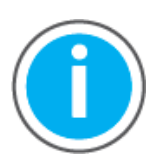

This manual links to Knowledgebase Technote[, PlantPAx System Release 5.10](https://rockwellautomation.custhelp.com/app/answers/answer_view/a_id/1128051) Configuration and Implementation Tools, for multiple tools; download now for offline access.

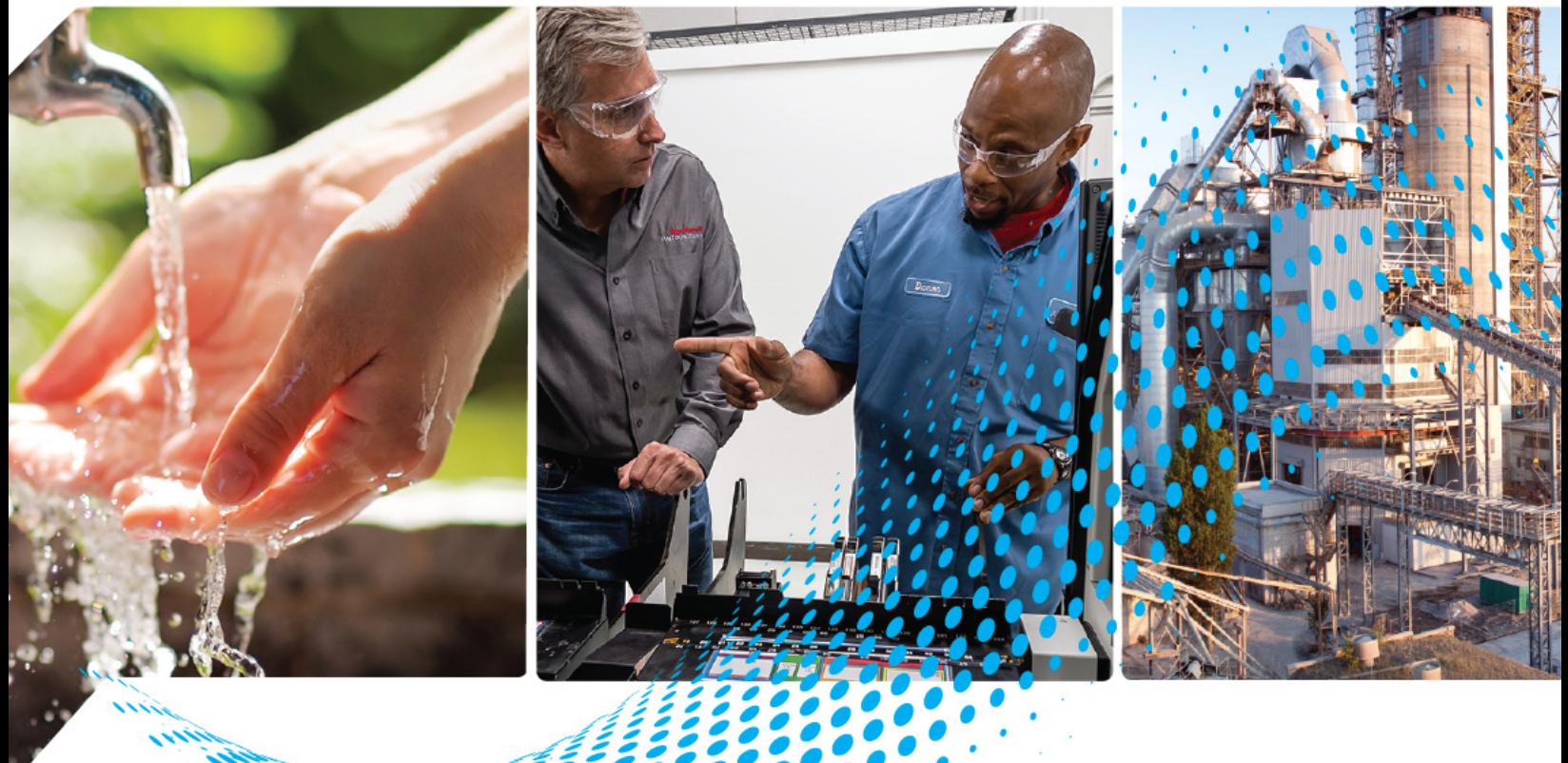

# **PlantPAx Distributed Control System Configuration and Implementation**

System Release 5.10

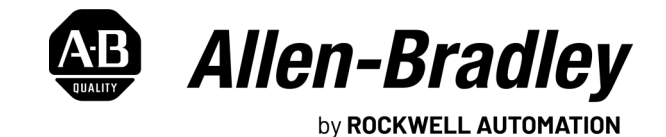

**User Manual Original Instructions** 

# **Important User Information**

Read this document and the documents listed in the additional resources section about installation, configuration, and operation of this equipment before you install, configure, operate, or maintain this product. Users are required to familiarize themselves with installation and wiring instructions in addition to requirements of all applicable codes, laws, and standards.

Activities including installation, adjustments, putting into service, use, assembly, disassembly, and maintenance are required to be carried out by suitably trained personnel in accordance with applicable code of practice.

If this equipment is used in a manner not specified by the manufacturer, the protection provided by the equipment may be impaired.

In no event will Rockwell Automation, Inc. be responsible or liable for indirect or consequential damages resulting from the use or application of this equipment.

The examples and diagrams in this manual are included solely for illustrative purposes. Because of the many variables and requirements associated with any particular installation, Rockwell Automation, Inc. cannot assume responsibility or liability for actual use based on the examples and diagrams.

No patent liability is assumed by Rockwell Automation, Inc. with respect to use of information, circuits, equipment, or software described in this manual.

Reproduction of the contents of this manual, in whole or in part, without written permission of Rockwell Automation, Inc., is prohibited.

Throughout this manual, when necessary, we use notes to make you aware of safety considerations.

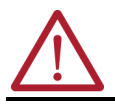

**WARNING:** Identifies information about practices or circumstances that can cause an explosion in a hazardous environment, which may lead to personal injury or death, property damage, or economic loss.

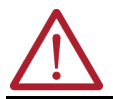

**ATTENTION:** Identifies information about practices or circumstances that can lead to personal injury or death, property damage, or economic loss. Attentions help you identify a hazard, avoid a hazard, and recognize the consequence.

**IMPORTANT** Identifies information that is critical for successful application and understanding of the product.

These labels may also be on or inside the equipment to provide specific precautions.

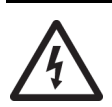

**SHOCK HAZARD:** Labels may be on or inside the equipment, for example, a drive or motor, to alert people that dangerous voltage may be present.

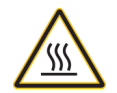

**BURN HAZARD:** Labels may be on or inside the equipment, for example, a drive or motor, to alert people that surfaces may reach dangerous temperatures.

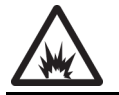

**ARC FLASH HAZARD:** Labels may be on or inside the equipment, for example, a motor control center, to alert people to potential Arc Flash. Arc Flash will cause severe injury or death. Wear proper Personal Protective Equipment (PPE). Follow ALL Regulatory requirements for safe work practices and for Personal Protective Equipment (PPE).

The following icon may appear in the text of this document.

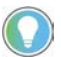

Identifies information that is useful and can help to make a process easier to do or easier to understand.

# **[Preface](#page-10-0)**

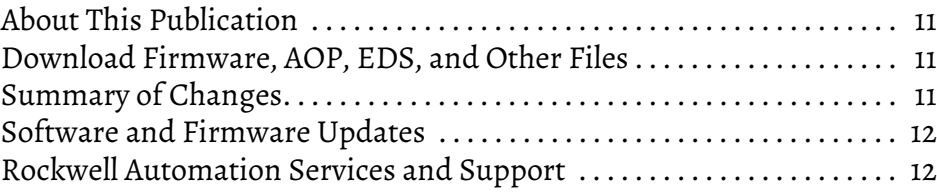

# **[Chapter 1](#page-12-0)**

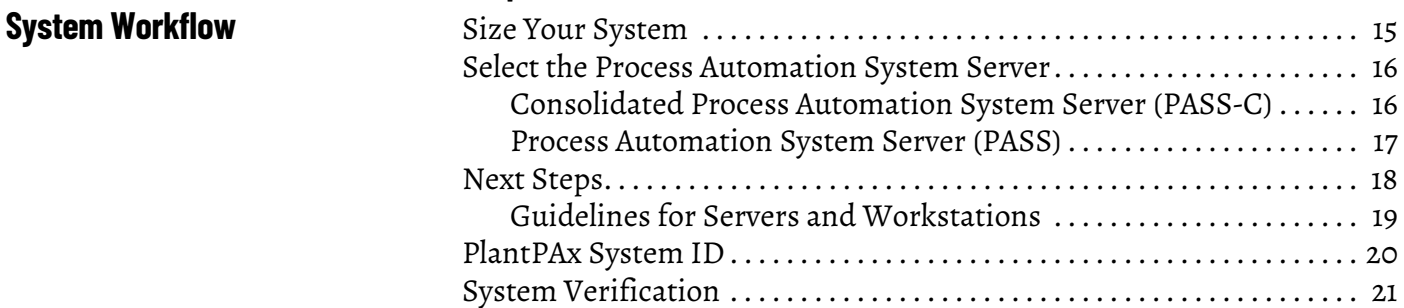

# **[Chapter 2](#page-22-0)**

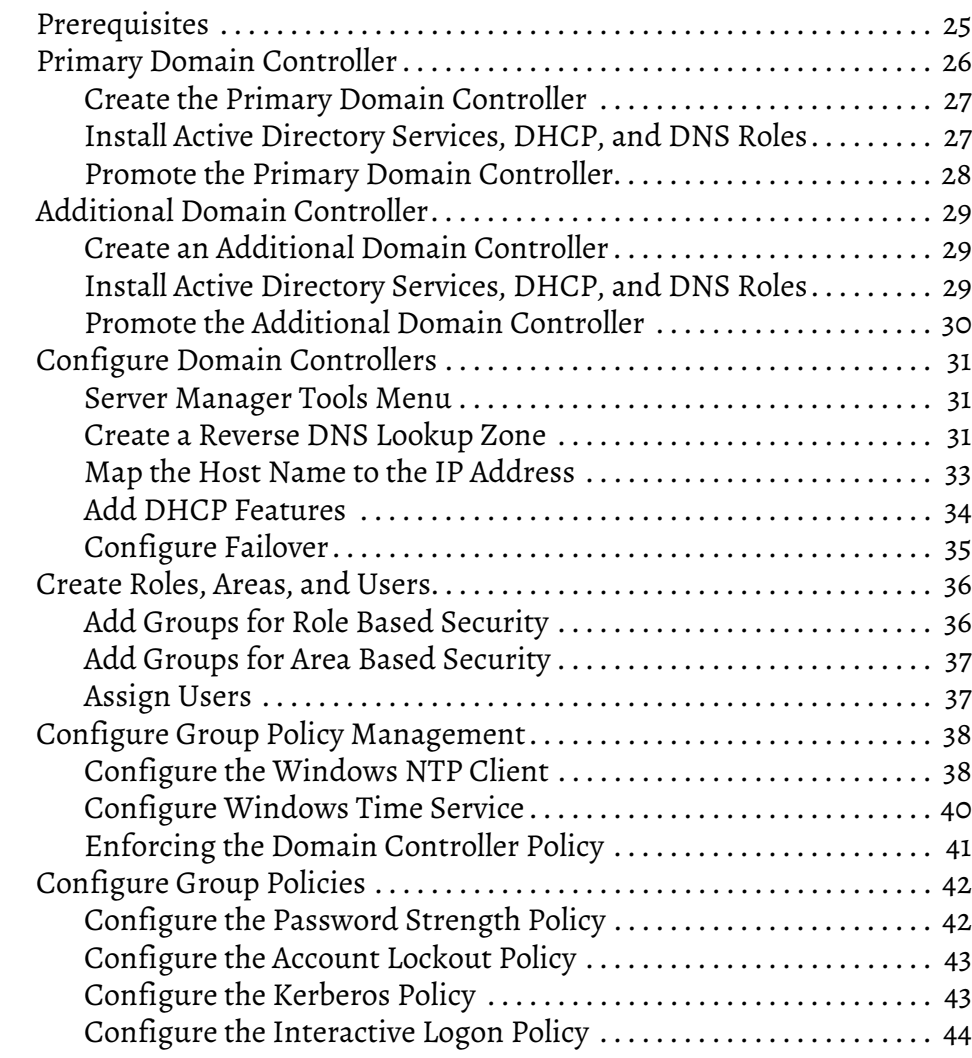

# **Domain or Workgroup**

# **[Process Automation System](#page-54-1)  [Server](#page-54-1)**

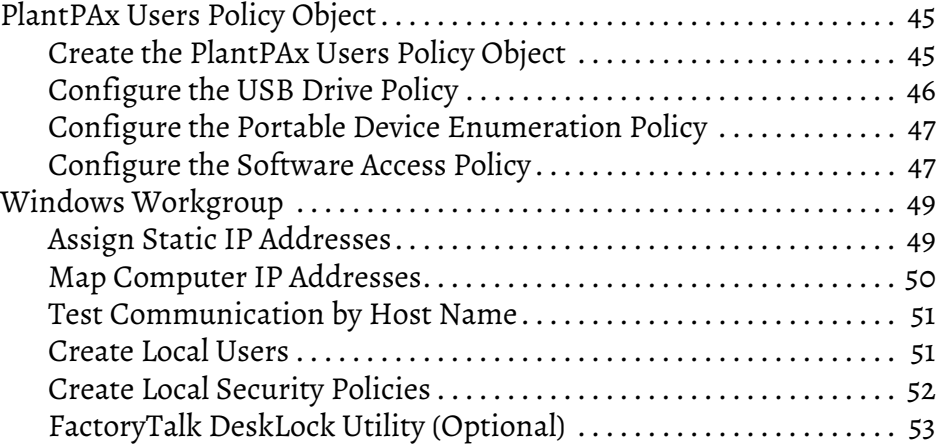

# **[Chapter 3](#page-54-0)**

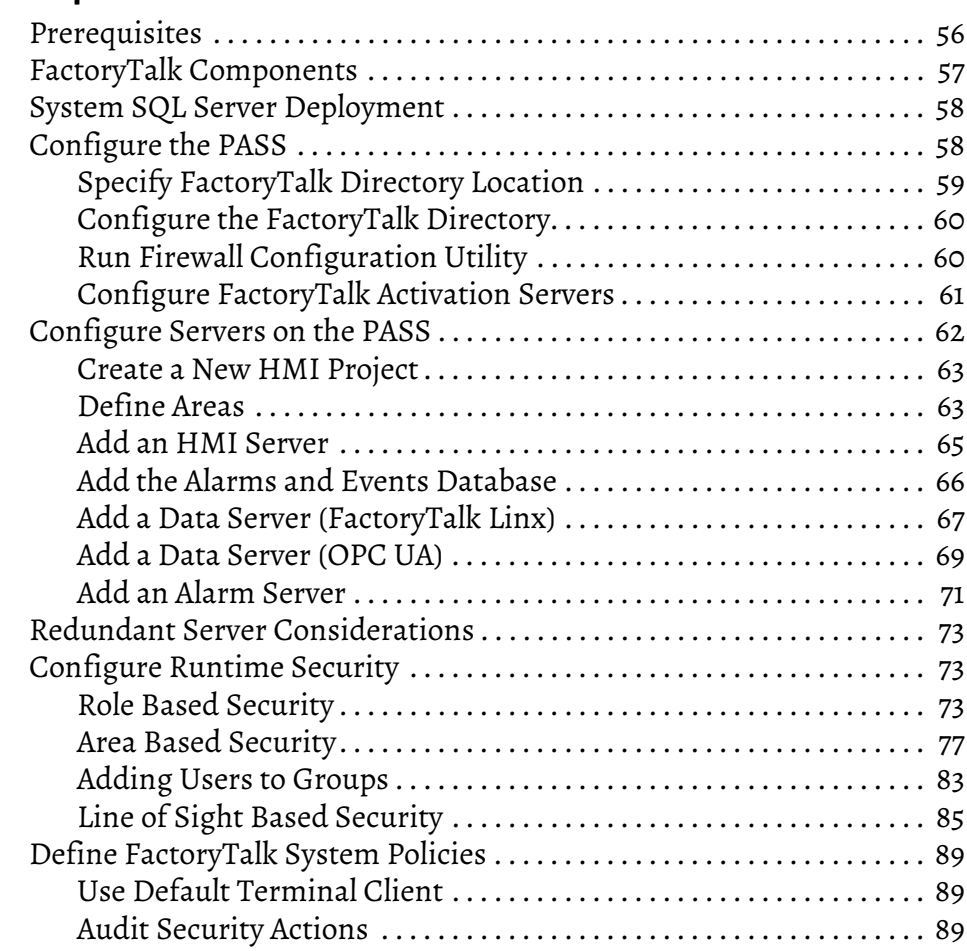

# **[Chapter 4](#page-90-0)**

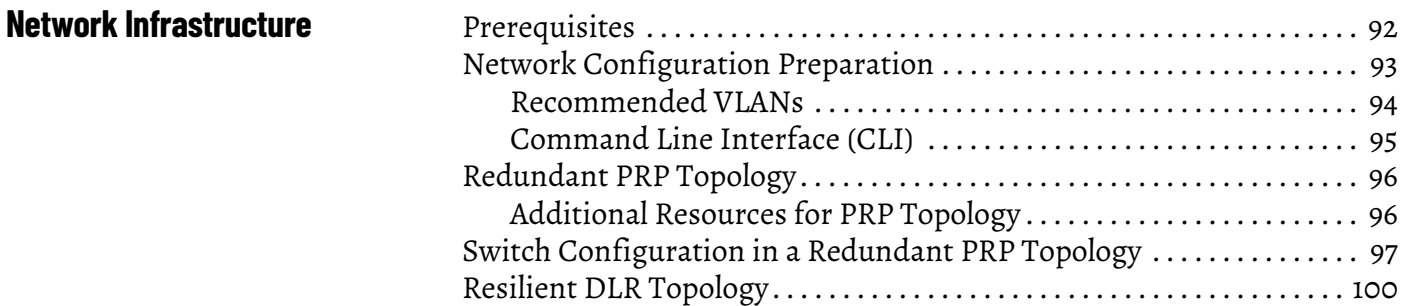

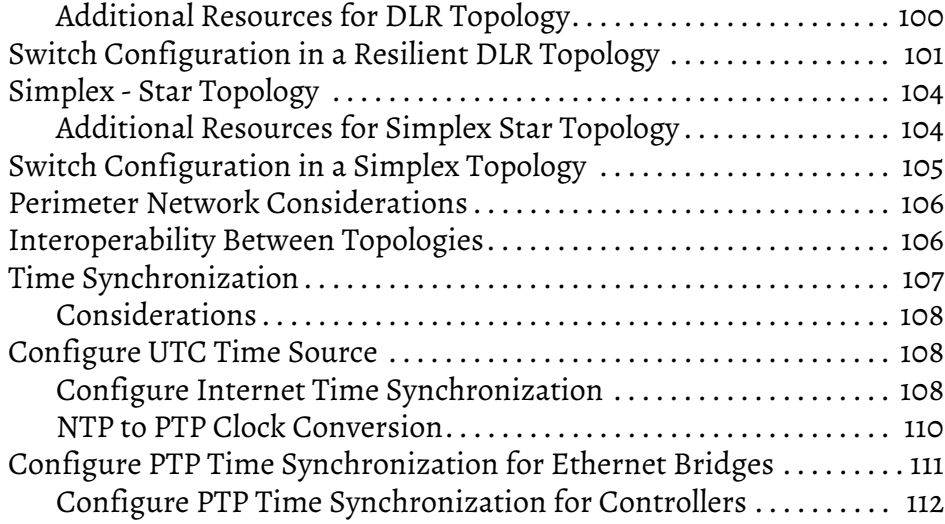

# **[Chapter 5](#page-114-0)**

**[Process Applications](#page-114-1)** 

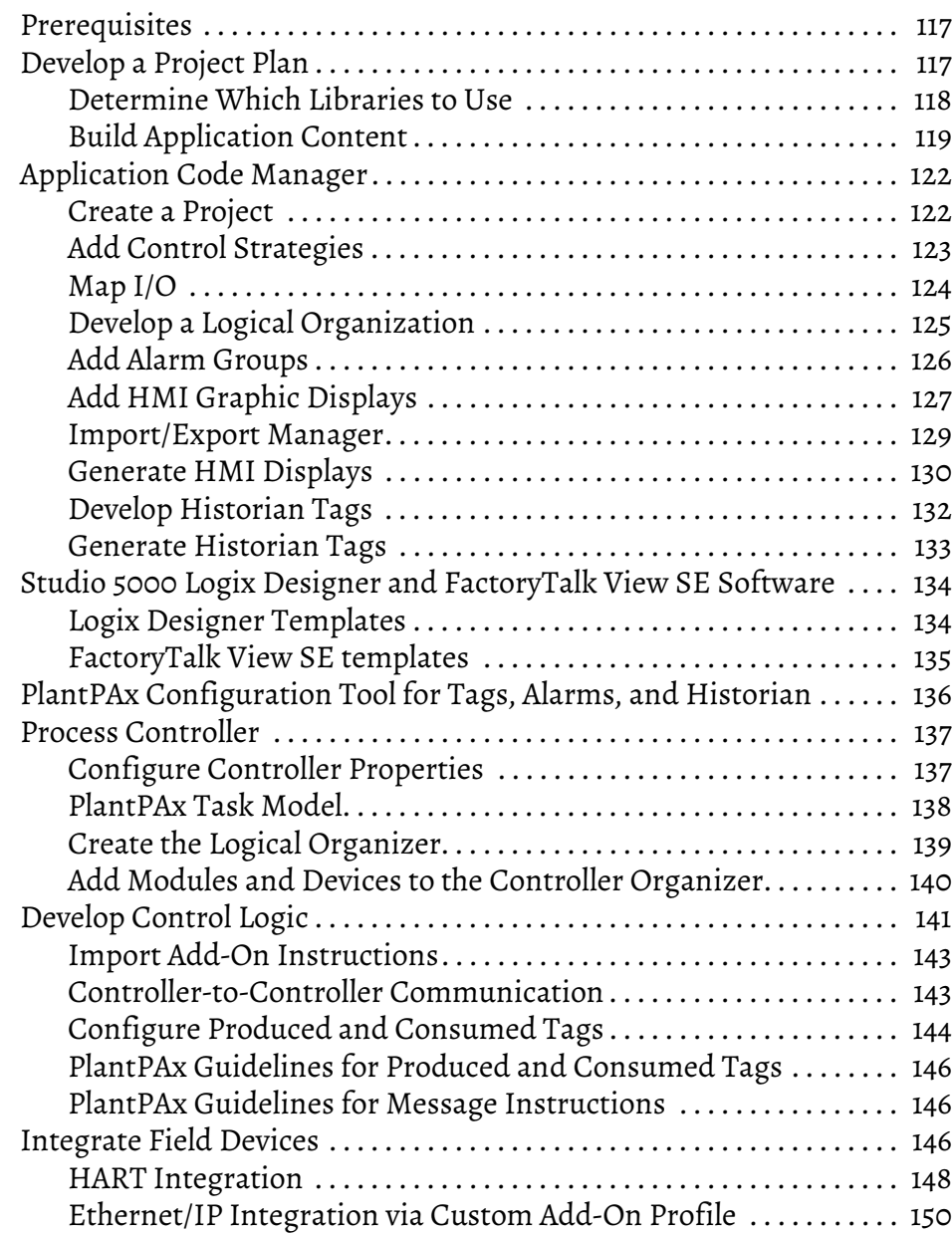

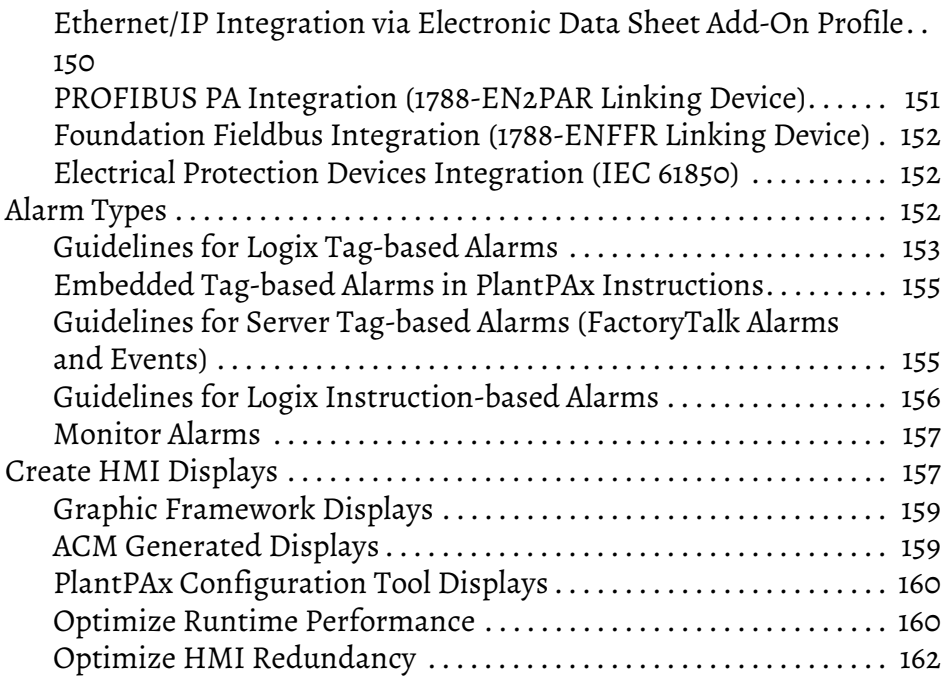

# **[Chapter 6](#page-162-0)**

**Asset Management** 

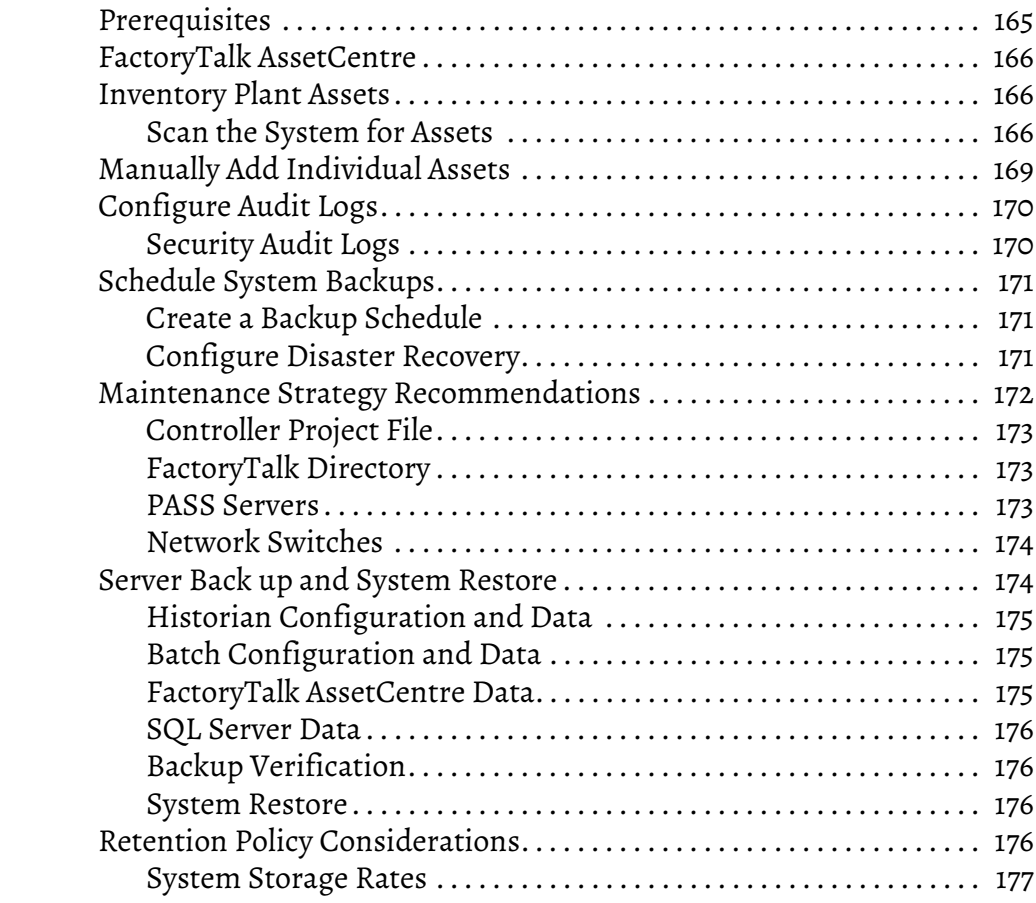

# **[Chapter 7](#page-178-0)**

## **[Historical Data](#page-178-1)** [Prerequisites . . . . . . . . . . . . . . . . . . . . . . . . . . . . . . . . . . . . . . . . . . . . . . . . . . 181](#page-180-0) Required PlantPAx Elements ................................... 182 [Historical Data . . . . . . . . . . . . . . . . . . . . . . . . . . . . . . . . . . . . . . . . . . . . . . . . 183](#page-182-0)

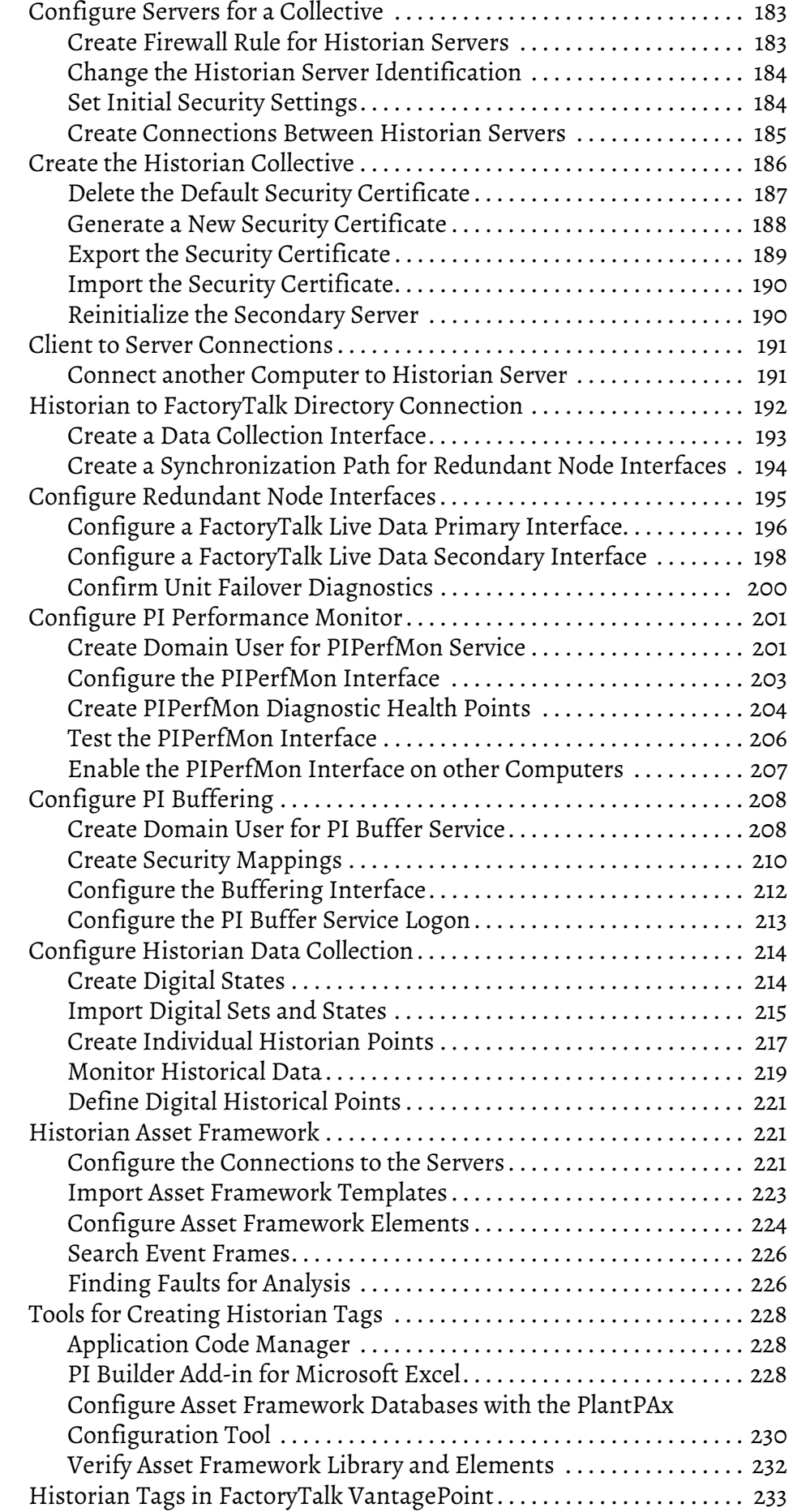

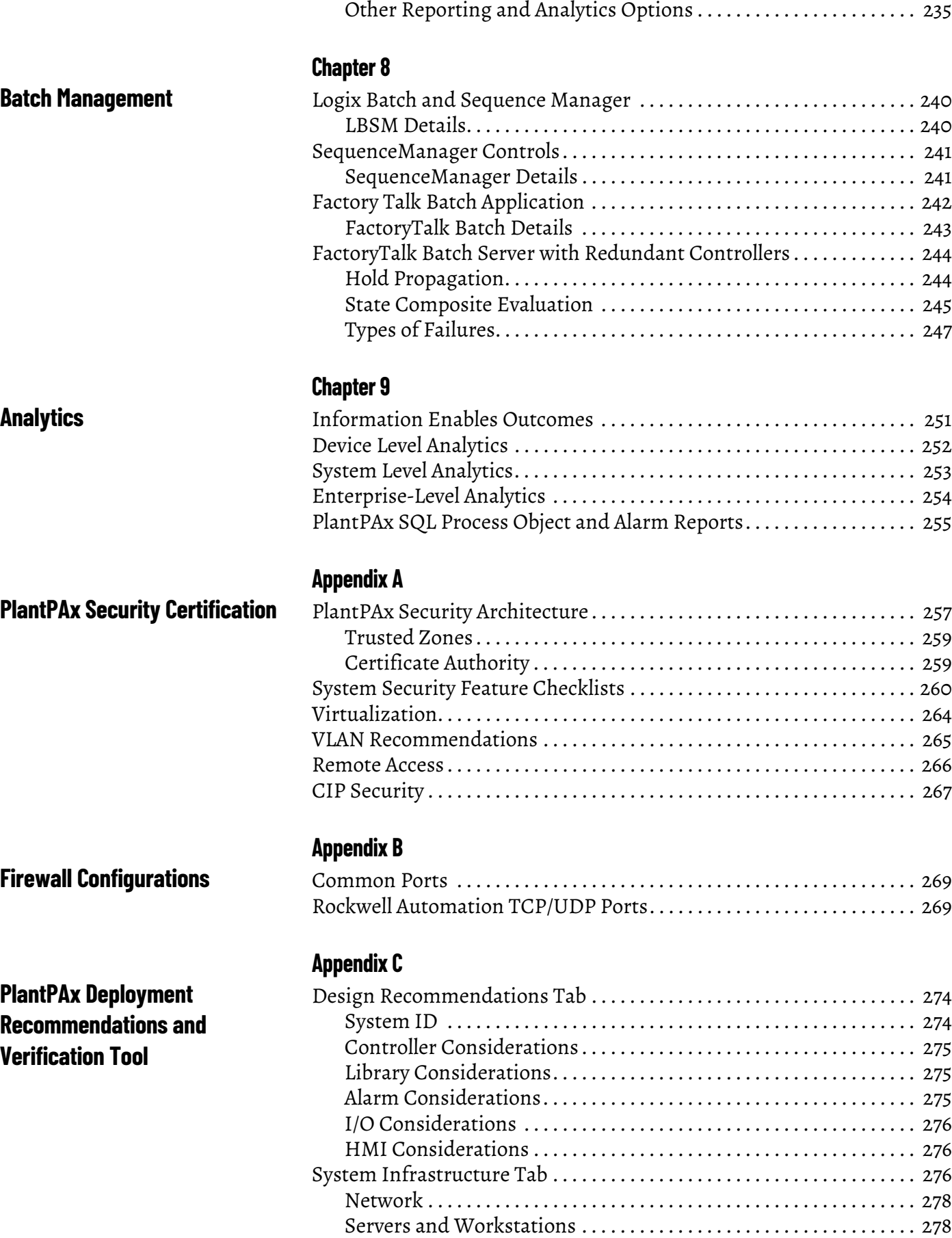

[Server or Workstation Tab . . . . . . . . . . . . . . . . . . . . . . . . . . . . . . . . . . . . . . 278](#page-277-2)

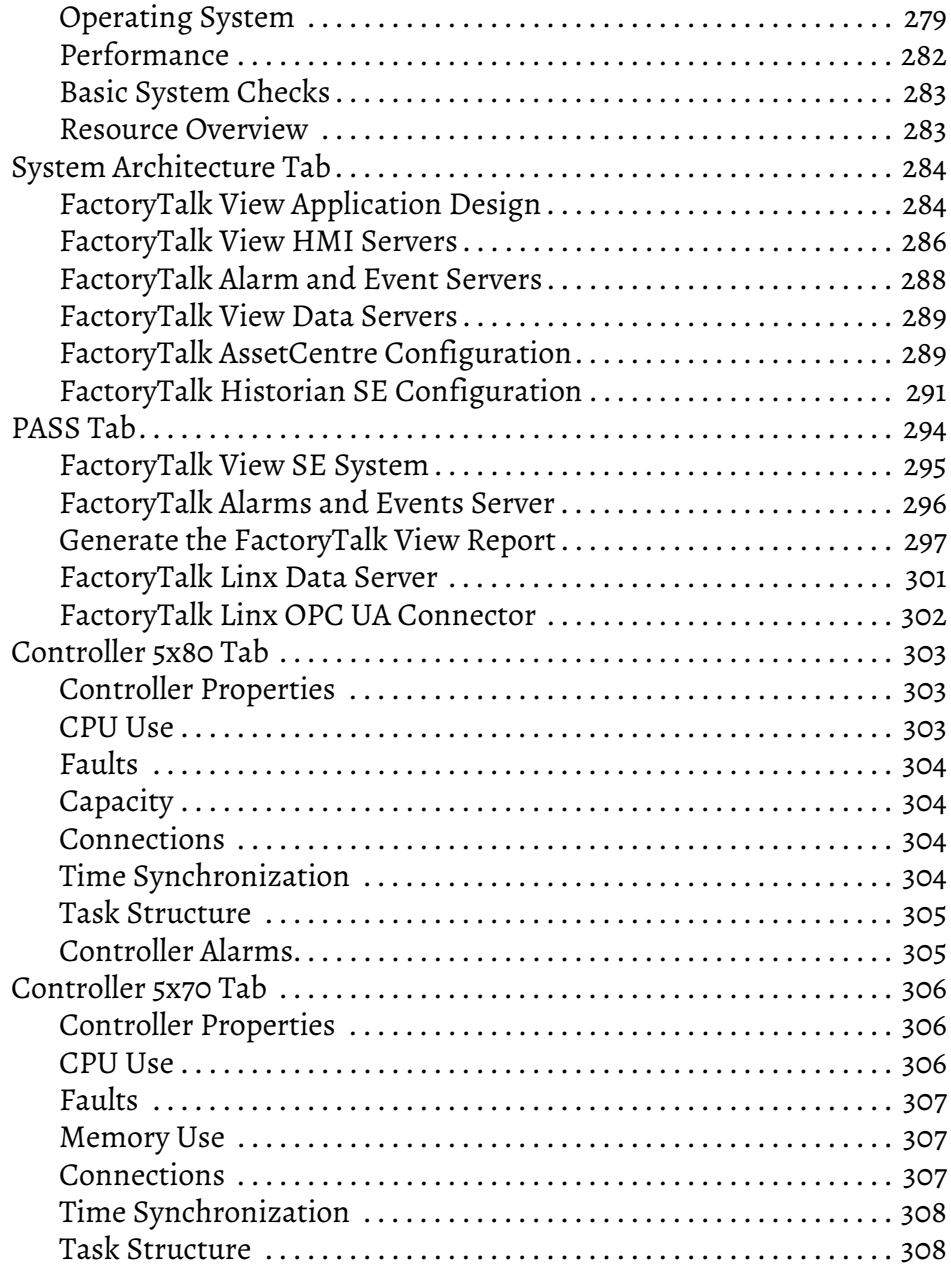

# **[Appendix D](#page-308-0)**

# **[PlantPAx Troubleshooting](#page-308-1)  [Scenarios](#page-308-1)**

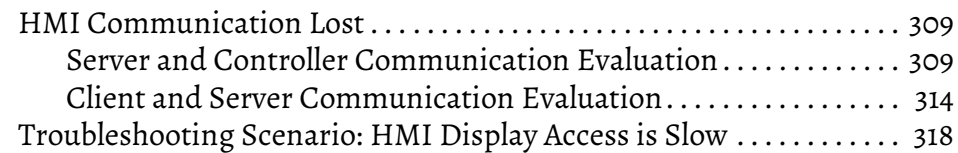

# **Notes:**

<span id="page-10-2"></span>**Download Firmware, AOP, EDS, and Other Files** 

<span id="page-10-1"></span><span id="page-10-0"></span>**About This Publication** Welcome to the PlantPAx® system, a modern DCS platform that is designed to provide the right data to the right person at the right time.

> This manual helps you implement process control where controllers, HMI, and I/O are located in different areas of the plant. The PlantPAx system offers flexibility, using the latest technology and scalability to build only what you need to help reduce development time, downtime, and operational cost.

> Download firmware, associated files (such as AOP, EDS, and DTM), and access product release notes from the Product Compatibility and Download Center at [rok.auto/pcdc.](https://rok.auto/pcdc)

<span id="page-10-3"></span>**Summary of Changes** This publication contains the following new or updated information. This list includes substantive updates only and isn't intended to reflect all changes.

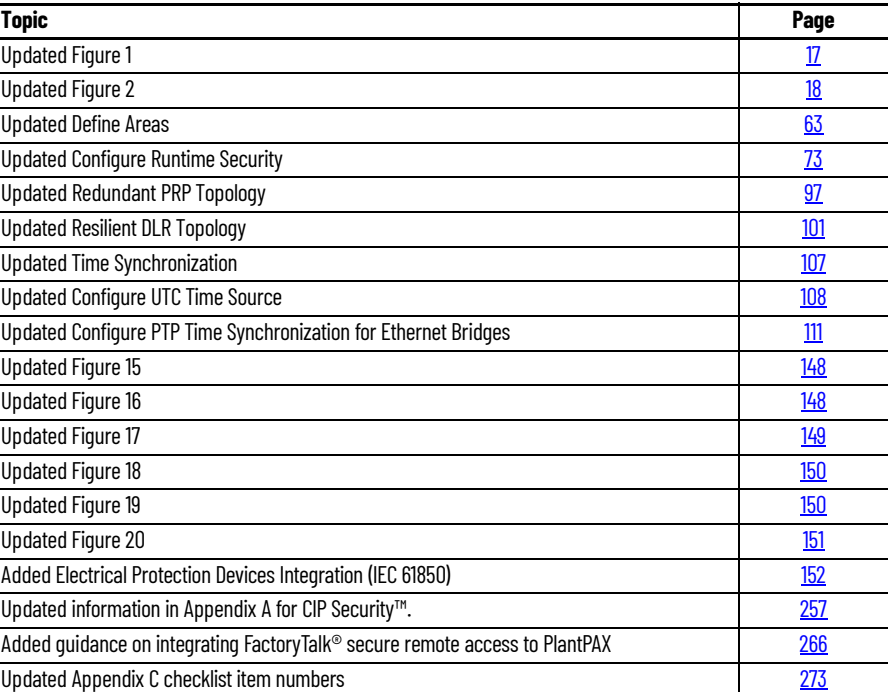

The following table lists the documentation resources that are available to help procure, configure, and maintain a PlantPAx system.

### **Table 1 - PlantPAx System Documentation**

П

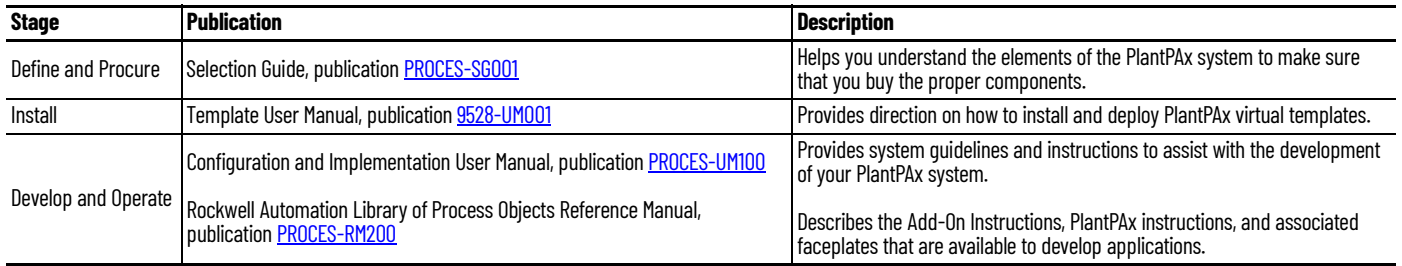

## <span id="page-11-1"></span><span id="page-11-0"></span>**Software and Firmware Updates** When you update software or firmware revisions, we recommend that you verify the impact on performance and memory utilization before implementing the upgrade on the production system. For FactoryTalk® View or ControlLogix® platforms, we recommend that you review the release notes and verify the impact of the upgrade on performance and memory utilization. You can also verify the compatibility of an upgrade with the other software and operating systems in use in your PlantPAx system. See the [Product Compatibility and Download Center](https://compatibility.rockwellautomation.com/Pages/home.aspx). **Rockwell Automation Services and Support** System Support offers technical assistance that is tailored for control systems. Some of the features include the following: • Highly experienced team of engineers with training and systems experience • Process support at a systems-level that is provided by process engineers • Use of online remote diagnostic tools Access to otherwise restricted TechConnect<sup>SM</sup> Knowledgebase content

• 24-hour, 7 days per week, 365 days per year of phone-support coverage upgrade option

For more information, contact your local distributor or Rockwell Automation representative or see [http://www.rockwellautomation.com/support](http://support.rockwellautomation.com).

# <span id="page-12-2"></span><span id="page-12-1"></span><span id="page-12-0"></span>**System Workflow**

The PlantPAx® distributed control system is an integrated control and information solution that helps manufacturers achieve Plant-wide Optimization in a wide range of industries. This single platform can run your entire plant and integrates all HMI, controls, optimization, engineering, information, and inputs/outputs into one common system architecture.

The following workflow shows the steps for how to size, design, and implement a scalable PlantPAx system. Click the links for the information that is related to each step.

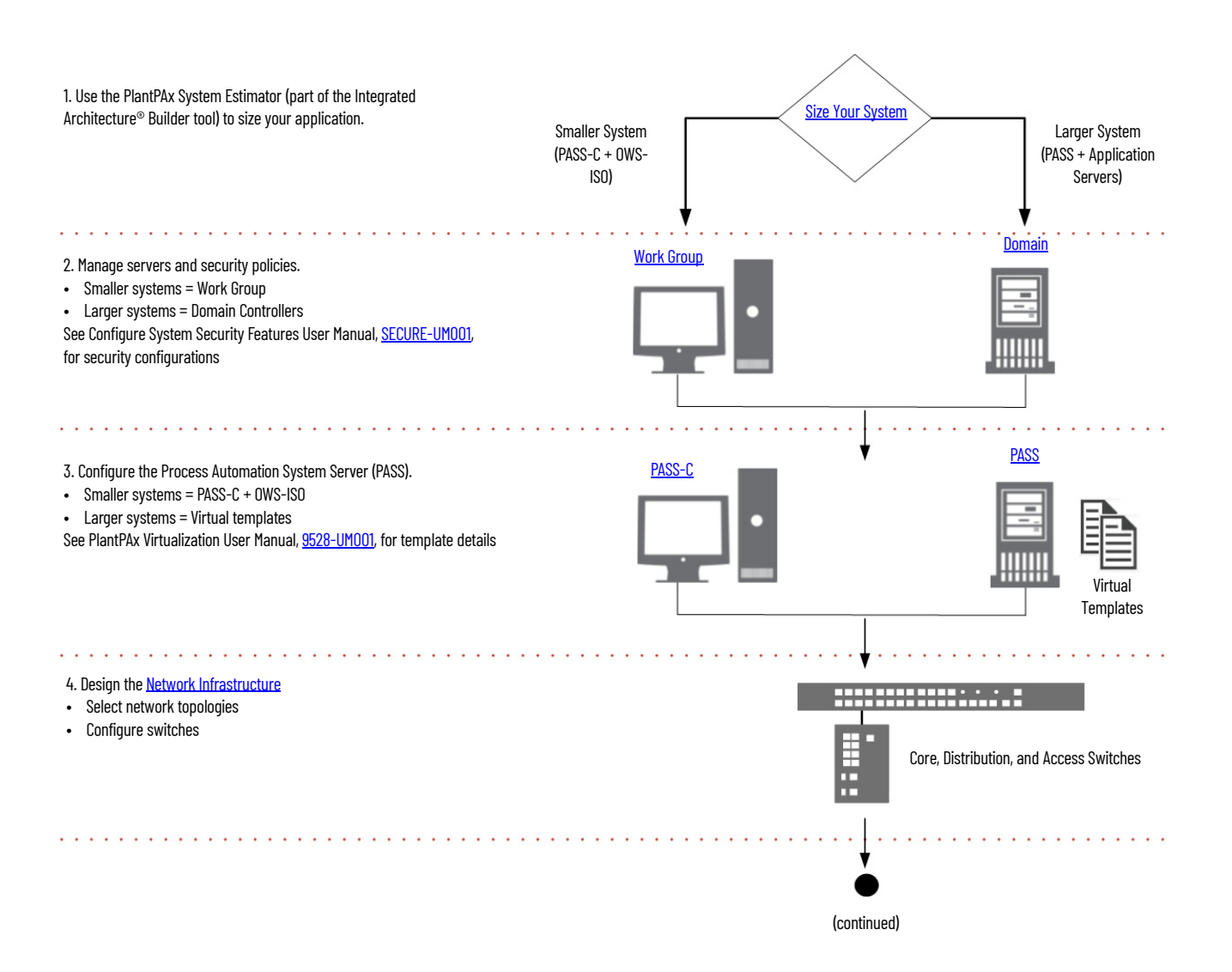

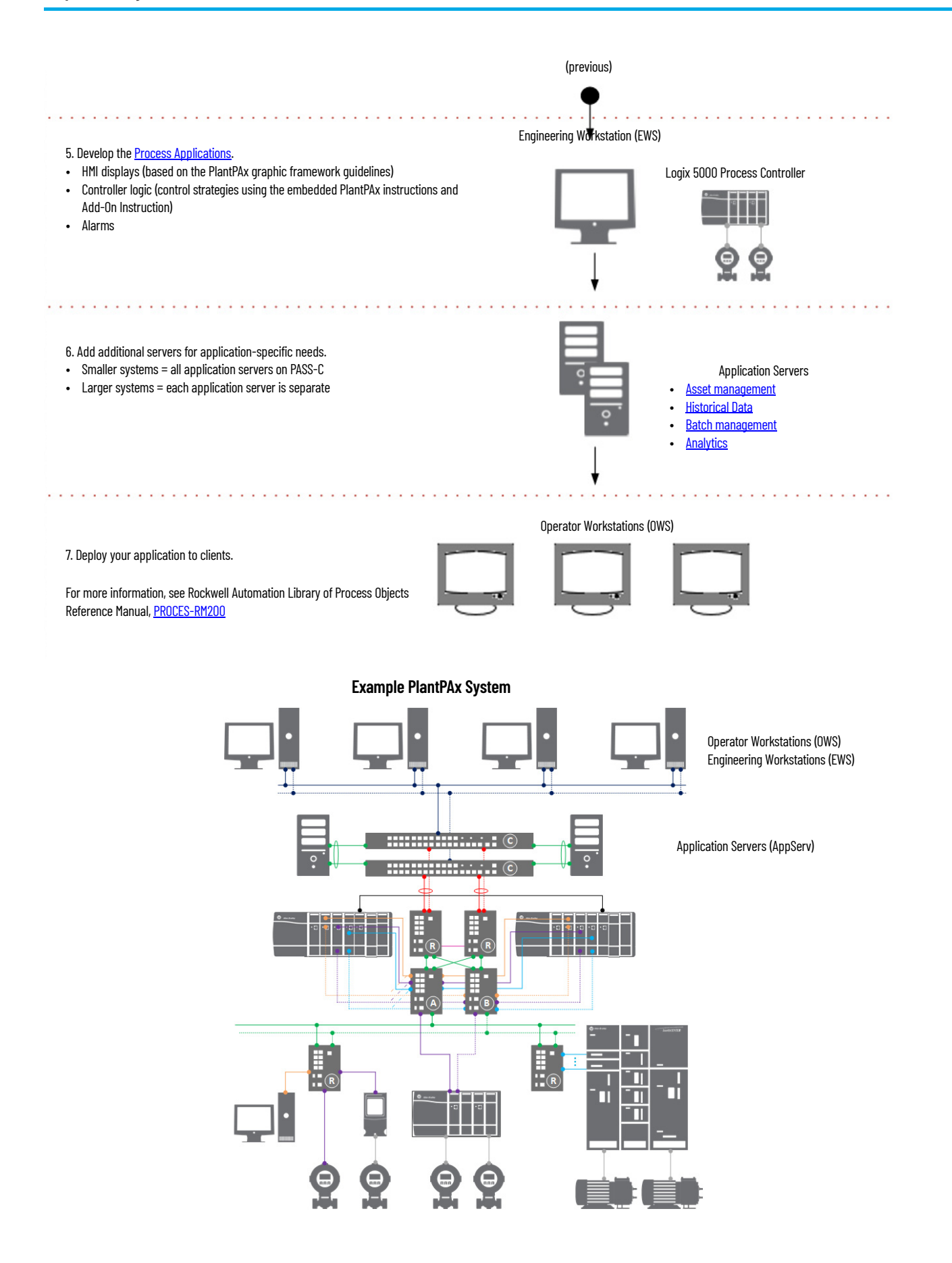

<span id="page-14-0"></span>**Size Your System** Rockwell Automation includes the PlantPAx System Estimator (PSE) tool as part of the Integrated Architecture® Builder software. The PSE Estimator tool helps define your PlantPAx system and verifies that your architecture and system elements are sized properly. The PSE includes online help that can assist you as you use the tool.

> The PSE employs sizing guidelines that are based on the rules and recommendations from PlantPAx system characterization to achieve known performance and reliability. The PSE focuses on the critical system attributes of a PlantPAx system so you can verify that your system does not exceed system recommendations.

Before you run the PSE, you must plan the scope of your project so that you know the I/O requirements. This could be an equipment list or project database of devices. For more information, see Chapter 5, Process Applications.

Make sure that your PSE project has no errors. As much as possible, the project should accurately represent the physical layout of the system, such as the controllers, I/O, HMI, and data servers. The I/O locations and control rooms must align with your architectural drawings.

- If you size based on I/O counts, the PSE makes assumptions as to the devices that I/O is connected to and assigns the I/O to control strategies.
- If you know the devices, the PSE results are more accurate if you size based on control strategies.
- Make sure that the logic execution rates accurately represent the requirements of the process.
- Reserve memory and CPU utilization in the controller for auxiliary logic (such as logic for batch applications).
- Accurately account for the process and device networks that are defined in the PSE. Also account for any networks not defined in the PSE.
- Make sure that your final controller programs execute at the same rate as entered in to the PSE to make sure that the system performs as expected.

The final PSE project only accounts for devices, not the programming that automates the devices. Extra programming can include batch, recipe control, or sequencing of any other logic used in the system. Make sure to consider any extra programming so that the system does not overload the controller.

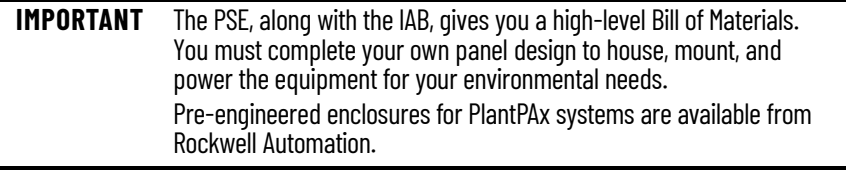

# <span id="page-15-0"></span>**Select the Process Automation System Server**

Use the sizing results from the PSE, the number of I/O points, and the overall size of the process to determine the Process Automation System Server (PASS) that best suits your PlantPAx system.

The PASS is the main component for PlantPAx computing. A PASS supports an HMI server, displays, alarms, and data connections to controllers. A PASS contains the following:

- FactoryTalk® Directory and Activation server
- FactoryTalk® View SE HMI server
- FactoryTalk® Alarms and Events server
- FactoryTalk® Linx Data server
- FactoryTalk® Historian node interface

A PASS is scalable from a single standalone server to multiple distributed servers. You can deploy a PASS directly to a host computer or run as a virtual guest on a host server.

The sizing recommendations help determine how to best deploy the software for your PlantPAx system:

• Smaller systems (typically less that 2000 I/O points) place all system software on a consolidated Process Automation System Server (PASS-C) with multiple operator workstations (OWS-ISO)

Examples include skid, station, and distributed architectures where a single PASS-C supports the system.

Larger systems use a Process Automation System Server (PASS), in addition to individual application servers (AppServ), engineering workstations (EWS), and operator workstations (OWS).

Larger systems are typically distributed architectures with multiple PASS servers.

## <span id="page-15-1"></span>**Consolidated Process Automation System Server (PASS-C)**

The consolidated Process Automation System Server (PASS-C) supports smaller systems, such as skids or stations, where the system software runs on only a few computers. The PASS-C offers reduced complexity and cost.

A PASS-C computer can be manually installed and configured or is available as a pre-configured .ISO image. The .ISO image installs a server-based Windows® operating system and contains pre-installed FactoryTalk server software. The PASS-C is intended to support up to 10 OWS clients

Similar to the PASS-C, an operating workstation OWS-ISO image is also available. This image installs a client-based Windows operating system that contains the required FactoryTalk client software.

Figure 1 illustrates a small PlantPAx system with a PASS-C that runs all of the FactoryTalk software and an OWS-ISO that provides a client interface.

### <span id="page-16-1"></span>**Figure 1 - Smaller PlantPAx Systems with Single PASS-C Server**

- PASS-C
- FactoryTalk Directory
- FactoryTalk Activation server
- FactoryTalk Security
- HMI server
- Data server
- Alarm and Event server
- SOL server
- FactoryTalk Historian server
- FactoryTalk AssetCentre server

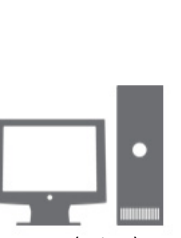

OWS-ISO (optional)

For more information, see the PASS-C chapter in the PlantPAx Template User Manual, publication [9528-UM001.](https://literature.rockwellautomation.com/idc/groups/literature/documents/um/9528-um001_-en-p.pdf)

## <span id="page-16-0"></span>**Process Automation System Server (PASS)**

The Process Automation System Server (PASS) supports larger, distributed systems or customer-defined, critical processes. Whenever possible, use virtualization to provide greater computing efficiency, enhanced backup and recovery capability, and to offer high availability with server redundancy.

PlantPAx virtual images are available for PASS and application servers to run on server-based computer hardware with a hypervisor, such as VMware ESXi. The PlantPAx virtual images are deployed from templates and contain a Windows operating system along with pre-installed FactoryTalk software. The virtual images help:

- Reduce installation time and increase consistency with drop-in virtual machines with pre-configured system elements
- Enable the consolidation of computing resources that multiple operating systems and applications can share a single physical server
- Support flexibility and portability across hardware platforms

For configuration details, see the PlantPAx Template User Manual, publication [9528-UM001](https://literature.rockwellautomation.com/idc/groups/literature/documents/um/9528-um001_-en-p.pdf).

Figure 2 illustrates a larger PlantPAx system, with two PASS computers and supporting application servers, in a network distributed architecture.

- **PASS** 01 server contains the FactoryTalk Network Directory, Security configuration and often hosts FactoryTalk® Activation licenses.
- **PASS\_02** server contains FactoryTalk View SE (HMI server, data server, and alarms server) and optional ThinManager® server.
- An optional **PASS\_03** server could be a secondary (HMI, data, and alarms server) that would switch over if PASS\_02 was unreachable.
- **AppServ\_Info** server contains a Factory Historian SE server and a local Historian database.
- An optional **AppServ\_Info2** server could be a redundant FactoryTalk Historian SE server, as part of a collective. In this configuration, the Historian database would be hosted on a separate computer that both could access.
- **AppServ\_Asset** server contains FactoryTalk® AssetCentre for system tracking and verification.
- **AppServ\_Batch** server contains FactoryTalk® Batch software to handle large batching processes.

L

### <span id="page-17-1"></span>**Figure 2 - Large PlantPAx Systems with Multiple Servers**

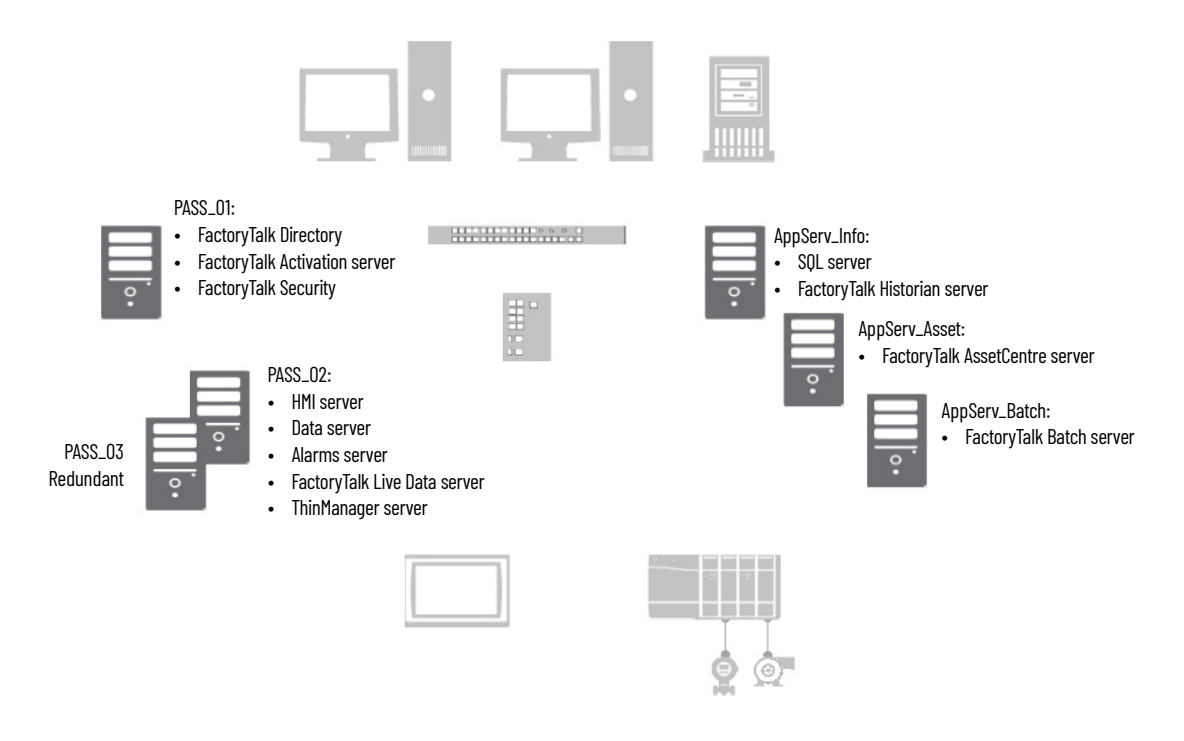

<span id="page-17-0"></span>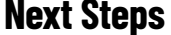

Once you have sized your system and decided on whether to use a PASS-C or PASS, complete the following:

1. Manage Servers and Security Policies

A Domain Controller is recommended for most PlantPAx systems, however, in smaller systems a Workgroup can be sufficient.

For more information, see [Chapter 2](#page-22-2), [Domain or Workgroup](#page-22-2)

2. Configure the Process Automation System Server

For more information, [Chapter 3,](#page-54-2) [Process Automation System Server](#page-54-2)

3. Design Network Topologies and Configure Switches

The PlantPAx system supports several network topologies to meet various system requirements. Each topology is based on system characterization tests to help ensure system performance.

For more information, see [Chapter 4,](#page-90-2) [Network Infrastructure](#page-90-2)

4. Develop Process Applications

Process applications implement control strategies that encompass control logic and HMI displays.

Execute control logic on Logix 5000™ process controllers. The process controller comes with a default task model and embedded PlantPAx instructions that improve design and deployment efforts. The process controller is also conformal-coated for protection from dust and corrosive pollutants.

Deploy HMI displays for operators and maintenance personnel so they can monitor and maintain the system.

For more information, see [Chapter 5, Process Applications](#page-114-2)

Add Application Servers PlantPAx application servers (AppServ) manage system software that is required for your application. There can be multiple servers depending on the size and structure of your application.

**Table 2 - System Server Descriptions**

| <b>AppServ Elements</b>       | <b>Description</b>                                                                                                    |
|-------------------------------|----------------------------------------------------------------------------------------------------|
| AppServ-Asset                 | The asset management server acts as a centralized tool for managing automation-<br>related asset information (both Rockwell Automation and third-party assets). The<br>asset management application server includes capabilities for source control,<br>audits, change notifications, reporting, and security.<br>For more information, see Chapter 6, Asset Management. |
| AppServ-Info (Historian, SOL) | Data management storage can include a Historian or SQL server. These two servers<br>depend on the function that is being provided: FactoryTalk Historian software or a<br>SOL server.<br>For more information, see Chapter 7, Historical Data.                                                                                                    |
| AppServ-Batch                 | The batch application server provides comprehensive batch management,<br>including unit supervision, recipe management, process management, and material<br>management. The batch application server can be linked with visualization<br>elements on the OWS and configuration clients on the EWS.<br>For more information, see Chapter 8, Batch Management.             |

## <span id="page-18-0"></span>**Guidelines for Servers and Workstations**

The following guidelines for servers and workstations are already implemented in the PlantPAx templates. If you create custom VMs, follow these guidelines to align with PlantPAx configurations.

• Install the latest software patches for all Rockwell Automation software.

The Patch File Validator utility verifies software versions on your system and installs a patch roll-up. To download, see the Knowledgebase Technote [Patch File Validator Utility.](https://rockwellautomation.custhelp.com/app/answers/answer_view/a_id/30393/loc/en_US#__highlight)

• Disable power-saving for the Network Interface Card (NIC).

The NIC card connects a workstation to other devices on the network. The power-saving feature turns off the network card when not in use, which can interfere with network throughput.

• Disable power-saving for the Windows operating system.

The power-saving feature turns off Windows features when not in use, which can interfere with network throughput.

• Enable Remote Desktop Server (RDS) functionality on application servers that need remote access, such as the AppServ-EWS or AppServ-OWS (available via templates).

RDS enables multiple instances of the OWS and EWS as thin clients from one server. Thin clients can run applications and process data on a remote computer to minimize the amount of information on a network.

Enable Adjust for Best Performance so that Windows features that are not is use are turned off, which yields more memory and performance for the system.

- Make sure that the user is never notified by the User Account Control.
- Disable automatic Windows updates. This helps prevent updates that haven't been qualified by Rockwell Automation from being installed on the workstation or server.

The only exception is if your organization has a controlled patching process to verify updates on a non-production system, or when a facility is non-active, to reduce the chance of any unexpected results or side effects.

<span id="page-19-0"></span>**PlantPAx System ID** The PlantPAx system ID is a unique identifier that helps simplify the management of your system over its lifecycle. The System ID creates a record of the installed products in your system and provides a dashboard that shows the hardware lifecycle status, notifications of updates and patches, and compatibility information. Use this information to:

- Plan spare and replacement parts to better size inventory
- Define the boundaries of the system
- Plan when and where to implement system upgrades

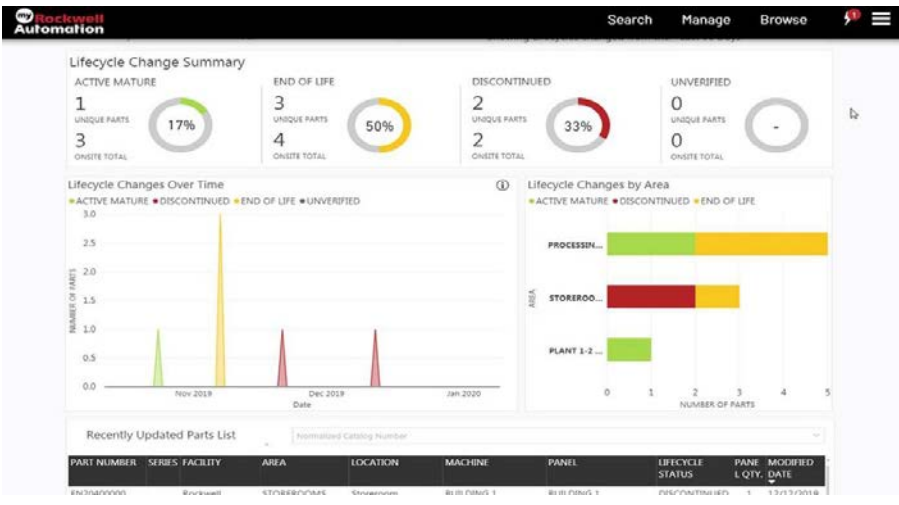

The system ID is **only** available if you purchase a PlantPAx catalog number. The catalog number determines an activation string for the software products on the bundle. This activation string (serial number) is the system ID.

The System Integrator uses an Asset Inventory Agent in a FactoryTalk AssetCentre project to generate an inventory file (.raai file). The System ID is gathered via the license number of FactoryTalk AssetCentre via FactoryTalk Activation Manager. The System Integrator registers your System ID with Rockwell Automation and provides you directions on how to access your MyEquipment portal.

<span id="page-20-0"></span>**System Verification** A critical system attribute is a visible performance indicator of a system-wide characteristic. Critical system attributes do the following:

- Determine system limits
- Establish system rules
- Establish system recommendations
- Measure system element and system infrastructure performance

The following critical system attributes are used to verify PlantPAx system characterization.

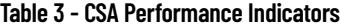

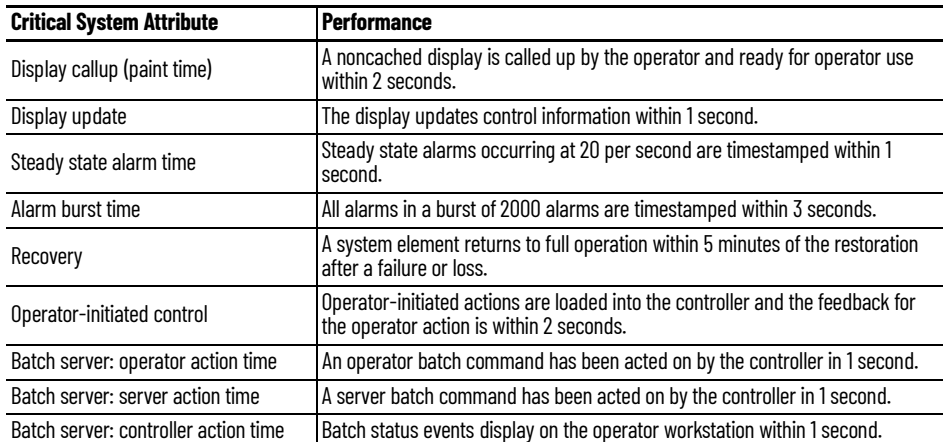

For a complete system verification, use the guidelines in Appendix C, PlantPAx [Deployment Recommendations and Verification Tool.](#page-272-3)

# **Notes:**

# <span id="page-22-2"></span><span id="page-22-1"></span><span id="page-22-0"></span>**Domain or Workgroup**

PlantPAx® systems require computer management, from either a domain controller or workgroup configuration, for secure interaction.

- A Windows® domain is a collection of computers that share rules and procedures. These computers comprise a central directory database, which is the Active Directory. The sharing of network objects creates a unified base to manage users, groups, and security settings
- A Windows workgroup computer is independently configured. Workgroups are only suitable in smaller systems with 10 or fewer computers.

The following is the recommended workflow to configure a domain controller or workgroup. For experienced users, each step outlines requirements. For more detailed information, follow the referenced links.

# **Step 1: Configure the Domain Controller or a Workgroup**

In larger systems, create a dedicated domain controller for the PlantPAx system. If your control system contains an existing domain controller, add the configuration that is recommended for a PlantPAx system. Domain controller components include:

- Microsoft Windows Server operation system
- Active Directory Domain Services, DHCP, and DNS Server Roles.
- Parent and child domains
- Reverse DNS Lookup Zone.
- Configure DHCP server options and authorize server.

For more information, see Primary Domain Controller.

Windows Workgroups are available for small systems that do not require complex security controls. Considerations when using a workgroup include:

- There are typically no more than 10 computers.
- All computers must be on the same local network or subnet.
- All computers are peers; no computer has control over another computer.
- Each computer has a set of user accounts. To login to any computer in the workgroup, you must have an account on that computer.
- A workgroup isn't protected by a centrally-managed password.

For more information, see Windows Workgroup.

# **Step 2: Configure a Redundant Domain Controller**

If needed, create a redundant domain controller for high availability. Considerations for the redundant domain controller include:

- The redundant domain controller has a unique name and IPv4 address.
- Install the Active Directory Domain Services role and promote to domain controller.
- Add the Directory Services Restore Mode (DSRM) password.

For more information, see Additional Domain Controller.

# **Step 3: Create Roles, Areas, and Users**

There are required roles for a PlantPAx system. Areas and users depend on your application. Assign users to Roles and Areas.

The PlantPAx Roles are:

- PlantPAx Administrator
- PlantPAx Engineering
- PlantPAx Maintenance
- PlantPAx Maintenance Supervisor
- PlantPAx Manager
- PlantPAx Operator
- PlantPAx Operator Supervisor

Name areas based on access, for example:

- Area01\_Advanced (engineering access)
- Area01\_Basic (non-engineering access)

Replace 'Area01' with the name of your process area.

For more information, see Create Roles, Areas, and Users.

# **Step 4: Configure Group Policies**

Configure recommended group policies for a PlantPAx system, such as:

- Windows NTP client
- Windows time service

For more information, see Configure Group Policy Management.

Configure recommended security policies, such as password strength, account lockout, Kerberos, and interactive logon.

For more information, see Configure Group Policies.

Create a PlantPAx user policy that limits access to USB drives, portable devices, and other software.

For more information, see PlantPAx Users Policy Object.

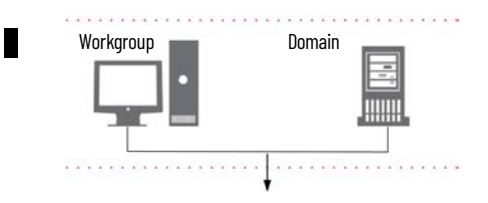

<span id="page-24-0"></span>**Prerequisites** Following the **System Workflow**, configure a domain controller or a workgroup, depending on the size of your system.

> The PlantPAx architecture assumes that there's a Microsoft Windows forest in place to host a supervisory and/or control domain network.

- You need at least one domain controller per each parent/root/child domain.
- The domain controllers are separate computers.
- You need at least two domain controllers for fault tolerance.
- Do not load any application software on a domain controller.
- The domain controllers must be local (within the firewall) to the PlantPAx system.

We recommend that PlantPAx servers and workstations be members of a Windows domain. However, workgroups are supported for systems with 10 or fewer workstations and servers.

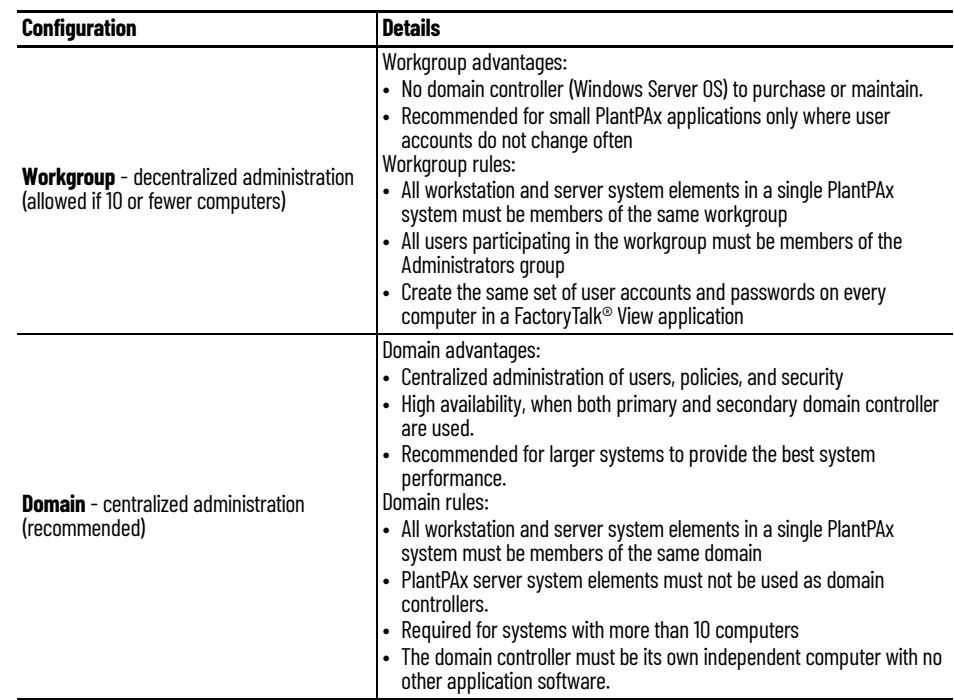

### For more information, see this additional resource.

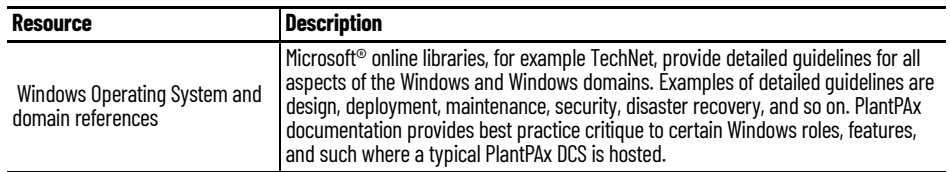

# <span id="page-25-0"></span>**Primary Domain Controller** The domain controller manages:

- IP address scheme for the computer network
- DNS and reverse lookup zone
- DHCP server
- Assigned roles, areas, and users
- Group policies

If your company has an existing domain infrastructure, in which the PlantPAx system interacts with, please consult with your local IT resources before continuing.

## <span id="page-26-0"></span>**Create the Primary Domain Controller**

Starting with a new installation of Windows Server 2016 operating system, login as local administrator. The computer is initially assigned a random 15 character computer name, which looks something like this: WIN-VPLC4SD9KWG.

- 1. Change the computer name to comply with your company naming guidelines. Or, in this example, to reflect it as being a process automation domain controller (PADCA, PADCB, and so forth).
- 2. Next assign the Windows server a fixed IP address (TCP/IPv4), within the subnet designated for the given network architecture.

For example: 172.18.1.10

### <span id="page-26-1"></span>**Install Active Directory Services, DHCP, and DNS Roles**

Before a Windows server can function as a domain controller, additional roles and features must be installed.

1. Launch the Server Manager.

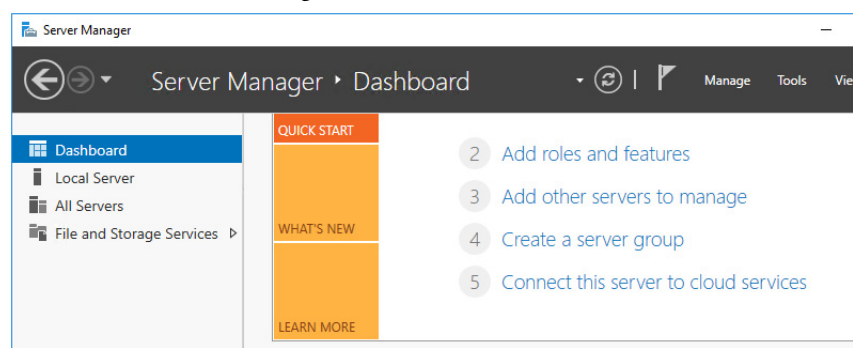

2. From the Dashboard, click the second option to 'Add roles and features'. Use the following table to complete the configuration.

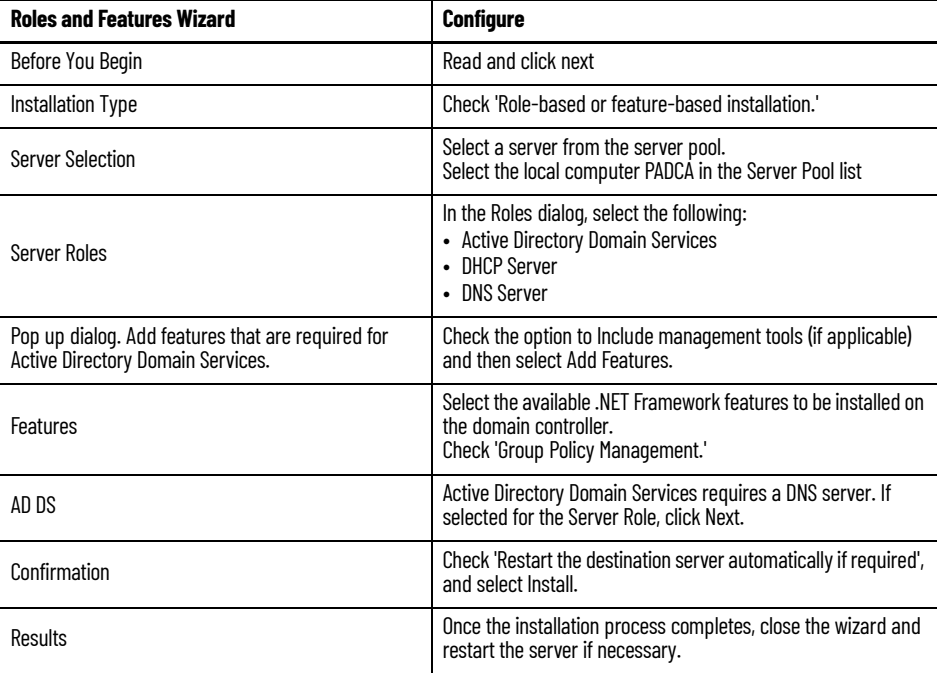

## <span id="page-27-0"></span>**Promote the Primary Domain Controller**

On the Server Manager management console, complete these steps for the active domain computer.

1. Select the Alert flag on the header.

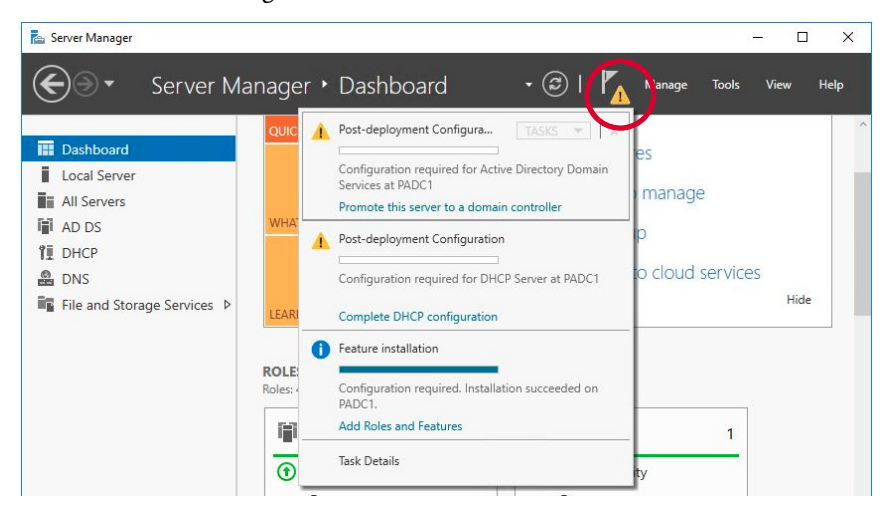

- 2. Select 'Promote this server to a domain controller'.
- 3. Using the Active Directory Domain Services Configuration Wizard, use the following for guidance on your deployment.

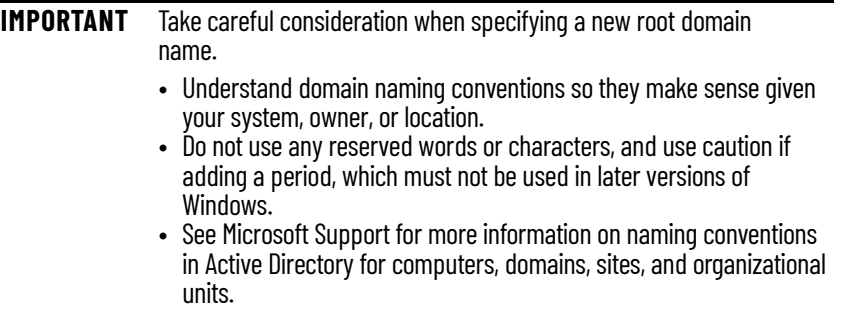

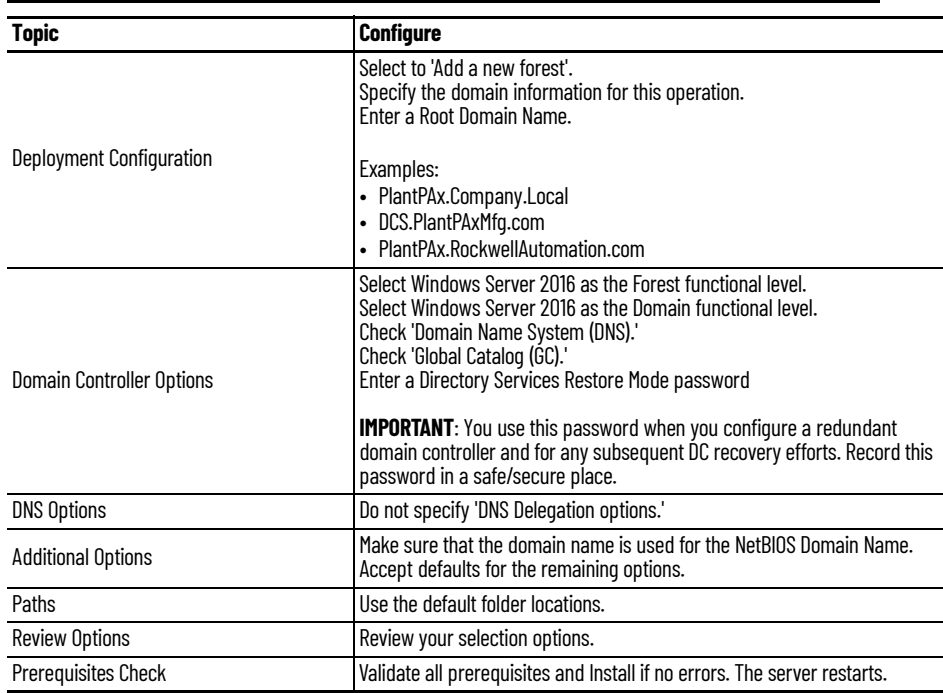

## <span id="page-28-0"></span>**Additional Domain Controller**

**IMPORTANT** For each additional domain controller, you must have a fresh installation of Windows Server 2016 operating system before repeating the '[Create the Primary Domain Controller'](#page-26-0) procedure.

## <span id="page-28-1"></span>**Create an Additional Domain Controller**

To reduce disruptions during unplanned and planned downtime, add another Domain controller for backup as well as scalability later.

- 1. Change the computer name to comply with your company naming guidelines. Or, in this example, to reflect it as being a process automation domain controller (PADCB, and so forth).
- 2. Next assign the Windows Server a fixed IP address (TCP/IPv4), within the subnet designated for the given network architecture. For example, 172.20.1.11, and supply the DNS address from the initial domain controller: 172.20.1.10
- 3. Repeat [Create the Primary Domain Controller](#page-26-0) steps. Name, address, and install Active Directory roles for the additional domain controller.
- 4. Install the 'Active Directory Domain Services' role.

## <span id="page-28-2"></span>**Install Active Directory Services, DHCP, and DNS Roles**

Just like creating the primary domain controller, repeat these steps.

- 1. Install Active Directory, DHCP, and DNS roles used on creating the primary domain controller.
- 2. Install the 'Active Directory Domain Services' role.

Refer to the primary domain controller instructions if you need help with using the roles wizard.

## <span id="page-29-0"></span>**Promote the Additional Domain Controller**

On the Server Manager management console, complete these steps for the standby domain computer.

1. Select the Alert flag on the header.

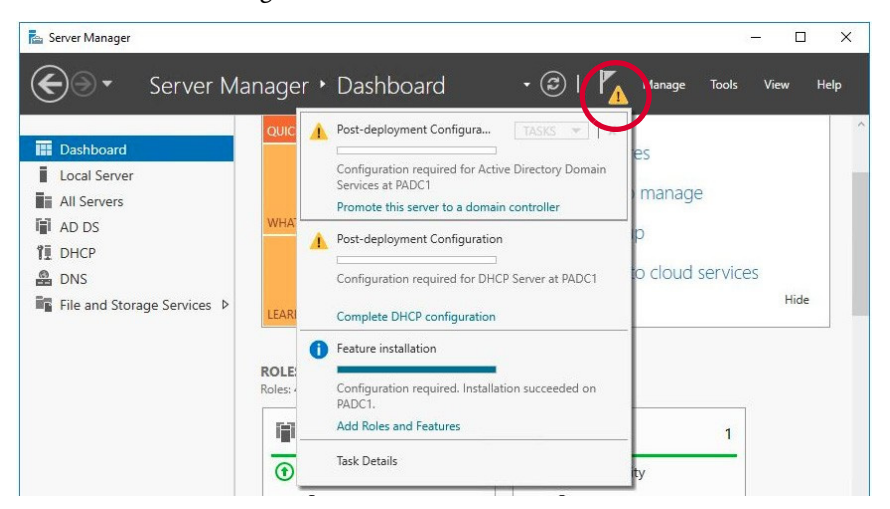

- 2. Select 'Promote this server to a domain controller'.
- 3. Using the Active Directory Domain Services Configuration Wizard, use the following for guidance on your deployment.

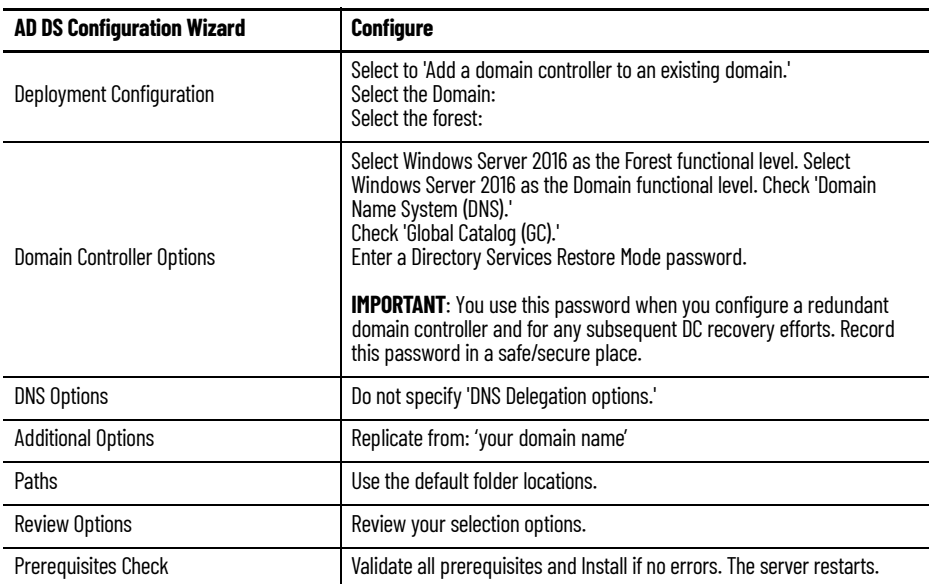

## <span id="page-30-0"></span>**Configure Domain Controllers**

On the primary and additional domain controller, now you can implement and configure the new features and roles that were added, such as: Active Directory, DHCP, and DNS.

## <span id="page-30-1"></span>**Server Manager Tools Menu**

The Windows 'Server Manager' contains a Tools menu that provides quick access to many of the management consoles required for the following configurations.

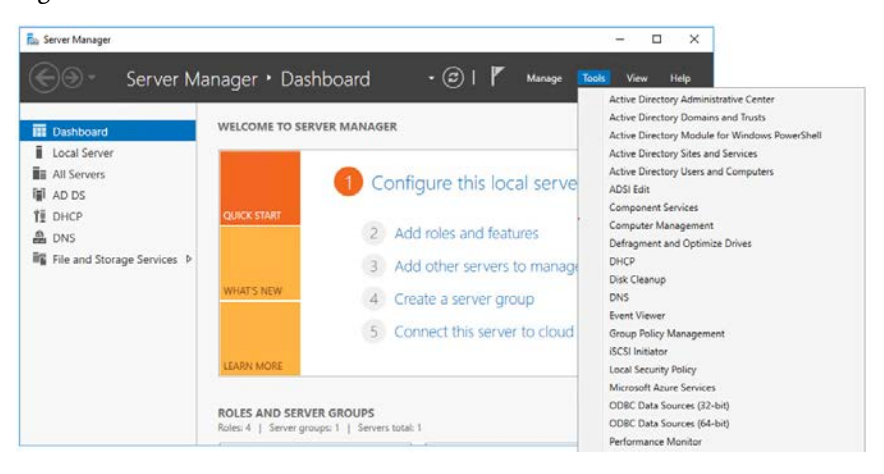

## <span id="page-30-2"></span>**Create a Reverse DNS Lookup Zone**

Reverse lookup zones are used to resolve IP addresses to host names, rather than host names to IP addresses, as is the case with forward lookup zones. You must program a special domain namespace (in-addr.arpa) as a reverse lookup zone.

On your initial domain controller, use the Server Manager to access the DNS Manager console window.

1. To access the DNS Manager, right-click Reverse Lookup Zone New Zone.

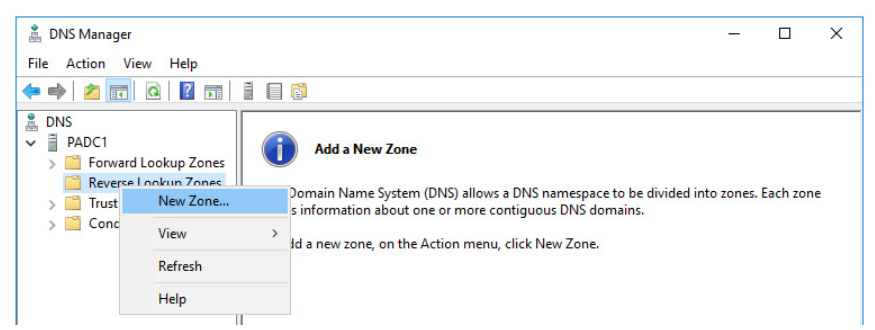

2. Configure the New Zone wizard as shown in the following table.

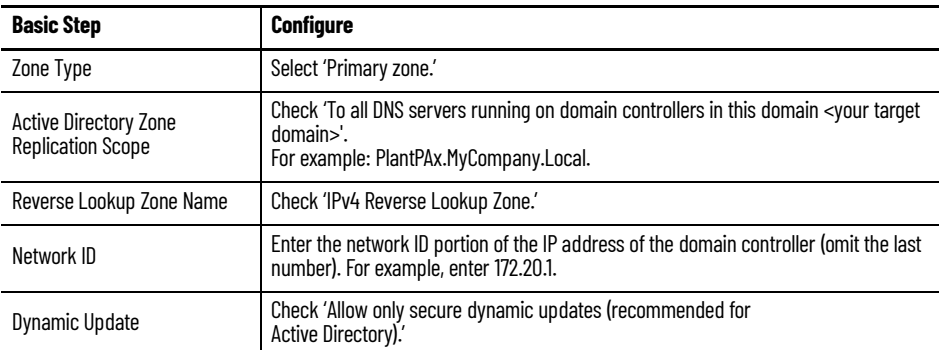

A successful configuration displays details of the lookup zone.

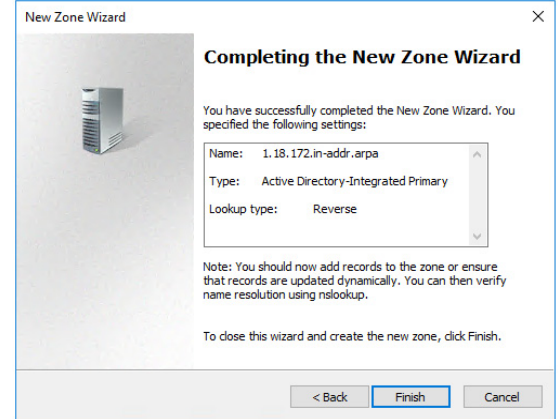

## <span id="page-32-0"></span>**Map the Host Name to the IP Address**

Create a pointer (PTR) record that associates the DNS name to the IP address. During a search, the IP address is reversed to find the associated DNS name.

From the Server Manager, use the DNS Manager to create the New Pointer (PTR).

1. Go to Tools > DNS > Reverse Lookup Zone > Zone > New Pointer

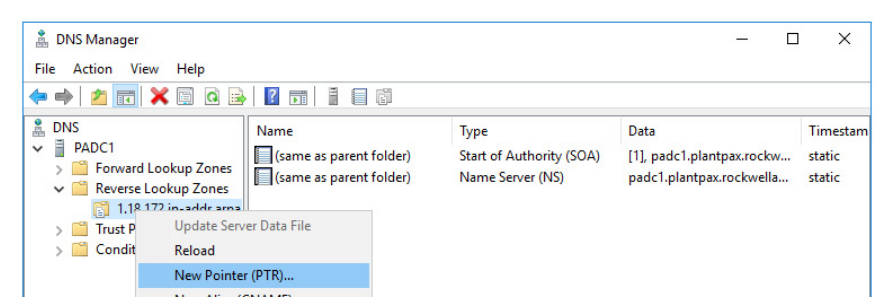

2. Enter the IP address of the domain controller and browse for the host name.

Successful configuration shows pointers for both a primary and secondary domain controller.

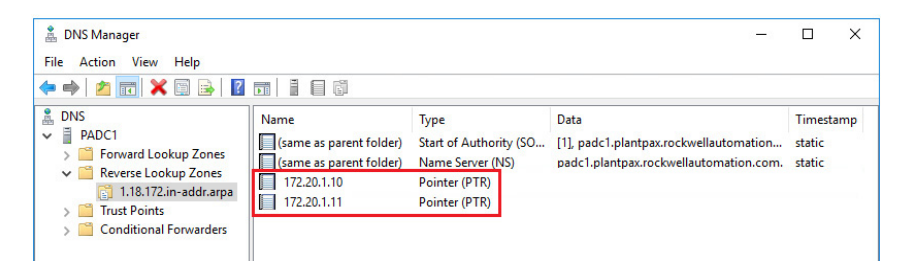

## <span id="page-33-0"></span>**Add DHCP Features**

A DHCP server is a network server that automatically provides and assigns IP addresses, default gateways, and other network parameters to client devices that request the information.

On the Server Manager management console, complete these steps to add a DHCP server.

1. Select the Alert flag on the header.

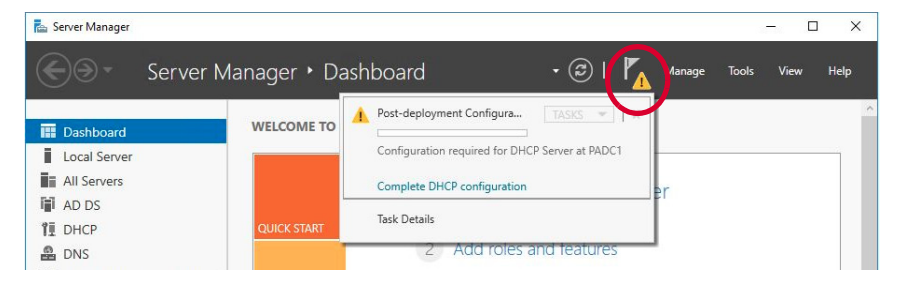

- 2. Click to 'Complete DHCP configuration'
- 3. Open the DHCP management console and right click IPv4 > New Scope and configure the following for the control network.

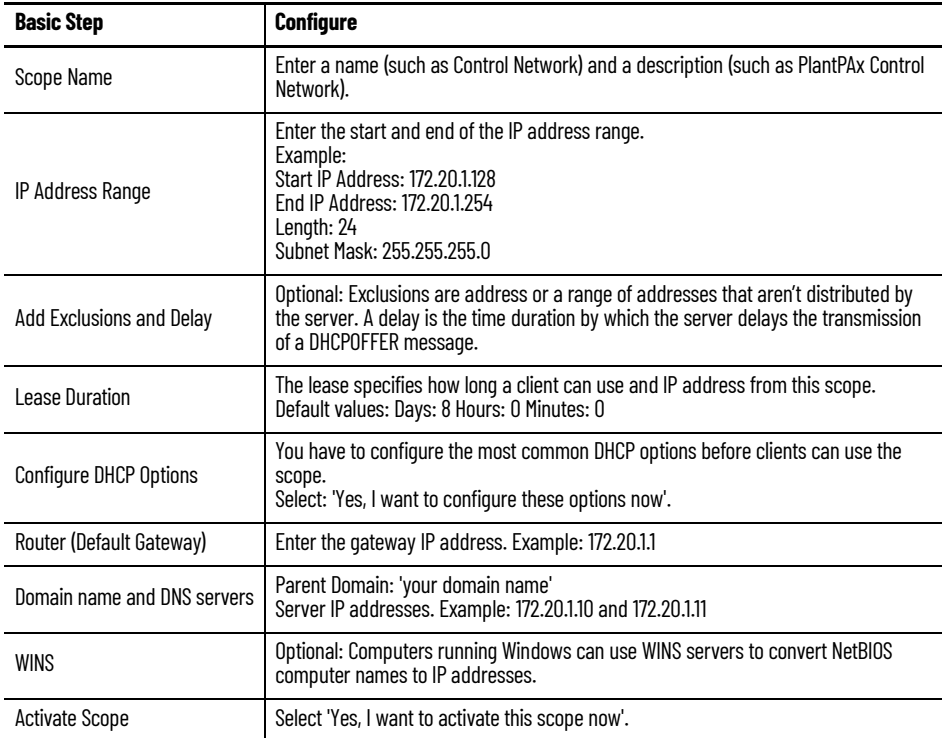

## <span id="page-34-0"></span>**Configure Failover**

This DHCP option provides high availability by synchronizing IP address information between two DHCP servers.

<span id="page-34-1"></span>1. Go to Tools > DHCP > primary domain > IPv4 > Configure Failover and configure the following.

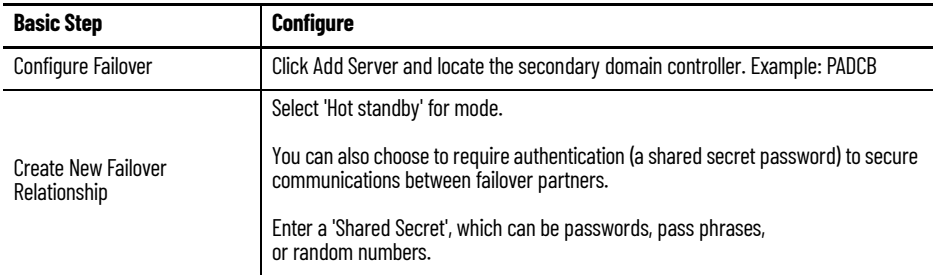

2. Repeat [step 1](#page-34-1) to configure a second DHCP server.

A successful configuration displays details of the failover configuration.

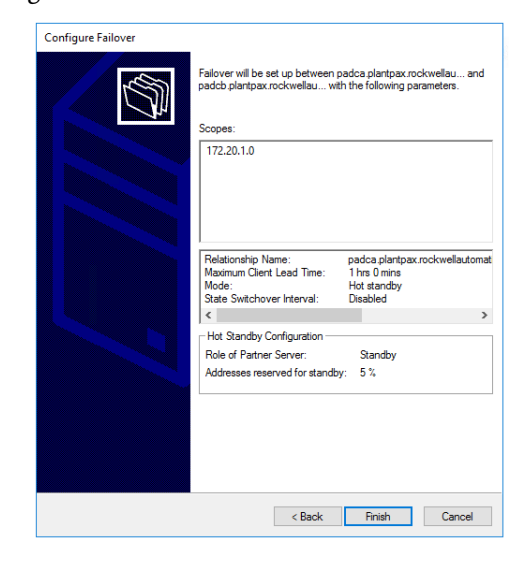

## <span id="page-35-0"></span>**Create Roles, Areas, and Users**

From operators and maintenance personnel to engineers, the domain controller manages groups in the Active Directory. Use the Server Manager to configure the roles, areas, and users.

- 1. Use the Windows Server Manager Tools menu to launch the 'Active Directory Users and Computers' console.
- 2. From your domain, right-click, select New> Organizational Unit and type the name PlantPAx.
- 3. Under the PlantPAx group, right-click and select New > Organization Unit to create folders for Users, Areas, and Roles.

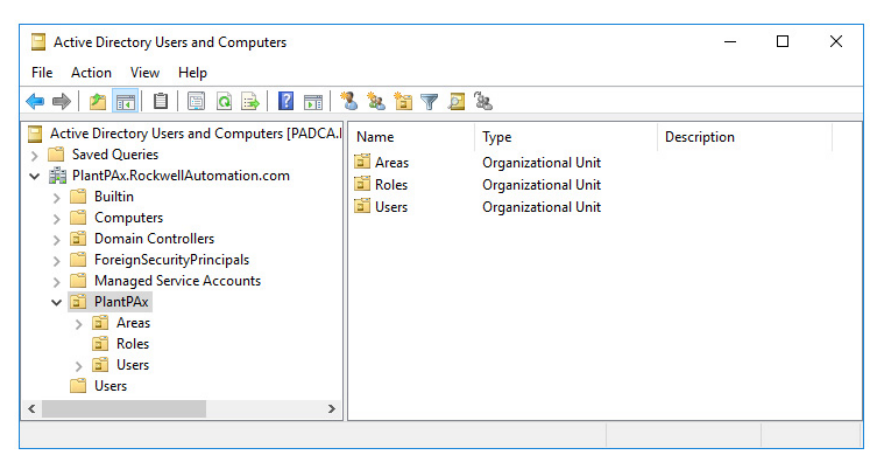

## <span id="page-35-1"></span>**Add Groups for Role Based Security**

Roles define different security access for areas of a plant. We recommend the following roles:

- PlantPAx Operators
- PlantPAx Operating Supervisor
- PlantPAx Maintenance
- PlantPAx Maintenance Supervisor
- PlantPAx Manager
- PlantPAx Engineering
- PlantPAx Administrator
- HMI Approver

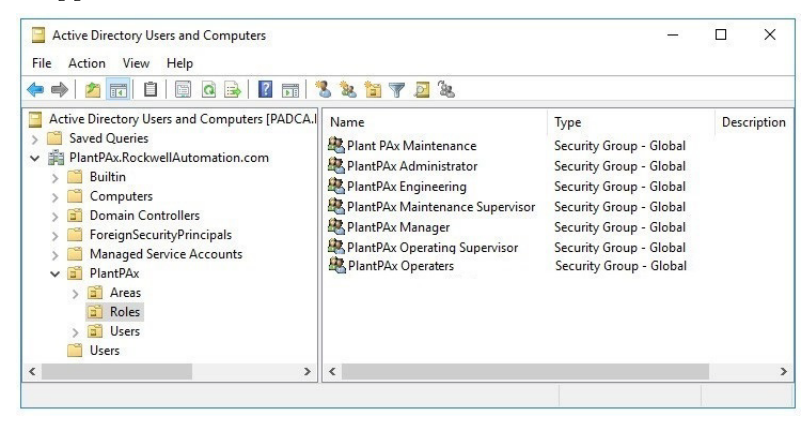
# **Add Groups for Area Based Security**

We recommend the following areas that are based on a group:

- **Basic –** Allows access to non-engineer functions, such as Maintenance, Operator, on process library faceplates.
- **Advanced –** Allows access to engineering modifications on process library faceplates
- **IMPORTANT** Even though the examples show generic area names, such as Area01, we recommend that you use more specific names, such as Packaging, or Molding. And create two types for each area — Basic and Advanced—for each area.

Create as many areas as needed for the system.

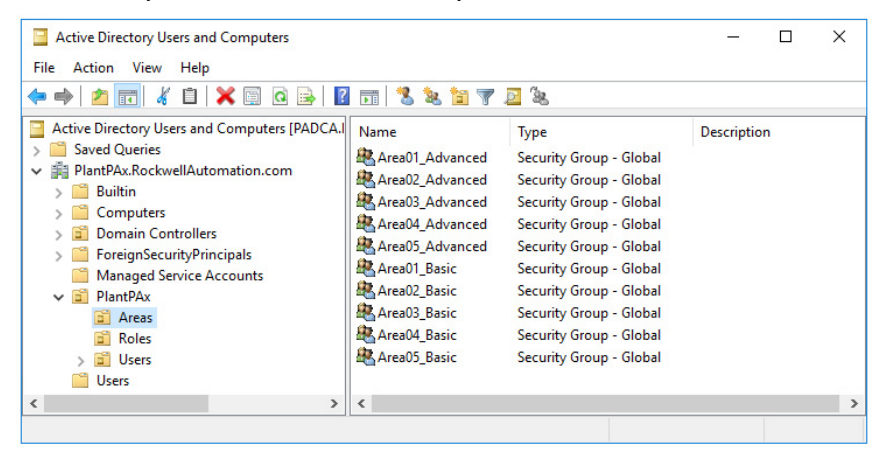

# **Assign Users**

Users are unique to each system.

1. Create users and assign them to the Member tab on the Properties for the associated Role.

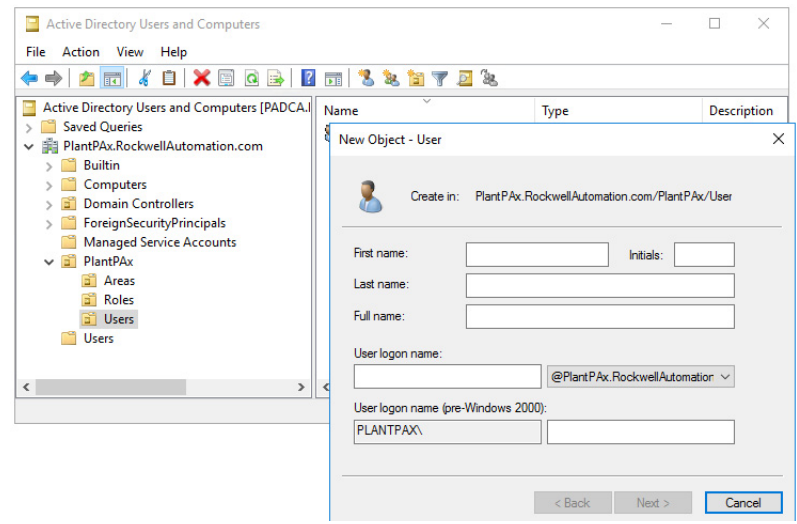

2. Once the user name and password are created, configure the following properties as shown in the table for each user.

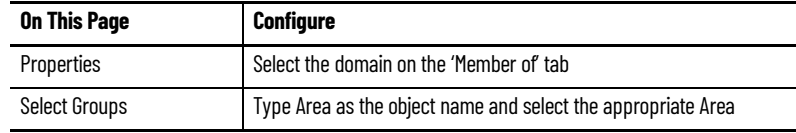

### The successful configuration of a user shows both their domain and area.

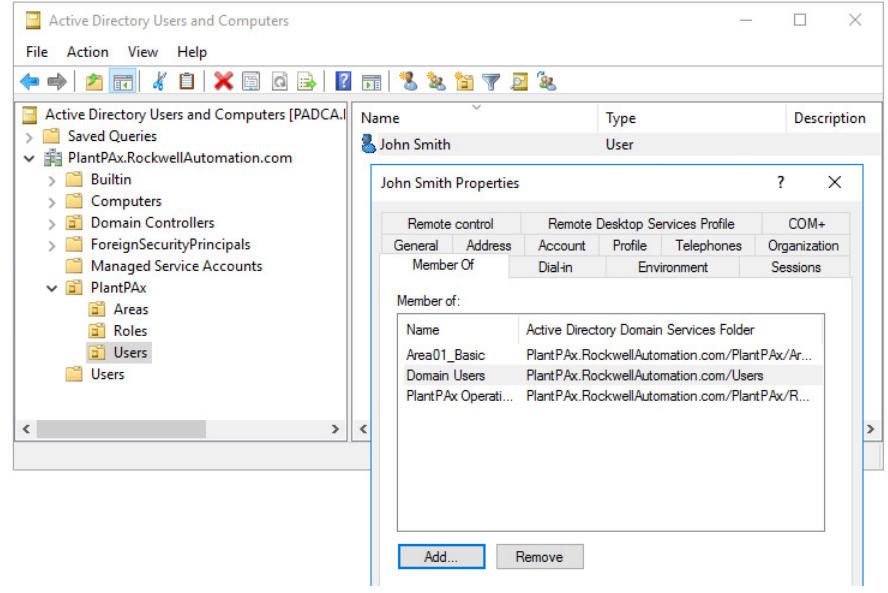

# **Configure Group Policy Management**

Group policies help reduce the maintenance and complexity when you add new users and computers into the PlantPAx system. The group policies determine what users can and can't do, such as password maintenance or to restrict folder access. The same approach applies for how to define server maintenance.

The settings that are outlined are baseline recommendations. Individual business, IT, and security requirements could require additional policies.

# **Configure the Windows NTP Client**

The domain is responsible to propagate and enforce the clock time to the domain computers. Use the Server Manager to configure the Windows NTP client so that the domain controller is in sync with the Windows NTP server.

1. Go to Tools > Group Policy Management.

2. Select the Default Domain Controllers Policy to edit.

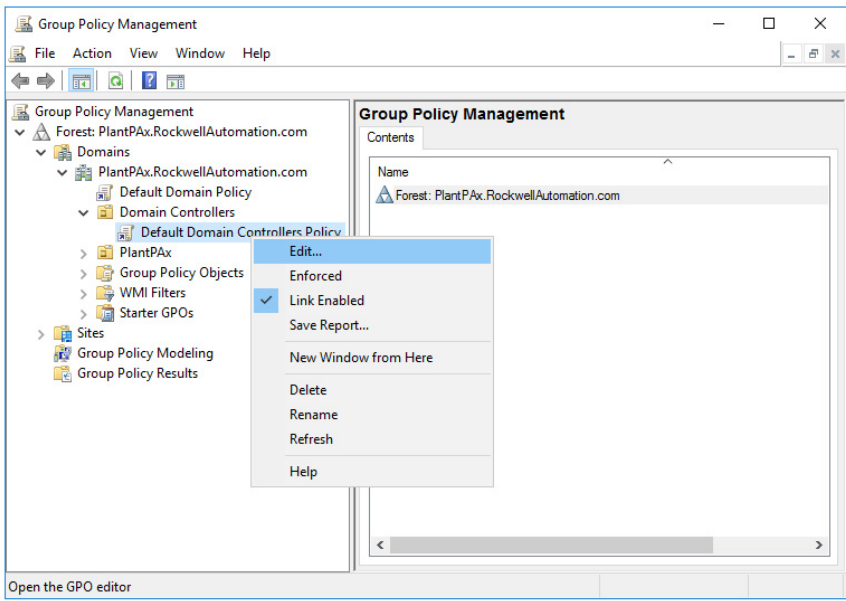

3. In the Group Policy Management Editor, select Policies > System > Windows Time Service.

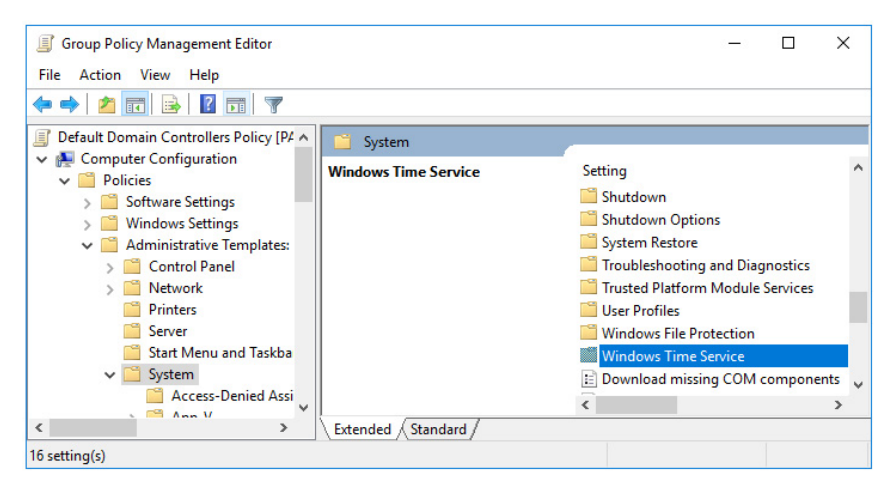

4. Go to Time Providers > Configure Windows NTP Client.

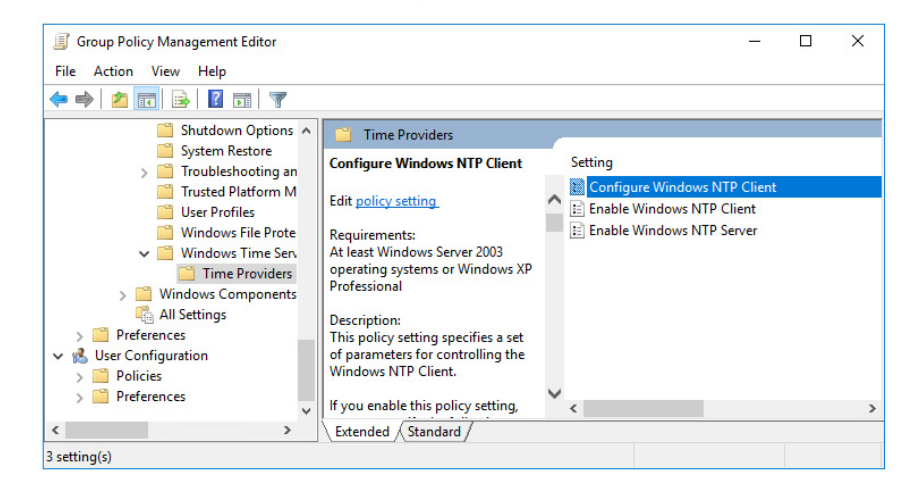

5. Select 'Enable' and configure the 'Options' with your NtpServer: IP address and use Type: NTP.

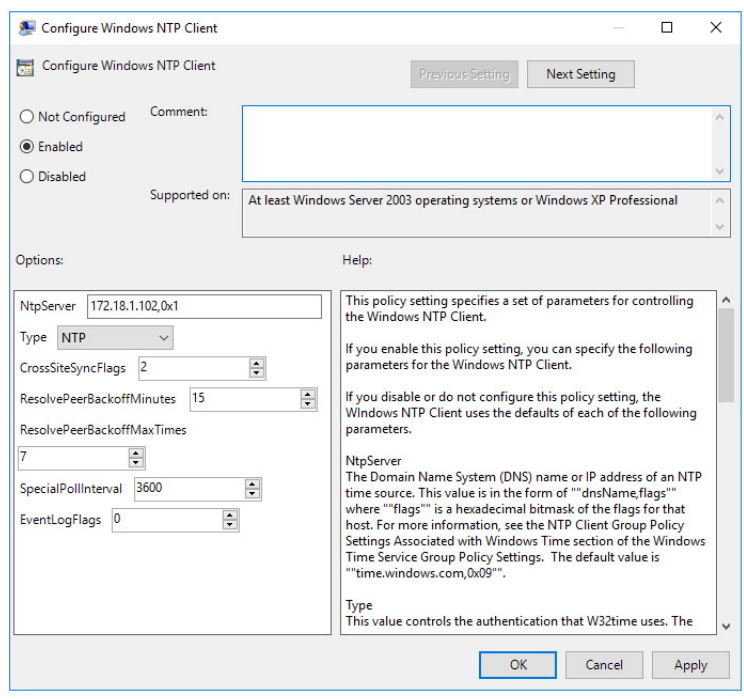

6. Go to Time Providers > Enable Windows NTP Client and check 'Enabled.'

# **Configure Windows Time Service**

Enable the NTP server to initiate automatically upon startup.

1. In the Group Policy Management Editor, go to Policies > Windows Settings > Name Resolution Policy > System Services >Windows Time.

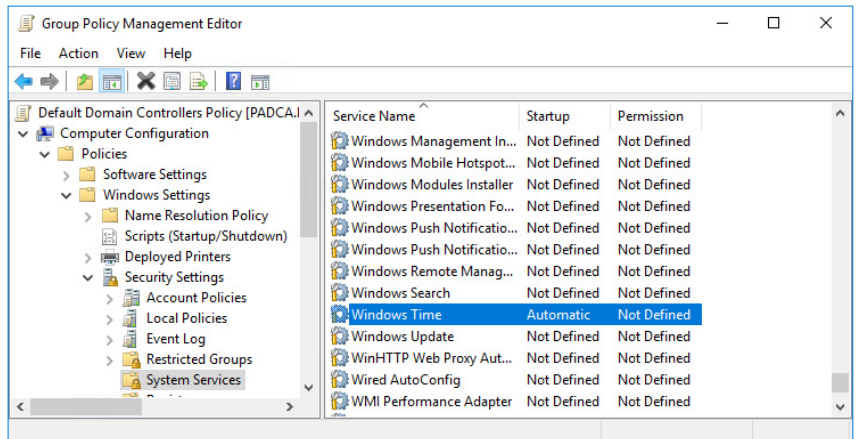

- 2. In the Windows Time Properties, select the following:
	- Check 'Define this policy setting.'
	- Check 'Automatic' for service startup mode.

# **Enforcing the Domain Controller Policy**

Policy enforces the domain controllers to use the NTP server settings.

1. In the Group Policy Management Editor, select the Default Domain Controllers Policy and remove 'Authenticated Users' from Security Filtering.

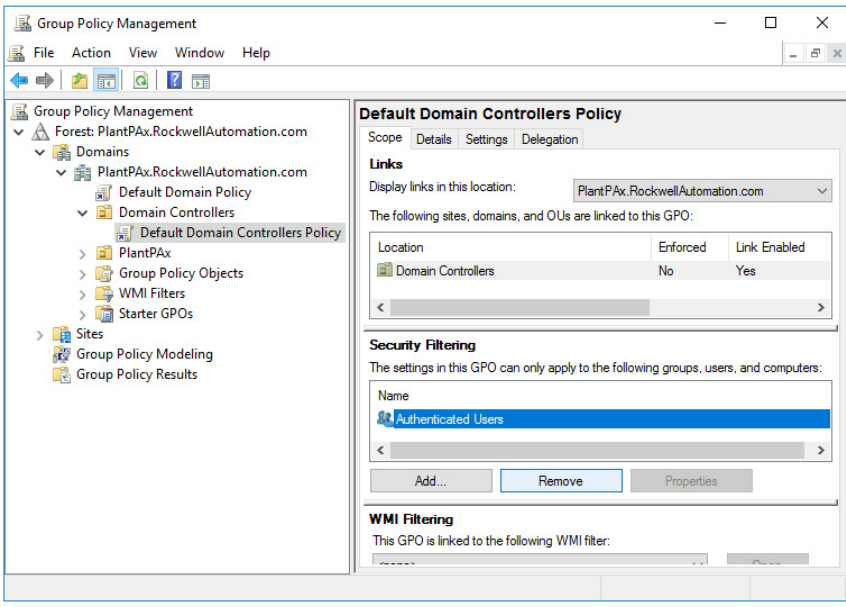

2. Add Domain Controllers from the PlantPAx domain to Security Filtering.

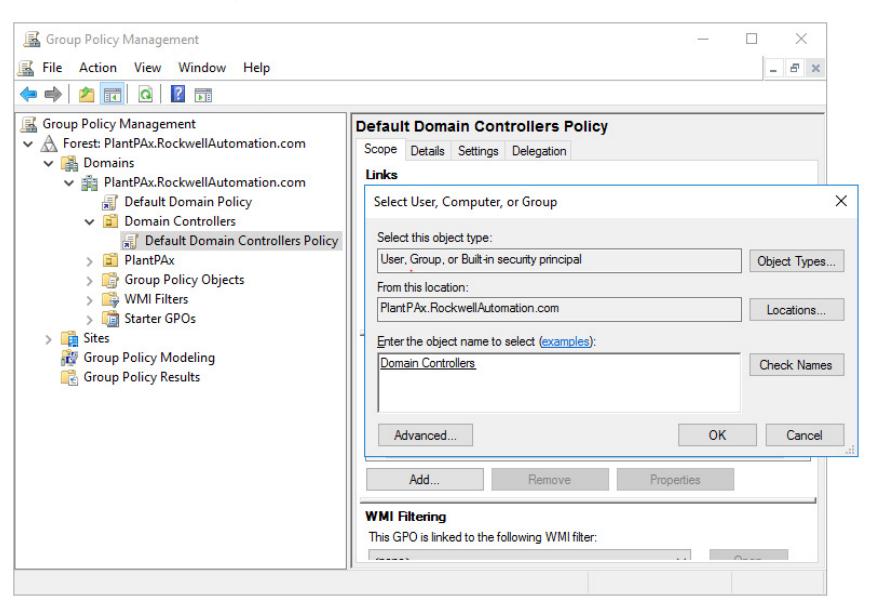

3. Right-click Domain Controllers and select Enforced.

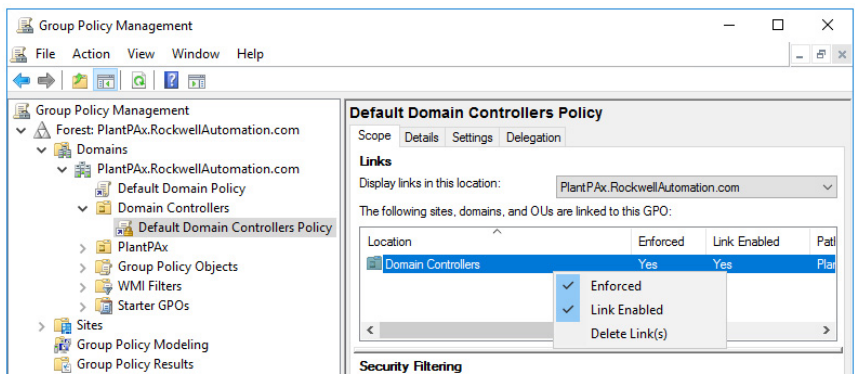

**Configure Group Policies** These group policies are recommended:

- Password strength
- Account lockout
- Kerberos
- Interactive logon

Use the specifications for your PlantPAx system to set the values for these policies. If you configure any of these policies, you **must** enforce the policies on the domain controller for them to take effect.

# **Configure the Password Strength Policy**

This policy makes sure that security settings are enforced to help protect the system from unauthorized users upon entering the system.

1. In the Group Policy Management Editor, select the Default Domain Policy to edit and select Password Policy.

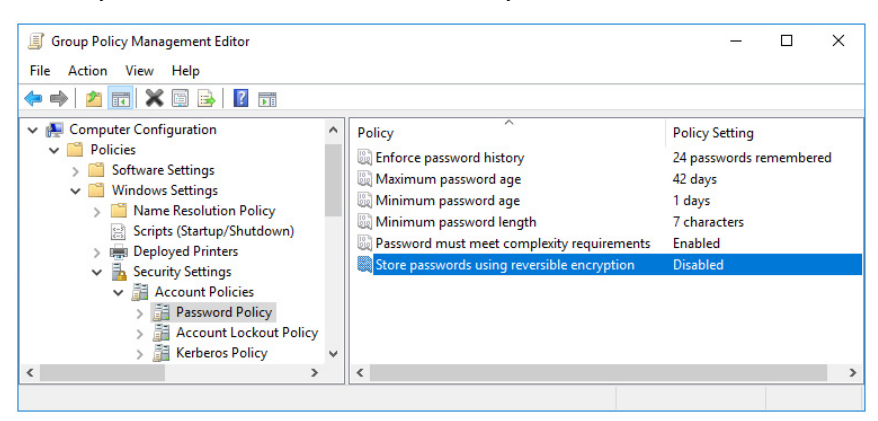

### **Configure the Account Lockout Policy**

This policy configures the number of password attempts and how an administrator resolves a user lockout situation.

1. In the Group Policy Management Editor, select the Default Domain Policy to edit and select Account Lockout Policy.

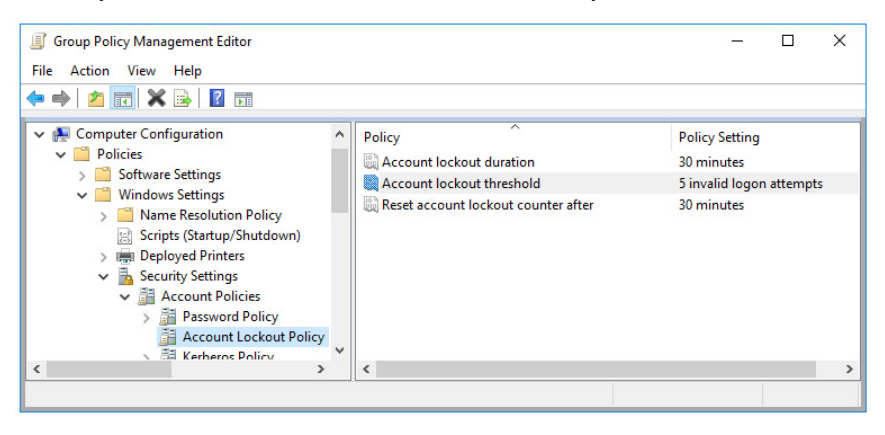

## **Configure the Kerberos Policy**

This policy helps administer network authentication.

- 1. In the Group Policy Management Editor, select the Default Domain Policy to edit and select Kerberos Policy.
- 2. Enable the default options or modify if desired.

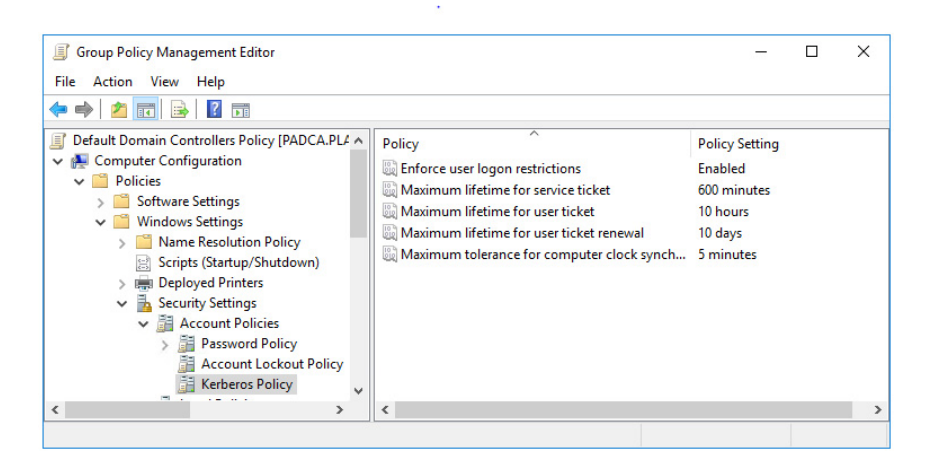

## **Configure the Interactive Logon Policy**

This policy configures a warning message to users of the consequences for misusing company information.

- 1. In the Group Policy Management Editor, select the Default Domain Policy to edit and select Interactive Logon Policy.
- 2. In the tree configuration of the Group Policy Management Editor dialog box, Go to Computer Configuration > Policies > Windows Settings > Security Settings > Local Policies.
- 3. Select the Security Options folder and select the Interactive logon: Message Title option. Enter the name of the group that receives the interactive message.

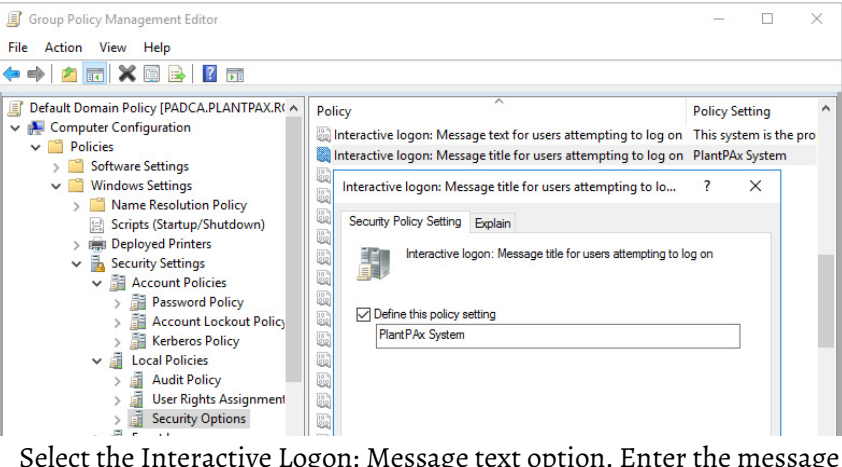

4. Select the Interactive Logon: Message text option. Enter the message that appears to users during logon.

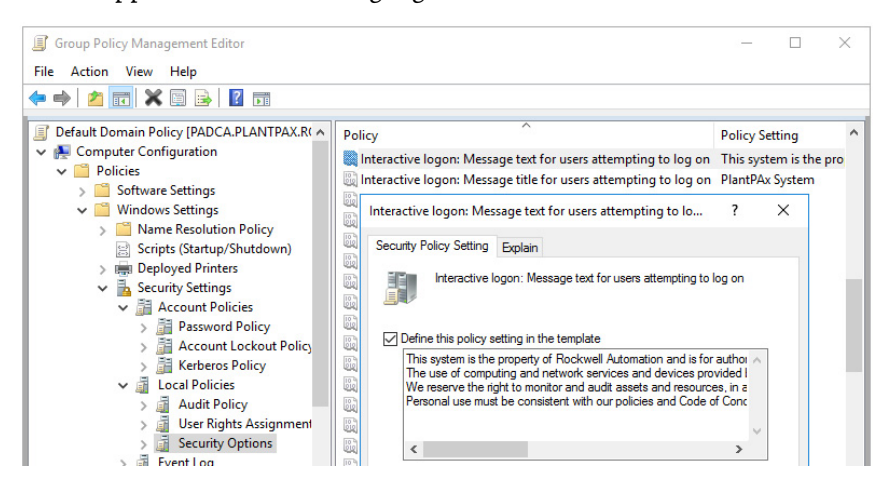

П

**PlantPAx Users Policy Object** You can create a PlantPAx Users Policy to restrict privileges and site access. Recommended policies include access for the following:

- USB drive
- Portable device
- Software

Use the specifications for your PlantPAx system to set the values for these policies. If you configure any of these policies, you must enforce the policies on the domain controller for them to take effect.

For how to configure recommended FactoryTalk® Security settings, see Configure System Security Features User Manual, publication [SECURE-](https://literature.rockwellautomation.com/idc/groups/literature/documents/um/secure-um001_-en-p.pdf)[UM001](https://literature.rockwellautomation.com/idc/groups/literature/documents/um/secure-um001_-en-p.pdf).

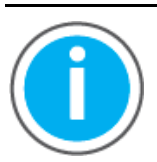

Knowledgebase Technote, *[PlantPAx System Release 5.10](https://rockwellautomation.custhelp.com/app/answers/answer_view/a_id/1128051)* 

*[Configuration and Implementation Tools](https://rockwellautomation.custhelp.com/app/answers/answer_view/a_id/1128051)*, contains recommended FactoryTalk Security policy settings for PlantPAx systems. Download the spreadsheet from this public article.

You may be asked to log in to your Rockwell Automation web account or create an account if you do not have one. You do not need a support contract to access the article.

# **Create the PlantPAx Users Policy Object**

You can select a group and set restrictions. For example, a group of users can't use USB drives as a layer of system security.

1. In the Group Policy Management Editor, select the PlantPAx Domain and select 'Create a GPO in this domain and link it here...'

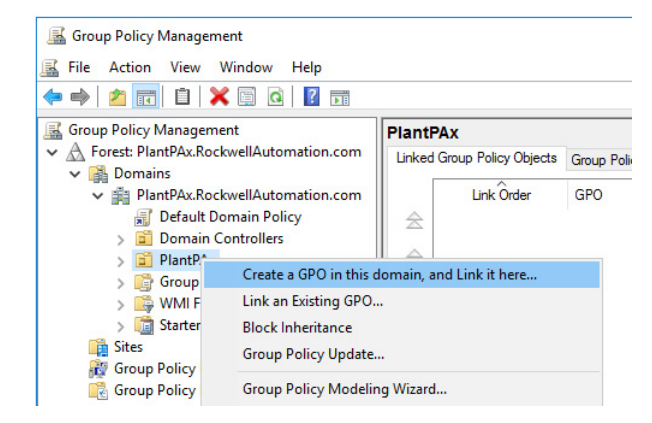

# **Configure the USB Drive Policy**

A group of users can be restricted from using a USB drive.

1. In the Group Policy Management Editor, select the PlantPAx Users Policy Object to edit and select Removable Storage Access.

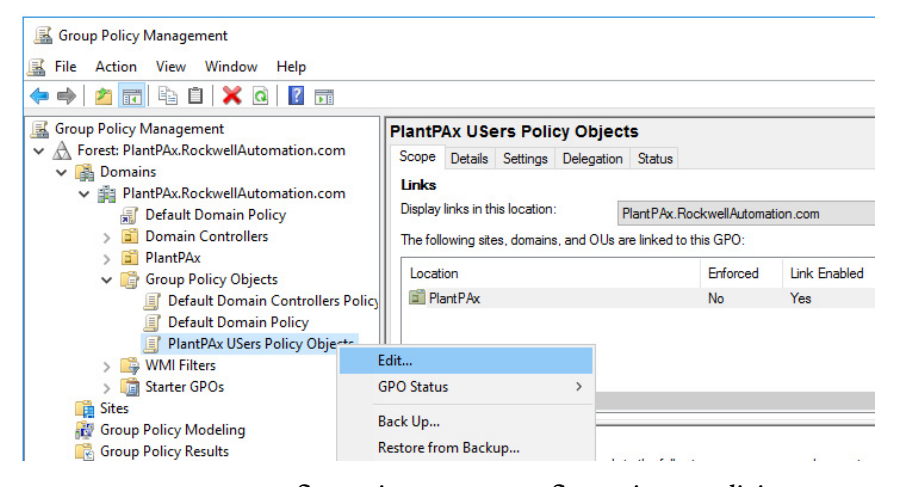

- 2. Go to Computer Configuration >User Configuration > Policies > Administrative Templates > System.
- 3. Select Removable Storage Access and choose All Removable Storage classes: Deny all access.
- 4. Select Enabled.

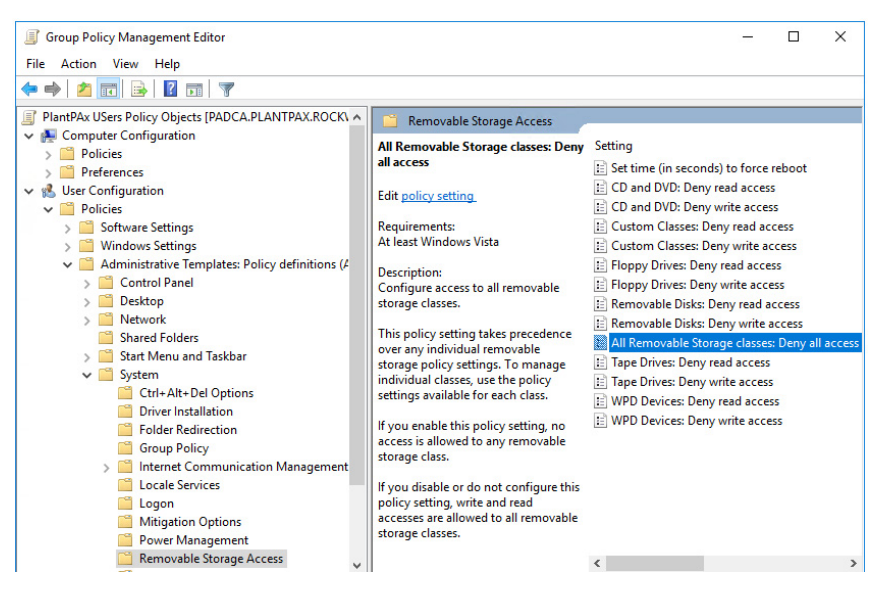

# **Configure the Portable Device Enumeration Policy**

This policy enforces Group Policy Objects for connected mass storage devices.

1. In the Group Policy Management Editor, select the PlantPAx Users Policy Object to edit and select Portable Device Enumeration Policy.

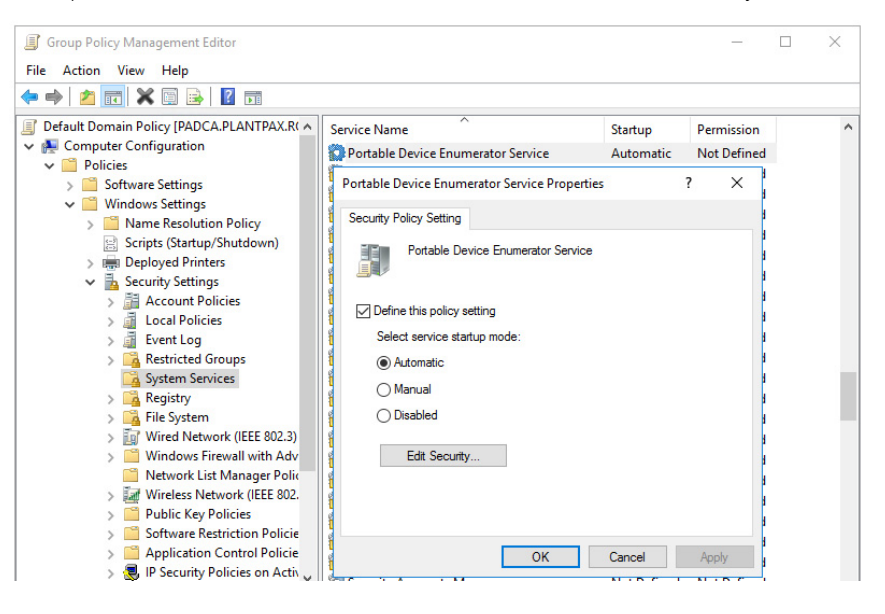

# **Configure the Software Access Policy**

This policy helps protect against the use of non-approved system software.

- 1. In the Group Policy Management Editor, select the PlantPAx Users Policy Object to edit and select Software Access Policy.
- 2. Go to Computer Configuration > User Configuration > Policies > Administrative Templates.
- 3. In the System folder, select 'Don't run specified Windows applications.'

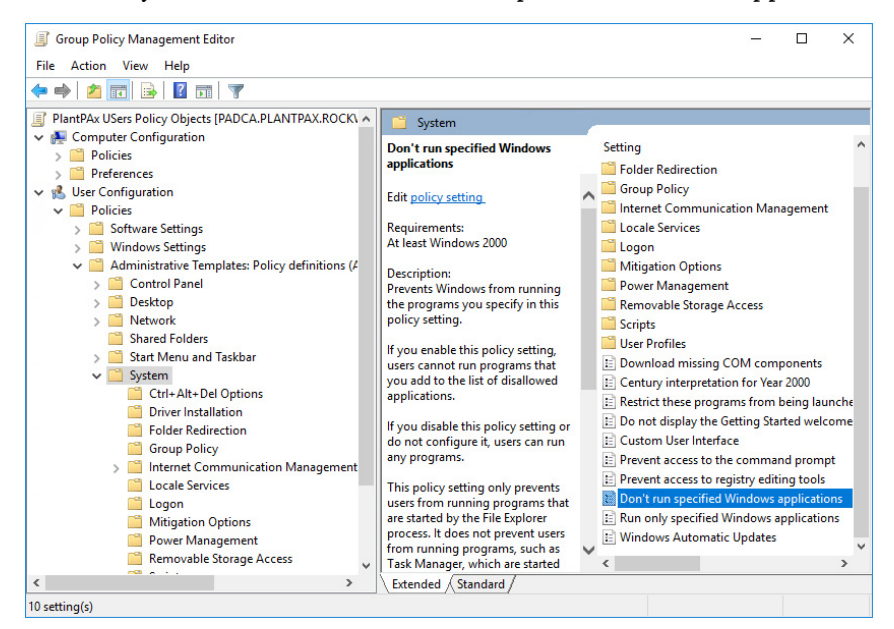

4. Select Enabled, Show, and then type any application software to create an access restriction. Example: Regedit.exe

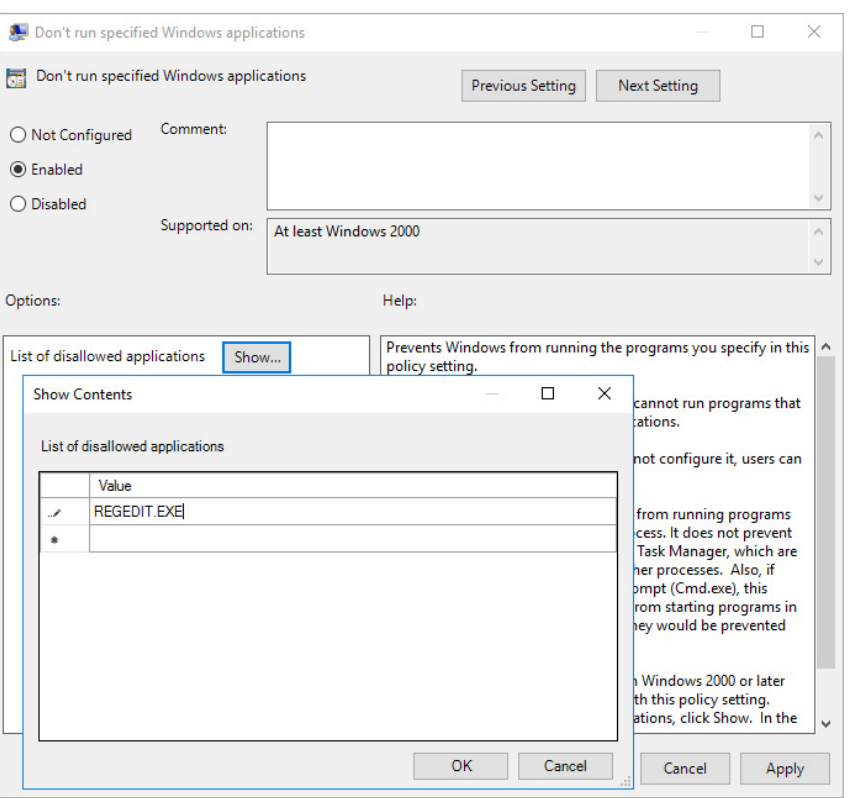

**Windows Workgroup** For small PlantPAx systems, you can use a Windows Workgroup where complexity and security controls are kept to a minimum. An example might be a PASS-C server for a Process skid.

# **Assign Static IP Addresses**

Without a domain controller, there's no DCHP server to assign IP addresses. The workgroup requires all workstations and servers to contain manually set (static) IP address assignments.

1. On each workstation, access the Network Adapter TCP/IPv4 properties and assign a unique IP address.

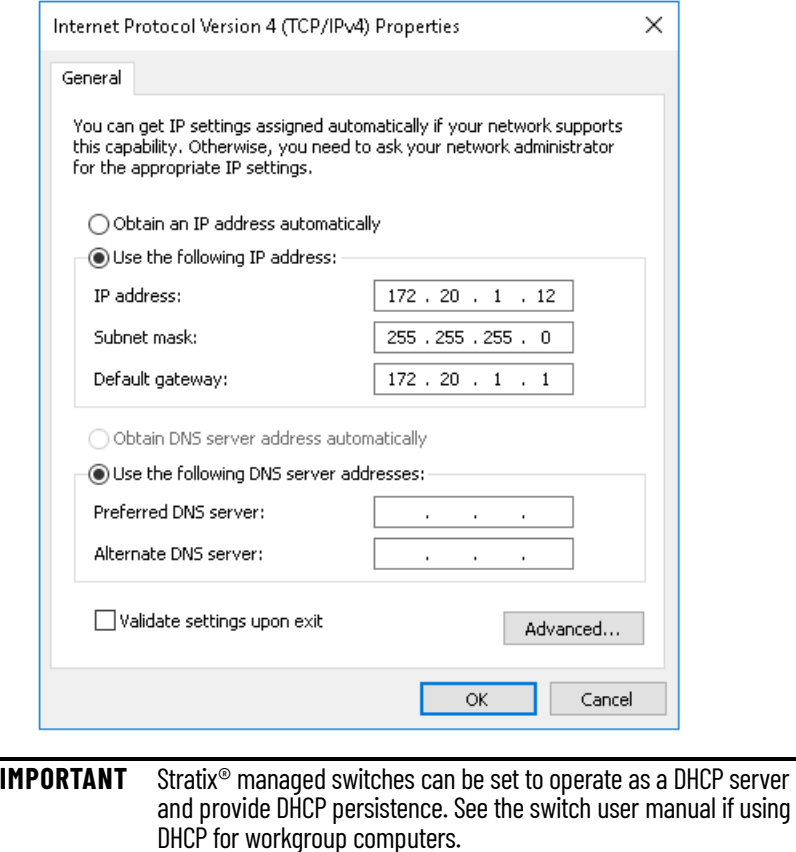

# **Map Computer IP Addresses**

Without a domain controller, there's no DNS server to provide name resolution, meaning the computers can only communicate by IP address. To communicate by using a computer host name, mapping is required. All Windows computers contain a HOSTS plaintext file that maps IP addresses to host names.

- 1. Locate the HOSTS file in C:\Windows\System32\Drivers\etc directory and specify to open with Notepad.
- 2. Create a list of your workgroup computers, starting with each IP address followed by the corresponding computer name. Use a tab to delimit space between each mapping.

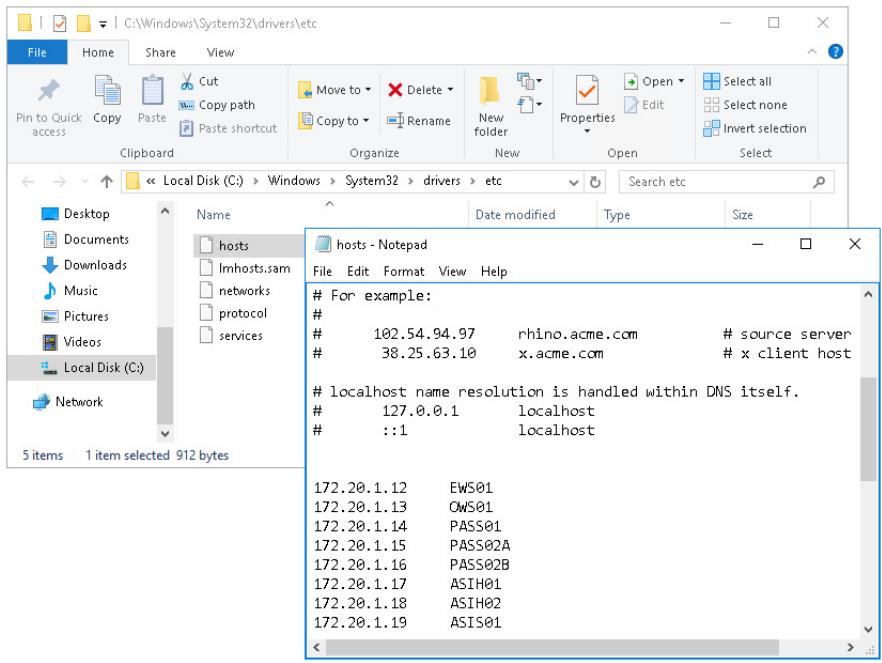

3. Copy the HOSTS file to all other computers in the workgroup.

**IMPORTANT** Anytime a change or new computer is added, all workgroup computers must receive the updated HOSTS file.

# **Test Communication by Host Name**

You can verify that each workgroup computer responds to a PING command from another workgroup computer, referencing the remote computers host name.

1. Open a Command Prompt and type PING followed by a host name.

For example: CMD: PING PASS01

2. Verify that a reply from the remote computer is returned with the correct IP address.

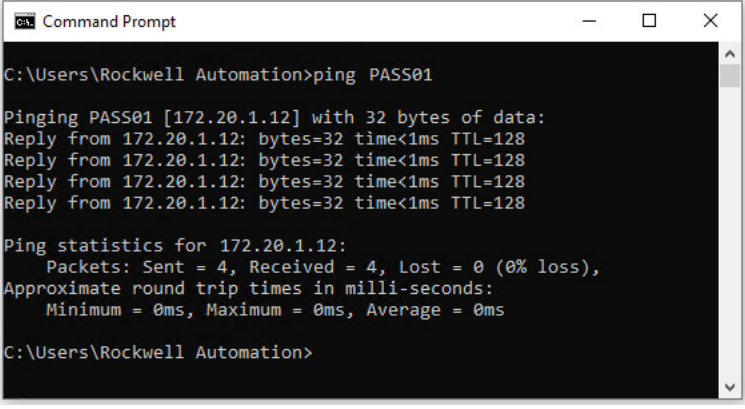

# **Create Local Users**

While not required, increased security is achieved when using local user accounts of varying privilege.

Use the most restrictive account to help protect from security threats that could otherwise use elevated privileges to exploit the operating system. Only log into an administrative account as needed.

- 1. Open Computer Management. (Run > compmgmt.msc)
- 2. Select Local Users and Groups in the left window pane.
- 3. Right-click the Users folder and select New User.
- 4. Enter a user name, password, and select 'password never expires'.
- 5. After the user is created, right-click user and select Properties.
- 6. Go to the Member Of tab and Add the local group as desired.

### **Local Users and Groups Example**

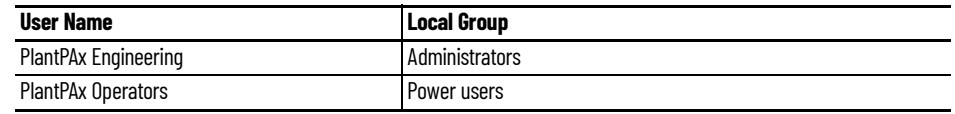

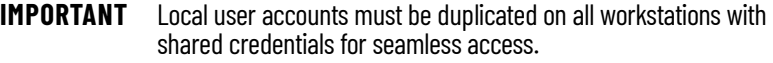

# **Create Local Security Policies**

While not required, if you have various levels of local users you can set local security policies that the more restricted accounts will not be able to modify.

- 1. Log on to the highest privilege local account with administrator access.
- 2. Open the Local Group Policy Editor (Run > gpedit.msc).
- 3. Expand Computer Configuration and go to Windows Settings > Security Settings.

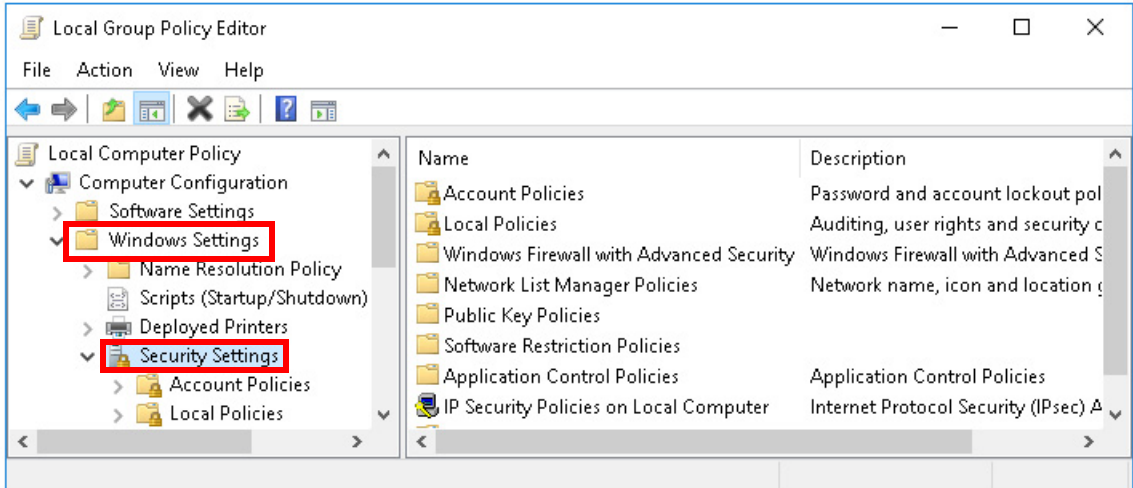

4. Expand Computer Configuration and go to Windows Settings > Security Settings > Account Policies.

You can configure a lockout policy for several failed login attempts of unauthorized users.

5. Expand Computer Configuration and go to Windows Settings > Security Settings > Local Policies.

You can configure User Rights Assignment and Security Options. You can limit actions such as who can shut down the computer, change the system time, access the computer from a network, and so on.

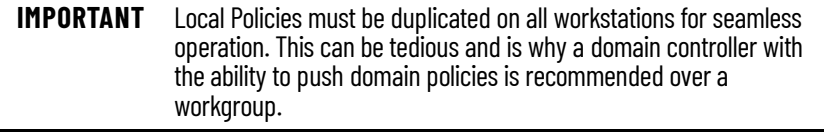

# **FactoryTalk DeskLock Utility (Optional)**

DeskLock is a FactoryTalk® View tool for the Windows operating system. DeskLock provides control options for smaller systems that do not use policy or domain management.

Use the DeskLock tool to:

- Choose setting so that an operator using FactoryTalk View can't gain access to functionality not expressly configured by the system administrator.
- Hide items on the Windows Explorer desktop, including the Taskbar and Start menu.
- Disable key combinations that are used to perform specific Windows actions, such as accessing the Task Manager.

Launch the DeskLock tool on computers with FactoryTalk View SE, FactoryTalk® Studio, server, or client components.

- 1. Go to Rockwell Software > FactoryTalk View > Tools > DeskLock
- 2. Select Set Up DeskLock.

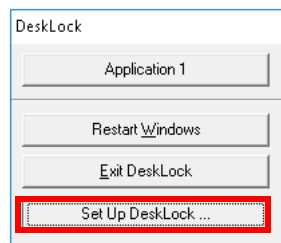

3. Explore each of the four tabs (Logon, Desktop, Password, Behavior).

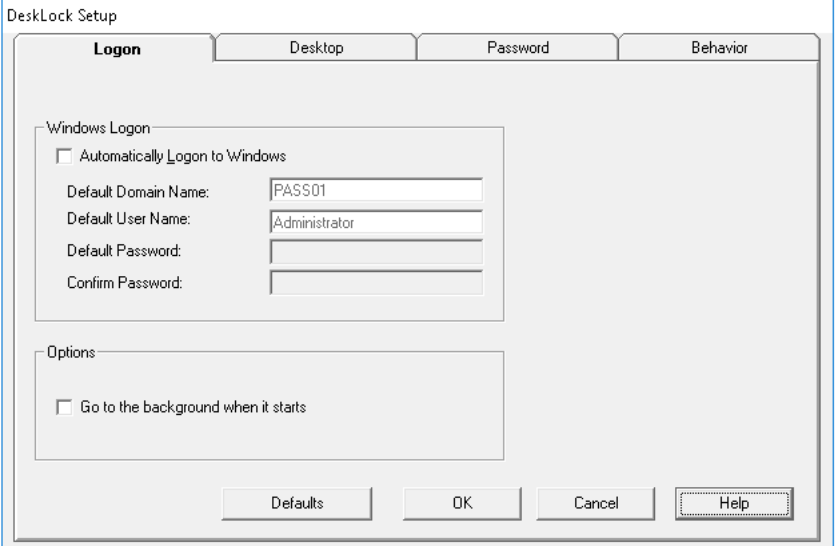

4. Use the Help button for information on how to configure and use the DeskLock utility.

# **Notes:**

# **Process Automation System Server**

The Process Automation System Server (PASS) can be configured after joining an active domain or workgroup. The configuration steps described here cover larger system implementations.

This is the recommended workflow to configure a Process Automation System Server. For experienced users, each step outlines requirements. For more detailed information, follow the referenced links.

# **Step 1: Determine FactoryTalk Components**

The PASS hosts the FactoryTalk® Services Platform that provides a set of common services (such as diagnostic messages, health monitoring services, and access to real-time data).

- FactoryTalk® Administration Console
- FactoryTalk® Directory
- FactoryTalk® Activation
- FactoryTalk® Security
- FactoryTalk® Diagnostics
- FactoryTalk® Alarms and Events

For more information, see FactoryTalk Components.

# **Step 2: Configure the PASS**

Configure the PASS for standalone or distributed connectivity.

- Specify FactoryTalk Directory
- Configure the FactoryTalk Directory
- Run the Windows® Firewall Configuration Utility
- Configure FactoryTalk Activation servers

For more information, see Configure the PASS

For redundant PASS considerations, see Redundant Server Considerations

# **Step 3: Configure Servers on the PASS**

A FactoryTalk® View SE application is required to create the three major server components that run on the PASS.

- HMI server Stores HMI project components, such as graphic displays, and provides these components to Operator Workstations (OWS) upon request
- Data server Accesses information from the process controllers and provides information to servers and workstations in the PlantPAx® system
- Tag Alarm and Event server Provides alarm information from the controllers and servers to each OWS upon request

Large distributed systems may require multiple servers running remotely in a more elaborate architecture.

For more information, see Configure Servers on the PASS.

# **Step 4: Configure the Runtime Security**

Runtime security must be configured to provide each account or user group with the correct FactoryTalk View security codes. The security codes verify that operators, maintenance personnel, and engineers have permission to run secured commands, open secured graphic displays, or write to secured tags at runtime.

For more information, see Configure Runtime Security With Control power present, set the desired EtherNet/IP™ address.

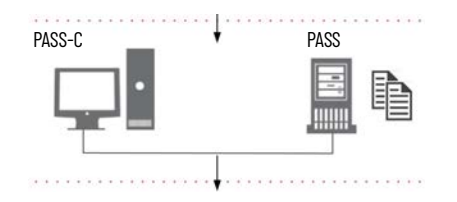

**Prerequisites** Following the **System Workflow**, configure a PASS or PASS-C, depending on the size of your system. Your results from the PSE determine the size of the system.

- The PASS server or servers must be deployed before doing the procedures in this section.
	- For templates based on your system requirements, see the PlantPAx Template User Manual, publication [9528-UM001.](https://literature.rockwellautomation.com/idc/groups/literature/documents/um/9528-um001_-en-p.pdf)
- PASS servers can be configured as redundant for HMI servers, data servers, and/or alarm servers.

**FactoryTalk Components** The PASS hosts the FactoryTalk® Services Platform that provides a set of common services (such as diagnostic messages, health monitoring services, and access to real-time data). FactoryTalk software products and applications depend on these services in a PlantPAx system.

FactoryTalk Service Platform components for the PASS include:

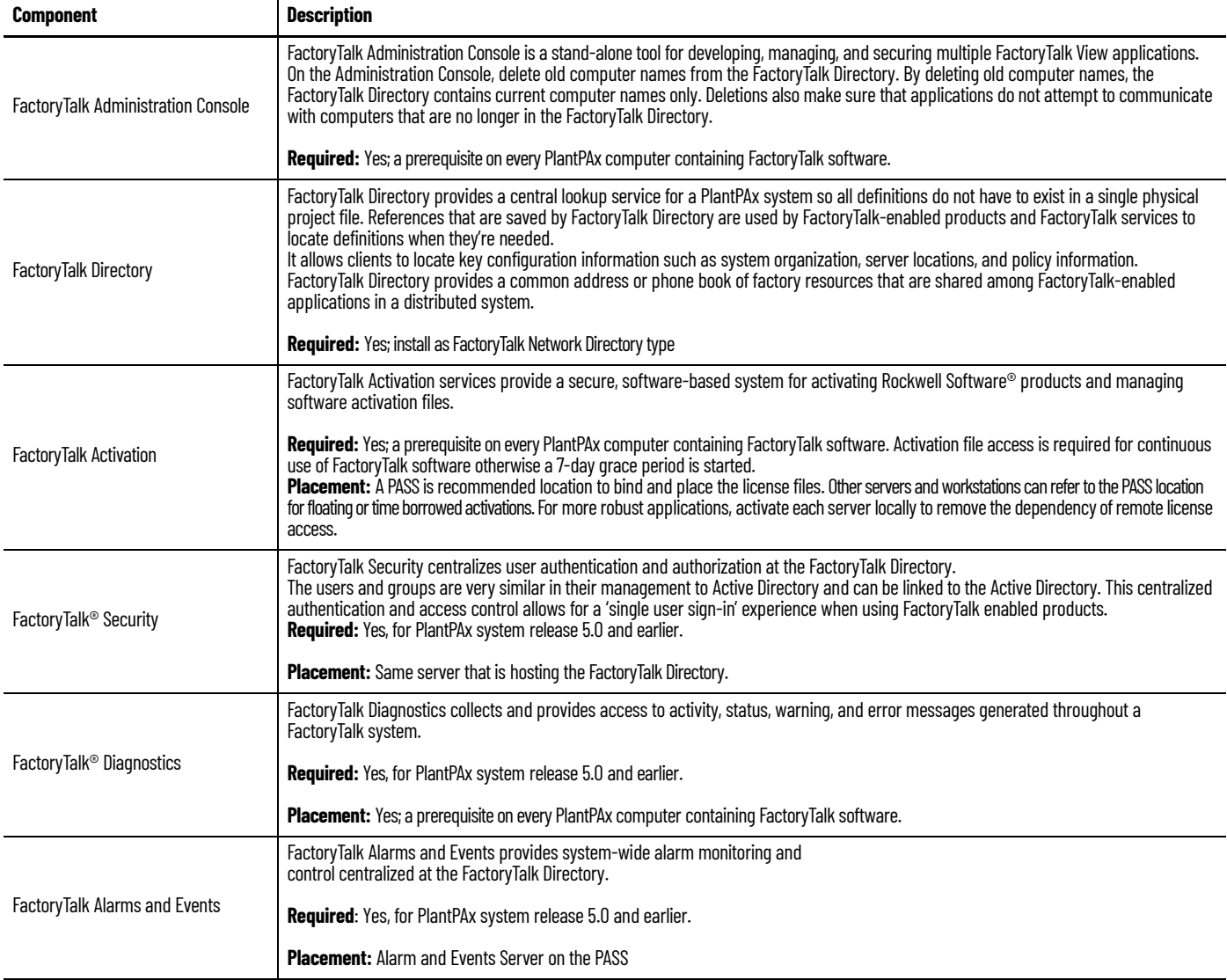

# **System SQL Server Deployment** Before configuring the PASS server, confirm that the SQL Server deployment has been completed and is accessible via the PASS server. This is required to ensure that Alarms and Events can be recorded in the SQL Database. Additionally, Batch server and Asset Management server will also create a DB in the SQL Server. PlantPAx requires the following SQL features to be enabled to ensure that data recording is possible. Instance Features • Database Engine Services • SQL Server Replication • Full Text and Semantic Extractions for Search • Data Quality Service • Analysis Services Shared Features • Data Quality Client • Client Tools Connectivity • Integration Services • Client Tools Backwards Compatibility • Client Tools SDK • Documentation Components • SQL Client Connectivity SDK **Configure the PASS** To configure the PASS: • Specify the location of the FactoryTalk Directory • Configure the FactoryTalk Directory • Run the Windows Firewall Configuration Utility • Configure FactoryTalk Activation servers

# **Specify FactoryTalk Directory Location**

Every computer must know whether to use its own local directory or to use a network directory on a remote computer. Do the following for each computer in the system.

- 1. Go to Rockwell Software > FactoryTalk Tools > FactoryTalk Directory Server Location Utility and specify the location.
	- For a PASS-C, specify the LOCAL directory and for each OWS client specify the PASS-C directory.
	- For distributed PASS system, specify that PASS01 hosts the directory, and for all other servers and workstations specify PASS01.

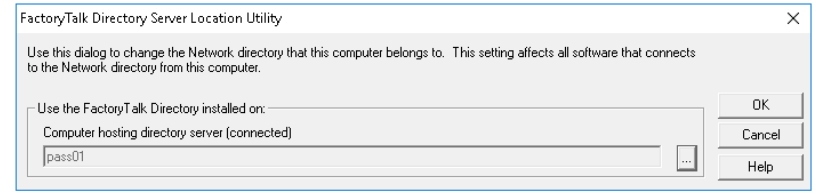

2. Restart each computer after specifying its directory location.

# **Configure the FactoryTalk Directory**

Once you specify the FactoryTalk Directory location and restart the computer, configure the FactoryTalk Network Directory or Local Directory on each computer.

- 1. Go to Rockwell Software > FactoryTalk Tools > FactoryTalk Directory Configuration and select Network or Local or both, depending upon the perspective of the computer being configured.
- 2. Enter the Windows Administrative account user name and password.
- 3. In the Summary, verify that the configuration was successful.

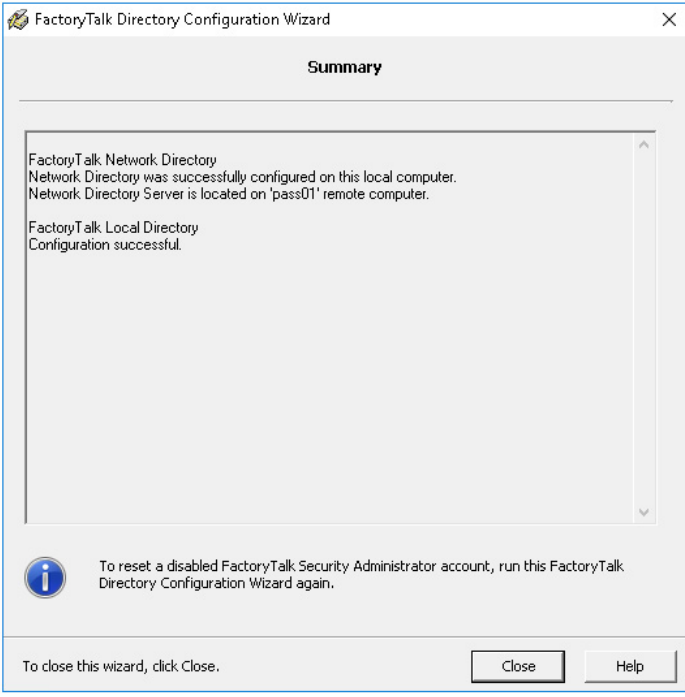

# **Run Firewall Configuration Utility**

The FactoryTalk Services Platform includes a Windows Firewall Configuration Utility (WFCU) to provide firewall port exceptions to incoming and outgoing processes that require remote access. Run this utility on every computer that has installed FactoryTalk software.

1. Go to Rockwell Software > FactoryTalk Tools > Windows Firewall Configuration Utility.

And process-related exceptions are displayed at the bottom.

- 2. If needed, save a list of exceptions for future reference and the WFCU activity is logged to C:\ProgramData\WFCU\WFCULog.txt
- 3. If no exceptions are needed, click Exit.

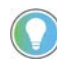

It's recommended to enable Windows Defender Firewall notifications to inform you of any additional applications that would be blocked.

# **Configure FactoryTalk Activation Servers**

The FactoryTalk Activation Manager (FTAM) software is a prerequisite that is automatically installed on every PlantPAx computer that contains FactoryTalk software.

For a PlantPAx system, the computer that hosts the FactoryTalk Directory, such as the PASS, hosts the license files.

- 1. Go to Rockwell Software > FactoryTalk Activation > FactoryTalk Activation Manager and select new activations, as needed.
- 2. After all new activations are generated, go to the Advanced Tab and click 'Refresh Server'.

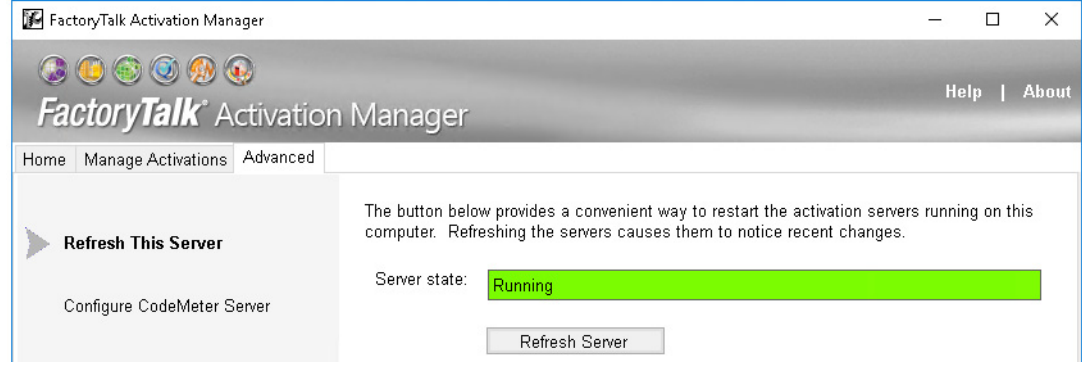

Configure all other computers to reference the PASS location.

1. Go to Rockwell Software > FactoryTalk Activation > FactoryTalk Activation Manager and select Update Activation Search Path.

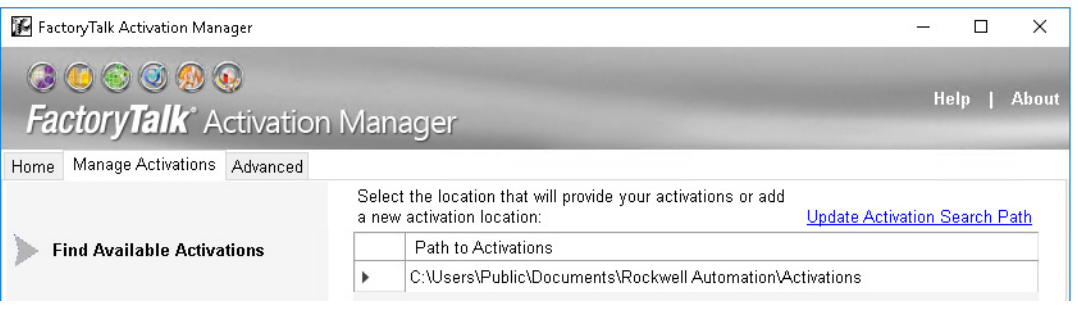

2. Select Add a server and enter the name or IP address of the license server (PASS01).

3. If there are no local activations, move PASS01 to the top as the first location to search for activations.

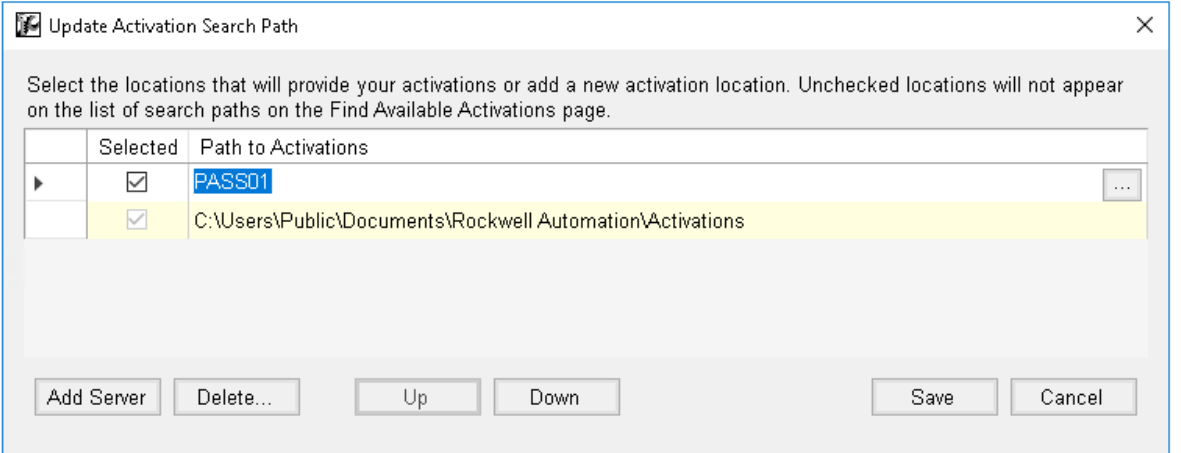

4. Update the search path on all computers that require an activation.

# **Configure Servers on the PASS**

A FactoryTalk View SE application is required to create the three major server components that run on the PASS.

- HMI server Stores HMI project components, such as graphic displays, and provides these components to Operator Workstations (OWS) upon request.
- Data server Accesses information from the process controllers and provides information to servers and workstations in the PlantPAx system.
- Tag Alarm and Event server Provides alarm information from the controllers and servers to each OWS upon request.

The number of servers and how they're configured can impact the speed of system communication. Servers can be simplex or redundant.

- A single HMI server is sufficient for most PlantPAx systems.
- Multiple data servers are common. By locating each in separate areas, tag lookup performance is improved as an HMI server knows specifically which data server to browse and can ignore others.

The following steps provide basic server creation on a single PASS. Large distributed systems can require multiple servers running remotely in a more elaborate architecture.

## **Create a New HMI Project**

This section provides a method to create your own project and then import the components from the PlantPAx Graphic Framework.

1. Go to FactoryTalk® View Studio software > New and select an application type of View Site Edition.

The application types are Local Station, Network Station, or Network Distributed.

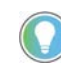

PlantPAx systems are Network Distributed applications, even when server components are consolidated on a stand-alone computer (PASS-C). The exception is a process skid, where a Local Station application provides sufficient functionality.

You now have a default application.

# **Define Areas**

Areas organize and subdivide applications in a network directory into logical and physical divisions. Areas can be created for different processes within a manufacturing facility or to group each server type. This name hierarchy can be visible externally, such as in the historian or alarm database.

Server assignment helps optimize performance. To help prevent unpredictable search results, do **not** insert a server into the application root path. Each server must be in its own area.

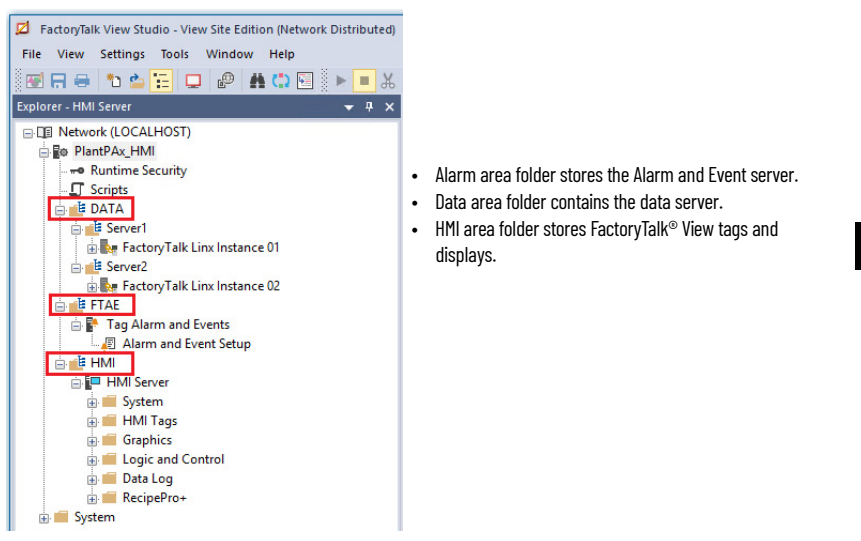

Use the Explorer window in FactoryTalk View Studio to add areas.

П

1. Go to the application and select New Area.

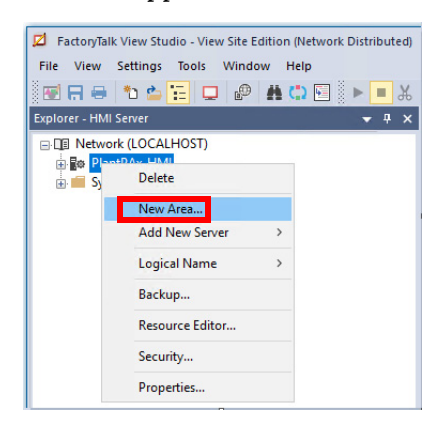

2. Create three Areas, one for each of the three main server types (DATA, FTAE, and HMI).

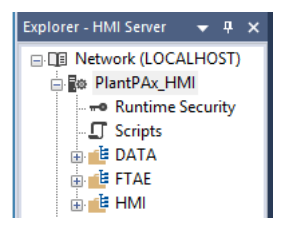

**IMPORTANT** Once you create an area, you can't change the name. You must delete and recreate if you need to modify the name. Do not use spaces in the Area name to achieve proper HMI functionality. Do not put multiple servers in the root location of an area.

# **Add an HMI Server**

All PlantPAx systems require an HMI server.

1. Go to the HMI area and select Add New Server> HMI Server. Each area can only contain one HMI server.

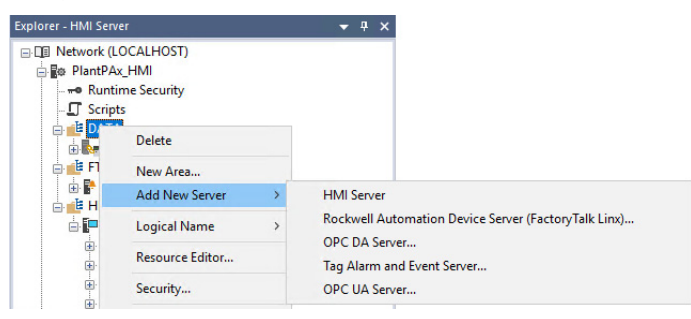

Starting with FactoryTalk View SE 13.0, developers have the ability to add all the process library components to a new or existing HMI server.

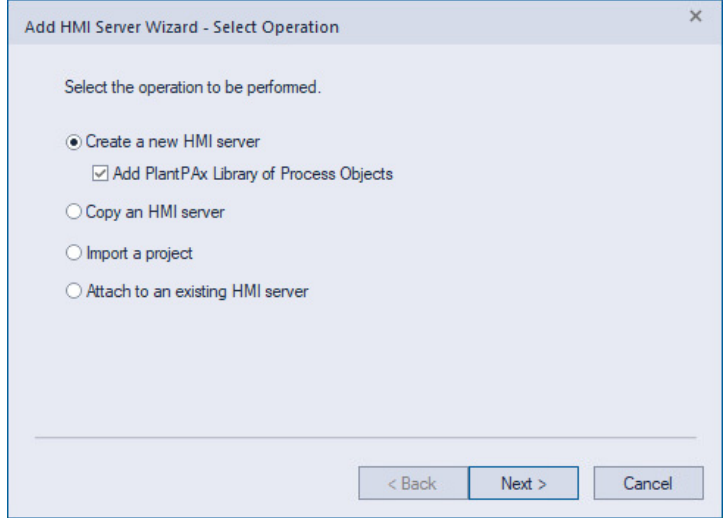

- 2. Enter a name, startup type, and specify the computer that hosts the service (for example, PASS01).
- 3. (optional) Click the Redundancy tab to specify a secondary PASS.

4. Select startup items on the Components tab, such as data logging, derived tags, events, and macros.

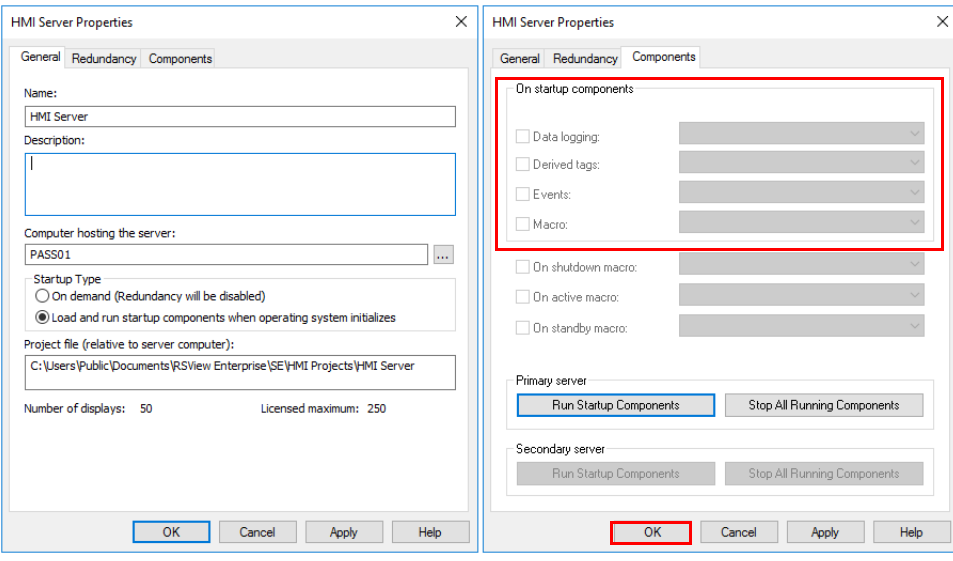

5. Click OK.

# **Add the Alarms and Events Database**

The data servers and the alarms and events servers can log alarm and event history to a SQL database. You must create this database before you can enable logging to the servers.

1. Use either FactoryTalk View SE Studio or the FactoryTalk Administrative Console to add a database connection.

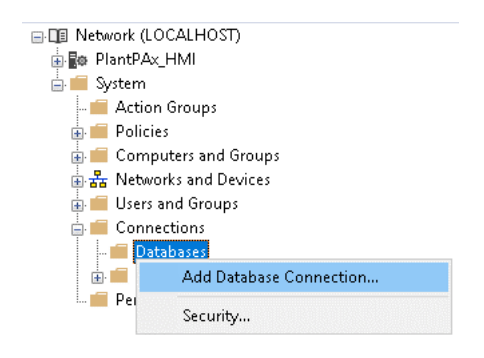

- 2. Configure the database connection properties.
	- Type: FactoryTalk Alarm & Events History Database
	- Definition name: (new or existing)
	- Server that hosts your SQL database: (local or remote)
	- SQL database authentication

• Database a name (new or existing)

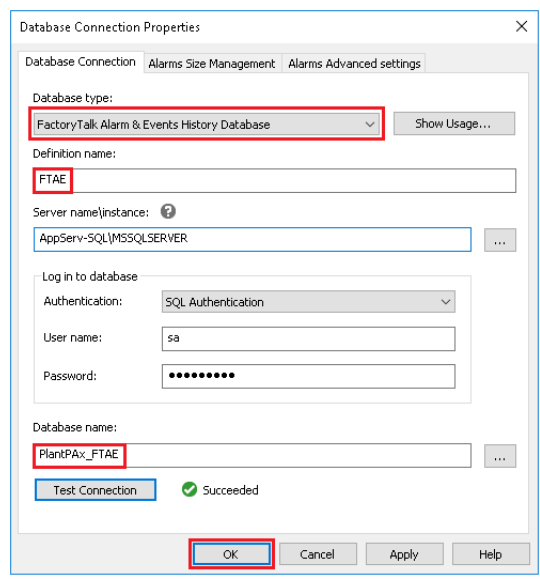

If the database does not exist, you get a prompt when you clock OK. Click YES to create the database.

# **Add a Data Server (FactoryTalk Linx)**

A FactoryTalk Linx data server is required to communicate to controllers. This server type supports Logix Tag-based and Logix Instruction-based alarm subscriptions.

1. Go to the Data area and select Add New Server > Rockwell Automation Device server (FactoryTalk® Linx).

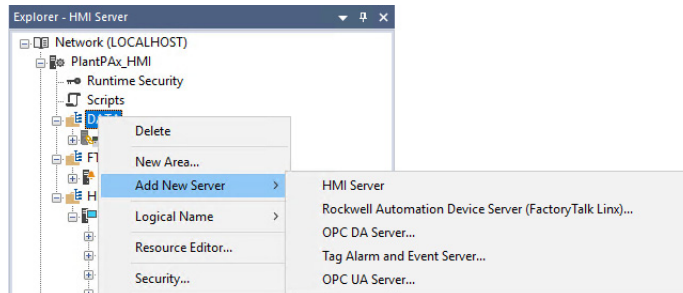

- 2. Enter a name, startup type, and specify the computer that hosts the service (for example, PASS01).
- 3. Create a first or second instance Data server (FactoryTalk Linx), each in its own area.
- 4. Enter a name, startup type, and specify the computer that hosts the service (for example, PASS01).
- 5. (optional) Click the Redundancy tab to specify a secondary PASS.
- 6. On the Alarm and Events tab, enable alarm and event support and enable history.
- 7. Enable server-assigned priorities and configure as required.

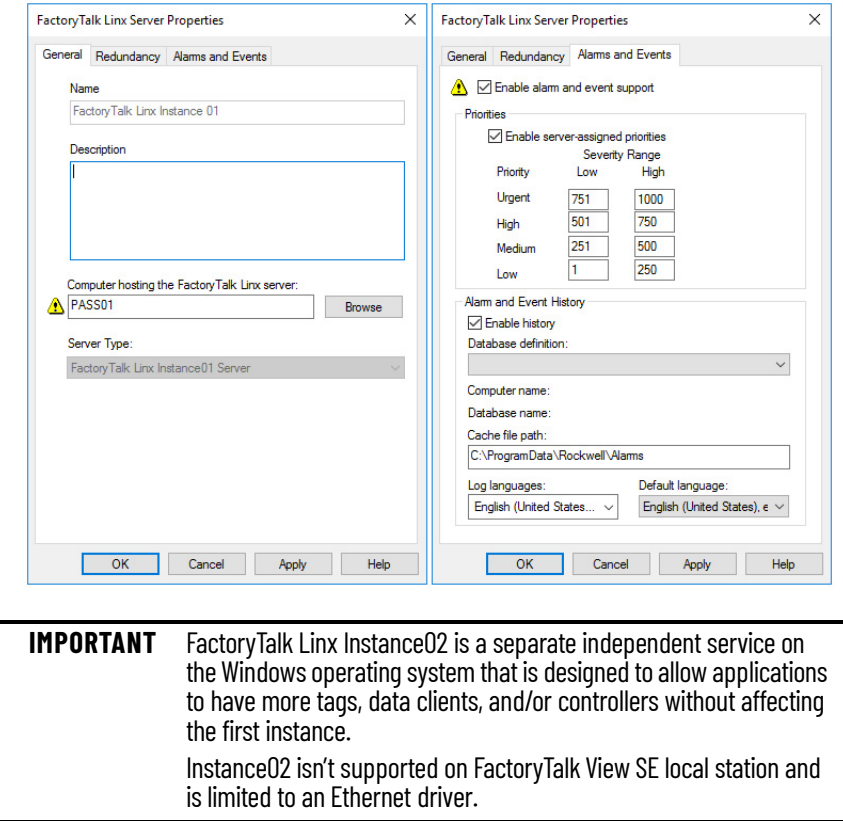

For information on verifying the data server, see Appendix C, PlantPAx [Deployment Recommendations and Verification Tool.](#page-272-0)

Once the data server is created, name and configure device shortcuts to controllers and subscribe to the data server. Select All Alarms & Events Notification Messages to support Logix tag-based alarms and automatic diagnostic messages.

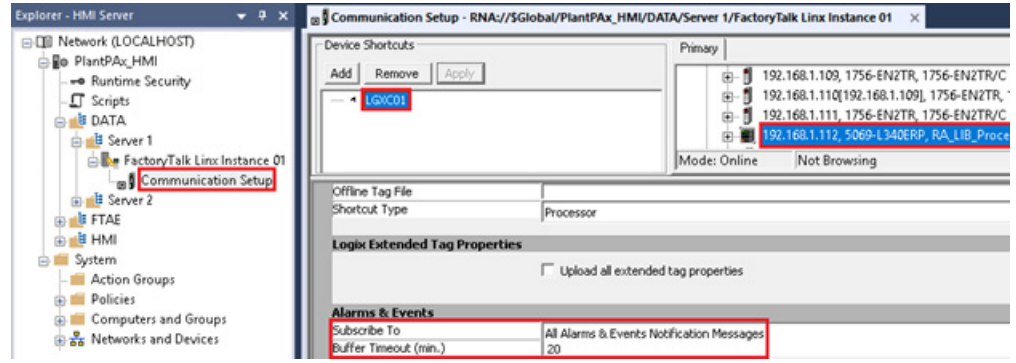

8. Enable history to configure alarm and event logging.

# **Add a Data Server (OPC UA)**

An OPC UA data server is required to communicate with OPC UA devices. This server type supports OPC UA data and OPC UA Alarms and Conditions.

- 1. Use the Explorer window in FactoryTalk View Studio to add a new area for the OPC UA server.
- 2. Go to the new area and select Add New Server > OPC UA Server.
- 3. (optional) Click the Help button for more information about configuring the OPC UA server.
- 4. Enter a name and specify the computer that hosts the service. It's a best practice to host the OPC UA server on a dedicated computer with no other FactoryTalk servers.
- 5. (optional) Enable option to keep configuration when service is uninstalled.
- 6. (optional) Enable redundancy option if using a secondary server. Click the Redundancy tab and specify a secondary server.
- 7. Click the OPC UA Servers tab.
- 8. Enter a name for the OPC UA server. Specify an Endpoint URL for the server.
- 9. (optional) If Redundancy is enabled and using a different standby URL, click the (Secondary) tab and specify a standby URL. Otherwise, enable the option to utilize the same URL as primary.
- 10. Specify Security settings for the OPC UA server.
- 11. Specify Authentication Settings for the OPC UA server.
- 12. Specify Data Access settings for the OPC UA server.
- 13. (optional) Enable alarm support and History in the Alarms Settings.
- 14. Specify Diagnostic Logging settings for the OPC UA server.
- 15. (optional) Click Add and repeat previous steps for any additional OPC UA servers.
- 16. (optional) Click the Certificate Management tab to manage access and certificates for the OPC UA servers.

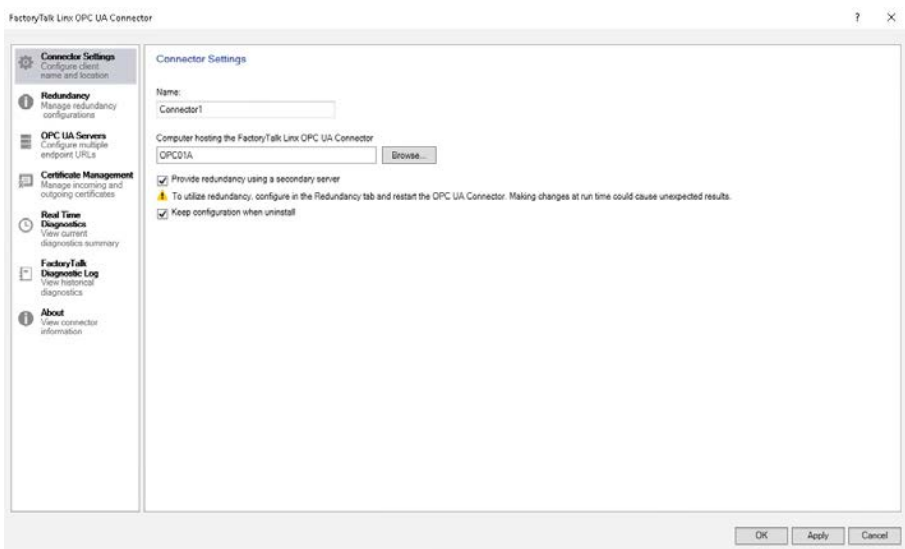

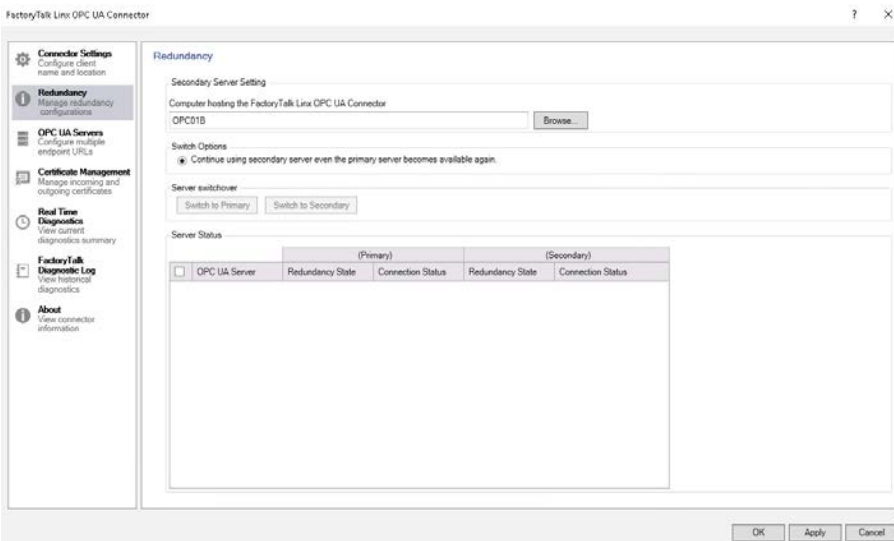

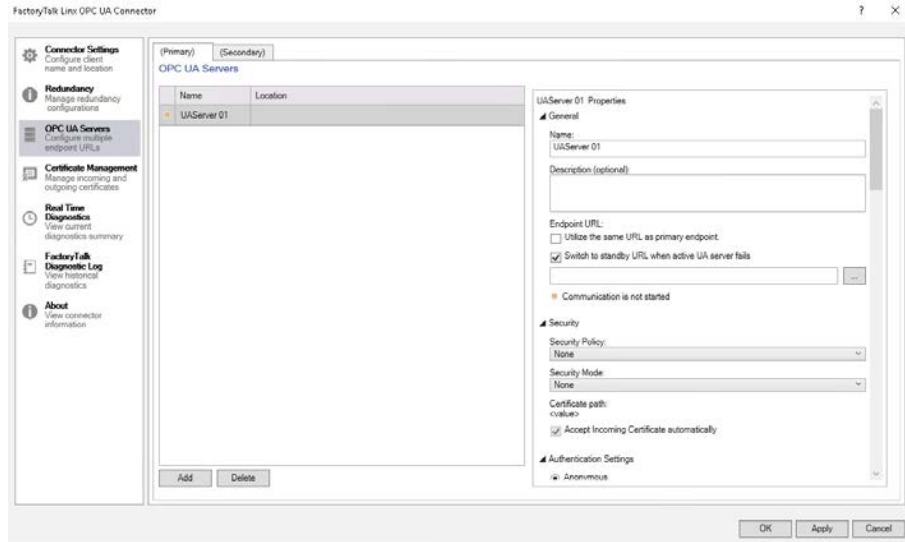

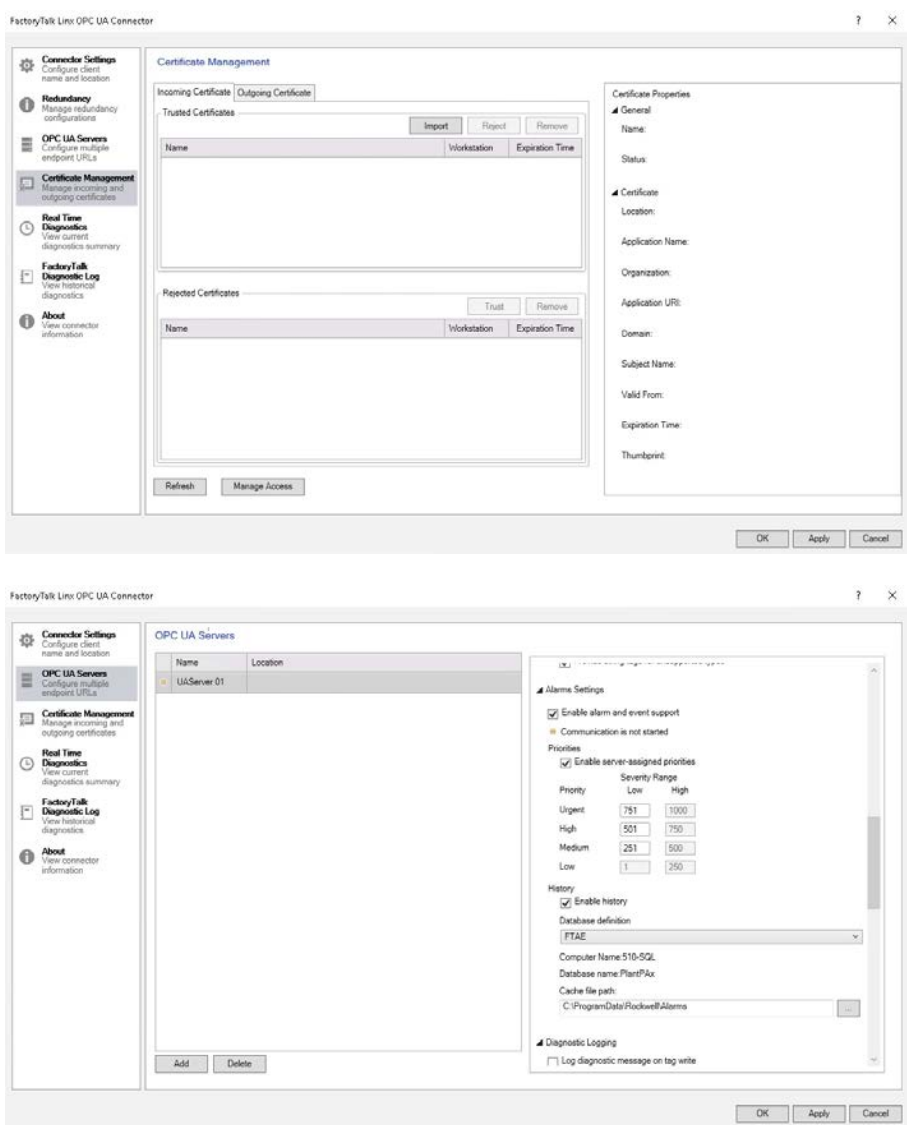

For information on verifying the data server (OPC UA), see [Appendix C.](#page-272-0)

# **Add an Alarm Server**

An alarms and events server is required for server tag-based alarms.

1. Go to the FTAE area and select Add New Server > Tag Alarm and Event Server.

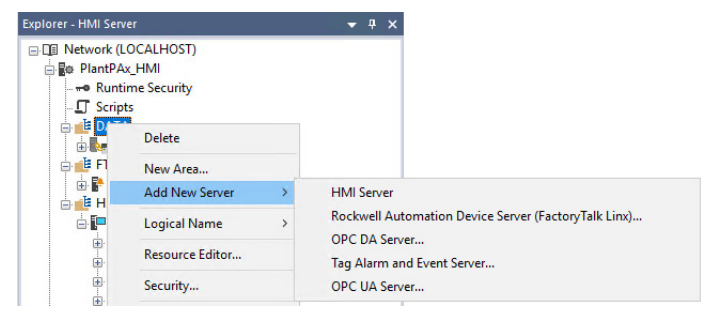

- 2. Enter a name, startup type, and specify the computer that hosts the service (for example, PÁSS01).
- 3. (optional) Click the Redundancy tab to specify a secondary PASS.
- 4. Click the Priorities and History tab and enable server-assigned priorities.
- 5. Enable history to configure alarm and event logging.

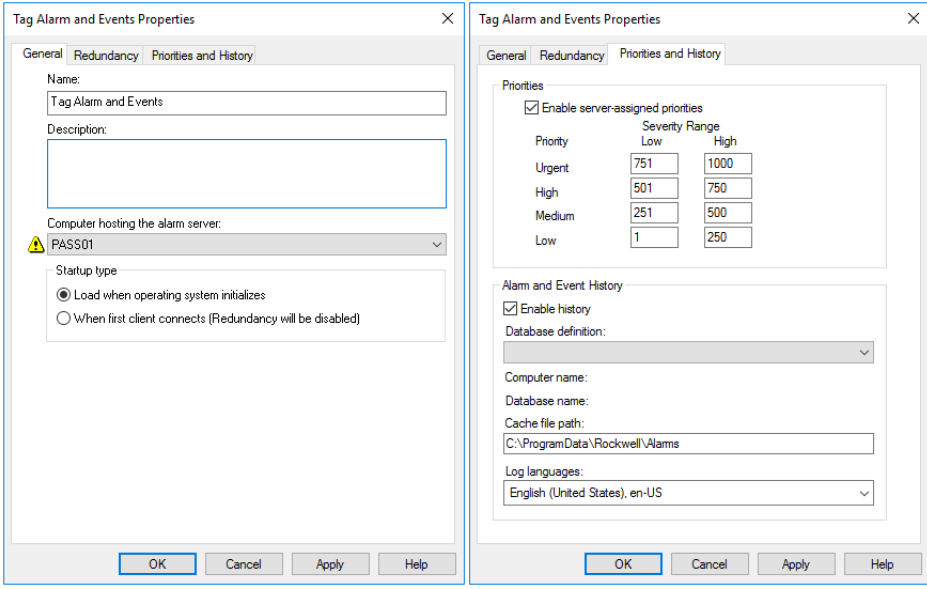

Now that your servers are organized into areas, you're ready to start developing your HMI application.

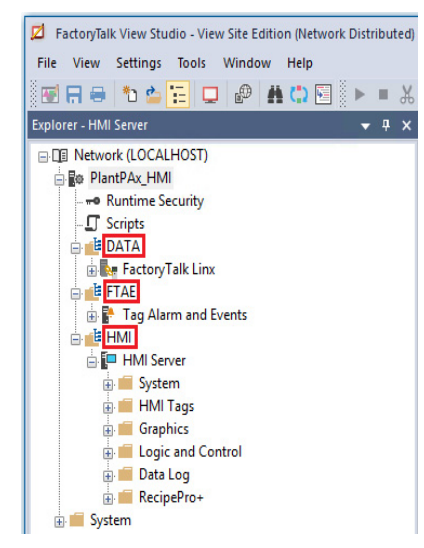

For details on building an HMI template, see the Rockwell Automation Library of Process Objects Reference Manual, publication [PROCES-RM200.](https://literature.rockwellautomation.com/idc/groups/literature/documents/rm/proces-rm200_-en-p.pdf)
# **Redundant Server Considerations**

Redundant HMI, Data, and Alarm servers provide higher availability on a network distributed architecture. Primary and secondary servers are hosted on different PASS servers where control can be switched between them.

When implementing a primary and secondary server (PASS02A and PASS02B), we recommend that you use a single PASS01 (non-redundant) to host the FactoryTalk Network Directory and FactoryTalk Activations. By using the PASS01, these common components still are accessible in case one of the redundant servers is unreachable.

Access the Redundancy tab of each servers' properties to enable redundancy and specify the secondary server.

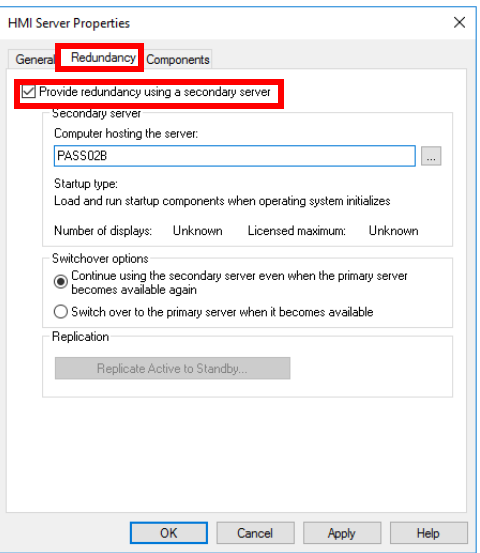

**Configure Runtime Security** Configuration and command execution can be secured in Process Library by user role, user training or qualification, and by workstation location. Role based security uses user roles such as 'Operator' or 'Engineer' to allow access to configuration changes and command execution. Area security restricts access to users who have the proper training or qualifications by assigning users to area user groups that correspond to the area configured for a device. Finally, line of sight security may be implemented to restrict operation to specific computers. All three of these security methods may be implemented concurrently. Refer to **Security Example on page 88** for an example implementation.

### **Role Based Security**

See the link on the front cover of this manual to access the security information spreadsheet.

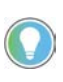

The images in this section depict a single application with both FactoryTalk User Groups and Domain User Groups together. However, it isn't recommended to use both types of user groups in a single application

Runtime security must be configured to provide each account or user group with the correct FactoryTalk View security codes. The security codes verify that operators, maintenance personnel, and engineers have permission to run secured commands, open secured graphic displays, or write to secured tags at runtime.

1. On the PASS, go to Rockwell Software > FactoryTalk View > Tools > Tag Import and Export Wizard.

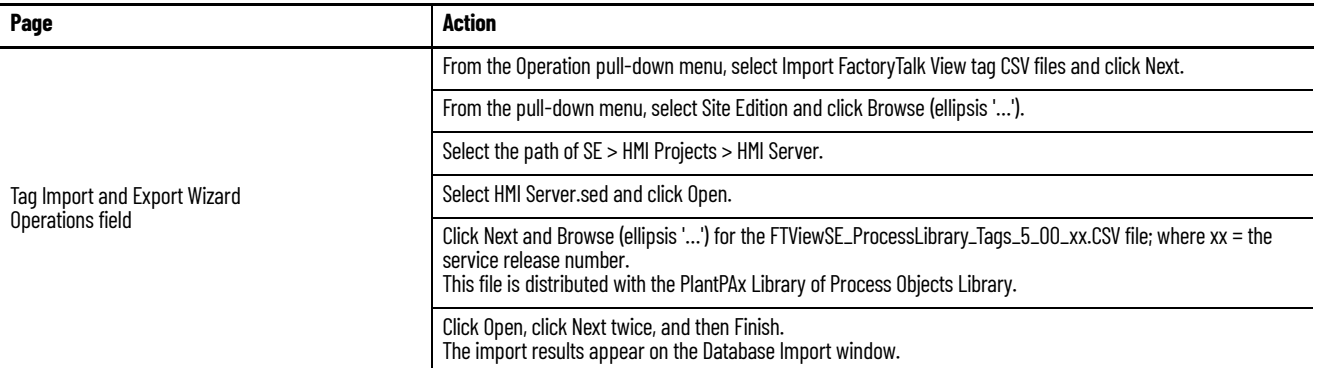

To set security permissions to groups on the workstation, complete these steps.

- 1. Open the HMI application with FactoryTalk View Studio software.
- 2. Verify that the security tags have been imported by expanding the HMI Area and viewing HMI Tags folders. (Const, RALibrary, and Security)

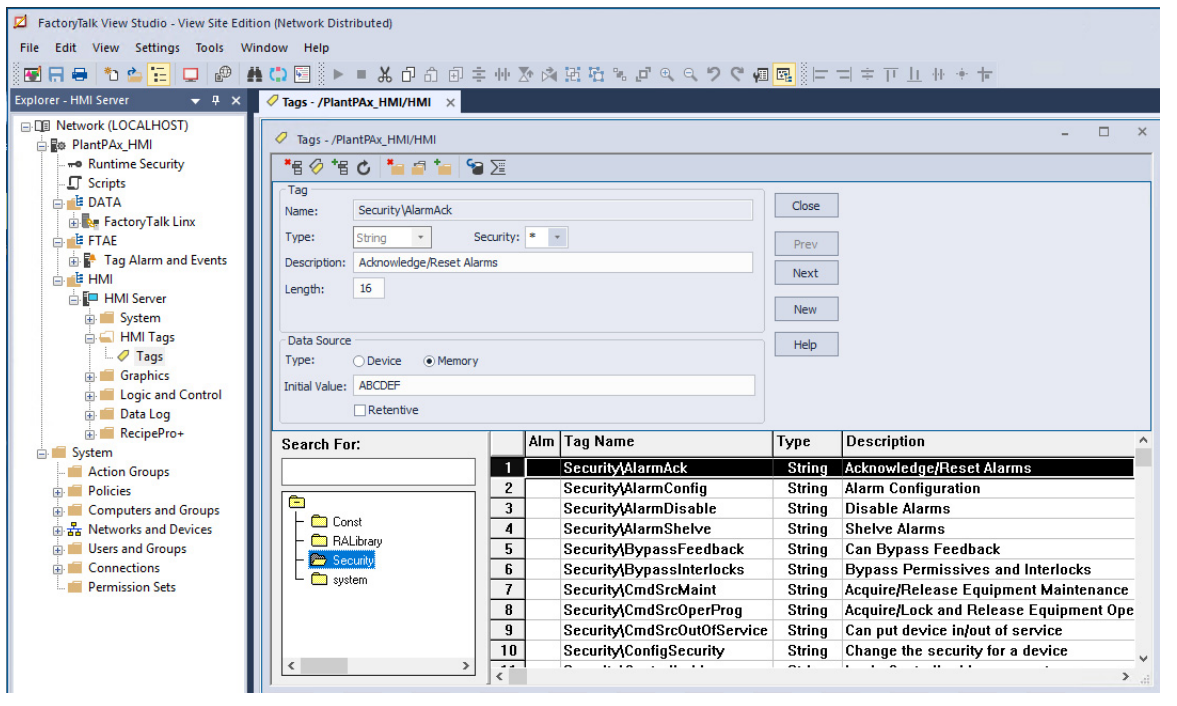

- 3. Select Runtime Security from the Explorer window or top menu bar under Settings.
- 4. Within Runtime Security, click the Security Accounts button.
- 5. From the Security Settings dialog box, select 'All Users' and click Remove.
- 6. Click Add.
- 7. From the Select Users and Computer dialog box, select a PlantPAx group and click OK.

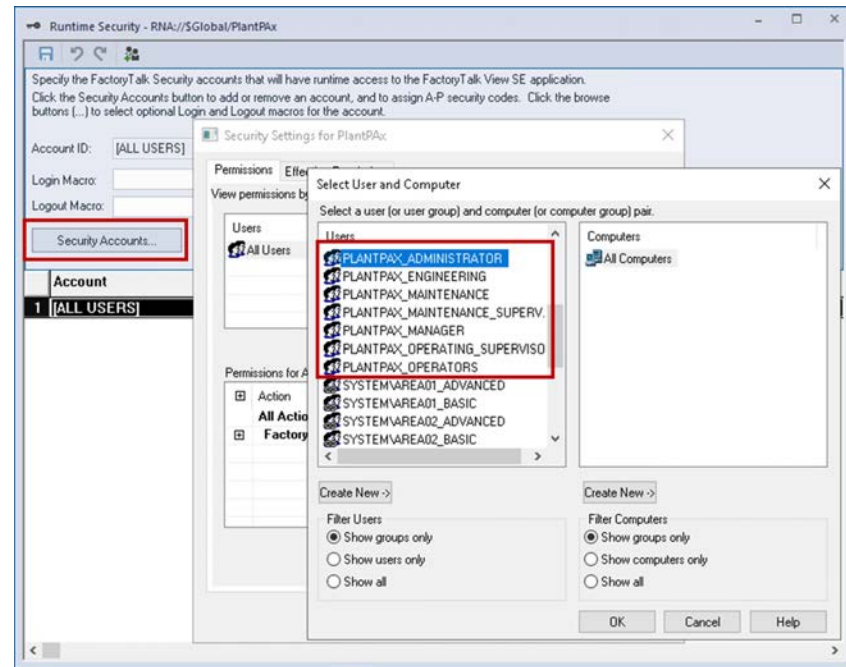

#### For **FactoryTalk** user groups:

For **Domain** user groups:

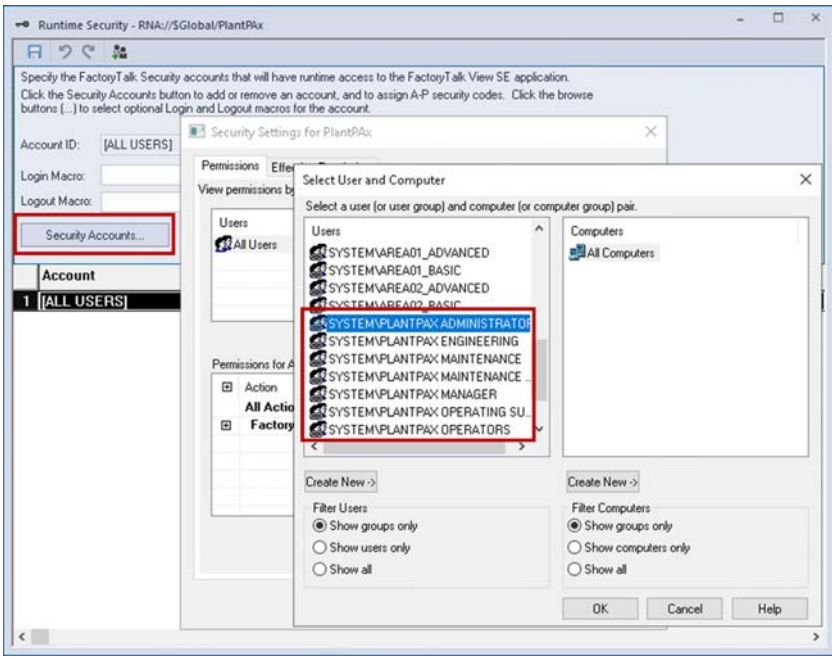

- 8. Repeat adding users until all PlantPAx groups are selected.
- 9. You can assign security to each PlantPAx group based on letters (A…G).
- 10. If you're using e-signature with approval, add the group HMI\_Approver. A-P codes aren't required for HMI\_Approver.
- 11. Select a group from the Users list.

The default is that all FactoryTalk View Security Codes are checked Allow.

12. Click the Allow box beside each FactoryTalk View Security Code that you want to allow permission for the selected account.

For example, allow security of 'A' for an Operator.

#### **Table 4 - Recommended Group Security Codes**

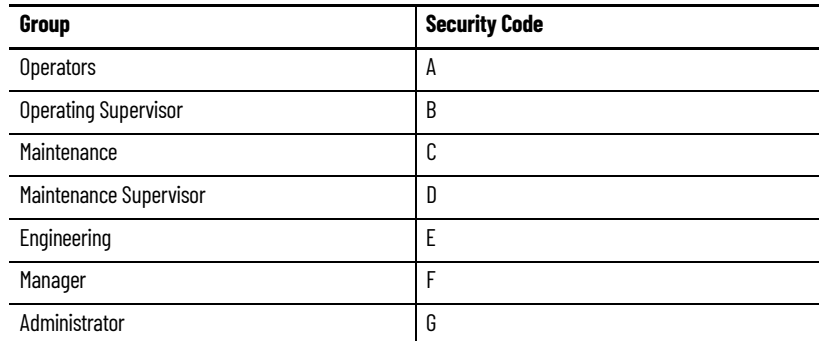

#### For **FactoryTalk** user groups:

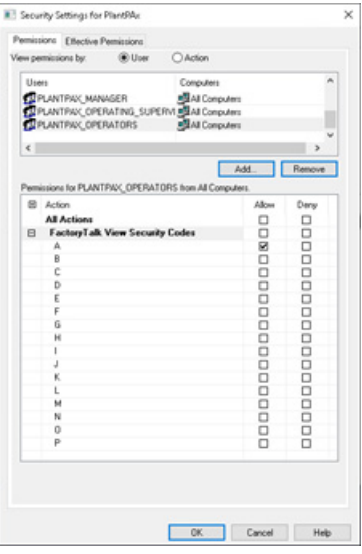

#### For **Domain** user groups:

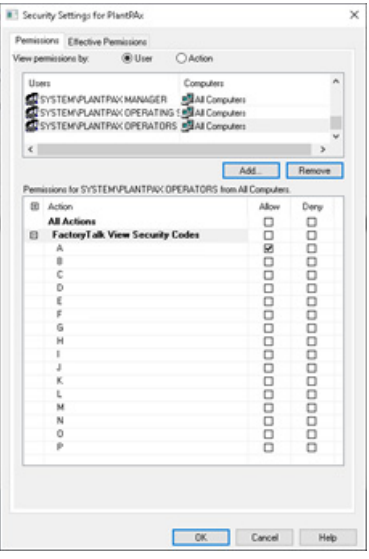

13. Repeat the steps for each user or group account that you want to configure with runtime security.

## **Area Based Security**

Complete these steps to create area **FactoryTalk** user groups for each secure area of a production facility.

1. From the FactoryTalk Administration Console, click '+' to expand System and then click '+' to expand Users and Groups.

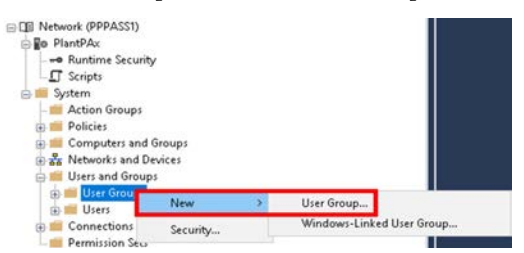

2. Right-click User Groups and choose New>User Group.

On the New User Group dialog box, you must add two groups: 'area01\_Advanced,' 'area01\_Basic'. These groups define which Area01 Users have basic functions on the faceplate or advanced functions (engineering, maintenance).

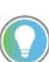

The instructions default to Area01. You may modify the area name in the instruction and group names to meet your needs.

<span id="page-76-0"></span>3. To add groups, type the name (example, AREA01\_ADVANCED) and click Add.

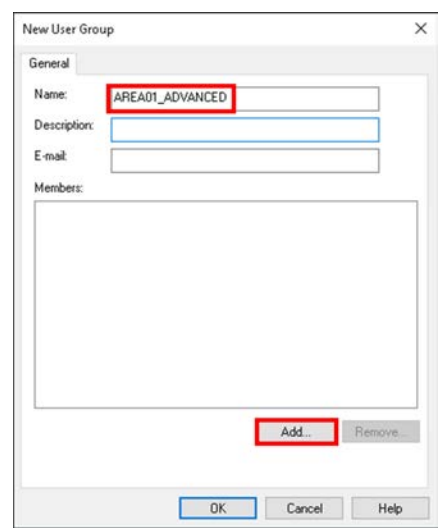

<span id="page-77-0"></span>4. Select Authenticated Users and use the default 'Show groups only' and click OK.

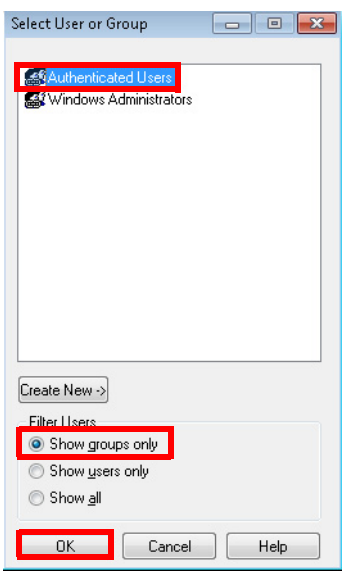

5. Click OK again.

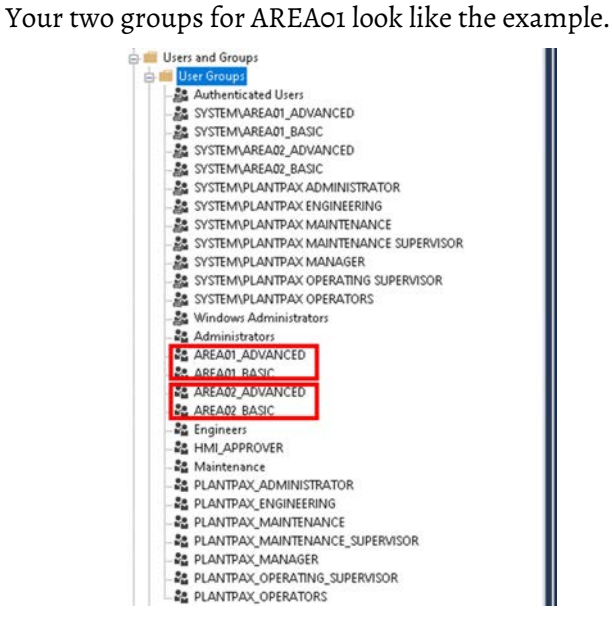

6. Repeat  $\frac{\text{step 3}}{\text{step 4}}$  to add groups for additional areas.

Complete these steps to import area **Domain** user groups for each secure area of a production facility.

- 1. From the FactoryTalk Administration Console, click '+' to expand System and then click '+' to expand Users and Groups.
- 2. Right-click User Groups and choose New>Windows-Linked Group.

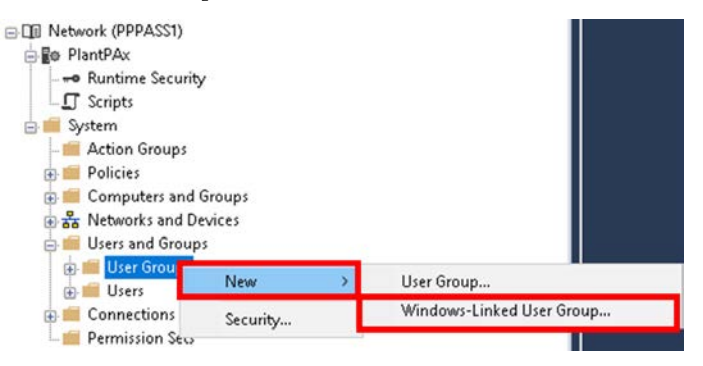

3. Select Add.

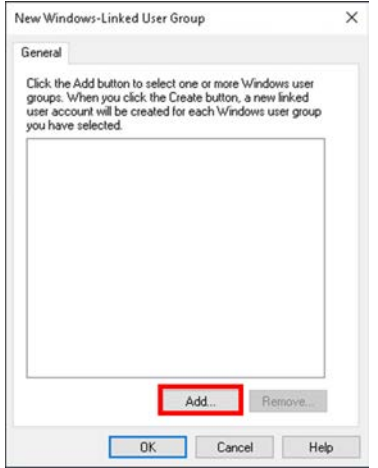

4. Select Locations.

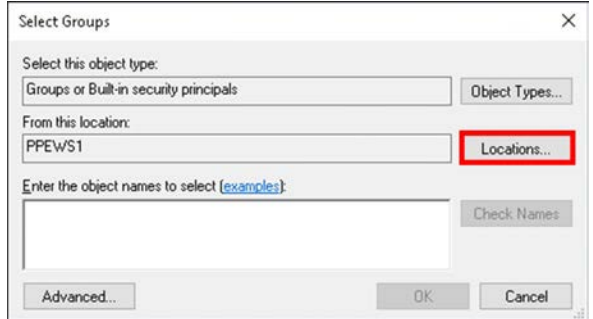

5. Browse to your domain directory where you created areas. For this example System.PlantPAx.Local\PlantPAx\Areas

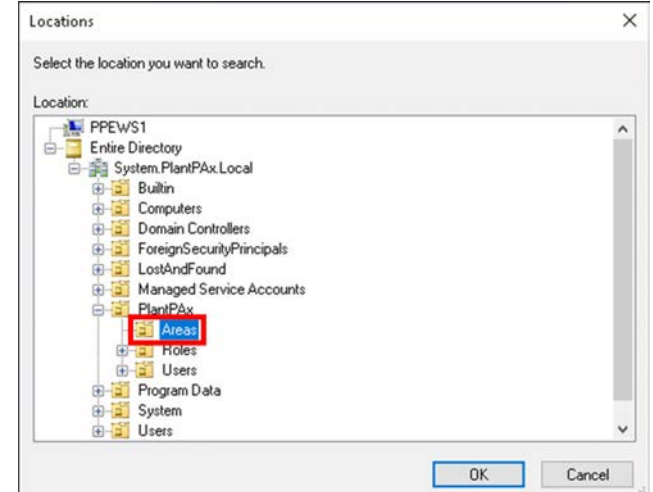

6. Select Find Now.

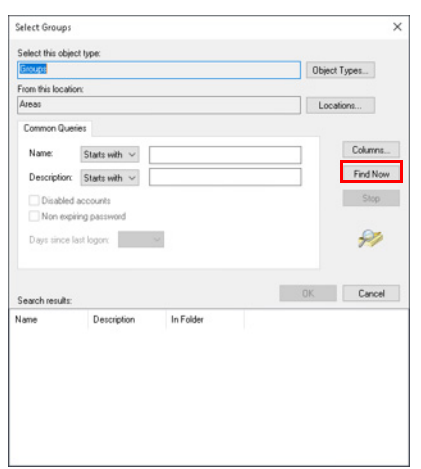

7. Select all areas from the search results that you want to import.

For this example Area01\_Basic, Area01\_Advanced, Area02\_Basic, Area02\_Advanced. Click OK.

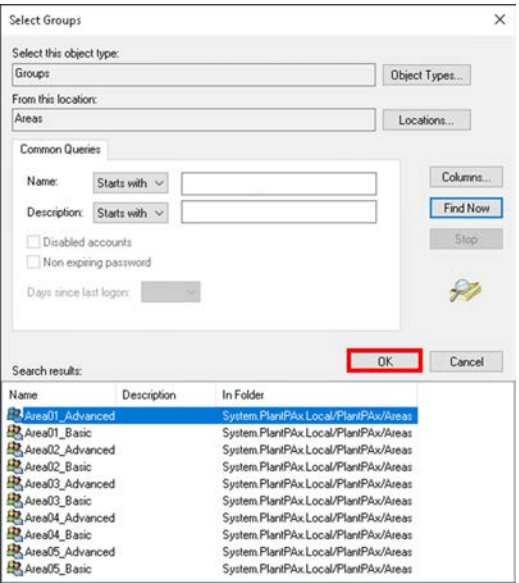

8. Select OK on the next two displays.

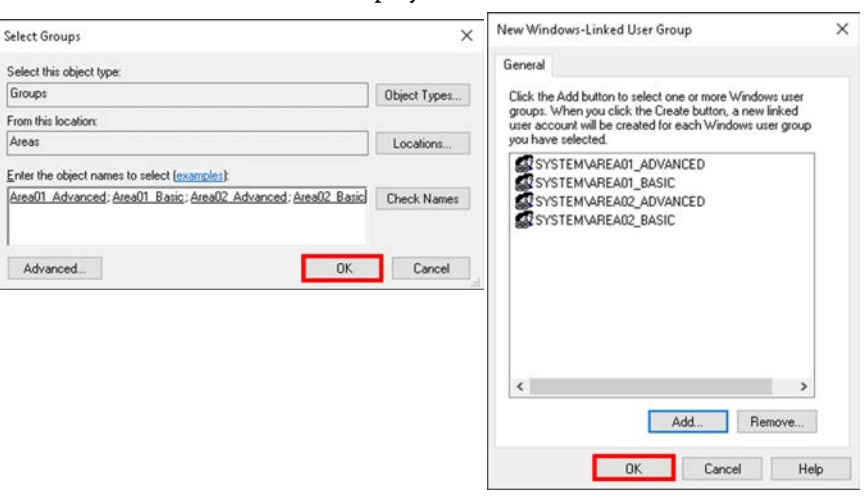

The domain areas are added to User Groups and look as follows:

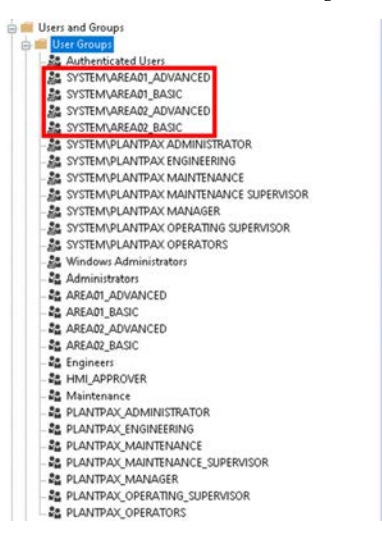

#### *Configure an Area*

For each object instance in controller code, it's required to configure an area using the instruction dialog box (PlantPAx instructions) or extended tag property area (Add-On Instructions). Configuring each instruction with the specified area name will grant or deny permissions on the faceplates for these objects. The following displays use the default value "Area01".

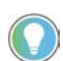

To grant permission on faceplates, the Area name in the controller must match the area that is created within the HMI application (without \_Basic \ \_Advanced).

For **FactoryTalk** user groups:

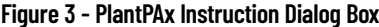

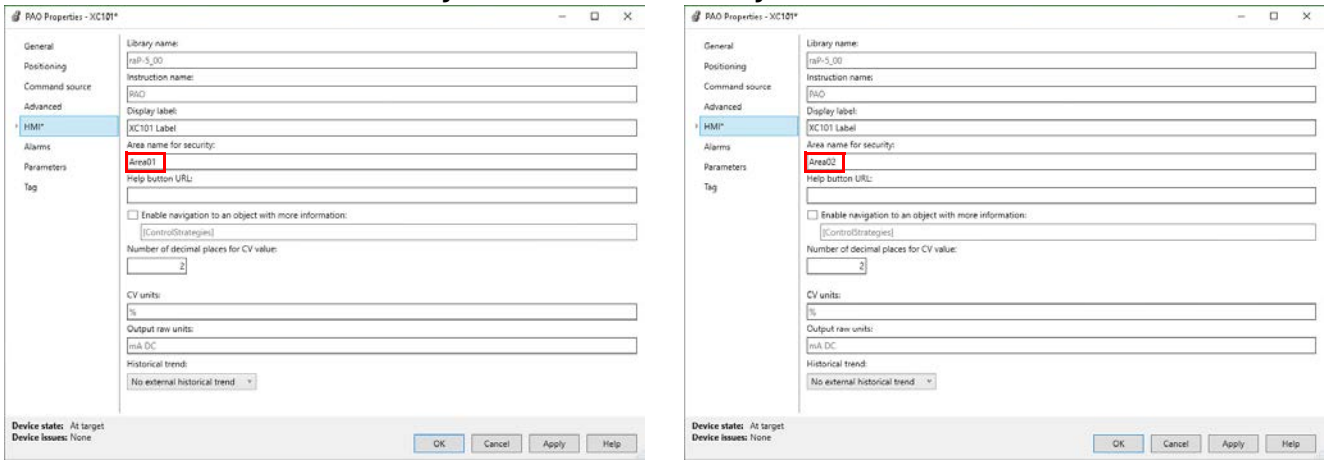

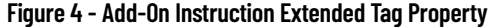

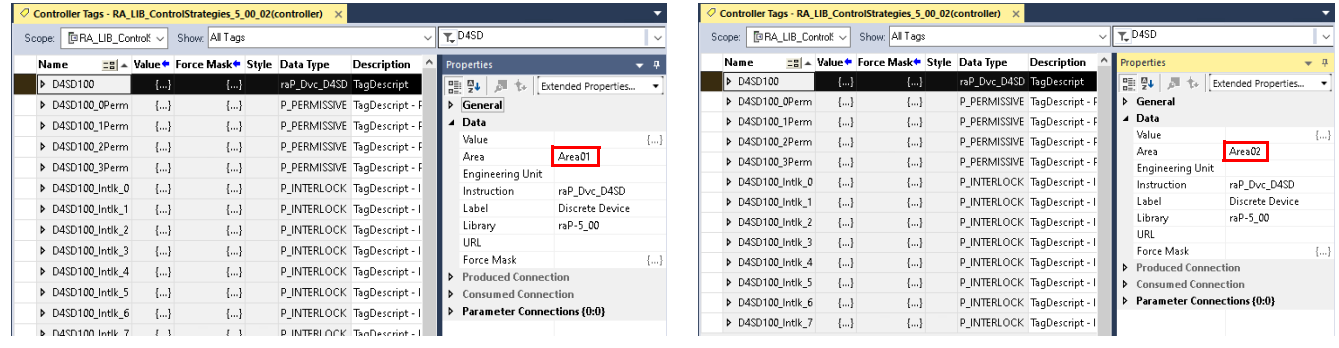

П

#### For **Domain** user groups:

**Figure 5 - PlantPAx Instruction Dialog Box**

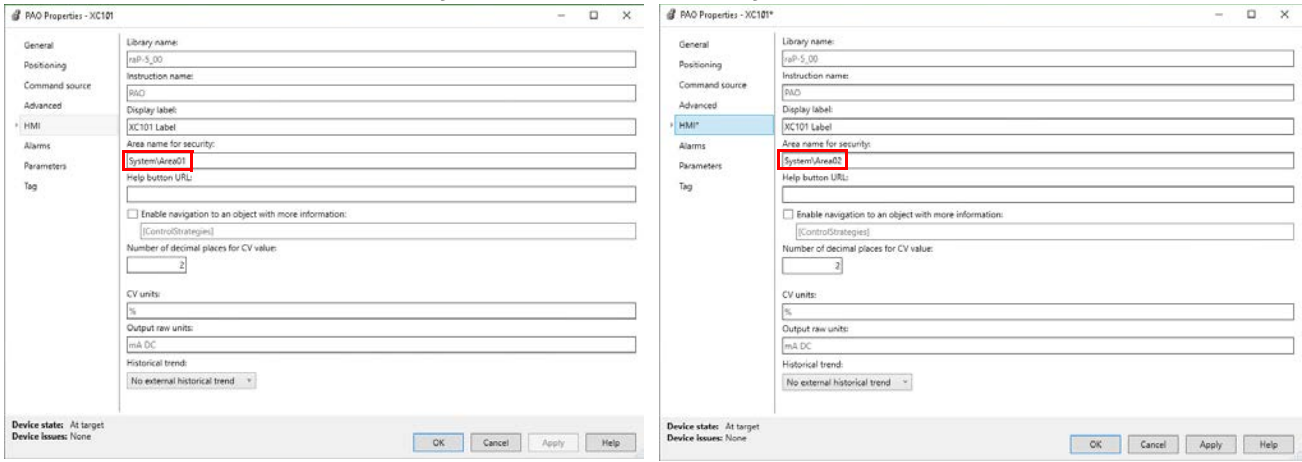

#### **Figure 6 - Add-On Instruction Extended Tag Property**

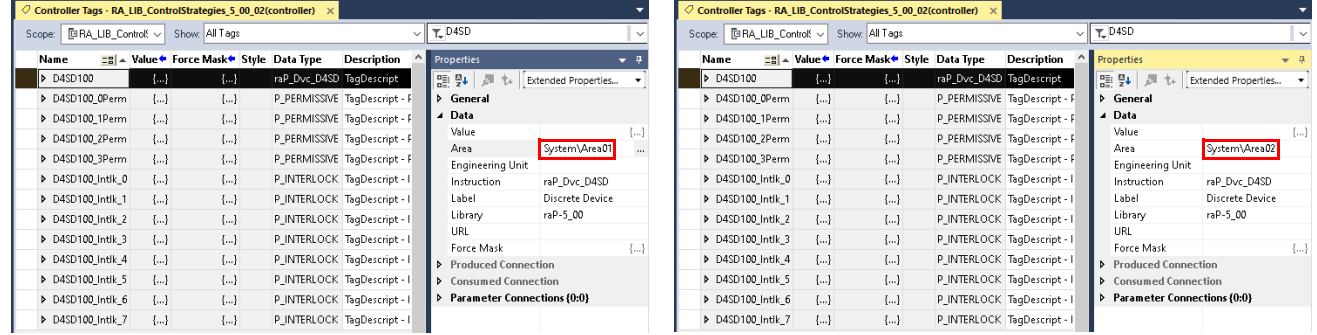

#### **Adding Users to Groups**

Assign each user to the appropriate user group. Only FactoryTalk users need to be added to Users. No need to add Windows-Linked Users.

With multiple process areas defined (example Area01, Area02), note that each user needs to be assigned not only to the HMI\_{group} (example HMI\_Operator) but also the "area" group. Operators are assigned to the HMI\_Operator group and then also to the Area01\_Basic group. This limits operator access to only the faceplate operator controls for devices that are assigned to Area01. Engineers will be assigned to the HMI\_Engineering group and also to the Area01\_Advanced and Area01\_Basic groups. This allows the engineer access to also the advanced engineering features on the faceplates for devices that are assigned to Area\_01.

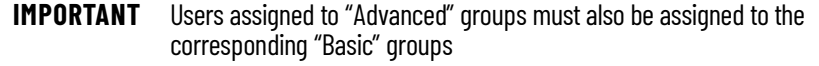

1. Open the HMI application with FactoryTalk View Studio software.

2. Select Users from the menu.

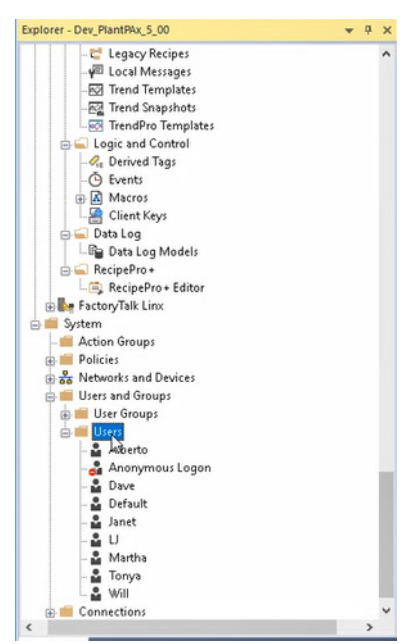

- 3. Right-click on a user to select that user's properties.
- 4. Select the Group Membership tab and select Add.

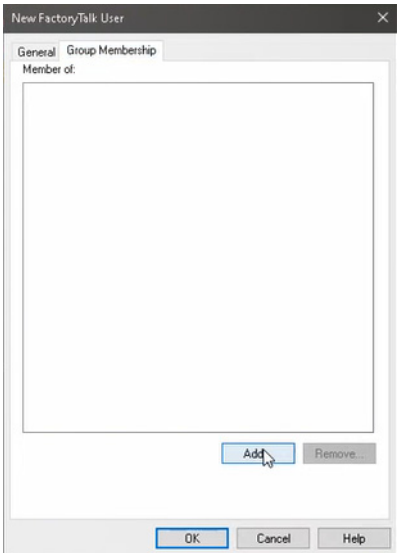

5. Select the groups to assign to the user. (Multiple groups can be selected by holding down the Ctrl key.)

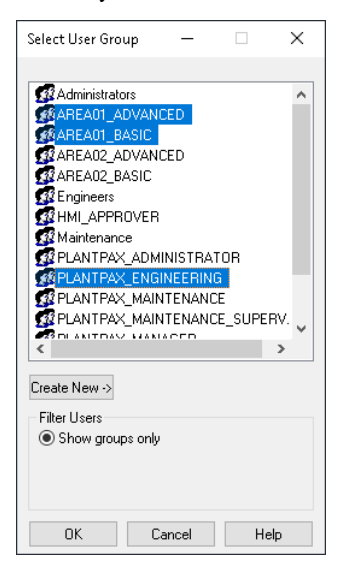

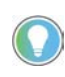

It's recommended that users that belong to the HMI\_Engineer and HMI\_Maintenance\_Supervisor group also be added to both the area01\_Basic and area01\_Advanced groups.

6. Once added, the groups appear assigned to the user.

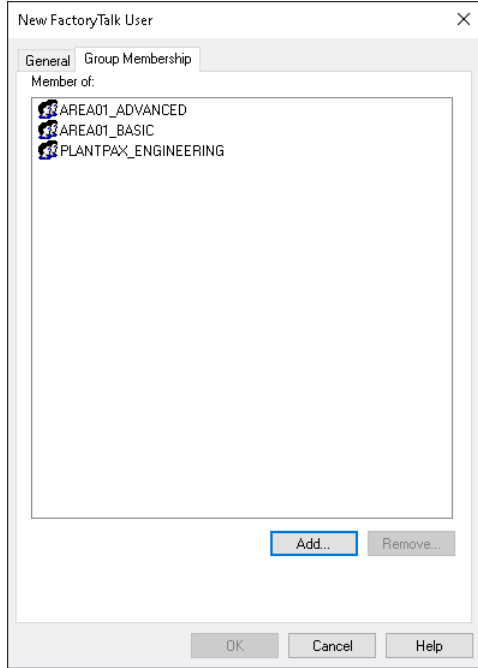

# **Line of Sight Based Security**

The procedures for this functionality require a distributed system. This section describes how to add a desired computer to a group ('Computer Group') and to an area of the plant.

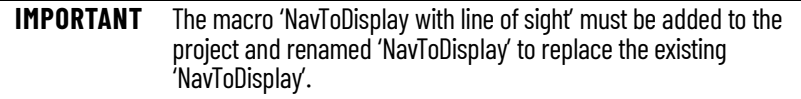

1. From the FactoryTalk View Distributed application, click '+' to expand System and then click '+' to expand Computers and Groups.

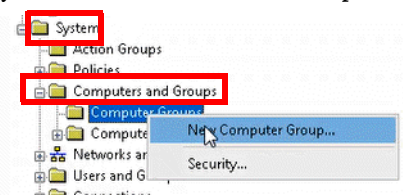

- 2. Right-click Computer Groups and choose New Computer Group.
- 3. Enter the area name and click Add.

The area name is the same name as the area name configured in the controller. The computer area name does not have the 'Basic' or 'Advanced' suffix.

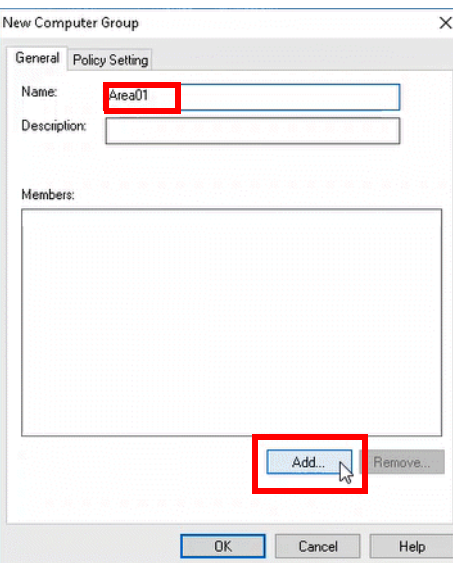

4. On the Select Computer window, select Create New and choose Computer.

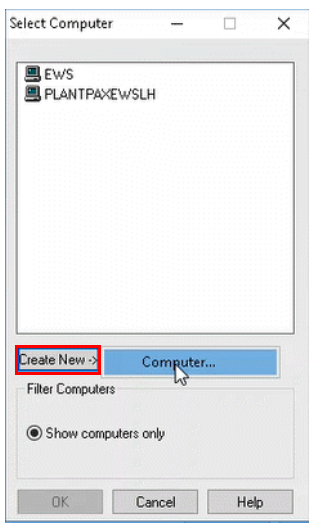

5. Enter a desired computer name.

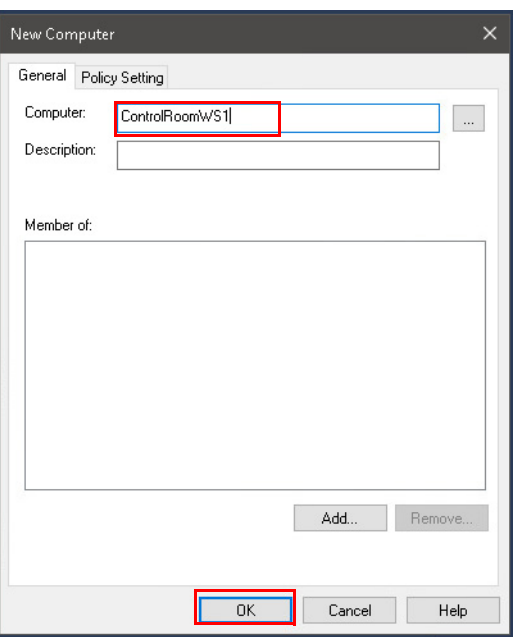

6. Select the name of the desired computer.

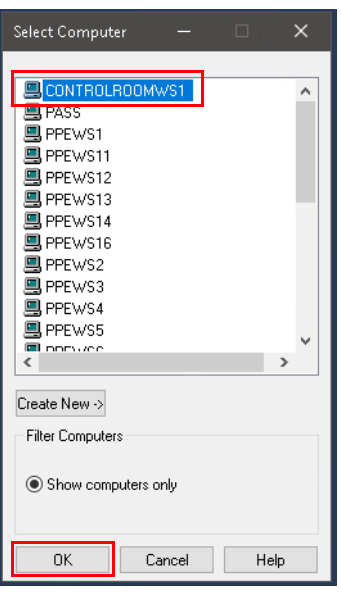

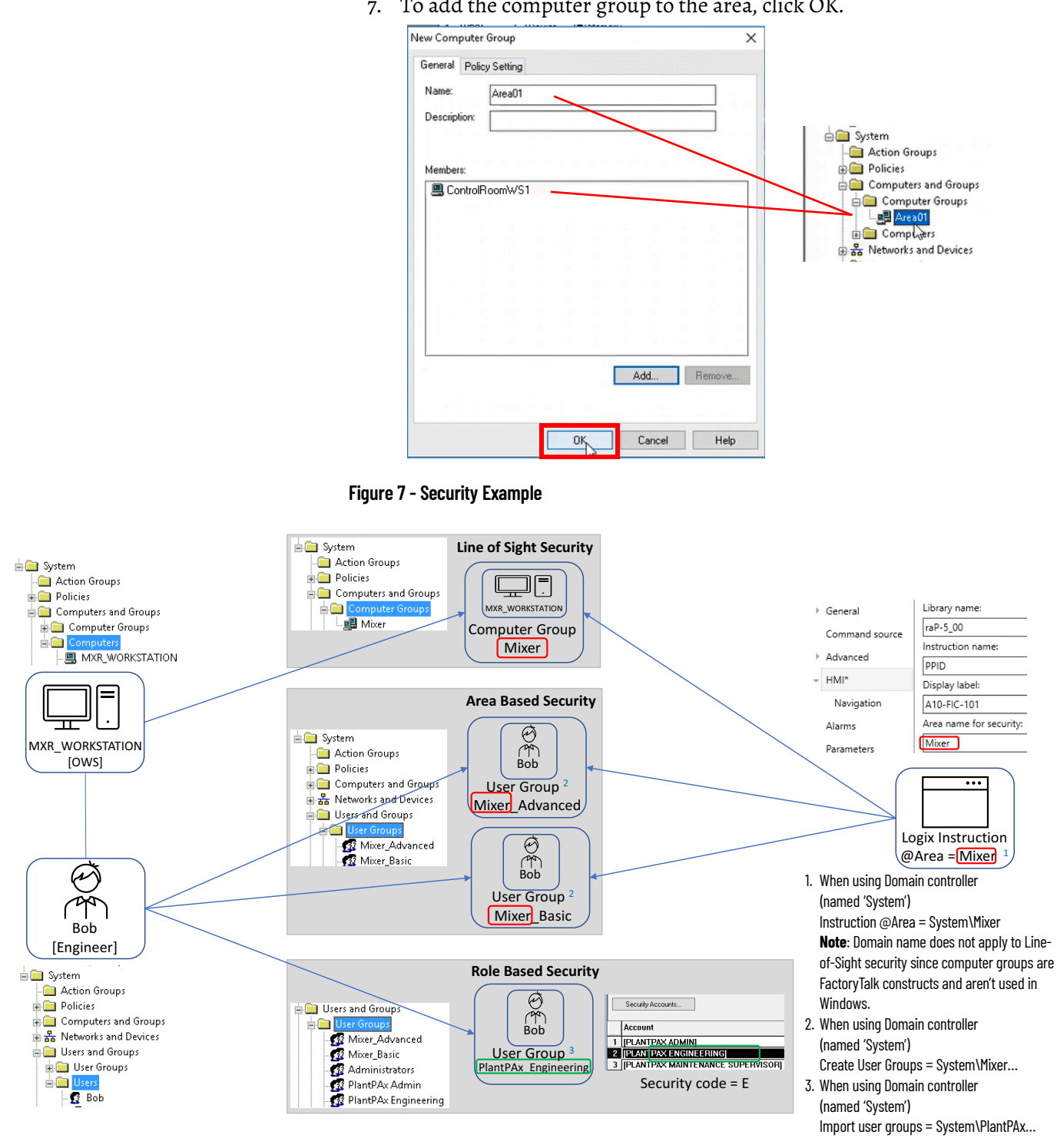

#### <span id="page-87-0"></span>7. To add the computer group to the area, click OK.

# **Define FactoryTalk System Policies**

This optional section describes how to use Remote Desktop Services (RDS) to access FactoryTalk applications, such as thin clients.

#### **Use Default Terminal Client**

You have two server options to specify how each remote terminal will identify itself to FactoryTalk Security: terminal client or server computer; terminal being the default.

- 1. Navigate to Rockwell Software>FactoryTalk Administration Console.
- 2. Under System>Policies>System Policies, double-click Security Policy.
- 3. On the Policy Settings dialog box under Computer Policy Settings, leave terminal client as the default for remote desktop services to be available and select OK.

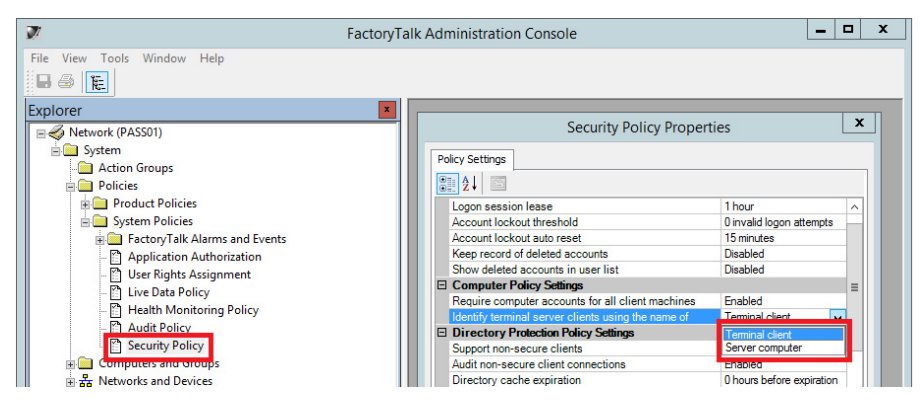

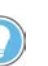

Select Server computer from the pull-down menu and click OK if you want external client computers to be able to log in to the FTD without any pre-configuration. This option, however, does not let you track specific actions from the terminal client.

### **Audit Security Actions**

You can enable an audit to track configurations and security.

- 1. Navigate to Rockwell Software>FactoryTalk Administration Console.
- 2. Under System>Policies>System Policies, double-click Audit Policy.
- 3. Under Audit Policy Settings, select Enabled from the Audit security access failures pull-down menu and select OK.

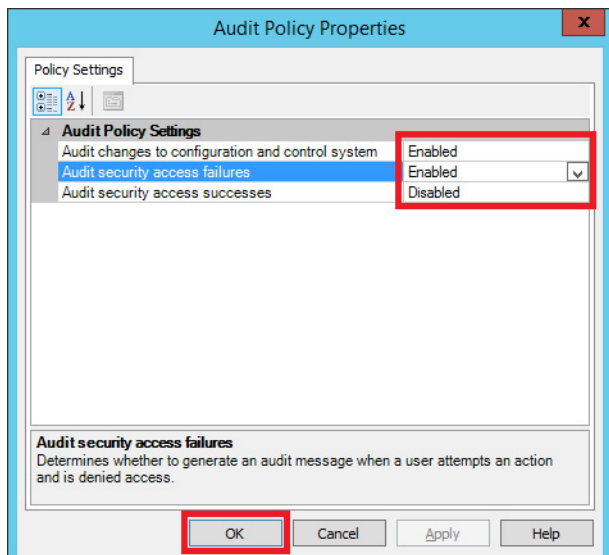

# **Notes:**

# **Network Infrastructure**

The PlantPAx® system supports several network topologies to meet your network application requirements.

These are recommended topologies for your PlantPAx system. For experienced users, each section summarizes a topology. For more detailed information, follow the referenced links.

# **Step 1: Redundant PRP Topology**

This architecture helps prevent downtime by the duplication of infrastructure for the most critical process operations:

- NIC teaming for dual connections between PASS servers and supervisory controllers
- EIGRP (Enhanced Interior Gateway Routing Protocol) provides Layer 3 routing capabilities
- HSRP provides redundant PRP 'RedBox' functionality
- PRP provides dual connectivity between two devices
- RedBox (redundancy box) connects devices without PRP technology to both LAN A and LAN B
- Cisco® Stackwise provides redundancy at core switches

For more information, see Redundant PRP Topology.

# **Step 2: Resilient DLR Topology**

This architecture provides a means to detect, manage, and recover from a single fault in a ring-based network. You can use redundant gateways to provide DLR network resiliency to the rest of the network. This architecture also includes the following:

- NIC teaming for dual connections between PASS servers and supervisory controllers
- EIGRP (Enhanced Interior Gateway Routing Protocol) provides Layer 3 routing capabilities
- Redundant DLR gateway functionality
- DLR is a ring topology that recovers after a single point of failure
- Cisco® Stackwise provides redundancy at core switches

For more information, see Resilient DLR Topology.

# **Step 3: Simplex-Star Topology**

This architecture provides a basic network configuration. You can monitor and control non-critical equipment.

- No disruptions to the network when you connect or remove devices.
- IMPORTANT: If a connecting network device fails, there's no redundancy and connected nodes can't communicate on the network.
- EtherNet/IP™ backbone between devices in a STAR topology
- NIC teaming is optional.

For more information, see Simplex - Star Topology.

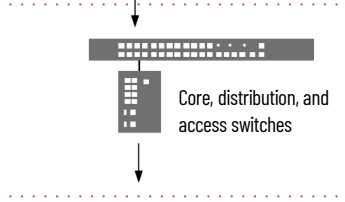

**Prerequisites** Following the **System Workflow**, design the network infrastructure. You need to know which of the following are in your system:

- Domain controller or workgroup
- PASS or PASS-C

Before you design and implement a PlantPAx network infrastructure, we expect the following:

- Have experience with VLAN and IP schemes.
- Have a network design that defines the requirements for the supervisory and control networks in the PlantPAx system.
- Be familiar with how to use the Express Setup and Device Manager utilities to configure and configure Stratix® switches.
- Be familiar with the Cisco IOS® command-line interface (CLI).
- Verify that no fixed IP is assigned to the workstation that is being used to configure the switch. You want the switch to manage the IP address configuration in your computer.

For more information, see these additional resources.

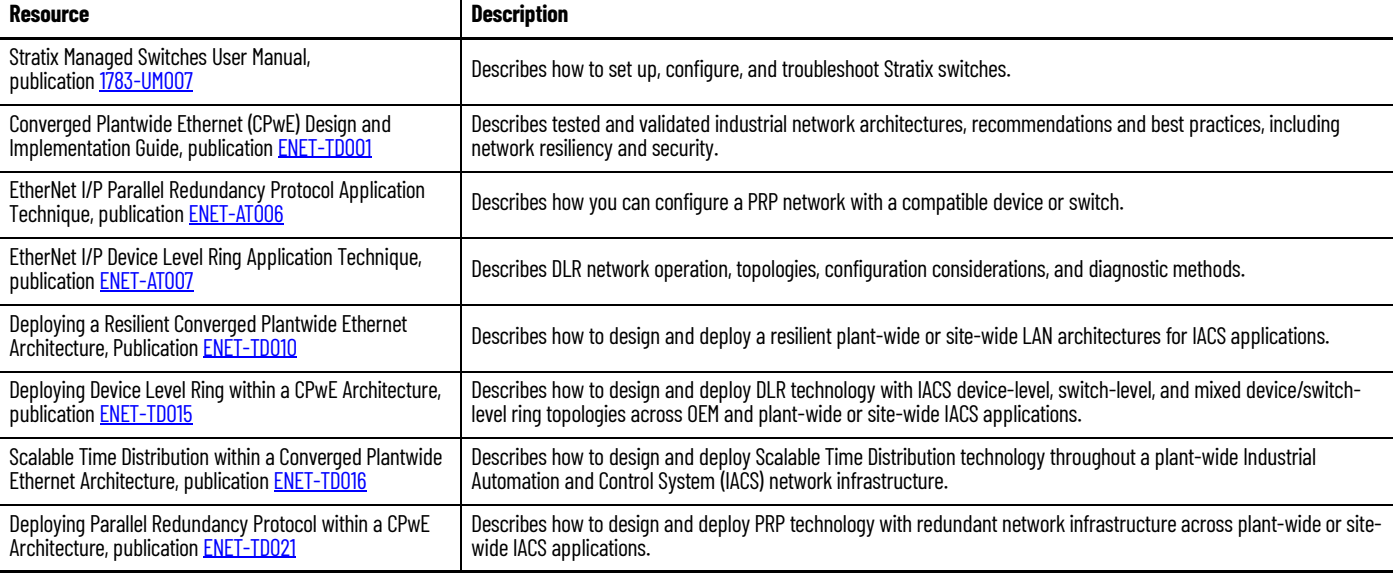

# **Network Configuration Preparation**

Smart devices on PlantPAx system architectures communicate on the EtherNet/IP network via Stratix and Cisco switches. These managed switches provide a secure switching infrastructure for harsh environments. You can connect the switches to network devices such as servers, routers, and other switches. In industrial environments, you can connect Ethernet-enabled industrial communication devices, including controllers, human machine interfaces (HMIs), drives, sensors, and I/O.

The Ethernet network provides the communication backbone for the supervisory network for the workstations, servers, and the controllers:

• Configure all communication interfaces to operate at the fastest speed possible for your hardware configuration, full-duplex for 100/1000 network adapters. See Important for autonegotiate settings.

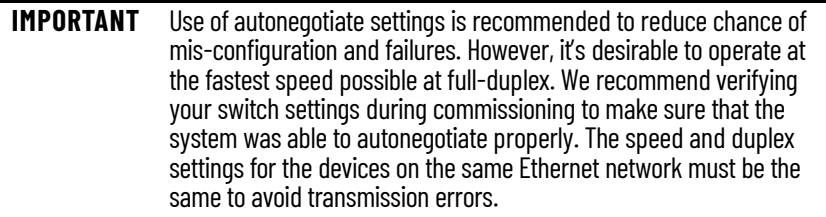

Select the cable type based on environmental conditions.

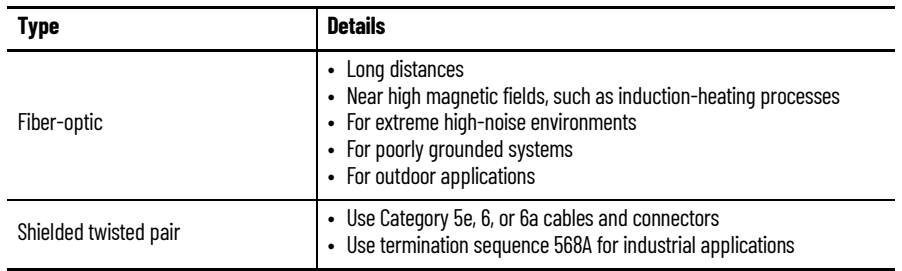

• If multiple DCOM protocols are installed and configured on a workstation, to make sure that DCOM communication functions correctly, and remove all protocols other than TCP/IP.

Follow these guidelines for devices on the EtherNet/IP network:

- Make sure that an I/O module RPI is two times faster than the periodic task that you're using.
- The number of devices can affect the CIP/TCP count differently. Never use more than 80% of the available connections for the communication modules.
- Consider packets per second for performance if you use many devices.
	- I/O packets per second (pps) describes an implicit message rate (Class 1). An I/O communication use approaching or above 80% can necessitate an adjustment to the RPI.
	- HMI packets per second (pps) describes an explicit message rate (Class 3). RSLinx® connections and message instructions generate CIP™ traffic. HMI traffic is TCP-based, not UDP-based.
	- The combination of implicit and explicit messaging provides the total use for a device. If you add implicit messaging (I/O), it takes bandwidth from the HMI because it has higher priority than HMI messaging. The combination of CIP implicit (highest priority) and CIP explicit (second priority) can't exceed 100% use.
- Use compatible keying on communication modules. In a validated environment, you can use an exact match for keying.

## **Recommended VLANs**

Subnets segment the devices in a network into smaller groups. The IP address and associated subnet mask are unique identifiers for the switch in a network.

The following table of recommended VLANs segments the system and recommends IP address ranges. Use these recommendations with the topology worksheet to segment your system.

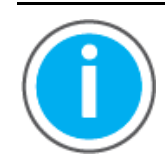

Knowledgebase Technote, *[PlantPAx System Release 5.10](https://rockwellautomation.custhelp.com/app/answers/answer_view/a_id/1128051)  [Configuration and Implementation Tools](https://rockwellautomation.custhelp.com/app/answers/answer_view/a_id/1128051)*, contains the recommended topology and switch settings. Download the spreadsheet from this public article and use the tab that is referenced in each step.

You may be asked to log in to your Rockwell Automation web account or create an account if you do not have one. You do not need a support contract to access the article.

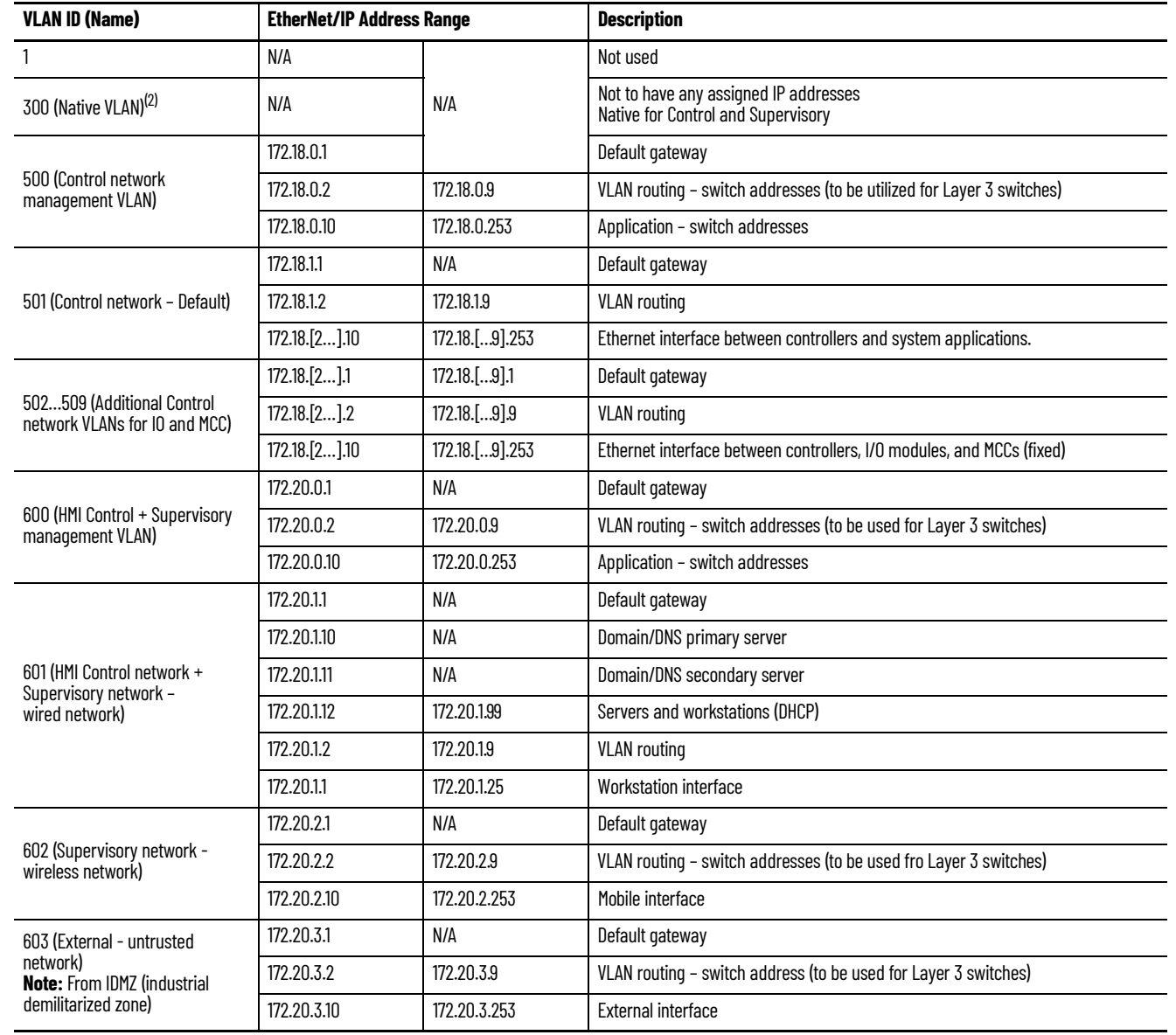

#### **Table 5 - Descriptions for VLANs and Ethernet Address Ranges(1)**

П

(1) The referenced IP Addresses can be changed for your system requirements.

(2) All networks do not use a dedicated management VLAN, but it's a good practice. Many times, a supervisory VLAN is the same VLAN as the management VLAN.

# **Command Line Interface (CLI)**

Along with Device Manager and Logix Designer, you can use the Cisco IOS command-line interface (CLI) to manage the switch. This interface enables executes Cisco IOS commands by using a router console or terminal, or by using remote access methods. You can:

- Connect directly to the switch console port
- Enable Secure Shell (SSH) or Telnet in Device Manager

For more information about how to use the CLI, see [www.cisco.com](https://content.cisco.com/chapter.sjs?uri=/searchable/chapter/content/en/us/td/docs/ios-xml/ios/fundamentals/configuration/15mt/fundamentals-15-mt-book/cf-cli-basics.html.xml&searchurl=https%3A%2F%2Fsearch.cisco.com%2Fsearch%3Fquery%3DCLI%26locale%3DenUS%26bizcontext%3D%26cat%3D%26mode%3Dtext%26clktyp%3Denter%26autosuggest%3Dfalse&dtid=osscdc000283).

**Redundant PRP Topology** Parallel Redundancy Protocol (PRP) is defined in international standard IEC 62439-3 and provides high-availability in Ethernet networks. PRP technology creates seamless redundancy by sending duplicate frames to two independent network infrastructures, which are known as LAN A and LAN B.

A PRP network includes the following components.

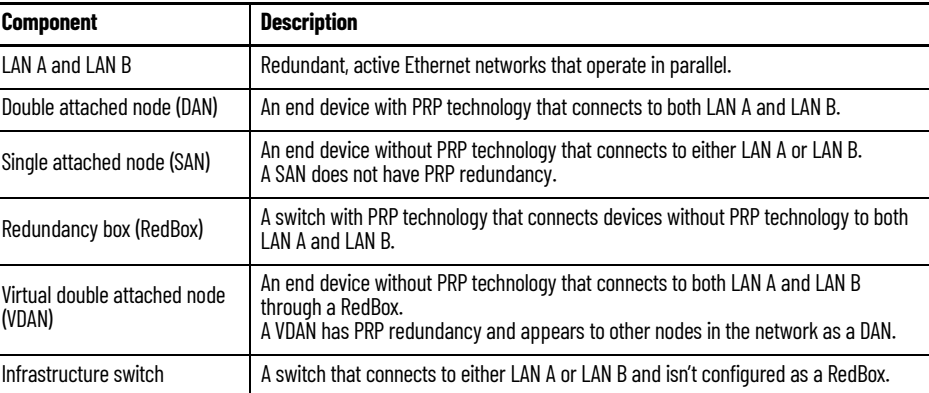

Redundancy uses Hot Standby Router Protocol (HSRP). HSRP lets you configure two or more routers as standby routers, but only one router is active at a time.

## **Additional Resources for PRP Topology**

For more information, see these additional resources.

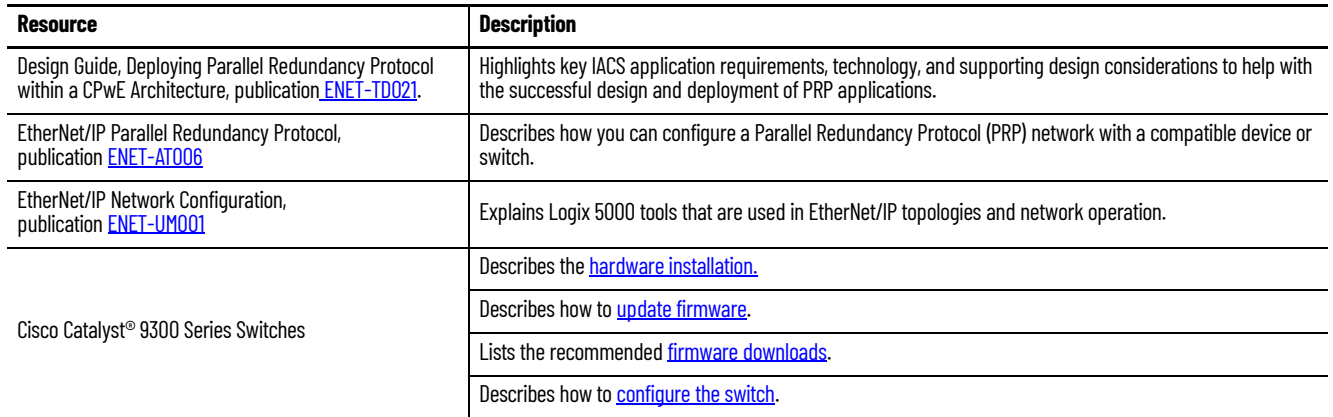

П

# **Switch Configuration in a Redundant PRP Topology**

 $\bigcirc$  $\bullet$ 

 $\bullet$ 

The following figure shows an example PRP topology. The numbers circled in red match the sequential instructions below the example.

Supervisory Network (VLAN 601) Operator and Control Network Default (VLAN 501) **Engineering**<br>Workstations Control Network I/O (VLAN 502) **Properties and the control network I/O (VLAN 502) Workstations** Control Network MCC (VLAN 503) Trunk - (Native VLAN 300) Secondary Connection Logix Redundancy (RM) HSRP (Configuration Redundancy)  $(\Gamma)$ Layer 3 Routed Point-to-Point Application Servers (Hypervisor) EtherChannel RedBox (PRP) **Q C** LAN-A/LAN-B (PRP) 2 Cisco Stack Member 3 LAN A LAN B  $\circledA$  $\mathbb{R}(\widehat{R})$ ┰ Remote I/O EWS/OWS  $\odot$ 

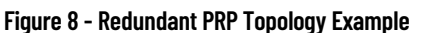

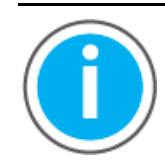

Knowledgebase Technote, *[PlantPAx System Release 5.10](https://rockwellautomation.custhelp.com/app/answers/answer_view/a_id/1128051)  [Configuration and Implementation Tools](https://rockwellautomation.custhelp.com/app/answers/answer_view/a_id/1128051)*, contains the recommended topology and switch settings. Download the spreadsheet from this public article and use the tab that is referenced in each step.

You may be asked to log in to your Rockwell Automation web account or create an account if you do not have one. You do not need a support contract to access the article.

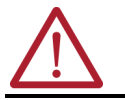

**WARNING:** Do not connect switches together before the network is fully configured.

1. Configure the Cisco stack switches.

See the '1 PRP Cisco Stack Switch' tab in the topology worksheet.xlsx.

- a. Connect to distribution switches
- b. Connect to application servers

For stacking guidelines and cabling considerations, see Cisco user documentation.

2. Configure the HSRP distribution switches.

See the '2 PRP HSRP Switch' tab in the topology worksheet.xlsx.

- a. Connect distribution switches to the core stack
- b. Configure PRP
- 3. Configure the LAN A/B access switches.

See the '3 PRP LAN A B' tab in the topology worksheet.xlsx.

4. Configure the RedBox switches.

See the '4 PRP RedBox Infrastructure' tab in the topology worksheet.xlsx.

5. Add PRP devices or skids.

See the user documentation for your devices on how to configure PRP settings.

For examples, see **Figure 9.** 

6. Verify the PRP configuration.

See the '5 PRP Verification' tab in the topology worksheet.xlsx.

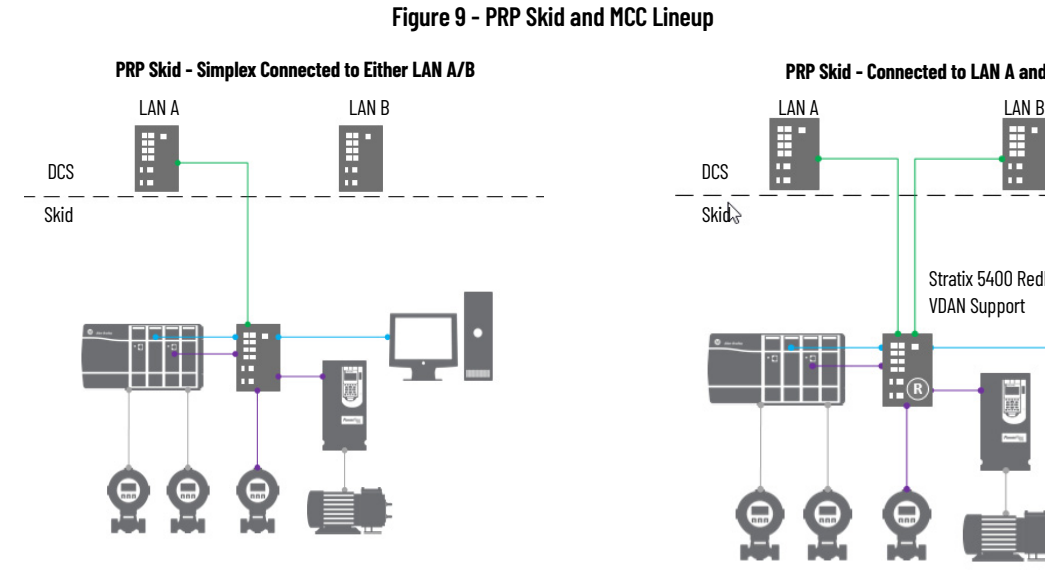

 $\blacksquare$ 

**PRP MCC - RedBox Connected to LAN A and LAN B**

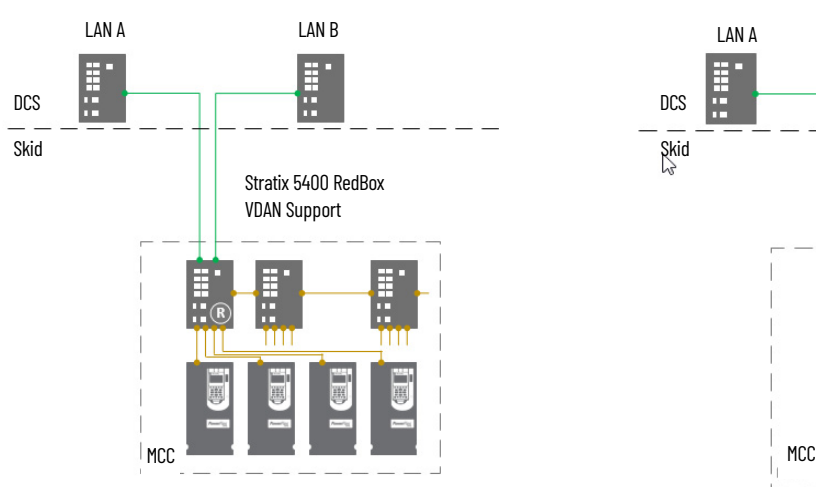

<span id="page-98-0"></span>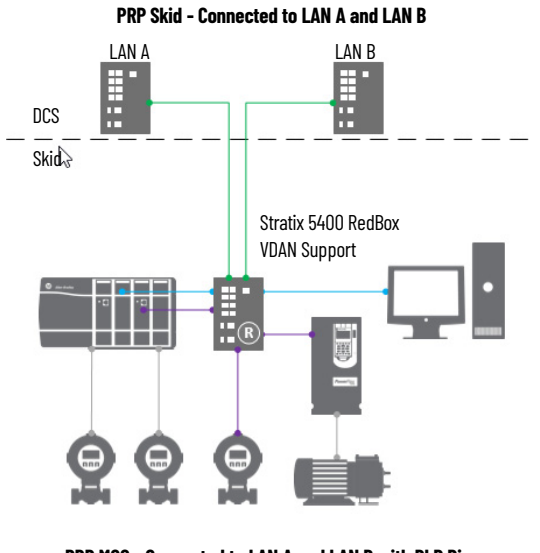

**PRP MCC - Connected to LAN A and LAN B with DLR Ring**

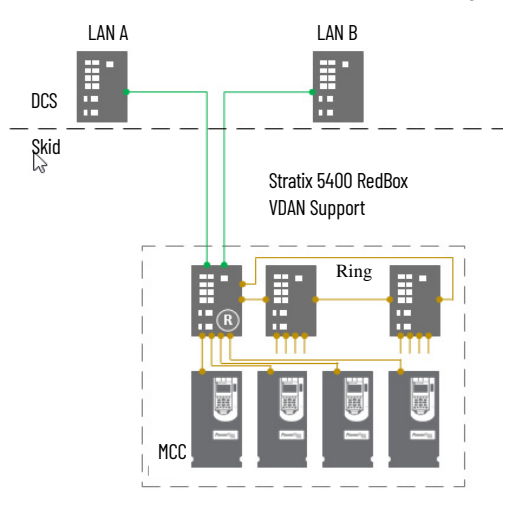

**Resilient DLR Topology** Device Level Ring (DLR) is an EtherNet/IP protocol that is defined by the Open DeviceNet® Vendors' Association (ODVA). DLR provides a means to detect, manage, and recover from single faults in a ring-based network.

A DLR network includes the following types of ring nodes.

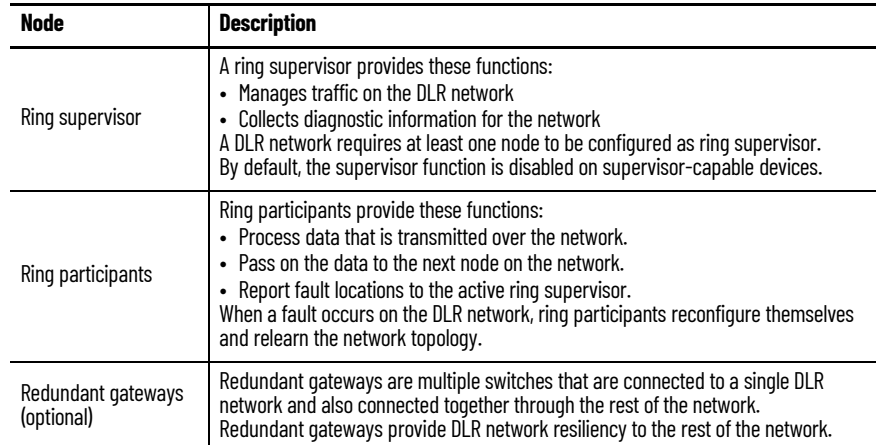

Consider the following if you choose this topology:

- Depending on firmware capabilities, both devices and switches can operate as supervisors or ring nodes on a DLR network. Only switches can operate as redundant gateways.
- Multiport EtherNet/IP devices that are equipped with DLR technology connect directly to neighboring nodes and form a ring topology at the end devices. If a break in the line is detected, the network provides an alternate routing of the data to help recover the network at fast rates.
- All end devices that are tightly coupled to a controller must be a part of the same embedded switch topology. This peer-to-peer architecture reduces the physical amount (and therefore cost) of cabling.
- Enhanced diagnostics that are built into DLR-enabled products identify the point of failure, helping to speed maintenance and reduce mean time to restoration.
- The DLR ring supervisor maintains a loop-free topology by blocking port 2 of the embedded-switch device. If the supervisor detects a fault in the network, it unblocks port 2 until the fault is corrected. It's important to remember to enable a ring supervisor before closing the DLR ring. If the ring closed before the supervisor is enabled, a bridge loop results, which generates a broadcast storm.

# **Additional Resources for DLR Topology**

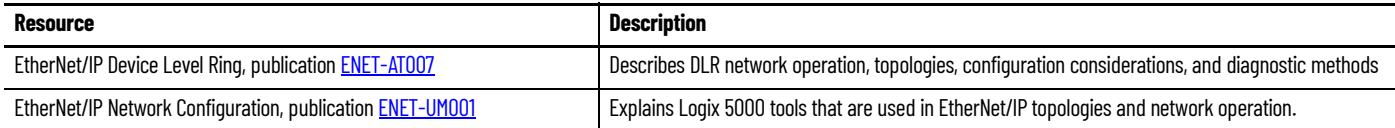

For more information, see these additional resources.

[Figure 10](#page-100-0) shows an example DLR topology. The numbers circled in red match the sequential instructions below the example.

<span id="page-100-0"></span>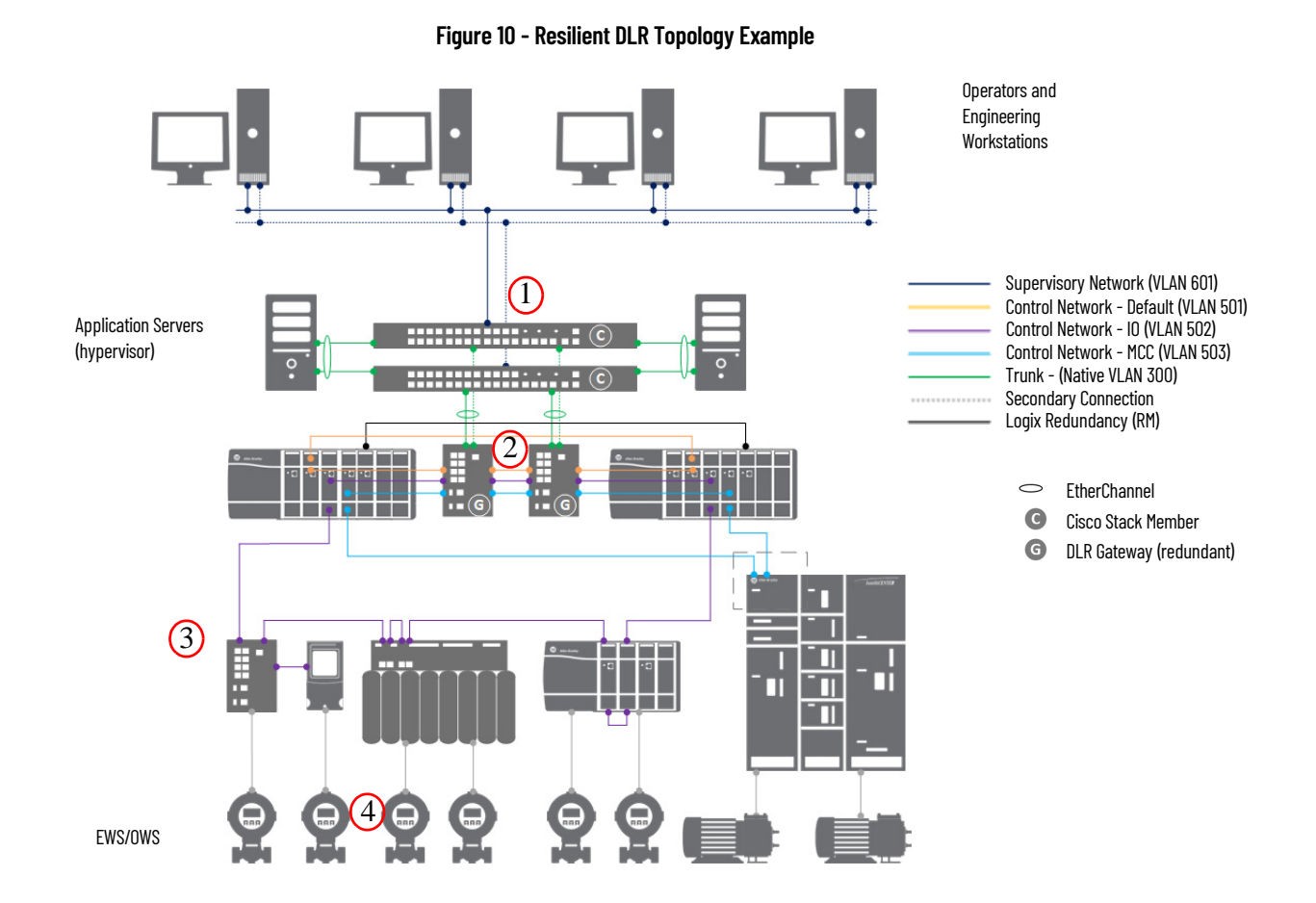

# **Switch Configuration in a Resilient DLR Topology**

П

Switch configuration in a DLR topology follows the workflow shown in [Figure 10.](#page-100-0)

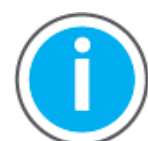

Knowledgebase Technote, *[PlantPAx System Release 5.10](https://rockwellautomation.custhelp.com/app/answers/answer_view/a_id/1128051)  [Configuration and Implementation Tools](https://rockwellautomation.custhelp.com/app/answers/answer_view/a_id/1128051)*, contains the recommended topology and switch settings. Download the spreadsheet from this public article and use the tab that is referenced in each step.

You may be asked to log in to your Rockwell Automation web account or create an account if you do not have one. You do not need a support contract to access the article.

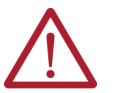

**WARNING:** Do not connect switches together before the network is fully configured.

1. Configure the Cisco stack switches.

See the '1 DLR Cisco Stack Switch' tab in the topology worksheet.xlsx.

- a. Connect to distribution switches
- b. Connect to application servers

For stacking guidelines and cabling considerations, see the Cisco user documentation.

2. Configure the gateways.

See the '2 DLR Gateway Switch' tab in the topology worksheet.xlsx.

3. Configure the ring access switches.

See the '3 DLR Ring Switch' tab in the topology worksheet.xlsx.

4. Add DLR devices or skids.

See the user documentation for your devices on how to configure DLR settings.

For examples, see **Figure 11**.

5. Verify the DLR configuration.

See the '4 DLR Verification' tab in the topology worksheet.xlsx.

#### <span id="page-101-0"></span>**Figure 11 - DLR Skid and MCC Lineup**

**DLR Skid - Simplex Connected to DLR Ring**

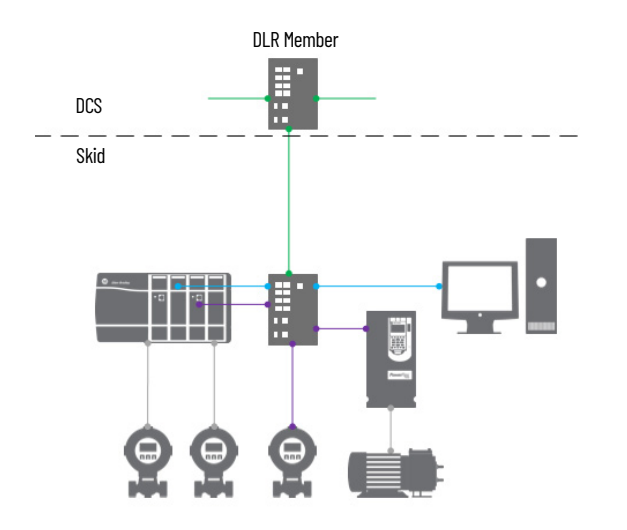

**DLR MCC - Simplex Connected to DLR Ring**

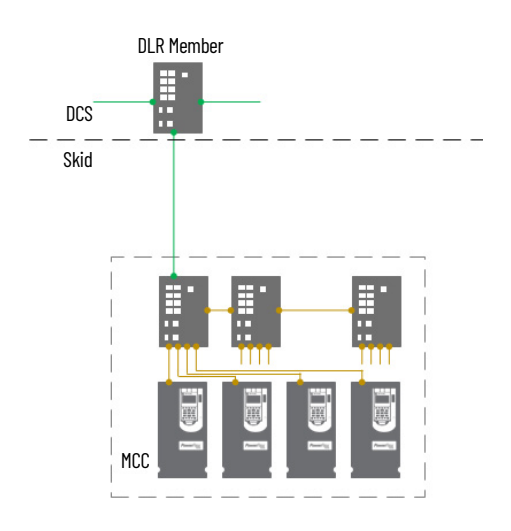

**DLR Skid - DCS Integration**

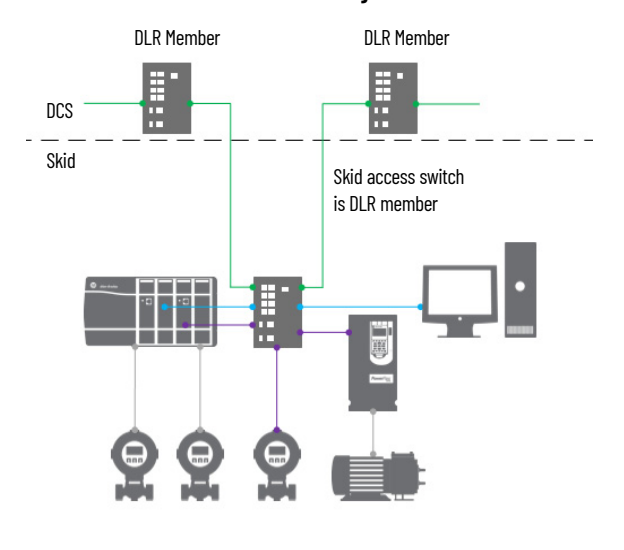

**DLR MCC - DCS Integration**

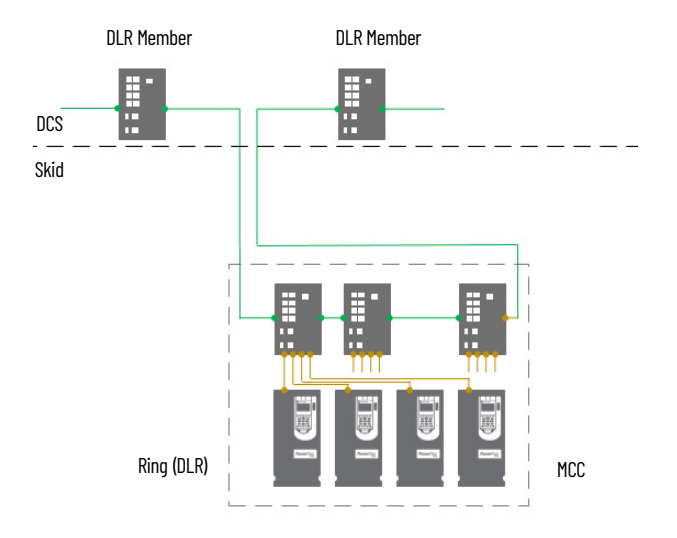

**Simplex - Star Topology** In a star topology, access switches serve as an uplink from the servers to the workstations. Layer 2 switches also send information packets at the controller level from the end devices. With multiple network levels, access switches control the flow of information to make sure that packets are delivered to the correct network level.

> [Figure 12](#page-103-0) shows an example simplex star topology. The numbers circled in red match the sequential instructions below the example.

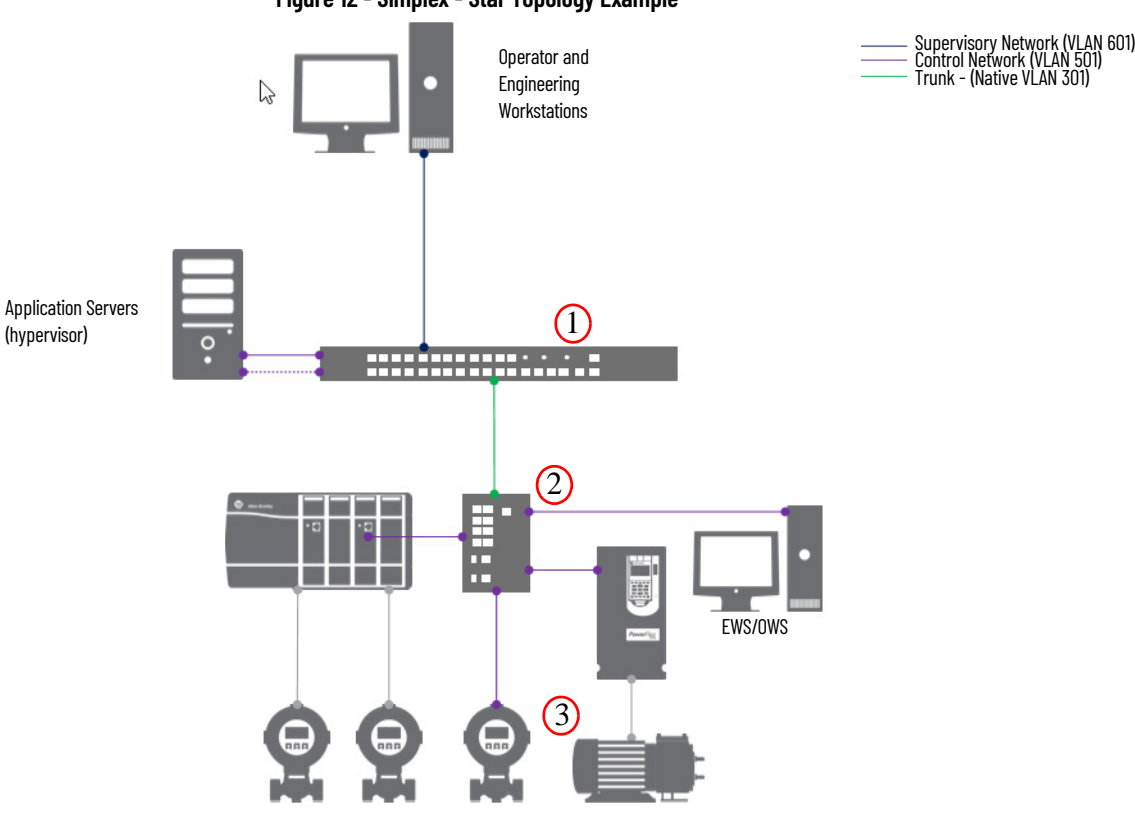

<span id="page-103-0"></span>**Figure 12 - Simplex - Star Topology Example**

Consider the following if you choose this topology:

• The first switch that Rockwell Automation equipment touches must have IGMP snooping enabled. IGMP snooping enables switches to forward multicast packets to ports that are only part of a particular multicast group.

### **Additional Resources for Simplex Star Topology**

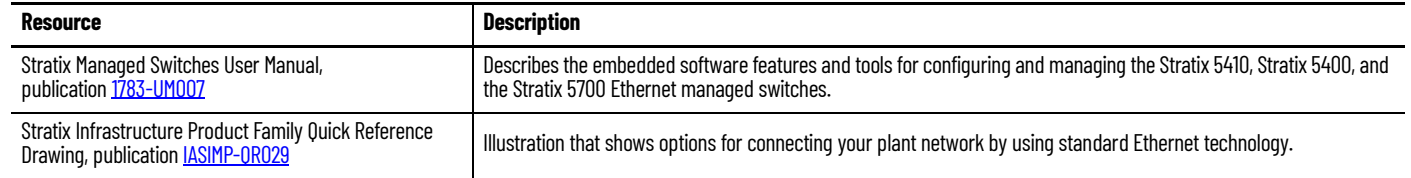

For more information, see these additional resources.

П

# **Switch Configuration in a Simplex Topology**

Switch configuration in a simplex topology follows the workflow shown in [Figure 12](#page-103-0).

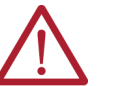

**WARNING:** Do not connect switches together before the network is fully configured.

Knowledgebase Technote, *[PlantPAx System Release 5.10](https://rockwellautomation.custhelp.com/app/answers/answer_view/a_id/1128051)* 

*[Configuration and Implementation Tools](https://rockwellautomation.custhelp.com/app/answers/answer_view/a_id/1128051)*, contains the recommended topology and switch settings. Download the spreadsheet from this public article and use the tab that is referenced in each step.

You may be asked to log in to your Rockwell Automation web account or create an account if you do not have one. You do not need a support contract to access the article.

1. Configure the Cisco stack switch.

See the '1 Simplex Cisco Stack Switch' tab in the topology worksheet.xlsx.

For stacking guidelines and cabling considerations, see the Cisco user documentation.

2. Configure the access switches.

See the '2 Simplex Access Switch' tab Simplex Switches tab in the topology worksheet.xlsx.

3. Add simplex devices.

See the user documentation for your devices on how to configure network settings.

For examples, see **Figure 13**.

4. Verify the Simplex configuration.

See the '3 Simplex Verification' tab in the topology worksheet.xlsx.

<span id="page-104-0"></span>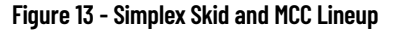

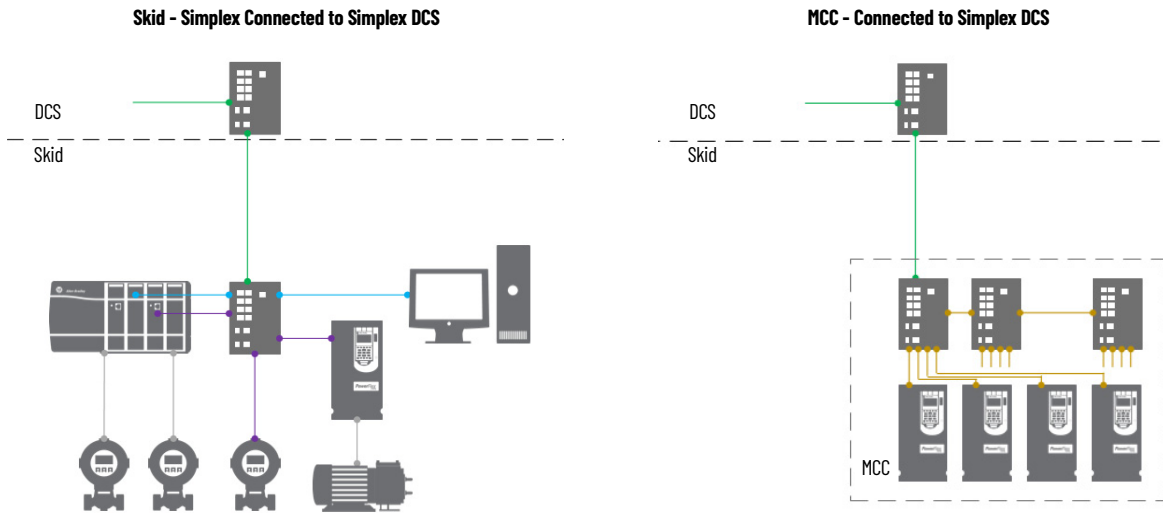

#### **MCC - Connected to Simplex DCS**

**Interoperability Between** 

**Topologies**

# **Perimeter Network Considerations**

The Perimeter Network (Microsoft®) is a buffer that enforces data security policies between a trusted network (Industrial Zone) and an untrusted network (Enterprise Zone).

For secure data sharing, the Perimeter Network contains assets that act as brokers between the zones. Consider these methods:

- Use an application mirror, such as a PI-to-PI interface for FactoryTalk® Historian
- Use Microsoft Remote Desktop Gateway services
- Use a reverse proxy server

The flexibility and scalability of the PlantPAx system architecture supports multiple field device integration options and enables process communication for ease of integration.

Interoperability tests focus on not only device testing, but also on system testing of all components, interface devices, and tools from various suppliers. These tests reduce startup cost and help save up to an estimated 2…4 days per device during integration.

#### **Figure 14 - Topology Interoperability Example**

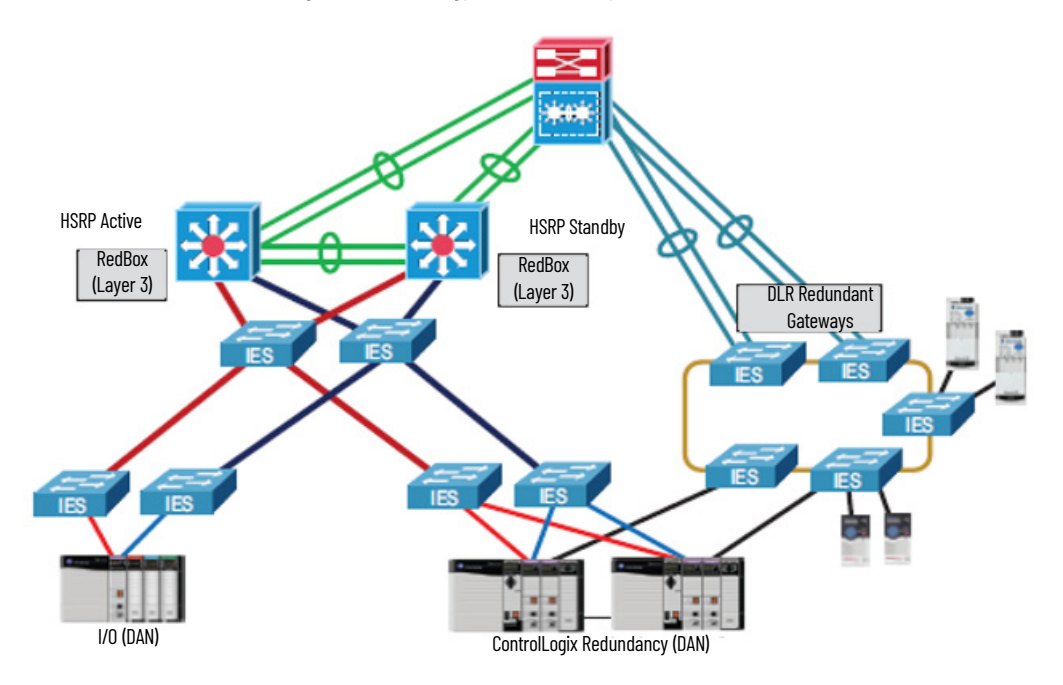

**Time Synchronization** System time synchronization is important so that the internal clocks in the controllers, workstations, and servers reference the same time for any event or alarm that occurs. Configure the PASS, application servers, OWS, and EWS to use a single server (for example, a domain controller) as their time reference and keep their clocks tightly synced to it.

> This chapter describes procedures for configuring time-sync applications by using two common protocols:

- Network Time Protocol (NTP)
- Precision Time Protocol (PTP)

NTP synchronizes time over the plant floor on an Ethernet network as shown in the following figure. NTP sources Coordinated Universal Time (UTC) as the universal standard for current time. Typically for Windows, a domain controller sources UTC time and becomes the Reliable Time Server for the domain.

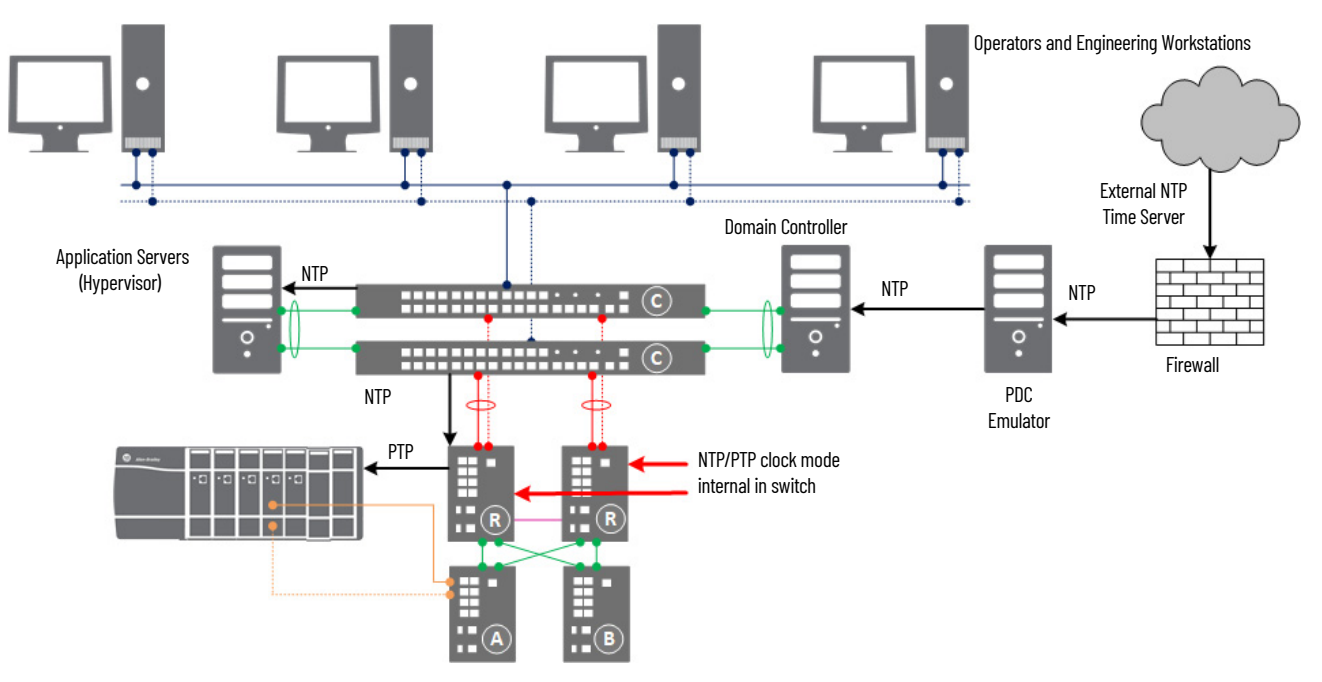

Two methods are described to use UTC time in your domain:

- Via your local network (intranet) or the Internet (previous diagram)
- Via GPS

The Internet can introduce more propagation delays than GPS that can cause inaccuracies in your system. Although the NTP system affords algorithms to calculate accurate time for either method, the GPS method provides better accuracy.

The Stratix switch is responsible for converting Network Time Protocol (NTP) to Precision Time Protocol (PTP). This functionality is available only in the Stratix 54x0 family.

GPS uses a global positioning system for high precision time accuracy. All components with real-time clocks follow the same reference. However, a

1756HP-TIME module propagates directly to computers, controllers, and other devices via Ethernet switches.

For more information on time synchronization and CIP Sync™, see the Integrated Architecture® and CIP Sync Configuration manual, publication [IA-AT003.](https://literature.rockwellautomation.com/idc/groups/literature/documents/at/ia-at003_-en-p.pdf)

## **Considerations**

Consider the following suggestions before starting this chapter:

- Decide which network time source, external NTP or GPS reference, that you're going to use.
- To enable CIP Sync functionality in a ControlLogix® controller, select Time Synchronization in Ethernet adapters by using Studio 5000 Logix Designer® software.

**Configure UTC Time Source** UTC is independent of time zones and enables NTP to be used anywhere in the world regardless of time zone settings.

## **Configure Internet Time Synchronization**

Use a domain controller

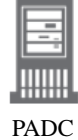

This section describes how to configure the Windows Time Service (w32Time) to use the Internet as a medium for sourcing a UTC time. Use the Windows time utility from an elevated command prompt.

Complete these steps by using the domain controller that is hosting the PDC emulator role (PADCA).

1. Open an elevated Command session and click the Windows Key.

The Start Menu appears.

- 2. Choose Command Prompt (admin).
- 3. From within this Command session, type the following while substituting for the <pool> argument per your requirements:

w32tm /Config /ManualPeerList:<pool> /SyncFromFlags:Manual /Reliable:yes /Update

**IMPORTANT** <pool> is a place holder for the URL or URLs of multiple time servers (for example, atomic clocks). If you can't access the Internet, those URLs could be of your parent domain controller. You can research UTC sources for your proximity, the following table has examples that work for the U.S.

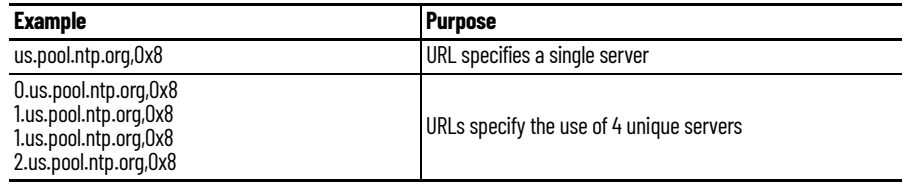
There are (at least) four server pools of pool.ntp.org. But, the preferred assignment for <pool> is the first one (us.pool.ntp.org,0x8). Windows Event Viewer can log errors for URLs that do not respond.

The 0x8 qualifier specifies Client Mode packets for server communication. For more information, Microsoft Knowledgebase 875424.

You can specify a list of URLs that are <space> separated and enclosed in quotes. Make sure to append a type identifier for the URLs identifier as shown in the previous table. For example, 0x8 (client mode).

The illustration shows an example that sources the U.S. pool.

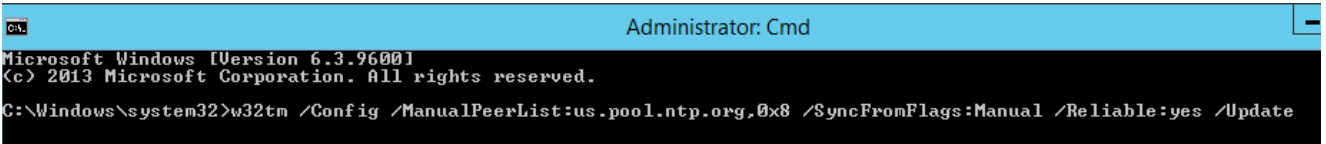

If your system can't access the Internet, <pool> can be a single target such as your parent or local Domain controller. Your domain time might not be within tolerable differences of other domains in your enterprise.

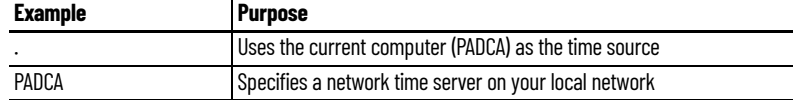

4. After you've commanded the w32tm utility by using the new configuration in [step 3,](#page-107-0) use the Net utility to stop and then start the Windows Time Service from the same command session.

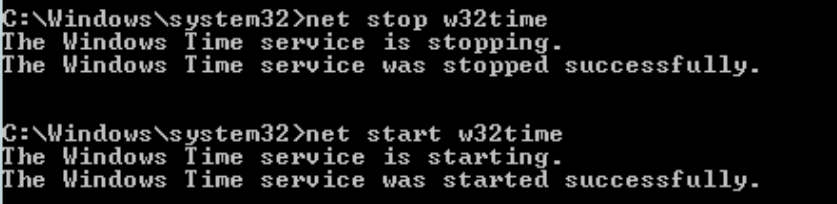

### **NTP to PTP Clock Conversion**

This section illustrates how to configure a Stratix 5400 to convert Network Time Protocol (NTP) to Precision Time Protocol (PTP),

- 1. From the Device Manager of the switch, click Configure and choose PTP.
- 2. From the Mode pull-down, select NTP-PTP Clock.
- 3. Type a priority value for Priority1 and Priority2.
- 4. Click Submit.

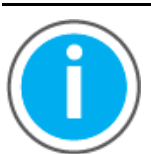

Knowledgebase Technote, *[PlantPAx System Release 5.10](https://rockwellautomation.custhelp.com/app/answers/answer_view/a_id/1128051)* 

*[Configuration and Implementation Tools](https://rockwellautomation.custhelp.com/app/answers/answer_view/a_id/1128051)*, contains the recommended topology and switch settings. Download the spreadsheet from this public article and use the tab that is referenced in each step.

You may be asked to log in to your Rockwell Automation web account or create an account if you do not have one. You do not need a support contract to access the article.

# **Configure PTP Time Synchronization for Ethernet Bridges**

Precision Time Protocol (PTP) enables precise synchronization of clocks in measurement and control systems. PTP generates a Master-Slave relationship among the clocks in the system. Clocks, which are synchronized over the EtherNet/IP network, derive their time from a clock that is selected as the Grandmaster clock. The Time Sync and Motion option **must** be enabled for Ethernet bridge modules to propagate time through the network via switches.

1. In the Architect application, right-click a controller and choose Open Project in Designer.

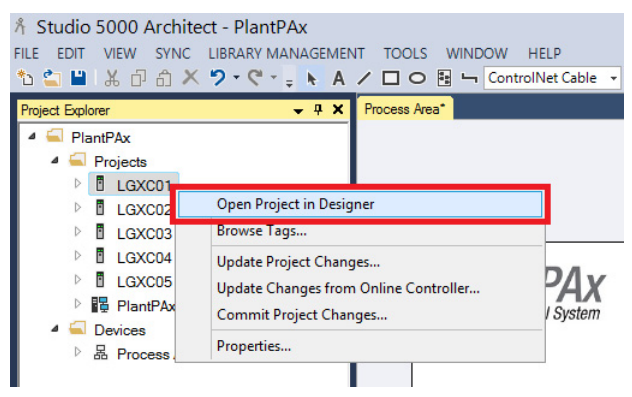

2. On the General tab of the Module Properties dialog box, make sure that 'Time Sync and Motion' is selected for the connection.

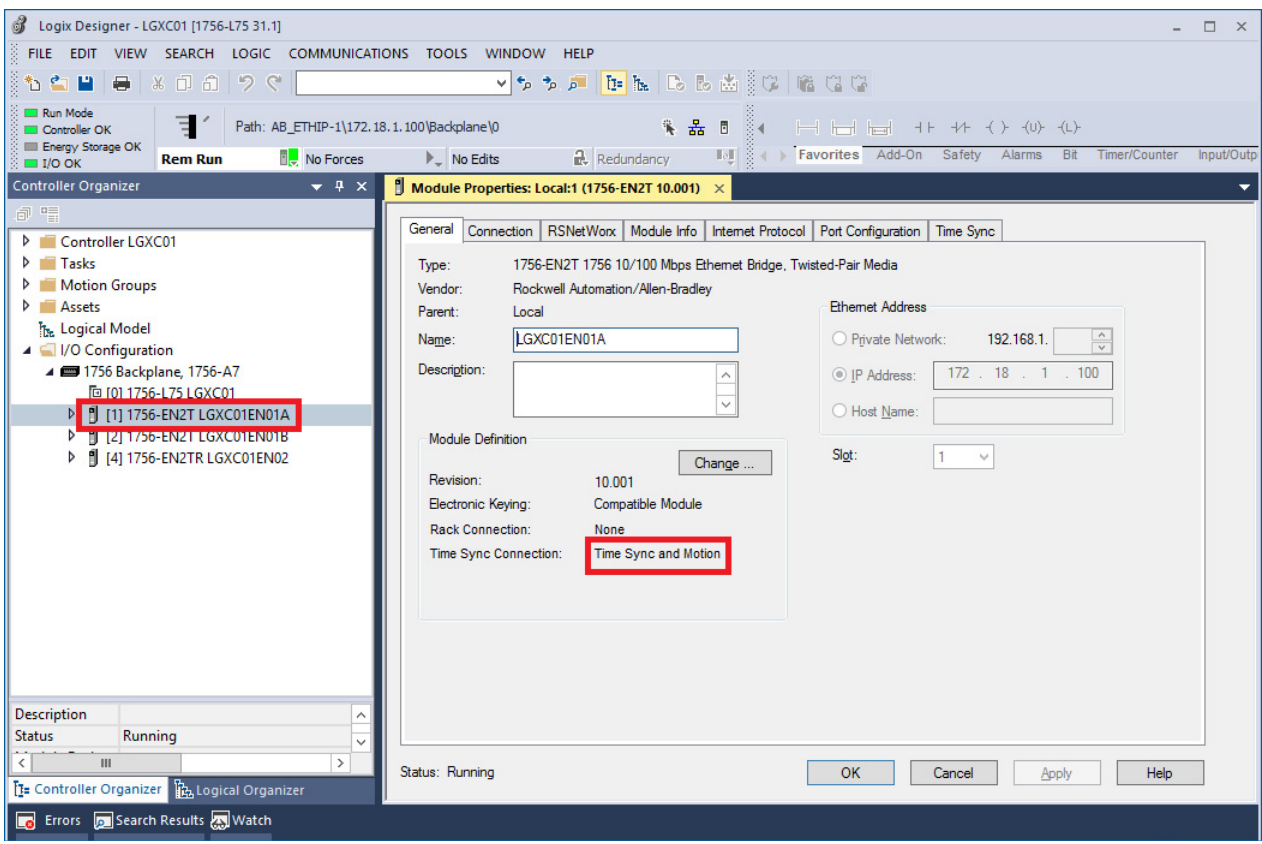

Use an Engineering Workstation with these procedures.

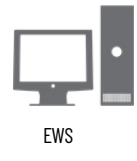

#### 3. If online, select the Time Sync tab to confirm Grandmaster clock settings.

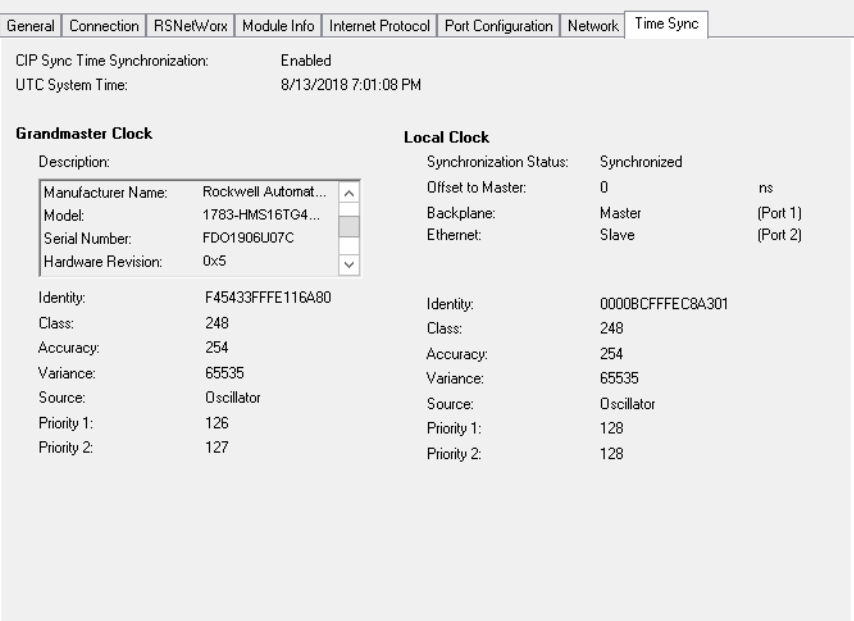

### **Configure PTP Time Synchronization for Controllers**

A Logix controller that is CIP Sync enabled and designated the Grandmaster clock is the real-time source for the control system. The controller synchronizes with the PTP between the controllers and networks. Complete these steps.

1. Using the Logix Designer application, click the Open Controller™ Properties symbol.

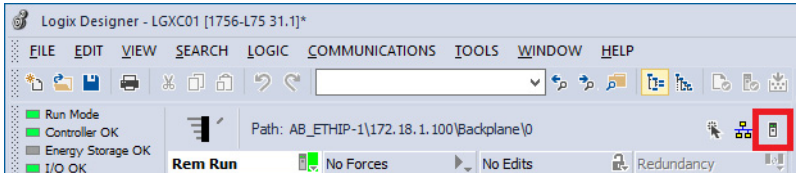

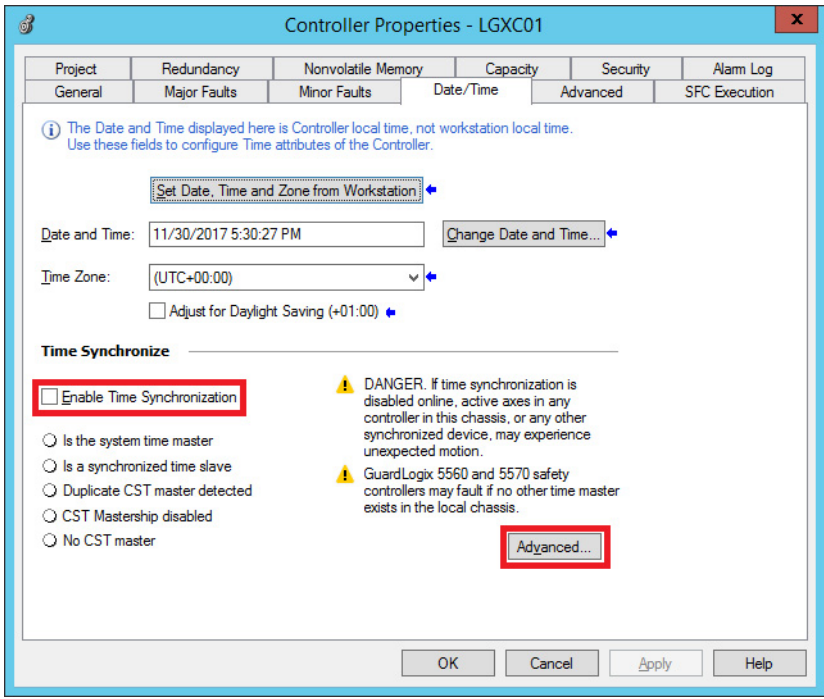

The Controller Properties dialog box appears.

2. On the Date/Time tab, select Enable Time Synchronization.

#### **IMPORTANT** Use your local time to configure the Time Zone and Adjust for Daylight Saving.

- 3. Select Advanced.
- 4. Select OK on the Controller Properties dialog box.

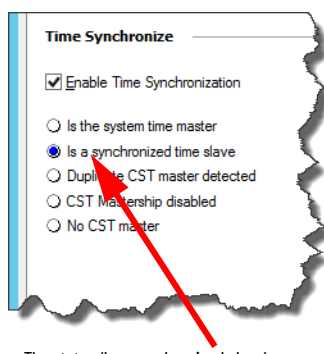

The status 'Is a synchronized slave' appears when the controller is synchronized.

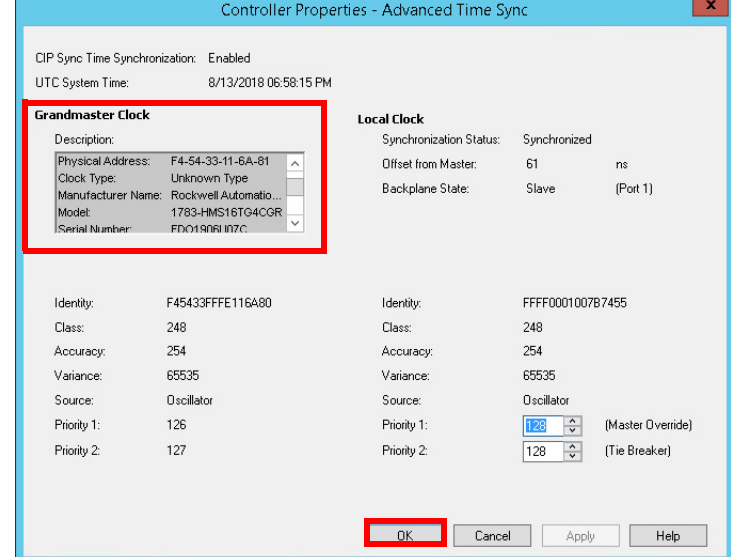

The Grandmaster clock reference can be confirmed.

## **Notes:**

# **Process Applications**

The process controller is a member of the Logix 5000™ family that provides out-of-box process functionality. Embedded PlantPAx® instructions, graphical workflows, and tag-based alarms streamline code development for your system.

This is the recommended workflow to develop process applications. For experienced users, each step outlines requirements. For more detailed information, follow the referenced links.

# **Step 1: Develop a Project Plan**

Based on the system requirements and PSE results, plan the scope of the process application. Use a spreadsheet or other tracking tool to define the details for each controller in the project.

Determine when and which tools to use to help with project development

- Application Code Manager software
- Studio 5000® Design software
- PlantPAx Configuration tool

For more information, see Develop a Project Plan.

# **Step 2: Develop Control Logic**

П

The process controller is an extension of the Logix 5000 controller family that focuses on plant-wide process control. The process controller comes configured with a default process tasking model and dedicated PlantPAx process instructions that are optimized for process applications and that improve design and deployment efforts.

- Use the new features of the process controller
- Use the Controller Organizer to define the execution model
- Use the Logical Organizer to group equipment
- Follow guidelines to configure modules and devices.

П

П

The process controller supports PlantPAx instructions that offer enhanced functionality, including tag-based alarms, that can simplify programming applications.

- Build and monitor control strategies
- Define controller-to-controller communication

For more information, see Develop Control Logic.

# **Step 3: Integrate Field Devices**

The components required to integrate field devices vary depending upon the communication protocol and PlantPAx library version. You can integrate devices via:

- HART I/O modules
- EtherNet/IP™ communication modules
- PROFIBUS PA linking device
- Foundation Fieldbus linking device

For more information, see Integrate Field Devices.

# **Step 4: Develop Alarms**

Develop alarms for your system. The type of alarm depends on the control logic:

- Logix tag-based alarms
- Server tag-based alarms (FactoryTalk® Alarms and Events)
- Logix instruction-based alarm instructions

For more information, see Alarm Types.

# **Step 5: Create HMI Displays**

Use FactoryTalk® View Studio to develop HMI displays. Use the HMI template that comes with the process library. You can:

- Import global objects and graphic framework displays from the process library.
- Import ACM-generated displays.
- Create system-specific HMI displays.

For more information, see Create HMI Displays.

For information about graphic framework displays, see Rockwell Automation Library of Process Objects Reference Manual, PROCES-RM200.

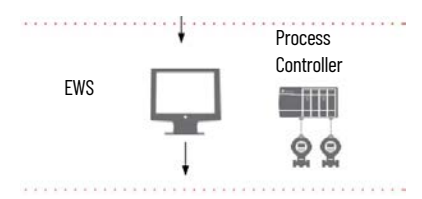

**Prerequisites** Following the **System Workflow**, develop your process application, including graphical displays and controller logic. To develop your controller program, you must be familiar with how to do the following:

- 1. Gather system requirements, such as:
	- User requirement specifications
	- Instrument index or database
	- P&ID diagrams
	- Network architecture requirements
	- I/O requirements
	- Produced/consume and message requirements
	- Product specifications
- 2. Use the PlantPAx System Estimator tool that comes with Integrated Architecture® Builder utility, to:
	- Size your PlantPAx system
	- Generate a bill of materials
- 3. Build your PlantPAx system:
	- Use the Virtual Image Templates to build system elements (recommended)
	- Install and configure process controllers (recommended)
	- Make sure the HMI server and requirements are configured (required)

For more information, see these additional resources.

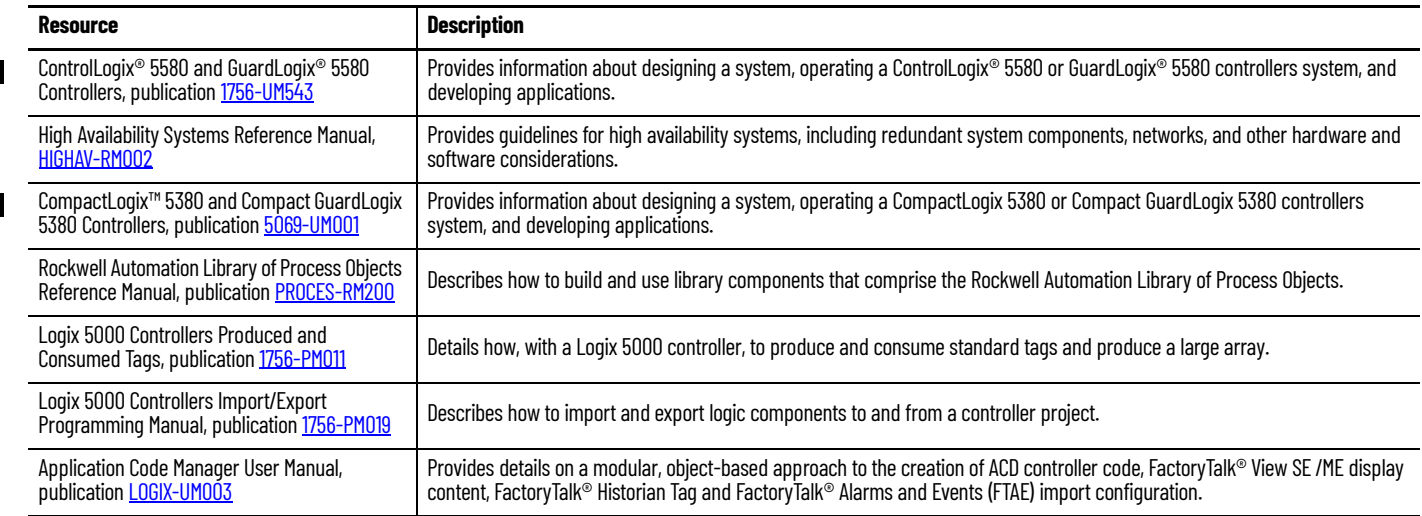

**Develop a Project Plan** Based on the system requirements and PSE results, start by planning the scope of the process application. Use a spreadsheet or other tracking tool to define the details for each controller in the project, such as:

- Controller name
- Task name
- Program name
- **Description**
- I/O type
- Control strategy name
- Minimum and maximum values and units of measure
- Alarm values (LoLo, Low, High, and HiHi)

• HMI display name

This level of detail helps you organize the actual programs and tasks in the application. For example:

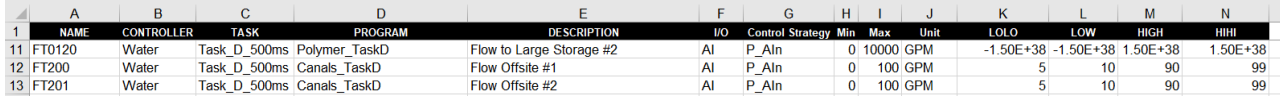

## **Determine Which Libraries to Use**

Rockwell Automation provides libraries to simplify application development.

#### **Table 6 - Library Descriptions**

 $\blacksquare$ 

 $\blacksquare$ 

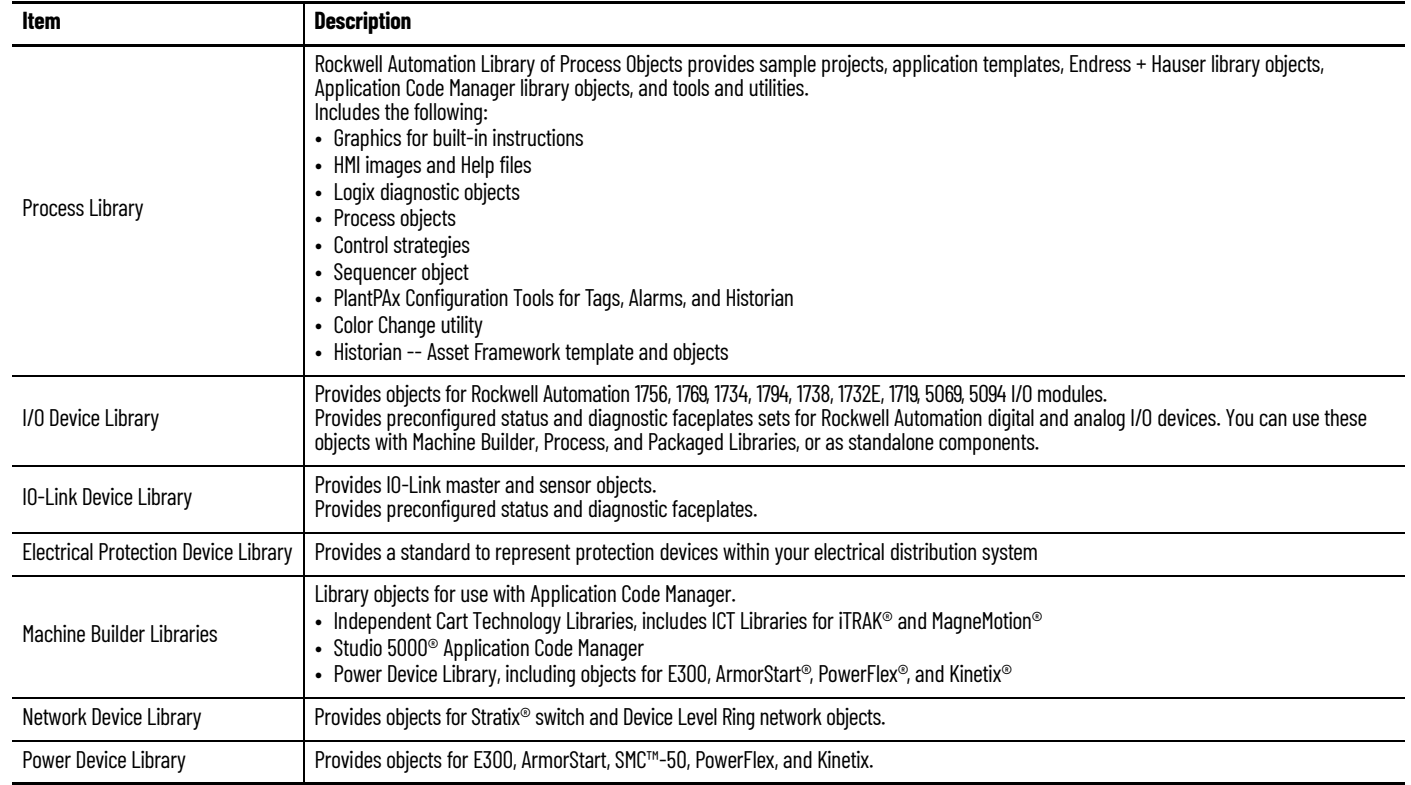

#### **Build Application Content**

п

A control strategy encompasses all of the application code that is required to implement a specific control function. The application code includes the I/O, controller code, display elements, and faceplates. The process library contains example control strategies for I/O processing, device control, and regulatory control.

By using the control strategy model, you can estimate the following:

- Potential alarms
- Visualization tags (affecting controller and server memory)
- Controller memory usage
- Controller execution time

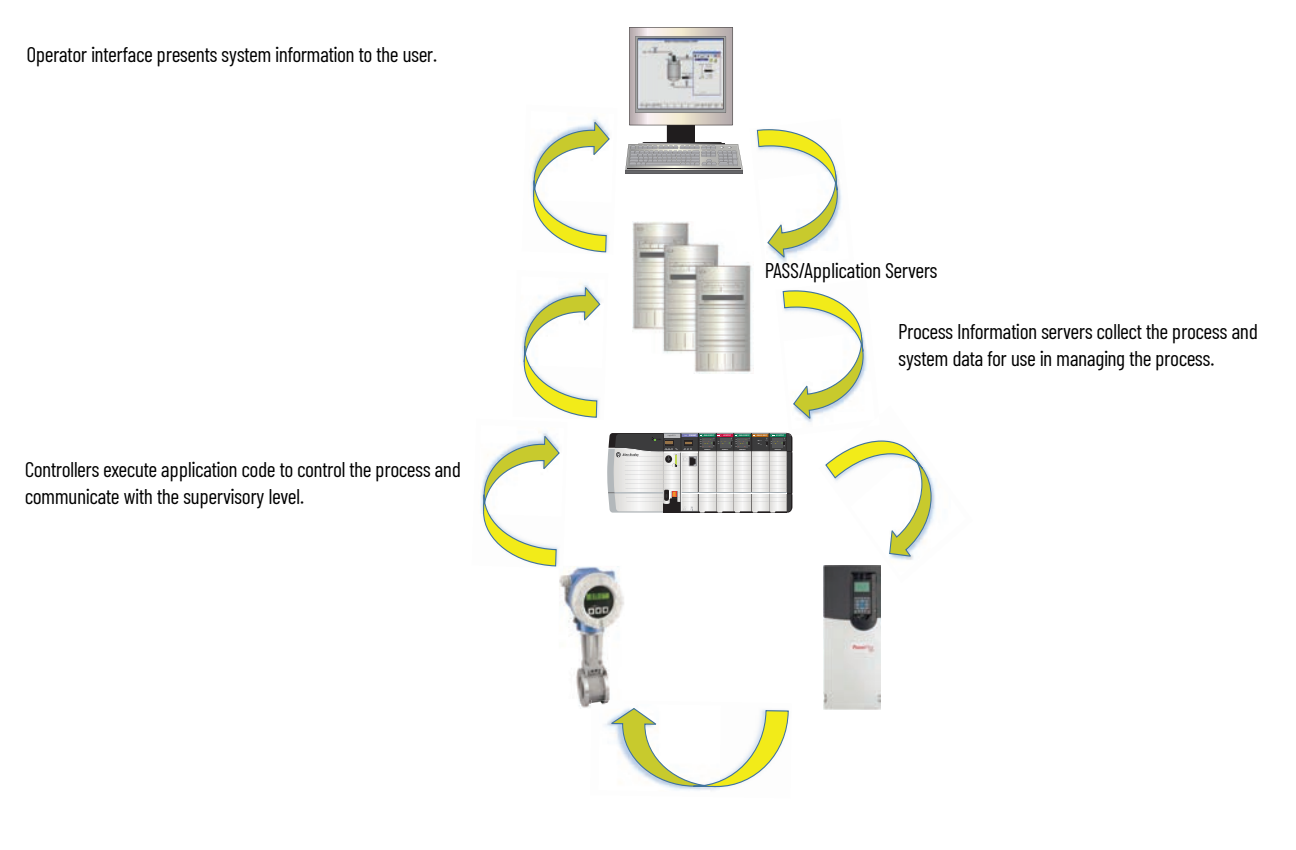

The Process library is key to building your process application content. In addition to the PlantPAx instructions embedded in the process controller, the library provides additional elements in both export and library formats.

> $\vee$  **P** Process Library  $\vee$  **Process Library** Control Strategies - L5X V | HMI - FactoryTalk View SE Displays - gfx **Global Objects - ggfx** Help Files - pdf Images - png **Language Translations** Macros - mcr Studio 5000 Logix Designer Files - L5X  $\vee$  **T**emplates > **Factory Talk Historian SE FactoryTalk View SE - apb** MSSQL SSRS Reports > <mark>1</mark> Studio 5000 Logix Designer - acd  $> 1$  ThingWorx > Vuforia  $\vee$  Tools & Utilities > **I** FTView Customiztion Toool - Color Change Tool **Configure Configurer** > | PlantPAx Configuration Tool PlantPAx Process Library Migration Tool

Which library elements to use depends on whether you:

- Modify an existing application
- Create a new application based on a sample template
- Import library elements into a project
- Generate library elements into code by tools

For more information about the process library, see the Rockwell Automation Library of Process Objects Reference Manual, publication [PROCES-RM200](https://literature.rockwellautomation.com/idc/groups/literature/documents/rm/proces-rm200_-en-p.pdf).

Your project plan can list the library elements and the software you plan to use. Select the tool based on the current state of project development and your programming preference.

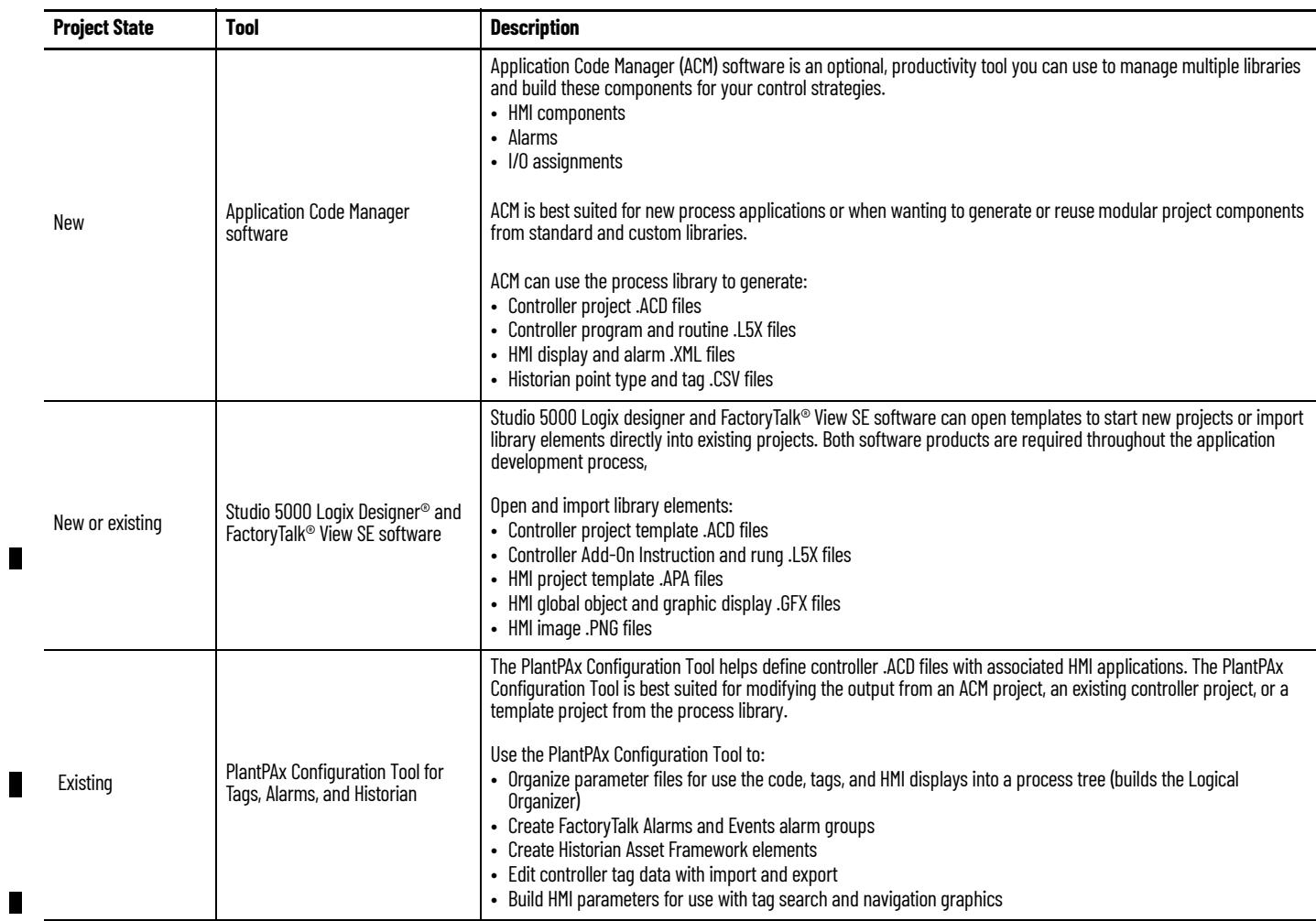

П

**Application Code Manager** ACM can reduce the development time for PlantPAx applications. The process library provides components to help create process controller projects, HMI content for FactoryTalk View SE displays, and tags for FactoryTalk® Historian SE applications

> For more information, see Application Code Manager User Manual, publication [LOGIX-UM003.](https://literature.rockwellautomation.com/idc/groups/literature/documents/um/logix-um003_-en-p.pdf)

#### **Create a Project**

Before you begin, download the libraries that you want to use and register them in ACM software.

1. Create a new ACM project and add a process controller object from the library.

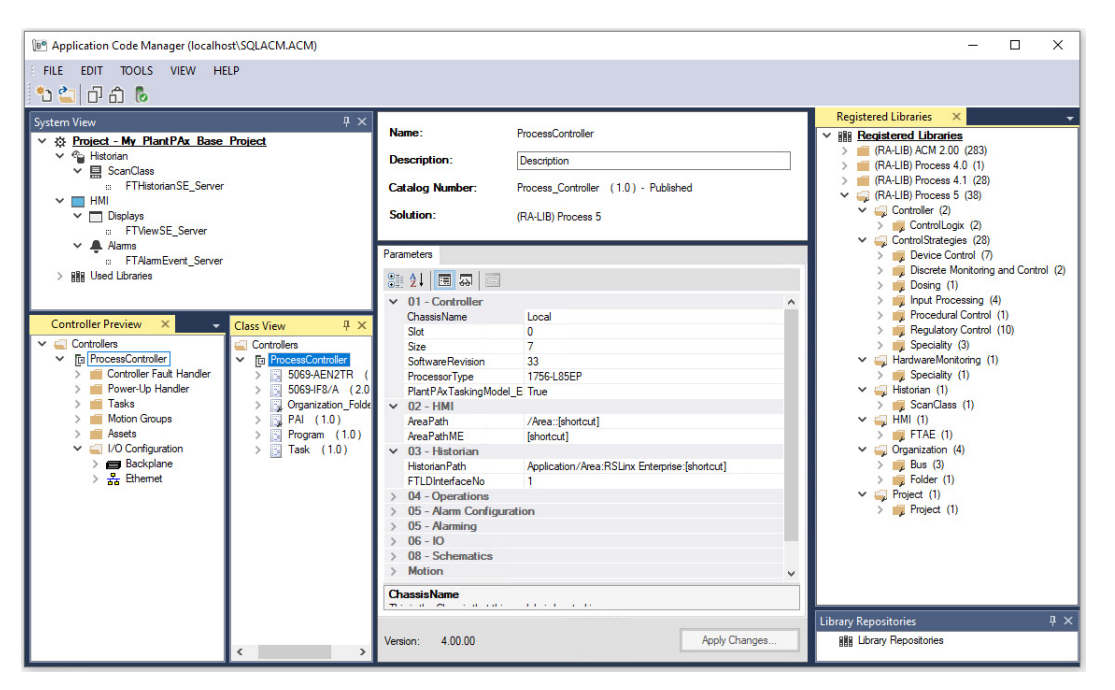

- 2. Configure the controller parameters:
	- Set Controller properties and enable PlantPAx Tasking Model
	- Add HMI and Historian communication paths
	- Operations specify if Redundant, has Change Detection, has Event Logging, or uses Organization Ownership Arbitration Propagation.
	- Choose Alarm Configuration and Alarming Type
	- Configure IO HWBus size, Skip I/O references or Generate I/O references
	- Schematics Main Panel
	- Ethernet Port1 enabled (non-redundant controllers)
	- Enable and prioritize Time Synchronization

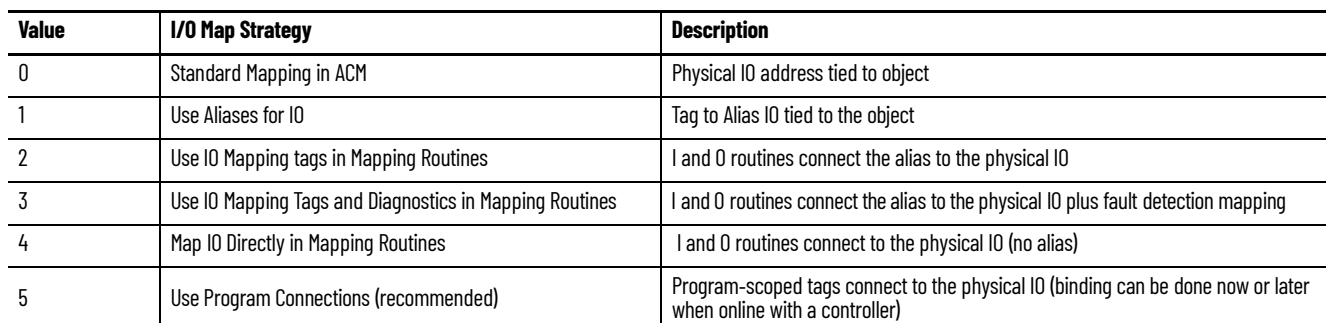

3. Select an I/O Map Strategy base on your preference.

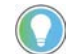

П

П

For each IO map strategy, you can generate a different .ACD file and preview the output in Studio 5000 Logix Designer® software.

#### **Add Control Strategies**

The ACM process library includes a comprehensive set of control strategies for you to use in your controller projects. Follow your project plan (the spreadsheet with your devices and tags) as you add control strategies for devices (i.e. motors, valves, drives, and so on) to the ACM project.

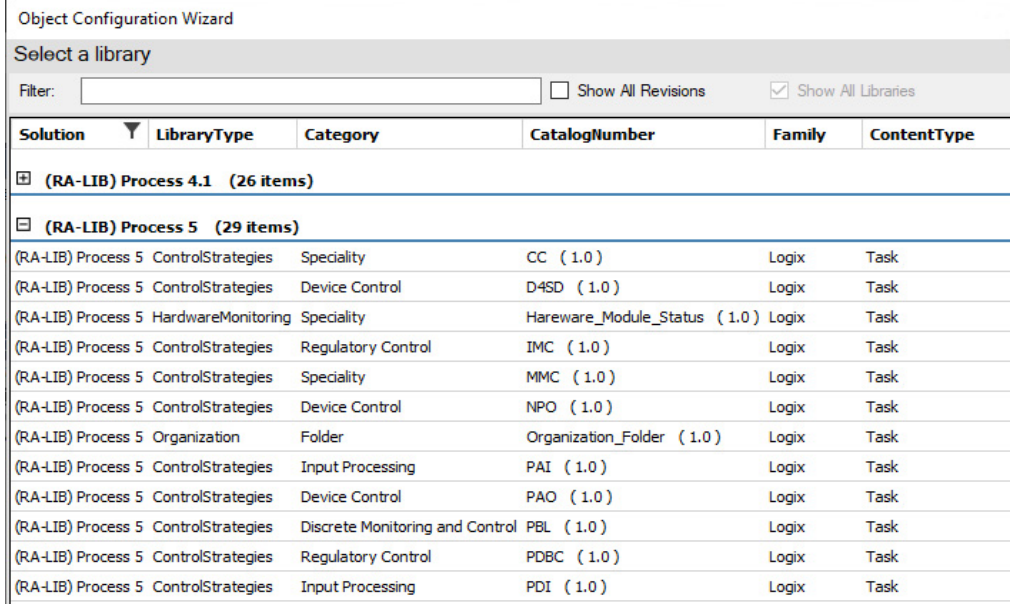

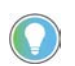

As you add objects to the project, enter unique names for each instance so you do not overwrite the original files.

Review all options on the parameter tab to complete the configuration of the control strategy.

• A True or False option means that the item is enabled when True and ACM modifies the code and tags to reflect your choice.

• Many of the control strategies have different types to choose. For example, the PAI strategy has Single, Dual, and Multi-channel types, under the  $\overline{\text{oo}} -$ Selection category.

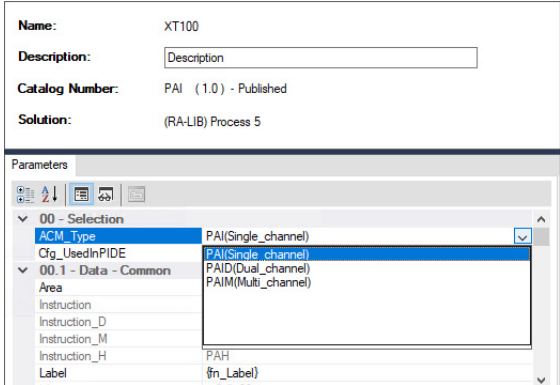

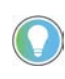

Create one control strategy for each type and export those control strategies to an Excel® file. Open the export with Excel and copy/paste additional control strategies as needed. Then import the Excel back into ACM.

## **Map I/O**

ACM supports several I/O map strategies. PlantPAx recommends that you use Program Connections, where program-scoped tags are linked to I/O modules physical addresses. Program connections are similar to alias tags, but have the advantage of being modifiable when online with a controller.

Define the I/O module physical address in ACM, in Excel®, or in Studio5000 Logix Designer.

- Enter the I/O module channel address, or leave it blank.
- Enter a name for a program-scoped tag that connects to the physical address. ACM generates this tag.

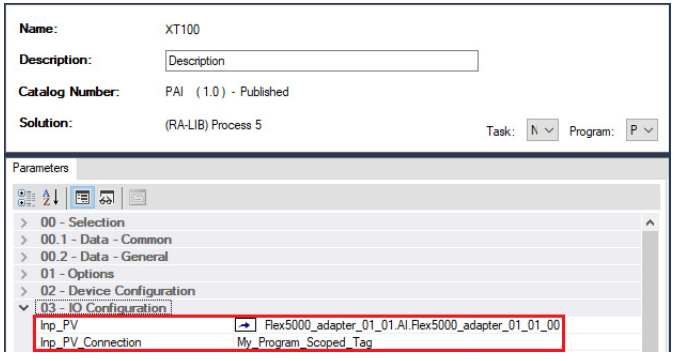

П

П

#### **Develop a Logical Organization**

П

The ACM process library contains an Organization Folder object that is designed to create a Logical Organizer within a Studio5000 Logix Designer project. ACM generates the Logical Organizer based on folder and program parent/child assignments.

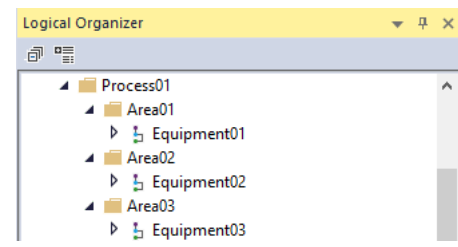

For more information about the Logical Organizer, see [Develop Control Logic.](#page-140-0)

- 1. Add the Organization Folders object to your project to build levels of areas, as required.
- 2. To create additional folders, select the Organization Folder object and select Add New Instance

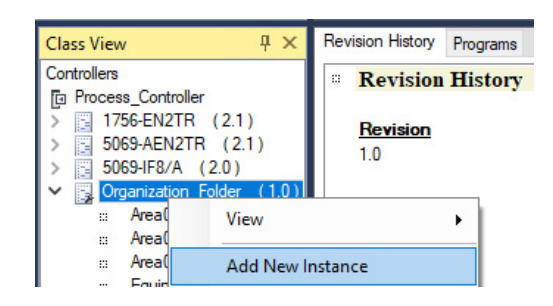

- 3. Build your folder hierarchy by assigning child folders.
- 4. Assign programs to the child folders.

For example:

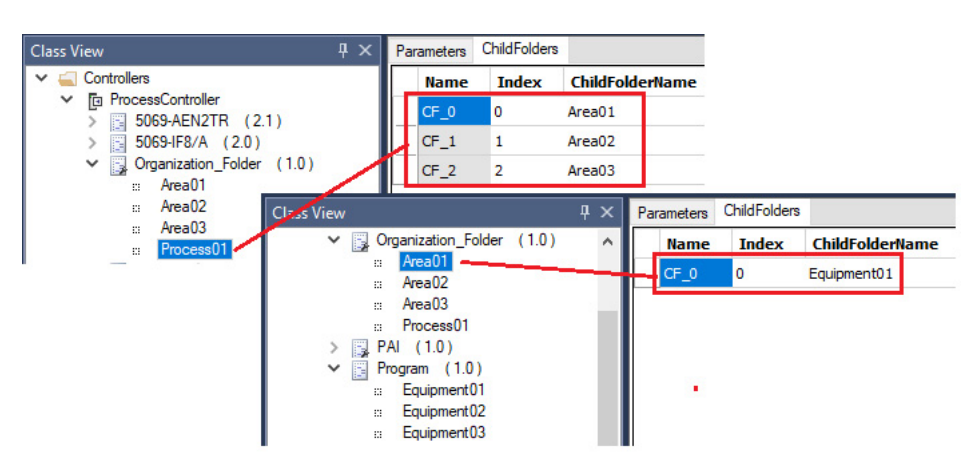

### **Add Alarm Groups**

ACM can create alarm groups and you can assign alarms within control strategies to those groups based on organization. Specify the type of alarms that ACM generates in the controller parameters.

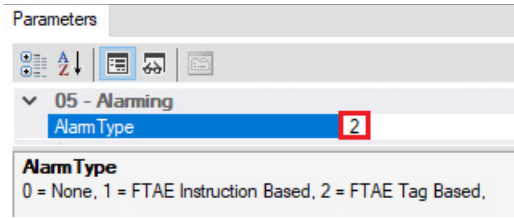

1. Go to ACM System View > HMI > Alarms and add an FTAlarmEvent object from the library.

The default name is FTAlarmEvent\_Server.

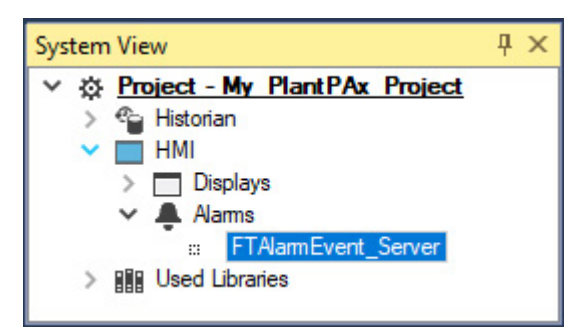

2. Select the FTAlarmEvent\_Server object to access the Alarm Group Tab and select Add New.

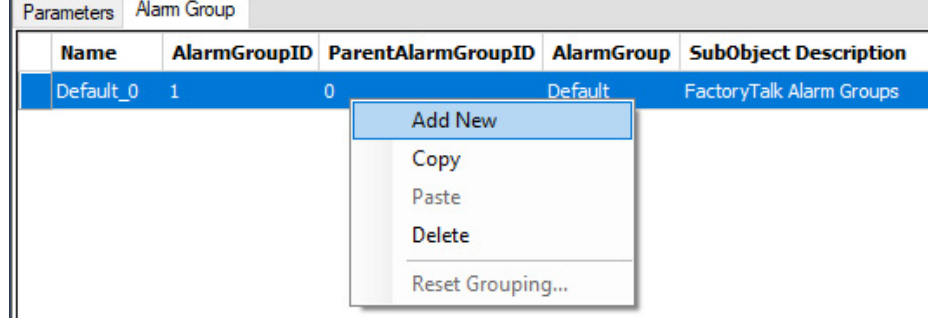

3. Add groups for your areas and assign the Parent Alarm Group ID to represent the parent/child hierarchy.

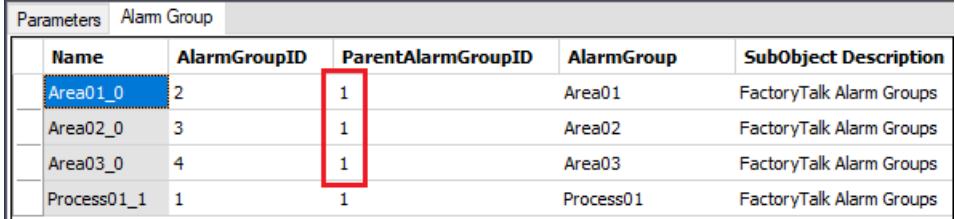

Once you have alarm groups, you can enable alarms in your control strategies and link each alarm to the desired group.

- 4. For each control strategy, access the parameters tab and expand 04 Alarm Configuration. Enable the alarms that you need. (such as, Hi Hi, Hi, Lo, or Lo Lo)
- 5. Expand an enabled alarm (such as, Hi Hi Alarm) and select the Group parameter (such as, Cfg\_HiHiAlarmGroup).
- 6. Click the ellipse button and use the Select a Reference dialog to choose the alarm group.

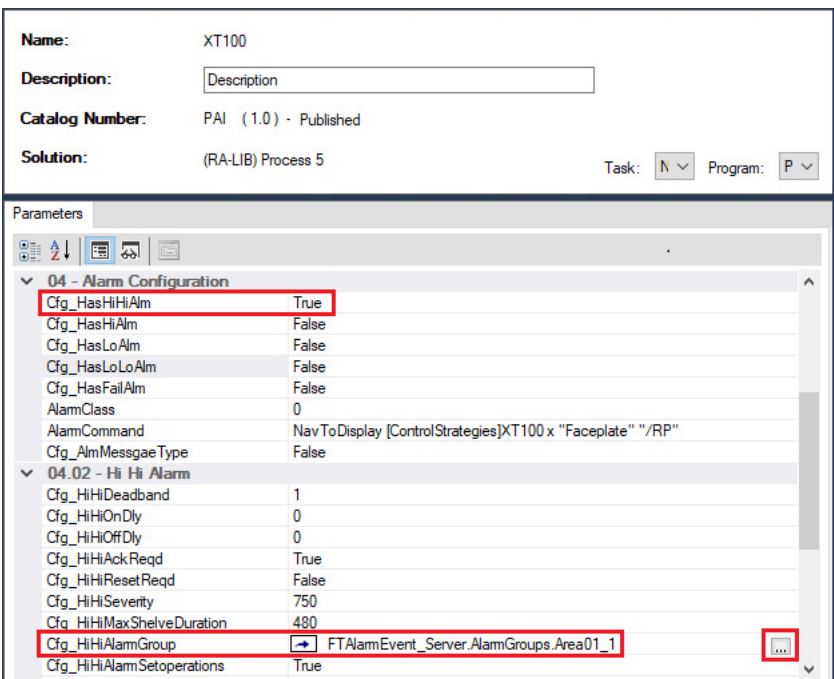

#### **Add HMI Graphic Displays**

П

ACM software can create graphic displays for control strategies. They're generated in .XML format that you can import into to a FactoryTalk View SE application.

1. Go to ACM System View > HMI > Displays and add a FTViewSE object from the process library.

The default name is FTViewSE\_Server.

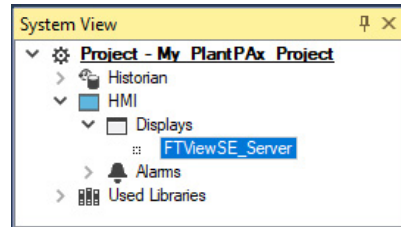

2. On the parameters tab, select a Display Template and a Batch Import Template from the library.

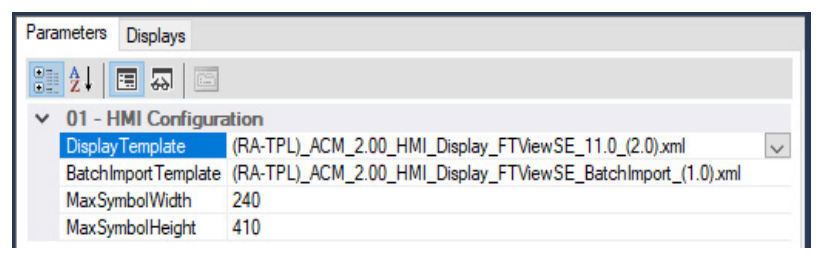

3. On the Display tab, add new graphics.

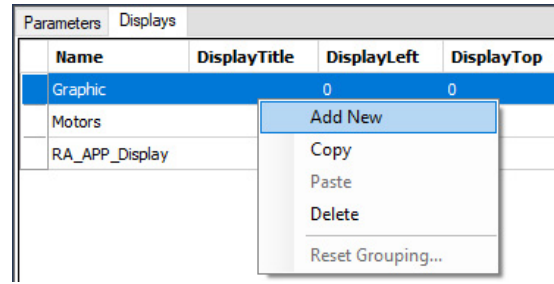

Now you associated displays to your control strategies.

- 4. For each control strategy, access the parameters tab and expand 06 HMI Configuration category.
- 5. Choose the desired symbol style, as described in the caption.
- 6. Choose the associated displays where the object is placed.

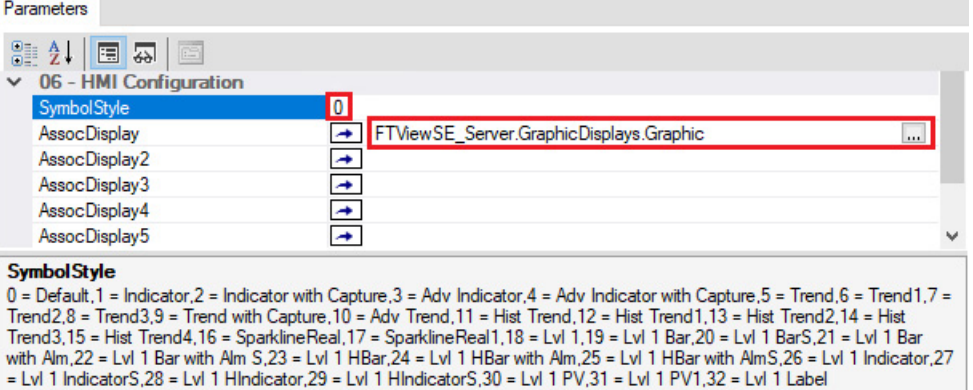

#### **Import/Export Manager**

Use the Tools > Import/Export Manager to create additional devices (for motors, valves, drives) with your configured strategies. You export the control strategy to a .xlsx file, add additional devices to the file, and then import the modified .xlsx file back into the control strategy.

This example creates additional Process Analog Input objects.

1. Export a configured control strategy.

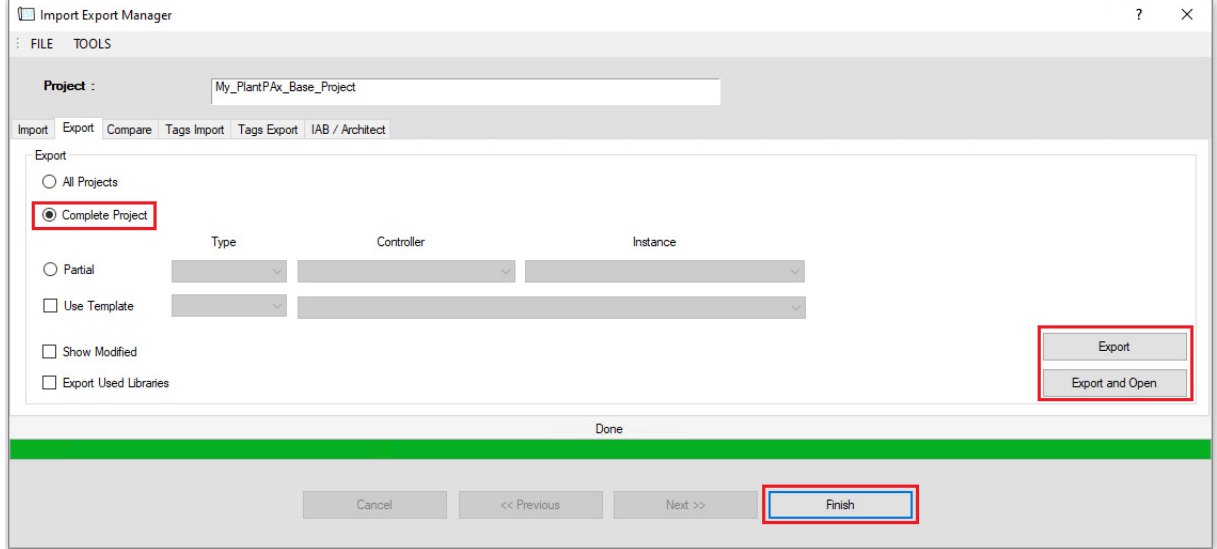

2. Open the .XLSX export file in Excel and find the tab of the object you want to duplicate.

A complete project .XLSX file can contain many tabs of various project components, which you can also modify.

- 3. To duplicate an object, locate the row and insert empty rows below for however many new objects you need.
- 4. Copy the original row and select the empty rows and paste.
- 5. The new objects require unique names. (such as, XT100 XT110)
- 6. Select the cell of the first row, where the names start, and hover the lower right corner.

П

7. Click the + and drag it down the column to the bottom of the new row. Excel's auto fill feature renames all selected names in a linear series.

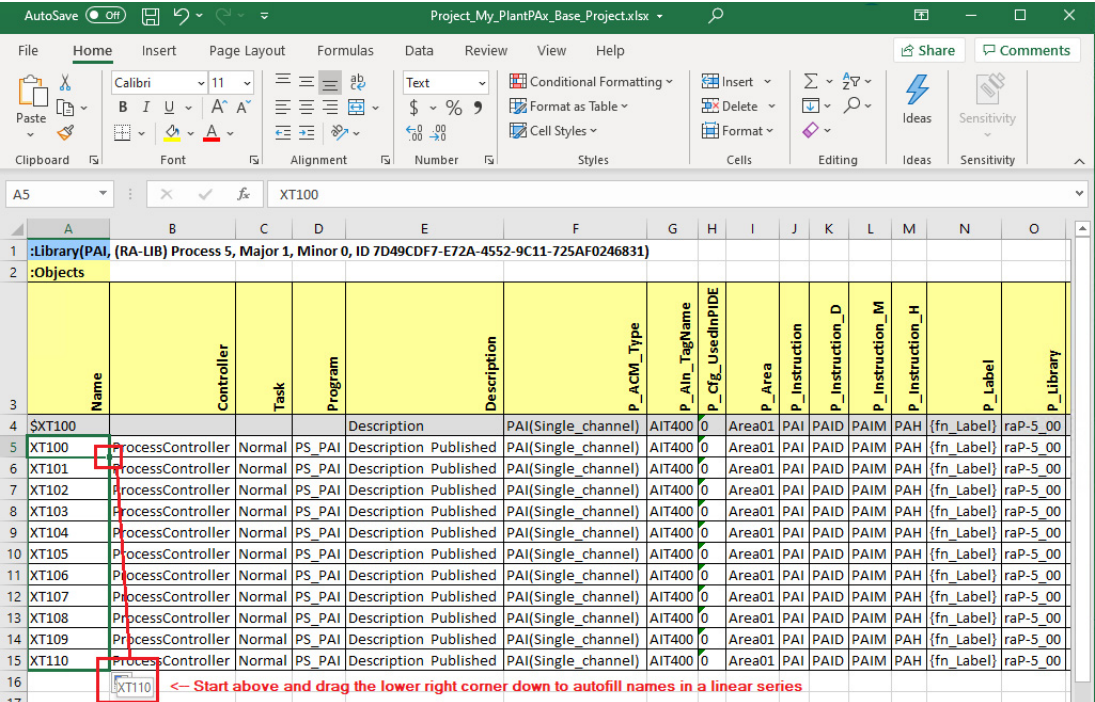

8. Modify names in other columns as needed, such as the column for program connections or the column to specify the I/O module channel.

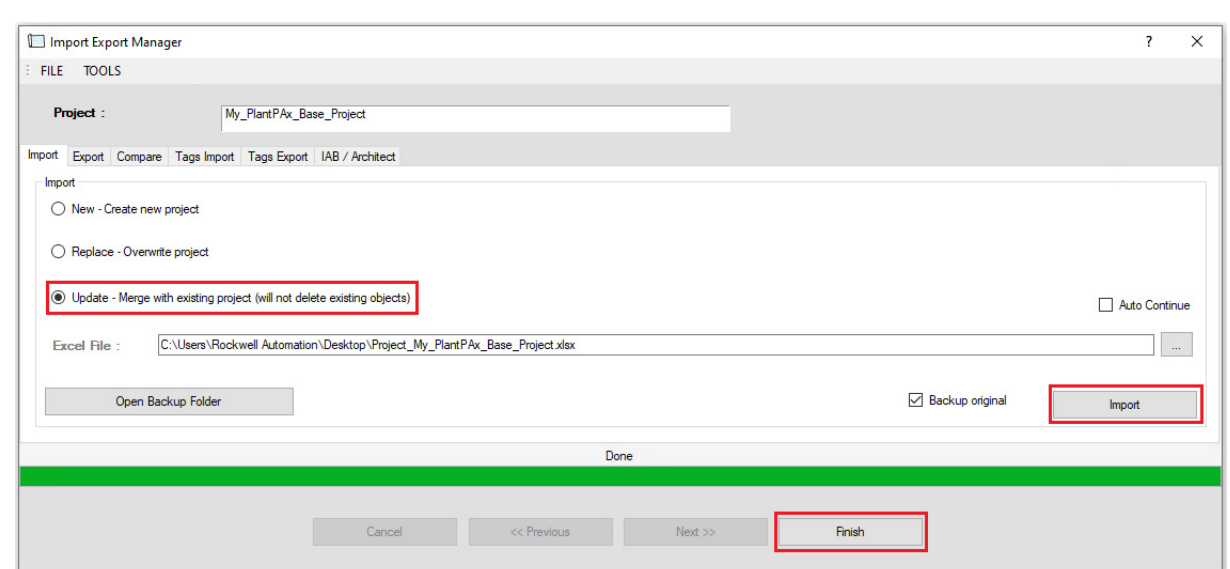

9. Save the file import it back into the control strategy.

Your ACM project now contains several objects, with the same control strategy, to use throughout your project.

### **Generate HMI Displays**

When the control strategies and displays are configured and associated, you can generate the displays.

1. Verify that the controller parameters contain the correct communication path of your HMI server and device shortcut.

You create device shortcuts on the PASS using a FactoryTalk View SE application or the FactoryTalk® Administration Console.

2. Select HMI > Displays > FTViewSE\_Server and select Generate Displays > All Displays

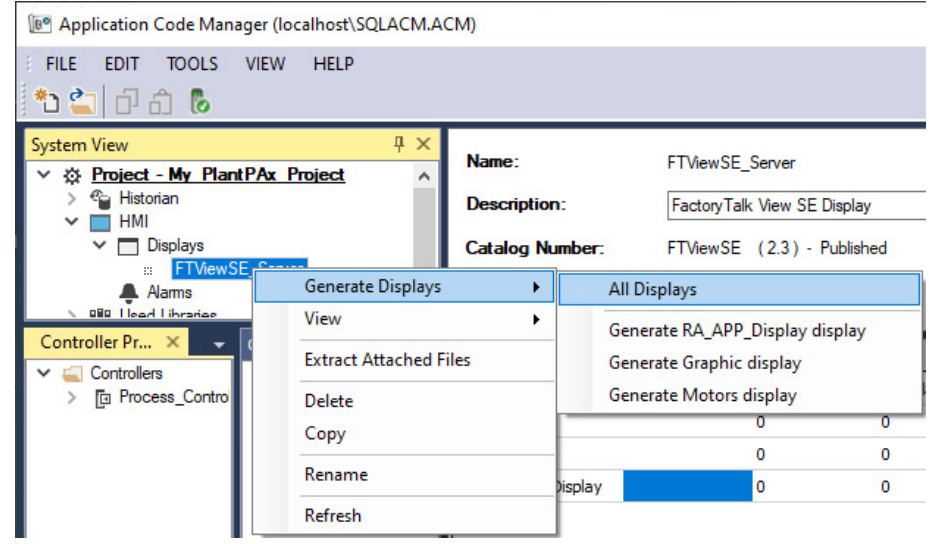

3. Browse to where you want to save the generated.XML file.

ACM generates one batch import .XML file and all individual displays .XML files.

The graphic displays are now ready to be imported into a FactoryTalk View SE application.

П

### **Develop Historian Tags**

The process library objects reference multiple Historian digital sets. Digital points can be used to enumerate the process states, thus creating a relationship between the value and the text state name. For example: 1 = Good.

- 1. Add a Historian object to your ACM project.
- 2. Got to Historian > ScanClass and select Add.

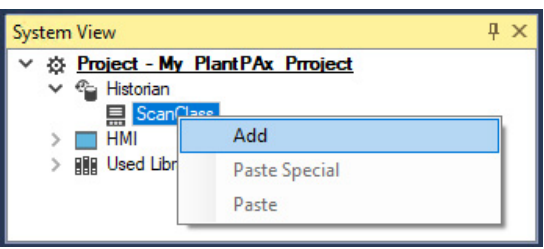

3. Use the Object Configuration Wizard to select and create the desired Historian digital sets.

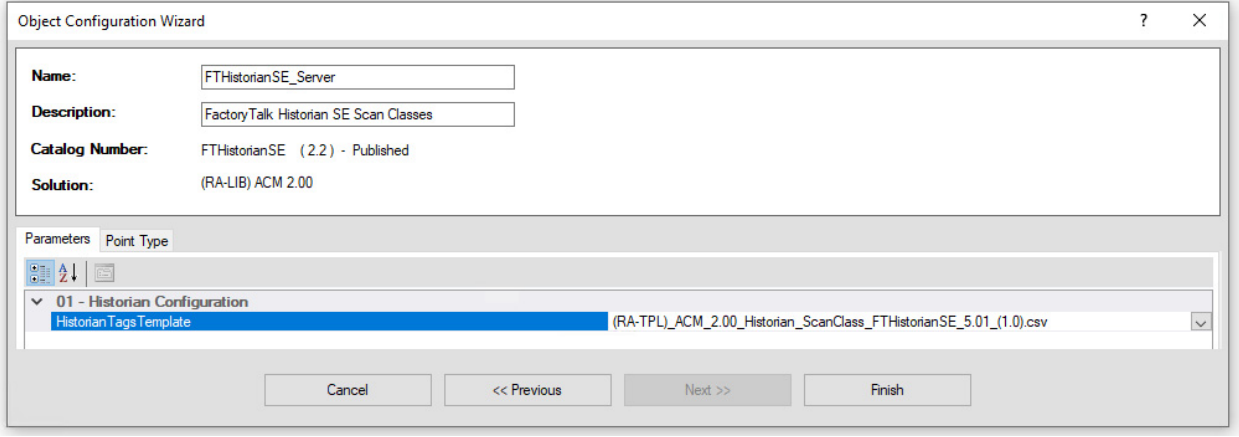

The ScanClass now contains the FTHistorianSE\_Server object.

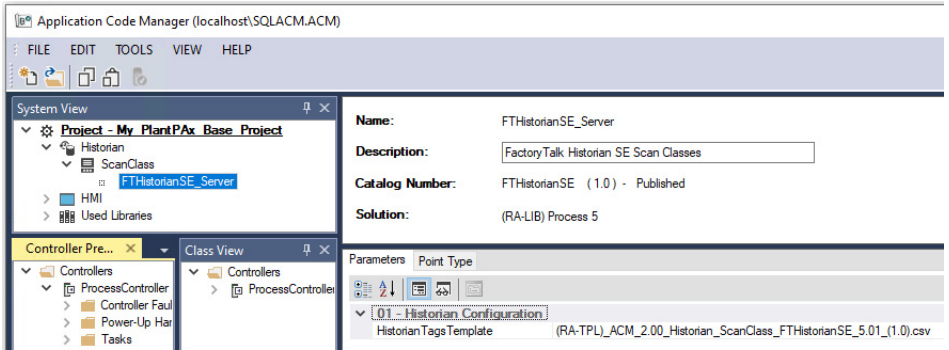

4. Select the Point Type tab to view the available digital sets.

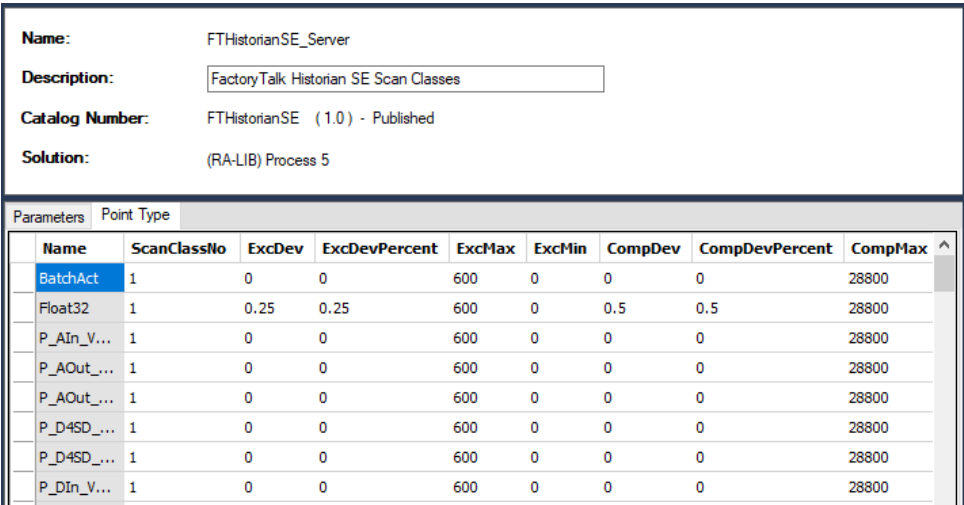

### **Generate Historian Tags**

Use ACM to generate the Historian tags to a .CSV file that corresponds to the configured control strategy.

1. Go to ACM System View > Historian > Scan Class > FTHistorianSE\_Server and select to Generate Historian

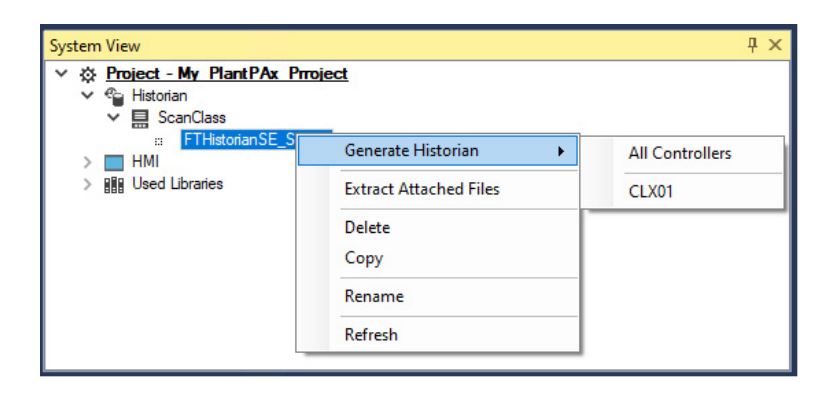

2. Save the Historian tags .CSV file to the computer that has the PI Builder Add-in for Microsoft® Excel.

# **Studio 5000 Logix Designer and FactoryTalk View SE Software**

The process library includes templates of controller and HMI applications. These templates are designed to get you started if you aren't using ACM software or do not have an existing project.

### **Logix Designer Templates**

Controller templates have the library instructions and task model already defined. They also have a basic IO configuration that you can modify according to your project plan.

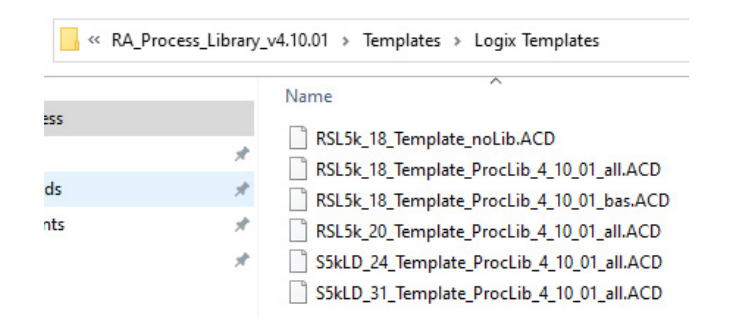

Open a Logix Designer project and browse to the template directory and select the template to open.

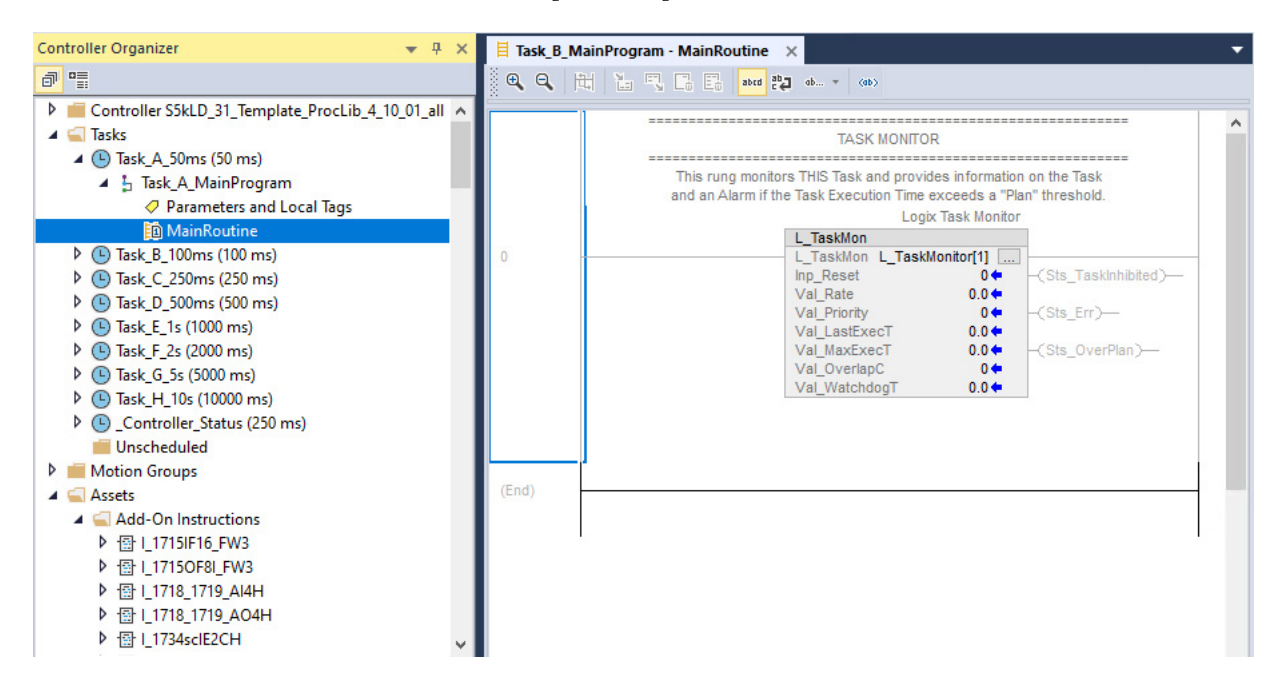

For more information, see [Develop Control Logic.](#page-140-0)

#### **FactoryTalk View SE templates**

HMI templates contain pre-defined components such as, Displays, Global Objects, Libraries, Images, Macros, and basic configurations for FactoryTalk View SE applications.

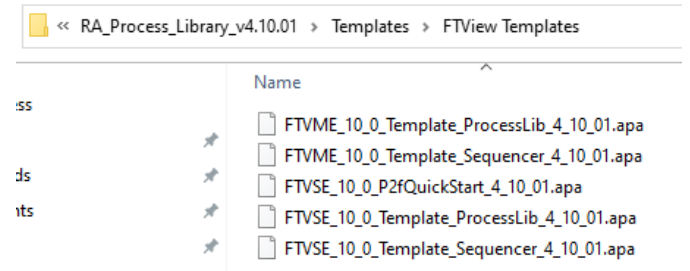

If you have already an HMI project, on your PASS, you can:

- Use the template application as a new HMI, then recreate your Areas, HMI server, data server and alarms and events server, such as you do when you configure a PASS.
- Use the existing HMI application, on the PASS, and add library components into the application.

You need to restore the template so you can access the application and its components.

- 1. Go to the FactoryTalk View SE Application Manager and select to restore a local station archive.
- 2. Browse to the .APB file in the templates folder in the process library and open the application.
	- If you choose to make this template your new HMI application, see Chapter 3, Process Automation System Server</u> for how to create areas and servers.
	- If you choose to maintain your existing HMI application, export the Displays, Global Objects, Libraries, Images, Macros from the template and import them into your application.

You can use the Add Components in Application method to add Displays, Global Objects, Libraries, Images, directly from the library.

1. In your application, select the component (such as Displays) and select Add Component in Application.

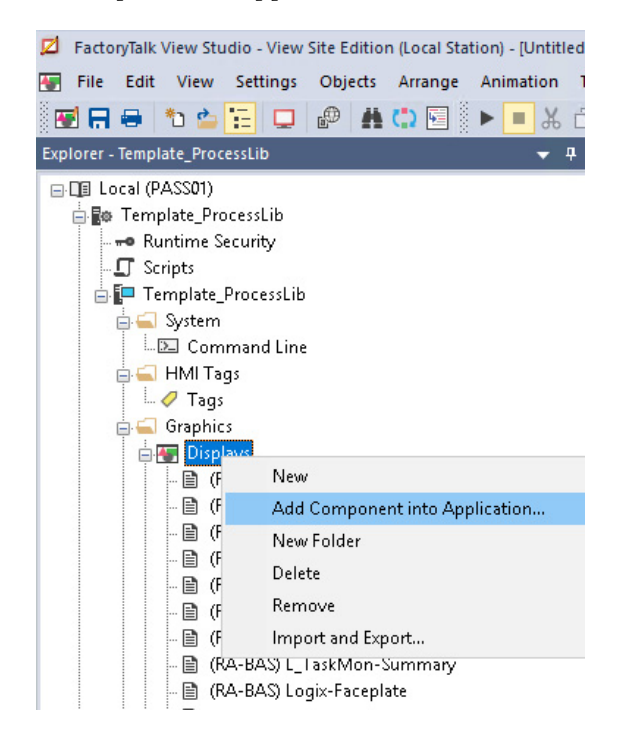

2. Browse to the .GFX files in the library folders and select those to open.

# **PlantPAx Configuration Tool for Tags, Alarms, and Historian**

The process library includes the PlantPAx Configuration Tool. This tool performs various functions to help you create or modify an existing PlantPAx project. To use this tool you must have a controller project (.ACD) file, which can be:

- Generated from ACM
- Existing controller project
- Sample controller project from the process library

PlantPAx Configuration Tools for Tags. Alarms, and Historian [PlantPAx]  $\Box$  $\overline{\times}$ File View Tools Windows Help  $\begin{array}{c} \square \quad \square \quad \square \end{array}$ 日 顧 Logix Controllers<br>| 白 顧 RA\_LIB\_L85EP **同日品** QuickStart.pdf  $x + y$  $\Box$   $\times$  $\leftarrow$   $\rightarrow$  0  $\hat{\omega}$   $\circ$  file:///C:/Program%20Files%20(x86)/Rockwell%20A  $\star$   $\uparrow$   $\downarrow$   $\mathcal{L}$   $\circ$  ... E Z Associated HMI Application =  $- + 2$   $2$   $\Box$   $\Box$   $A$   $B$   $\Box$   $B$   $\Box$   $A$ **B** HMI Server Name = HMI Server 4 of 89  $\equiv$   $\circ$ — →<br>— → Data Server Name = RSLinx Enterprise<br>— → Data Server Device Shortcut Name = CLX01 HMI Alarm Servers **Rockwell** Tag Alarms and Events<br>Alarms and Events<br>Alarms and Events Automation <u>A</u><br>Historian Servers<br>
<del>e B</del> Historian SE **EM RA LIB L85EP Table of Contents** Software License Agreement ..... Supported Software............ Save Project.........  $10$ Context Sensitive Popup Menus.......  $\overline{I}$  $\overline{12}$ Controllers & HMI Process Tree  $12$ HMI Server = HMI Server

For more information, see the quick start guide that comes with the tool.

#### With the PlantPAx Configuration Tool, you can:

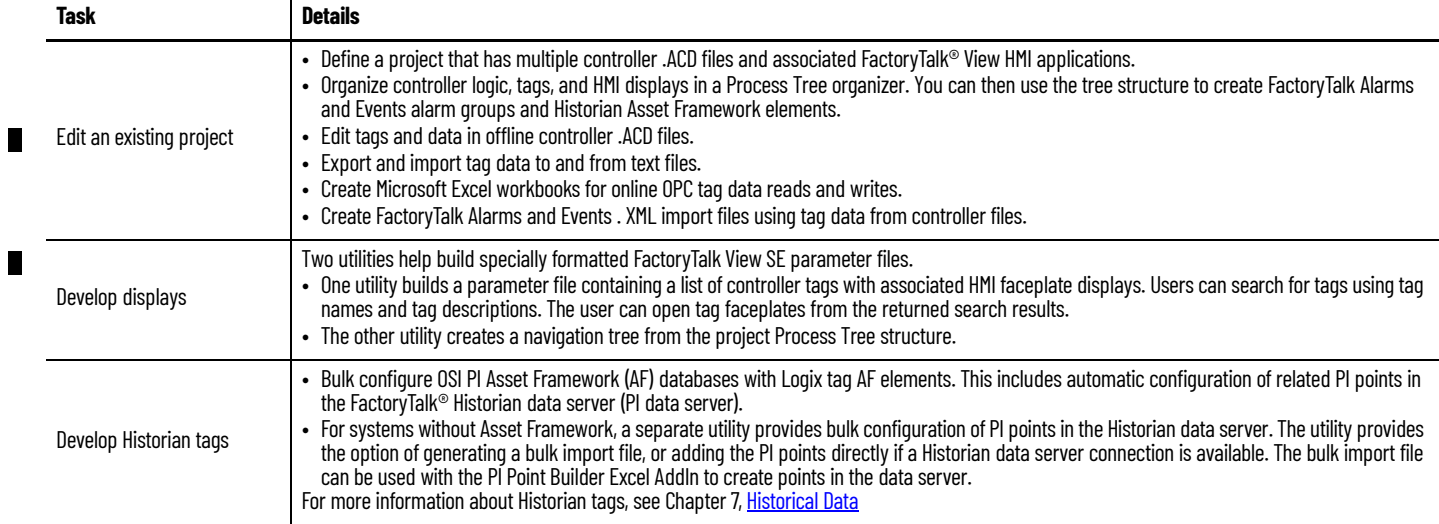

**Process Controller** PlantPAx system release 5.0 added process controllers to the Logix 5000 family of controllers. The process controllers offer additional capabilities that are targeted for DCS applications.

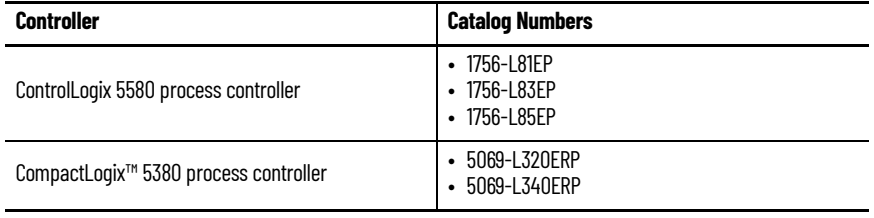

For standard use information, see:

- ControlLogix 5580 and GuardLogix 5580 Controllers, publication 1756-UM543
- CompactLogix 5380 and Compact GuardLogix 5380 Controllers, publication 5069-UM001

To best use controller resources:

- Use periodic tasks **only**, with minimum number of tasks that are used to define execution speed, faster tasks getting higher priority (lower number).
- Use the L CPU Add-On Instruction to monitor controller use.

#### **Configure Controller Properties**

Use Studio5000 Logix Designer software to configure the controller.

1. From the Controller Properties dialog box, click the PlantPAx tab.

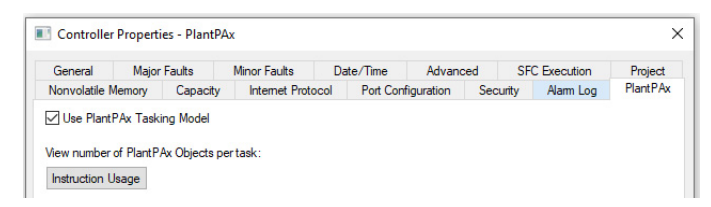

Н

- 2. If you're using a process controller, leave the check for Use PlantPAx Tasking Model box (checked by default).
- 3. Click the Date/Time tab and check the Enable Time Synchronization box.
- 4. Enable Automatic Diagnostics on the Advanced tab.

Automatic Diagnostics is a mechanism to detect and present device descriptive events with no programming required. Diagnostics based on the device definition (such as fault or open wire) are sent to the HMI and displayed on the Automatic Diagnostic Event Summary object.

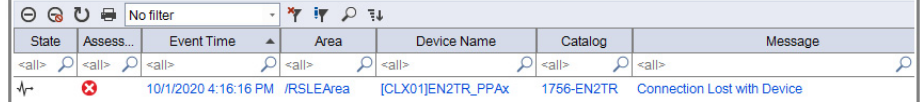

#### **PlantPAx Task Model**

The Task folder contains a project structure that consists of four pre-defined periodic tasks.

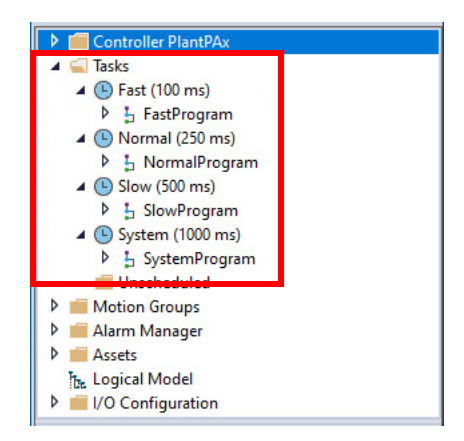

Logic is placed in the appropriate task to ensure that it meets the process requirements. These tasks are:

- **Fast (100 ms) –** For control fast loops, such as liquid pressure with related transmitters and pump drives
- **Normal (250 ms) –** For discrete control, such as motors, pumps, and valves
- **Slow (500 ms) –** For level, temperature, analysis loops, phases, and batch sequencing
- **System (1000 ms)** For slow change temperature control and general controller operations, such as messaging or status

The ControlLogix 5580 and CompactLogix 5380 controllers (including the process controllers) have simplified task management from previous controllers. The controller runs control, communication, and packet processing on separate cores within the controller. You no longer have to reserve CPU time for communication or overhead.

П

#### **Create the Logical Organizer**

П

The Logical Organizer is a graphical representation of the organization of the configuration logic that is aligned to the process being controlled, called the logic model. It enables you to create and organize hierarchies of the programs and folders in your project, independent of the execution model.

A process controller contains tasks that execute at various rates. Each task contains programs of code that is required to execute at the selected task's rate of execution. The Logical Organizer helps create an understandable organization, based on process functional requirements.

- Server-based alarms and Logix tag-based alarms are often based on area organization within the Logical Organizer and built using the PlantPAx configuration tool.
- Organize batch applications following the ISA-S88 physical model.

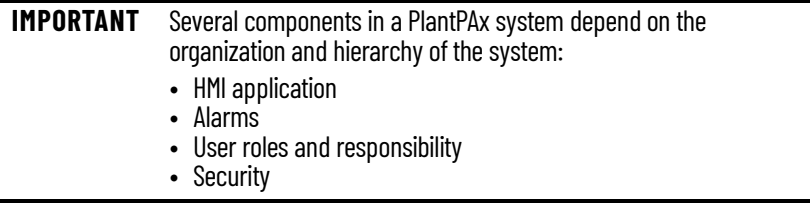

You can generate the Logical Organizer from an ACM project or create the Logical Organizer directly in the Logix Designer project.

This example shows the same controller project that is viewed from the Controller Organizer and its associated Logical Organizer. The Controller Organizer is used to ensure that the logic is executed at a rate suitable for the process. The Logical Organizer can be used to create folders aligned with the application (a folder for each HMI display) and allows dragging the associated programs into the appropriate folders. This enables accurate alarm rollups and breadcrumbs on the Navigation bars to assist the operator in troubleshooting abnormal conditions. (See PROCES-RM200 Chapters 2 and 3 for more detail).

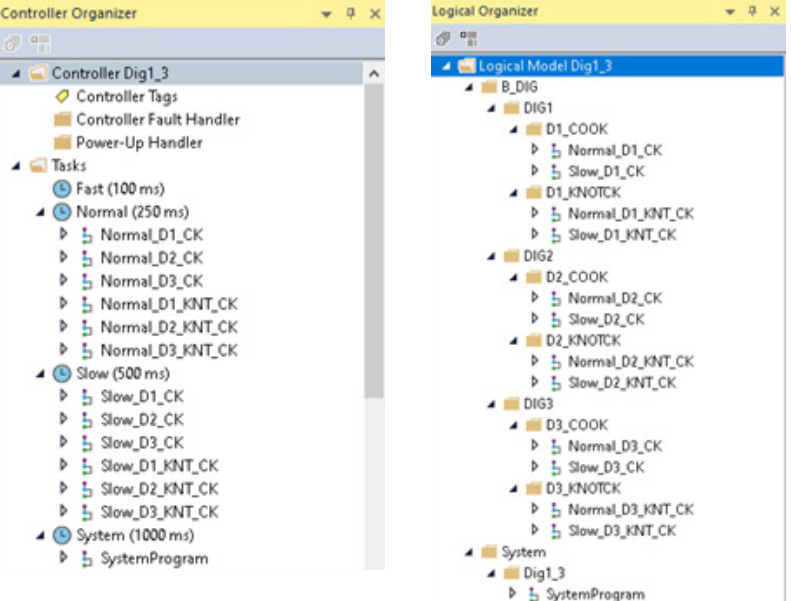

#### **Add Modules and Devices to the Controller Organizer**

All Logix 5000 controllers require module connections (analog, communication, digital, specialty) to be defined in the I/O Configuration list.

Follow these guidelines for I/O module properties in a PlantPAx system.

#### **Table 7 - Guidelines for Module Configuration**

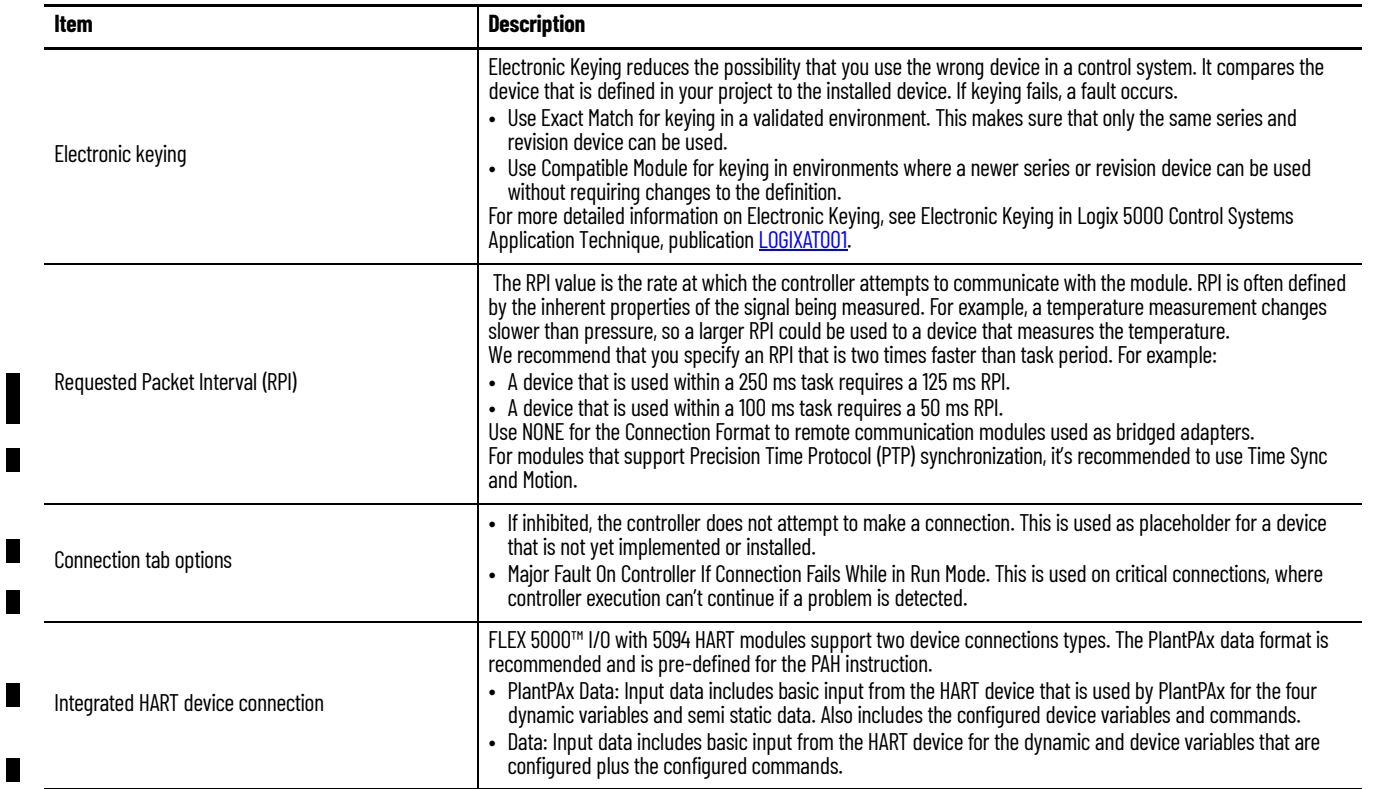

FLEX 5000 I/O HART integration lets you directly add field devices to the I/O Configuration list.

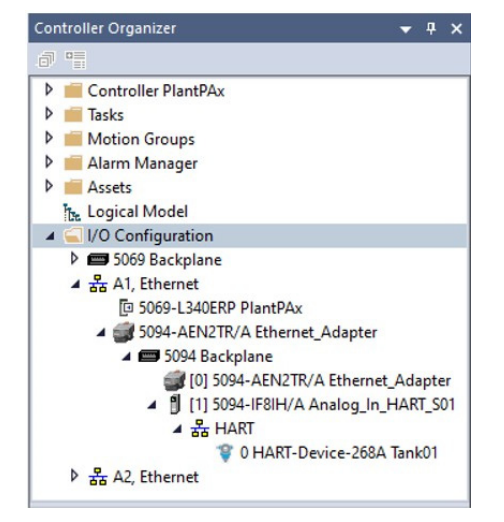

Configure the variables and commands for the HART devices within the Module Definition. You can add HART EDD files if additional device descriptions are required.

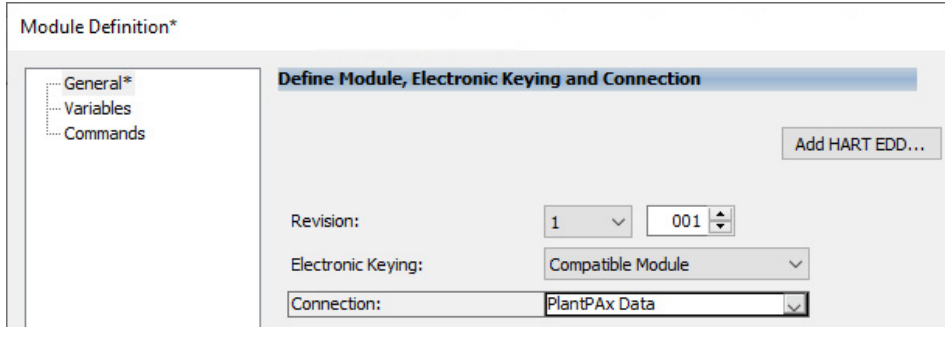

The PlantPAx Data connection creates a PAX\_HART\_DEVICE:I:0 structure that is formatted for direct use in the Process Analog HART (PAH) instruction.

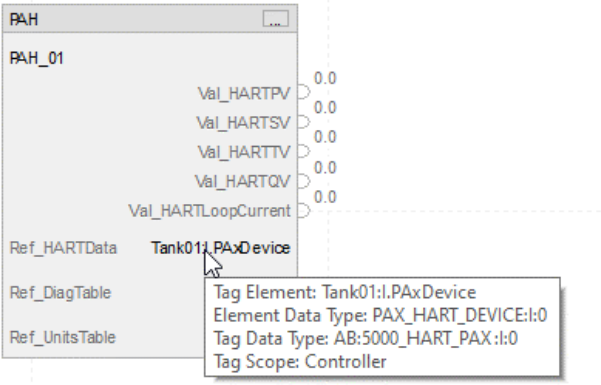

п

<span id="page-140-0"></span>**Develop Control Logic** Process controllers support an exclusive set of embedded PlantPAx process objects, which are listed as PlantPAx instructions.

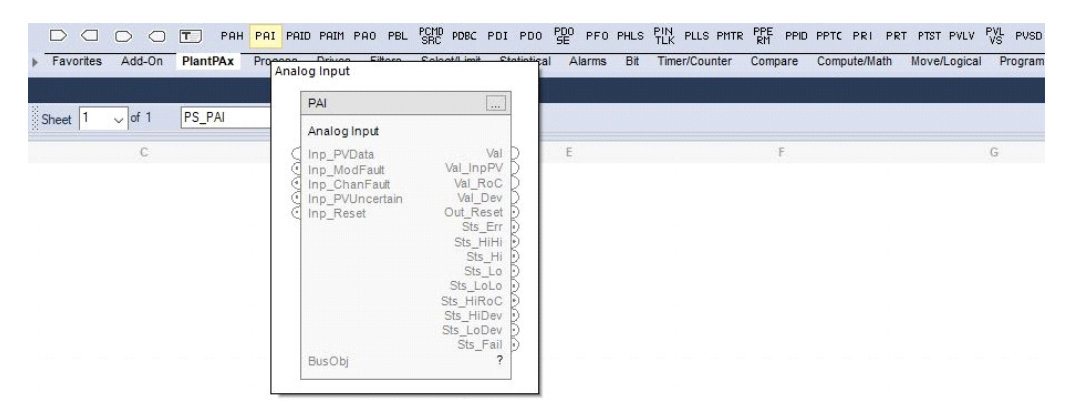

П

The PlantPAx instructions offer enhanced functionality, including tag-base alarms, and can reduce the number of steps to configure control strategies. For more information about the instructions, see:

- Studio 5000 Logix Designer online help
- Logix 5000 Advanced Process Control and Drives and Equipment Phase and Sequence Instructions Reference Manual, [1756-RM006](https://literature.rockwellautomation.com/idc/groups/literature/documents/rm/1756-rm006_-en-p.pdf)

Each PlantPAx instruction features an intuitive design-time configuration interface. It's based on the SAMA (Scientific Apparatus Makers Association) diagram interface, which focuses on the flow of information.

The example shows the PAI - Process Analog Input Object.

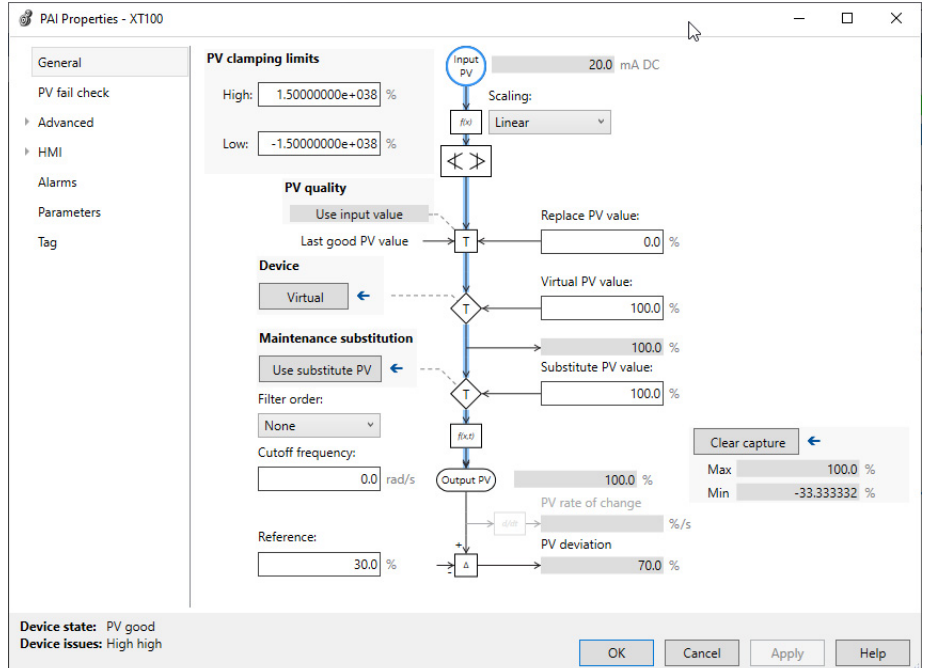

This interface improves upon prior releases of the process library, in where the underlying elements of an Add-On Instruction can be viewed but do not illustrate how it functions.

The blue animation line adjusts depending on the instruction execution. In the previous example, see the Maintenance substitution option. If you select 'Use substitute PV,' the blue animation line shows a new execution path.

П

#### **Import Add-On Instructions**

There are additional libraries of Add-On Instructions that you can use to supplement the PlantPAx embedded instructions. Studio 5000 Logix Designer can import a single Add-On Instruction or a Program/Routine containing multiple Add-On Instructions, such as a control strategy generated with ACM software.

Add-On Instructions are used when the following functionality is required:

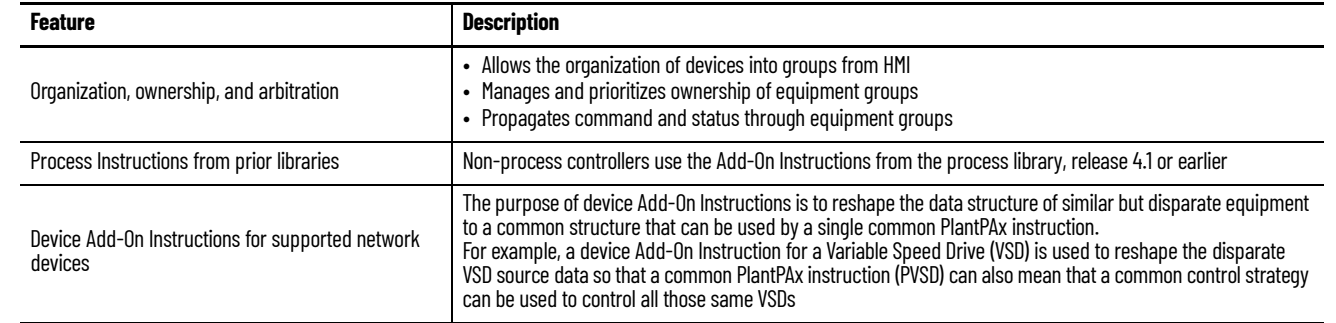

П н

П

#### **Controller-to-Controller Communication**

There are two main options to communicate among controllers:

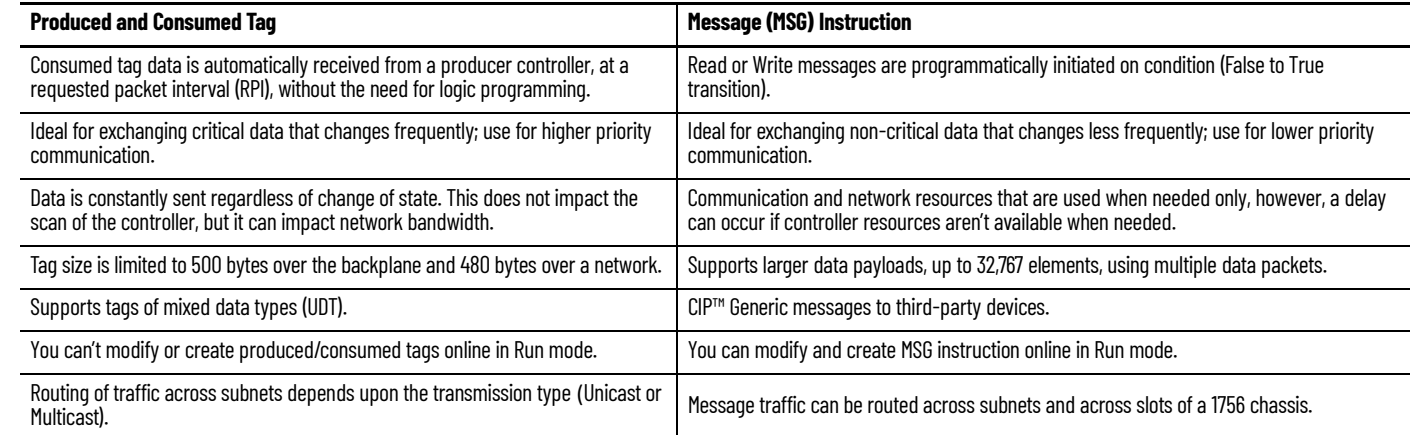

For more information on controller communication options, see Logix 5000 Controllers Design Considerations Manual, publication [1756-RM094](https://literature.rockwellautomation.com/idc/groups/literature/documents/rm/1756-rm094_-en-p.pdf).

#### **Configure Produced and Consumed Tags**

Group produced and consumed tags as members in user-defined structures. This technique helps monitor connection status between controllers without increasing execution time, such as using a GSV instruction to detect status.

1. In Logix Designer, define a user-defined structure of a tag to be used in all controllers.

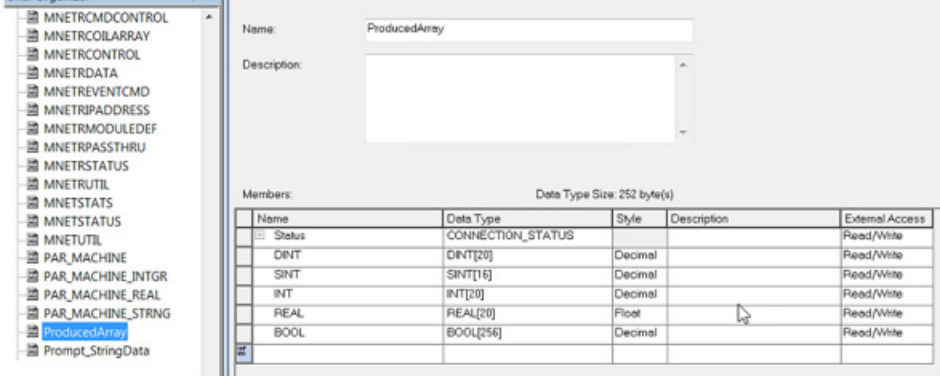

2. Name the first member Status and a data type of CONNECTION\_STATUS.

> This data type provides two BOOL bits (RunMode & ConnectionFaulted) in the Status member for each controller consuming the tag.

MyTag.Connection\_Status.RunMode

- Value of 1 when Producer is in Run mode.
- Value of 0 when Producer is in Program mode.

MyTag.Connection\_Status.ConnectionFaulted

- Value of 0 when Producer connection is good, regardless of mode.
- Value of 1 when Producer Connection is broken.
- 3. Once the UDT is finished, create a tag of that UDT type to be either Produced or Consumed.
- 4. It's recommended to add a common prefix to each tag instance of the UDT, so you more easily search for those tags.

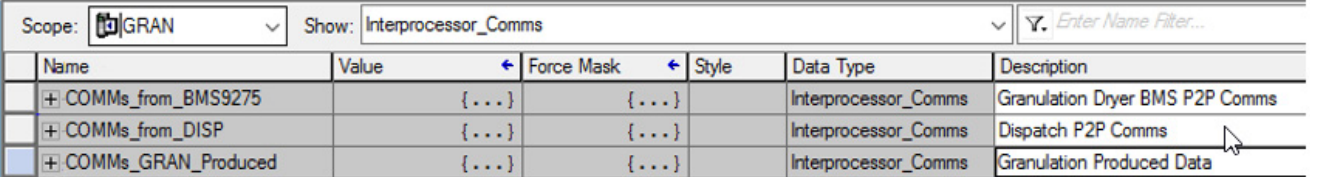

- 5. Create a Produced tag by simply changing the tag property from base to produced and setting the max number of consumers.
- 6. Create a Consumed tag by changing the tag property from base to consumed. The Producer controller is selected from the I/O configuration list and the remote data (exact name of produced tag) is entered.
- 7. Select the RPI rate in which the produce tag is consumed.
For bidirectional P/C tags between two controllers, both consuming controllers have each producer controller in its I/O configuration list. Multiple consumers can receive the same data from a single producer.

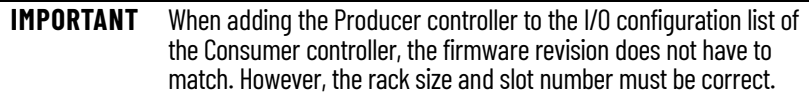

Data arrives asynchronous to program scan. Some applications may require a programmatic handshake. Buffering data to or from P/C tags helps to make sure that the user logic executes on that same data before it changes.

- **BUINT UNIVE** G\_TRF\_F\_BERTH Produced Mapping for IVC - IVC\_PM01 G\_TRF\_F\_REF G\_TRF\_O\_IVB FNOP<sub>1</sub> G\_TRF\_O\_IVC **BOBJ TRF F REF** A561FMV001 **B** JTRF F\_SAPREF Internodal Produce **Tank X701 BOB BALTRE ONB Tag Program Command** to Acquire Valve Isolation - in Alarm<br>IVC PM01.BOOL[0] Diesel\_TFR\_Sequencing ip561EMV001 PCmd Acq Gasoline\_TFR\_Sequencing **B** Jet\_TFR\_Sequencing **S** Utility A561EMV001 Internodal Produce **&** Communications Tag Program Command<br>to Close Valve Program Tags **Produced Mapping** MainRoutine ip561EMV001\_PCmd\_Close IVC PM01.BOOL[1]  $\overline{2}$ ۹Ŧ 间 C IVB PM01 B C\_IVB\_PM02 A561EMV001 图 C\_IVB\_PM03 Internodal Produce □ C\_IVB\_PM04 Tag Program Command to Open Valve Produced Mapping Data\_Compression ip561EMV001\_PCmd\_Open IVC\_PM01.BOOL[2] 图 Explicit Messaging 3 **III** Monitoring D P\_IVC\_PM01
- 8. Create logic that writes values to the Produce tag elements.

9. Add corresponding consume tags to each controller that consumes the data.

Note that UDT structures can be exported to. L5X format and imported into the other controllers.

10. Use Consume tag elements to write to variables in the Consuming controller.

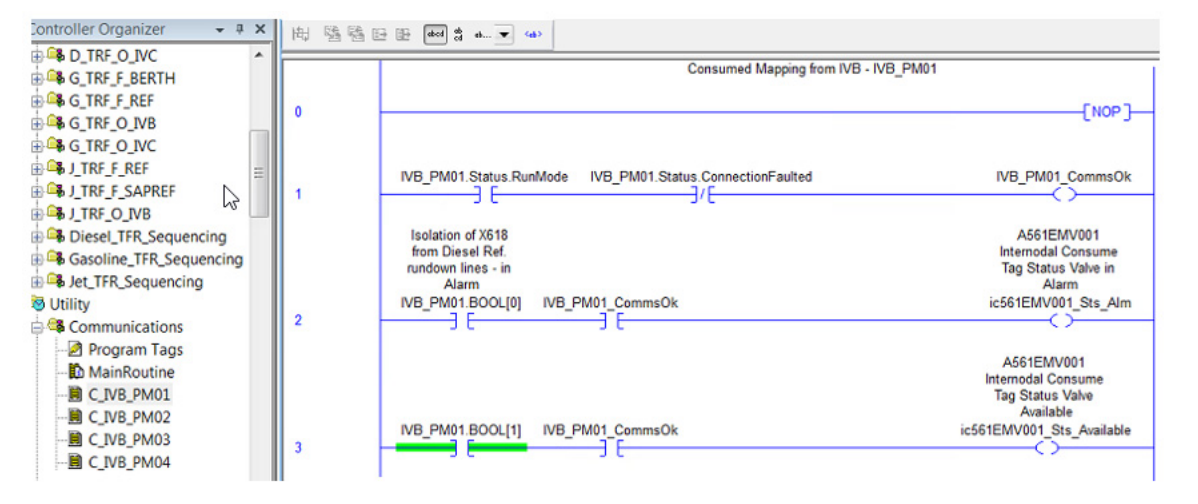

## **PlantPAx Guidelines for Produced and Consumed Tags**

- Produced and consumed (P/C) tags can be a single tag structure or a user-defined structure (UDT) of mixed data types. For example, a UDT tag can contain members up to 120 REALs or 100 REALs and 640 BOOLs.
- Group data in produced and consumed tags into a UDT to reduce the total number of connections.
- Make the first member of the UDT a data type of CONNECTION\_STATUS for connection status.
- Export/Import the same P/C UDT data type among controllers to confirm they match exactly.
- Make sure the number of consumers configured, for a produced tag, is the actual number of controllers consuming it to reduce the number of connections to the controller.
- Always use a handshake when transferring data between controllers through health data or manually configured diagnostic.
- We recommend unicast traffic when possible, because it transmits only to an intended destination, which reduces bandwidth. However, redundant controllers require multicast traffic to consume data.

## **PlantPAx Guidelines for Message Instructions**

The MSG instruction asynchronously reads or writes a block of data to another module on a network.

- ControlLogix 5580 and CompactLogix 5380 support up to 256 connections. If you want to enable more than 256 MSGs at one time, use some type of management strategy.
- Use the cached option when the message connection needs to be maintained.
- Use message Reads, instead of Writes. This makes it easier to troubleshoot code by knowing where the incoming data is coming from.
- When messaging between Logix 5000 controllers, use a DINT data type where possible for maximum efficiency.
- Use MSG status flags, such as the. DN and .ER bits for handling fault conditions.
- Data arrives asynchronous to program scan (use a programmatic handshake or insert between a UID/UIE instruction pair for higher priority)
- Use the unconnected option for CIP Generic messages

**Integrate Field Devices** PlantPAx systems use specialized field devices that operate on various communication protocols, such as HART, EtherNet/IP™, PROFIBUS PA, and Foundation Fieldbus.

> Depending on the controller type and process library version, you need different elements to integrate a field device. These elements use Logix Designer for device control to the corresponding object in FactoryTalk View SE for HMI faceplates.

> Most field device integrations require that you instantiate one Add-On module Profile (AOP) and two Add-On Instructions (AOI) per device for end-to-end control and monitoring.

- Module or Device specific AOP for Logix Designer software to create the item or device tags in the I/O Configuration list.
- Device specific AOI to access device tags and prepare the data for use within the controller project.
- Generic AOI to access device data, along with custom-made device diagnostics and unit tables, to enable visibility on an HMI faceplate within the PlantPAx system.

п

Add-On Profile (AOP) IO HART Module

**HART<sup>W</sup>** 

## **HART Integration**

Highly integrated HART provides a PlantPAx data type in the process controller for use with FLEX 5000 modules:

- Configuration of devices within the I/O Configuration tree (no Add-On Instruction needed)
- Device diagnostics automatically propagate to the controller project

## **Figure 15 - PlantPAx 5.0 Library and FLEX 5000™ Highly Integrated HART I/O Modules**

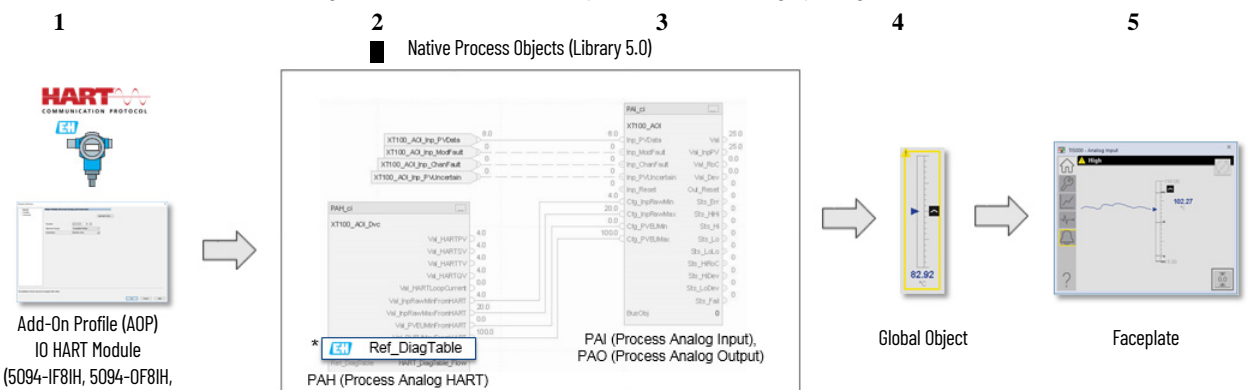

5094-IF8IHXT, 5094-OF8IHXT) \* Detailed diagnostic tables available for Endress+Hauser devices

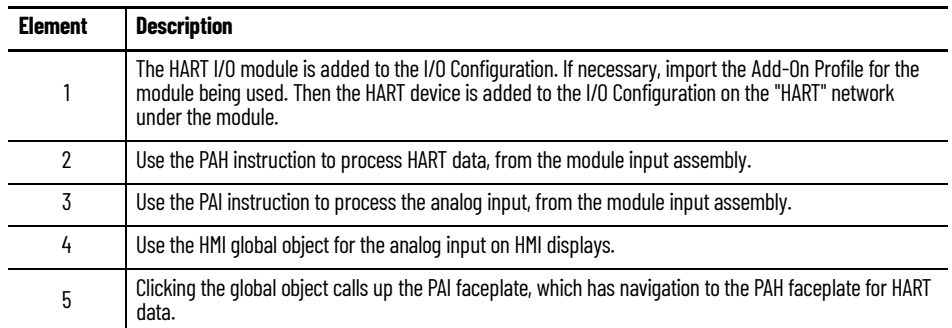

## **Figure 16 - PlantPAx 5.0 Library and 1756, 1794, 1718, 1719, 1734, 1769 or 1715 HART I/O Modules**

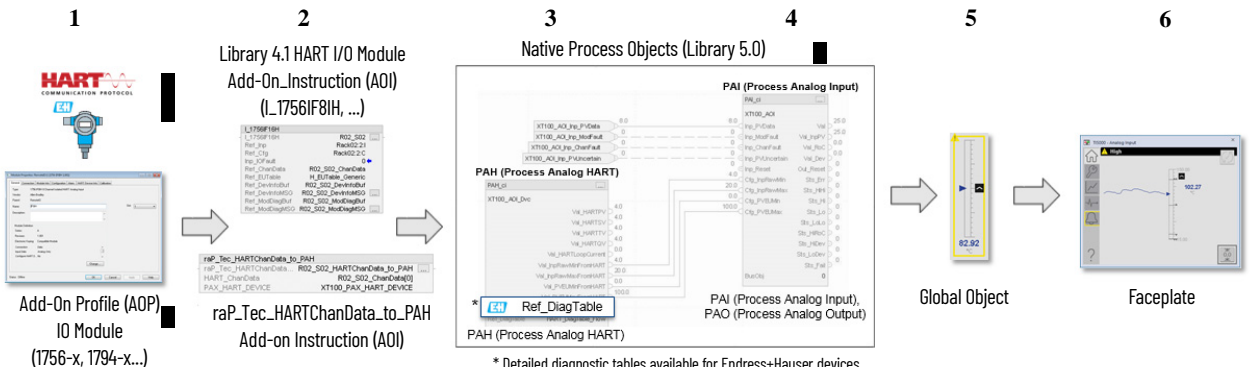

\* Detailed diagnostic tables available for Endress+Hauser devices

J,

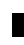

 $\blacksquare$ ī n П

Ī

I

 $\blacksquare$ 

**HART** 

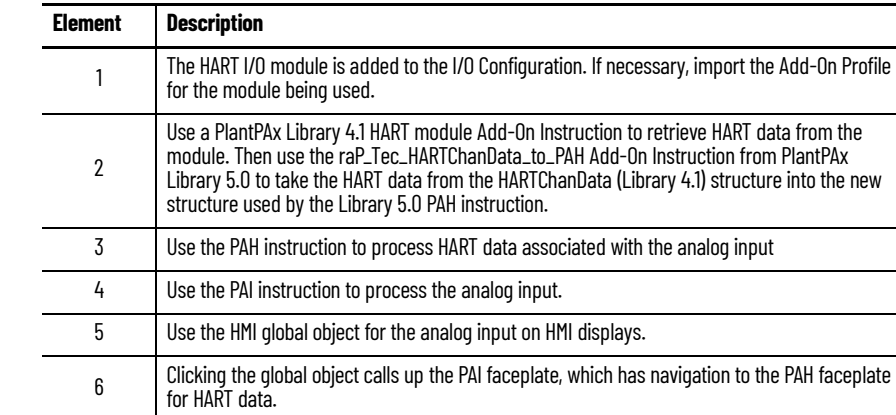

## **Figure 17 - PlantPAx Library 4.1 and 1756, 1794, 1718, 1719, 1734, 1769 or 1715 HART I/O Module**

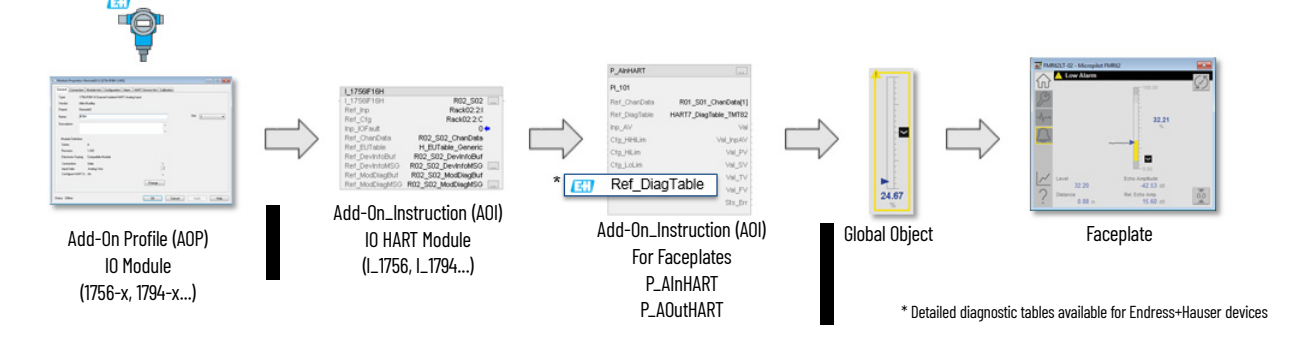

**1** 2 3 4 5

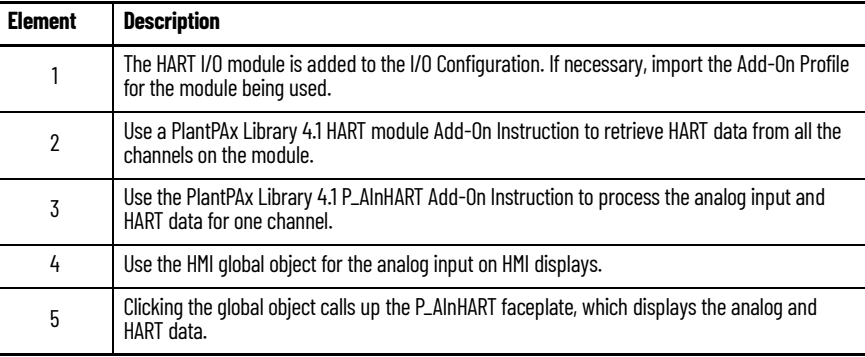

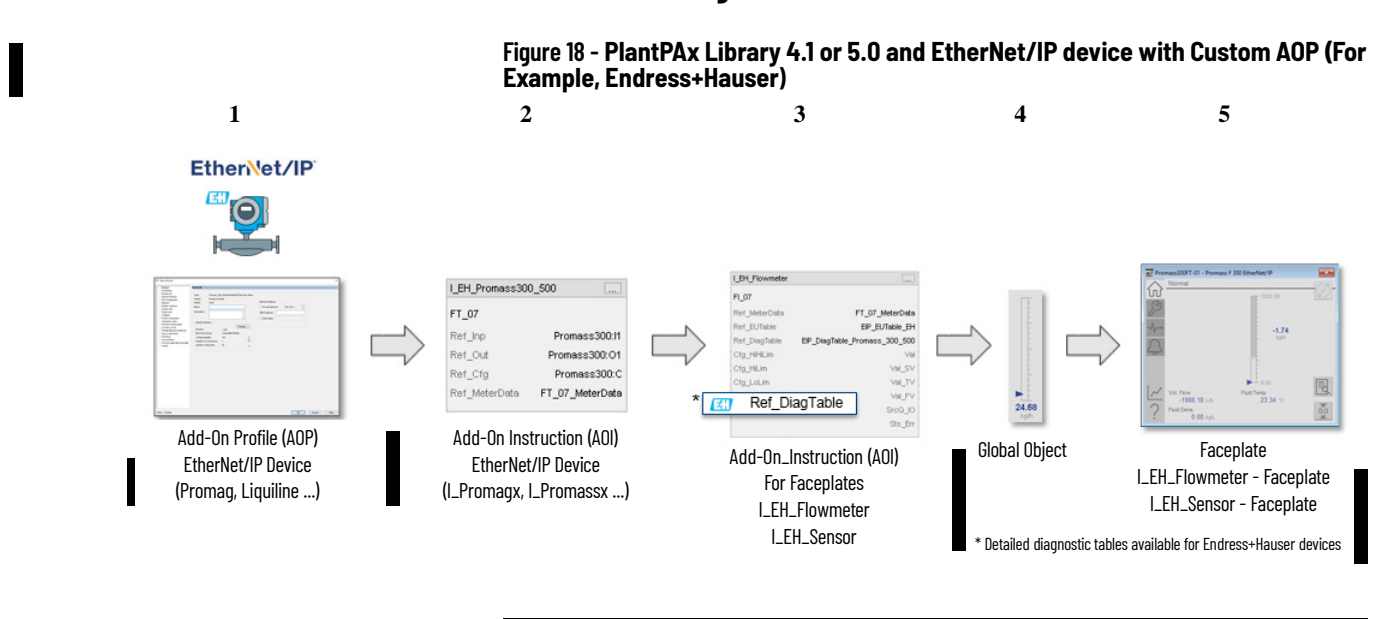

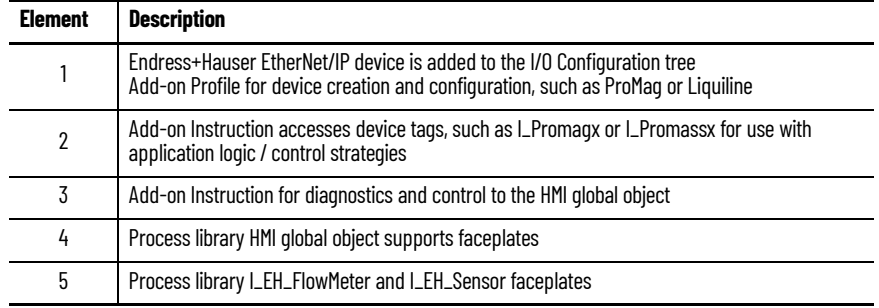

## **Ethernet/IP Integration via Electronic Data Sheet Add-On Profile**

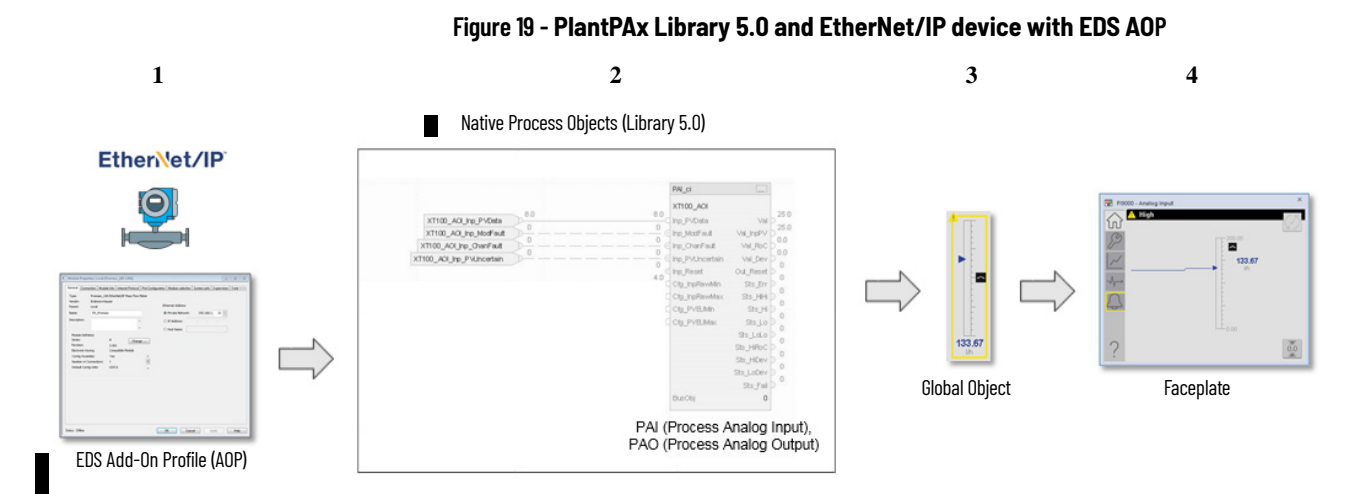

## **Ethernet/IP Integration via Custom Add-On Profile**

**150** Rockwell Automation Publication PROCES-UM100C-EN-P - June 2022

Ē

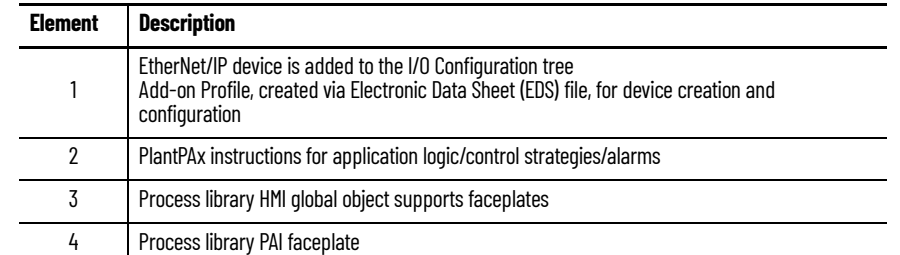

## **Figure 20 - PlantPAx System Release 4.6 and EtherNet/IP device with EDS AOP**

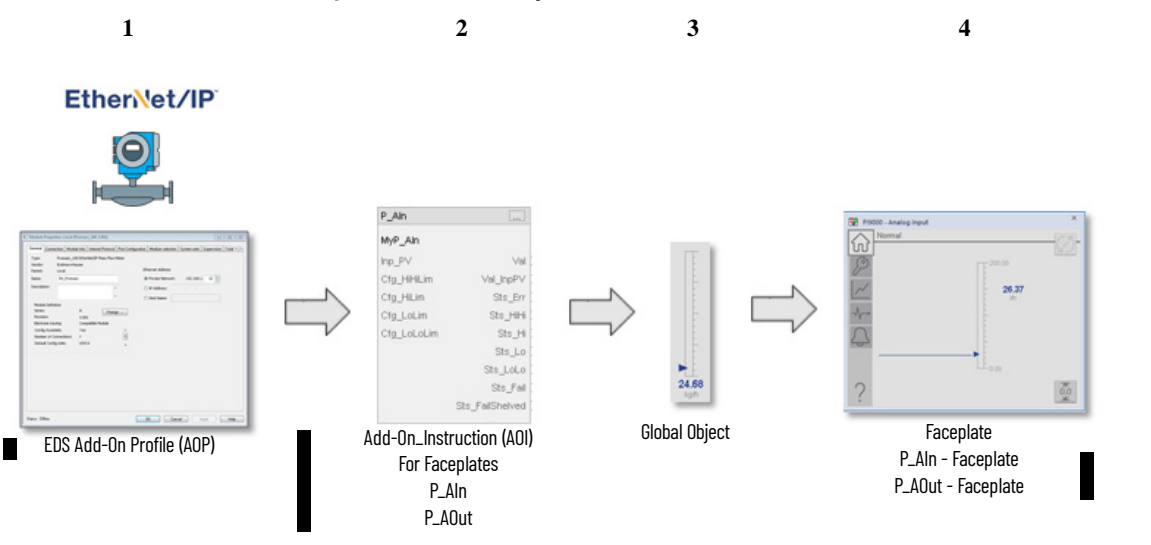

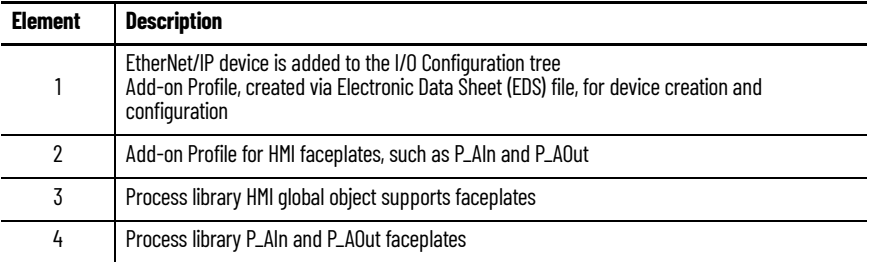

## **PROFIBUS PA Integration (1788-EN2PAR Linking Device)**

**Figure 21 - PlantPAx Library 4.1 or 5.0 and 1788-EN2PAR Linking Device**

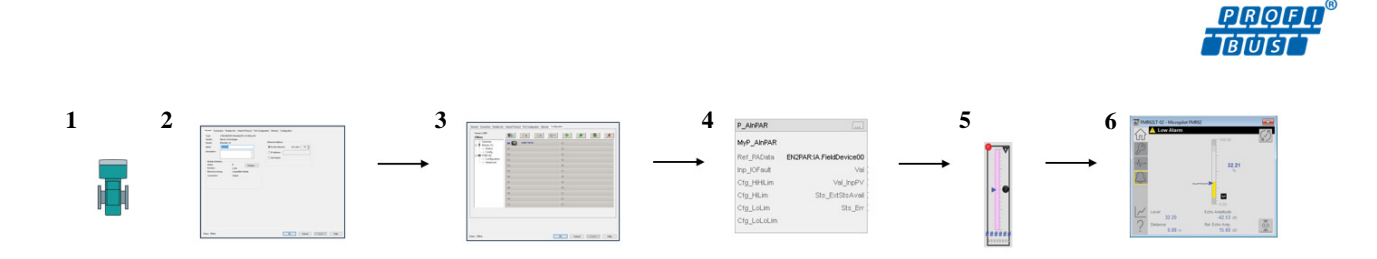

Ē

 $\blacksquare$ 

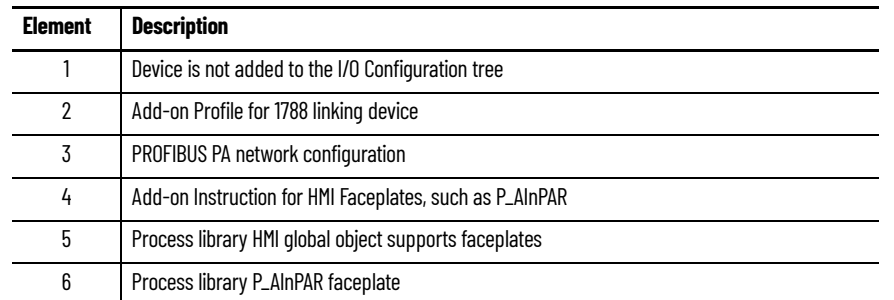

## **Foundation Fieldbus Integration (1788-ENFFR Linking Device)**

**Figure 22 - PlantPAx Library 4.1 or 5.0 and 1788-ENFR Linking Device**

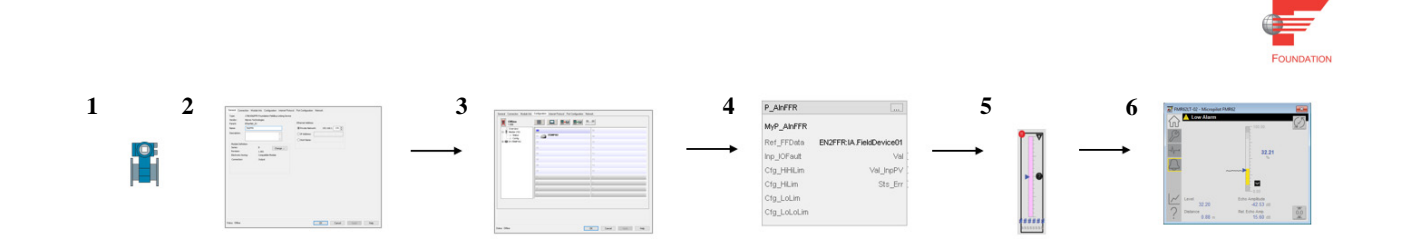

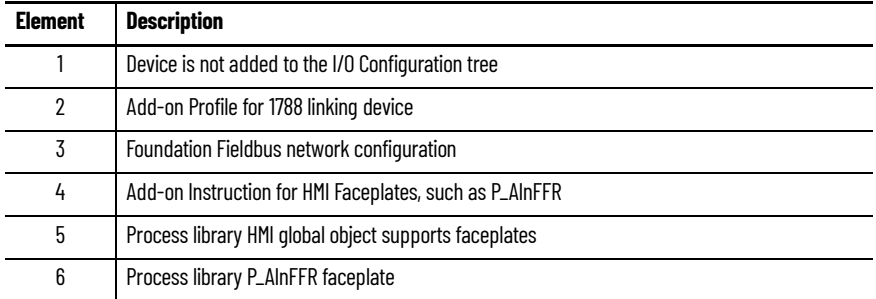

## **Electrical Protection Devices Integration (IEC 61850)**

See Rockwell Automation Library of Electrical Protection Devices, publication [PROCES-RM011](https://literature.rockwellautomation.com/idc/groups/literature/documents/rm/proces-rm011_-en-p.pdf) for more information about integrating electrical protection devices (IEC 61850).

**Alarm Types** Alarms are a critical function of a distributed control system. Alarms monitor conditions that need response, such as a temperature or pressure signal out of range, or device failures such as drives and motors.

> The FactoryTalk Alarms and Events server provides a common, consistent view of alarms and events throughout a PlantPAx system. Language-switching alarm messages are also available. When an alarm condition is received, the FTAE server publishes the information to a subscribing Operator workstation via FactoryTalk Alarm and Event services.

• For information on how to configure the FTAE server on a PASS, see Chapter 3, [Process Automation System Server.](#page-54-0)

• For information on how to configure and monitor FTAE alarm components, see the FactoryTalk Alarms and Events System Configuration Guide, publication [FTAE-RM001](https://literature.rockwellautomation.com/idc/groups/literature/documents/rm/ftae-rm001_-en-e.pdf).

The Alarm Banner resides on the Header display.

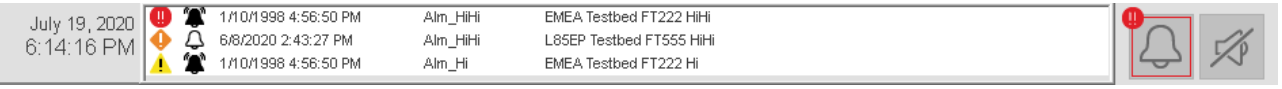

An effective alarm system directs the attention of an operator to improve the productivity, safety, and environment of a process plant.

- A PlantPAx system can use device-level and server-level alarm methods.
- Recommendations are based on the controller type and supported functionality.

## **Table 8 - Alarm Types Based on Instructions and Add-On Instructions**

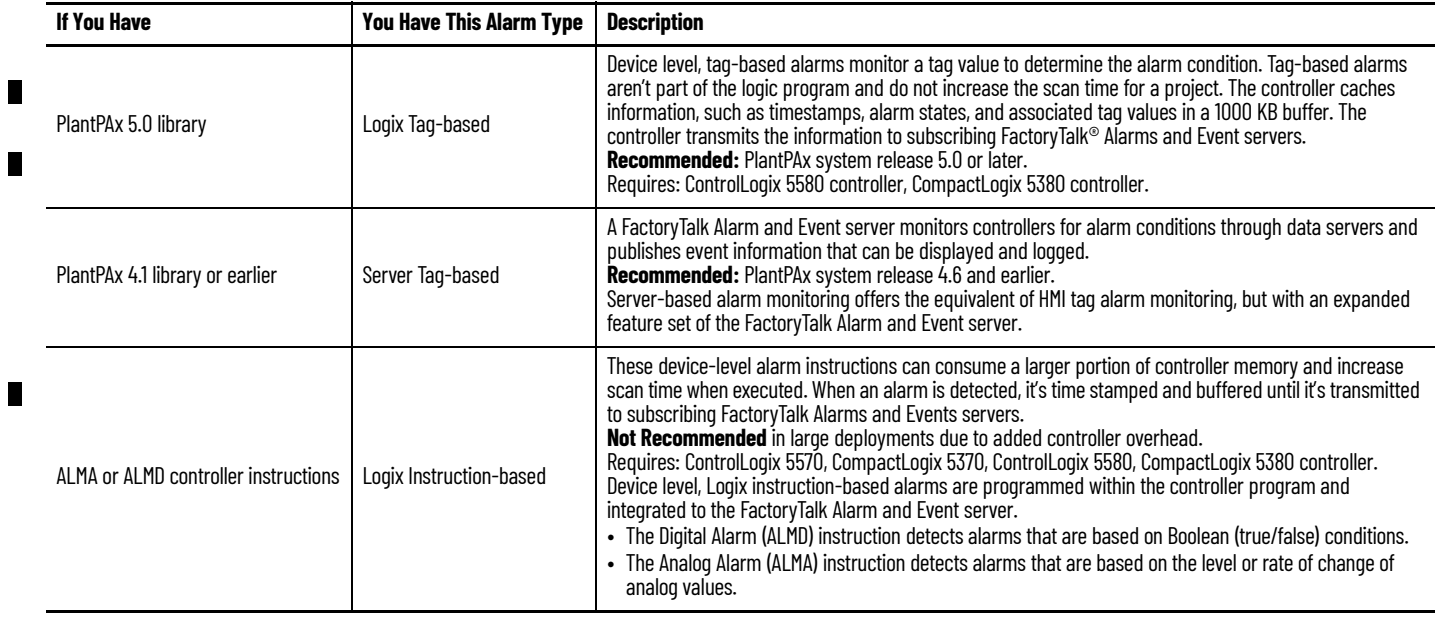

## **Guidelines for Logix Tag-based Alarms**

In a PlantPAx 5.0 or later system, we recommend no more than 7500 in-use Logix tag-based alarms per controller.

Create Logix tag-based alarms to send alerts about specific events or conditions. A tag-based alarm is similar to a digital alarm because both monitor a tag value to determine an alarm condition. However, a tag-based п

alarm isn't part of the logic program and does not increase the scan time for a project.

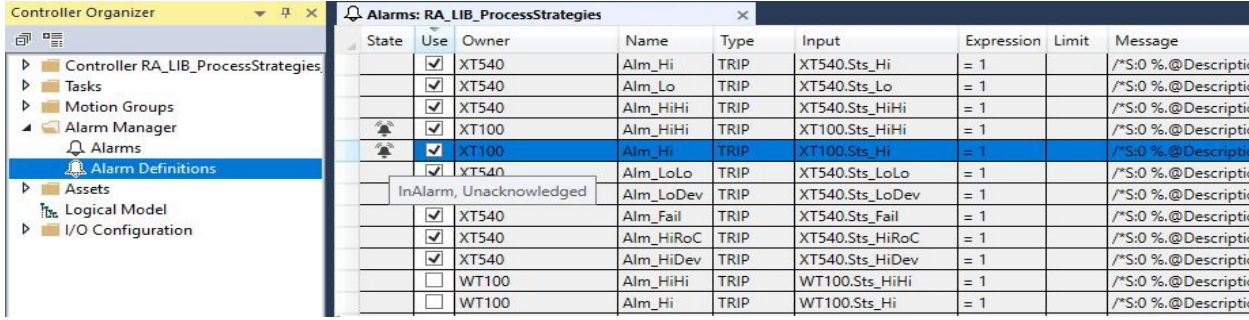

Tag-based alarms do not require an FTAE server. A controller's subscription to the HMI can be serviced using a FactoryTalk® Linx data server. See Add a Data [Server \(FactoryTalk Linx\) on page 67](#page-66-0) to confirm that FactoryTalk Linx is configured for Logix Tag-based alarms. PlantPAx recommends a limit of 15,000 Logix Tag-based alarms per instance of FactoryTalk Linx. A PASS can host up to two instances of FactoryTalk Linx for a total of 30,000 Logix Tagbased alarms per PASS.

An alarm definition is associated with an Add-On Instruction (AOI) or a defined data type. When a tag is created using a data type or an AOI that has alarm definitions, alarms are created automatically based on the alarm definitions.

## **Embedded Tag-based Alarms in PlantPAx Instructions**

П

The PlantPAx instructions have embedded tag-based alarms. Configure the states as needed and simply enable the alarms that you want to use.

Use the Alarms tab on the instruction properties to assign settings to all predefined alarms. There's an option to propagate specified Class/Group settings to all alarms in the instruction.

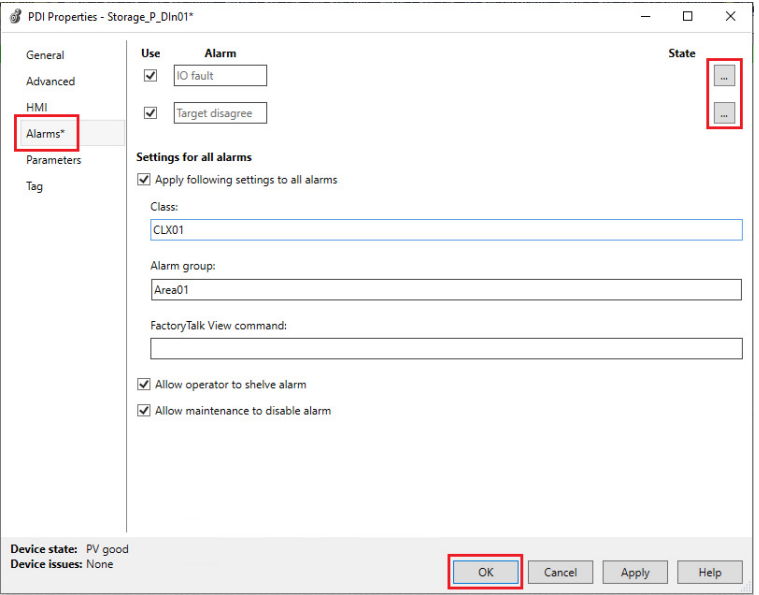

Alarm settings are also accessible via the Alarm Manager.

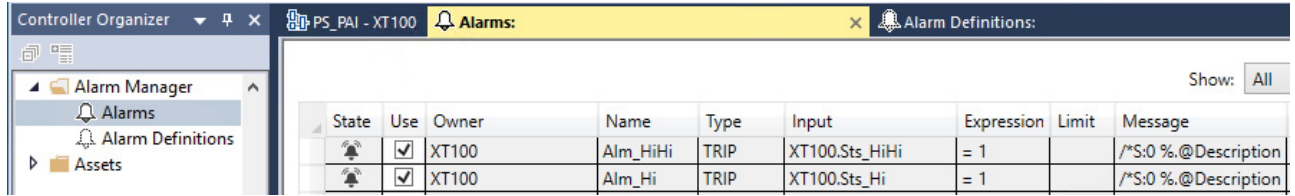

## **Guidelines for Server Tag-based Alarms (FactoryTalk Alarms and Events)**

An FTAE server is required for server tag-based alarms. The server puts these alarm tags on scan, just as it does all other tags it polls for the HMI and Historian. In a PlantPAx 5.0 or later system, we recommend you limit the number of server tag-based alarms to 20,000 per FTAE Server. A PASS can host a single instance of the FTAE server for Server tag-based alarms. There are no hard-coded limitations, however you could experience longer recovery time during system restoration if you exceed the recommendation.

Use the PlantPAx System Estimator (PSE) for sizing the number of alarm instructions for a more accurate limit that is based on your specific configuration. Be sure to add for additional memory that is required to maintain the alarm subscription as it isn't accounted for in the PSE memory calculations.

- Use alarm groups to organize alarms by operator role.
- Use alarm expressions against user groups to provide rolled up indication of alarms by role or display. For example, AE\_InAlmUnackCount('T1\*') returns a count of unacknowledged alarms within groups that start with T1.

For more information on alarm expressions, see the FactoryTalk View Site Edition User's Guide, publication [VIEWSE-UM006.](https://literature.rockwellautomation.com/idc/groups/literature/documents/um/viewse-um006_-en-e.pdf)

- Use an alarm class to identify alarms that share common management requirements (for example, testing, training, monitoring, and audit requirements). Do not use alarm class to identify alarms by operator role or display because you can't retrieve an alarm count by class by using alarm expressions in FactoryTalk® View software. However, you can filter by class on the alarm displays.
- Use the alarm builder feature in the PlantPAx Configuration Tool to help build server tag-based alarms.

## **Guidelines for Logix Instruction-based Alarms**

The process library does not provide support for Logix instruction-based alarms. Note that the instruction-based alarms can impact controller performance.

Controller scan time and memory usage are variable with the use of the ALMA or ALMD instructions, depending on the states of the controller. Large alarm bursts can have a significant impact on controller CPU utilization. For example: Controller memory used for buffering by each subscriber (topic in the data server) =  $100$  KB.

Example execution times:

- ALMD in a 1756-L73 controller with no alarm state changes:  $7 \mu s$
- ALMD in a 1756-L73 controller with alarm state changes: 16 μs

In redundant controller configurations, cross loading of redundancy can add up to 70 μs per ALMD instruction.

Reserve the use of ALMA and ALMD instructions for the most critical alarms. Although there are no hard-coded limitations, we recommend limiting the number of instructions to the following:

- 250 per redundant controller
- 2000 per simplex controller

## **Monitor Alarms**

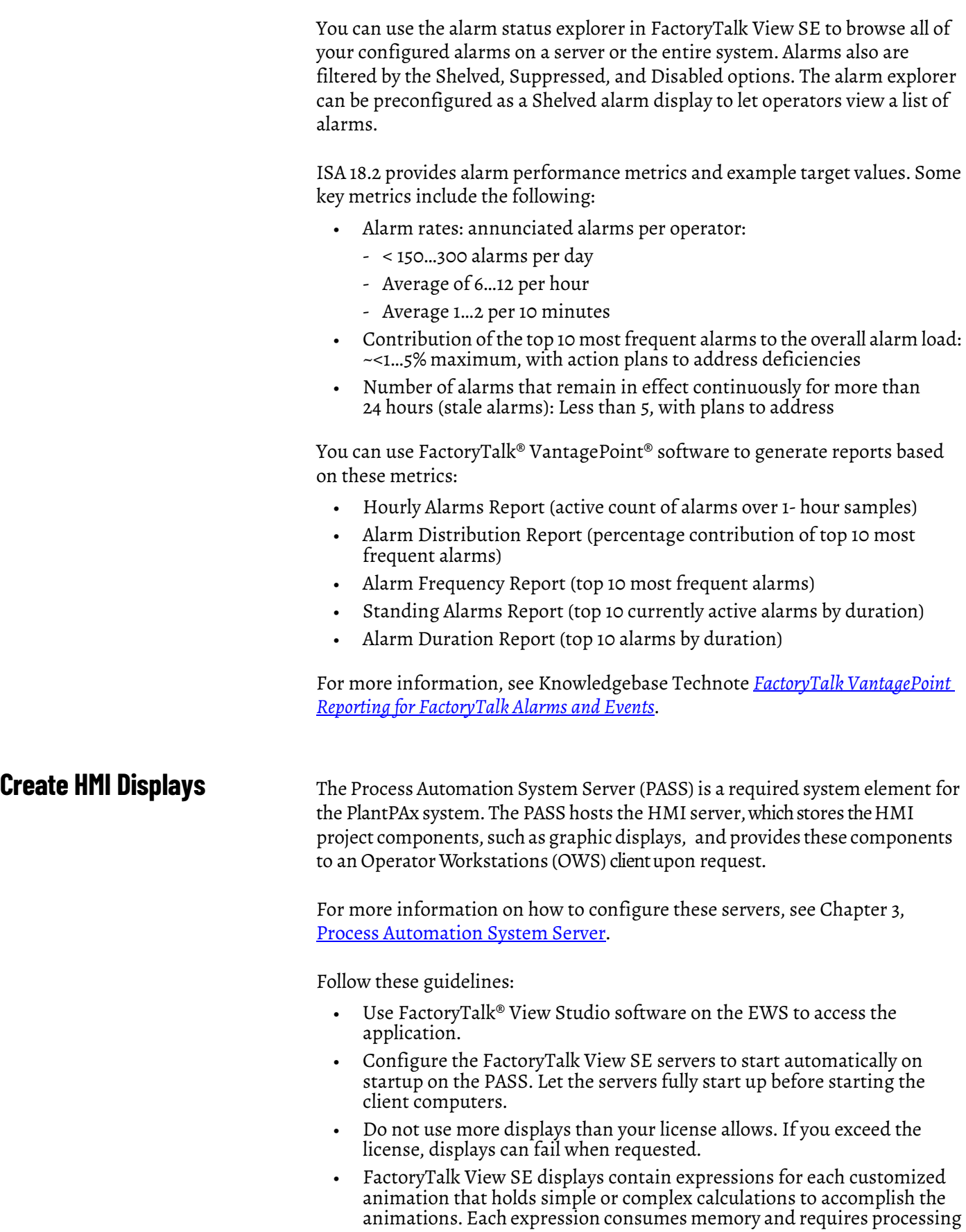

 $\blacksquare$ 

time to execute. Too many expressions can make the screen animate sluggishly and affect system performance.

Use global objects to display the status of a control module or device when the information to be displayed is stored in a tag structure within Logix (for example, UDT or Add-On Instruction) and there are many identical instances. A global object is a display element that is created once and can be referenced multiple times on multiple displays in an application. When changes are made to the original (base) object, the instantiated copies (reference objects) are automatically updated.

- Base global objects are stored in FactoryTalk View in displays (.ggfx files). If you have a large number of base global objects defined, do not put them all in a single display. Limit the number of global object instances on a single display to 60 or less.
- As global objects can be instantiated multiple times, the performance impact of their design is amplified by their number of instances. Therefore, design global objects carefully to reduce the number of objects, expressions, and animations that are used within the base object.
- Use 'Replace' display types. This display type closes the currently displayed screen when a new screen opens. 'Overlay' display types must be managed because multiple screens open at once consumes memory and CPU resources.
- Only use Cache After Displaying and Always Updating for displays frequently accessed by the operator and not applied generally. Used sparingly on these displays, these settings improve display call-up time for important displays. When displays are cached and always updating, the additional memory load of this display on the view client is persistent after call-up regardless of whether the display remains visible. This action affects system load and can affect system performance.
- We do not recommend the use of data logs. If necessary, use data logs for short-term data retention only.
- Do not create derived tags that depend on the results of other derived tags. Derived tag processing is not sequential.
- Avoid use of VBA when possible. VBA runs as a single-threaded process so it's possible the application that is written in VB does not allow the HMI to perform predictably.

Use FactoryTalk View Studio software to create or import any system specific graphic displays that your PlantPAx system requires.

For PlantPAx common graphics, you can use ACM-generated displays or graphic framework displays (from the process library).

П

## **Graphic Framework Displays**

П

Г

The process library download contains the following files to use as a starting point to utilize the PlantPAx Graphic Framework:

- FTVSE\_12\_0\_Template\_{version}.APB
- FTVSE\_13\_0\_Template\_{version}.APB

Restore the provided Local Station project templates (.APA) by using the FactoryTalk View SE Application Manager.

- FTVSE\_12\_0\_Template\_{version}.zip
- FTVSE\_13\_0\_Template\_{version}.zip

Create your own project and import the HMI server or individual files as needed.

For more information on how to develop displays, see the Rockwell Automation Library of Process Objects Reference Manual, publication [PROCES-RM200](https://literature.rockwellautomation.com/idc/groups/literature/documents/rm/proces-rm200_-en-p.pdf).

## **ACM Generated Displays**

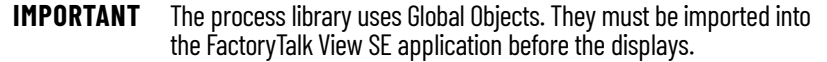

ACM generated displays can be imported into your HMI application by using FactoryTalk View Studio software.

1. In FactoryTalk View SE Studio, import the ACM generated graphics (.XML).

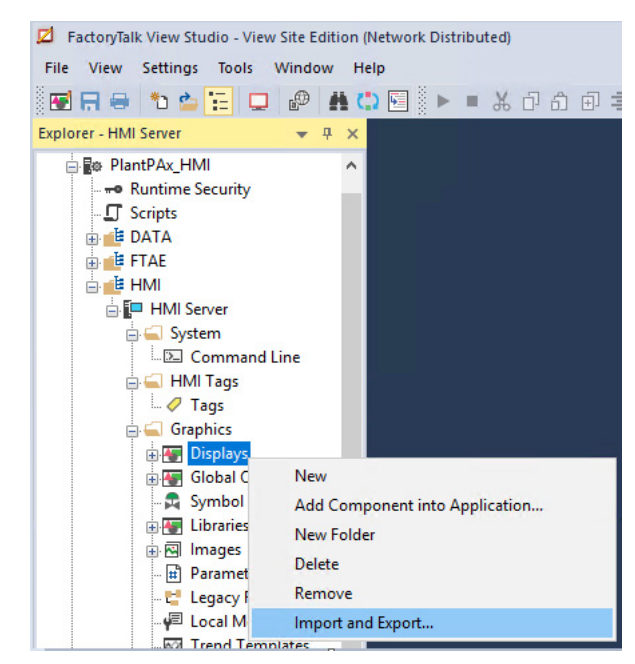

2. Use the Graphics Import Export Wizard to import either a single global object or batch of multiple global objects from an .XML file.

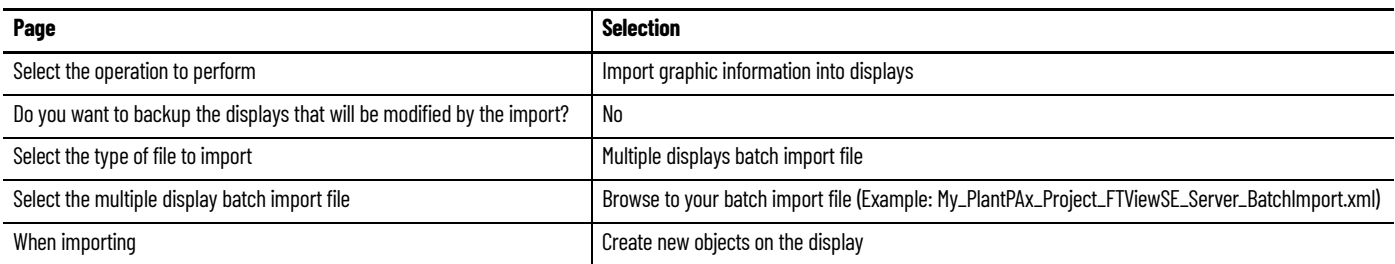

3. Verify that the displays were created successfully.

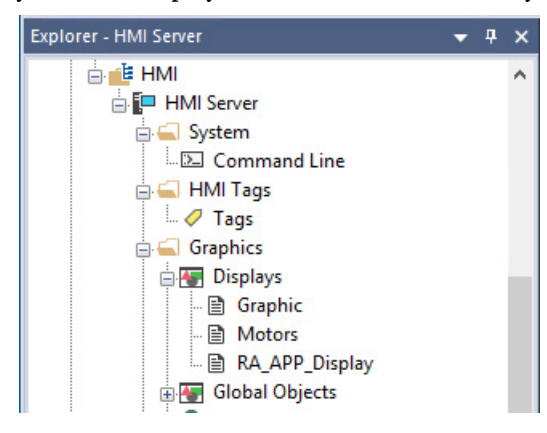

## **PlantPAx Configuration Tool Displays**

Organize the FactoryTalk View SE HMI displays under process tree folders.

- 1. Go to Logix Controllers > Open FactoryTalk View SE Displays List… and select the Process Tree tab.
- 2. Drag a display file from the SE display files window and drop it into the Process Tree folder.

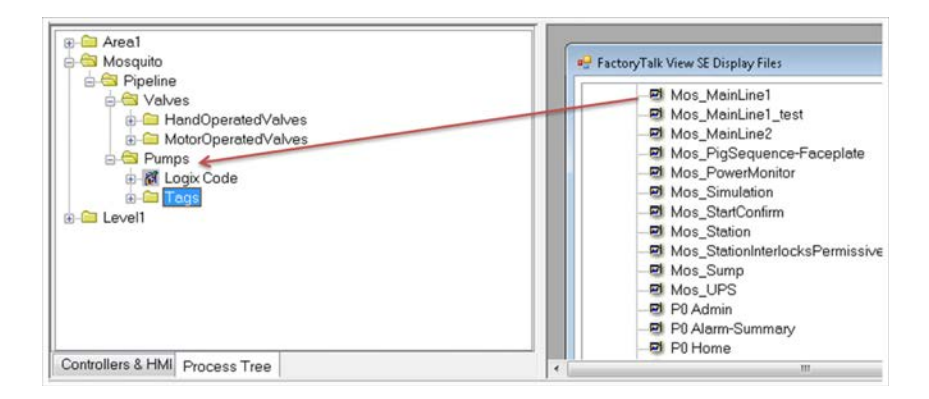

## **Optimize Runtime Performance**

PlantPAx guidelines recommend using global objects to display the status of a control module or device when there are multiple, identical instances. Global

objects offer consistency; and changes to a global object propagate to all the affected displays.

FactoryTalk View Studio has an Enable Global Object Runtime Optimization feature that improves runtime performance.

1. After you modify graphics that contain global objects, select Global Object Compilation Required

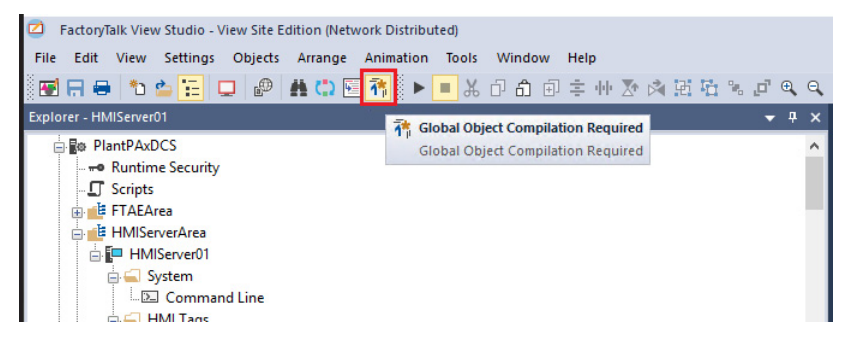

П

П

2. Select Compile Global Objects to optimize the changes for the runtime system.

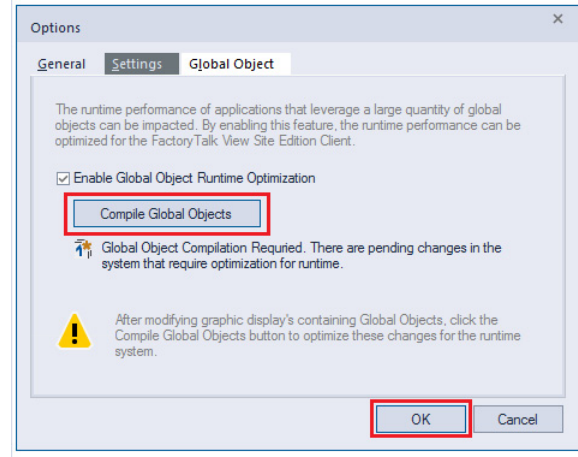

The first time that you compile global objects, the process can take an extended amount of time, depending on the number of displays in the application. Subsequent compiles require less time as they only process changes to displays.

П

## **Optimize HMI Redundancy**

For HMI redundancy, change these settings to optimize the fail over speed to achieve proper visibility on the HMI clients.

1. In FactoryTalk View Studio, go to System > Policies > System Policies and select Health Monitoring Policy.

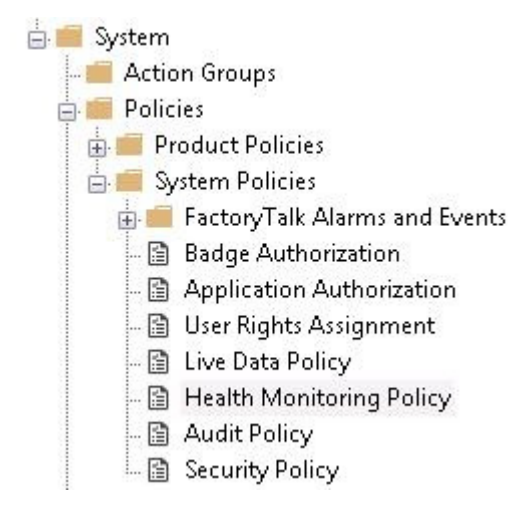

- 2. Change the following settings:
	- Network failure detection interval: From 2 seconds to 1
	- Maximum network glitch: From 5 seconds to 1 second

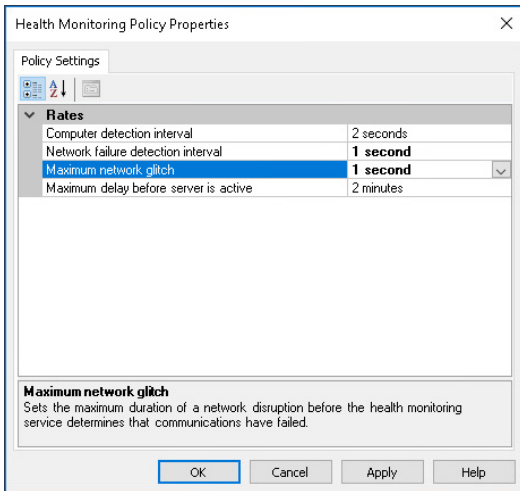

## **Asset Management**

FactoryTalk® AssetCentre software is a centralized tool that helps:

- Maintain inventory assets in the system
- Manage version control to track program changes
- Collect audit logs to track user and system activity
- Schedule backups and verify program integrity

This is the recommended workflow to configure and implement a FactoryTalk AssetCentre application. For experienced users, each step outlines requirements. For more detailed information, follow the referenced links.

# **Step 1: Inventory Plant Assets**

FactoryTalk AssetCentre software provides a centralized tool to manage and track asset information as well as protect assets. You can:

- Scan the network for existing devices to create an inventory.
- Manually add individual assets.

Regardless of method, we recommend that you add asset types for controller project, HMI, engineering workstation, and servers.

For more information, see Inventory Plant Assets.

# **Step 2: Configure Audit Logs**

There are multiple logs that can be generated to capture asset data. Select the one that you want:

- Audit Log monitors FactoryTalk-enabled software products and logs user actions. For example, who was the last user to change a program.
- Diagnostic Log to monitor system health.
- Event Log to track FactoryTalk AssetCentre events, such as when a backup starts and who generates a report.

Audit data is stored in the SQL server and displayed in the FactoryTalk AssetCentre logs. Information that is collected includes:

- User actions
- Program changes
- Security events

For more information, see Configure Audit Logs.

# **Step 3: Schedule System Backups**

FactoryTalk AssetCentre software stores backup data on an SQL server.

The Disaster Recovery function creates backup files from the running asset on the plant floor. The backup file is compared to the original and archived to a Master version. The Agent service performs these comparisons and can be scheduled to operate at specific times and intervals

For more information, see Schedule System Backups.

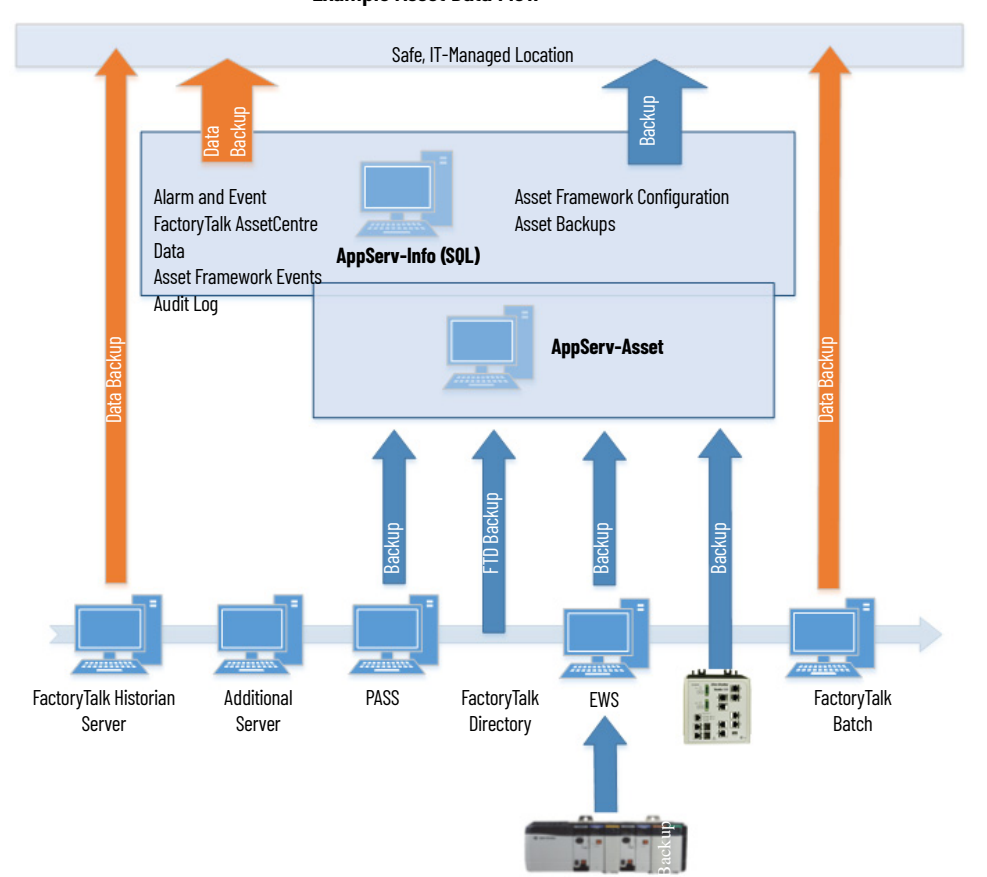

## **Example Asset Data Flow**

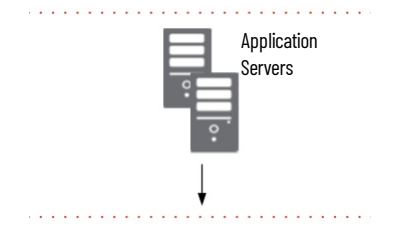

<span id="page-164-0"></span>**Prerequisites** Following the **System Workflow**, configure application servers.

An asset management server (AppServ-Asset) supports maintenance and plant operations to the system with FactoryTalk AssetCentre software.

In most PlantPAx® systems, the AppServ-Asset server is on a separate computer and requires these components local or distributed on remote servers:

- FactoryTalk® Directory
- FactoryTalk® Activation server
- FactoryTalk® SQL server (can be on the same computer as the AppServ-Asset server or on its own computer)

Install FactoryTalk AssetCentre Client software on the FactoryTalk AssetCentre server, the EWS, and the OWS.

If you plan to use the FactoryTalk AssetCentre virtual images, see configuration procedures in [9528-UM001.](https://literature.rockwellautomation.com/idc/groups/literature/documents/um/9528-um001_-en-p.pdf)

For more information, see these additional resources.

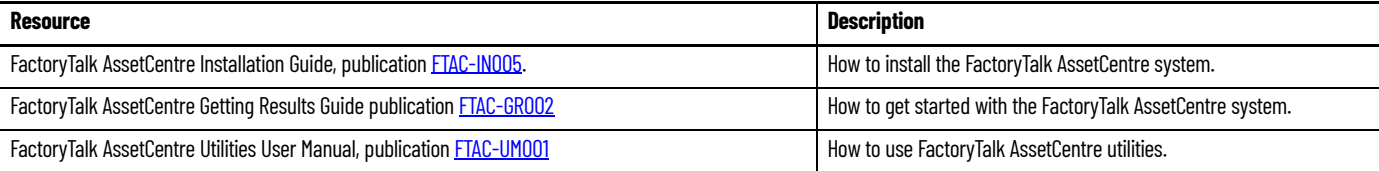

For Rockwell Automation tutorials, see these [YouTube videos](https://www.youtube.com/playlist?list=PL3K_BigUXJ1NLQyp5q1DEbOw16kki5JWP).

- Introduction to Asset Management
- Using the Inventory Agent in FactoryTalk AssetCentre
- Getting Started with FactoryTalk AssetCentre
- Introduction to FactoryTalk AssetCentre Disaster Recovery
- FactoryTalk AssetCentre Disaster Recovery to Backup and Compare a FactoryTalk View SE Application

**FactoryTalk AssetCentre** FactoryTalk AssetCentre provides a centralized tool to manage and track asset information and protect assets.

> To help protect your automated control system, we recommend that you develop a strategy for archiving application data and determine recovery plans. For a tutorial, see the [YouTube video](https://www.youtube.com/playlist?list=PL3K_BigUXJ1NLQyp5q1DEbOw16kki5JWP) 'Introduction to Asset Management'.

If you plan to configure the FactoryTalk AssetCentre virtual image, see the procedures in the Template User Manual, publication [9528-UM001](https://literature.rockwellautomation.com/idc/groups/literature/documents/um/9528-um001_-en-p.pdf).

## **Inventory Plant Assets** An asset inventory lists the connected devices and computers on the network and stores unique identification information about the hardware, firmware, and software in the system.

There are multiple ways to build your inventory list of assets with FactoryTalk AssetCentre software tools.

## **Scan the System for Assets**

Drag-and-drop an Asset Inventory asset type into the FactoryTalk AssetCentre tree and scan for device information.

For a tutorial, see the [YouTube video](https://www.youtube.com/playlist?list=PL3K_BigUXJ1NLQyp5q1DEbOw16kki5JWP) 'Using the Inventory Agent in FactoryTalk AssetCentre'.

1. In the FactoryTalk AssetCentre window in Design mode, move the Asset Inventory item into your asset tree.

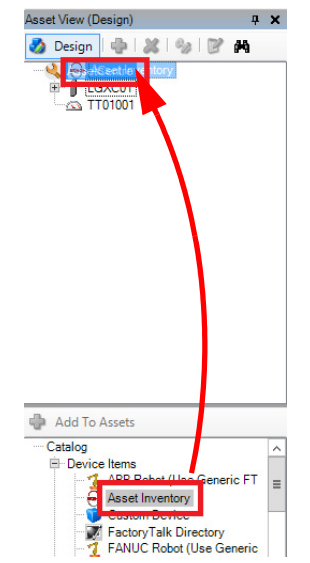

2. Open the Asset Inventory Properties and select Scanning Configuration to define how to scan the system.

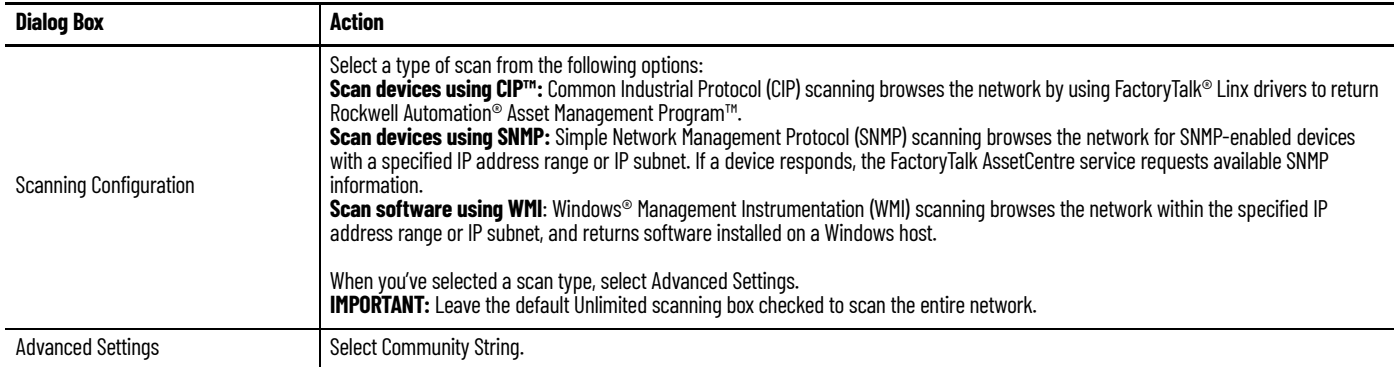

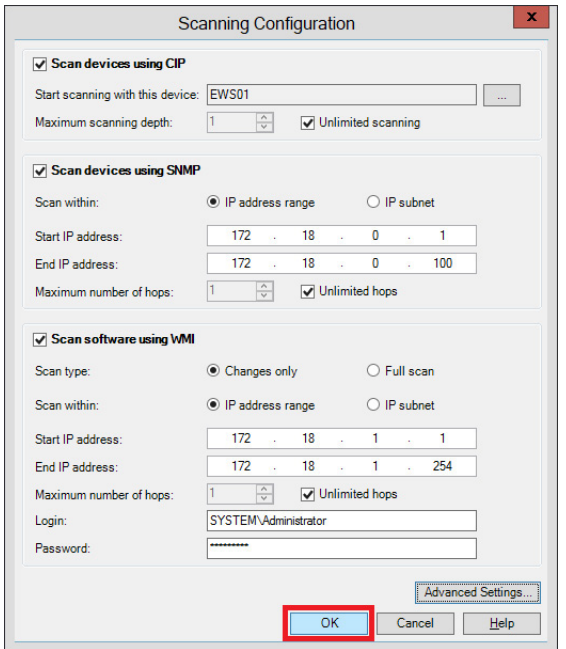

3. Select a device.

The device must have communication paths to any devices that you want to return when the Inventory Agent runs.

4. Select Schedules and create a schedule for the Asset Inventory item. When the schedule runs, an inventory list is generated.

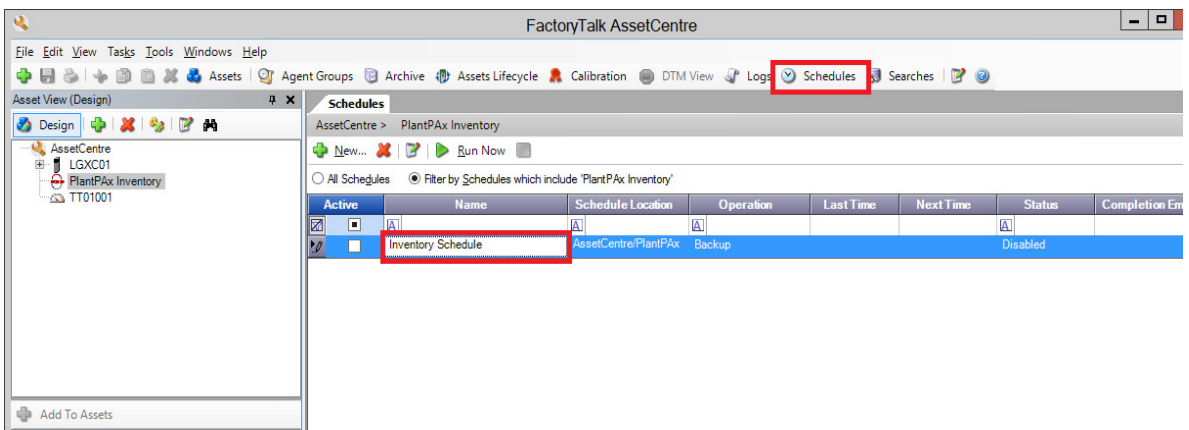

## An inventory has a list of devices and a list of software.

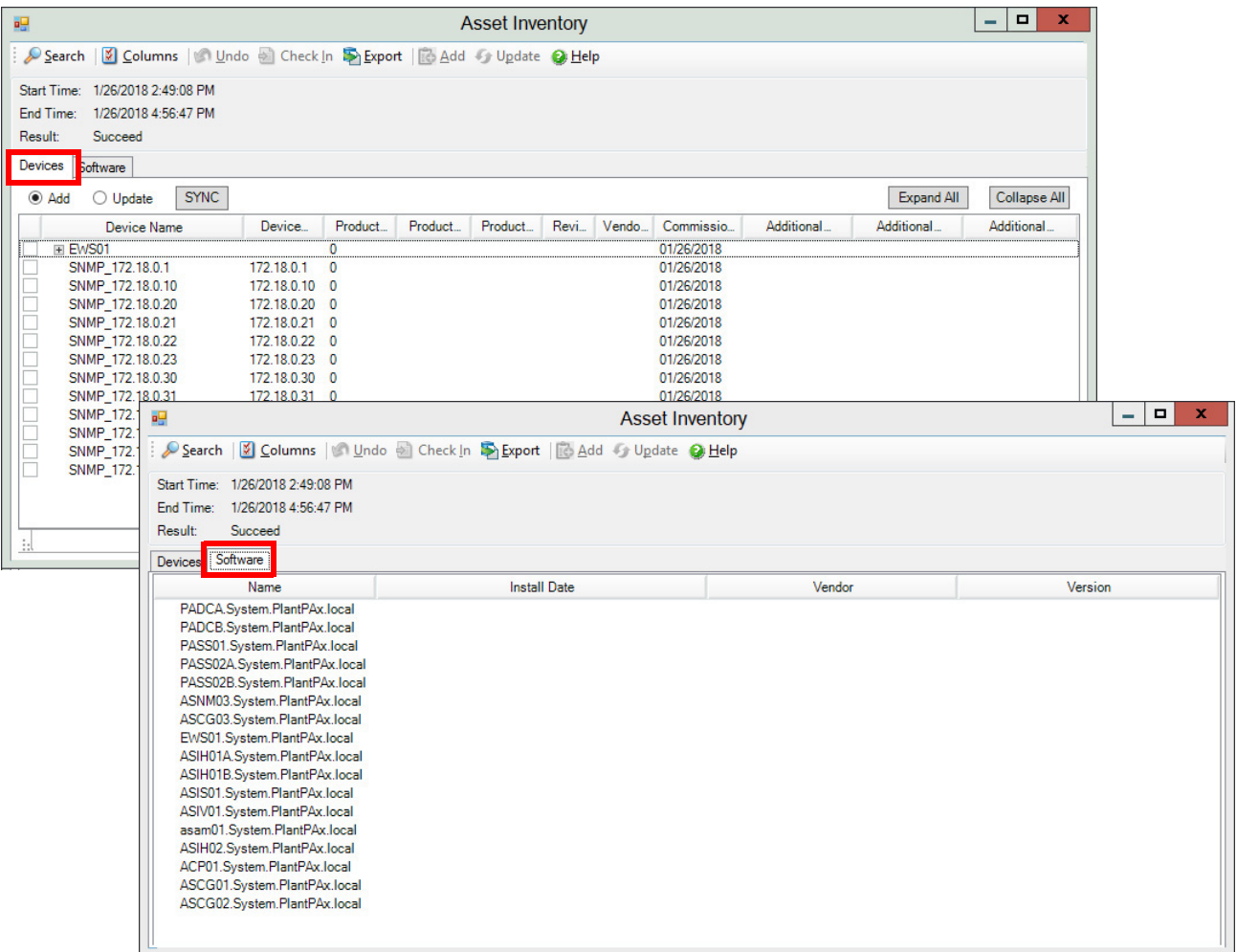

## **Manually Add Individual Assets**

You can manually add assets.

For a tutorial, see the [YouTube video](https://www.youtube.com/playlist?list=PL3K_BigUXJ1NLQyp5q1DEbOw16kki5JWP) 'Getting Started with FactoryTalk® AssetCentre'.

1. While in Design mode, drag-and-drop the asset into your FactoryTalk AssetCentre project.

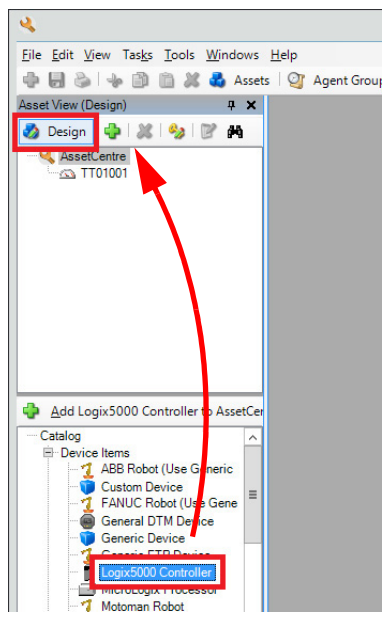

An FactoryTalk AssetCentre dialog box appears for the asset that you are adding.

2. Select the asset to configure details.

For example, add an .ACD file for a controller.

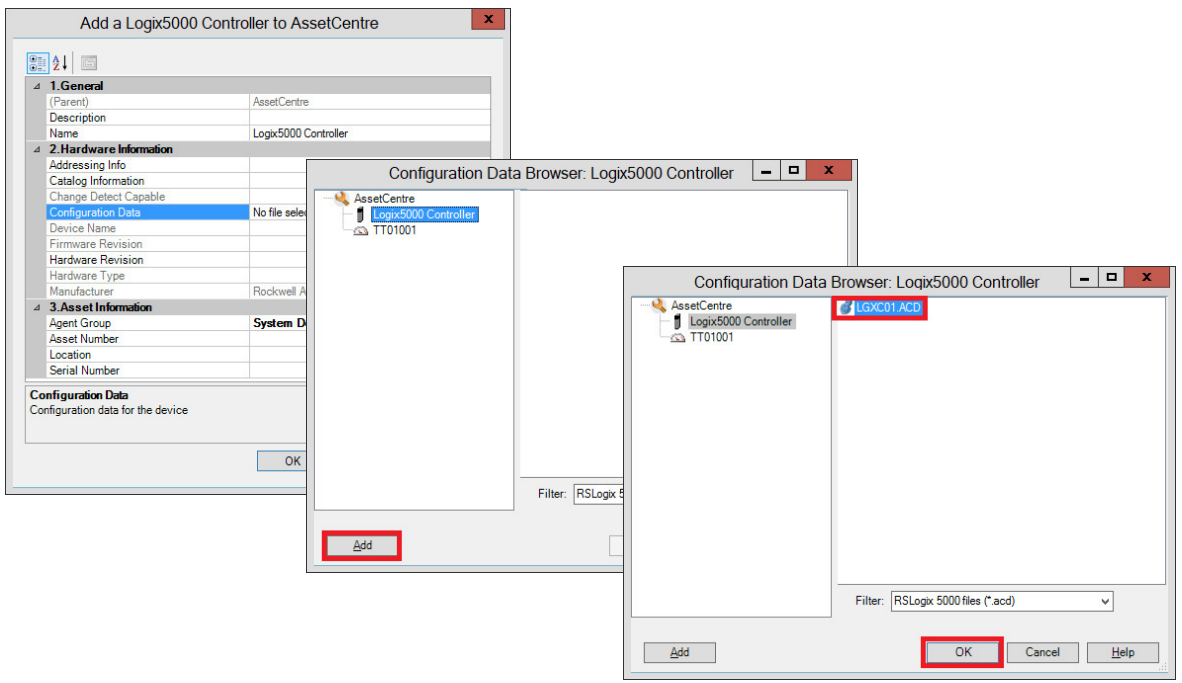

3. For a controller, select a path to the controller by using the Addressing Info Browser ('…' ellipsis) button.

4. Name the asset.

We recommend that you use the steps to add each of these asset types from the catalog to your inventory:

- Controller project
- HMI
- Engineering workstation
- Servers

**Configure Audit Logs** There are multiple logs that can be generated to capture asset data.

- Audit Log monitors FactoryTalk-enabled software products and logs user actions. For example, who was the last user to change a program.
- Diagnostic Log to monitor system health.
- Event Log to track FactoryTalk AssetCentre events, such as when a backup starts and who generates a report.

## **Security Audit Logs**

Microsoft Windows® OS captures security audit records locally for every PlantPAx server and workstation. We recommend that you make sure the log is sized adequately to capture sufficient records to satisfy your retention policy. In Windows Event Viewer adjust the configuration of the security log according to your system requirements.

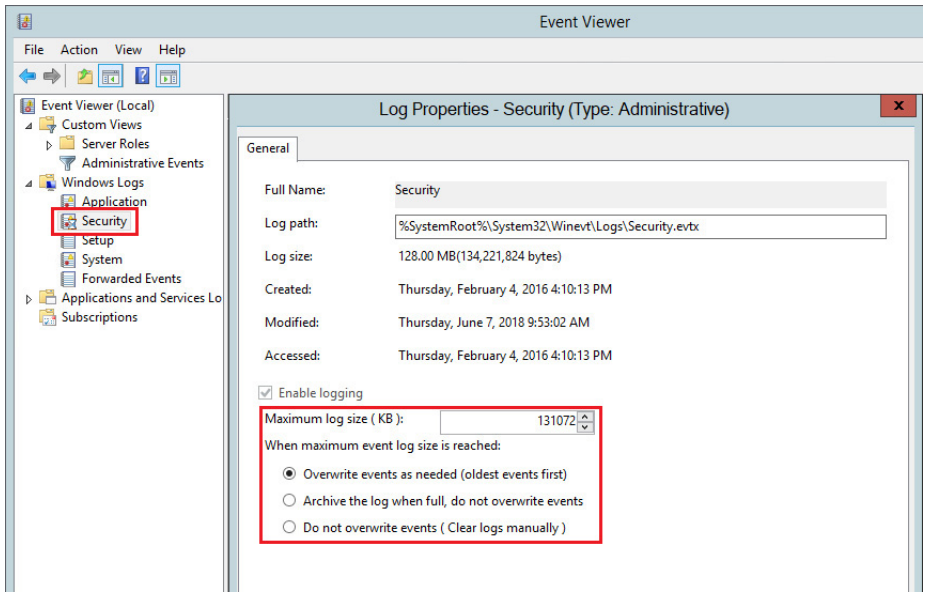

For information about how to configure secure audit logs, see Configure System Security Features User Manual, publication [SECURE-UM001](https://literature.rockwellautomation.com/idc/groups/literature/documents/um/secure-um001_-en-p.pdf).

**Schedule System Backups** Once assets have been added to your system, the assets can be configured from the Archive tab. From the Archive view, you can do the following:

- View the archive of current and previous versions of programs and assets.
- Set a personal working folder to hold Checked-Out files.
- Promote a specific program version to be the master.

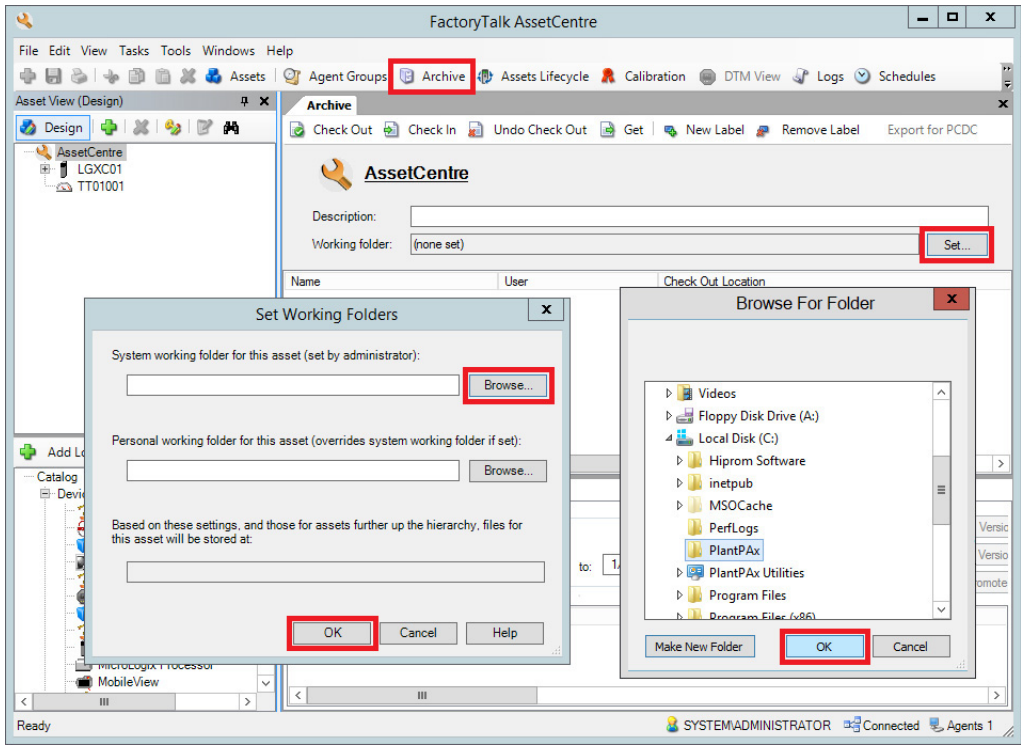

## **Create a Backup Schedule**

- 1. From the main menu of the FactoryTalk AssetCentre client dialog box, select Schedules.
- 2. Select New and follow the Wizard instructions at the top of the dialog boxes.

## **Configure Disaster Recovery**

The Disaster Recovery function creates backup files from the running asset on the plant floor. The backup file is compared to the original and archived to a Master version. The Agent service performs these comparisons and can be scheduled to operate at specific times and intervals.

The Agent service can be co-located with the FactoryTalk AssetCentre server, or it can be located with another server. The Agent service performs the background actions of uploading and comparing program files and versions.

For more information about FactoryTalk AssetCentre Agents, see the resources that are listed in the table on [page 165](#page-164-0).

For a tutorial, see the [YouTube video](https://www.youtube.com/playlist?list=PL3K_BigUXJ1NLQyp5q1DEbOw16kki5JWP) 'Introduction to FactoryTalk AssetCentre Disaster Recovery'.

## **Maintenance Strategy Recommendations**

We suggest that you develop a plan to back up your control system configuration and process data on a regular schedule. Consider involving your IT department to develop this plan. An effective backup plan can help protect you from loss of resources and revenue.

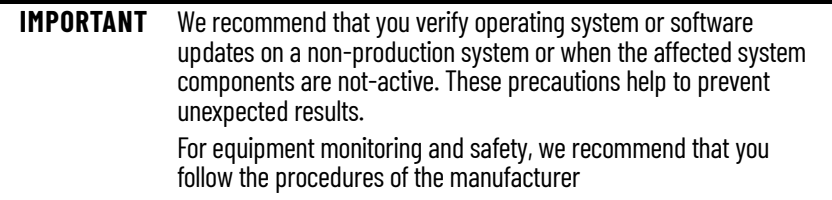

The following table summarizes the types of backups and updates for routine and annual maintenance. The time frames are examples and can be modified based on the attributes and risk factors in your plant.

## **Maintenance Type Recommendations**

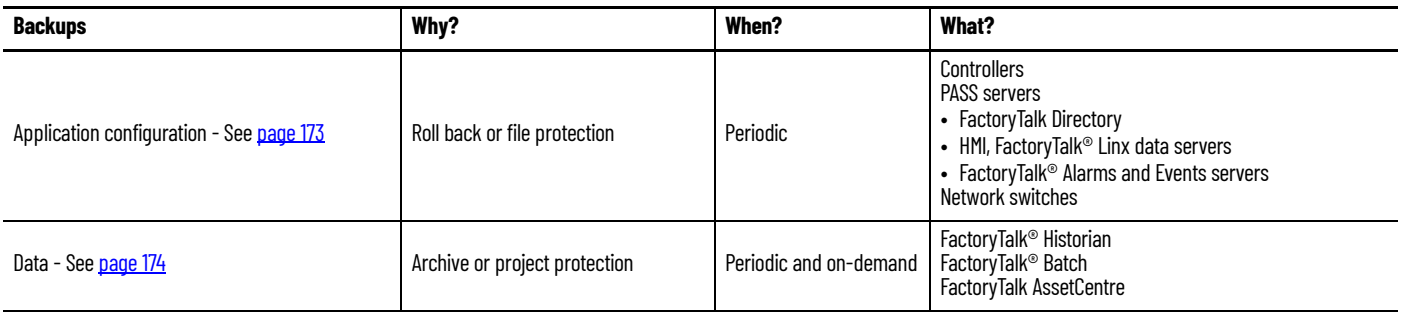

The PlantPAx system can be configured to back up control system configuration data automatically. FactoryTalk AssetCentre software stores data in a SQL server. The server stores an Archived copy of both the master files and previous file revisions in a protected database. The Archived files are available if there's a failure.

Database backups for FactoryTalk software packages (Historian, FactoryTalk AssetCentre) can occur anytime without system operation impact. We recommend that process backups be routinely scheduled so that data loss is minimized if computer issues occur.

FactoryTalk® Batch uses a SQL server for archiving journal data, storing master recipes, and material database.

Application configurations for PlantPAx system servers and workstations are to be backed up separately and more regularly. The frequent backups mitigate the risk of configuration and application information loss between PlantPAx system backups. Frequent backups simplify the process of restoring only a portion of your application, if needed.

The following table shows examples of project files that are to be backed up regularly. Some files contain configuration scripts and collected data.

## <span id="page-172-0"></span>**Recommended Configuration Backup**

AppServ-Asset

Backup Backup EWS

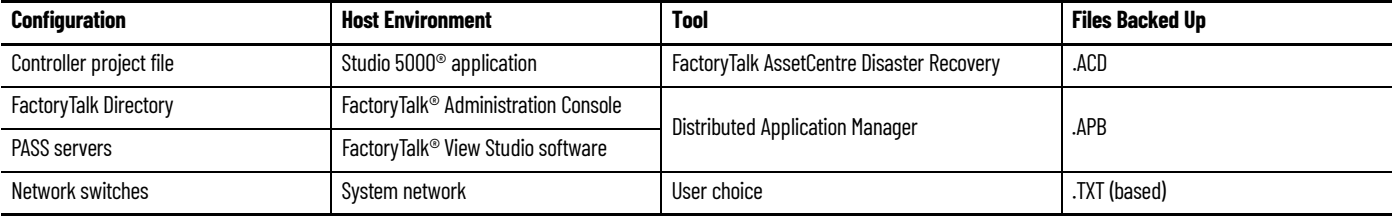

## **Controller Project File**

Use FactoryTalk AssetCentre software on your AppServ-Asset server to back up Logix 5000™ software and Studio 5000 Logix Designer® application project files (.ACD). Logix 5000 assets are created in the FactoryTalk AssetCentre project tree for each controller and project files can be associated with those assets and checked into FactoryTalk AssetCentre software.

A schedule can be created to back up the project files at regular intervals. Use an EWS to perform check-out and check-in features to make modifications to the project file.

FactoryTalk AssetCentre software is integrated with the Logix Designer application to let you access files in the Archive without leaving the design environment. Use change tracking on project files to audit modifications.

## **FactoryTalk Directory**

Our recommendation is to back up the FactoryTalk® Directory regularly. The backup includes any FactoryTalk® Security, users, and computers, among other configurations.

The backup is contained in the output .APB file of the Distributed Application Manager, which is installed on the PASS with the FactoryTalk® View software, version 8.1 and later.

## **PASS Servers**

The core servers in the FactoryTalk View application need to be backed up regularly whenever changes are made. The core servers on the PASS consist of the HMI, Data, and Alarm and Event servers.

**IMPORTANT** FactoryTalk AssetCentre software, version 9, includes an asset for FactoryTalk View SE version 11 and later. This new asset can be created to support disaster recovery for a FactoryTalk View SE application. For details see the [YouTube video](https://www.youtube.com/playlist?list=PL3K_BigUXJ1NLQyp5q1DEbOw16kki5JWP) 'Use FactoryTalk AssetCentre Disaster Recovery to Backup & Compare a FactoryTalk View SE application'.

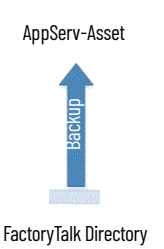

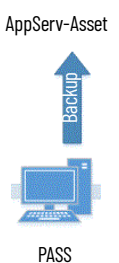

A FactoryTalk AssetCentre custom asset can be created by following the procedure in Knowledgebase Answer ID [818741](https://rockwellautomation.custhelp.com/app/answers/answer_view/a_id/818741) 'Building Custom Device assets for FactoryTalk Distributed Application Disaster Recovery'. The project servers store the output .APB file to the FactoryTalk AssetCentre server. Schedule the custom asset to run regularly.

## **Network Switches**

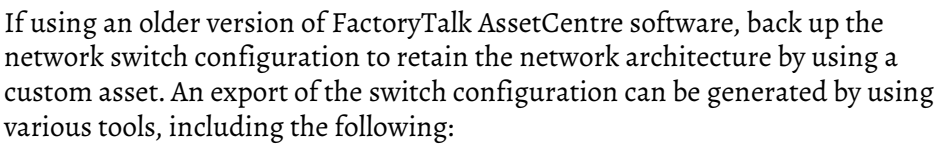

- Studio 5000 Logix Designer application software
- Third-party applications, for example the Cisco® Network Assistant Tool
- Command-line interface
- Other desired methods of your IT department

The custom asset pulls the contents of the backup into the FactoryTalk AssetCentre server. You specify the file location in the custom asset configuration. Schedule the FactoryTalk AssetCentre software to back up the exported switch configuration regularly.

For more details about the custom device plug-in for FactoryTalk AssetCentre, see the Knowledgebase Answer ID [634595](https://rockwellautomation.custhelp.com/app/answers/detail/a_id/634595) Building Custom Devices for use with FactoryTalk AssetCentre Disaster Recovery.

## **Server Back up and System Restore**

AppServ-Asset

**Network Switch Backup**<br> **Retwork Switch** 

FactoryTalk® Historian and FactoryTalk® Batch servers produce process system data to document historical production data. The software configurations, which create the system data, must be protected along with the data.

## <span id="page-173-0"></span>**Recommended Data Backup**

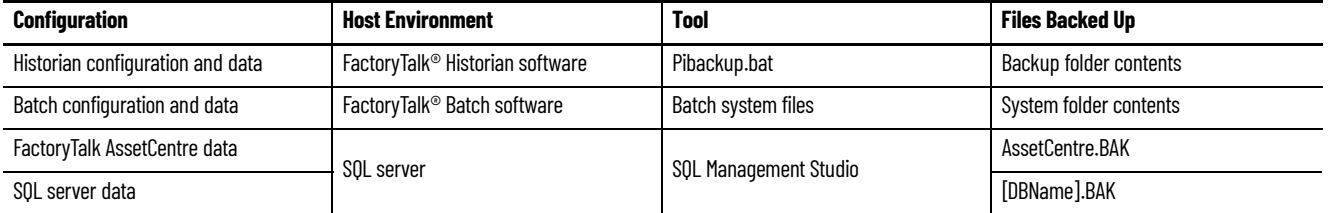

Consider the following when using FactoryTalk AssetCentre software:

- No single asset (verification or custom asset) is to exceed 1 GB.
- The system is not to exceed 100 assets that are scheduled in a 12-hour period for one Agent only. Increasing the number of Agents can increase the load capacity of your system.

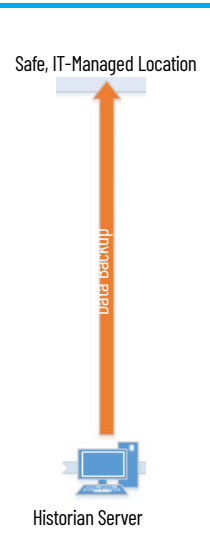

# Safe, IT-Managed Location Data Backup

FactoryTalk Batch Server

## **Historian Configuration and Data**

The FactoryTalk Historian server contains historian points, configurations, and data that need to be regularly backed up. As a part of the Historian standard installation, a script file pibackup.bat is installed on the Historian server. This script is used to back up the Historian server.

The output of this tool is a folder hierarchy that contains all components necessary to back up and recover the Historian server. We suggest that you consider separating the historical data from the configuration for scheduling purposes.

The historical backup data, which is generated by FactoryTalk Historian, is stored on the Historian server. Consult with your IT department to determine the appropriate location to move and store these files outside of the AppServ-Info (Historian) server.

## **Batch Configuration and Data**

There are multiple components of a FactoryTalk Batch system that require a backup plan depending on the implementation of your system. See Knowledgebase Answer ID [538578](https://rockwellautomation.custhelp.com/app/answers/detail/a_id/538578) 'FactoryTalk Batch: How to backup and restore a Batch configuration to a new computer'. Included are files that are to be backed up for each of the following components of a batch system:

- Batch server files
- Batch client files
- eProcedure® files
- Material manager files

The file contents of the various Batch system components need to be separated into two groups: (1) configuration or system files and (2) data files.

The configuration files are all files that comprise the Batch project, such as area models and recipes. The data files are the batch journals that are constantly created by a running Batch server.

The configuration files and data can be backed up at different intervals to a safe, IT-managed location outside of your AppServ-Batch server.

## **FactoryTalk AssetCentre Data**

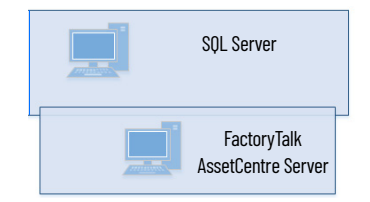

FactoryTalk AssetCentre software manages the information that is produced by each of its assets and processes the data into a SQL server. When performing a backup of FactoryTalk AssetCentre software, nothing must be done within FactoryTalk AssetCentre. To back up the FactoryTalk AssetCentre configuration and data, back up the FactoryTalk AssetCentre database in your SQL server.

For guidelines on how to back up your FactoryTalk AssetCentre database in SQL, see the Knowledgebase Answer ID [59541 B](https://rockwellautomation.custhelp.com/app/answers/detail/a_id/59541)acking up and Restoring FactoryTalk AssetCentre with Microsoft® SQL Server.

## **SQL Server Data**

The FactoryTalk Alarm and Event History software is configured to log to a SQL database.

These databases include the following:

- For FactoryTalk Alarm and Event database, go to FactoryTalk® Administration Console and expand System>Connections>Databases. Select the database to view the information on the Alarm and Event Historian Database Properties dialog box.
- For FactoryTalk Historian Asset Framework, the SQL Database 'PIFD' contains the Asset Framework data and configuration content.

## **Backup Verification**

We recommend that your system use a dedicated, non-production environment that is capable of accepting and validating backups. You need a strategy for how frequently the backups are validated.

## **System Restore**

We recommend that you consider a strategy for recovering and restoring your PlantPAx system to a known secure state after a disruption or failure.

System recovery and restore to a known secure state means that all system parameters (either default or configurable) are set to secure values. If any security-critical information, such as patches, is installed after the last backup, the information must be reinstalled. For example:

- Security-related configuration settings re-established
- System documentation and operating procedures available
- Application and system software that is reinstalled and configured with secure settings
- Information from the most recent, known secure backup is loaded and the system that is fully tested and functional.

There are two ways to retain data: archived records and a detailed backup policy. While archiving provides historical records, backups are typically not useful unless you can access the data for a restore. You must take the time to design a retention policy for the reuse of dated materials.

For example, a backed up .ACD file from the Studio 5000 Logix Designer application could possibly not be saved in the most current version of Studio 5000 environment. Accessing the contents of this .ACD file could be

## **Retention Policy Considerations**

problematic. But an archived printout of the logic that is stored in PDF format could help restore a system project.

Secure archived data and make sure that you can search for the data if requested. There are numerous reasons to archive data, including, but not limited to, the following:

- Compliance with government regulations
- Retention of production knowledge
- Reduction of backup storage footprint

Consider the following when developing a backup retention policy:

- Location Backup information is only worthwhile if retrievable for a restore. To mitigate risk, duplicate the backup contents to an off-site location if an 'Act of God' renders the on-site copy unusable.
- Storage The type of storage medium that is used to backup data can affect how quickly you're able to restore data. Cloud storage provides scalable backup potential and requires the least amount of on-site hardware. But, the cloud requires additional steps if the process facility isn't connected to the enterprise cloud servers. Disk mirroring can provide the fastest time to restore and smaller data loss intervals. This process can cost more than periodic backups to a hard disk drive.
- Security The confidentiality and importance of backup information must be carefully evaluated. Limit access to the retained backup storage devices and locations to help reduce the risk of threats. Password protection and encryption can improve risk mitigation.
- Cost The cost of backing up a process system can be justified with one application configuration restore. The time alone to re-engineer a process configuration can justify the cost of physical media and IT infrastructure. Automated backup policies can reduce time and money for IT to complete regular backups.

## **System Storage Rates**

The following tables provide an estimate of storage usage for a PlantPAx system. Evaluate your system size and adjust appropriately according to your corporate policy.

### **System Operating Assumptions**

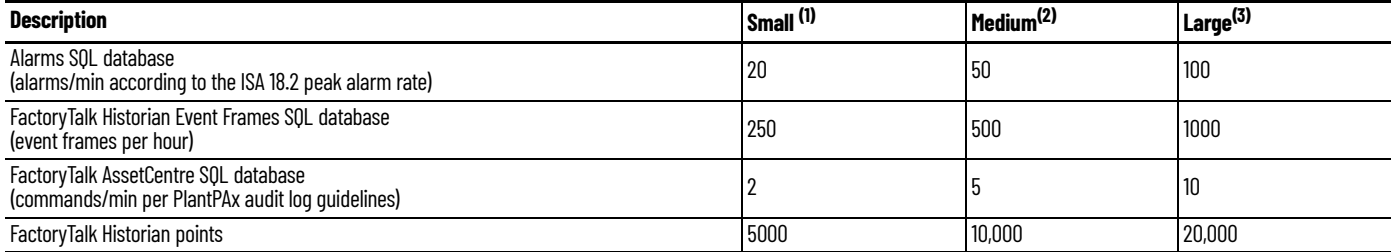

(1) 3000 I/O points and 10 operator workstations

(2) 3000 I/O points and 25 operator workstations

(3) 5000 I/O points and 50 operator workstations

## **Storage Rates**

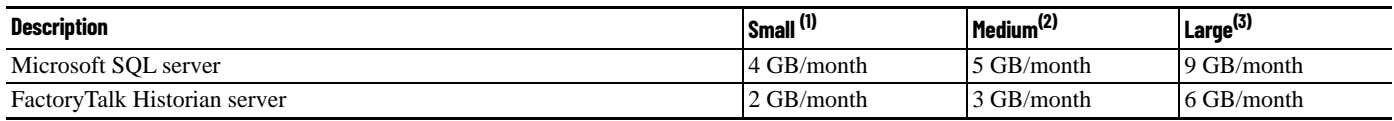

(1) 3000 I/O points and 10 operator workstations

(2) 3000 I/O points and 25 operator workstations

(3) 5000 I/O points and 50 operator workstations

## **Historical Data**

FactoryTalk® Historian SE software captures data for reports to help maximize plant-floor objectives and productivity. The software collects historical points in the system to produce analytical data. Analytical data includes process variables, trends, estimations, and statistical reporting.

For a PlantPAx® system, it's recommended to implement more than one historian server to create a collective of historian servers. A collective provides higher availability with continuous access to data during planned and unplanned outages. Adding redundant node interfaces is also recommended to send time-series data to all servers in the collective.

To streamline the FactoryTalk® Historian SE software configuration, follow this quick start. For experienced users, each step outlines requirements. For more detailed information, follow the referenced links.

# **Step 1: Configure Servers for a Collective**

A collective is a group of historian servers that pool their data resources for high availability.

- You need two or more historian servers for a collective.
- There are requirements for initial configuration, such as the firewall, trusted connections (certificate), and security settings
- Configure PI SDK connections to the historian server on all computers that access historian data.

For more information, see Configure Servers for a Collective.

# **Step 2: Configure Redundant Node Interfaces**

The FactoryTalk® Administration Console contains configuration for server connections and node interfaces.

- A Historian server connection specifies the name of a Historian server or Collective.
- A data collection interface is then created to collect data from an end device.
- A node interface is defined by selecting the type and computer (PASS02A in the example) hosting the interface.
- Create a common folder, on the PASS (PASS01 in the example) with the FactoryTalk® Directory, for synchronization of redundant node interfaces.
- Configure the connection between the Node Interface and the Historian server
- Configure the FactoryTalk® Live Data interfaces between the PASS servers and the Historian servers.

For more information, see Configure Redundant Node Interfaces.

## **Step 3: Enable Performance Monitor**

An interface (PIPerfMon) is available to log system resources for health and performance.

- Create a PIPerfMon system 'user' on the domain controller.
- Configure the PIPerfMon interface after initiating on the FactoryTalk Directory.
- Create and verify interface health points.
- Enable communication paths.

For more information, see Configure PI Performance Monitor.

# **Step 4: Configure PI Buffering**

PI Buffering helps protect data in the event a client loses connection to the Collective.

- For added security, configure a user account on the domain controller to run the PI Buffer Subsystem service.
- Configure security mappings specifically for the user account.

For more information, see Configure PI Buffering.
## **Step 5: Configure Data Collection**

FactoryTalk Historian software uses historical points (tags) in the system to produce analytical data for reporting.

- Create or Import Digital States.
- Create Historian Points.
- Define digital historical points.
- Configure Asset Framework.
- Finds system faults.
- Generate reports in PI Builder.
- Configure tags with the PlantPAx® Configuration Tool.

For more information, see Configure Historian Data Collection.

**Prerequisites** Following the **System Workflow**, configure application servers.

A historian application in a PlantPAx system requires:

- Domain controller
- Process Automation System Server (PASS) hosting the FactoryTalk® Directory (PASS01)
- Process Automation System Servers (PASS) for node interfaces (PASS02A, PASS02B)
- Engineering Workstation (EWS)
- Operator Workstation (OWS)
- SQL standard or SQL Express database server
- Asset Framework server

When you deploy a FactoryTalk Historian application in a PlantPAx system:

- Install FactoryTalk Historian servers as a collective.
- Configure a Performance Monitor interface.

The following software must be available:

- FactoryTalk Historian SE Server
- FactoryTalk Historian Asset Framework Server
- FactoryTalk Historian Asset Framework SQL database
- PI Builder Excel® add-in

Your must be familiar with the following utilities:

- PI SDK An object-oriented library that is designed for customizing applications
- Powershell Command-line shell and scripting language.

#### For more information, see this additional resource.

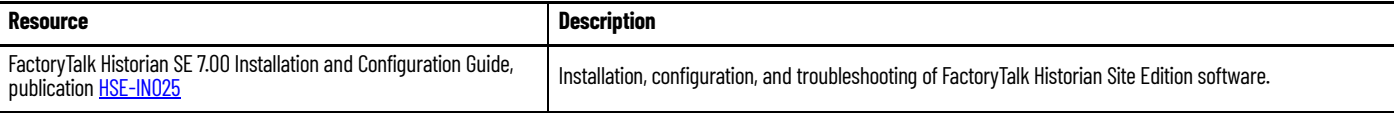

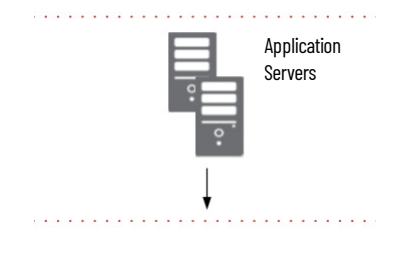

#### **Required PlantPAx Elements**

Configuring historical data collection requires access to the following equipment. All equipment must be physically installed before using this document.

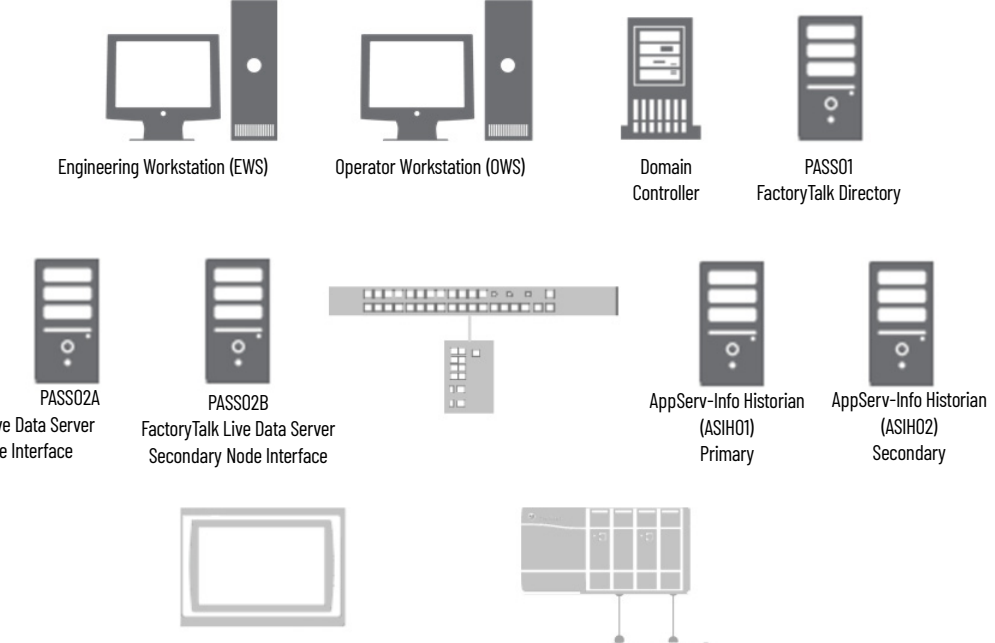

FactoryTalk® Live Data Server Primary Node Interface

**Historical Data** In a PlantPAx system, the FactoryTalk Historian SE software collects, stores, and manages data. The software includes these hardware and software components:

- **Data Sources**  Plant floor devices and instruments that generate data, typically controllers. Other Data Sources can include external databases.
- **Historian SE Interfaces**  The FactoryTalk Historian node interface enables process data to be passed between a FactoryTalk® Live Data Interface (for example, FactoryTalk® Linx) and a FactoryTalk Historian server. Each instance of the interface can provide data to a single FactoryTalk Historian server or collective.
- **Historian SE Server** Compresses and stores the collected data and acts as a data server for Microsoft® Windows-based clients applications. It's also possible to use the Historian SE server to interact with data that is stored in external systems.
- **Historian SE Clients** Microsoft Windows-based applications that are used by plant personnel to visualize the Historian SE data.
- **Historian Asset Framework** Asset Framework replaces the Historian module database (MDB) with a Microsoft SQL server database for improved scripting and reporting.

A collective is a configuration of multiple servers that act as a logical server in your Historian database to provide high availability (HA), disaster recovery, load distribution, and increased scalability. Each server in a collective is called a member of the collective. When the primary member in a collective becomes unavailable, a secondary collective member continues to collect and provide data access to your Historian clients.

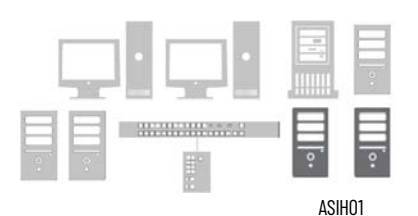

ASIH02

**Configure Servers for a** 

**Collective**

#### **Create Firewall Rule for Historian Servers**

To create a server collective on computers that have the Windows® Firewall turned on, you must manually open the TCP 445 port between the two computers. Perform this section on both the primary and secondary Historian servers.

- 1. Go to Control Panel > Windows Firewall settings on the Historian Server.
- 2. In the Advanced Settings, select Inbound Rules and create a New Rule.

For the new rule, specify the following:

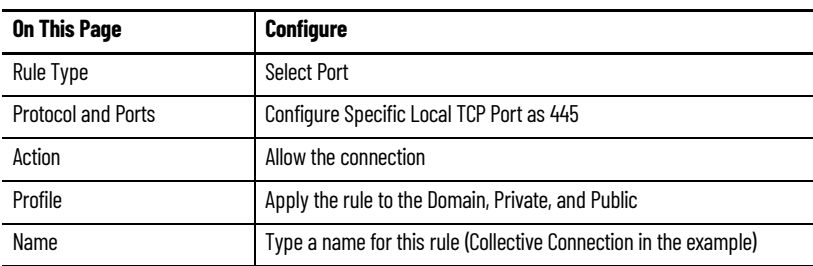

#### **Change the Historian Server Identification**

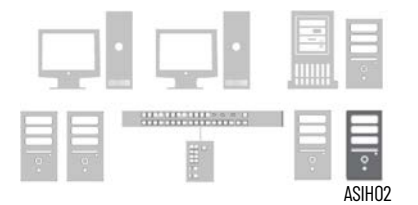

**IMPORTANT** When planning to use a collection of Historian servers, serverIDs must be unique. You must change the serverID on any additional servers, particularly if the server is cloned or sourced from a virtual template.

To change a server ID, complete these steps.

- 1. Go to c:\Program Files\Rockwell Software®\FactoryTalk Historian \Server\adm
- 2. Enter 'cmd' in the address bar to open a command prompt window in this directory.
- 3. Enter the following commands.

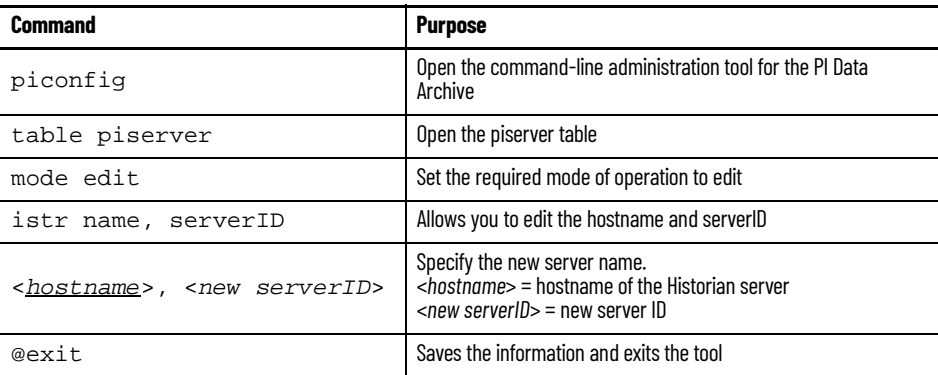

The serverID is a unique identifier (UID), a 32-character string representing each Historian server identification. You can make up your own arbitrary string.

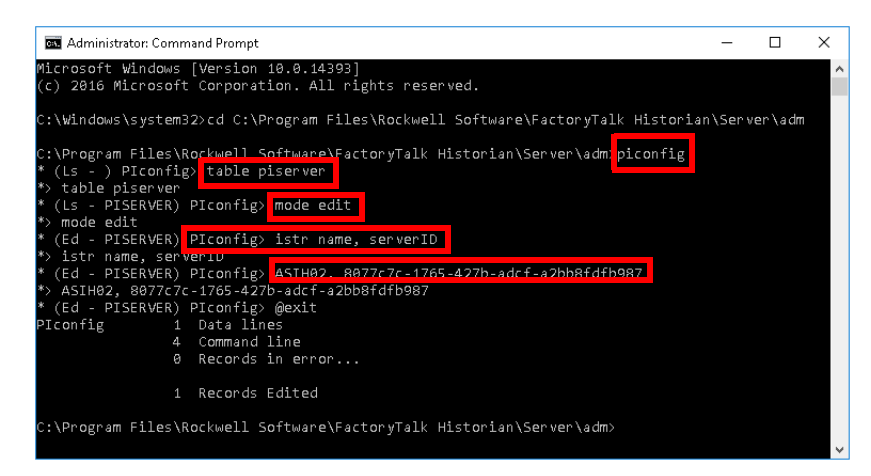

4. The next time you access the secondary Historian server, a Server ID mismatch prompt appears. Select 'Accept the New ID' to continue.

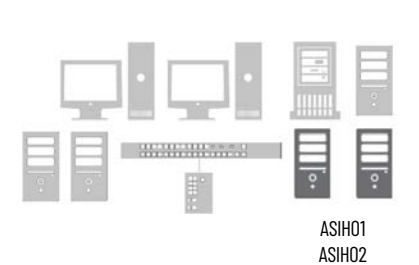

#### **Set Initial Security Settings**

For any Historian server that is going to join a Collective, security settings must be considered for each initial connection. To simplify the connection process, reduce the security levels of both the primary and secondary Historian servers. After the initial connection, the security levels can be modified as needed.

- 1. Go to Rockwell Software > FactoryTalk Historian SE > System Management Tools.
- 2. Select the server in the Collectives and Servers section.
- 3. In the System Management Tools section, select Security > Security Settings.
- 4. Set the slider to its lowest point and click Save.

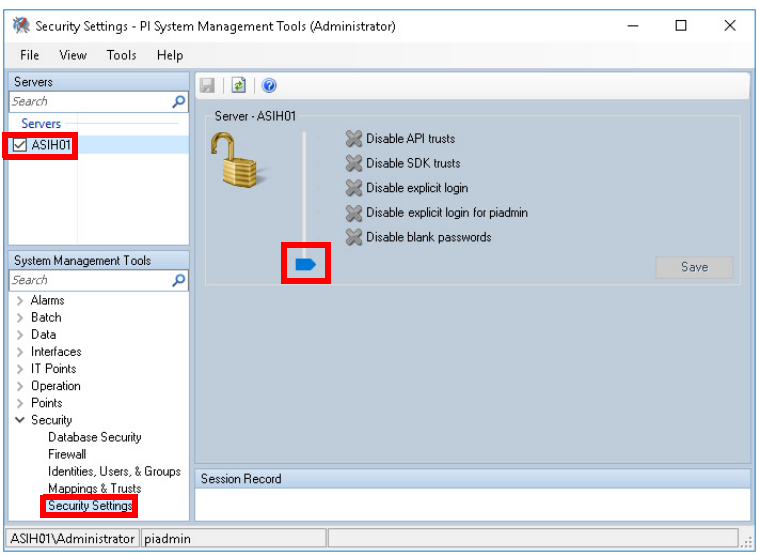

- 5. Repeat the settings for the secondary server.
- 6. For the security setting changes to take effect, restart the servers.

#### **Create Connections Between Historian Servers**

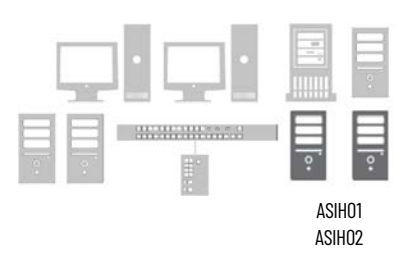

The PI SDK Utility is used to create the connection between the Historian servers. This action is required on both servers before creating a collective.

- 1. Go to Rockwell Software > FactoryTalk Historian SE > FactoryTalk Historian SE System > PISDK Utility.
- 2. Select Connections and then right-click on the empty area next to the servers.
- 3. Select Add Server.

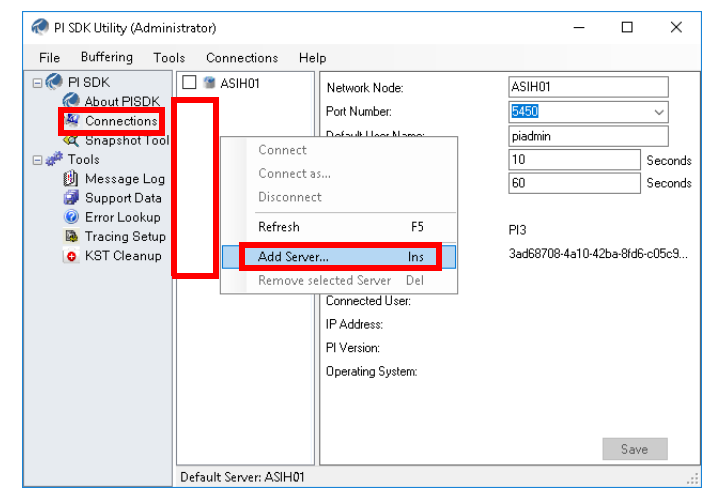

4. Enter the server name in the Network Path dialog box and accept the rest of the default settings.

- 5. Remove any servers that aren't necessary.
- 6. To verify the connections, go to Security Settings > PI System Management Tools (Administrator.)

#### This example shows servers ASIH01 and ASIH02.

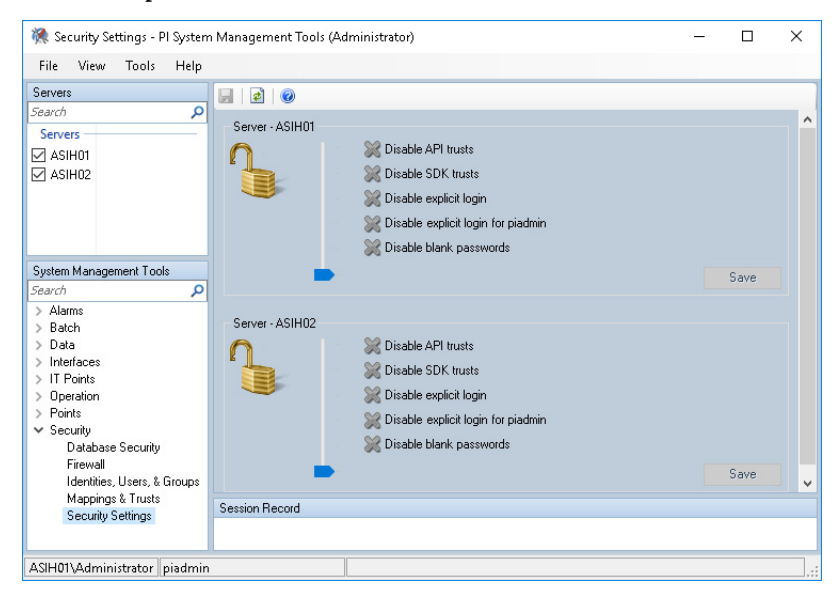

**Create the Historian Collective**

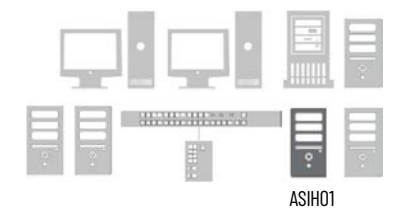

 Now that the servers are configured, you can create a Collective by using the PI Collective Manager.

Go to Rockwell Software > FactoryTalk Historian SE> FactoryTalk Historian SE System > PI Collective Manager and complete these steps:

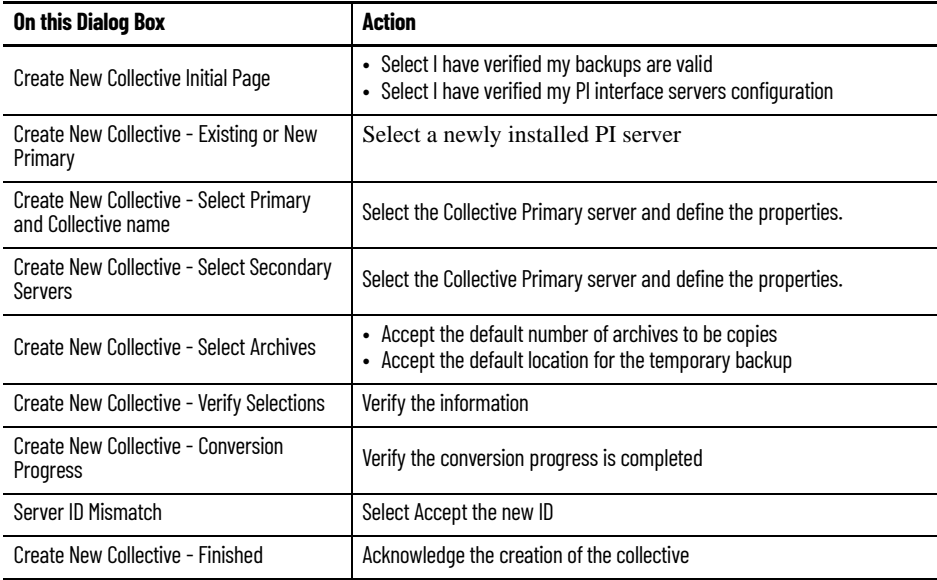

#### **Delete the Default Security Certificate**

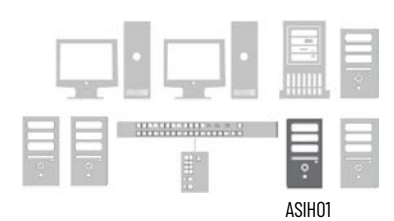

Historian Collectives support certificate-based authentication for each server. To verify the system uses a valid security certificate, start by deleting the default or cloned certificate on the Primary Historian server. This is a required step if the server was cloned or sourced from a virtual template.

- 1. To access Certificate Manager, click Start and type certlm.msc in the search field.
- 2. Click Enter.
- 3. Expand the Certificates folder > OSIsoft LLC Certificates > Certificates.
- 4. Delete the default certificate.

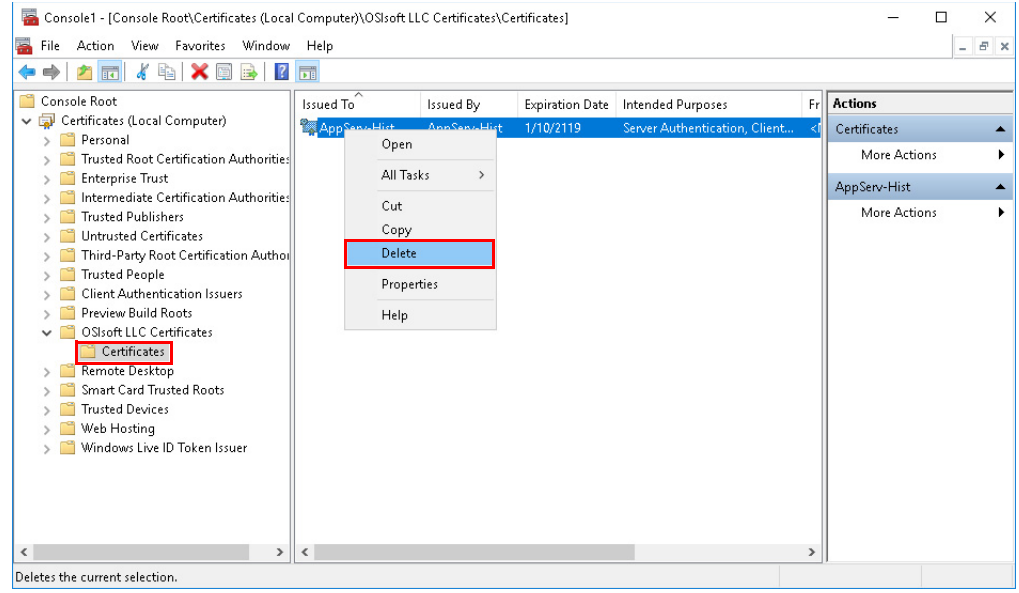

#### **Generate a New Security Certificate**

Code that is provided by OSIsoft generates a new security certificate, that afterwards is to be imported on all other Historian servers in the collective to authenticate.

**IMPORTANT** Due to the electronic formatting of this user manual, the code may require format corrections if copied from here. Also note the <PlantPAx AppServ-HIST Virtual Template 5.0 VL> virtual template contains properly formatted code on the user desktop.

1. On the Primary Historian server, copy the script as shown and paste into Notepad.

\$CertStorePathName = "Cert:\LocalMachine\OSIsoft LLC Certificates"

if(!(Test-Path \$CertStorePathName))

{

New-Item -Path \$CertStorePathName

}

if( (Get-ChildItem -Path \$CertStorePathName | measure).count -eq 0)

{

\$myFQDN=(Get-WmiObject win32\_computersystem).DNSHostName+"."+(Get-WmiObject win32\_computersystem).Domain

\$DNSName = @(\$myFQDN)

 #\$NewCert = New-SelfSignedCertificate -CertStoreLocation Cert:\LocalMachine\My -FriendlyName \$myFQDN \$DNSName -Provider "Microsoft Enhanced RSA and AES Cryptographic Provider" -HashAlgorithm "SHA256"

\$NewCert = New-SelfSignedCertificate -CertStoreLocation Cert:\LocalMachine\My -DnsName \$DNSName -NotAfter \$(Get-Date).AddYears(100)

Move-Item \$NewCert.PSPath -Destination \$CertStorePathName

}

else

{

Write-Host("Invalid number of certs detected in OSIsoft LLC certificate store -- please ensure there are no certificates already configured in " + \$CertStorePathName)

}

2. Use Notepad to remove any new lines, where contiguous code is wrapped.

You can backspace new lines to rejoin the prior code statements. For example:

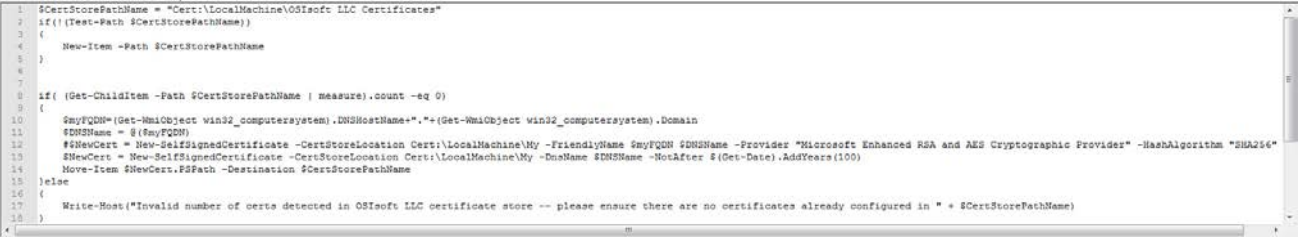

- 3. After the scripting code is realigned, launch an administrative PowerShell window.
- 4. Copy the script from Notepad and paste into PowerShell.
- 5. Click Enter to generate a security certificate.

6. Return to the MMC window and refresh the window. To verify that the OSIsoft certificate was recreated. The name should represent the computer name and domain.

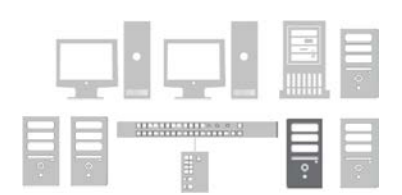

#### **Export the Security Certificate**

To transfer the new security certificate to all other Historian servers in the Collective, the certificate must be exported as a PFX file.

1. While still on the Primary Historian server, in the MMC window, select the certificate that you've generated and select All Tasks > Export.

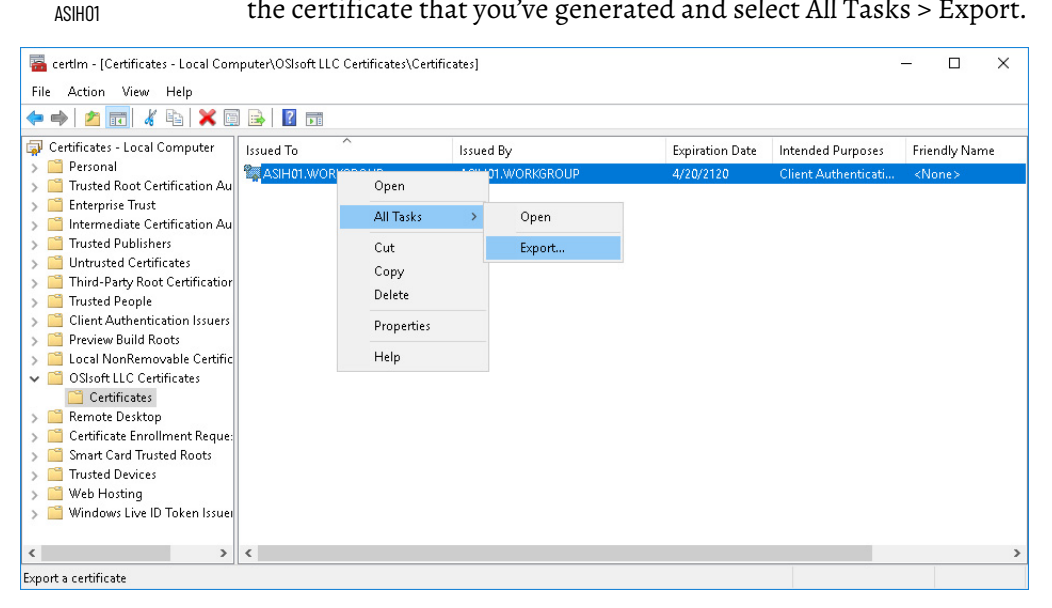

2. From the Certificate Export Wizard, complete these steps.

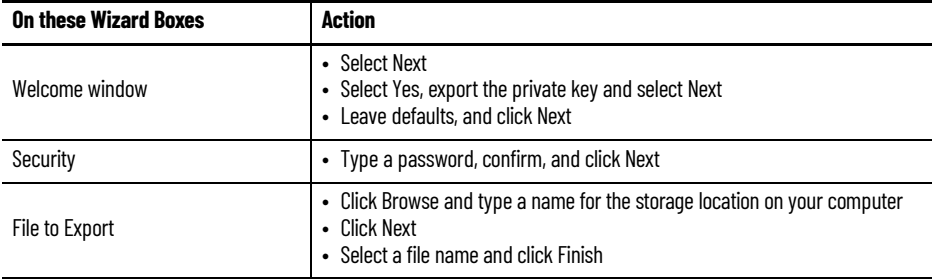

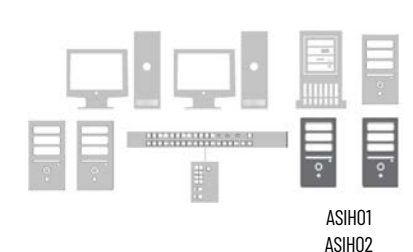

#### **Import the Security Certificate**

The new security certificate must be imported on all other Historian servers in the Collective before it can synchronize. The import can be done using either the PI Collective Manager software or the Windows Certificate Manager.

For each Historian server, you must copy the new security certificate PFX file first before using one of the following procedures. From the PI Collective Manager:

1. Select the Historian server and select Import Certificate.

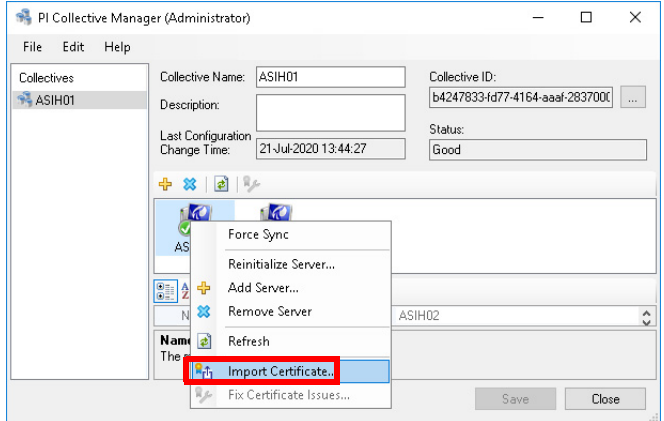

- 2. Browse for your PFX file.
- 3. Open the certificate and provide the password for this certificate to import the certificate.

# ASIH01

#### **Reinitialize the Secondary Server**

Perform this task from the Primary server to synchronize the certificates of any other Historian servers in the collective.

- 1. From the Collective Manager, select the Secondary server.
- 2. Select Reinitialize Server.

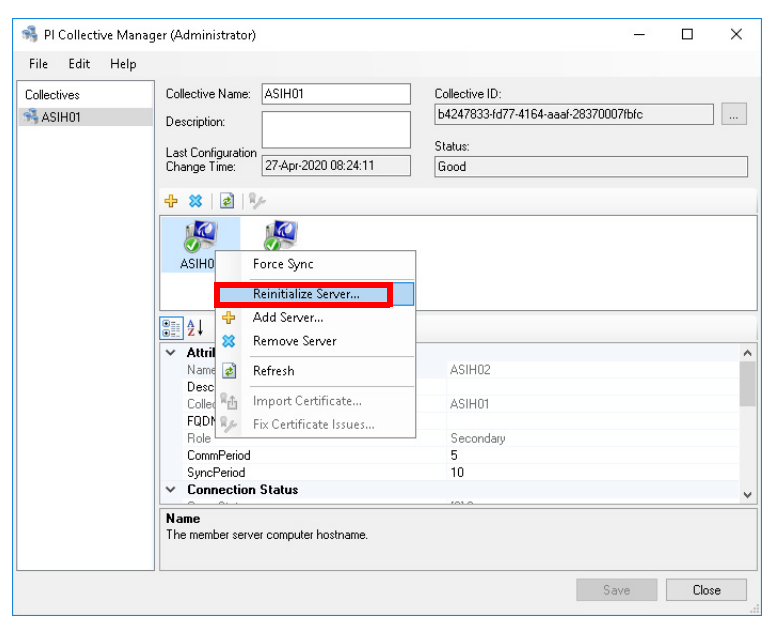

- 3. From the Archives window, click Next.
- 4. Verify the backup location and click Next.
- 5. When the sync process completes, click Finish.
- 6. If servers show green check boxes, skip step 8, and proceed to **Connect** [another Computer to Historian Server](#page-190-0).
- 7. If the synchronization fails, verify all firewall settings, certificates, and matched server or collective IDs. Then, try again.

If sync problems remain, contact Technical Support.

**Client to Server Connections** For all servers and workstations that require access to Historian data, use the PI SDK Utility to add a connection to a Historian server or Collective of servers. This includes the PASS servers (PASS01, PASS02A & PASS02B), EWS, and OWS workstations.

## EWS OWS Domain Controller PASS01 ASIH01 **ASIHO2** PASS02A PASS02B

#### <span id="page-190-0"></span>**Connect another Computer to Historian Server**

For each computer that requires a connection to the collective, complete these steps:

- 1. Go to Rockwell Software > FactoryTalk Historian SE > FactoryTalk Historian SE System > PISDKUtility.
- 2. Select Connections and then right-click on the empty area next to the servers to add a new server.
- 3. Maintain the default connection name of 'Production Historian' for library object reference, then select the Server or Collective Name and click Test Server Connection.

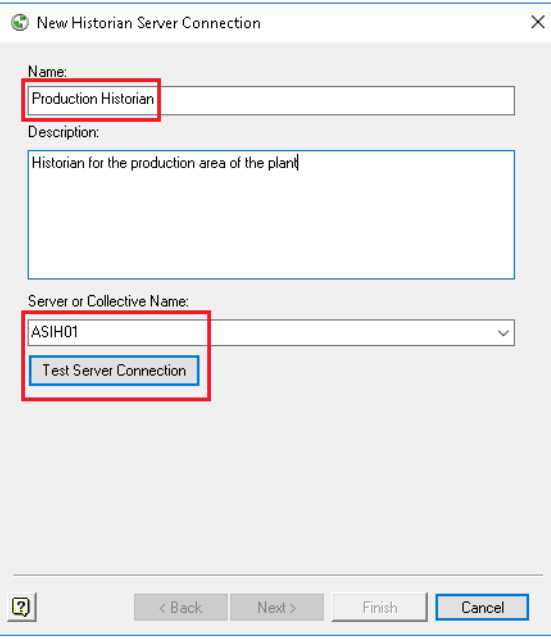

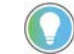

If you're using a collective, enter the primary server.

4. Select the box next to the new server.

The server appears in the middle of the utility for a successful connection.

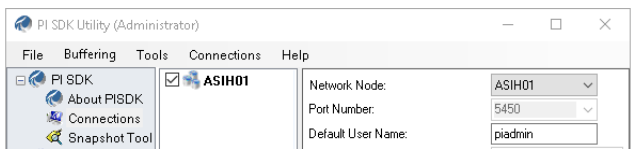

5. Remove any server connections that aren't necessary.

Use the FactoryTalk® Administration Console to add the FactoryTalk Historian server connection to the FactoryTalk Directory.

- 1. Go to Rockwell Software > FactoryTalk Administration Console and select 'Network' for the directory you want to use.
- 2. Go to Network > System > Connections > Historical Data and select New Historian Server Connection.

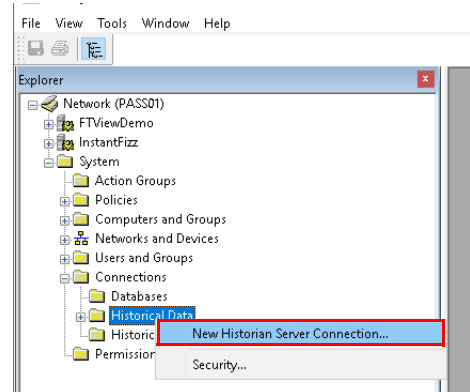

3. Select the Server or Collective Name and click Test Server Connection.

If the connection is good, a green check mark appears along with the text 'Server Found.'

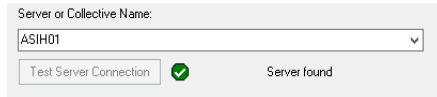

- 4. In the FactoryTalk Administration Console, go to Network > System > Connections > Historical Data > Production Historian and choose Properties.
- 5. Select the Licensing tab and enter how many licenses are stored on the server.
	- If one license is stored locally in each collective server, enter '1' in the Assigned column.
	- If both activation licenses are on the activation server, enter '2' in the Assigned column

## **Historian to FactoryTalk Directory Connection**

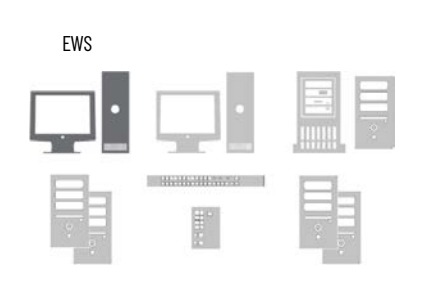

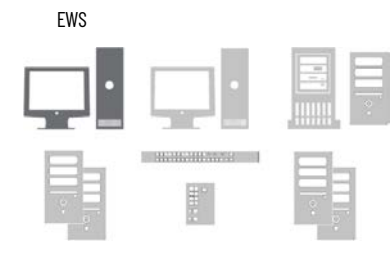

#### **Create a Data Collection Interface**

A data collection interface is used to collect data (tags) from data sources, such as Logix 5000™ controllers, and pass it to the FactoryTalk Historian server or collective.

The FactoryTalk Administration Console is used to create and configure the data collection interface.

1. Using an EWS, launch the FactoryTalk Administration Console and expand Historian server connection.

When a new FactoryTalk Historian server is added, a default node interface is created along with a name FTLD and ID 1 (FTLD1).

- 2. Delete the default node interface FTLD1.
- 3. Select the Historian server connection and select New Data Collection Interface.

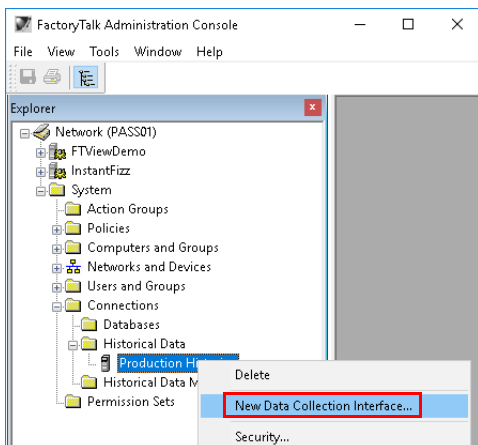

4. Select the Interface Type: (FactoryTalk Live Data), Name: FTLD and ID: 1 and choose the computer hosting the interface.

For example (PASS02A) where the remote FactoryTalk® Linx data server runs.

one data collection interface is required, and it references the

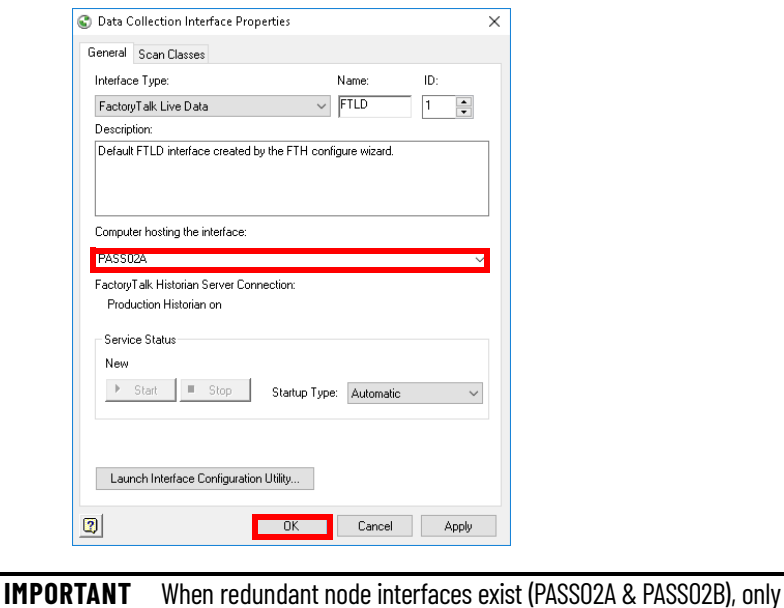

primary (PASS02A) node interface.

## **Create a Synchronization Path for Redundant Node Interfaces**

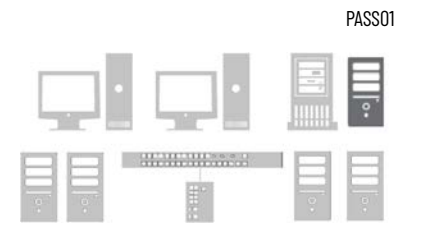

A common folder is used for files that are used for handshaking and redundancy. This folder is created on the PASS server that hosts the FactoryTalk Directory.

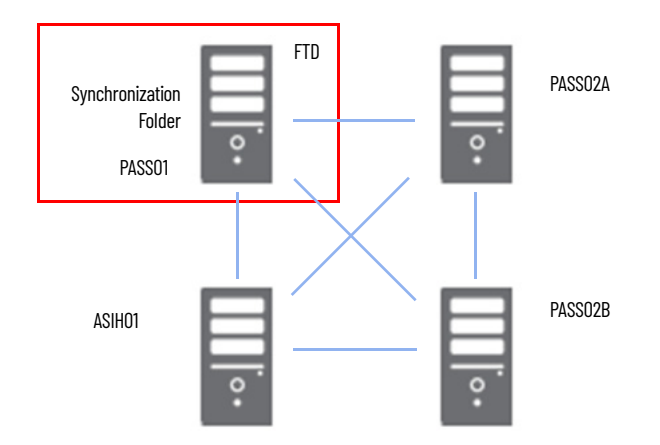

- 1. On the PASS01, create a folder on Local Disk (C:) named FTHSE\_Failover.
- 2. Specify these properties for the folder.

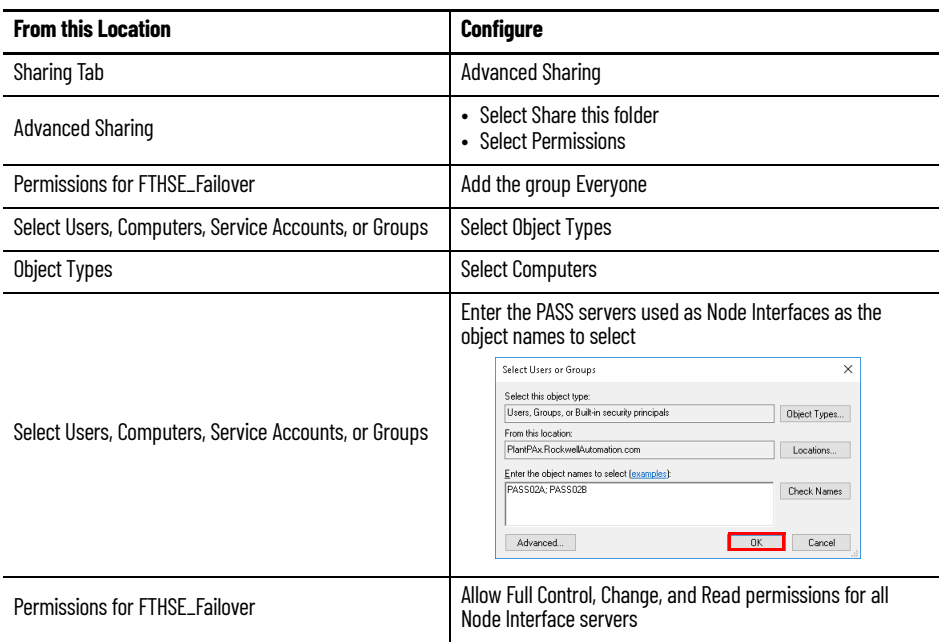

#### **Configure Redundant Node Interfaces**

A FactoryTalk Historian node interface enables process data to be passed between a FactoryTalk Live Data server and a FactoryTalk Historian server.

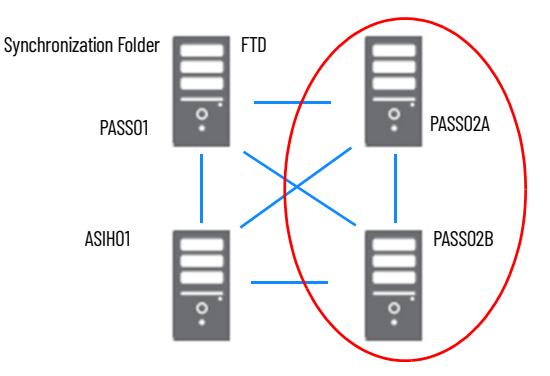

A PlantPAx system with redundant data servers requires configuration of the node interface on the primary and secondary servers (PASS02A and PASS02B).

The PI Configuration Utility (PI ICU) is an application that aids in system management by consolidating the setup and configuration options of each node interface. PI ICU allows you to:

- Configure all interface parameters
- Manage, start and stop interface service
- View and configure interface service dependencies
- Configure and run buffering
- Configures the Universal Interface (UniInt)

UniInt provides generic functions that are required by most interfaces, such as establishing a connection to the Historian Server node and monitoring the Historian Point Database for changes. To minimize data loss during a single point of failure within a system, UniInt provides two failover schemas: (1) synchronization through the data source (Phase 1) and (2) synchronization through a shared file (Phase 2).

Phase 1 UniInt Failover uses the data source itself to synchronize failover operations and provides a hot failover, no data loss solution when a single point of failure occurs.

Phase 2 UniInt Failover uses a shared file to synchronize failover operations and provides for hot, warm, or cold failover. The Phase 2 hot failover configuration provides a no data loss solution for a single point of failure similar to Phase 1.

**IMPORTANT** In this section, only Phase 2 UniInt Failover is addressed.

The UniInt failover scheme requires the data source to be able to communicate and service data to two interfaces simultaneously. Additionally, the failover configuration requires that the interface supports outputs. A redundant solution requires two separate interface nodes communicating with the data source.

In a hot failover configuration, the interface copy that is in a backup role collects and queues data in parallel to the interface that is in the primary role. The interface in the backup role does not send the data that is collected to the

Historian server. However, if a failover occurs, the interface immediately sends its data to the Historian server.

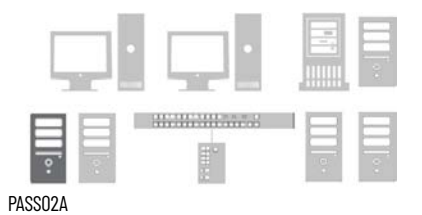

#### **Configure a FactoryTalk Live Data Primary Interface**

The primary interface goes on PASS02A and connects data servers to the historian database.

1. Go to Rockwell Software > FactoryTalk Historian SE > Interface Configuration Utility and select the interface.

For example, select 'FTLDint1 (FTLDInt1)->ASIH01.'

2. If the Interface ID isn't already '1', change it to '1'.

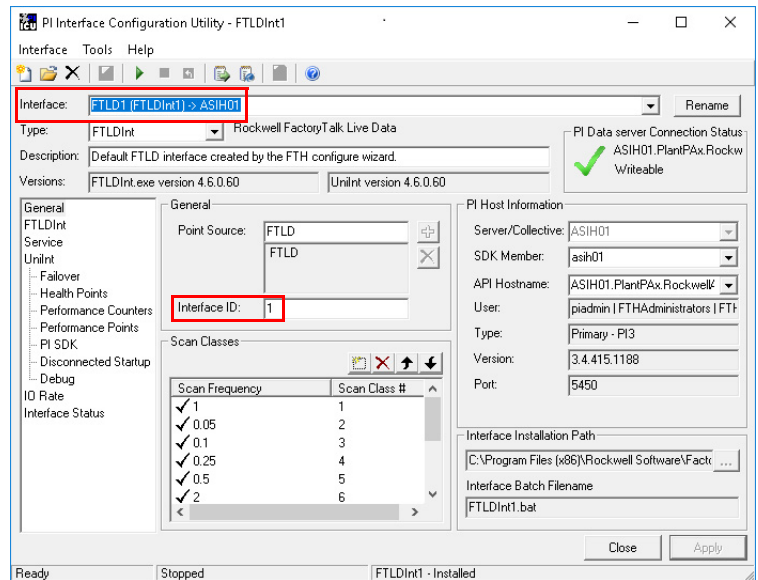

- 3. Select Service and do one of the following:
	- If prompted, select Yes. The PI ICU sets the PIBufss service to be a dependency of FTLDint1.
	- If you aren't prompted, you must scroll down the Services list and set the PIBufss service to be a dependency of FTLDint1.
- 4. Go to UniInit > Failover and select the following:

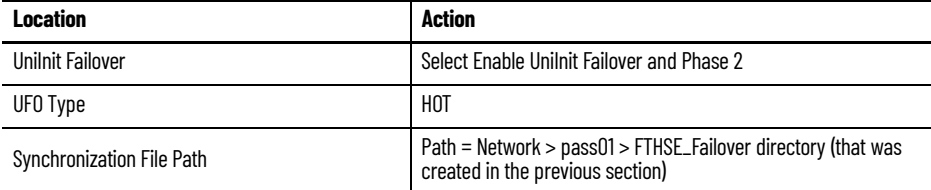

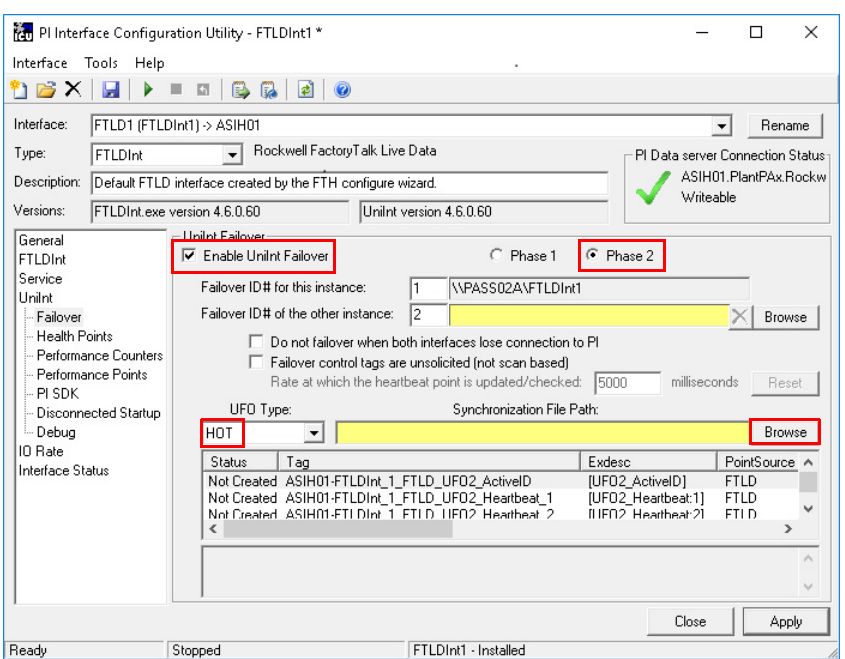

5. Right-click the tag area and select 'Create UFO\_State Digital Set on Server ASIH01'.

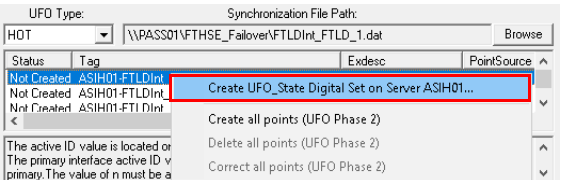

- 6. In the tag area, select 'Create all points (UFO Phase 2')
- 7. When the status for FTLDInt1\_UFO2\_ActionID tags changes to 'Created', select Apply.

The 'UniInt Failover' configuration isn't complete until the 'Other' interface is selected' message appears.

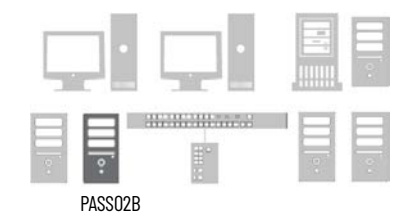

#### **Configure a FactoryTalk Live Data Secondary Interface**

The secondary interface goes on PASS02B and connects data servers to the historian database. The configuration is provided in a .BAT file.

- 1. Go to Rockwell Software > FactoryTalk Historian SE > Interface Configuration Utility.
- 2. Select the folder symbol to create an interface instance from a .BAT file and enter this information.

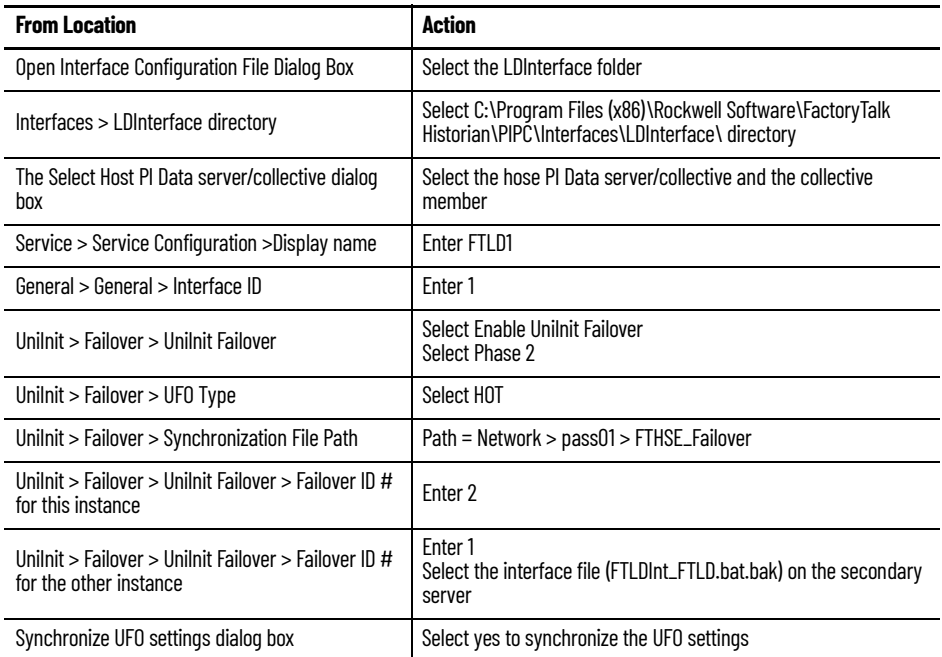

3. The failover and synchronization information appears in the respective fields.

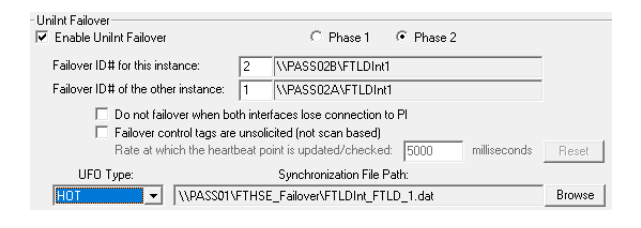

4. In the PI Interface Configuration Utility window, select Apply.

PASS02A

*Return to the Primary PASS (PASS02A)*

1. Select the interface path for the second interface.

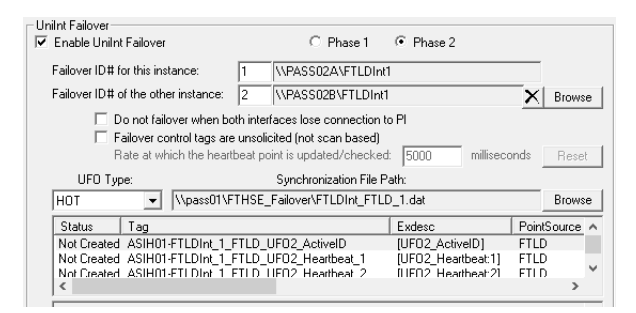

2. Go to Control Panel > Administration Tools > Services and select Properties for FTLD1.

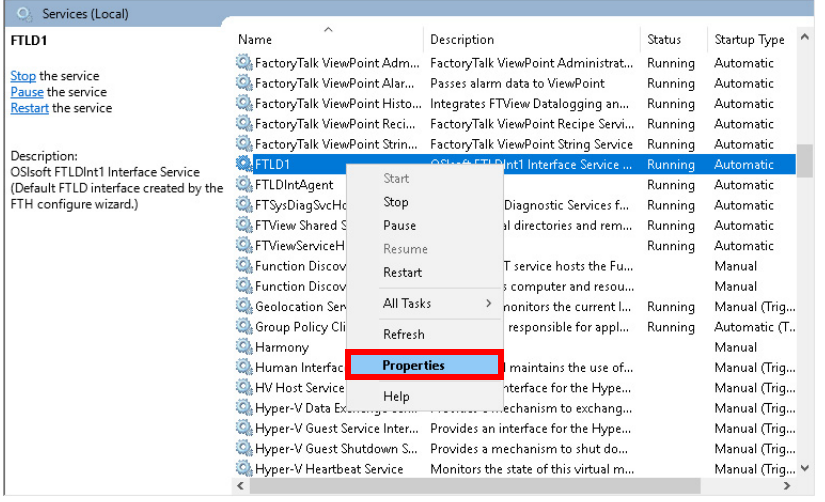

- 3. From the Log On tab, Select Log on as Local System Account.
- 4. In the PI Interface Configuration Utility window, select Apply and Play
	- $\blacktriangleright$  to start the primary service (if not already running).

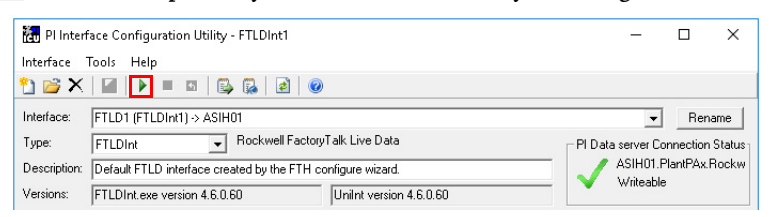

5. Select Yes if asked 'Would you like ICU to start this service for you?'

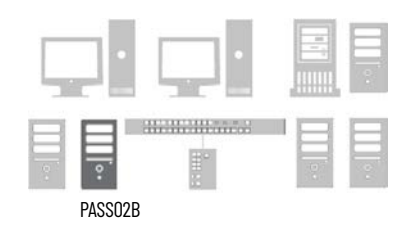

*Return to the Secondary PASS (PASS02B).*

1. Select the Interface that was created earlier and click Play  $\blacktriangleright$  to start the secondary service.

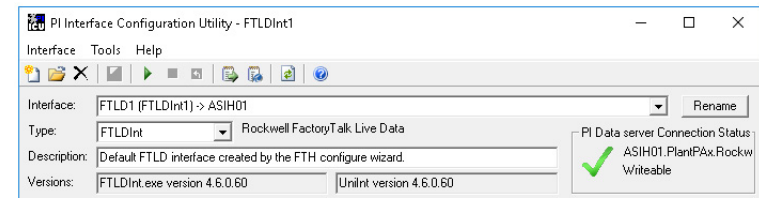

2. Select Yes if asked 'Would you like ICU to start this service for you?'

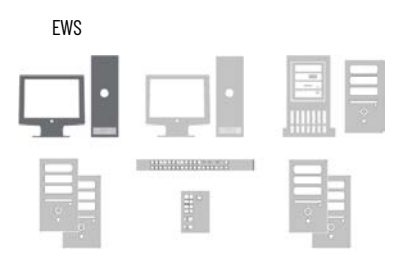

#### **Confirm Unit Failover Diagnostics**

From an EWS, test and confirm the failover diagnostics from the Historian server.

- 1. Go to Rockwell Software > FactoryTalk Historian SE > System Management Tools.
- 2. Select Data > Current Values and select the Tag Search  $\mathcal{R}$  icon.

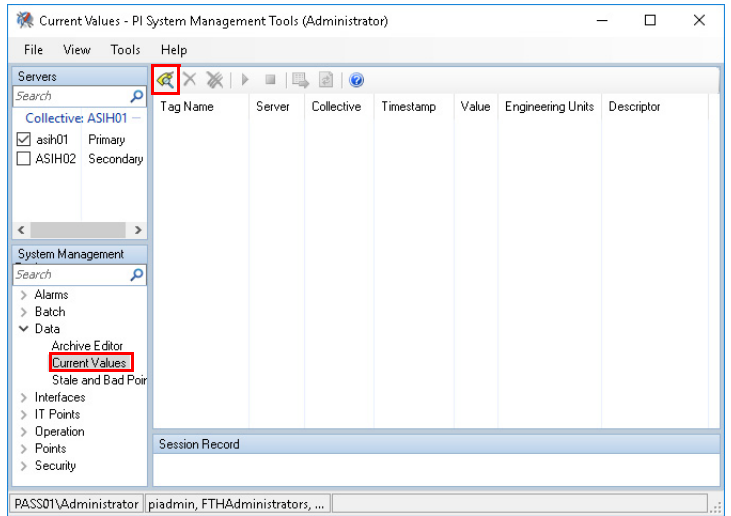

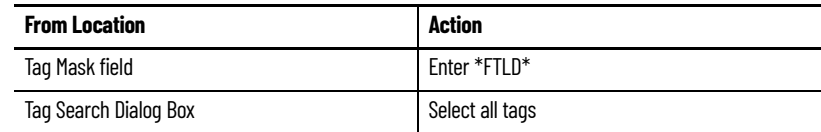

#### 3. Select Play  $\blacktriangleright$  to see the online status.

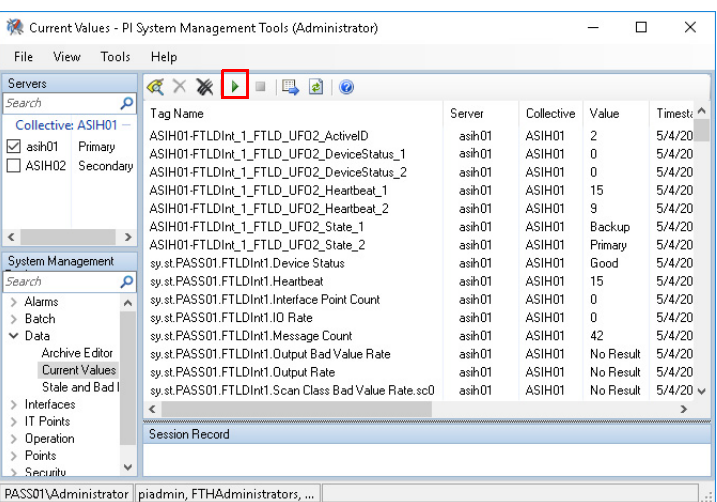

#### **Configure PI Performance Monitor**

The Windows Performance Monitor (PerfMon) is a powerful operating system tool to monitor the health of resource usage and processes on a computer.

The PI Interface for Performance Monitor (PIPerfMon) collects performance counter data from Windows performance data providers, local and remote, and sends this data to the Historian server. It's **recommended** to use PIPerfMon in a PlantPAx system.

#### <span id="page-200-0"></span>**Create Domain User for PIPerfMon Service**

#### Domain Controller

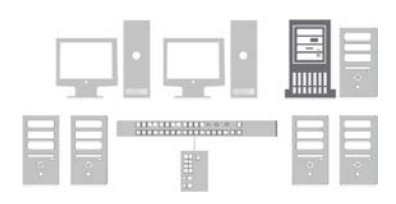

The PIPerfMon service defaults to running in a local account. For PlantPAx systems with a domain, it's recommended running the PIPerfMon service in a domain account. This enhances security and provides access to obtain data for a performance capture among other domain computers.

The domain user account for PIPerfMon service must be created on the domain controller. It's a user account with privileges to run the service on other computers within the domain.

1. From the Server Manager utility on the domain controller, select Tools > Active Directory Users and Computers.

2. Add a new user to the Managed Service Accounts.

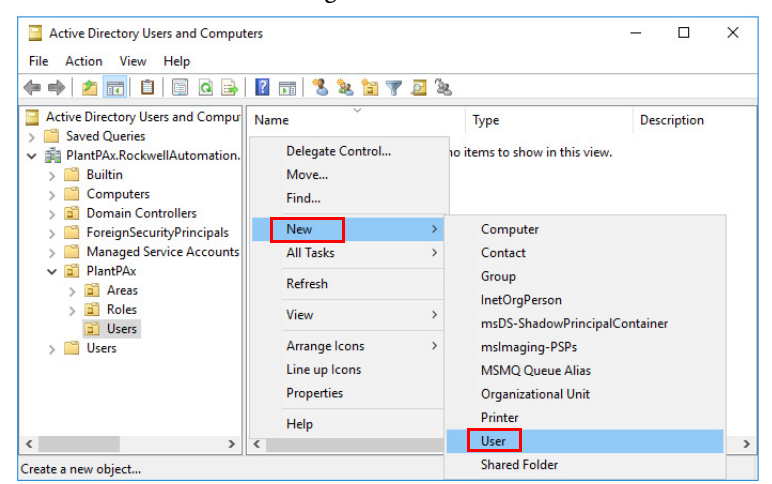

3. Specify these properties for the User.

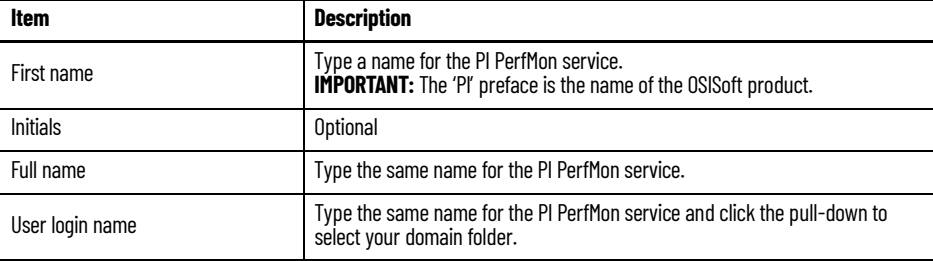

**IMPORTANT** The logon password creates a service user, not a person. The service user grants access to system computers for placing data into memory (buffer).

- 4. Create a password with the following conditions:
	- User cannot change password
	- Password never expires

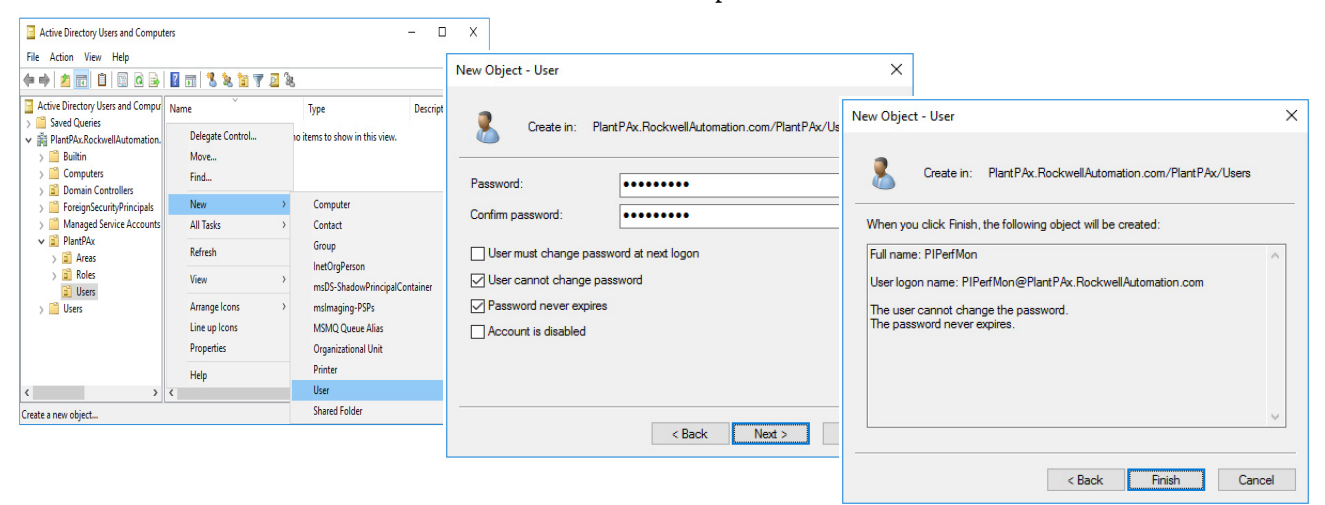

5. Assign the PIPerfMon profile as a member of Performance Monitor User.

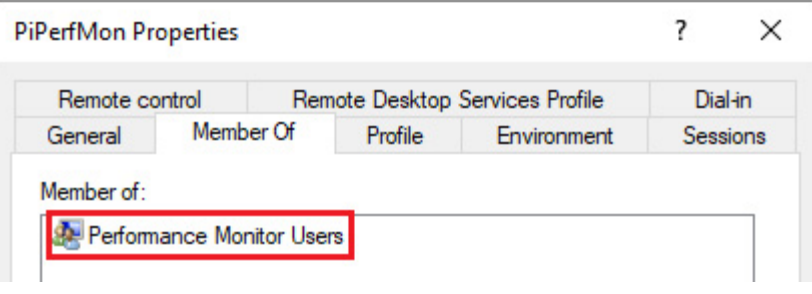

#### **Configure the PIPerfMon Interface**

To use PIPerfMon, you must configure an interface name and a points value within the FactoryTalk Directory. The points are the limit that the interface uses based on the number of computers in your system. Each variable – CPU usage, RAM, disk space – is one point. You can use the number of points up to 20% of your FactoryTalk Historian SE software license.

ASIH01

Configure the interface on the primary historian server.

- 1. Go to Rockwell Software > FactoryTalk Administration Console and select 'Network' for the directory you want to use.
- 2. Go to System > Connections > Historical Data folders > Production Historian and select properties.

**IMPORTANT** Be patient because this dialog box could take a few minutes to appear.

<span id="page-202-0"></span>3. On the Point Sources tab, type an interface name (such as PerfMon) and a value for the points limit.

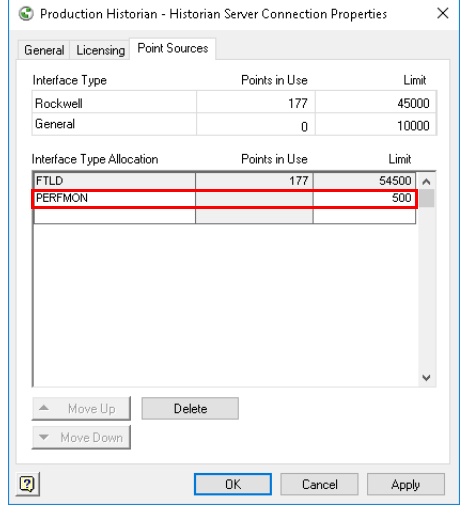

The value is the expected number of performance points in the system.

4. Go to Rockwell Software > FactoryTalk Historian SE > Interface Configuration Utility. and select New Windows Interface Instance from BAT file.

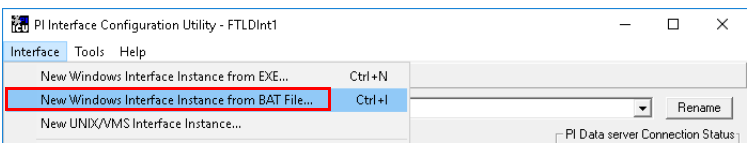

- 5. Select the PiPerMon.bat\_new file from C:\Program Files (x86)\Rockwell Software\FactoryTalk Historian\PIPC\Interfaces\PIPerfMon directory.
- 6. Select the FactoryTalk Historian server as the host PI Data server/ collective.
- 7. Enter a Point Source name and an Interface ID number.

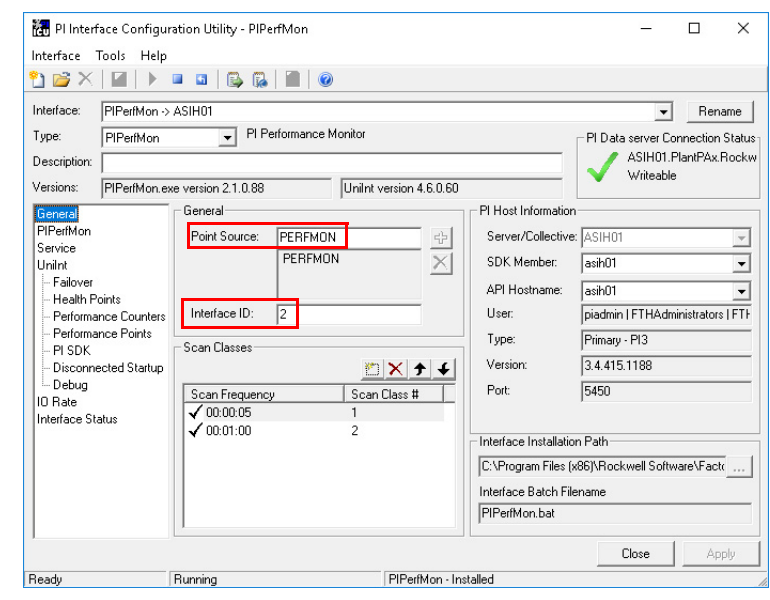

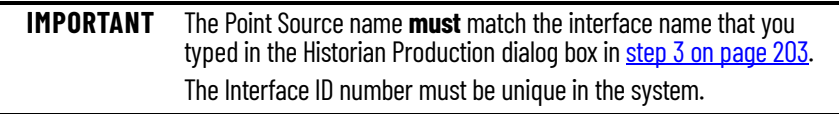

8. Restart the interface service.

#### **Create PIPerfMon Diagnostic Health Points**

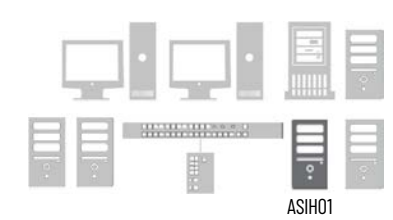

For diagnostics, associate the PIPerfMon interface with the health tags that monitor a device heartbeat. The heartbeat count helps to determine if the system is working efficiently. If there's a stoppage, you can analyze what prompted the fault or device error.

1. Go to Rockwell Software > FactoryTalk Historian SE > Interface Configuration Utility and select the PIPerfMon for the interface. 2. Create the Health Points for PIPerfMon.DeviceStatus.

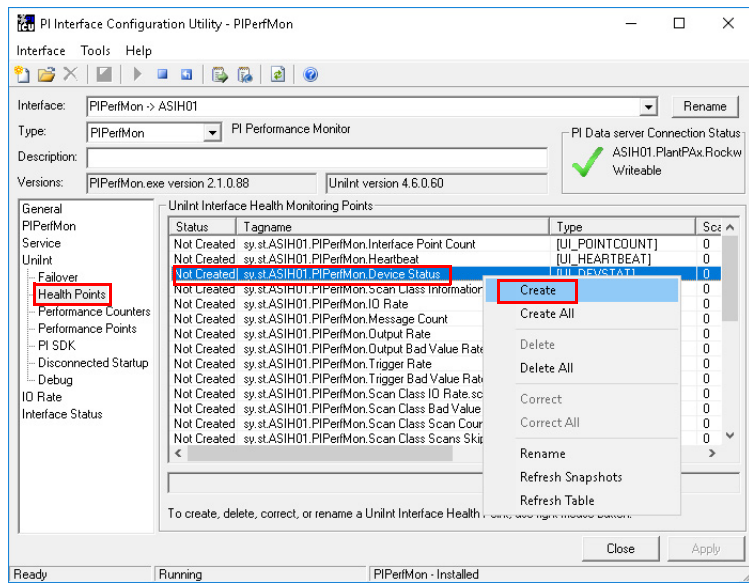

- 3. Create the Health Points for PIPerfMon.Heartbeat.
- <span id="page-204-0"></span>4. Go to Service and complete the following information.

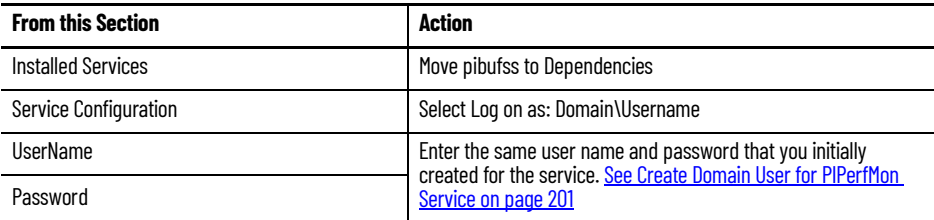

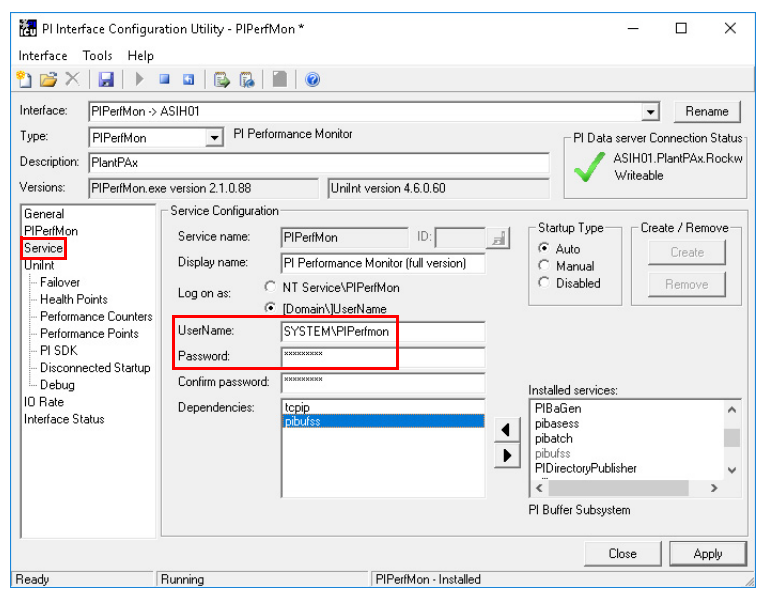

5. Go to Control Panel > Administrative Tools > Services.

6. Select PI Buffer Subsystem, and set the Startup type to Automatic.

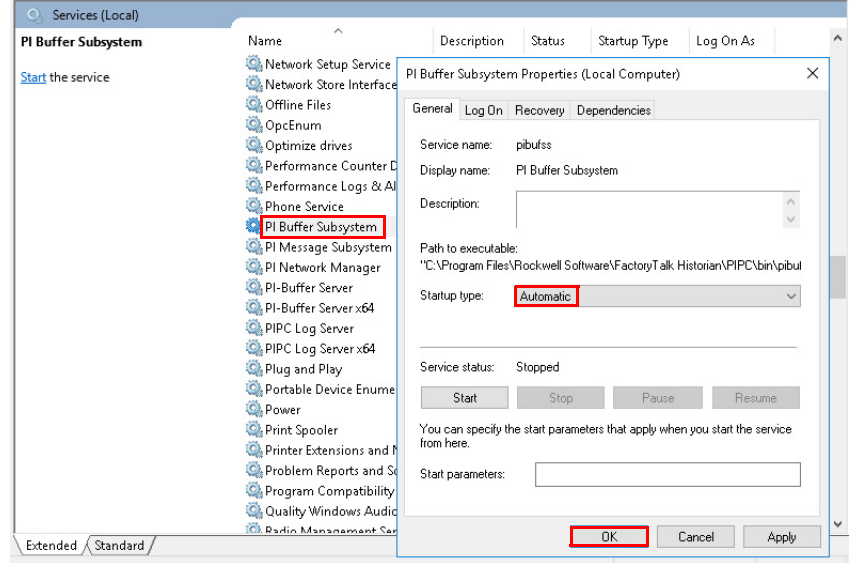

7. Restart the interface service from the dialog box.

#### **Test the PIPerfMon Interface**

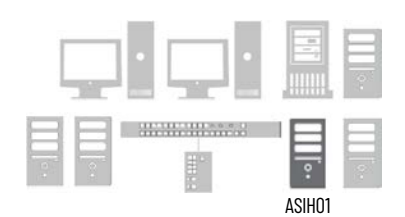

From the primary Historian sever, verify that the PIPerfMon interface has a good working status.

- 1. Go to Rockwell Software > FactoryTalk Historian SE > System Management Tools.
- 2. In the left, top pane, select the appropriate server with the interface.
- 3. In the lower, left pane, go to Data folder > Current Values.

After you search for tags you need, the Value category displays the health state of the interface and the number of seconds between the heartbeat counts.

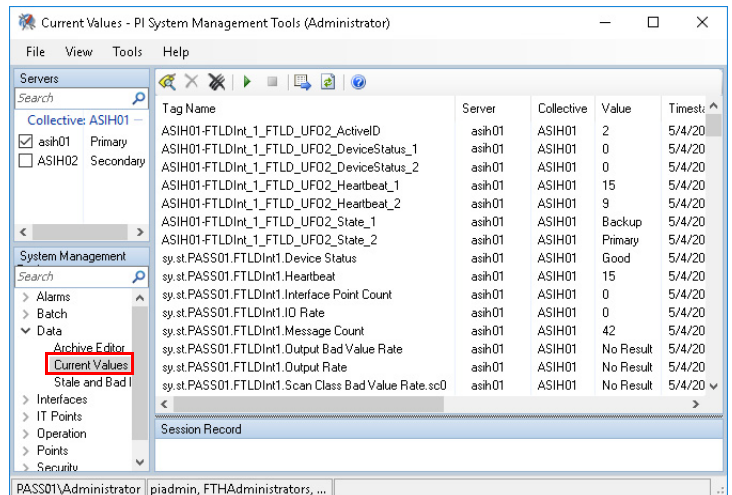

#### **Enable the PIPerfMon Interface on other Computers**

After the PIPerfMon interface is verified to work correctly on the Historian server, you can configure the other servers and workstations that you're collecting data. This requires the domain account to allow PIPerfMon to be added, create a Windows Firewall rule for access and enable the Performance Counter DLL Host service.

1. Go to Control Panel > User Accounts and define this information.

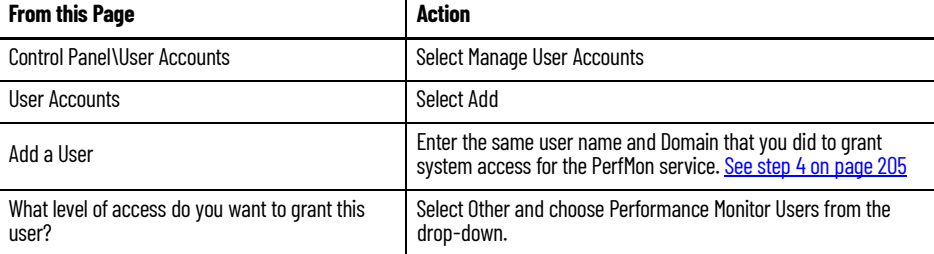

2. Go to the Control Panel > Windows Firewall and define this information.

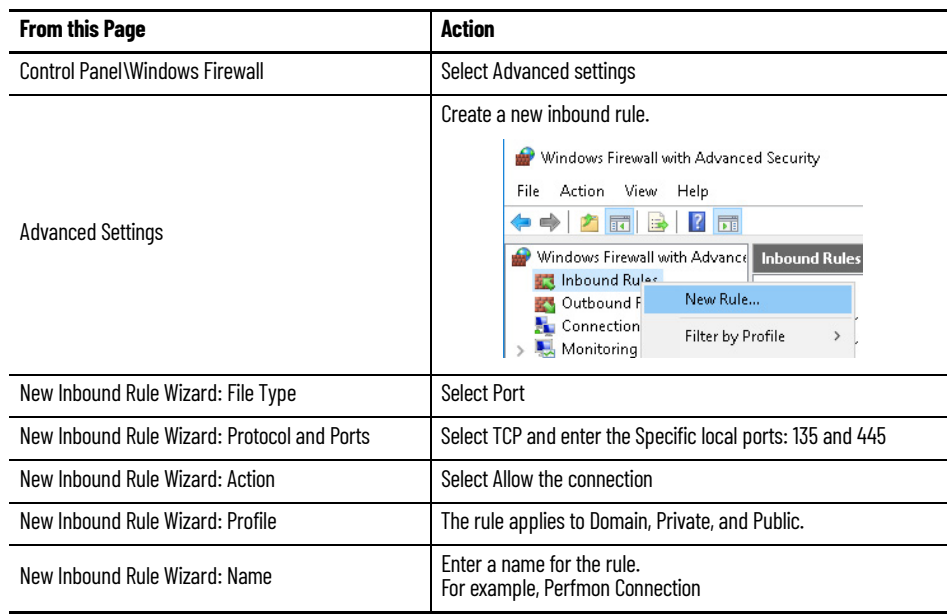

3. Go to Control Panel > Administrative Tools > Services and find Performance Counter DLL Host.

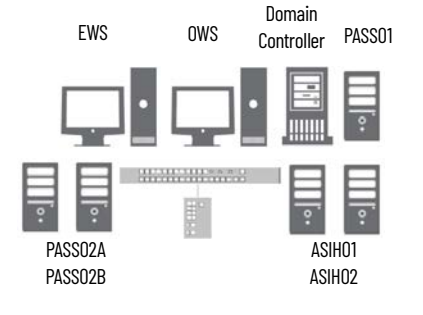

4. Right-click Performance Counter DLL Host and select Properties.

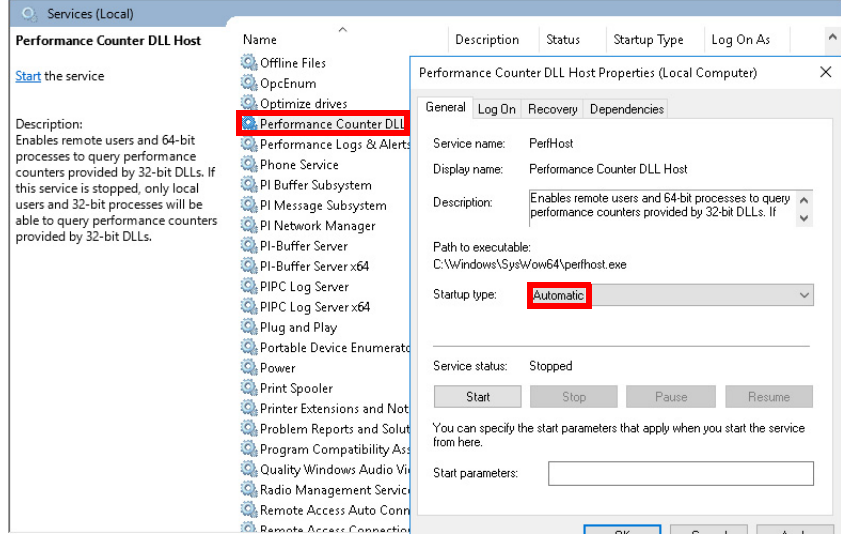

5. Select Automatic as the Startup type.

**Configure PI Buffering** PI Buffering helps to protect local data in the event a client loses connection to the Collective.

#### **Create Domain User for PI Buffer Service**

The PI Buffer service defaults to running in a local account. For PlantPAx systems with a domain, it's **recommended** running the PI Buffer service in a **domain account**. This enhances security and provides access among other domain computers.

The domain user account for PI Buffer service must be created on the domain controller. It's a user account with privileges to run the service on other computers within the domain.

- 1. From the Server Manager, click Tools and choose Active Directory Users and Computers.
- 2. Expand your domain folder, right-click Managed Service Accounts and choose New>User.

#### 3. Complete the User text boxes.

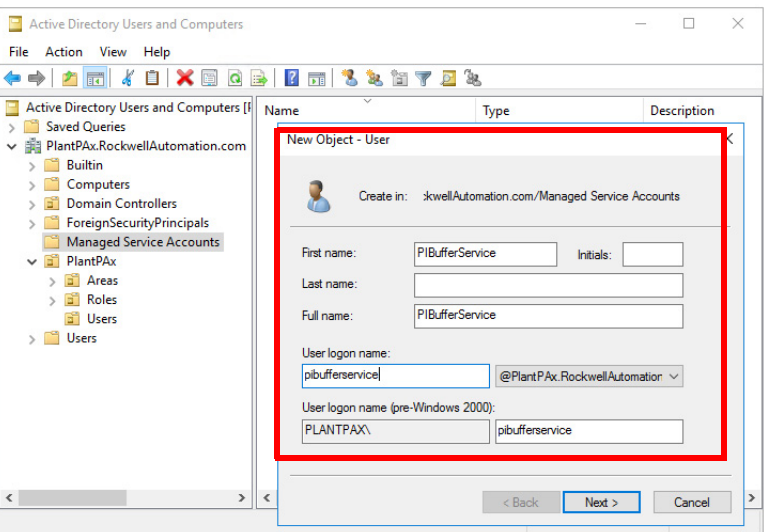

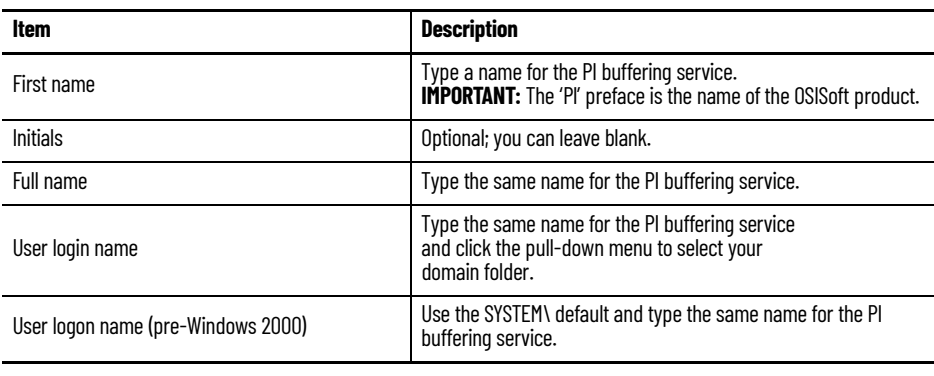

**IMPORTANT** The logon password creates a service user, not a person. The service user grants access to system computers for placing data into memory (buffer).

4. Type your password twice.

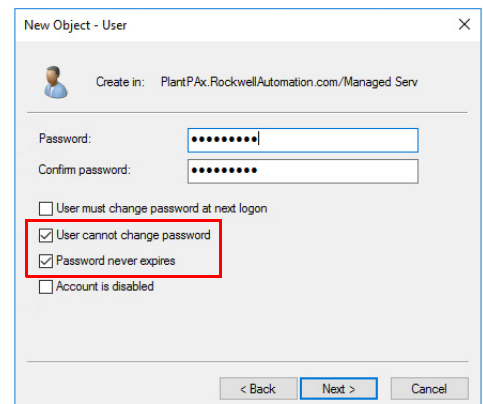

- 5. Make sure that the following boxes are checked:
	- User cannot change password

• Password never expires (indefinite service for system access)

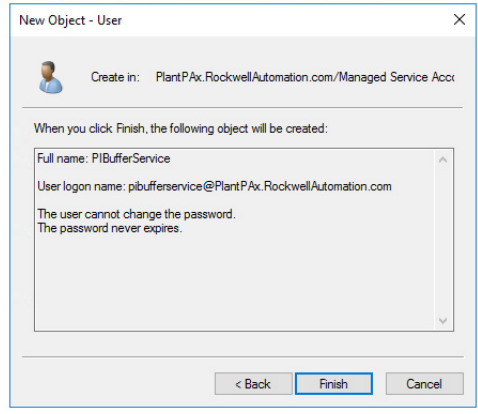

#### **Create Security Mappings**

On the Historian server, associate the service user identity with the Historian mapping and trusts.

1. Go to Rockwell Software>FactoryTalk Historian SE>System Management Tools.

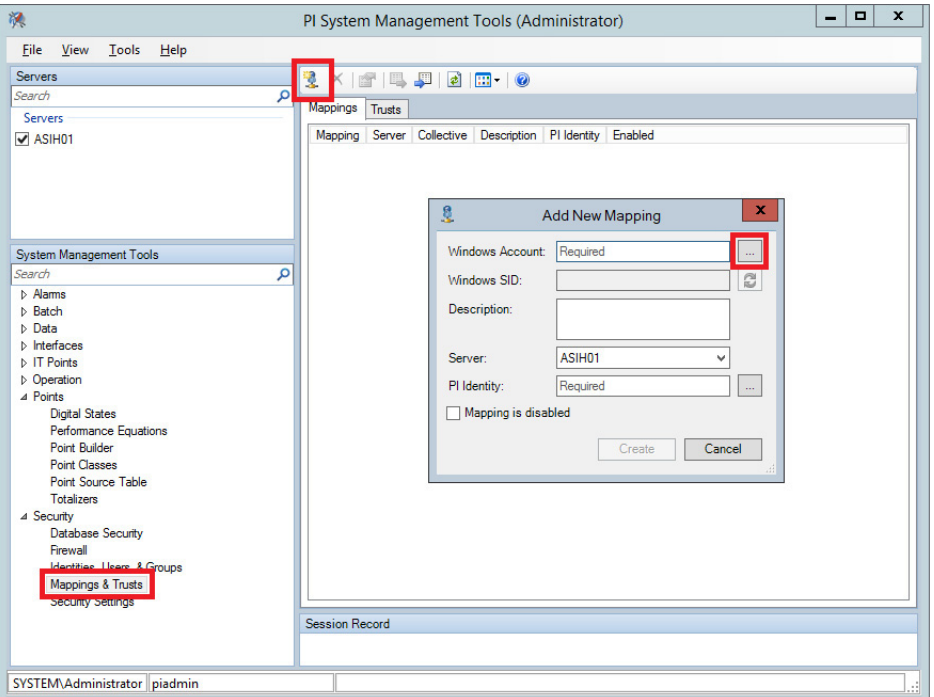

The PI System Management Tools window appears.

- 2. Do the following:
	- Under Servers, check the server that you want to set the security settings
	- Under System Management Tools, choose Mappings & Trusts
	- Click Add Mapping icon
	- From the Add New Mapping dialog box (right pane), click Browse (ellipsis '…')

3. Select the PIBufferService user that you created earlier.

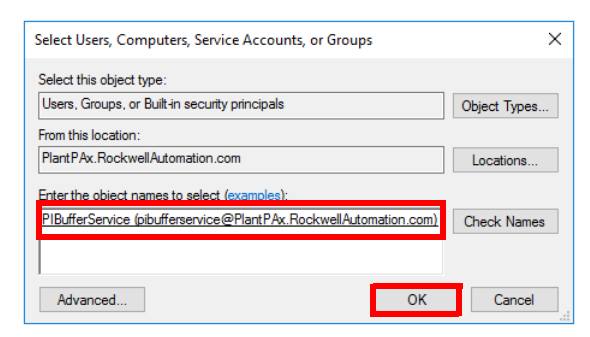

- 4. On the Add New Mapping dialog box, click Browse and select a group from the Type pull-down menu.
- 5. Select a desired identity.

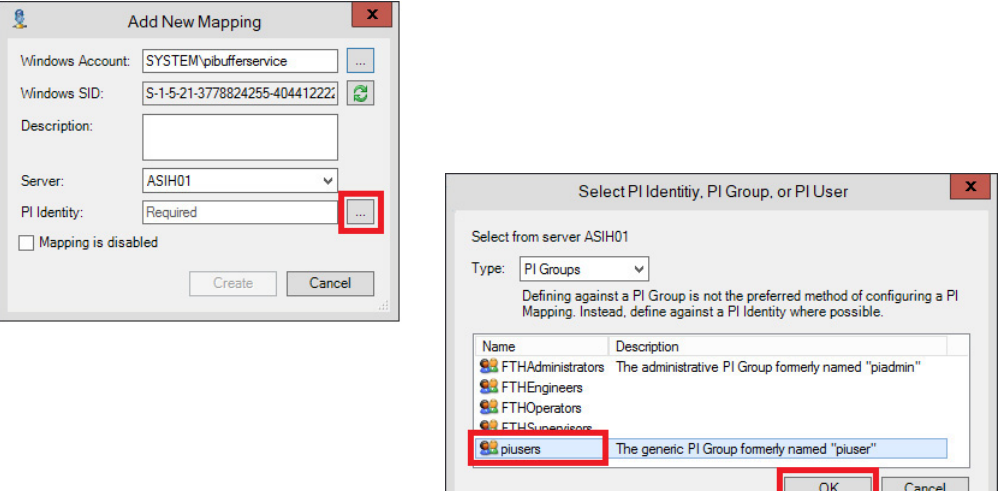

6. Click Create.

Your security mapping should look similar to the example.

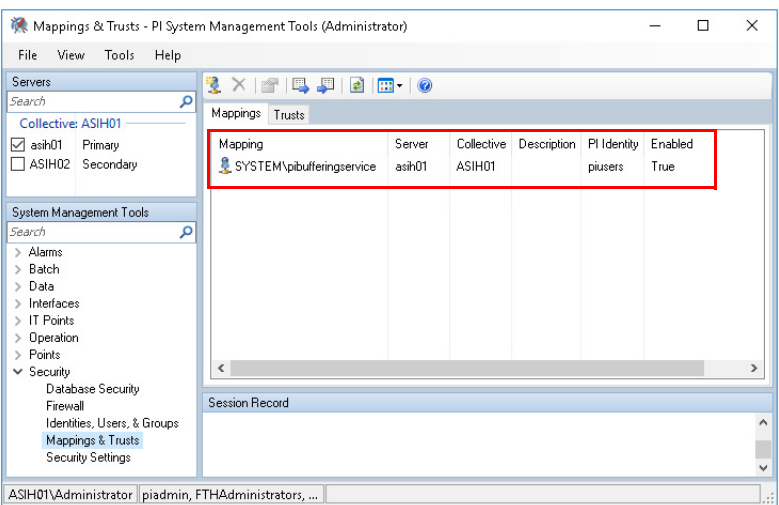

#### **Configure the Buffering Interface**

Configure buffering for the server that you're connected, such as PASS02A and PASS02B.

1. Go to Rockwell Software>FactoryTalk Historian SE>Interface Configuration Utility.

The PI Interface Configuration Utility dialog box appears.

- 2. From the Tools menu, choose Options.
- 3. Click 'Load interfaces from a selected list of PI Data servers'.

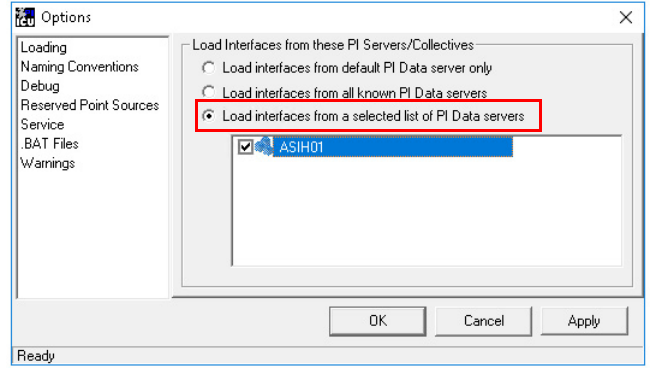

- 4. Select a server box.
- 5. From the Tools menu, choose Buffering.
- 6. Message windows appear.
- 7. Click Yes, and then 'Continue with configuration' to initiate the Buffering Manager wizard.
- 8. Complete the Buffering Manager wizard.

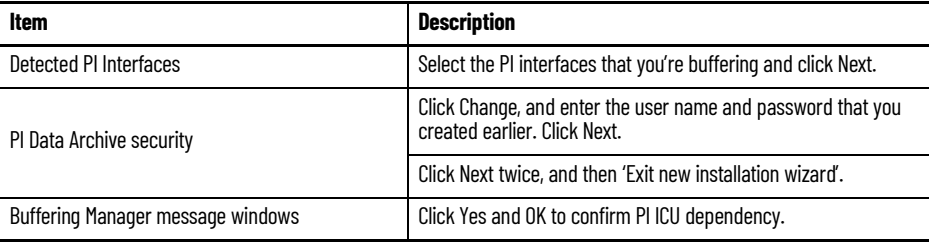

9. From the PI Interface Configuration Utility dialog box, click Tools menu and choose Buffering.

10. Verify that your information matches the dialog box example.

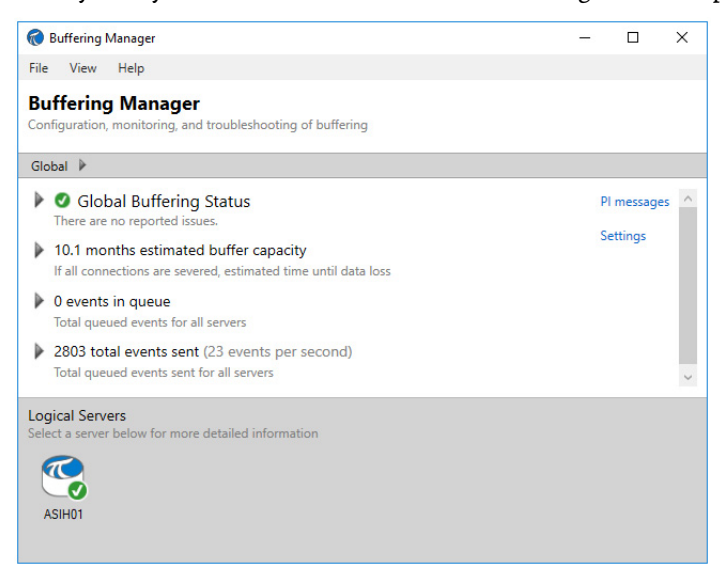

- 11. Close the Buffering Manager dialog box.
- 12. From the PI Interface Configuration Utility dialog box, click Tools menu and choose Options.
- 13. From the Options dialog box, check 'Load interfaces from a selected list of PI servers' and make sure that the server is checked.

#### **Configure the PI Buffer Service Logon**

The following procedure applies only if the Change Option wasn't available on the New Install Wizard dialog box.

- 1. On the PASS server, right-click Start menu and choose Computer Management.
- 2. Complete the New Install Wizard dialog box.

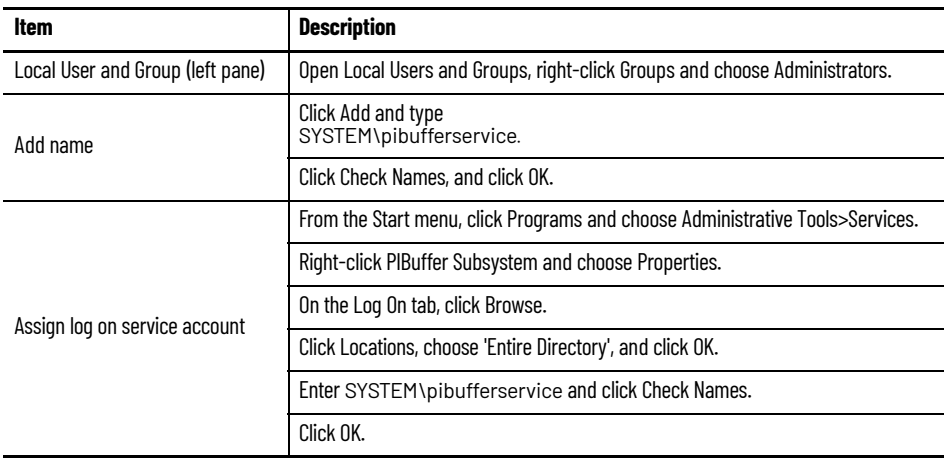

## **Configure Historian Data Collection**

The procedures in this section use the 'System Management Tool' and PI System Explorer within FactoryTalk Historian software. The tool is available for Historian Asset Framework management computers, such as server, node interface, and EWS.

Microsoft® Excel® software is required to enable the bulk editing capability. An additional license is required to use PI Datalink.

We also document how to manually create Historian tags, digital states, and Asset Framework. We recommend using the section <u>"Configure Asset</u> [Framework Databases with the PlantPAx Configuration Tool" on page 230](#page-229-0) for creating bulk tags for large process systems.

#### **Create Digital States**

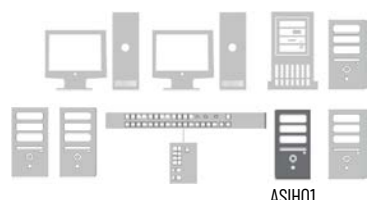

Historian points can be defined as analog or digital. Digital points can be used to enumerate the process states, thus creating a relationship between the value and the text state name. For example:  $1 = Good$ .

- 1. Go to Rockwell Software > FactoryTalk Historian SE > System Management Tools and select Points > Digital States
- ASIH01 2. Add a Digital State Set to the server.

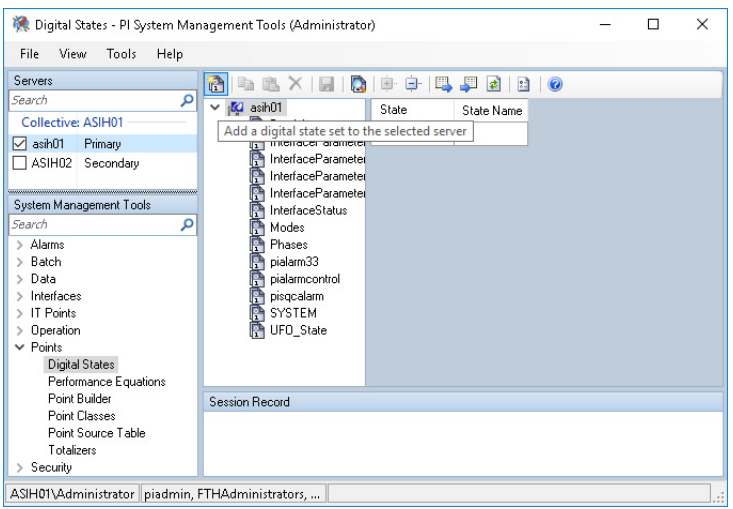

#### **Source Quality Data Examples**

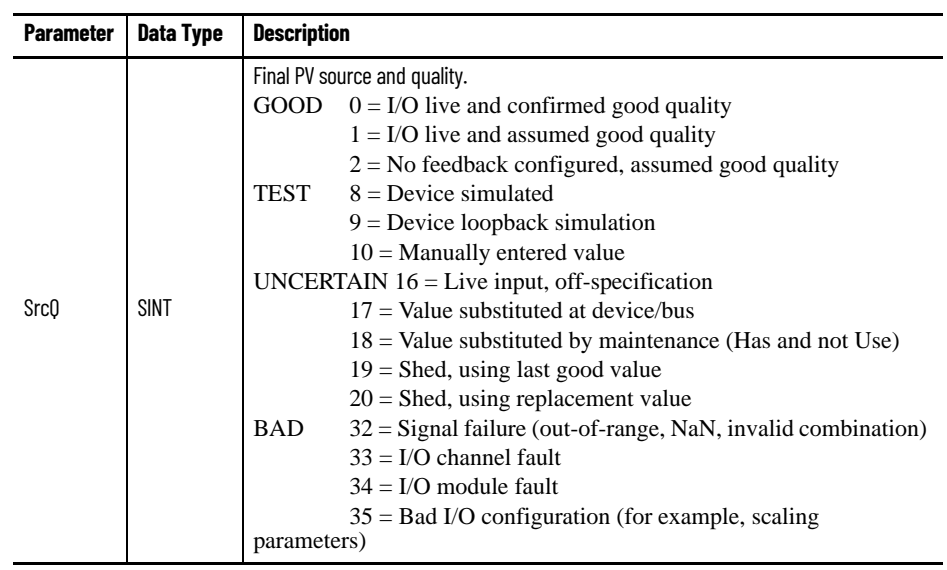

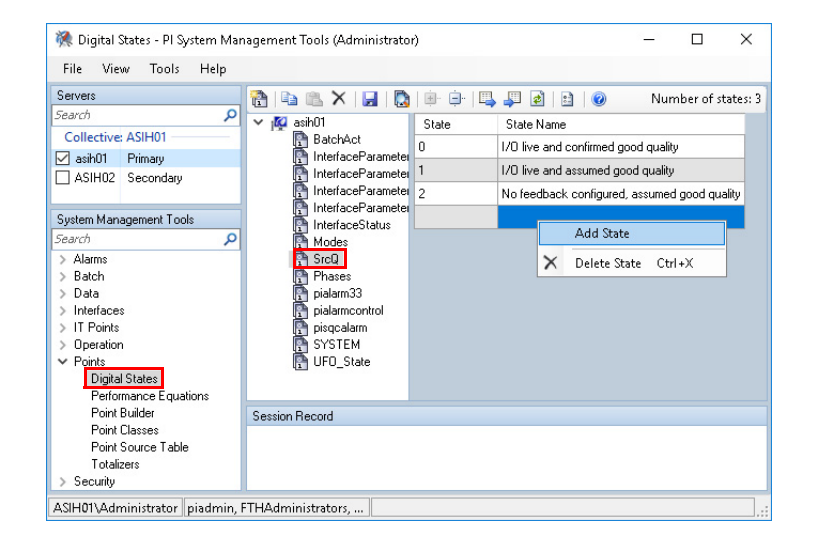

#### **Import Digital Sets and States**

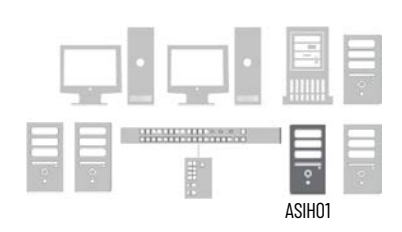

To save time entering common Digital Sets and States, templates are available to import.

A Process Objects Digital Set is available from the PlantPAx Process Library. After downloading the library, the Templates folder contains Historian files.

The PIPermon Digital States are available from a local template in the installation directory.

1. Go to Rockwell Software > FactoryTalk Historian SE > System Management Tools and select Points > Digital States

2. Select Import.

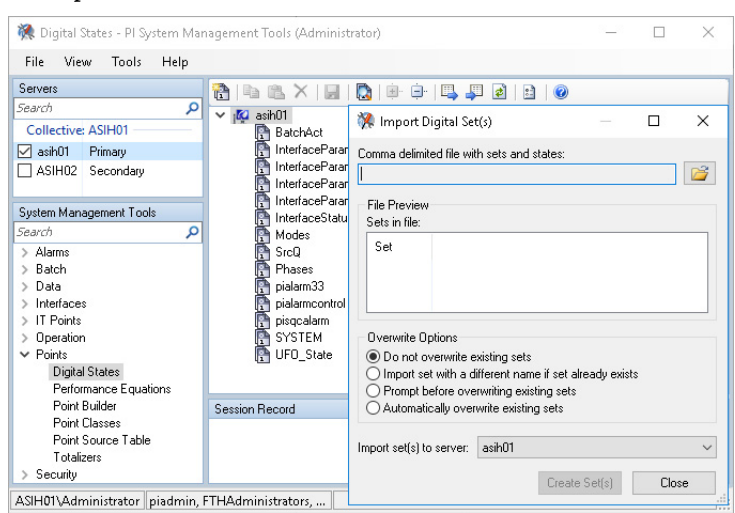

- 3. Select the PI\_PIperfmon\_DS.csv file for the Comma delimited file with sets and states. The file is located in C:\Program Files (x86)\Rockwell Software\FactoryTalk Historian\PIPC\Interfaces\PIPerfMon.
- 4. Select Create the Set(s).

A minimum number of the recommended Digital Sets is created. This procedure does not create the basic Digital Set file for all Process Objects digital states.

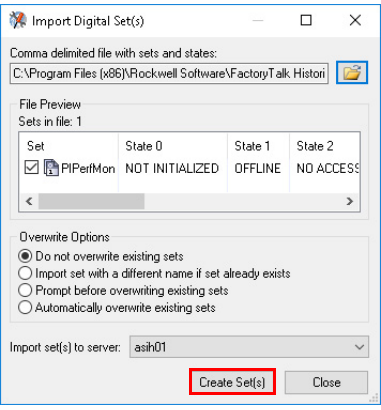
### **Create Individual Historian Points**

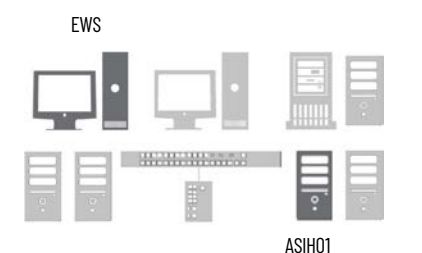

You can create historian points by using the FactoryTalk® Administration Console. Define these points from an engineering workstation or an Historian server. The following is one example.

- 1. Go to Rockwell Automation Software > FactoryTalk Administration Console and select the network for the type of FactoryTalk directory.
- 2. In the Explorer pane, select an application (PlantPAx is our example) and choose Add Individual Historian Points.

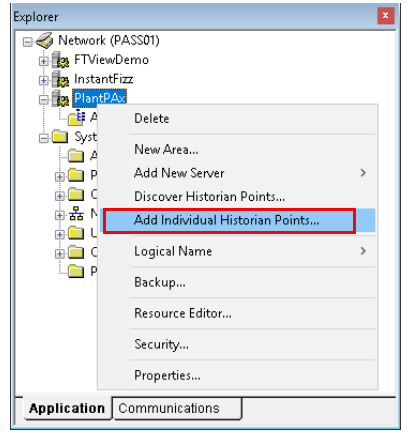

- 3. On the Add Historian Points dialog box, select Browse Tags.
- 4. In the Tag Browser window, select an object tag (TT01001 in the example) in the Folders pane on the left side of the window.

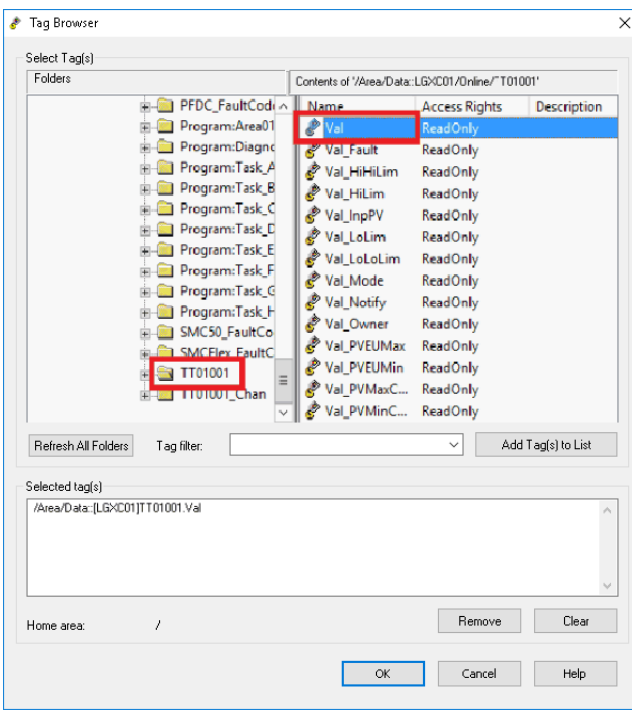

5. In the pane on the right side of the Tag Browser window, double-click the tag to configure as a Historian Point.

Val (Process Variable Value) is the example.

- 6. Select Add Tags to List and OK to accept the tags in the list.
- 7. Go to Rockwell Software > FactoryTalk Historian SE > System Management Tools.
- 8. In the Servers Pane (or the Servers and Collectives pane if you've a collective), select the historian server.
- 9. Select Point Builder and search for tags.

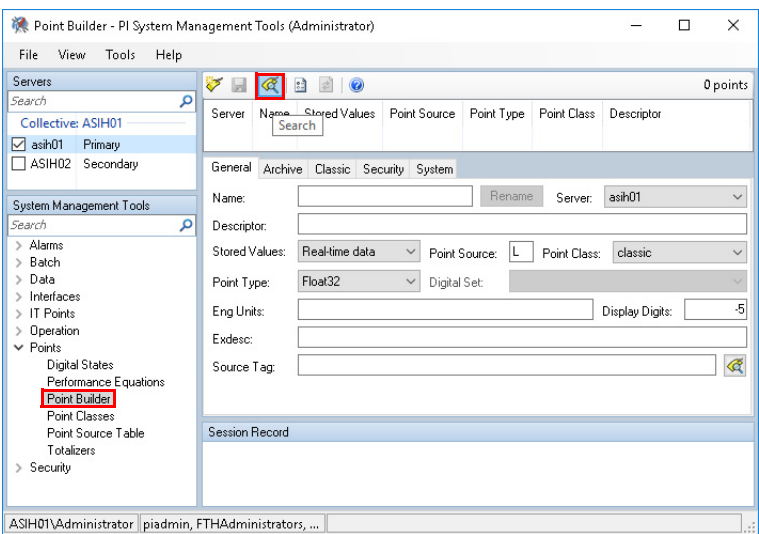

10. In the Tag Search window, type the Tag Mask and select Search.

You can use an asterisk (\*) for a wildcard. The point name and entire path appear on the Point Builder window.

- 11. Select the tag and select OK.
- 12. Select the tag and select Rename.
- 13. Enter a new name in the Rename PI Point dialog box. The name must be modified as **OPCTopic.Backingtag.parameter** in order to populate a historical trend in the PlantPAx faceplate. In the following example it isLGXC01.TT01001.Val.
- 14. In the General tab of the Point Builder dialog box, enter a tag description and engineering units.

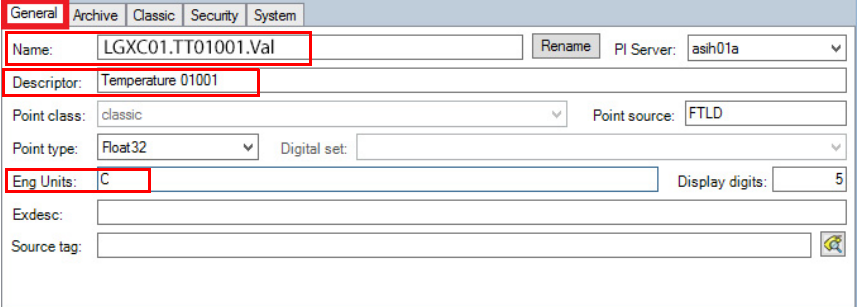

15. In the Archive tab, configure the range (Zero and Span), typical value, and all exception and compression data for the historical point.

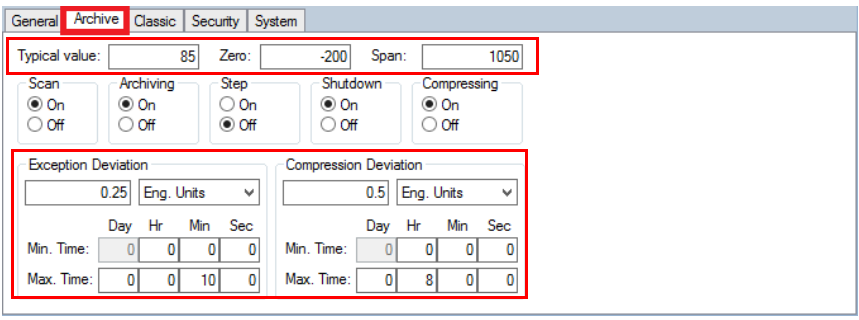

**IMPORTANT** Usually, Minimum Range Value = Zero, Span = Maximum Range Value minus Minimum Range Value. The Typical Value is between the Minimum Range Value and the Maximum Range Value.

16. Select the Classic tab, to view the historical tag path (instrument tag) that includes the Data server name.

This example shows the FactoryTalk® Linx name, PlantPAx\_DAT. The historical point link is broken if any change is made to the FactoryTalk Linx application name.

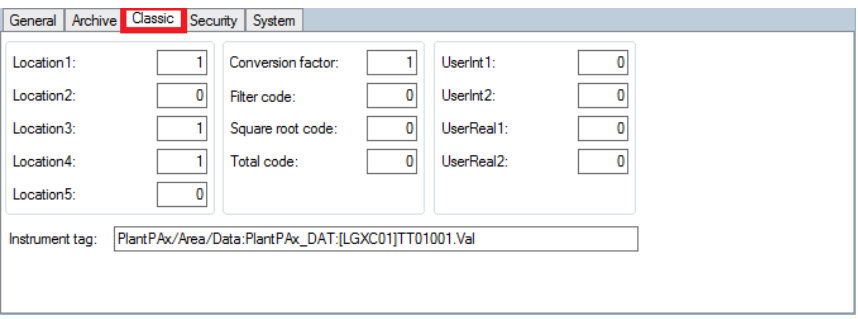

# **Monitor Historical Data**

From the primary Historian server, use the PI System Management Tool to verify Historical data has good values.

1. Go to Rockwell Software > FactoryTalk Historian SE > System Management Tools and select Current Values and select the search button.

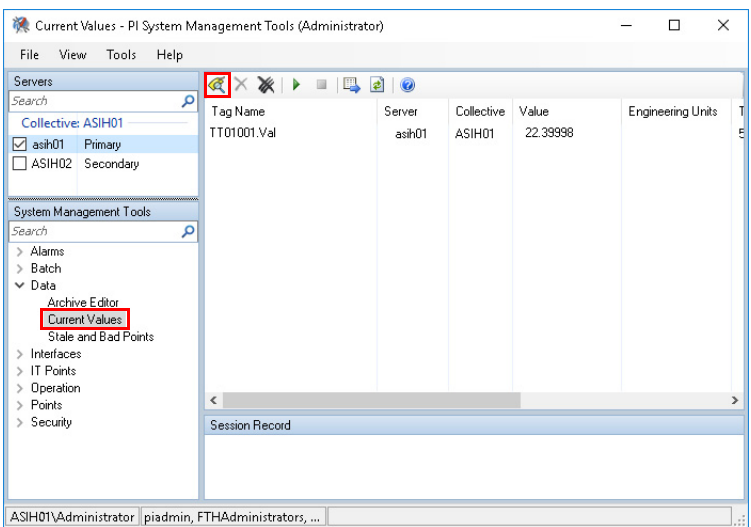

- 2. Enter a tag mask or an asterisk (\*) for all tags.
- 3. Select any tags that you wish to monitor.
- 4. To see values change as they periodically refresh, select the Play  $\blacktriangleright$ button.

#### **Define Digital Historical Points**

The digital set is available only to a digital points type. The FactoryTalk Administration Console automatically creates a Float32 (Real) point type for each new point.

- 1. Go to Rockwell Software > FactoryTalk Historian SE > System Management Tools
- 2. To be able to change the digital set, select Digital for the Point type and then select a Digital Set (SrcQ in the example).

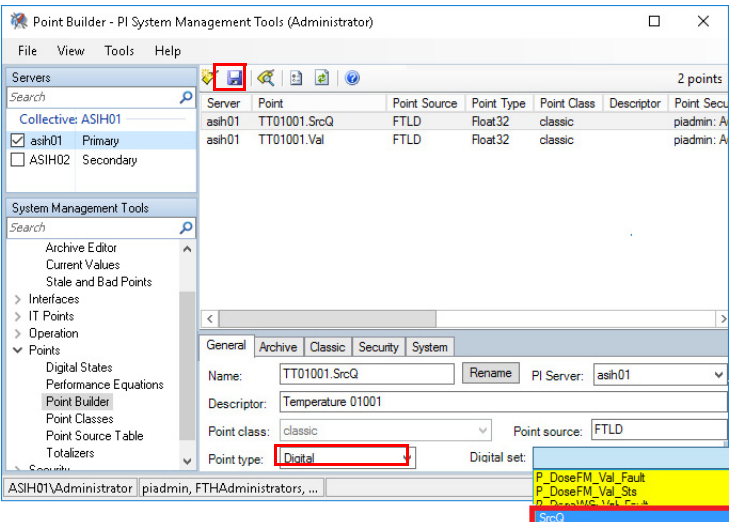

3. Select the Save  $\blacksquare$  icon to store the Historian point.

**Historian Asset Framework** Use the FactoryTalk Historian Asset Framework to build and deliver modeldriven analysis and reporting solutions.

#### **Configure the Connections to the Servers**

When a Historian Collective is used, the Asset Framework server and PI Analysis Service must be installed on a separate computer, such as a dedicated SQL server via the AppServ-SQL virtual template.

- 1. Go to Rockwell Software > FactoryTalk Historian SE > System Explorer (64-bit) and select File to choose Connections.
- 2. Select the data collective (ASIH01) and choose Properties.

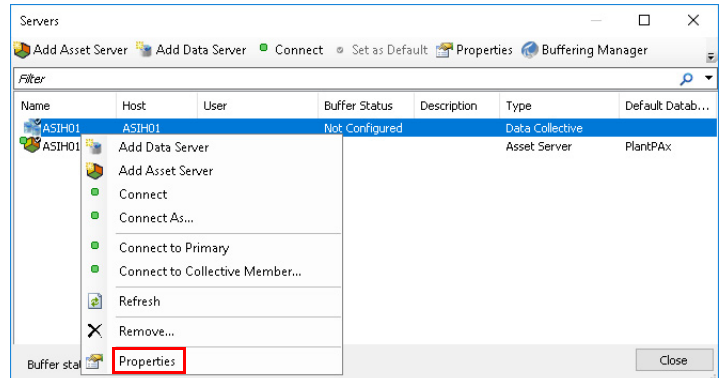

3. Rename or configure this connection as necessary for your system.

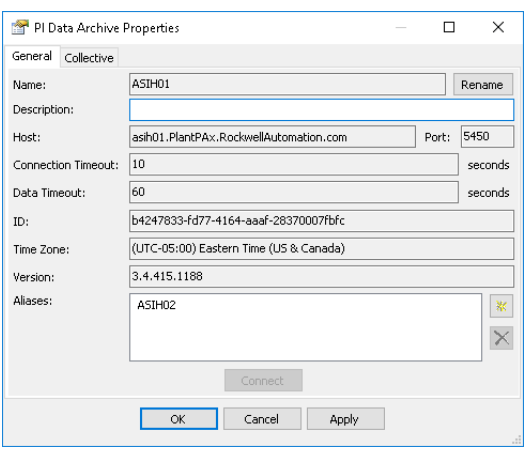

4. Select the Asset Server (ASIS01) and choose Properties.

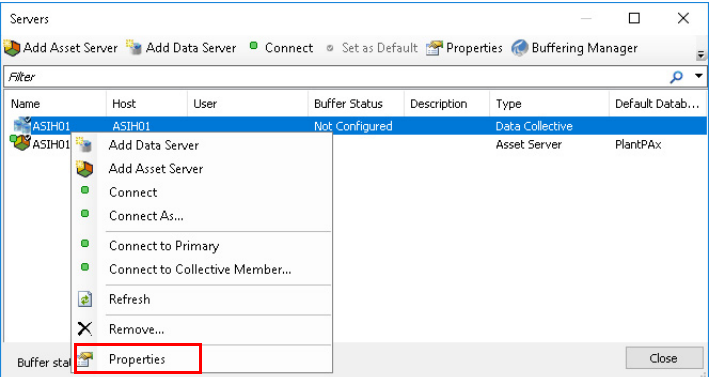

5. Rename or configure this connection as necessary for your system.

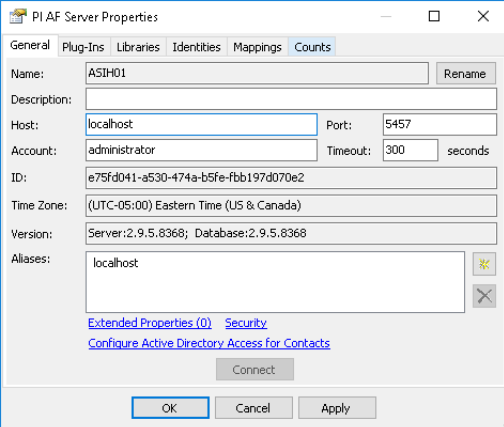

### **Import Asset Framework Templates**

An asset framework provides a means to organize your process equipment assets. Asset Framework Templates are provided in the process library. This download is available online from the Product Comparability and Download Center [\(PCDC\)](https://compatibility.rockwellautomation.com/Pages/home.aspx).

1. Go to Programs > Rockwell Software > FactoryTalk Historian SE > System Explorer (64-bit).

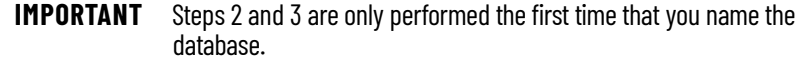

- 2. Select Yes from the Create Database dialog box to create a user database.
- 3. Enter the name of the user database.
- 4. Select Library in the lower, left pane, select the database name and choose Import from File.

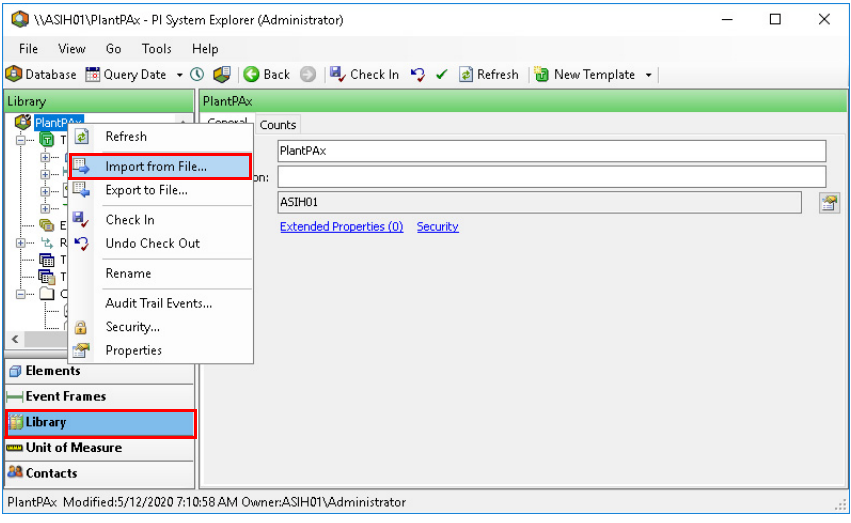

5. Browse in your system files to the (RA-LIB) AssetFramework\_Templates .xml file and open the file.

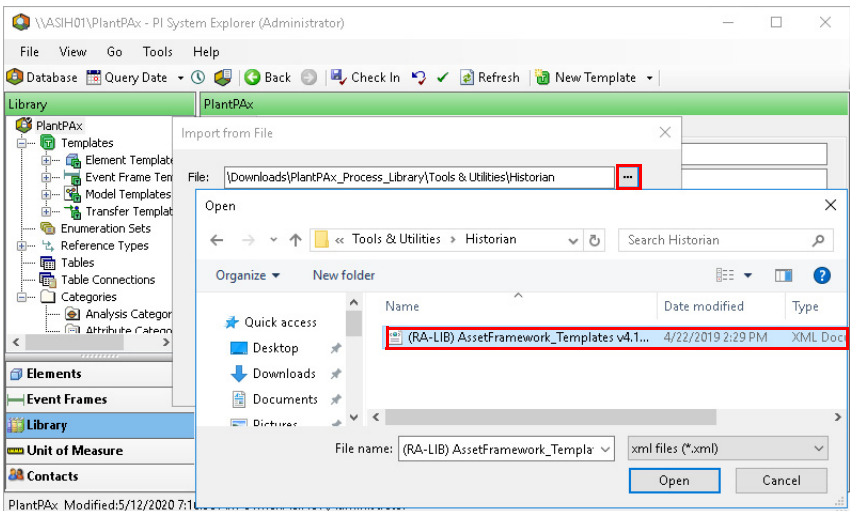

There are these template files:

- Base Asset Framework Template File for standard Asset Framework functionality for the process library, release 4.1 and 5.0.

- Advanced Asset Framework Template File for use with SQL Server Reporting Services reports. These objects use the base template, with additional parameters to enable reporting functionality. For more information, see [PlantPAx SQL Process Object and Alarm Reports](#page-254-0).
- 6. Accept the default import options.

The database now contains the Library object templates.

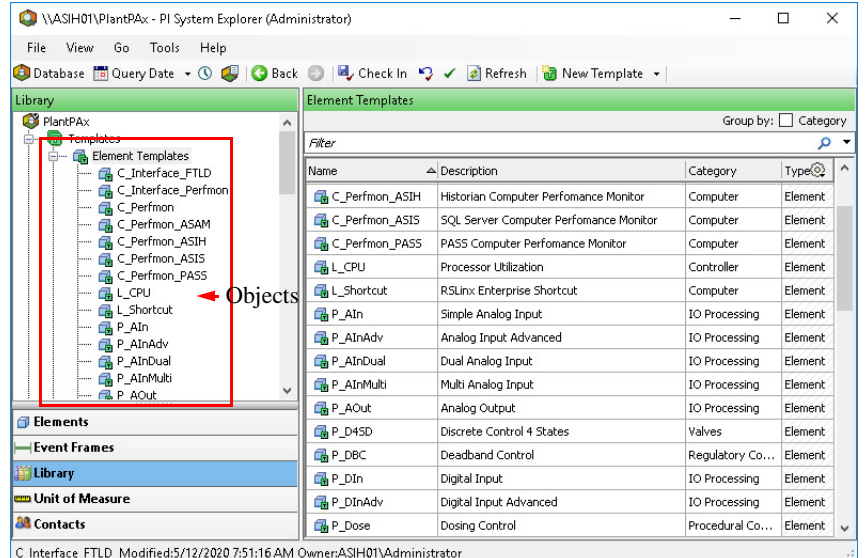

## **Configure Asset Framework Elements**

Associate the tags with historian elements, which are the Process object templates

The term 'element' is used in the Asset Framework software. For PlantPAx system purposes, 'element' can be considered synonymous with 'objects' in the process library.

1. Go to Programs > Rockwell Software > FactoryTalk Historian SE > System Explorer (64-bit).

2. Select Elements in the lower, left pane, select Element and create a New Element.

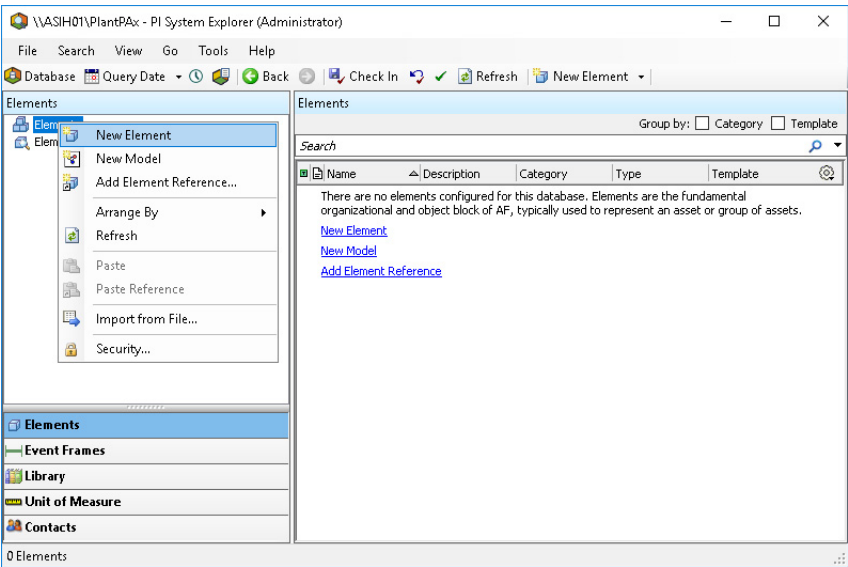

- 3. Select P\_AIn in the Choose Element Template dialog box.
- 4. Type the tag name that is being assigned to the object and check it in.

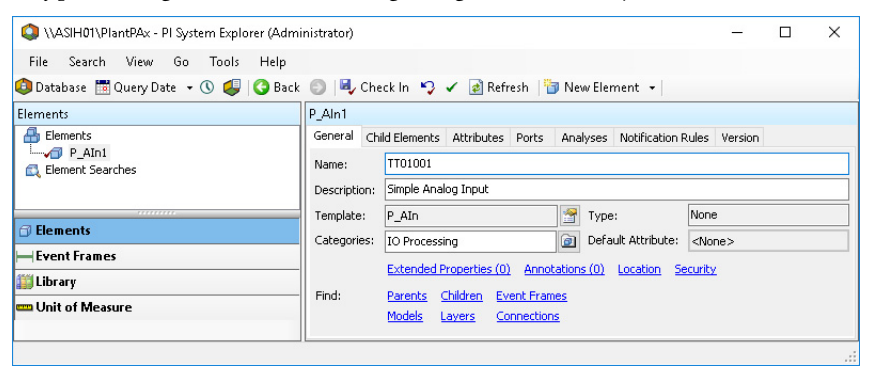

- 5. Confirm the settings and Check In again to complete the check in process.
- 6. The current historical value is accessed by selecting the Attributes tab and refreshing.

### **Search Event Frames**

You can search for event frames, for example, if you want to find abnormal conditions that triggered an event.

- 1. Go to Programs > Rockwell Software > FactoryTalk Historian SE > System Explorer (64-bit)
- 2. Select Elements in the lower, left pane of the PI System Explorer dialog box and then select the Analyses tab.

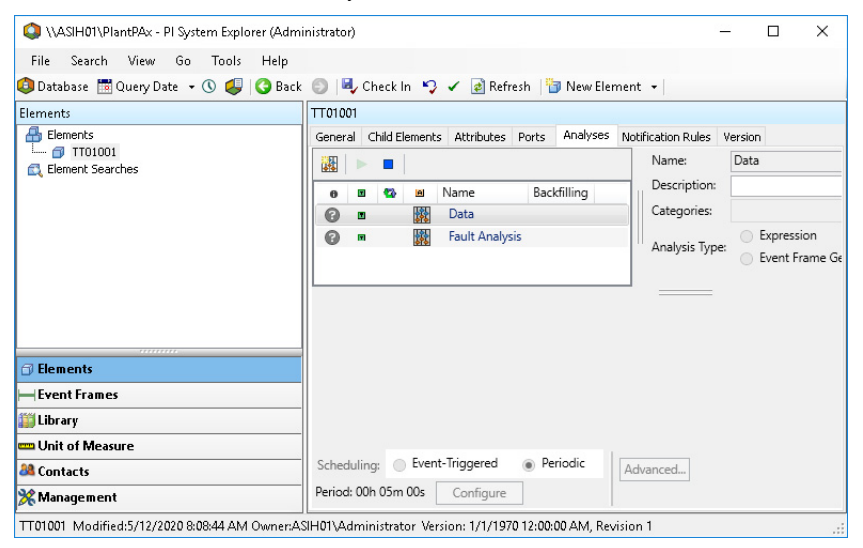

# **Finding Faults for Analysis**

You can also search event frames to assess faults.

- 1. Go to Programs > Rockwell Software > FactoryTalk Historian SE > System Explorer (64-bit)
- 2. Select Event Frames in the lower, left pane, select Event Frame Searches and choose New Search.

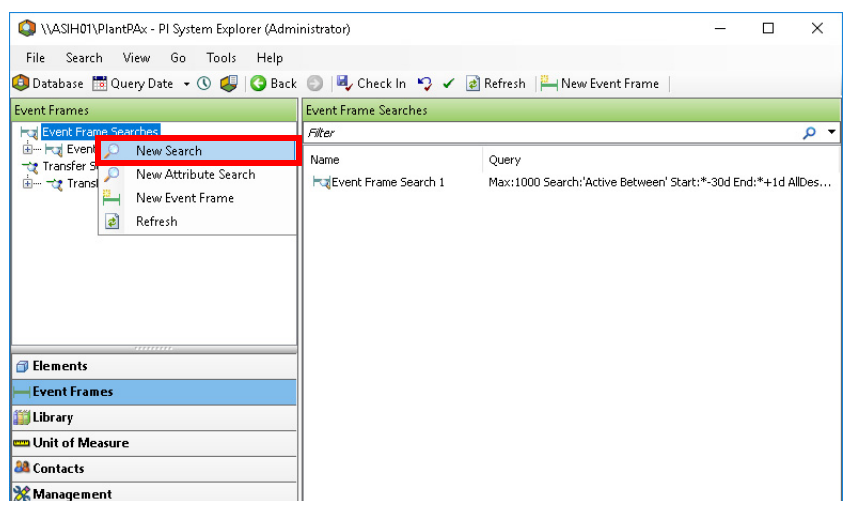

3. Select the desired search criteria and any filters.

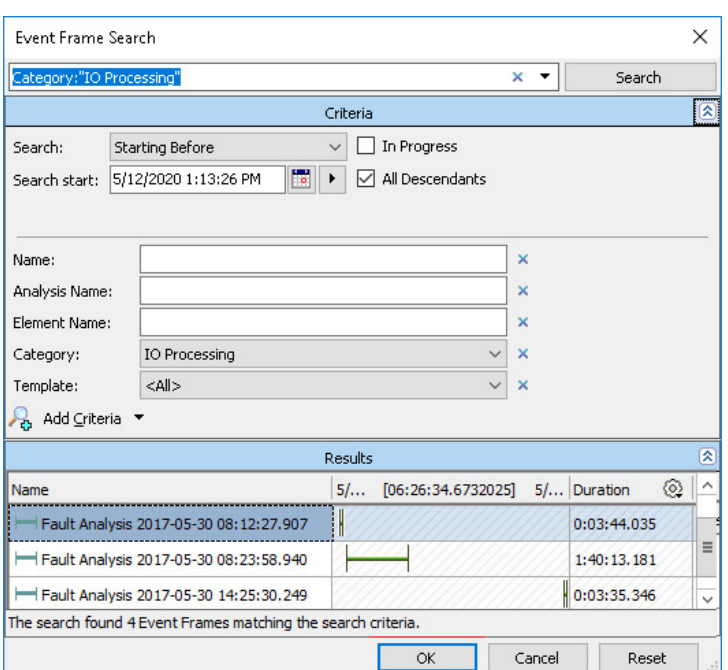

The search results for the selected criteria appear at the bottom of the dialog box.

- 4. To view elements (tags) that are associated with the fault for the selected search criteria, double-click a fault.
- 5. Select the Referenced Elements tab.

Each tag (and description) that is assigned to the element appears.

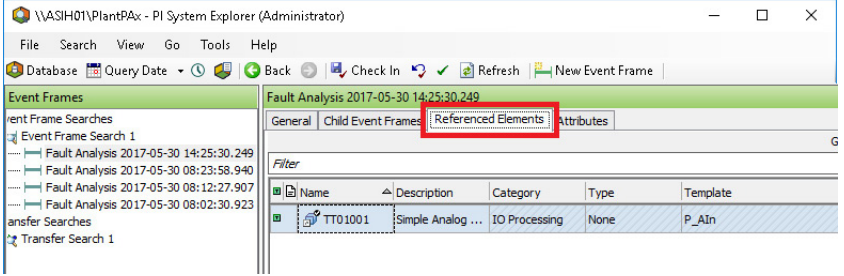

6. To view a description of the abnormal condition, select the Attributes tab.

# **Tools for Creating Historian Tags**

Depending upon how far along you are in your process application build, these can help create tags and other bulk code:

- Application Code Manager software
- PlantPAx Configuration tool
- PI Builder Add-in for Microsoft Excel

### **Application Code Manager**

Application Code Manager (ACM) software supports a historian library to assist with creating historian tags.

Use ACM to create the historian tags when your control strategies in ACM are in the final stages and ready to generate a Logix 5000 Controller .ACD file.

See Chapter 5, [Process Applications](#page-114-0) for specific details on ACM.

After ACM generates historian tags, the .CSV file needs to be copied to the computer that has PI Builder Add-in for Microsoft Excel installed to publish the tags into the historian database.

#### **IMPORTANT** If additional control strategies are created using Logix Designer software, then ACM won't be able to generate the new historian tags. In this scenario, the PlantPAx Configuration Tool may be considered to create the historian tags.

### **PI Builder Add-in for Microsoft Excel**

PI Builder is a Microsoft Excel add-in that lets you use Excel to create, view and modify PI points and Asset Framework objects in your Historian database. With PI Builder you can make bulk tag edits by importing and exporting your spreadsheet.

All functionality of the prior PI Tag Configurator has been replaced with PI Builder, which is included with the PI SMT and PI Data Archive setup kits (as part of the PI AF Client installer).

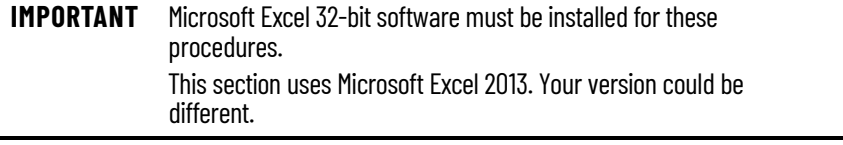

If Microsoft Excel was installed after the Historian software, the PI AF Services will need to be modified to include the PI Builder feature.

1. To start the modification, run file named <PI-AF-Services\_2017- R2A\_.exe> located in the \Redist\PIAFSetup\ directory of the Historian SE software installation media.

A maintenance dialog prompts to modify, repair, or uninstall the PI AF Services 2017 R2 installation.

2. Choose to Modify the installation and click Next.

3. Select PI Builder from the list of Features and click Next.

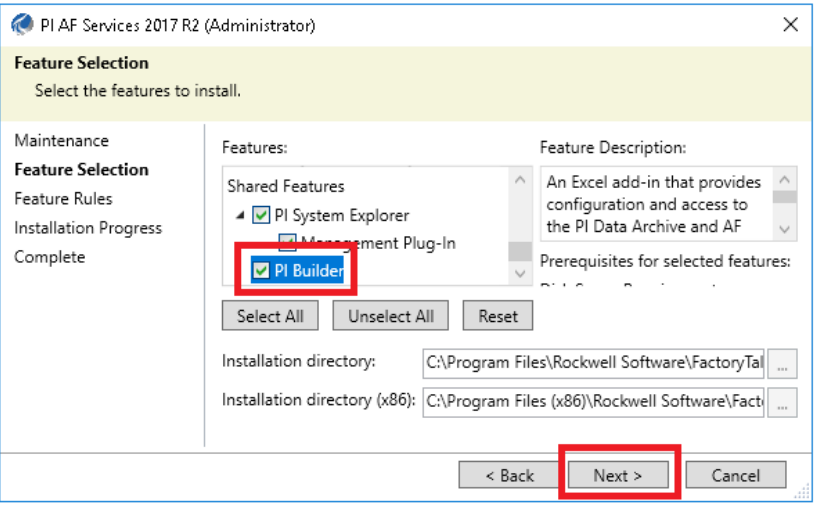

4. Restart the computer after the installation is complete.

To retrieve and publish PI AF objects, PI Builder must connect to a PI AF database and for PI points a PI Data Archiver server.

- 1. Open your version of Microsoft Excel and click the PI Builder tab.
- 2. In the Connections group on the upper left corner. Select your Data Server, Asset Server, and Database as available.

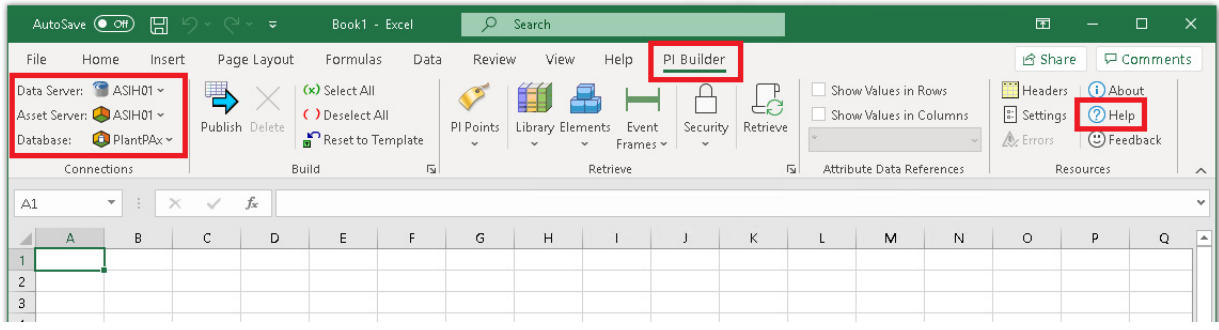

For information on how to publish your historian tags to the historian database, see the PI Builder add-on Help section.

# **Configure Asset Framework Databases with the PlantPAx Configuration Tool**

Use the PlantPAx Configuration tool to configure Asset Framework databases with Logix tag elements. This includes the automatic configuration of related PI points in the FactoryTalk Historian data server (PI data server).

This procedure assumes that the controller, HMI server, and the alarm server are configured for using the PlantPAx Configuration Tool.

- 1. Open the PlantPAx Configuration Tool.
- 2. Add the Historian Server.

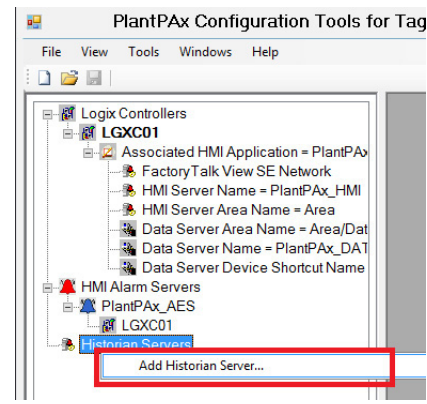

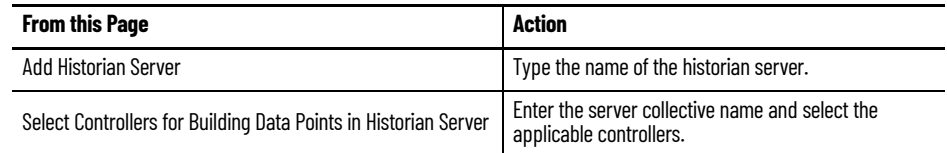

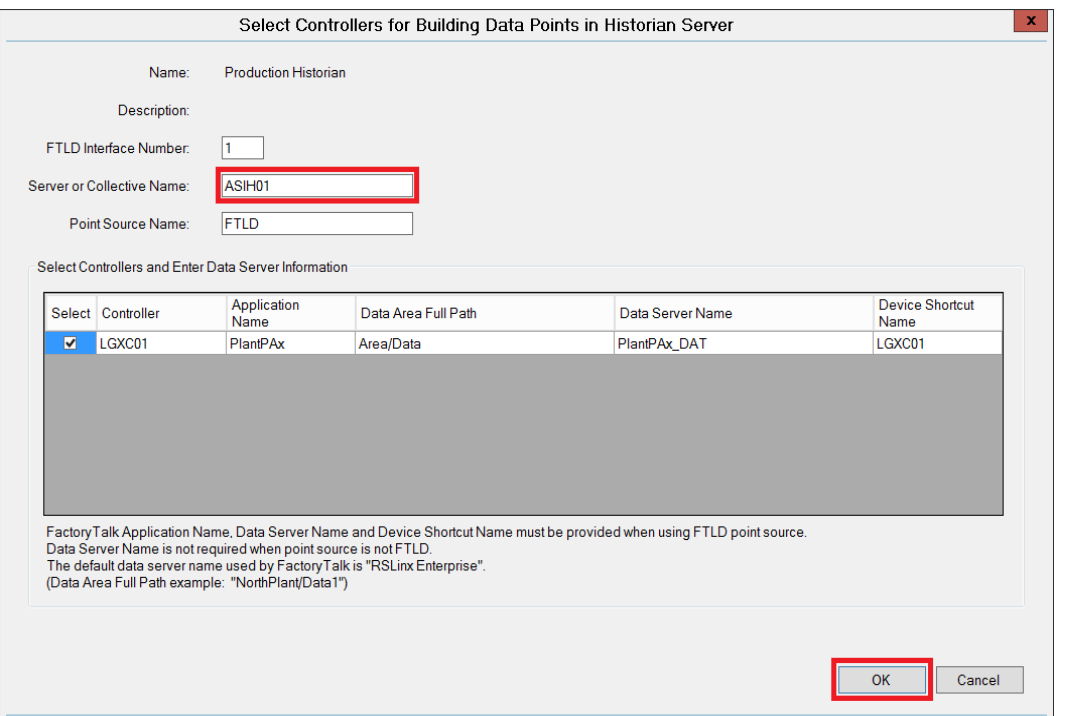

3. Select the Historian server that you just created (Production Historian in our example), and select to Import to Asset Framework (AF) Database

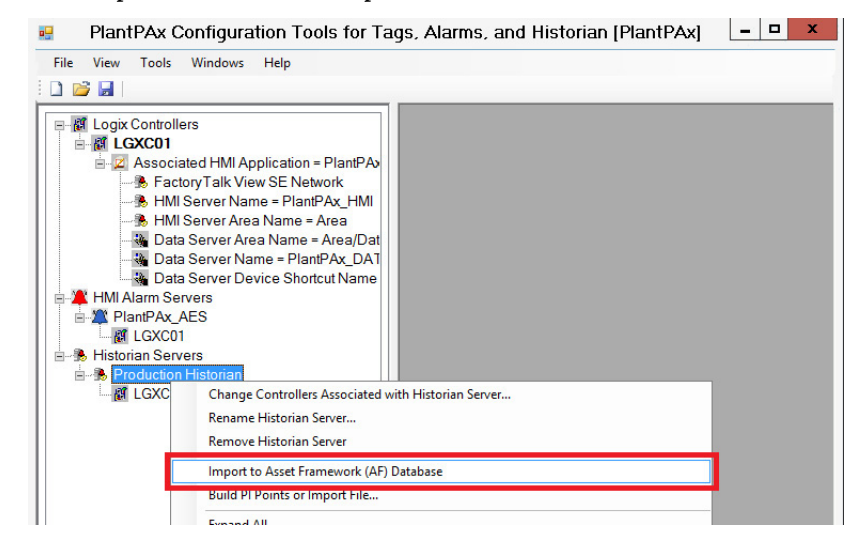

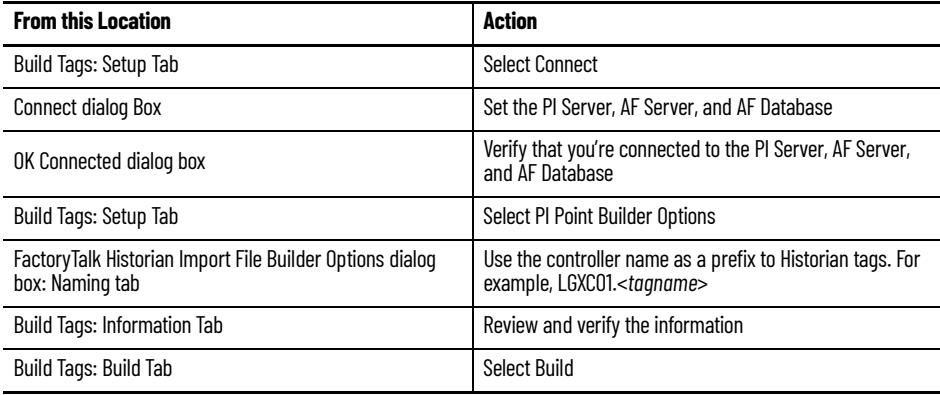

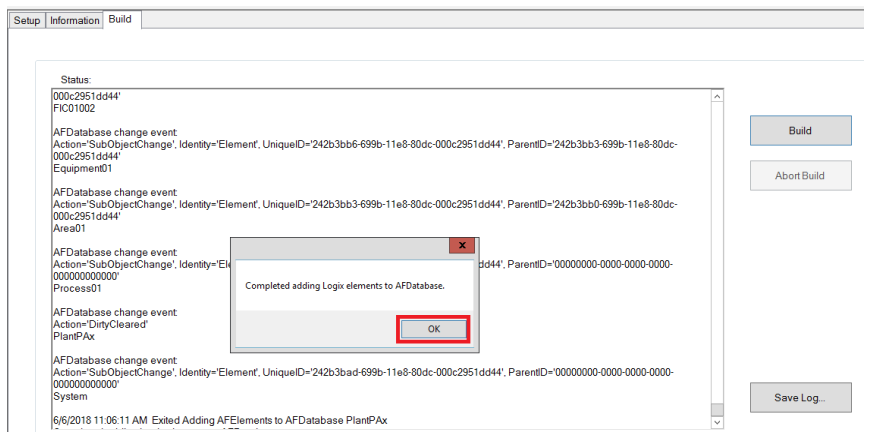

## **Verify Asset Framework Library and Elements**

After using the PlantPAx Configuration Tool, you must verify that the asset framework library and elements are properly imported into the Asset Framework database.

- 1. Go to Programs > Rockwell Software > FactoryTalk Historian SE > System Explorer (64-bit).
- 2. Select Library in the bottom left of the system explorer and verify the contents of the library.

| \\ASIH01\PlantPAx - PI System Explorer (Administrator)                                                                                                    |         |                           |                                        |                      | $\times$<br>п     |              |
|----------------------------------------------------------------------------------------------------|---------|---------------------------|----------------------------------------|----------------------|-------------------|--------------|
| File<br>View<br>Go<br>Tools<br>Help                                                                                                    |         |                           |                                        |                      |                   |              |
| <b>O</b> Database E Query Date • 1 C Back   E Check In <2 V e Refresh   a New Template •                                                                                                    |         |                           |                                        |                      |                   |              |
| Library                                                                                                    |         | <b>Element Templates</b>  |                                        |                      |                   |              |
| PlantPAx                                                                                                    | $\land$ | Group by: Category        |                                        |                      |                   |              |
| 白… <b>17</b> Templates<br><b>E</b> . Element Templates<br>- <b>R</b> <sub>C_</sub> Interface_FTLD<br>C_Interface_Perfmon<br>$\overline{\phantom{a}}$ C Perfmon<br>- G C_Perfmon_ASAM<br>- G C_Perfmon_ASIH<br>$\leftarrow$ $\Box$ C Perfmon ASIS<br>$\leftarrow$ $\Box$ C Perfmon PASS<br>⊣ AL_CPU<br>- A L_Shortcut<br>$- A P$<br>- <b>AP_AInAdv</b><br>- <b>R</b> <sub>P</sub> P_AInDual<br>- <b>AInMulti</b> |         | Filter<br>م               |                                        |                      |                   |              |
|                                                                                                    |         | Name                      | $\triangle$ Description                | Category             | Type <sup>2</sup> |              |
|                                                                                                    |         | C_Perfmon_ASIH            | Historian Computer Perfomance Monitor  | Computer             | Element           |              |
|                                                                                                    |         | C Perfmon ASIS            | SOL Server Computer Perfomance Monitor | Computer             | Element           |              |
|                                                                                                    |         | C_Perfmon_PASS            | PASS Computer Perfomance Monitor       | Computer             | Element           |              |
|                                                                                                    |         | GAL CPU                   | Processor Utilization                  | Controller           | Element           |              |
|                                                                                                    |         | A L Shortcut              | RSLinx Enterprise Shortcut             | Computer             | Element           |              |
|                                                                                                    |         | <b>R</b> <sub>P</sub> AIn | Simple Analog Input                    | <b>IO</b> Processing | Element           |              |
|                                                                                                    |         | P_AInAdv                  | Analog Input Advanced                  | <b>IO</b> Processing | Element           |              |
|                                                                                                    |         | P_AInDual                 | Dual Analog Input                      | <b>IO</b> Processing | Element           |              |
|                                                                                                    |         | P_AInMulti                | Multi Analog Input                     | <b>IO Processing</b> | Element           |              |
|                                                                                                    |         | <b>R</b> P_AOut           | Analog Output                          | <b>IO</b> Processing | Element           |              |
| <b>Elements</b><br><b>Event Frames</b>                                                                                                    |         | <b>R</b> P D4SD           | Discrete Control 4 States              | Valves               | Element           |              |
|                                                                                                    |         | <b>RAP DBC</b>            | Deadband Control                       | Regulatory Co        | Element           |              |
| Library                                                                                                    |         | <b>B</b> P_DIn            | Digital Input                          | <b>IO</b> Processing | Element           |              |
| <b>COM</b> Unit of Measure                                                                                                    |         | <b>R</b> P DInAdv         | Digital Input Advanced                 | IO Processing        | Element           |              |
| <b>28</b> Contacts                                                                                                    |         | <b>R</b> P_Dose           | Dosing Control                         | Procedural Co        | Element           | $\mathbf{v}$ |
|                                                                                                    |         |                           |                                        |                      |                   |              |

C\_Interface\_FTLD Modified:5/12/2020 7:51:16 AM Owner:ASIH01\Administrator

3. Select Elements in the bottom left of the system explorer and verify the elements.

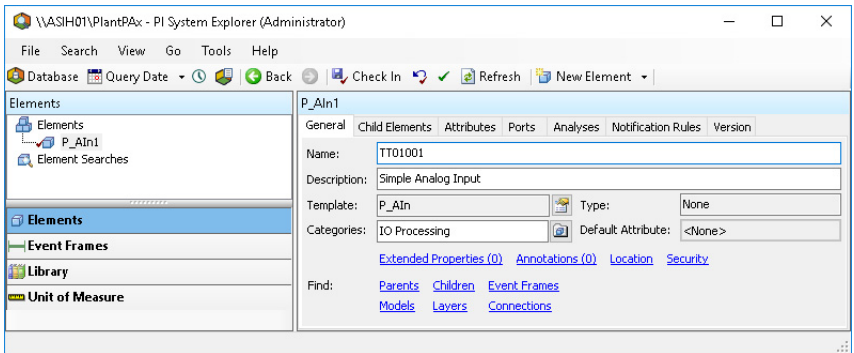

# **Historian Tags in FactoryTalk VantagePoint**

This section shows how to import FactoryTalk Historian data tags. Data from multiple Historian SE servers can be brought together into a single decision support system by using FactoryTalk® VantagePoint® as the information reporting software.

- **IMPORTANT** For installation and configuration steps, refer to the FactoryTalk VantagePoint Getting Results Guide, available on the FactoryTalk VantagePoint installation DVD. This document assumes that the FactoryTalk VantagePoint server is installed on its own computer. If you have a small application and you want to install the VantagePoint server on the same computer as the Historian SE server, refer to the FactoryTalk Historian SE Installation and Configuration Guide, publication **HSE-IN025**.
- 1. Go to Rockwell Software>FactoryTalk VantagePoint>Manager.
- 2. In the VantagePoint Manager directory tree, expand Sources, right-click FactoryTalk and choose New>Item.

The New FactoryTalk Connector dialog box appears.

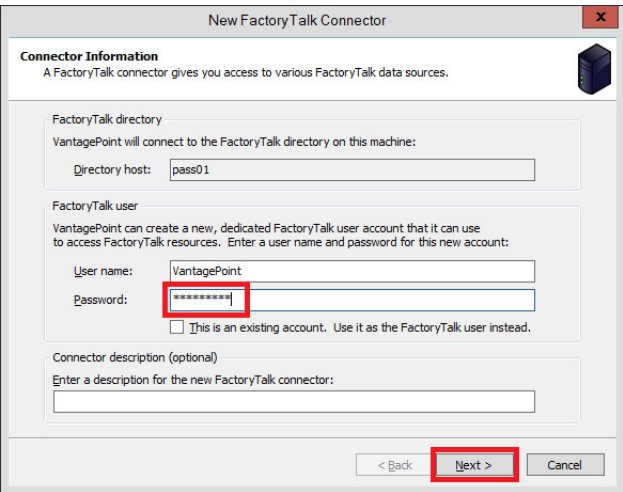

- 3. Type the VantagePoint user password and click Next.
- 4. Select 'Yes, please'.

The FactoryTalk Import dialog box appears.

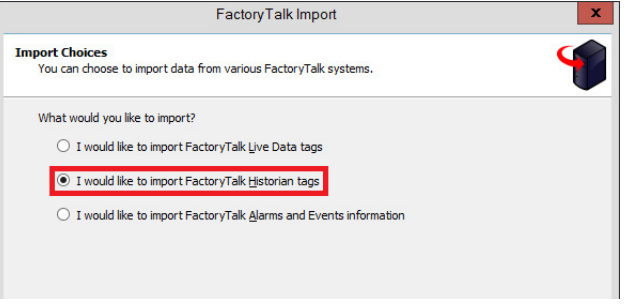

5. Click 'I would like to import FactoryTalk Historian tags'.

The FactoryTalk Import dialog box reappears.

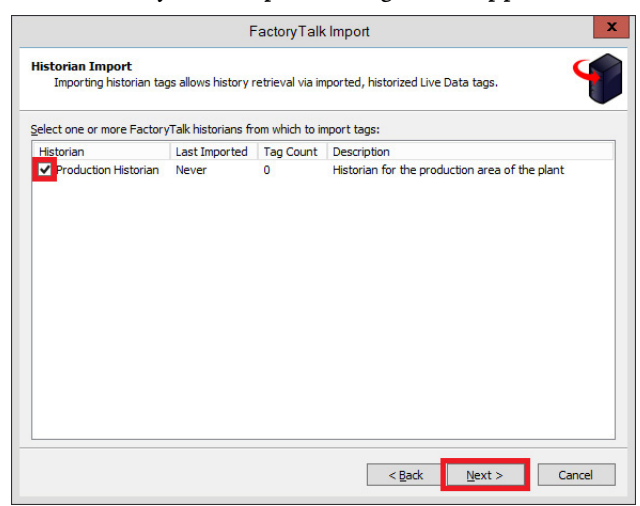

- 6. Check the Historian that you want to use.
- 7. If you aren't using an ME connector, click Finish.

When the 'Import successfully completed' dialog box appears.

8. To confirm the import, go to System > Sources > FactoryTalk > pass01 > Historians > <Production Historian> and look for 'Tags'

For example Server = pass01 and Historian = Production.

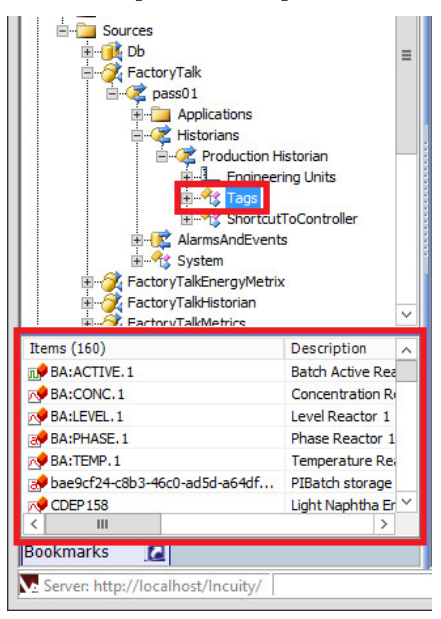

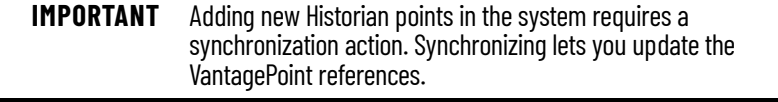

9. To synchronize the Historian, select System > Sources > FactoryTalk > <server> > Historians > <yourHistorian> and choose Synchronize.

# **Other Reporting and Analytics Options**

Third-party reporting packages can connect to FactoryTalk Historian SE via the OLE-DB connector.

For more information, see the Knowledgebase Technote *[FactoryTalk Historian](https://rockwellautomation.custhelp.com/app/answers/answer_view/a_id/65354)  [SE and the OSIsoft PI OLEDB Providers](https://rockwellautomation.custhelp.com/app/answers/answer_view/a_id/65354)*.

# **Notes:**

# **Batch Management**

PlantPAx® systems support scalable options for batch management that are based on ISA88 standards and can help:

- Automate sequences to reduce time-to-market
- Manage recipes and procedures to focus on yield, throughput, and quality
- Provide models to improve traceability, reporting, and approval controls.

The following options exist for batch management in your PlantPAx system. Controller-based solutions are typically for smaller systems; larger systems require FactoryTalk® Batch applications. The reference links provide more details for each option. Not all controller firmware revisions support all batch solutions.

# **Step 1: Select the Batch Solution**

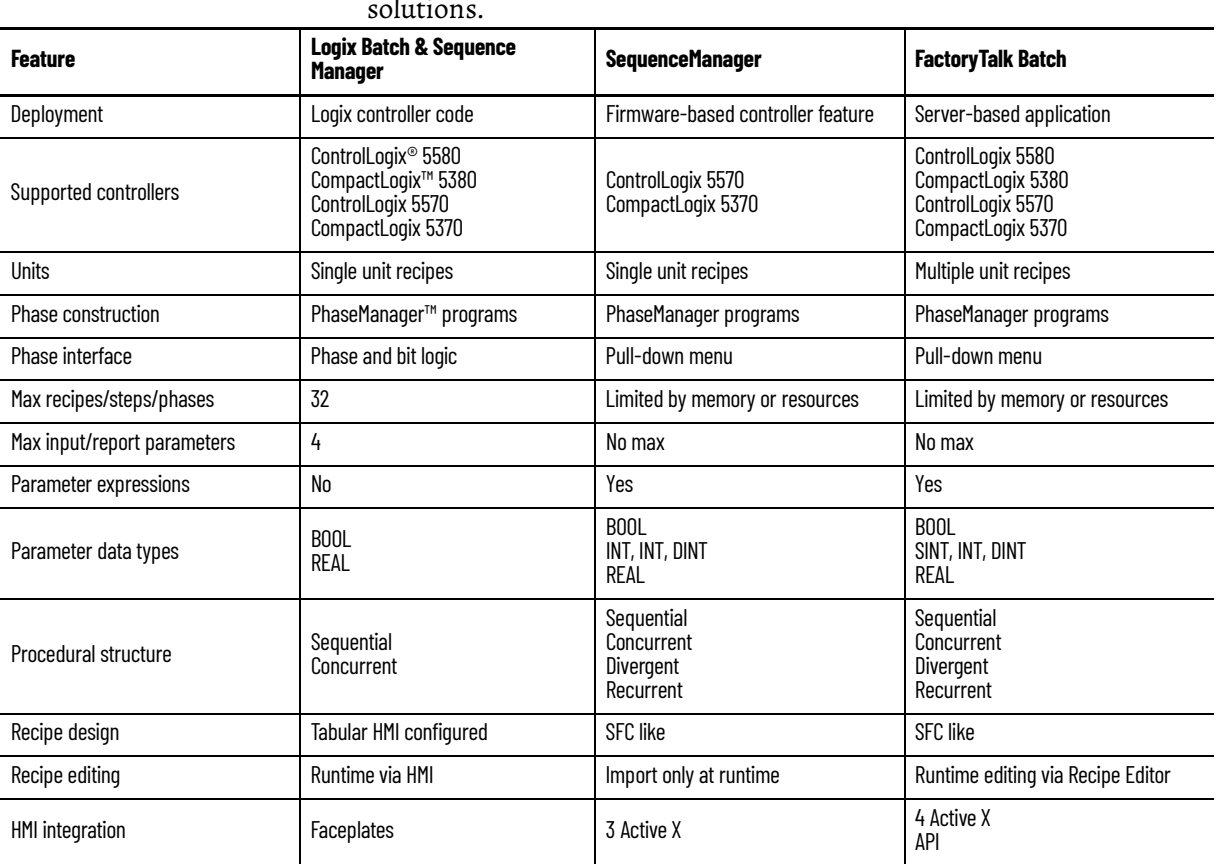

Scalable offerings and tools range from controller-based to enterprise-wide solutions.

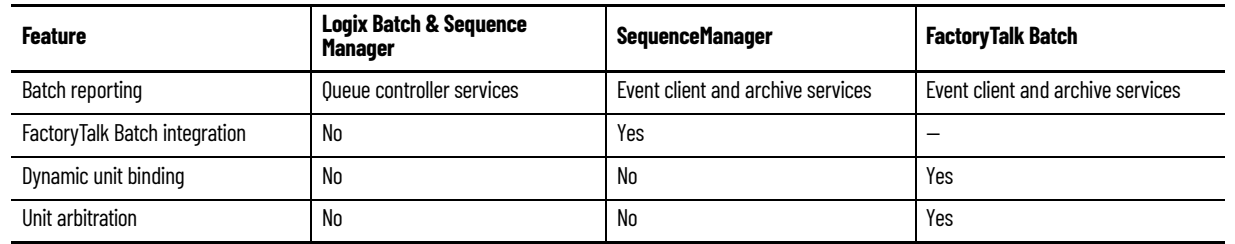

# **Step 2: Logix Batch and SequenceManager Requirements**

The Logix Batch and SequenceManager™ option consists of controller code and visualization elements. You need:

- Logix 5000™ controller
- FactoryTalk® View Studio software
- Logix Batch and Sequence Manager files

For more information, see Logix Batch and Sequence Manager.

# **Step 3: FactoryTalk Batch Requirements**

SequenceManager controls direct PhaseManager programs in this controllerbased option. You need:

- Logix 5000 controller
- FactoryTalk® View Studio software
- SequenceManager software

For more information, see SequenceManager Controls.

# **Step 4: FactoryTalk Batch Requirements**

A FactoryTalk Batch application is a server-based option.

AppServ-Batch application server with:

- FactoryTalk Batch server
- FactoryTalk® eProcedure® server
- FactoryTalk® Event Archiver database

AppServ-Info SQL server with:

- SQL server
- FactoryTalk Batch Material server
- Master Recipe storage

For more information, see Factory Talk Batch Application.

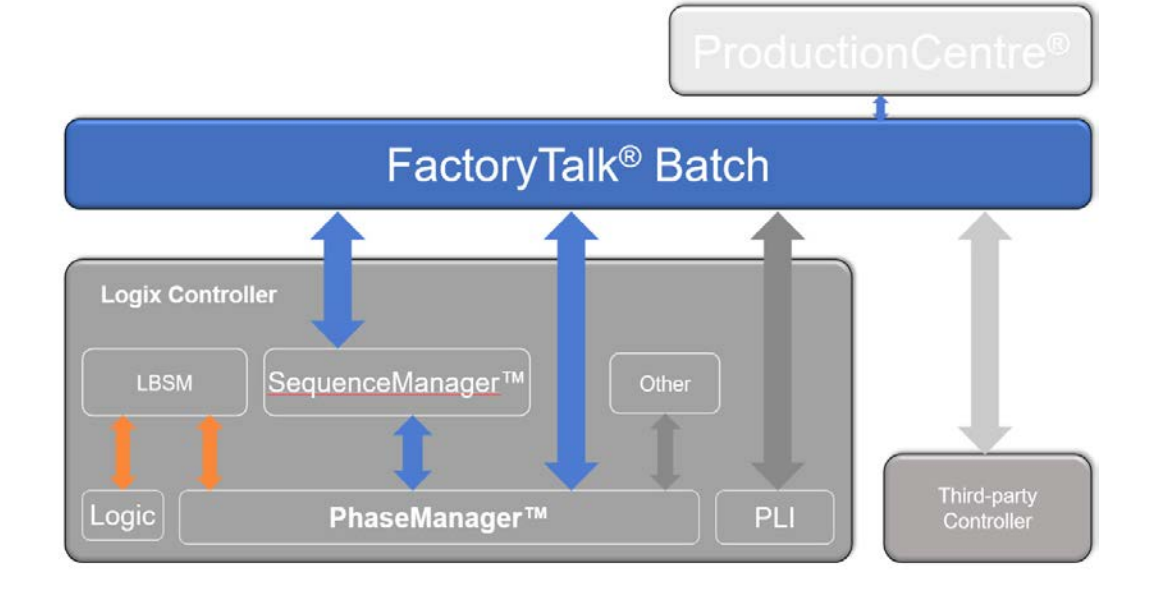

The batch solutions work with each other to provide a comprehensive solution.

#### For more information, see these additional resources.

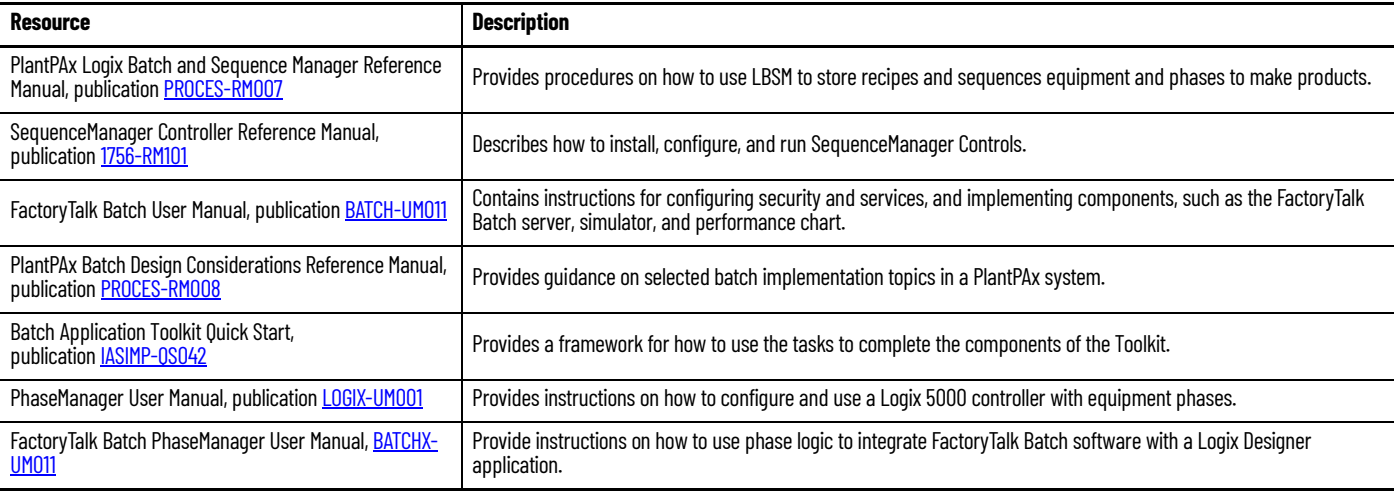

# **Logix Batch and Sequence Manager**

The Logix Batch and Sequence Manager application is controller logic that provides basic batch management for single-unit or multiple-independent unit operations.

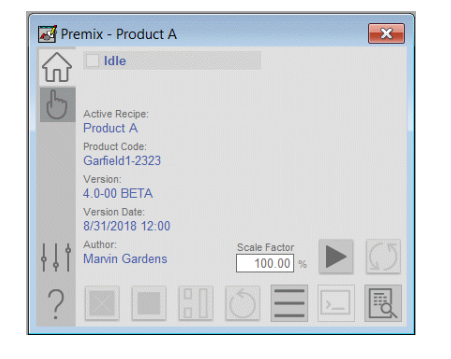

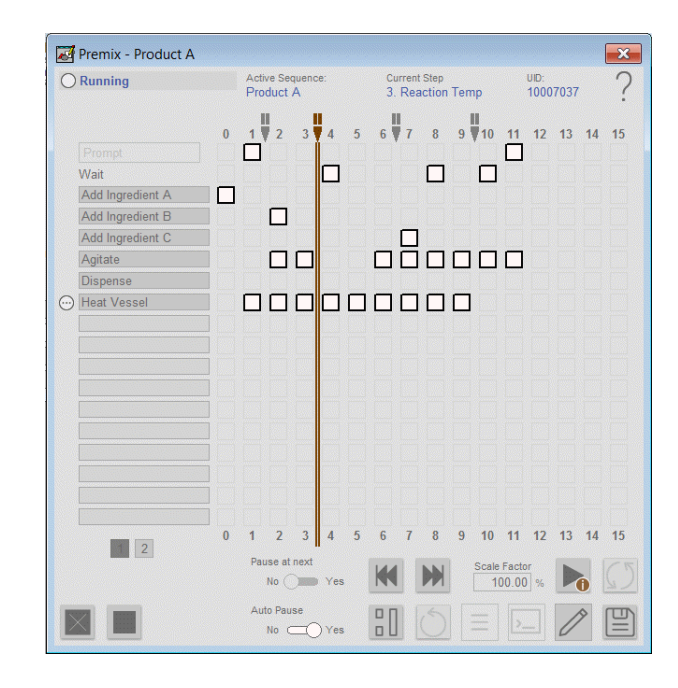

An LBSM application is best for:

- Single-unit batch processes, with 5…10 recipes, that can be defined with four real and four Boolean parameters per phase
- Processes that need frequent recipe changes
- Systems where recipe changes must be made through an HMI
- Process skids
- Pilot plants

### **LBSM Details**

The LBSM application provides controller logic and HMI objects.

An LBSM application supports:

- PhaseManager programs and custom sequences
- Maximum of 32 recipes per controller
- Maximum of 32 steps per recipe
- Maximum of 4 real and 4 Boolean Parameters/phase
- Recipe changes are made from the HMI

For more information, see PlantPAx Logix Batch and Sequence Manager Reference Manual, publication [PROCES-RM007](https://literature.rockwellautomation.com/idc/groups/literature/documents/rm/proces-rm007_-en-p.pdf).

#### **Editor – Logix Designer application**

Define a procedural sequence that coordinates the execution of equipment phases

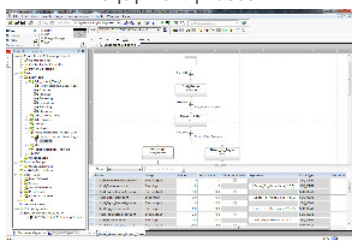

**SequenceManager Controls** SequenceManager is a firmware-based feature controls direct PhaseManager programs inside a Logix 5000 controller in an ordered sequence.

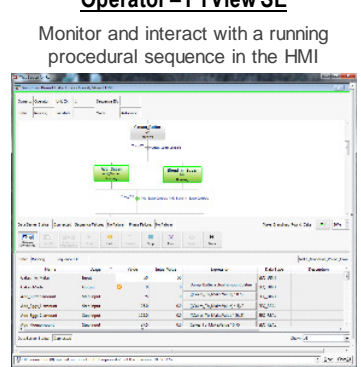

**Operator – FTView SE**

#### **Data Collection & Reporting Services**

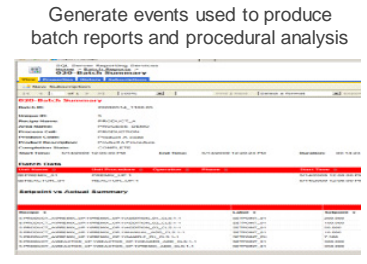

A SequenceManager application is best for:

- Small batch systems (single unit)
- Systems with no server connectivity
- Process skids
- Modular systems connected into larger FactoryTalk Batch processes
- Fast processes

#### **SequenceManager Details**

The Logix controller must have firmware support to implement a SequenceManager application. Not all controllers support the SequenceManager application.

Use the SequenceManager to model and execute sequential manufacturing processes using the ControlLogix features described in the following tasks:

- Configure the coordination of Equipment Phase execution using the Equipment Sequence Editor.
- Execute Equipment Sequence programs using ControlLogix.
- Monitor and manage running Equipment Sequences using the Logix Designer application.
- Enable operators to monitor and manage running Equipment Sequences and Equipment Phases by adding SequenceManager ActiveX controls to FactoryTalk® View SE displays.
- Subscribe and collect generated sequence events using SequenceManager Event Client Service and SequenceManager Event Archiving Service.

For more information, see SequenceManager Quick Start Guide, publication [1756-QS109.](https://literature.rockwellautomation.com/idc/groups/literature/documents/qs/1756-qs109_-en-p.pdf)

# **Factory Talk Batch Application**

A FactoryTalk Batch application is a server-based, comprehensive approach to batch management.

- Handles complex unit coordination, resource arbitration, and optimization of routes
- Manages recipes including formulations, scaling, secure approvals, and versioning
- Includes integrated visualization and reporting

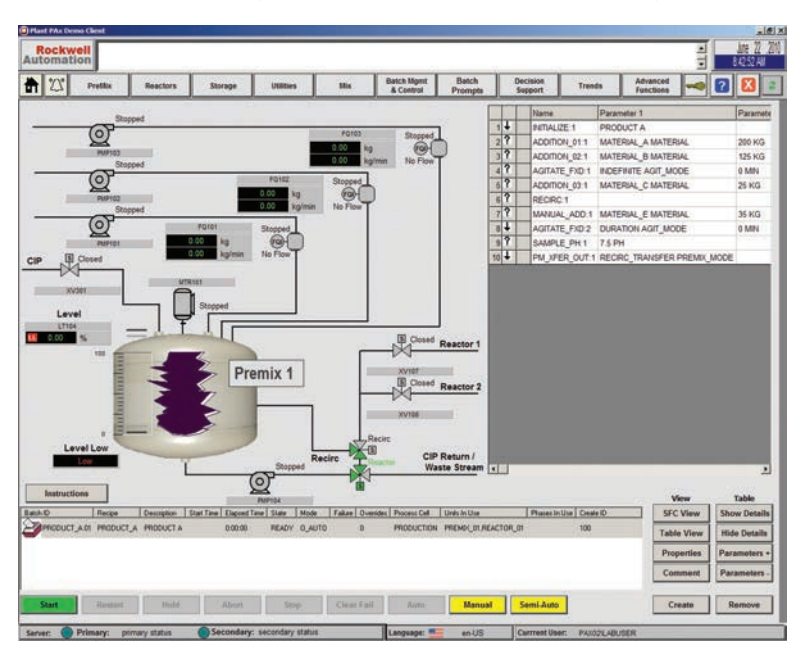

A FactoryTalk Batch application is best for:

- Multi-unit batch control
- Integration of process skids
- Integration with third-party systems

# **FactoryTalk Batch Details**

A maximum of 10 FactoryTalk Batch servers can exist in a PlantPAx DCS. Follow these guidelines when you install FactoryTalk Batch on the AppServ-Batch server:

- Install the FactoryTalk® eProcedure® server on the same computer as the FactoryTalk Batch server.
- Install the FactoryTalk Batch Material server on a computer with the SQL server. The computer must be different than the computer that hosts the FactoryTalk Batch server.
- Install the FactoryTalk Event Archiver Database and Management Tool on another server from the FactoryTalk Batch server.

#### **Example FactoryTalk Batch Network**

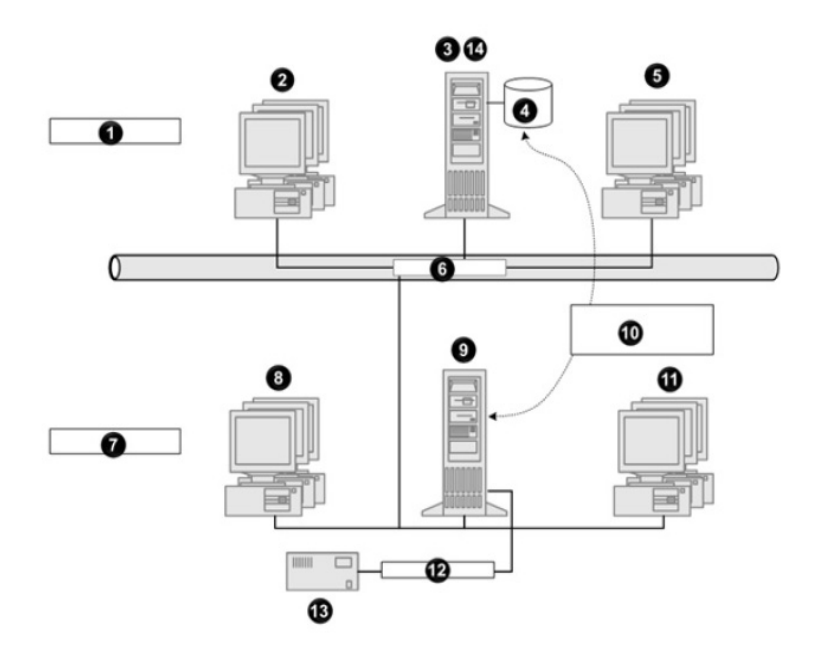

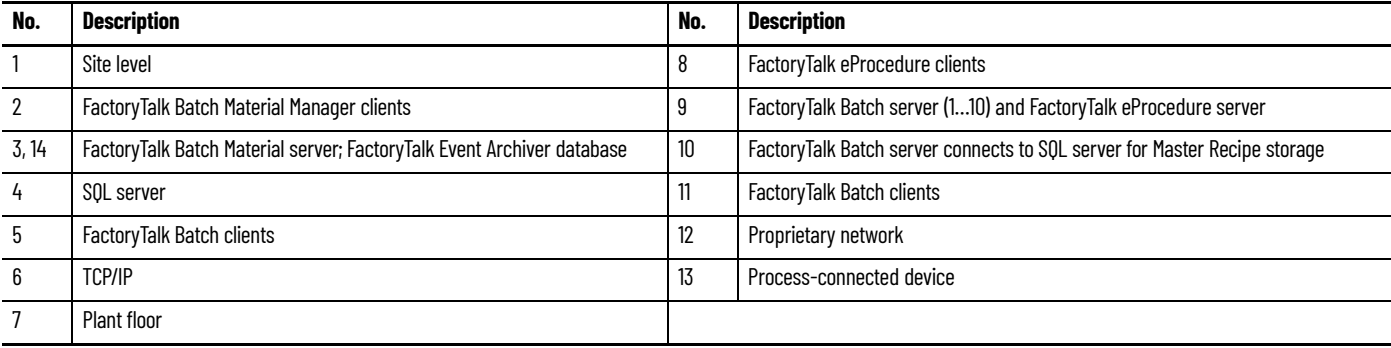

For more information, see:

- PlantPAx Batch Design Considerations Reference Manual, publication [PROCES-RM008](https://literature.rockwellautomation.com/idc/groups/literature/documents/rm/proces-rm008_-en-p.pdf)
- FactoryTalk Batch User Guide, publication [BATCH-UM011](https://literature.rockwellautomation.com/idc/groups/literature/documents/um/batch-um011_-en-p.pdf)

# **FactoryTalk Batch Server with Redundant Controllers**

Using a FactoryTalk Batch server with redundant controllers requires an understanding of the batch server hold/failure propagation behaviors.

Redundant ControlLogix 5580 controllers do not support ControlNet® communications. This means a FactoryTalk Batch application with active phases isn't a bumpless event when a switchover from primary to secondary controllers occurs.

The phases switch over and remain in their respective state and code executes as expected, but the FactoryTalk Batch server observes a brief momentary communication loss over the EtherNet/IP™ network.

This communication loss is enough for the batch server to issue Hold propagation on all recipes with phase actively running in the controller than switched over. In this circumstance, the transitions in the recipe Held while the phases in the controller are still running.

# **Hold Propagation**

The Hold Propagation area lets you indicate the hold propagation type to use when the FactoryTalk Batch server detects a failure that is caused by a watchdog timeout, a handshake timeout, or a phase failure (PHASE\_F > 0).

Hold propagation is a configurable selection that defines how the batch server reacts to failures that affect an active control recipe. Configure the selection in the Equipment Editor, which stores the value in the BATCHSVR.INI.

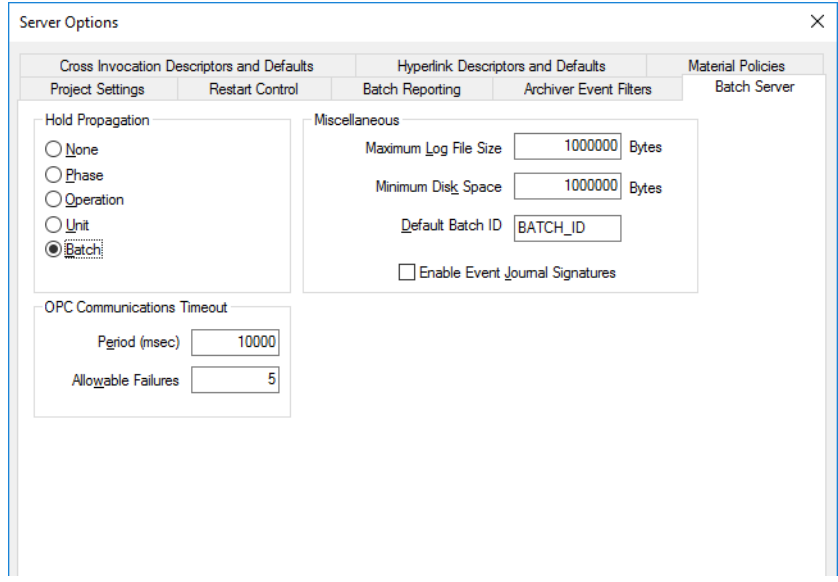

A Hold command that is associated with a failure propagates up through the recipe hierarchy as high as the mode and selected option allows.

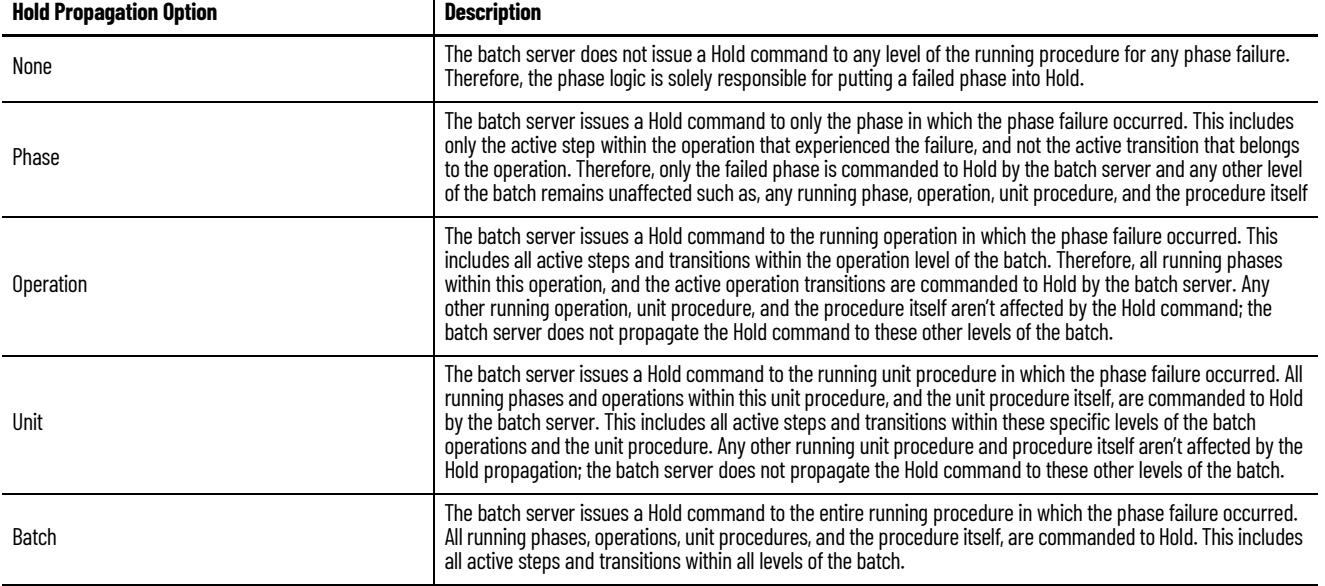

The most common event to trigger Hold propagation is an abnormal process condition being continually monitored by the controller.

When an abnormal process event occurs in the system, the controller logic sets phase failure for the appropriate phases actively running in the unit, or units. As a result, the phase failure tags are set with a value greater than zero value by the controller logic. The value corresponds with a known failure condition in the process. The batch server can display the failure to the operators and record the appropriate phase failure event.

#### **State Composite Evaluation**

The Hold propagation configuration determines the highest procedure level within the running recipe for which the Hold command from the batch server is issued when a failure is detected.

The state of each batch level (such as procedure, unit procedure, operation) is continually evaluated by the batch server. Each batch level state is based on the composite states of its underlying steps and transitions.

- In the case of an operation, the composite state is based on the state of all active phases and the state of their underlying active phases transitions.
- In the case of the unit procedure, the composite state is based on the state of all active operation steps and the state of their underlying active operation transitions.

In the case of the procedure, the composite state is based on the state of all active unit procedure steps and the state of their underlying active unit procedure transitions.

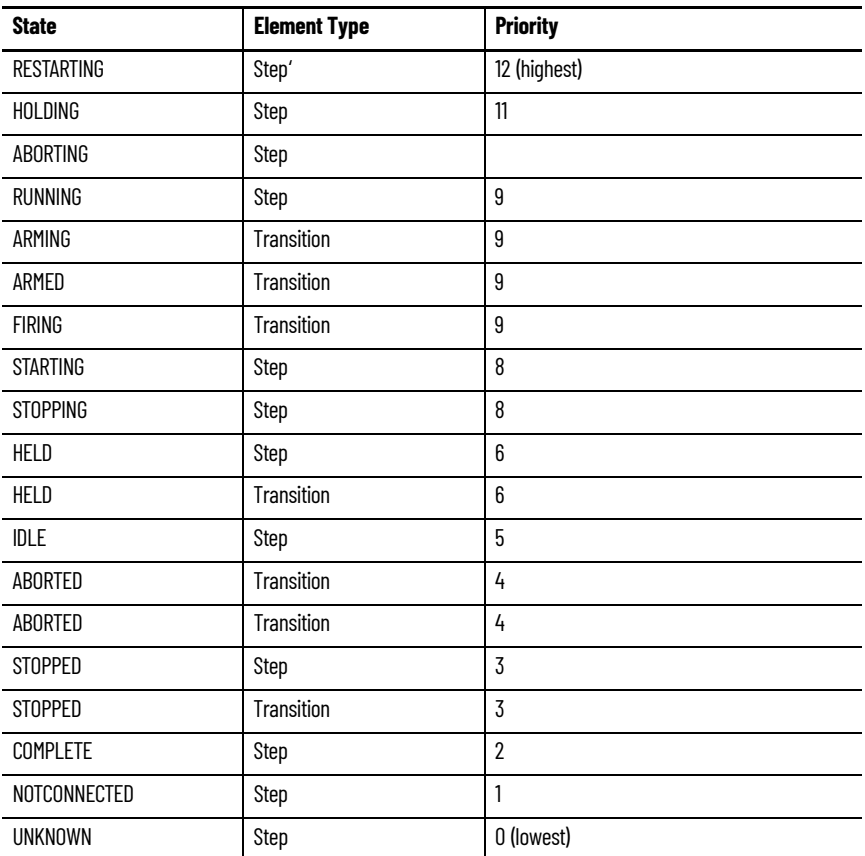

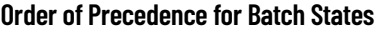

If the owner of the step (a phase) is EXTERNAL, then the step isn't considered in the calculation.

The determining state for any procedure level (procedure, unit procedure, or operation) is based on the states of the active recipe elements it contains – both, steps and transitions. All these S88 procedure levels are virtual to the PC memory in the batch server, except for SequenceManager operations which reside in the controller, much like most phases.

When a procedure level of a control recipe is connected and commanded by the batch server, the state of each of its procedure levels is derived by a composite state analysis to determine a final state for each procedure level. As the path of recipe execution proceeds through a control recipe, the state of each recipe element object is dynamic, and is continuously updated. The state with the highest priority becomes the state of the procedure level for an operation, unit procedure or procedure.

- In the case of an Operation procedure level, the composite state is based on the state of all active phases e active transitions within the operation.
- In the case of the Unit Procedure level, the composite state is based on the state of all active operation steps and active transitions within the unit procedure.
- In the case of the Procedure level, the composite state is based on the state of all active unit procedure steps and active transitions in the procedure.

### **Types of Failures**

The batch server translates a phase failure value to an enumeration string that presents an actionable string of text to the operators for the type of failure. A phase failure is the most common type of failure. Other types of failures may occur in the batch system such as, a parameter download failure, a report upload failure, a failed phase request, a request timeout, a command timeout, a quality tag status other than good, a watchdog failure, or a communication failure.

In most cases, the batch server reacts to these failures just as it does for the phase failure event with Hold propagation. An exception occurs whenever the batch server experiences a communication failure to a controller, a data server, or a phase.

When communication to the controller or phase is compromised, the Hold propagation only acts on the components of the control recipe that are without risk, or internal to the batch server memory (procedure, unit procedure, operation). In this case, the risk pertains to those components where the phases or SequenceManager operations reside, so Hold propagation isn't executed to the phase level or SequenceManager operations.

If communications are restored quickly so the watchdog in the controller does not time out and place the running phases into a Held state, running phases stay running as if nothing occurred. If communications are restored quickly and the controller phases aren't configured to Hold upon communication loss, then running phases also stay running as if nothing occurred.

This momentary communication blip where phases remain running can cause a dynamic when all other levels (procedure, unit procedure, operation) are sent Hold commands upon failure according to the Hold propagation configuration. As a result, these procedure levels are Held but the composite state of a running phase and Held transition is running state for the operation. This traverses up the control recipe where a running operation step and a Held unit procedure transition evaluates as a running state for the unit procedure, and so on one more level to the procedure. With transitions Held, the recipe can't move transition to other steps, and the recipe could act to an untrained operator as though it's hung, or unresponsive. One solution is to issue a Hold command to the control recipe, then a restart to the control recipe to get all steps and transitions in an active and running state as expected.

In the case of redundant systems with newer ControlLogix firmware revisions that do not use ControlNet communication, the switchover of the controllers where active phases are being run by the FactoryTalk Batch application isn't a bumpless event. The phases switch over and remain in their perspective state and code executes as expected, but the FactoryTalk batch server observes a brief momentary communication loss. This loss is enough for the batch server to issue Hold propagation on all recipes with phase actively running in the controller than switched over. In this circumstance, you can find transitions in the recipe Held while the phases in the controller are still running.

# **Notes:**

# **Analytics**

Analytics is the discovery, interpretation, and communication of meaningful patterns in data. Analytics relies on the application of statistics, computer programming, and operations research to quantify performance.

Analytics are the methods that we use to measure our performance and then provide feedback for continuous improvement. Analytics drive business value, regardless of the industry, by helping to:'

- bring a product to market faster
- lower the total cost of ownership because of more effective maintenance
- improve asset utilization by maximizing the throughput
- provide enterprise risk management

The following options exist for analytics applications in your PlantPAx® system. The reference links provide more details for each option.

# **Step 1: Device Level Options**

Allen-Bradley® products have devicelevel diagnostics that are built in, such as fault and alarm codes for use in fault routines. Other products provide predictive and prescriptive analytics at the device-level of the architecture.

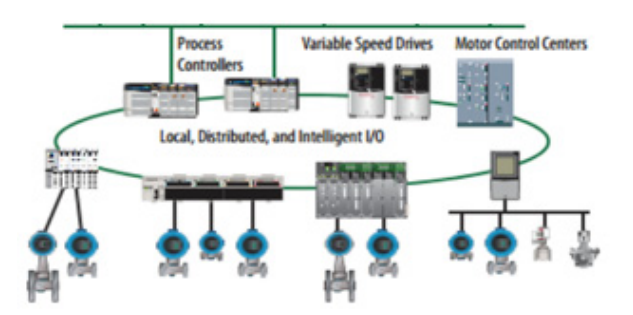

In your overall solution, you can add these additional products to gather device-level analytics:

- FactoryTalk® Analytics™ for Devices
- FactoryTalk® Analytics™ LogixAI®
- PlantPAx® MPC

For more information, see [Device Level Analytics](#page-251-0)

# **Step 2: System Level Options**

FactoryTalk® products that add system-level analytics include:

- Pavilion8®
- FactoryTalk® Analytics™ Edge Gateway
- FactoryTalk® Analytics™ DataView
- FactoryTalk® TeamÓNE™

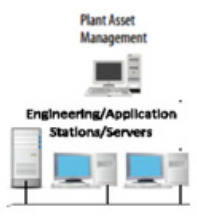

For more information, see **[System Level Analytics](#page-252-0)** 

# **Step 3: Enterprise-Level Options**

FactoryTalk products that add enterprise-level analytics include:

- FactoryTalk® Analytics™ Edge ML
- FactoryTalk Analytics DataView

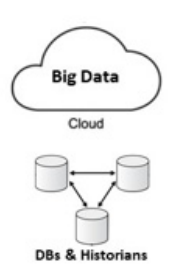

At the Industrial Internet of Things (IIoT) level, you can add:

- Vuforia® Augmented Reality
- ThingWorx® Industrial IoT platform

For more information, see **[Enterprise-Level Analytics](#page-253-0)** 

# **Information Enables Outcomes**

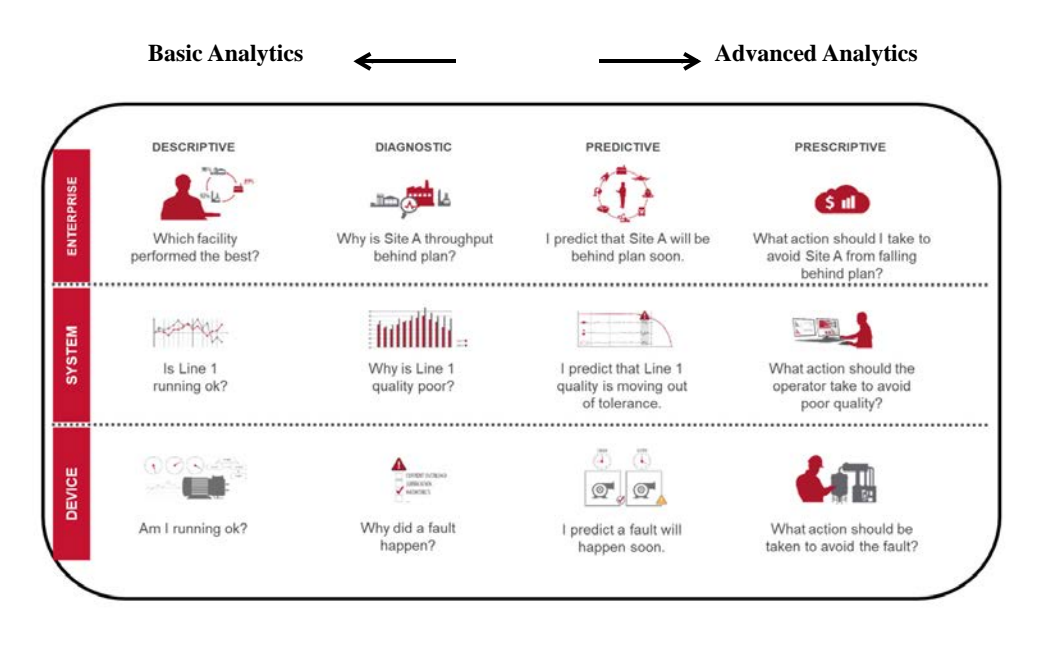

<span id="page-251-0"></span>**Device Level Analytics** The ControlLogix® and CompactLogix™ process controllers display alarm and troubleshooting details for the embedded process instructions on the property pages for the process instructions.

In your control strategy, you can use:

- Tag-based alarms
- Alarm faceplates
- Automatic device descriptive analysis (firmware revision 33 and greater) to display device fault conditions in applications and client devices that are supported by FactoryTalk® Alarms and Events.

Device-level analytics provide:

- Streaming analysis
- Runtime deployment
- Device data generation

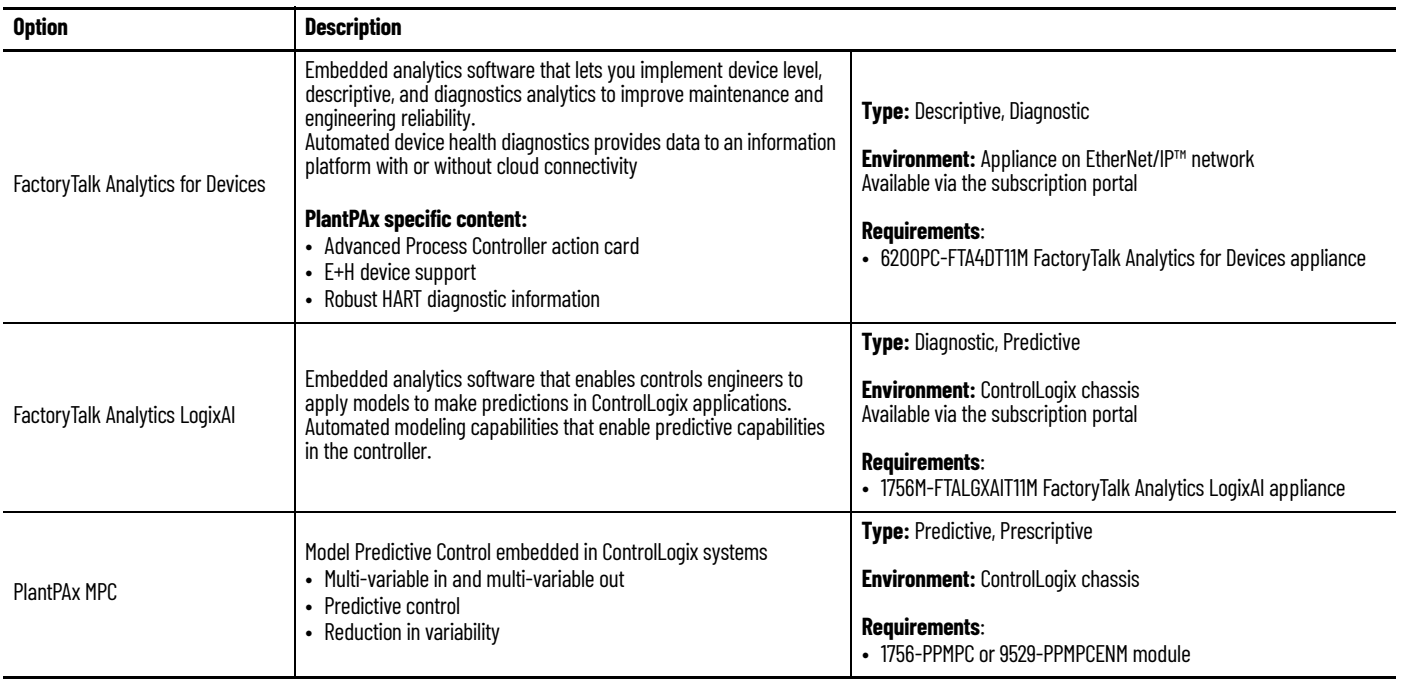
# System Level Analytics System-level analytics provide:

- Data management, transformation, and harmonization
- Model training and deployment
- Pattern extractions

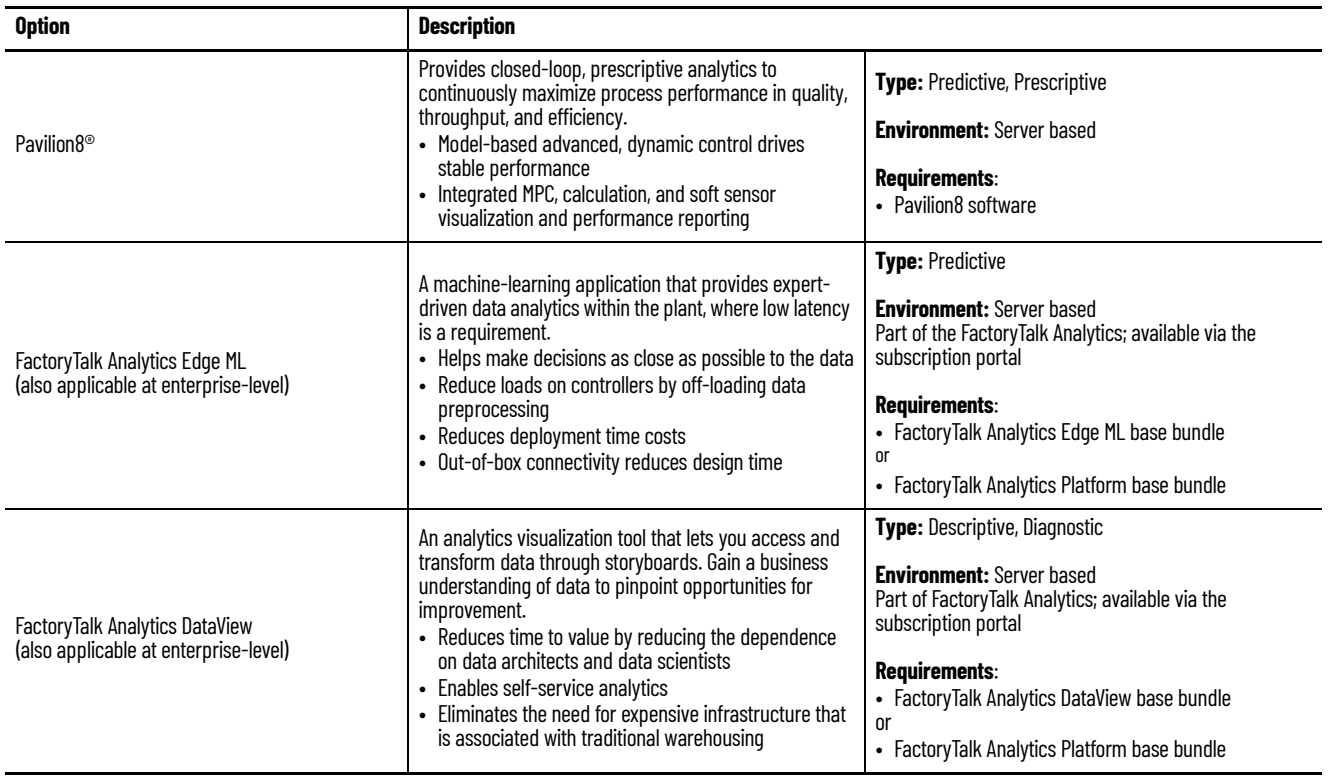

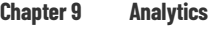

# **Enterprise-Level Analytics** Enterprise-level analytics provide:

- Data visualization
- Data mining
- Enterprise resource planning
- Model training
- Model operationalization
- Pattern extraction

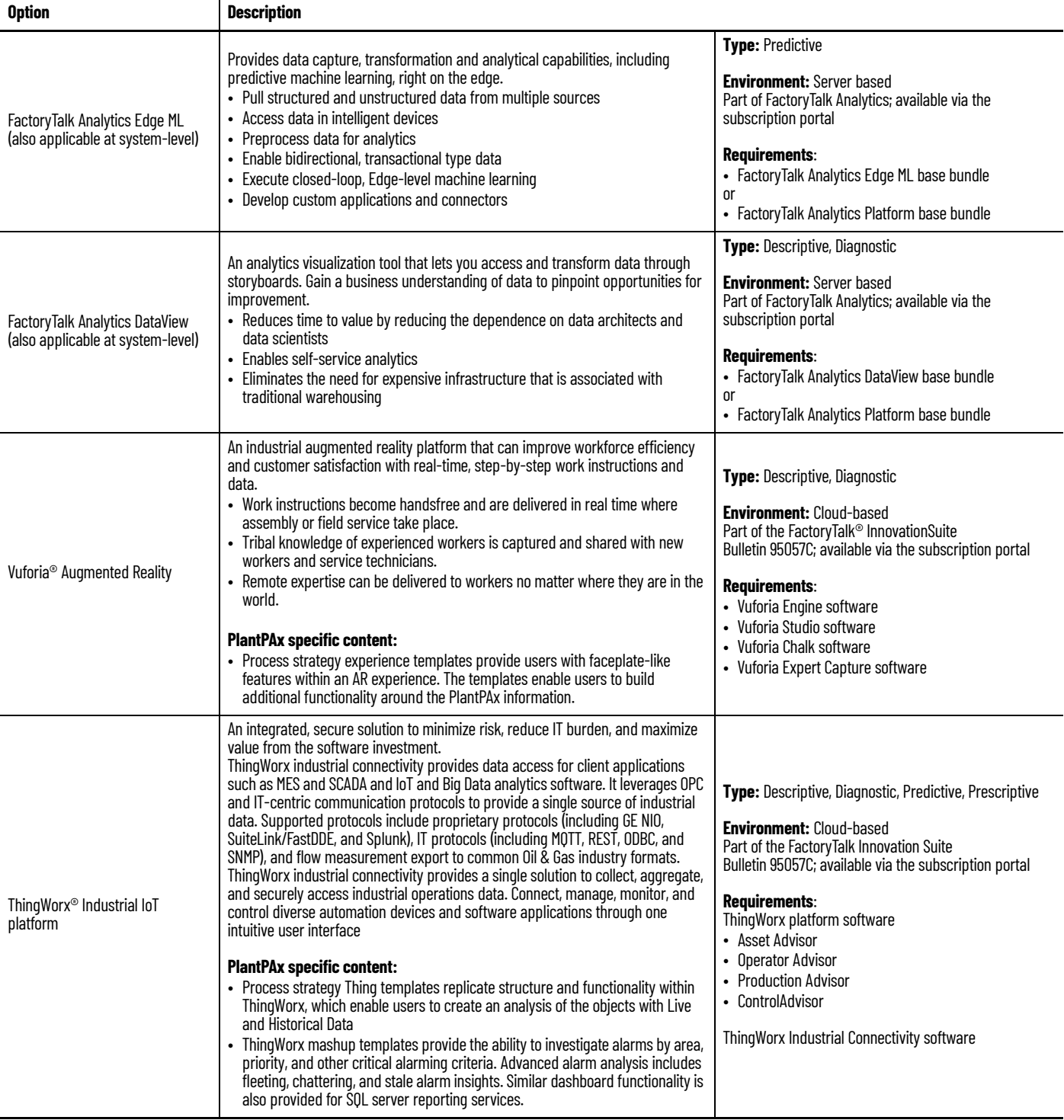

# **PlantPAx SQL Process Object and Alarm Reports**

П

The process library includes standard reports via SQL Server Report Services that support basic and advanced alarm and event reports, along with per process object reporting.

The standard reports use data that is collected via FactoryTalk® AssetCentre, FactoryTalk® Alarms and Events, and FactoryTalk® Historian SE. An SQL Asset Framework processes the data from the system historian and consolidates the data into a central database, based on a reporting schedule.

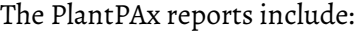

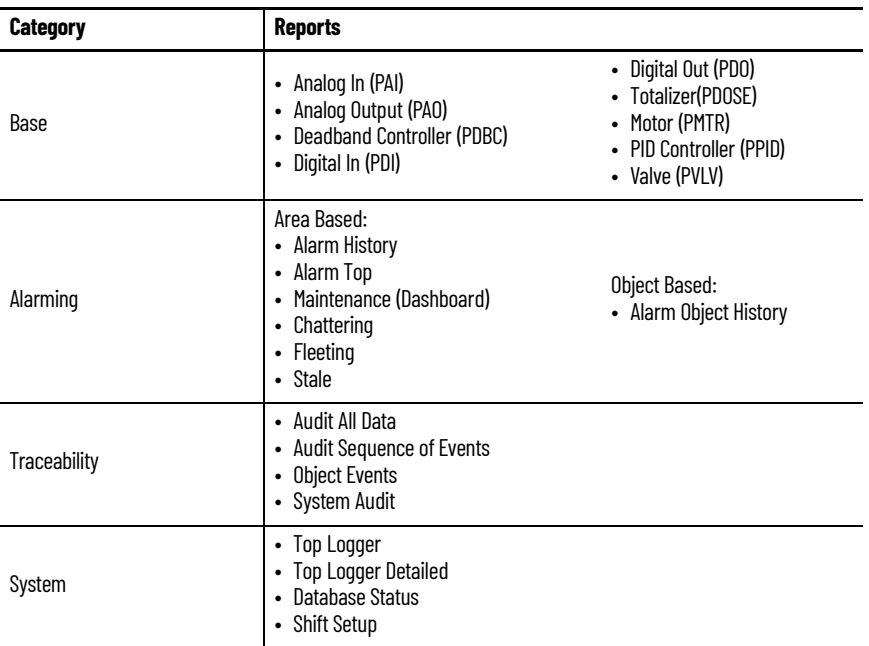

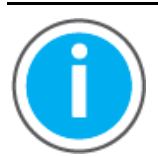

For more information on how to deploy and utilize the reports, See Knowledgebase Technote, *[PlantPAx System Release 5.10](https://rockwellautomation.custhelp.com/app/answers/answer_view/a_id/1128051)  [Configuration and Implementation Tools](https://rockwellautomation.custhelp.com/app/answers/answer_view/a_id/1128051)*. Download the PlantPAx SQL Process Object and Alarm Reports file from this public article.

You may be asked to log in to your Rockwell Automation web account or create an account if you do not have one. You do not need a support contract to access the article.

# **Notes:**

# **PlantPAx Security Certification**

The PlantPAx® architecture supports IEC-62443-3-3 SL 1 security requirements. To help meet these requirements, reference these publications:

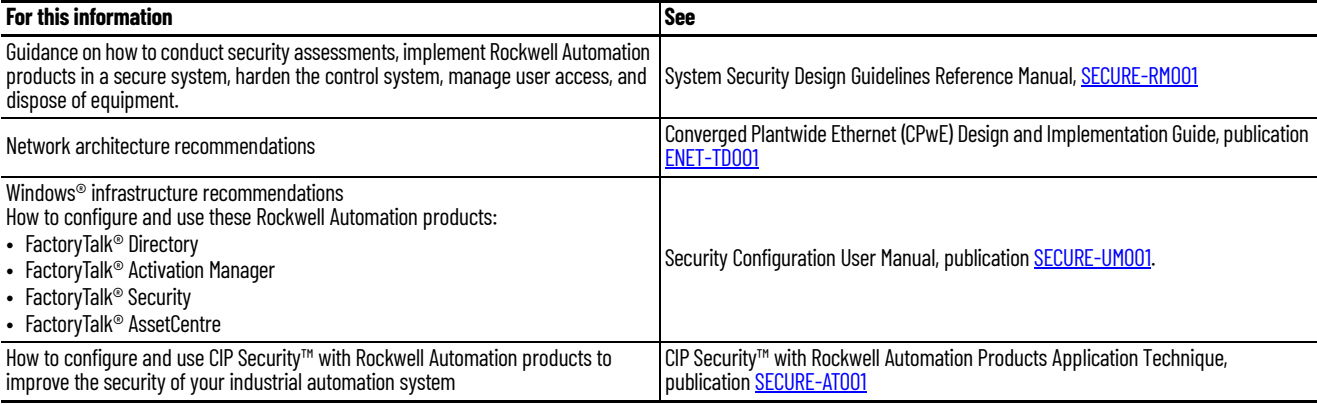

# **PlantPAx Security Architecture**

Г

Integrating industrial automation and control systems (IACS) with enterpriselevel systems enables better visibility and collaboration, which helps improve efficiency, production, and profitability. But greater connectivity also exposes control systems to additional cybersecurity risks. Availability is the most crucial aspect of a secure IACS. To meet the needs of industrial environments, Rockwell Automation aligns PlantPAx systems that are developed on our technology with the international standard ISA-99/IEC 62443-3-3. This standard is designed specifically for Industrial Automation and Control Systems and defines procedures to implement an electronically secure system.

ISA-99/IEC 62443 is based on seven foundational requirements that cover a defense-in-depth approach that is suited for an IACS. These foundational requirements are:

- FR1: Identification and authentication control (IAC)
- FR2: Use control (UC)
- FR3: System integrity (SI)
- FR4: Data confidentiality (DC)
- FR5: Restricted data flow (RDF)
- FR6: Timely response to events (TRE)
- FR7: Resource availability (RA)

The guidelines and checklists in this appendix present the collective strategy to meet the ISA-99/IEC 62443-3-3 SL1 requirements in conformant PlantPAx systems. The intent of a certified architecture is to demonstrate security competency, as well as to provide a standard, prescriptive reference design.

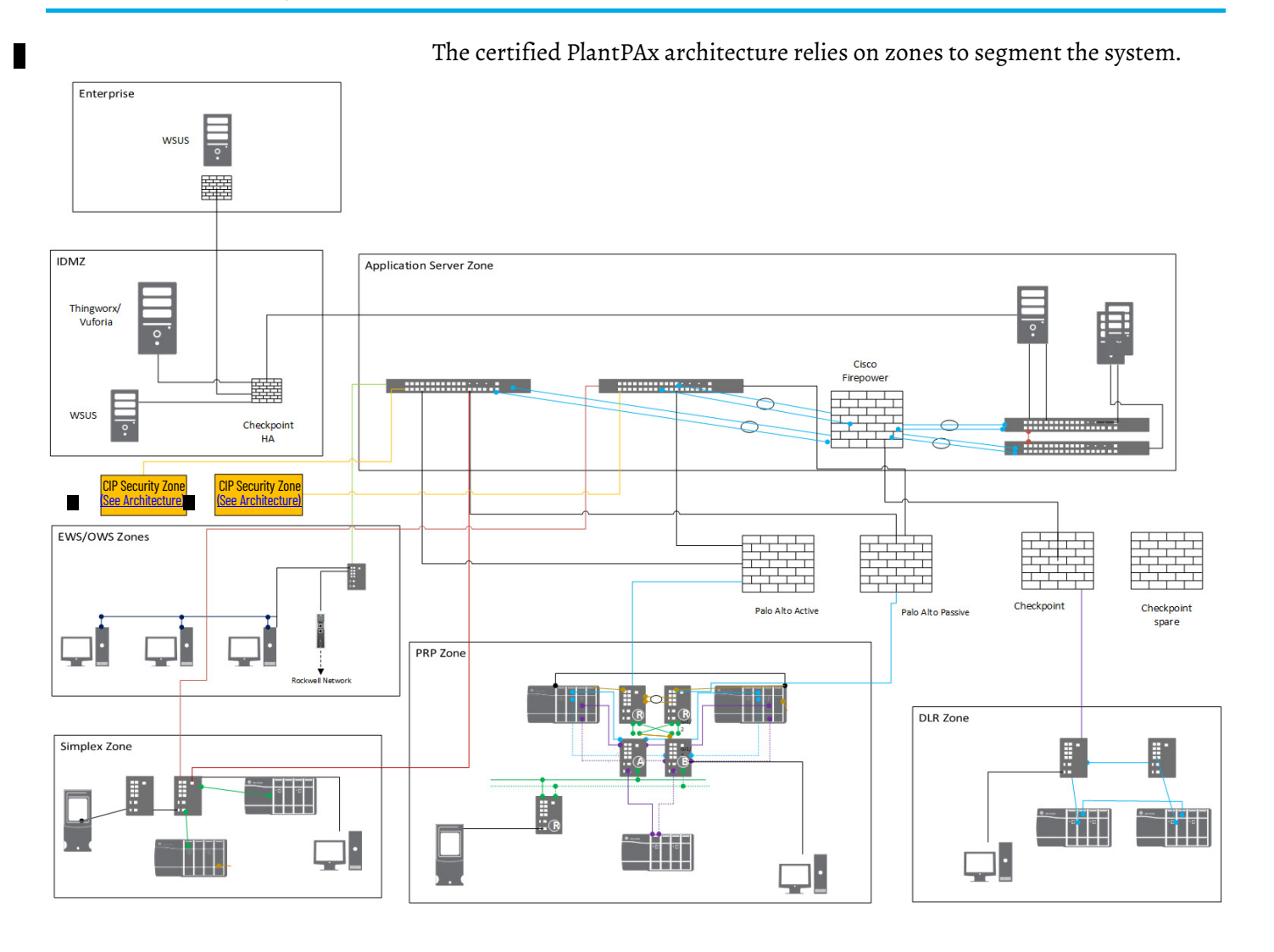

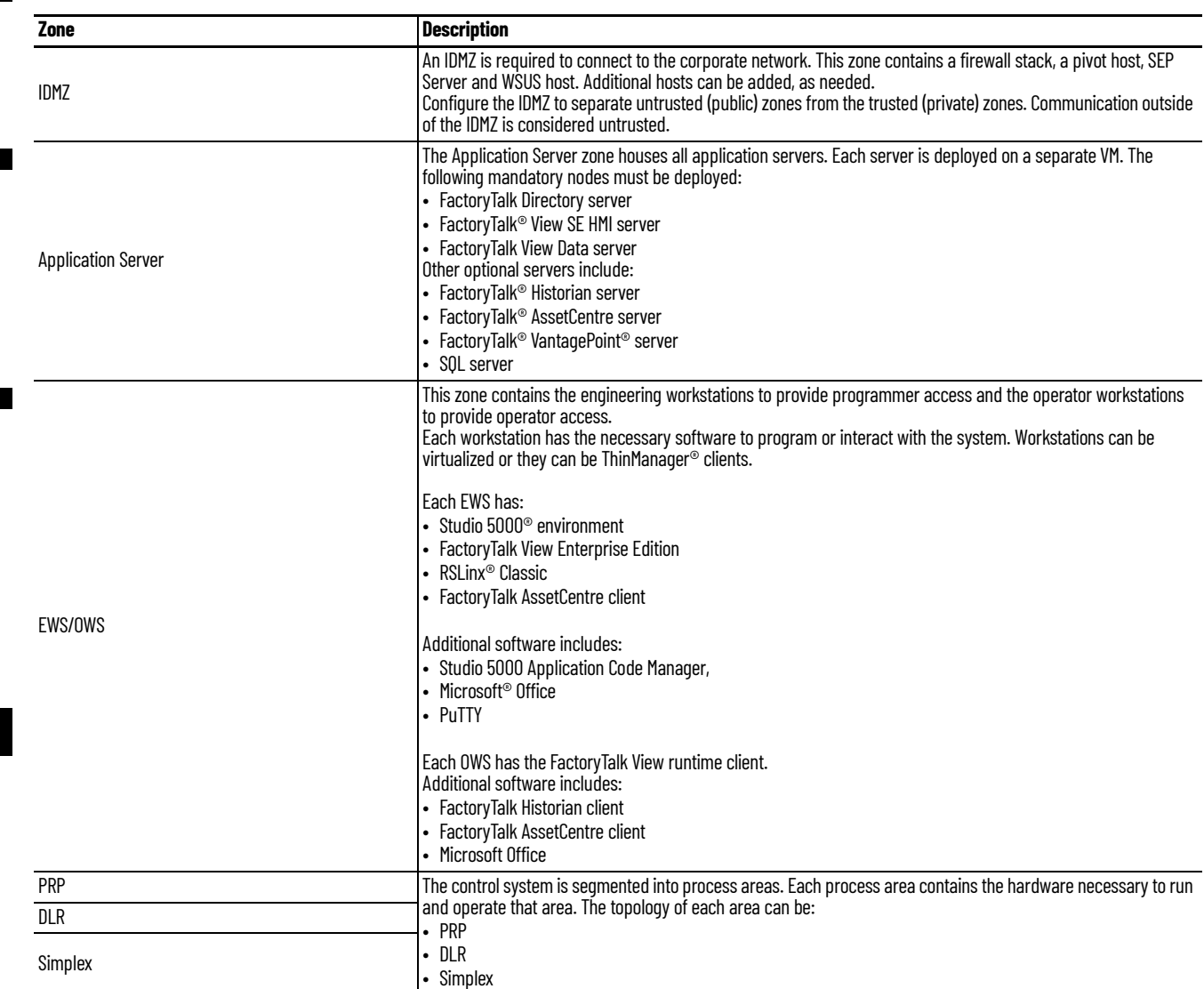

## **Trusted Zones**

ISA-99/IEC 62443-3-3 SL1 requires the capability to separate trusted and untrusted zones. You can use a standard firewall implementation to separate trusted traffic and untrusted traffic. Standard implementation creates two basic security zones that are known as inside and outside. The inside, or trusted zone, is also referred to as the private zone. The outside, or untrusted zone, is also known as the public zone. The public zone is outside the control of an organization and can be thought of as simply the public Internet.

Rockwell Automation recommends a risk assessment for network security zoning. Your risk assessment and risk posture help determine the trust level of each zone. You can have multiple levels of trust on inside zones with different types of access. For further guidance on risk assessments, see the ISA-99/IEC 62443-3-2 standard.

## **Certificate Authority**

П

A trusted certificate authority, also known as a commercial certificate authority, is a third-party entity that issues certificates for organizations that request them. They aren't controlled in any way by the person or organization that requests a certificate from them. A trusted CA issues publicly trusted digital certificates that meet at least the minimum regulatory standards (baseline requirements) that are outlined by the CA/Browser Forum (CA/ B Forum).

A private certificate authority, also known as private PKI, is an internal CA that exists within a larger organization (typically an enterprise) that issues its own certificates.

- A private CA functions like its public counterparts, but a private CA's certificates are trusted only by its internal users, clients, and IT systems.
- A private CA issues certificates that restrict access to a select group of users.
- You must configure and host the private CA yourself.

For more information about CAs, see Microsoft Server Certificate Deployment [Planning](https://docs.microsoft.com/en-us/windows-server/networking/core-network-guide/cncg/server-certs/server-certificate-deployment-planning) information or the Microsoft documentation for your operating system.

# **System Security Feature Checklists**

Use the following checklists to secure your system.

Identify and authenticate all users.

### **Requirements for Identification and Authentication Control**

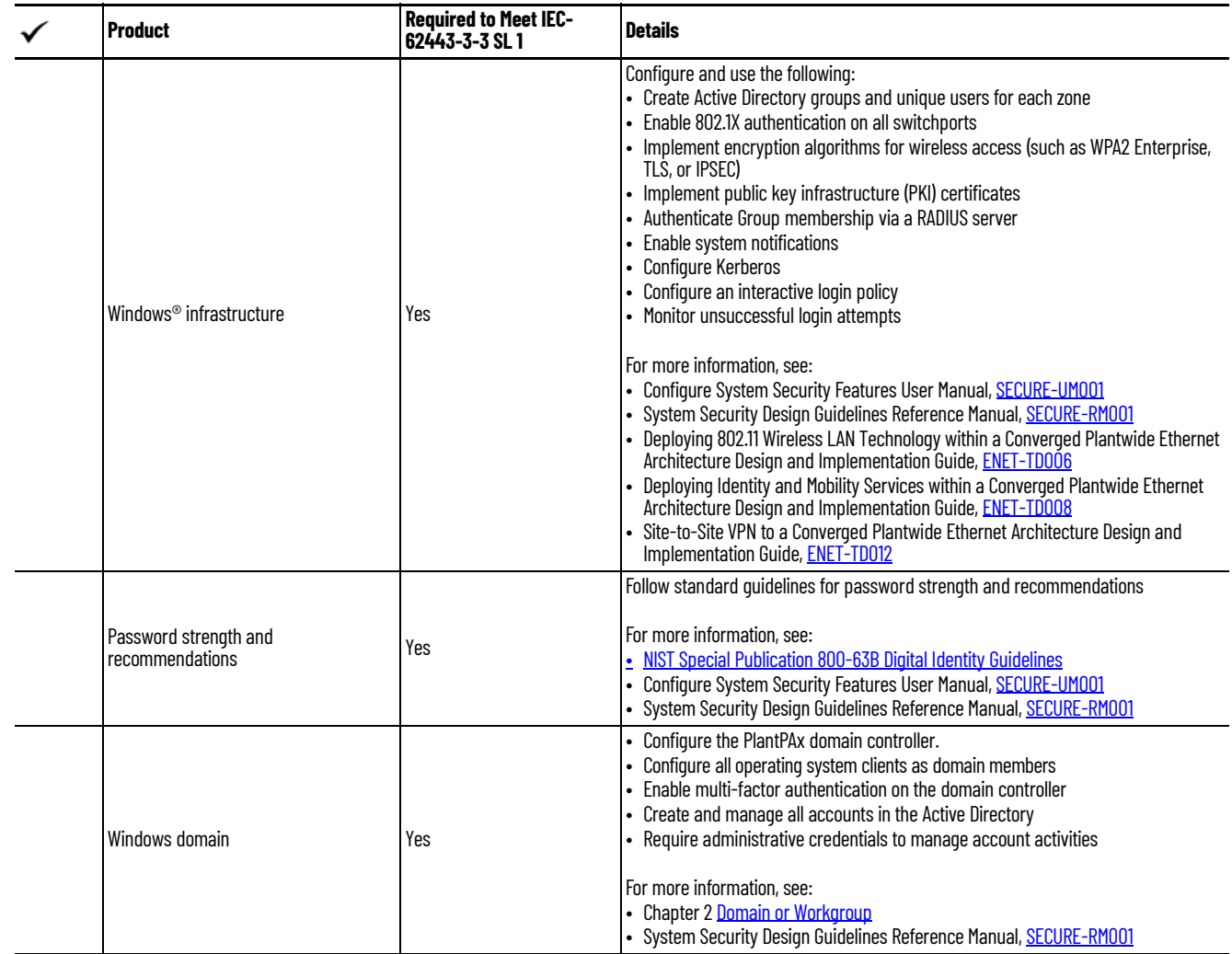

П

#### **Requirements for Identification and Authentication Control**

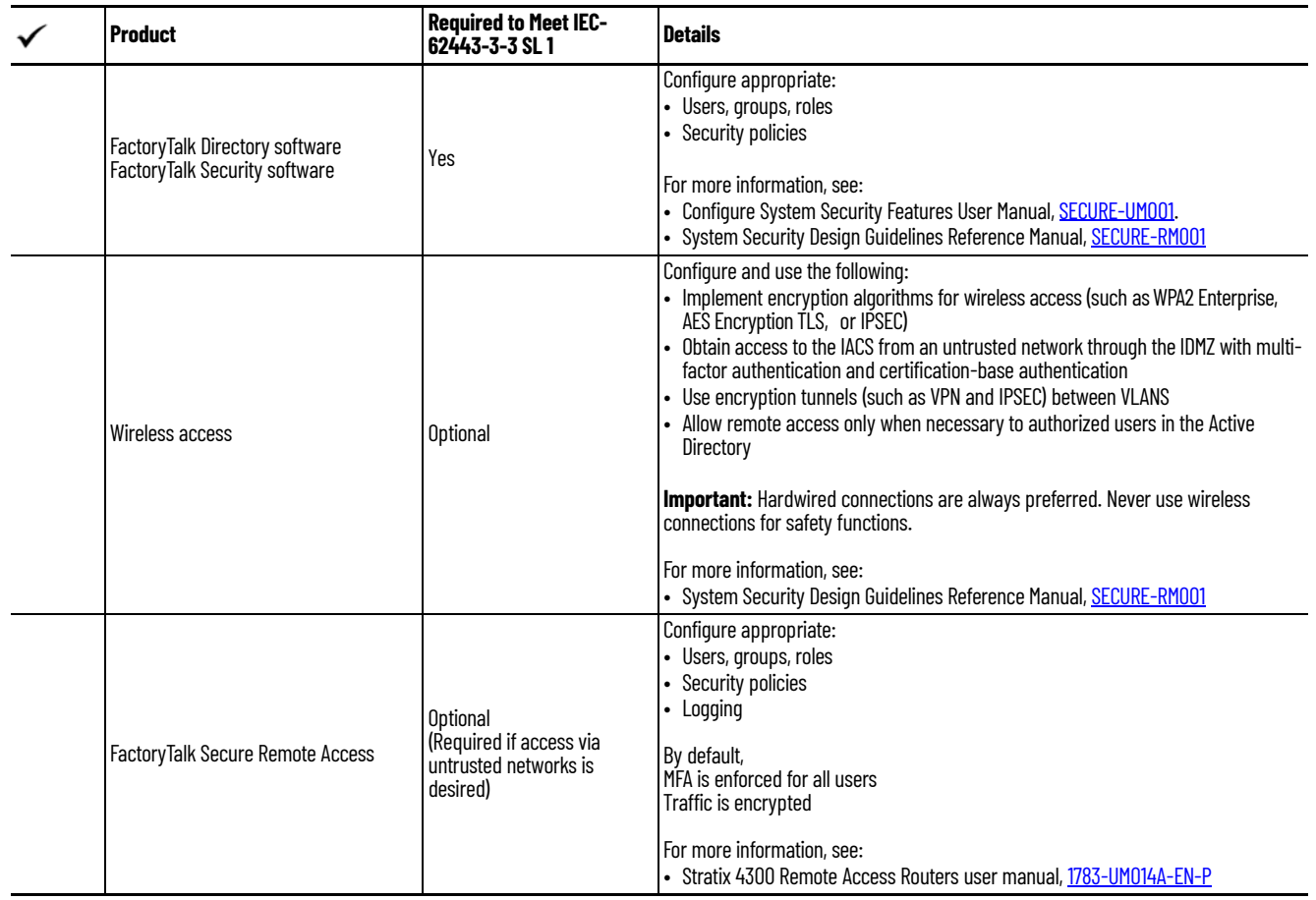

Define control policies to control the use between users and assets.

### **Requirements for Use Control**

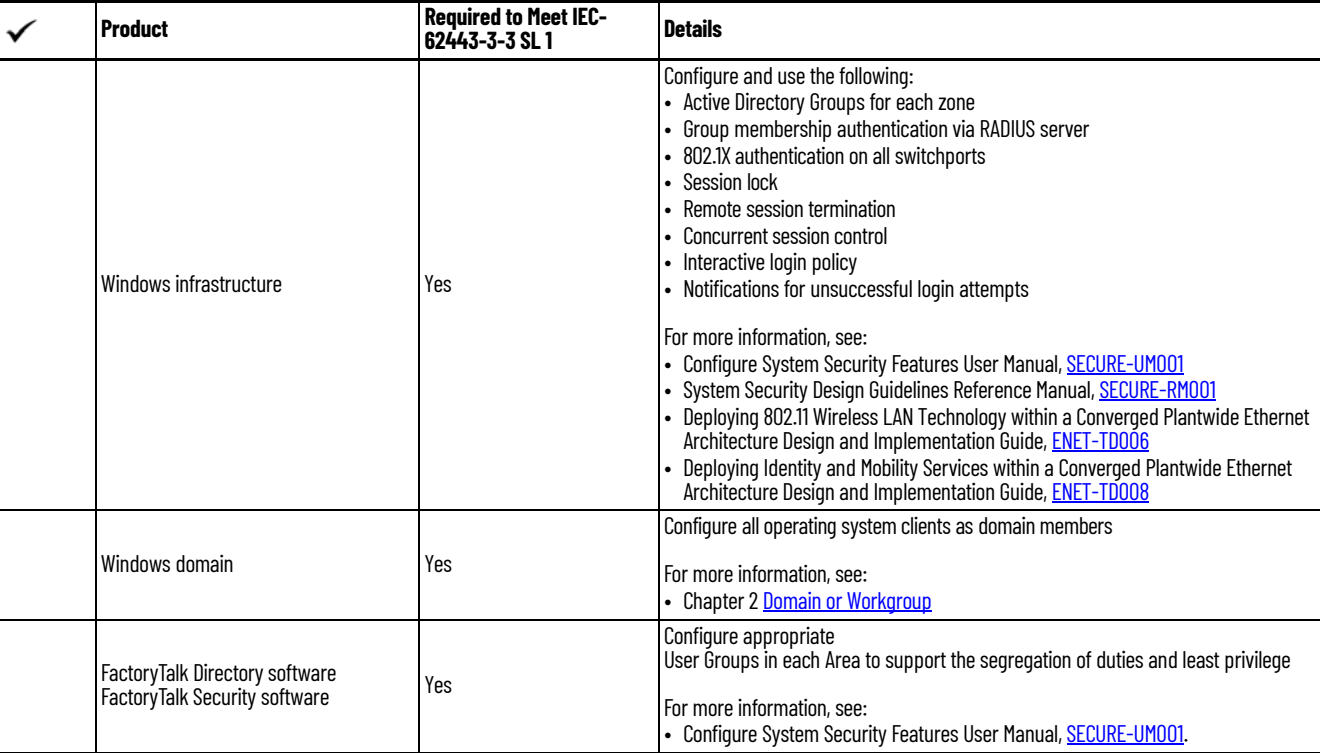

#### **Requirements for Use Control**

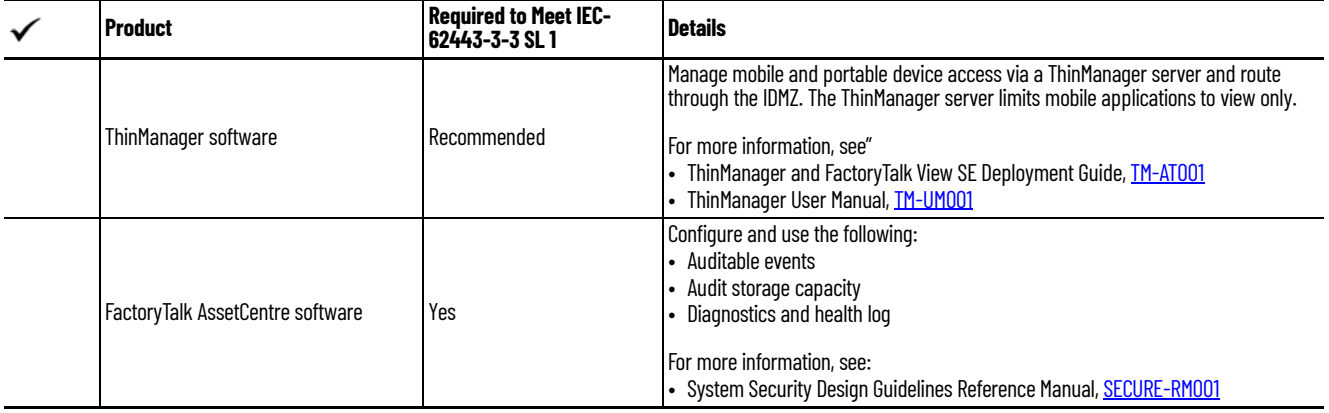

Protect the integrity of transmitted data. Recognize changes to information during communication.

### **Requirements for System Integrity**

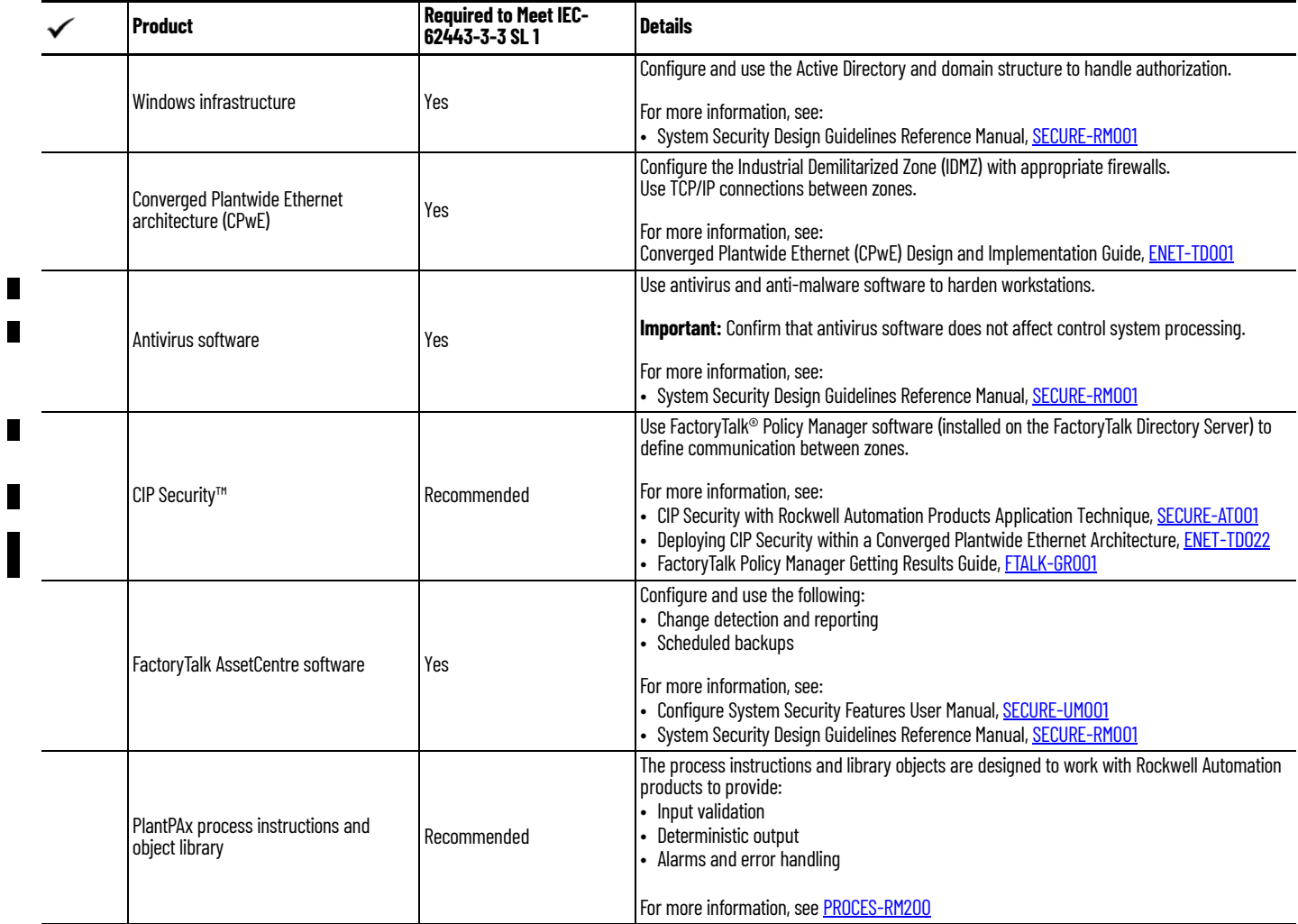

 $\overline{\phantom{a}}$ 

#### Protect the confidentiality of communication and data to help prevent unauthorized disclosure.

#### **Requirements for Data Confidentiality**

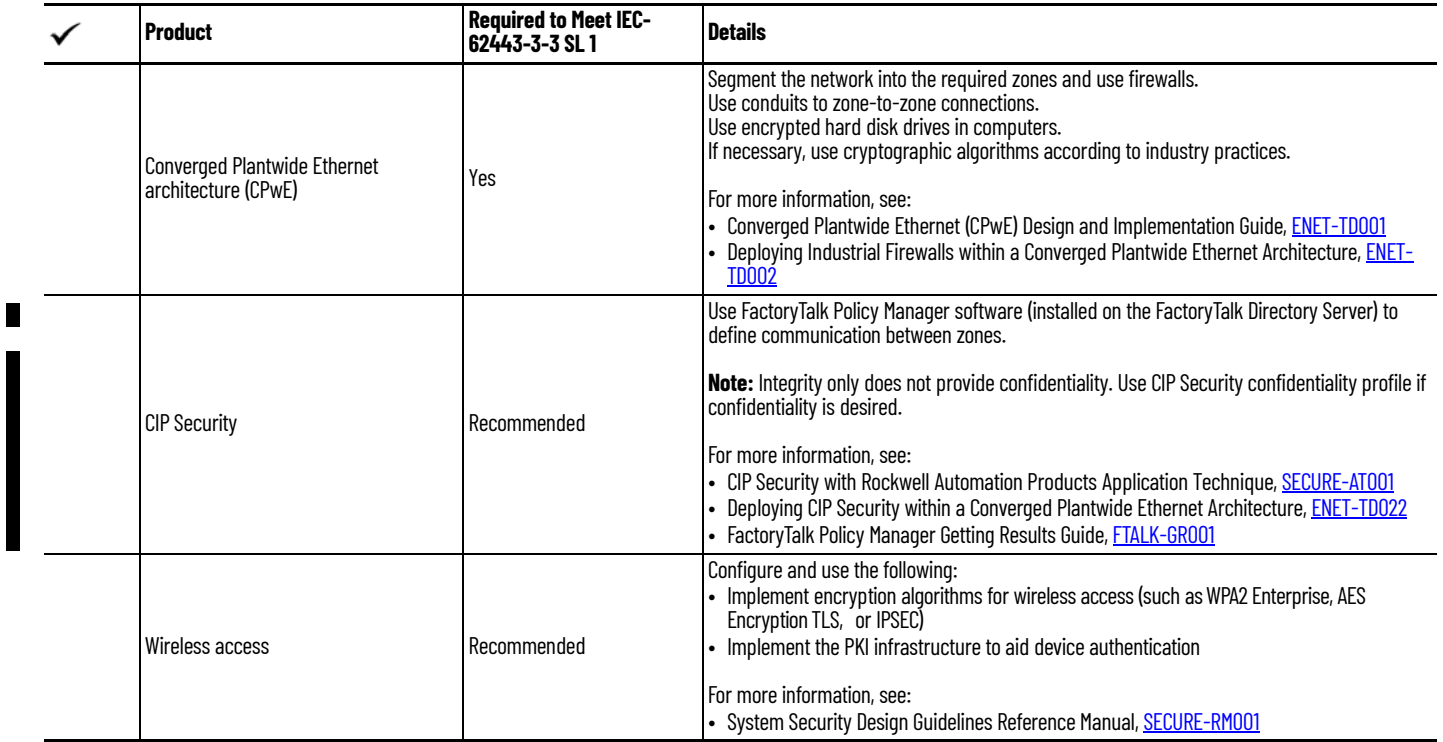

## Segment the network into zones and conduits to manage the flow of data.

#### **Requirements for Restricted Data Flow**

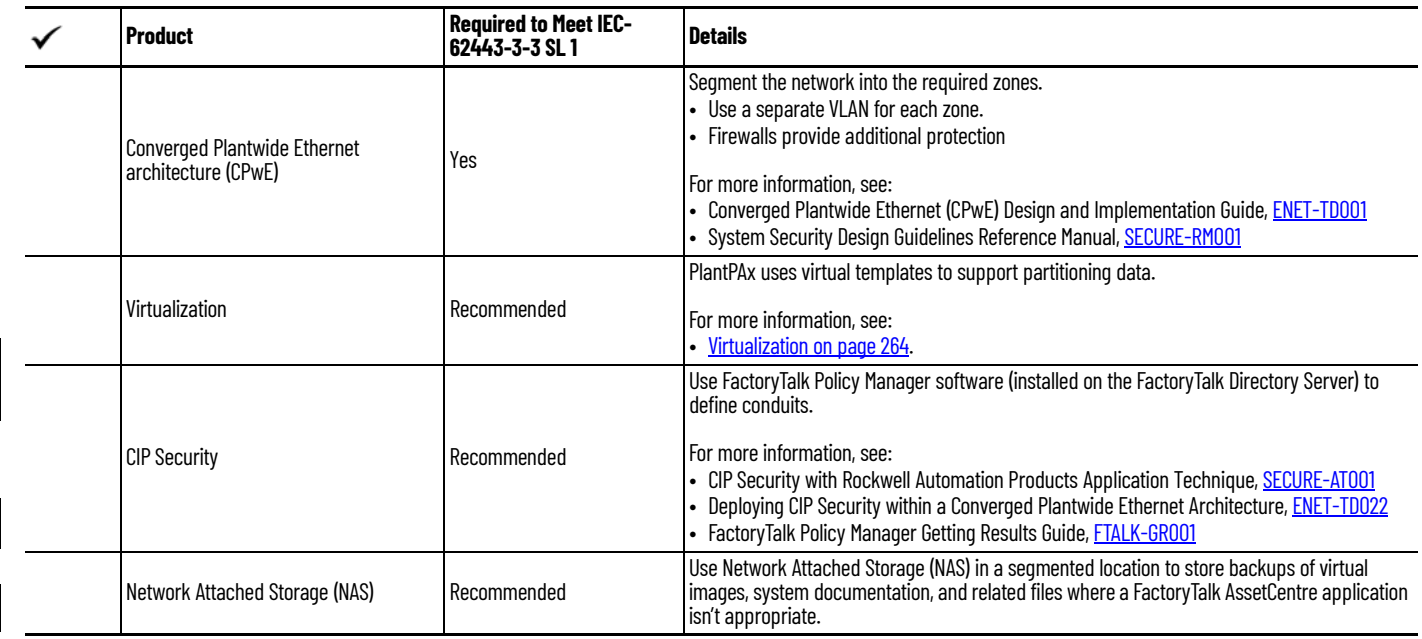

### Collect and access security logs.

#### **Requirements for Timely Response to Events**

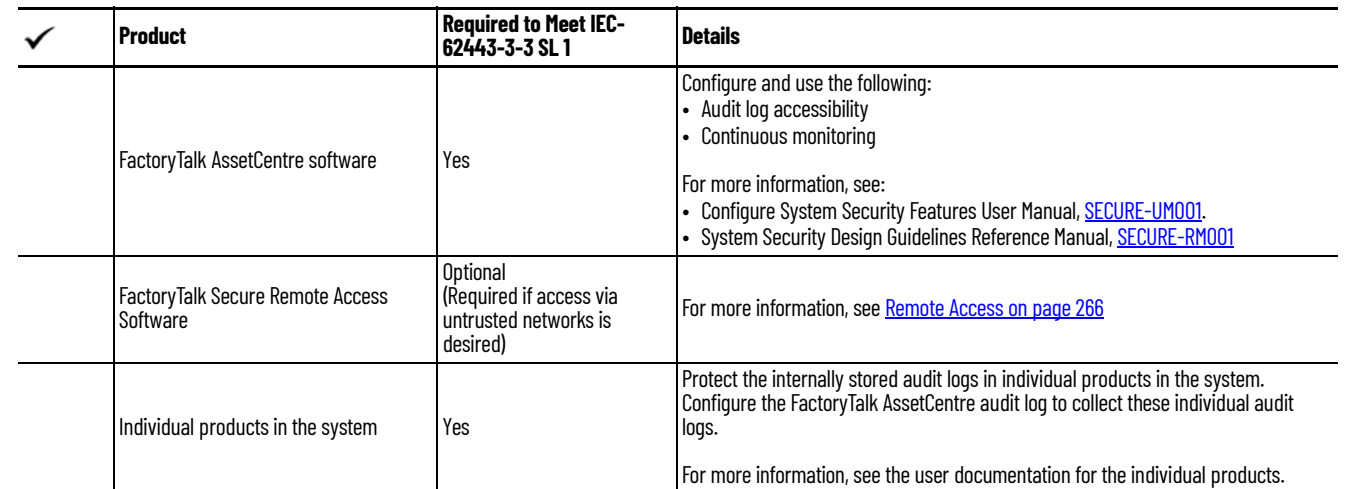

Maintain the availability of the system against the denial-of-service events.

#### **Requirements for Resource Availability**

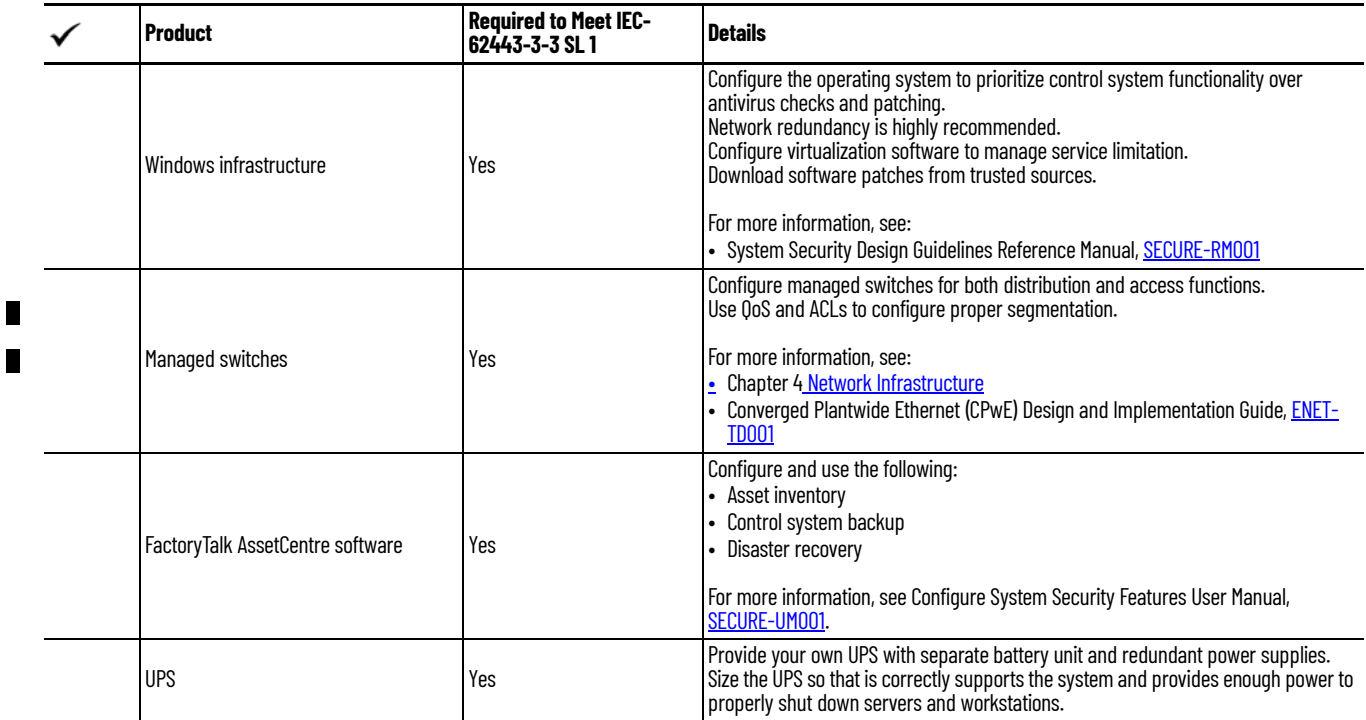

<span id="page-263-0"></span>**Virtualization** The PlantPAx architecture uses virtual templates, VLANS, and zones to support partitioning data, applications, and services. Virtualization is preferred for all server and client operating systems. The VMware platform works with all Rockwell Automation products in the PlantPAx architecture.

> The VMware ESXi hypervisor is on each physical server and configured for management by a central vCenter Standard edition server.

In your VMware implementation, make sure:

- If you support remote access, the asset owner can terminate any remote connections.
- The control system continues normal operation during a backup.

• To maintain audit logs of all backup and restore activities.

# **VLAN Recommendations**

**Table 9 -** 

 $\blacksquare$ 

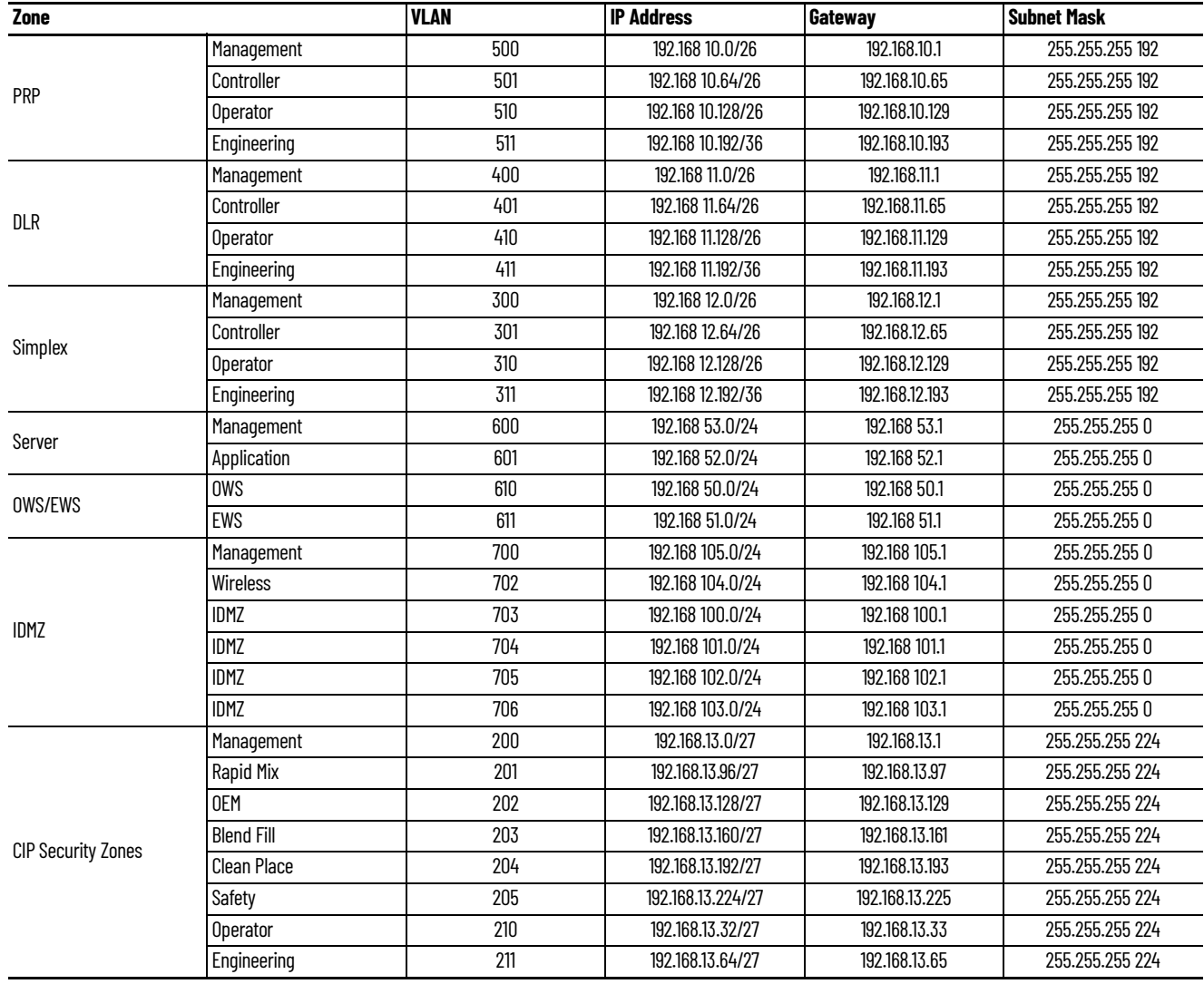

• Network Devices first 10 IP addresses start at .2

• Host IP addresses start at .12

• PRP zone devices (10.2...10.11) and hosts (10.12...10.63)

<span id="page-265-0"></span>**Remote Access** Follow the best practices referred to in Stratix 4300 Remote Access Routers, Publication [1783-um014](https://literature.rockwellautomation.com/idc/groups/literature/documents/um/1783-um014_-en-p.pdf).

It's required that the following setting be implemented:

• Log all connection operations

It's recommended to require a comment when a device connection ends.

These settings can be enabled by:

- 1. Log in to the FactoryTalk Remote Access service (via FT Hub)
- 2. Navigate to Settings > Options >
- 3. Select the settings and save

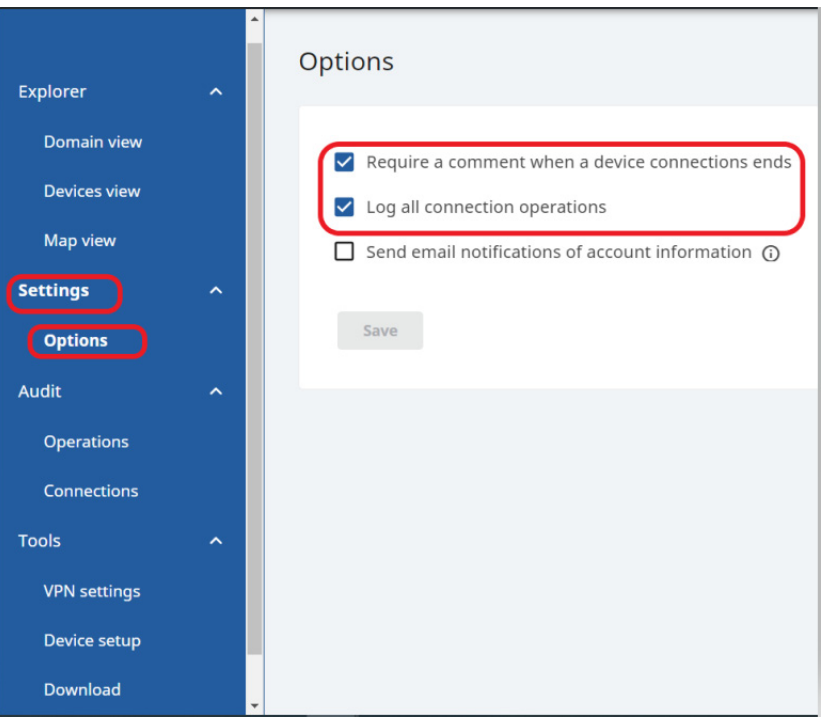

## **CIP Security** CIP Security™ is a standard, open-source communication mechanism that helps to provide a secure data transport across an EtherNet/IP™ network. CIP Security lets CIP™-connected devices authenticate each other before transmitting and receiving data. CIP Security uses the following security properties to help devices protect themselves from malicious communication: • Device Identity and Authentication • Data Integrity and Authentication • Data Confidentiality Rockwell Automation uses the following products to implement CIP Security: • FactoryTalk® Policy Manager software (includes FactoryTalk System Services, version 6.20 or later) • FactoryTalk Linx software, version 6.11 or later (lets workstation software communicate securely using CIP Security) • Studio 5000 Logix Designer® application, version 31.00.00 or later This application is required to interface with CIP Security-enabled Logix controllers. The minimum application version varies by controller product family. For more information on CIP Security, for example, a list of CIP Security-

capable products and publications that describe how to use the products, including limitations and considerations, see the following:

- [https://www.rockwellautomation.com/en-us/capabilities/industrial](https://www.rockwellautomation.com/en-us/capabilities/industrial-security/security-products/cip-security.html)security/security-products/cip-security.html
- CIP Security with Rockwell Automation Products Application Technique, publication [SECURE-AT001](https://literature.rockwellautomation.com/idc/groups/literature/documents/at/secure-at001_-en-p.pdf)

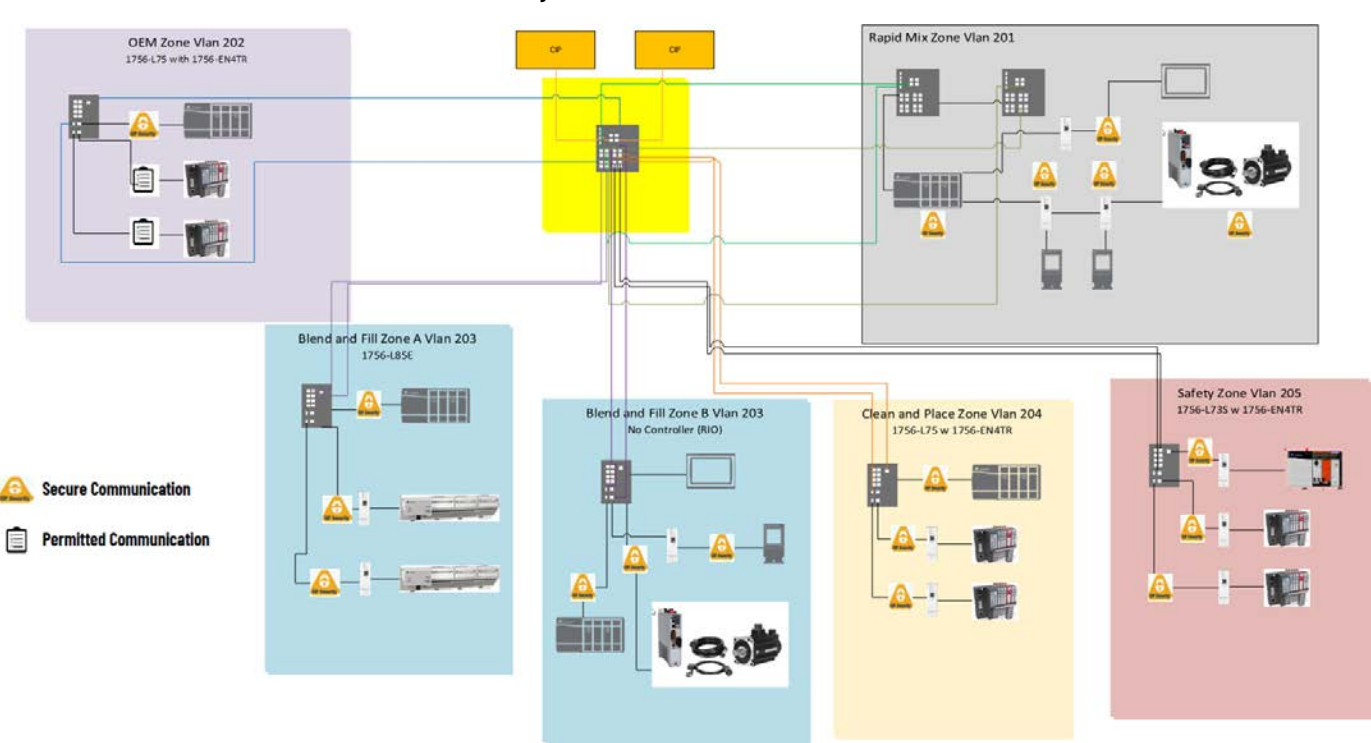

#### <span id="page-266-0"></span>**CIP Security Architecture**

# **Notes:**

# **Firewall Configurations**

**Common Ports** [Table 10](#page-268-0) shows the most common ports that must be considered during the firewall configuration.

### <span id="page-268-0"></span>**Table 10 - Common Firewall Port Descriptions**

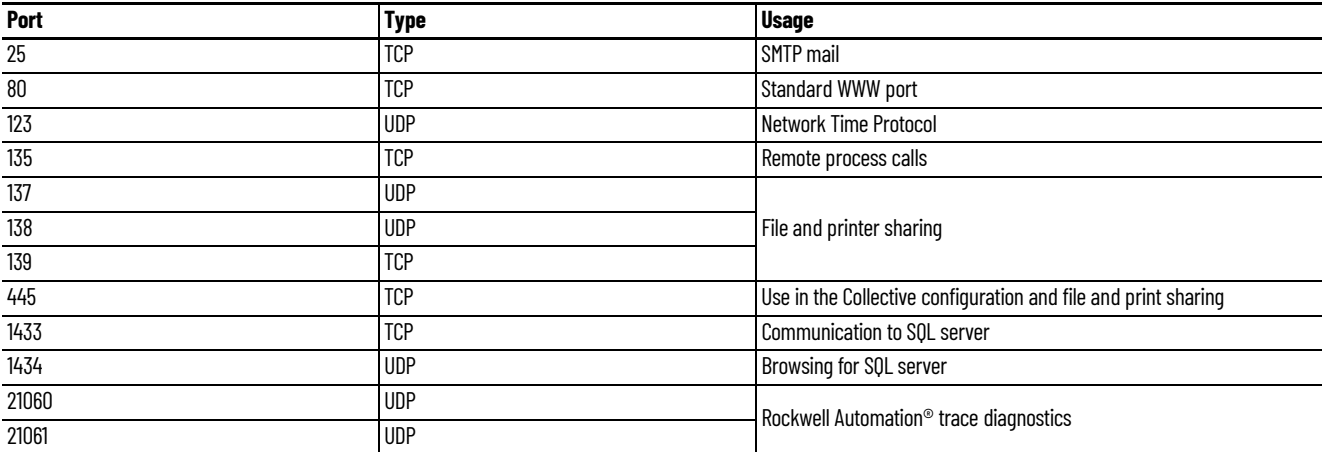

# **Rockwell Automation TCP/ UDP Ports**

[Table 11](#page-268-1) shows the TCP/UDP ports for Rockwell Automation® firmware and software products.

For periodic updates, see the Knowledgebase Answer ID 29402 at <u>http://www.rockwellautomation.custhelp.com</u>.

<span id="page-268-1"></span>**Table 11 - TCP/UDP Port Descriptions**

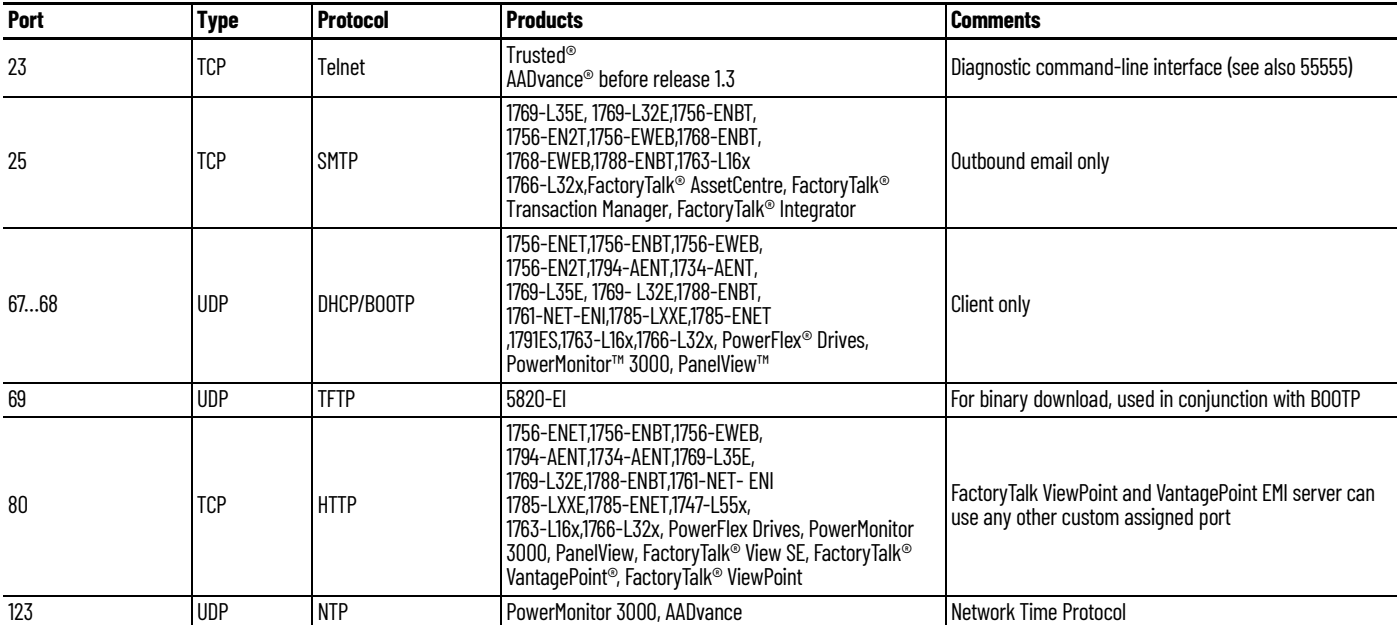

### **Table 11 - TCP/UDP Port Descriptions**

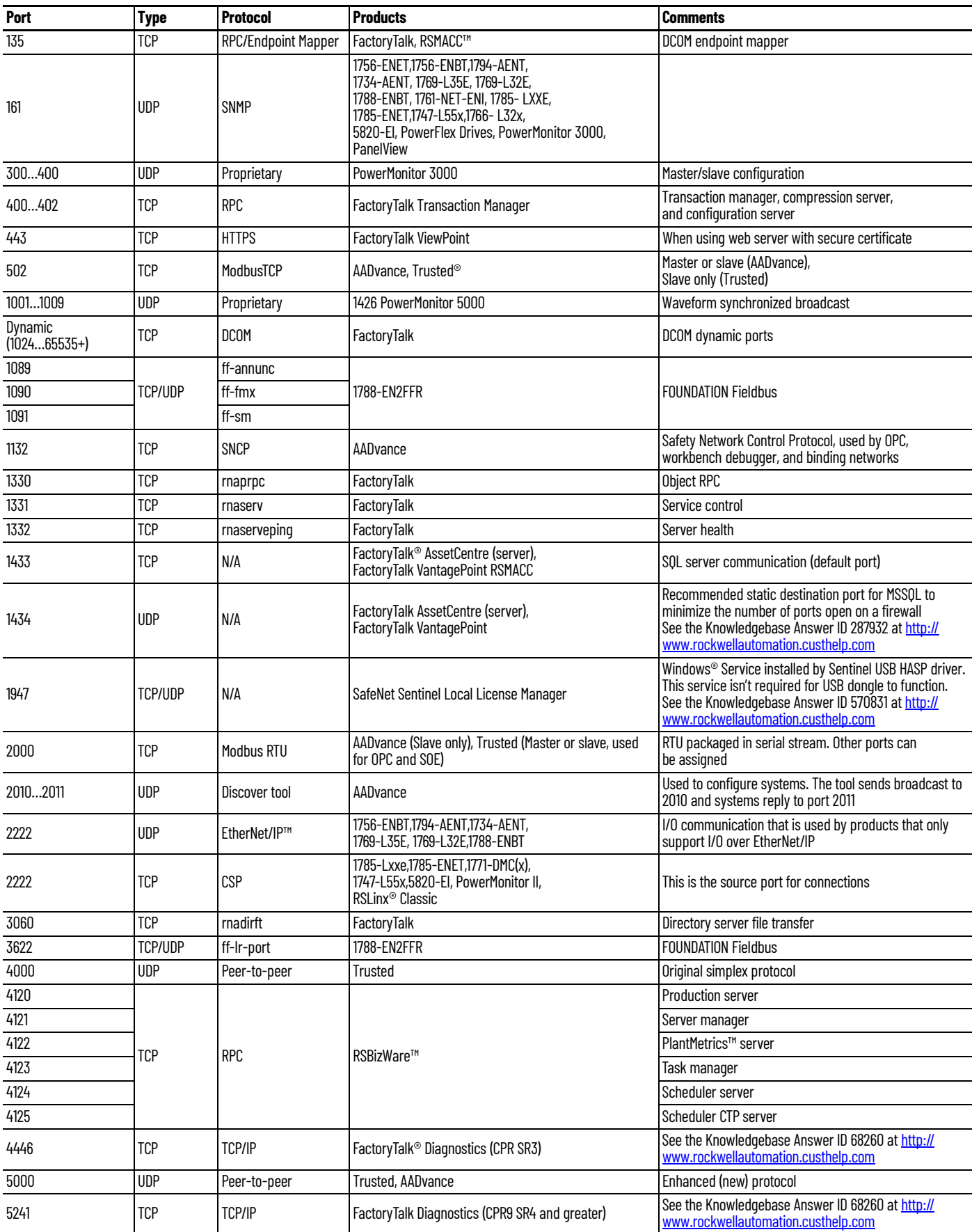

### **Table 11 - TCP/UDP Port Descriptions**

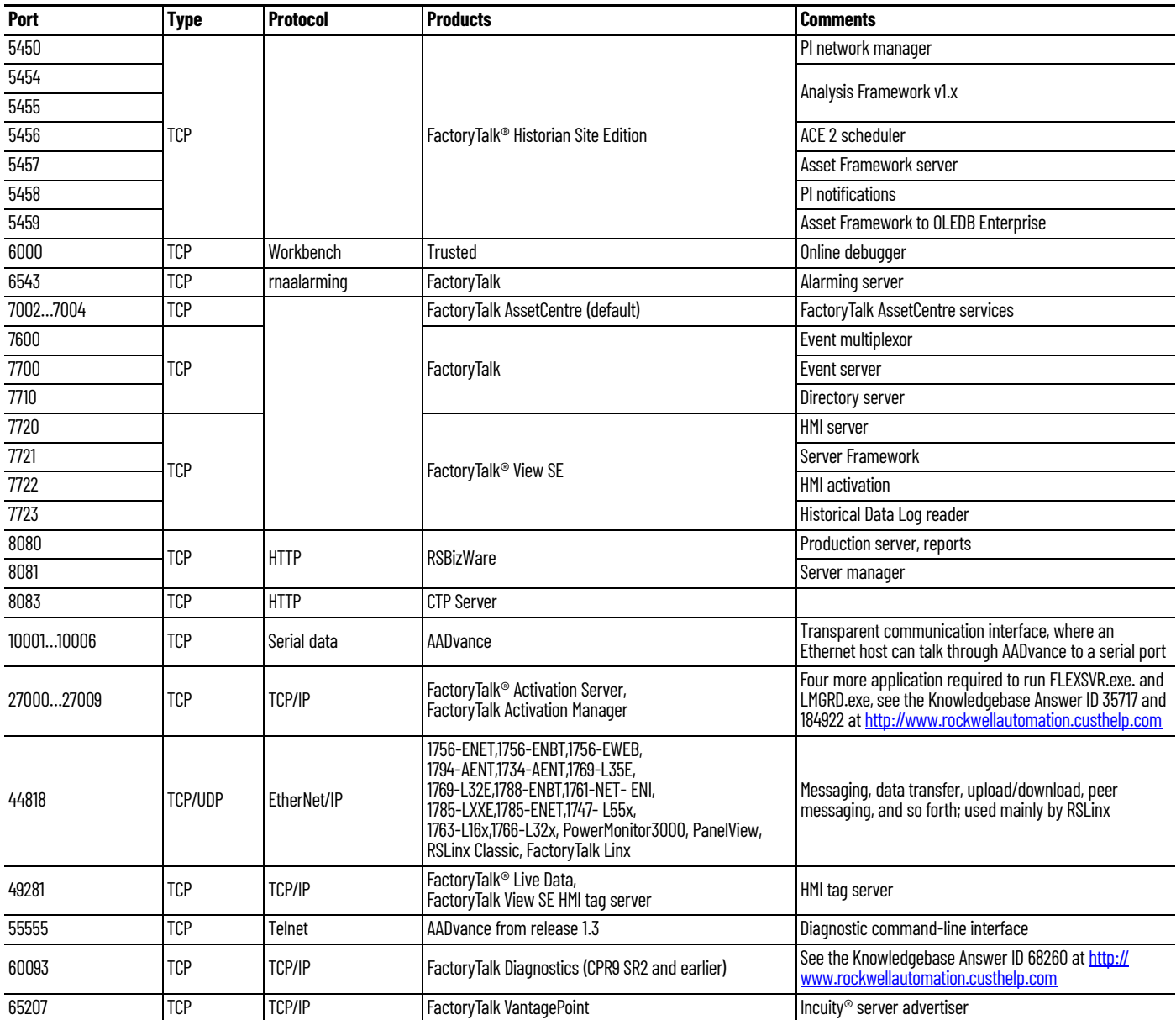

# **Notes:**

# **PlantPAx Deployment Recommendations and Verification Tool**

The PlantPAx® verification tool is a Microsoft® Excel® spreadsheet (.xlsx) that helps verify that functionality complies with PlantPAx deployment recommendations.

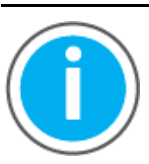

П

П

П

Knowledgebase Technote, *[PlantPAx System Release 5.10](https://rockwellautomation.custhelp.com/app/answers/answer_view/a_id/1128051)  [Configuration and Implementation Tools](https://rockwellautomation.custhelp.com/app/answers/answer_view/a_id/1128051)*, contains the PlantPAx checklist spreadsheet. Download the spreadsheet from this public article and use the tab that is referenced in each step.

You may be asked to log in to your Rockwell Automation web account or create an account if you do not have one. You do not need a support contract to access the article.

Use the spreadsheet (.xlsx) file as is. There are formulas that correspond to recommended PlantPAx settings. Any edits that you make can affect the validity of the results.

Each section in this appendix contains a checklist that corresponds to a tab in the verification tool. Each item (row) in a checklist corresponds to a row in the verification tool.

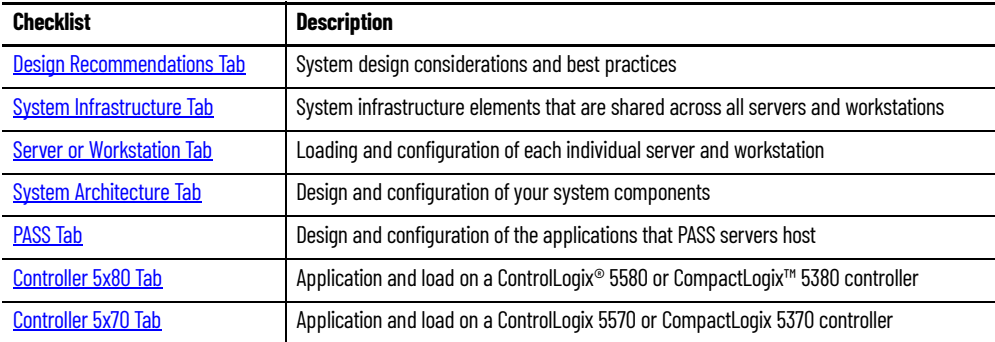

# <span id="page-273-0"></span>**Design Recommendations Tab**

П

The Design Recommendations tab lists best practices to follow when you design a PlantPAx system.

## **System ID**

**Design Recommendation Tab: Overall Considerations**

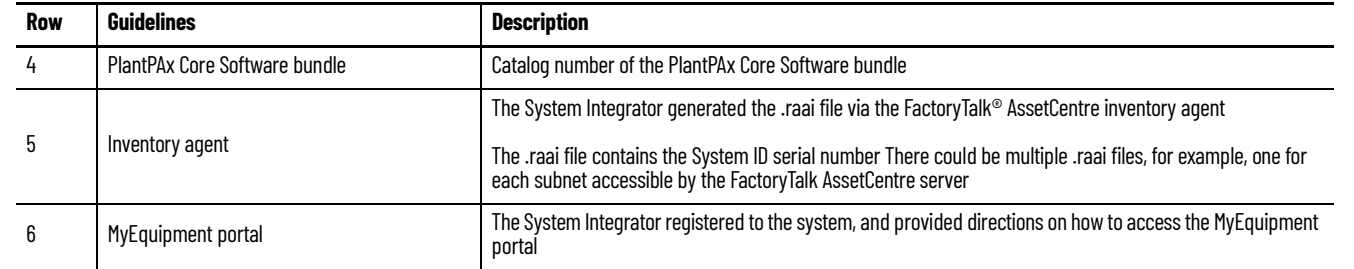

The PlantPAx System ID is a unique identifier that helps simplify the management of your application over its lifecycle. The System ID creates a record of the installed hardware and software in the system and provides a dashboard that shows the hardware lifecycle status, notifications of updates and patches, and compatibility information.

The System Integrator uses an Asset Inventory Agent in a FactoryTalk AssetCentre project to generate the System ID and .raai file. The System Integrator registers your System ID with Rockwell Automation and provides you directions on how to access your MyEquipment portal.

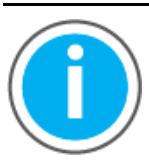

Knowledgebase Technote, *[PlantPAx System Release 5.10](https://rockwellautomation.custhelp.com/app/answers/answer_view/a_id/1128051)  [Configuration and Implementation Tools](https://rockwellautomation.custhelp.com/app/answers/answer_view/a_id/1128051)*, contains the System ID instructions for System Integrators **only** to generate and register a PlantPAx System ID.

You may be asked to log in to your Rockwell Automation web account or create an account if you do not have one. You do not need a support contract to access the article.

## **Controller Considerations**

#### **Design Recommendation Tab: Controller Considerations**

ı

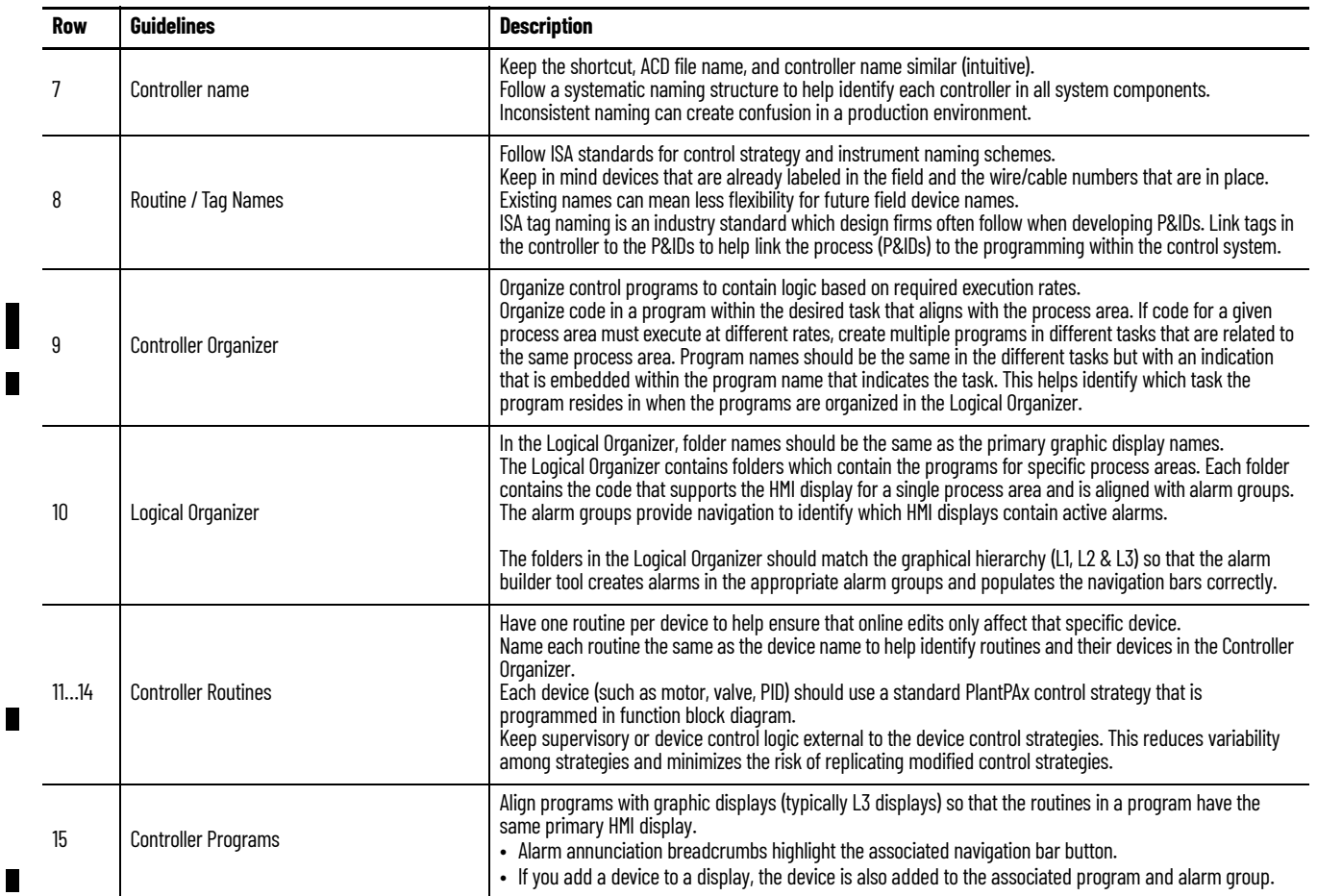

# **Library Considerations**

#### **Design Recommendation Tab: Library Considerations**

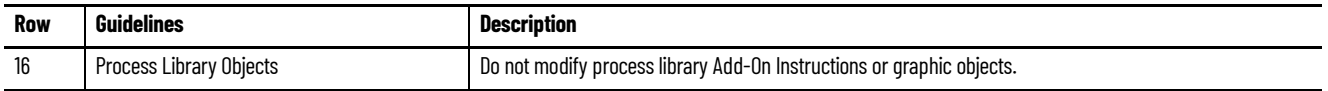

# **Alarm Considerations**

#### **Design Recommendation Tab: Alarm Considerations**

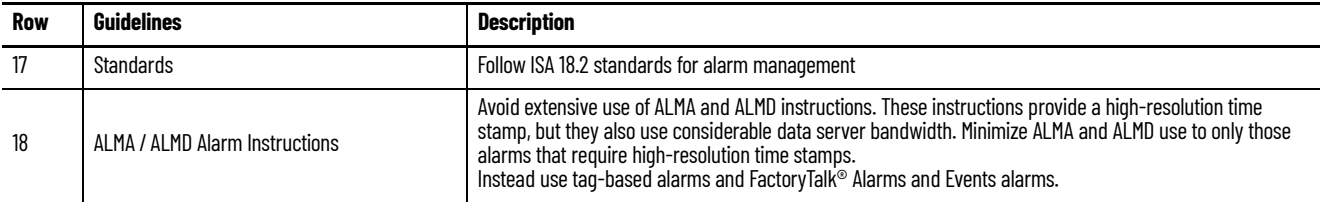

## **I/O Considerations**

#### **Design Recommendation Tab: I/O Considerations**

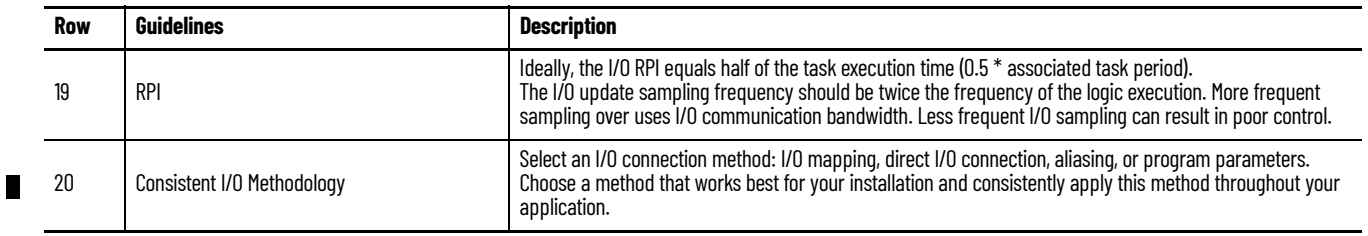

## **HMI Considerations**

#### **Design Recommendation Tab: HMI Considerations**

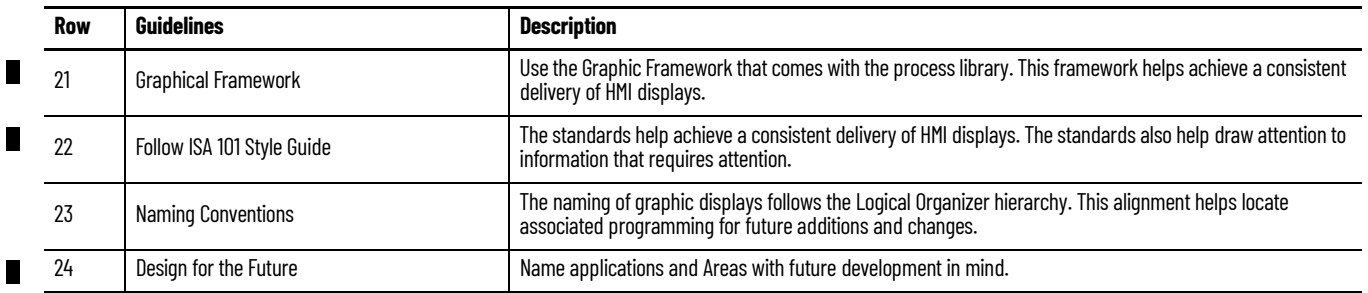

<span id="page-275-0"></span>**System Infrastructure Tab** The System Infrastructure checklist assumes:

• Your PlantPAx system is operable (for example, the HMI application is running and the latest operating system patches are installed).

Your system infrastructure has been configured such that:

- You've defined a range of IP addresses for the DHCP server in the domain, if applicable for your system.
- You have created groups and assigned users in the domain controller.
- If you're using virtualization, the VMware vSphere Client software is installed and connected to a vCenter server or ESXi (hypervisor) host.

#### **System Infrastructure Tab**

Г

П

Г

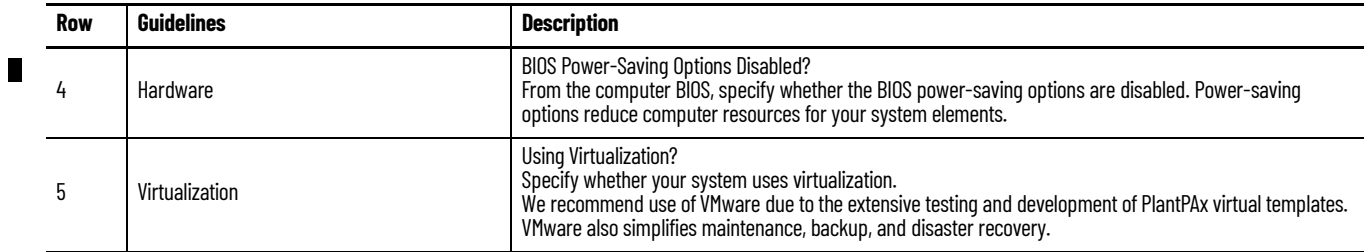

### **System Infrastructure Tab**

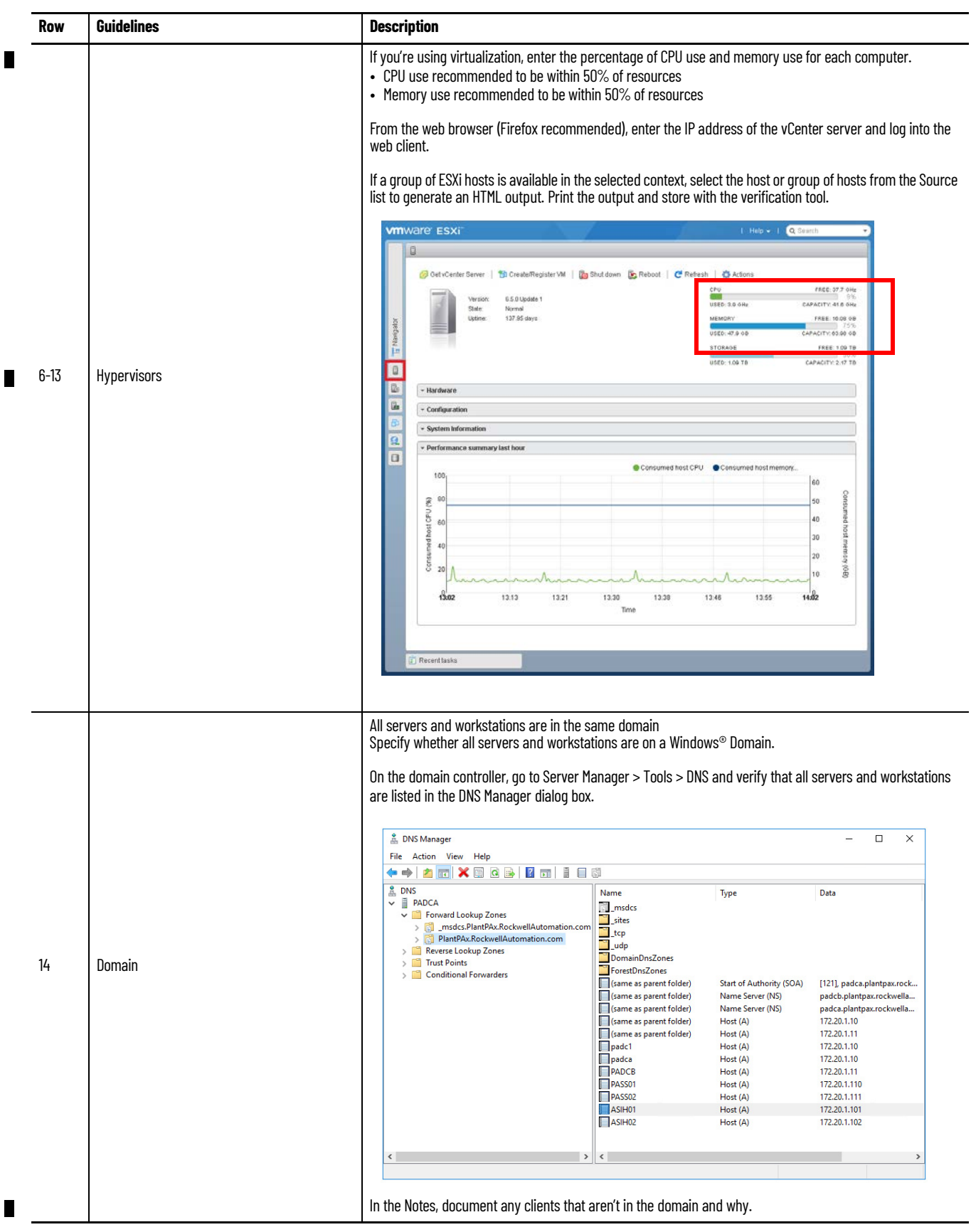

## **Network**

To collect the network data, collect the network data manually from the webpages of each switch.

See Chapter 4, [Network Infrastructure](#page-90-0) for details.

#### **System Infrastructure Tab: Network**

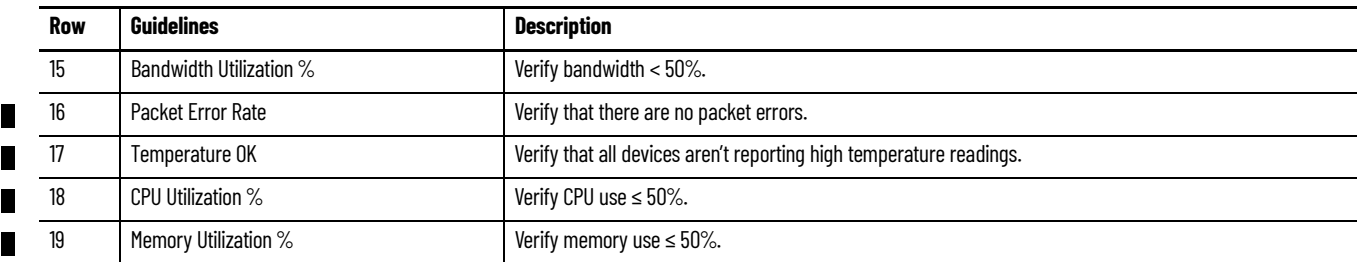

## **Servers and Workstations**

List the following for each server and workstation in the system (rows 20…93). The Server or Workstation tab is where you record data regarding each server and workstation:

- Computer name
- System role (select from pull-down)

Г

<span id="page-277-0"></span>**Server or Workstation Tab** The Server or Workstation Name checklist assumes:

- Your PlantPAx system is operable (for example, the HMI application is running and the latest operating system patches are installed).
- The Performance Monitor (PerfMon) utility is connected to the servers and workstations that are being verified

**IMPORTANT** Make a copy of this worksheet for each computer (server or workstation) in your system.

# **Operating System**

Verify these operating system requirements.

### **Server or Workstation Tab: Operating System**

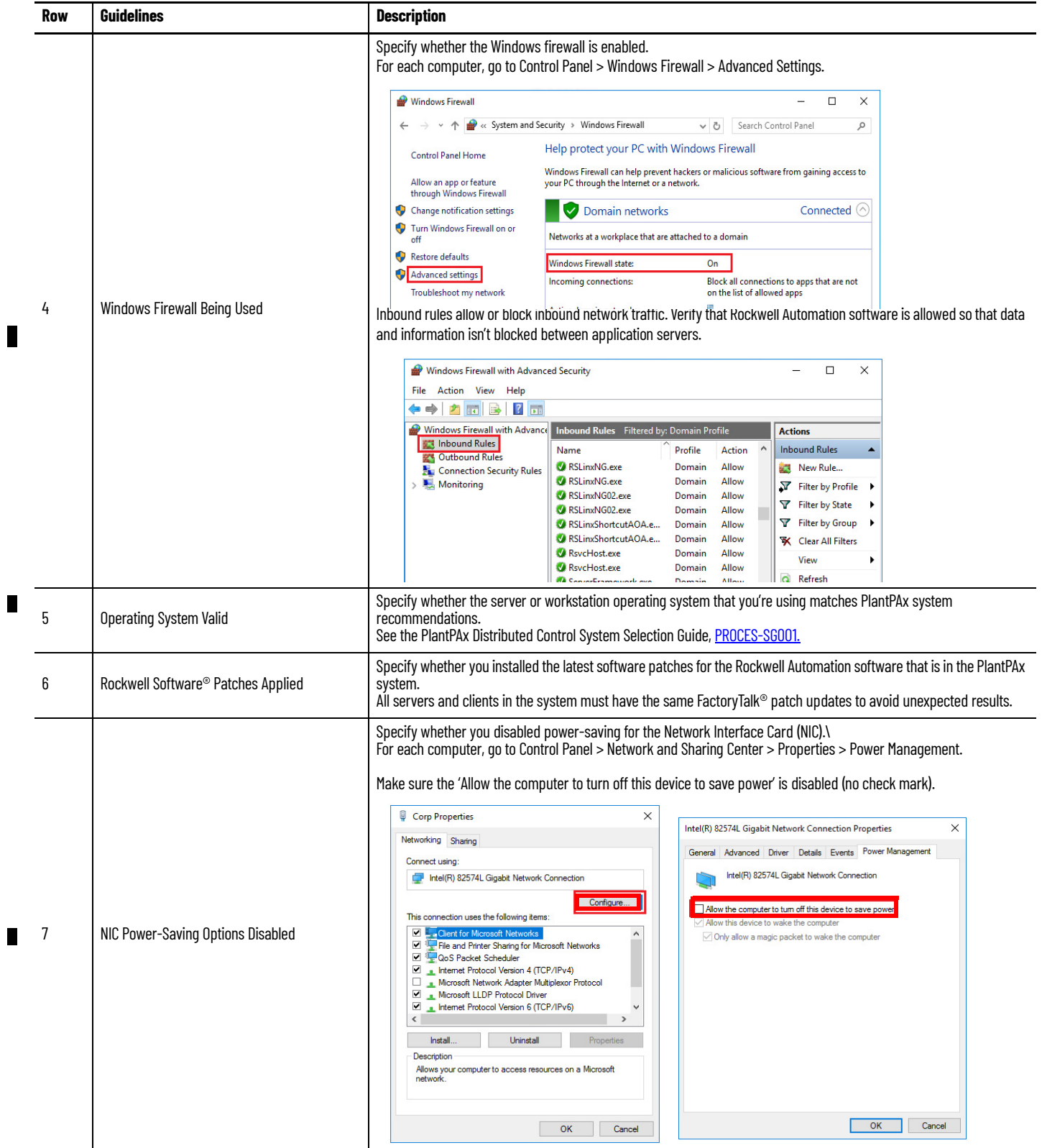

## **Server or Workstation Tab: Operating System**

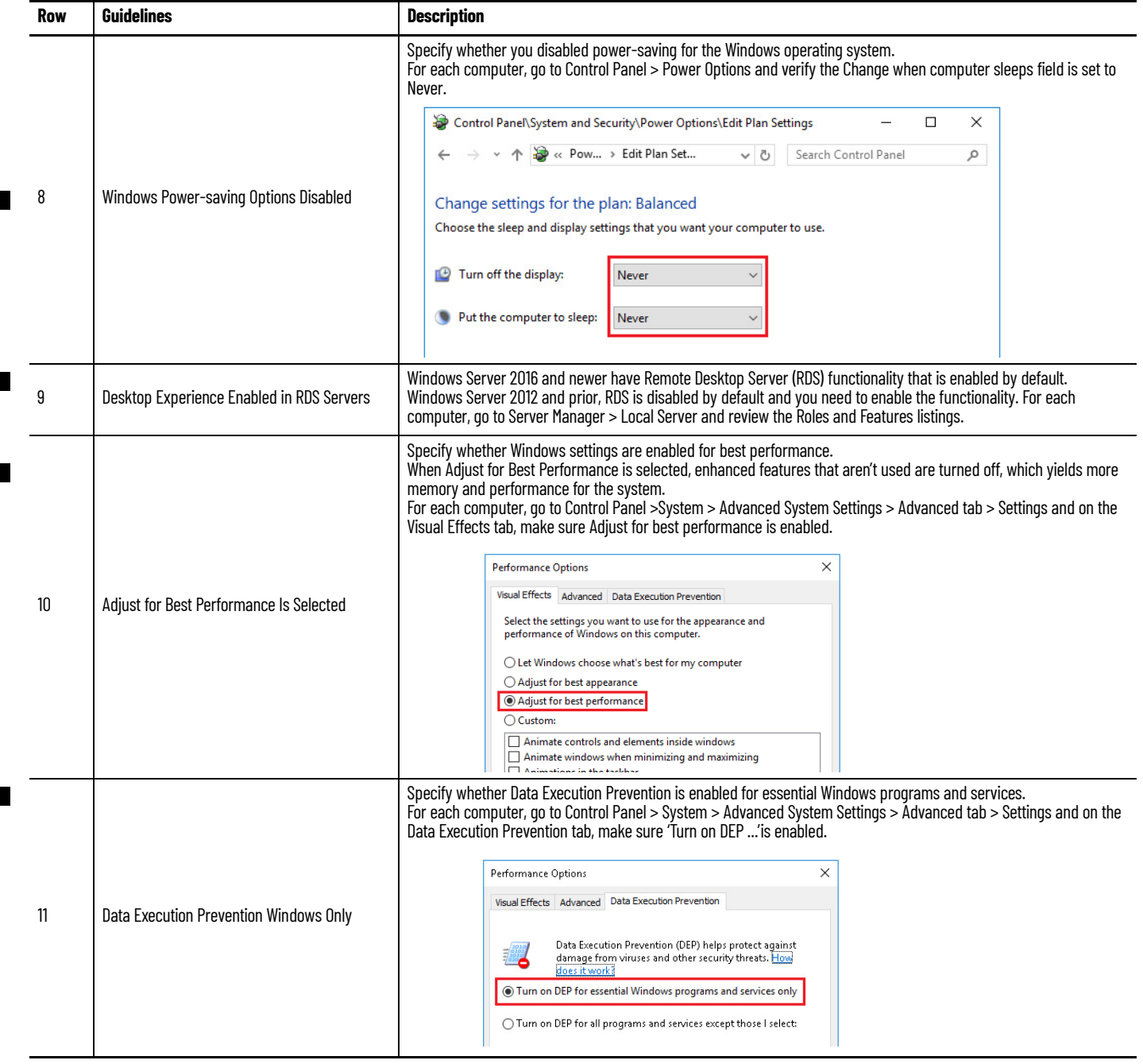

## **Server or Workstation Tab: Operating System**

 $\blacksquare$ 

 $\blacksquare$ 

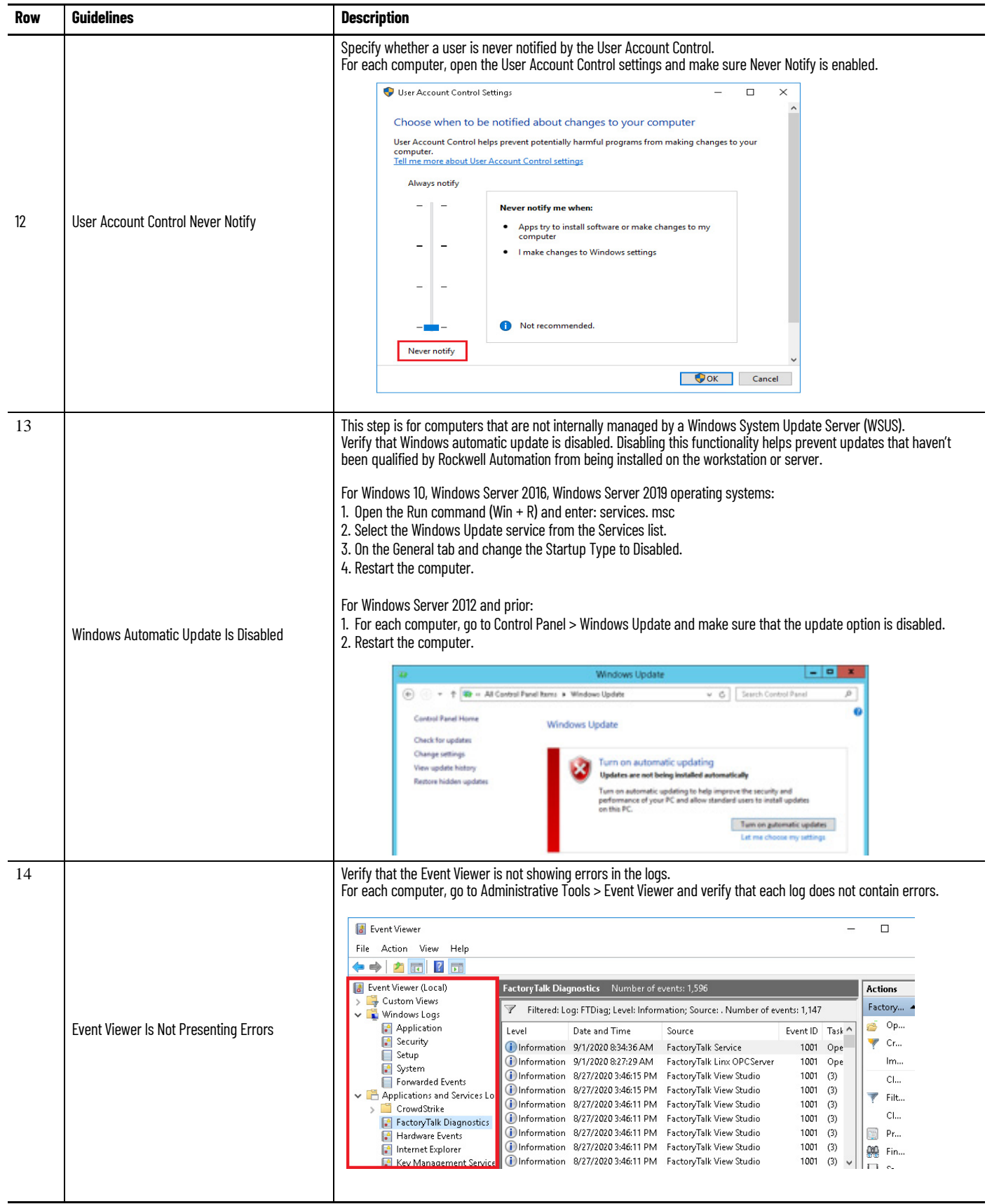

#### **Server or Workstation Tab: Operating System**

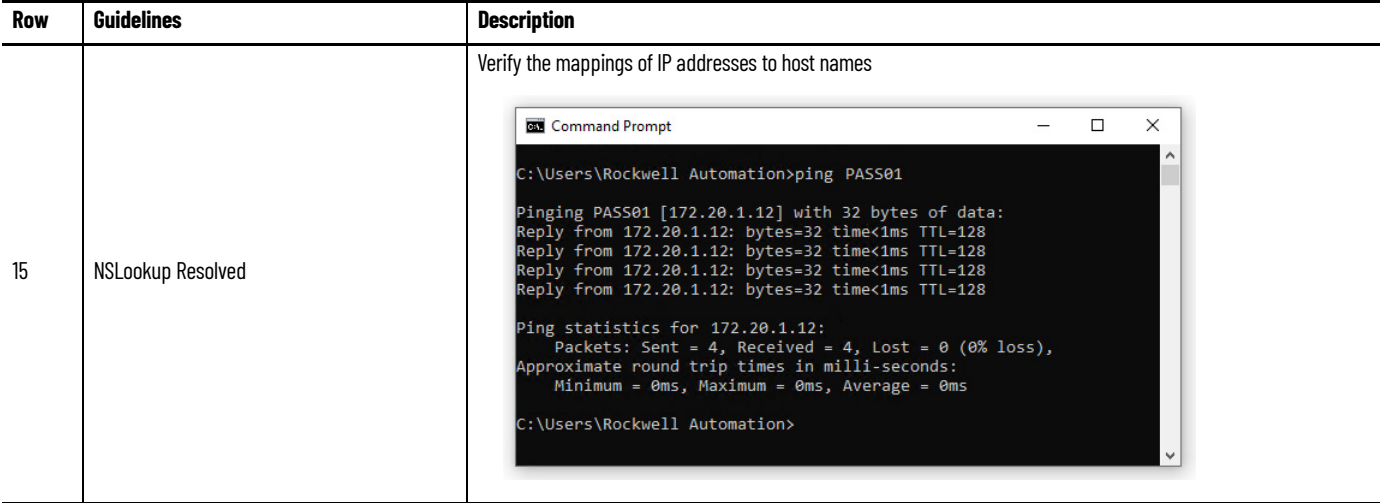

### **Performance**

The Windows Performance Monitor (PerfMon) utility provides a snapshot of the current performance of a computer. To generate a performance report, do the following for each server and workstation:

1. From the Performance Monitor utility, go to Data Collector Sets > System > System Diagnostics and select Start.

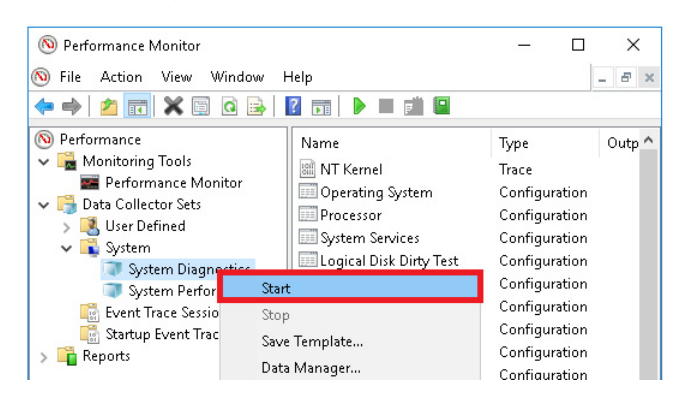

The system diagnostics procedure takes about 1 minute.

2. To view the report, go to Reports > System > System Diagnostics.

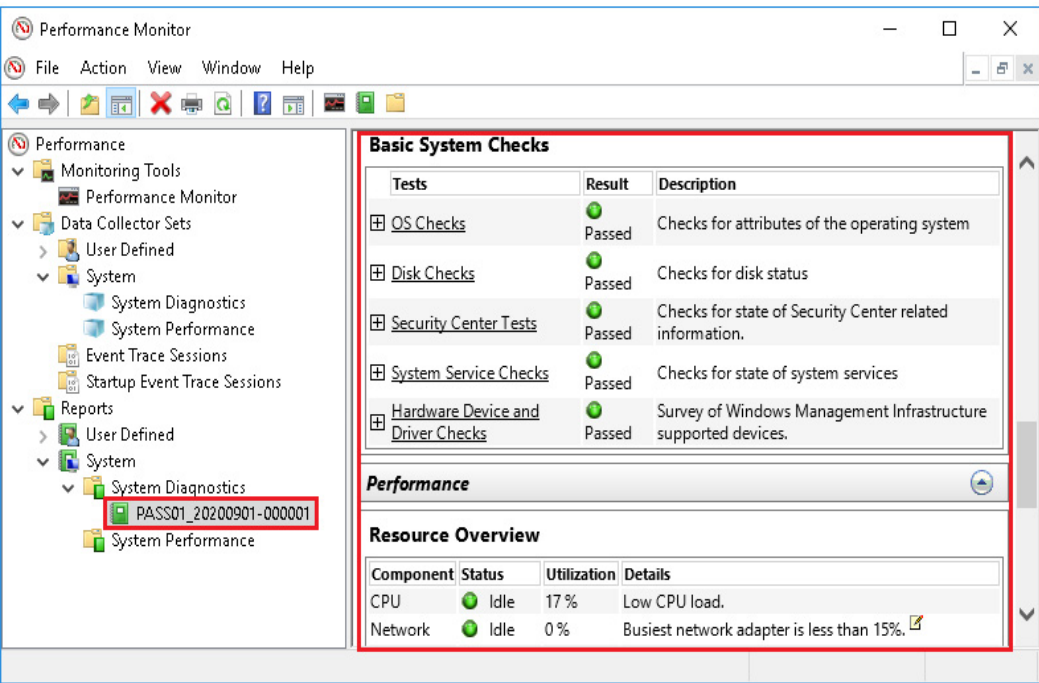

## **Basic System Checks**

Use the performance report from the Performance Monitor utility to verify the basic system checks.

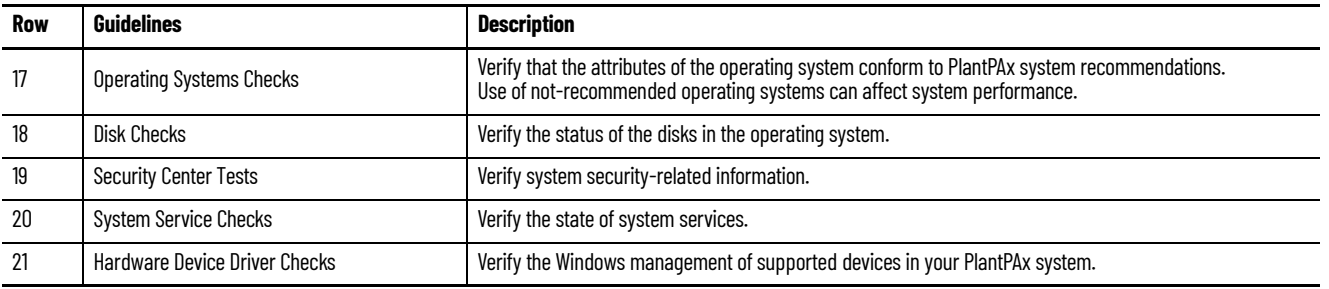

#### **Server or Workstation Tab: Basic System Checks**

## **Resource Overview**

Use the performance report from the Performance Monitor utility to verify the resources.

#### **Server or Workstation Tab: Resource Overview**

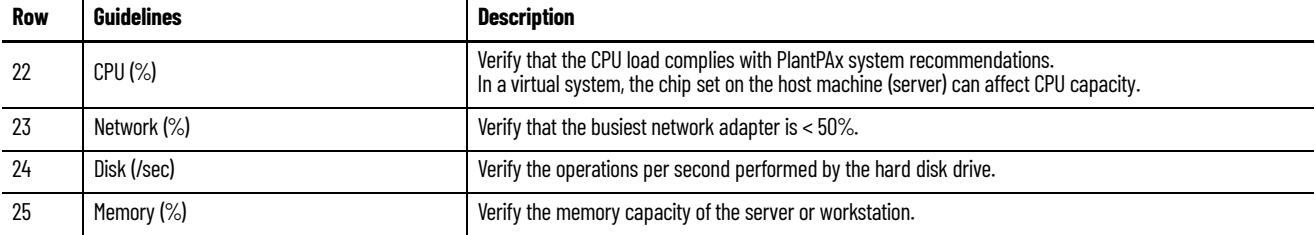

<span id="page-283-0"></span>**System Architecture Tab** The System Architecture checklist assumes:

• Your PlantPAx system was based on sizing recommendations from a PlantPAx System Estimator project.

See Chapter 1, [System Workflow](#page-12-0).

- Your PlantPAx system is operable (for example, the HMI application is running and the latest operating system patches are installed).
- You have configured the following FactoryTalk software that you need for your application servers.

## **FactoryTalk View Application Design**

To verify these attributes, use the FactoryTalk® Administration Console or the FactoryTalk® View Studio software.

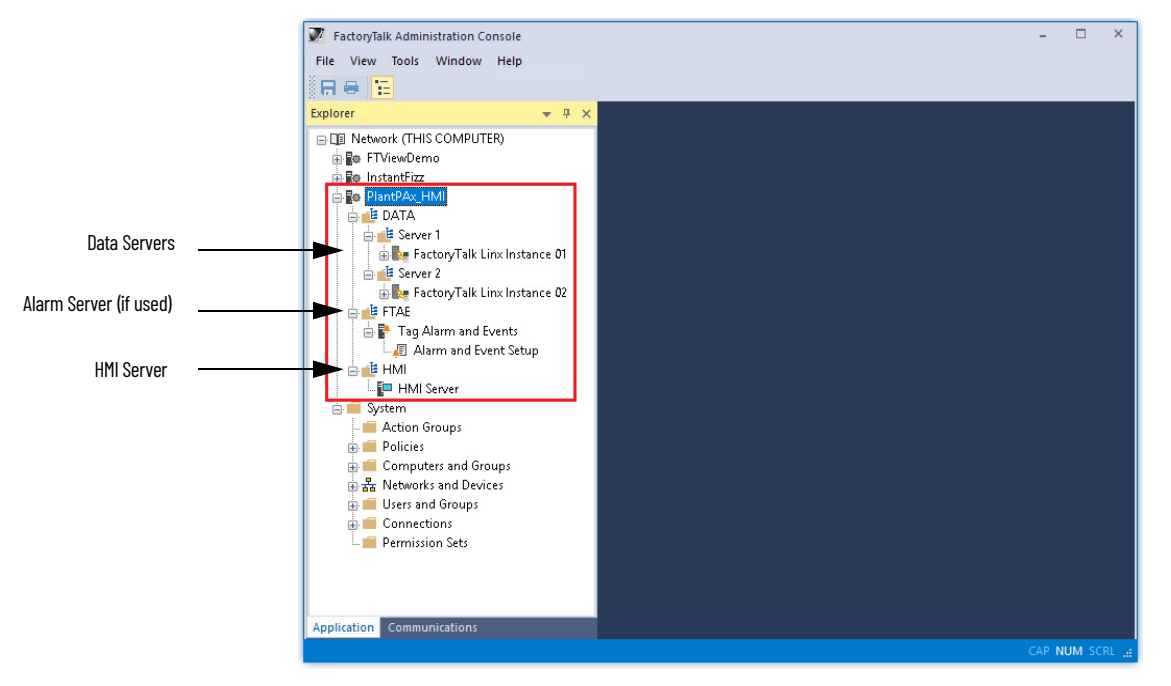

Server segregation helps optimize performance. To help prevent unpredictable search results, do **not** insert a server into the application root path.

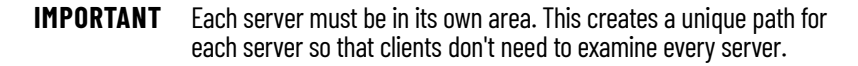

Design the system with of future growth in mind. Future growth can affect area names and how you segregate server by controllers within an area.

To improve performance, place:

- Data servers, alarm servers (if used), and Historian interface connectors on the same image
- HMI and other application servers on separate images

## **System Architecture Tab: FactoryTalk View Application Design**

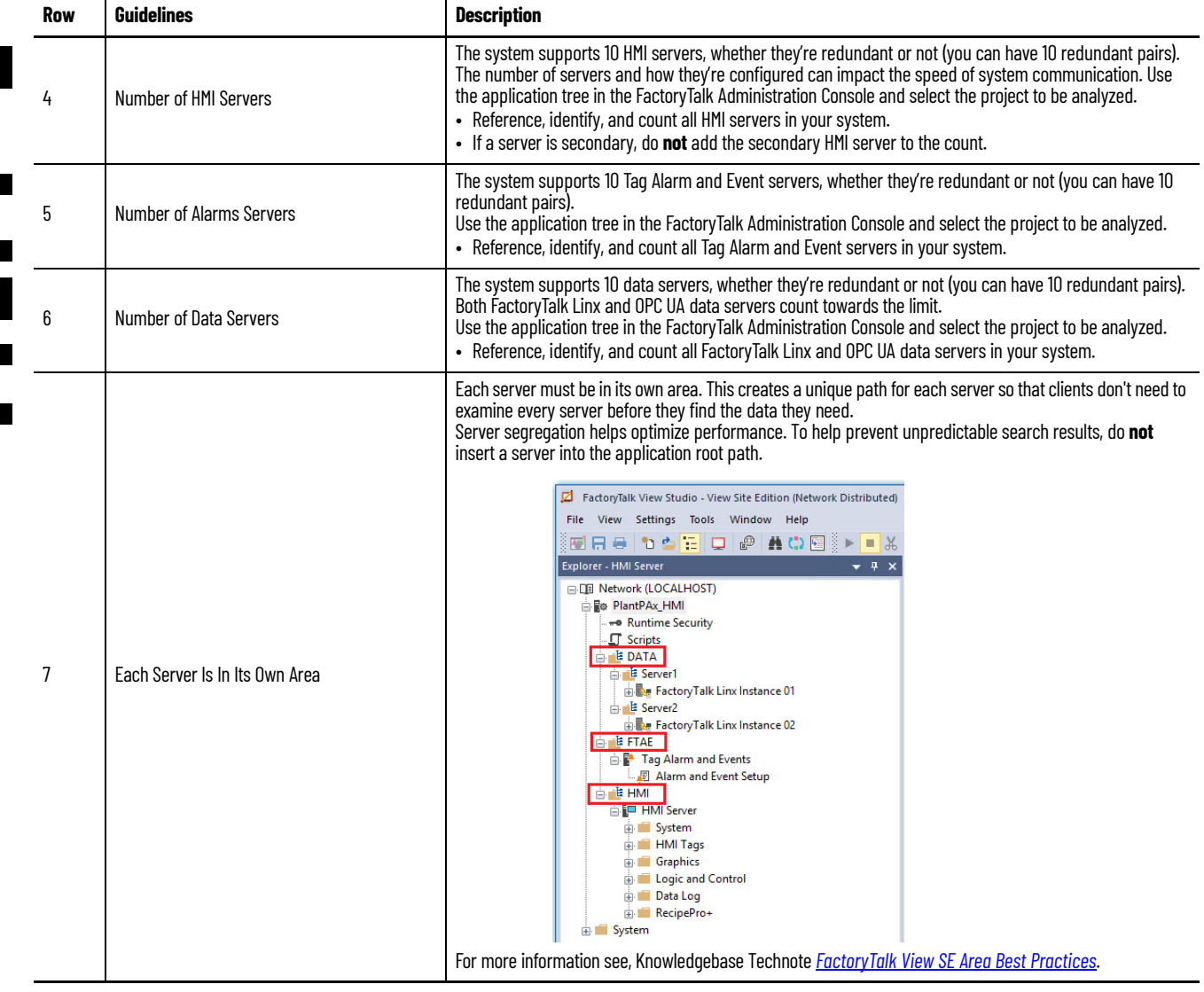

# **FactoryTalk View HMI Servers**

Verify that the HMI servers on the PASS comply with system recommendations.

#### **System Architecture Tab: FactoryTalk View HMI Servers (PASS)**

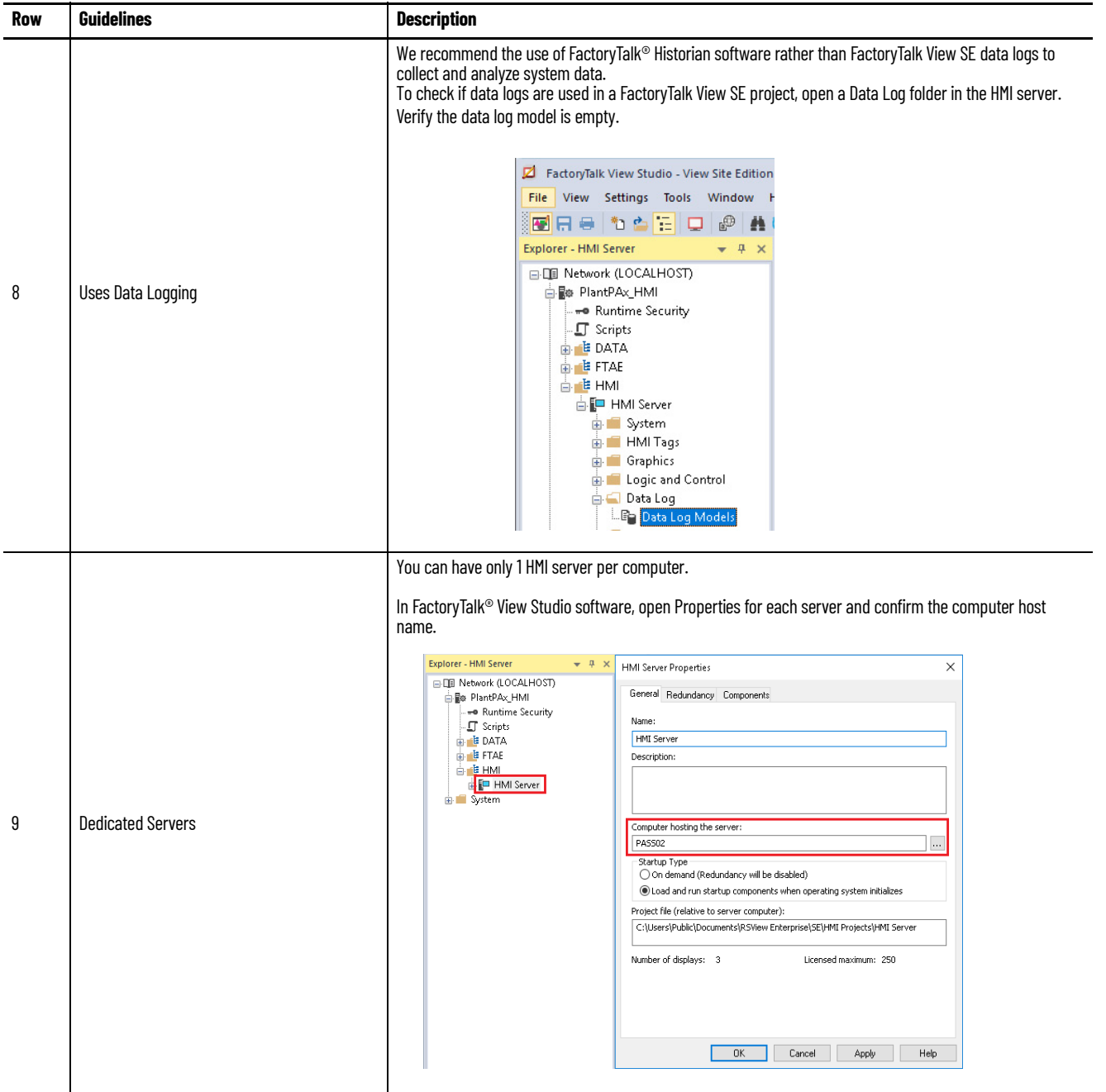

П

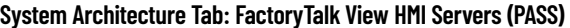

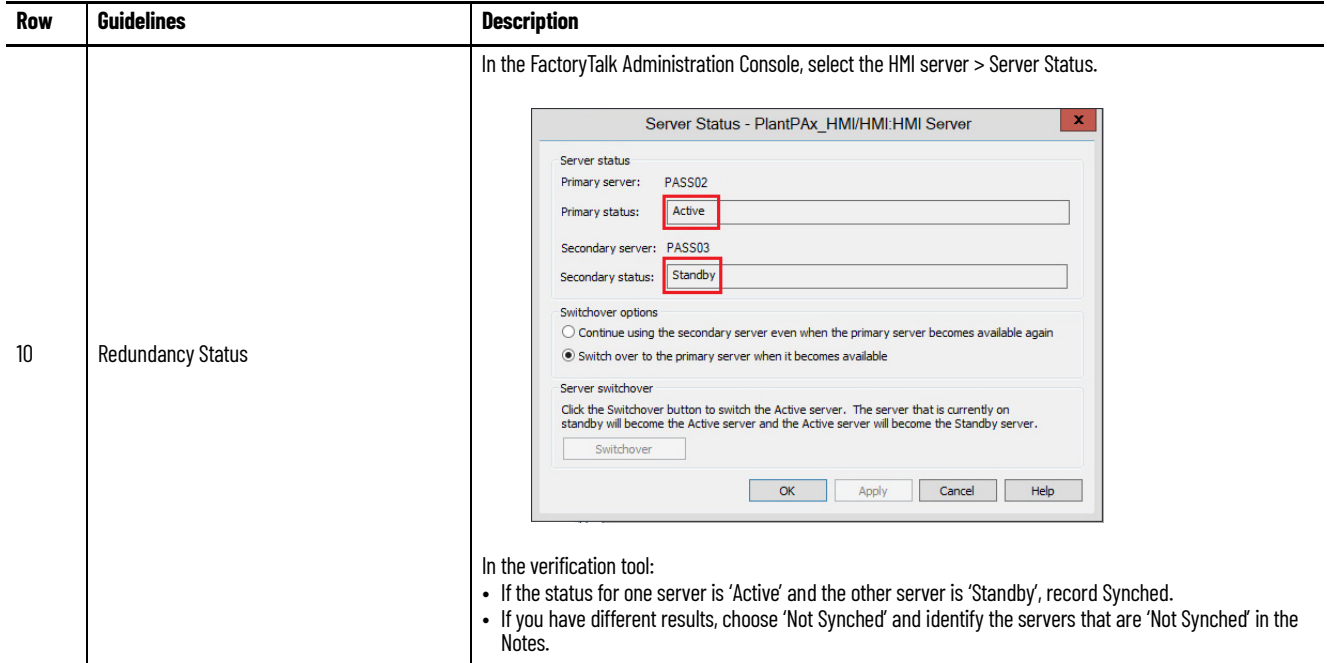

# **FactoryTalk Alarm and Event Servers**

Verify that the alarm servers on the PASS comply with system recommendations.

### **System Architecture Tab: FactoryTalk Alarm and Event Servers (PASS)**

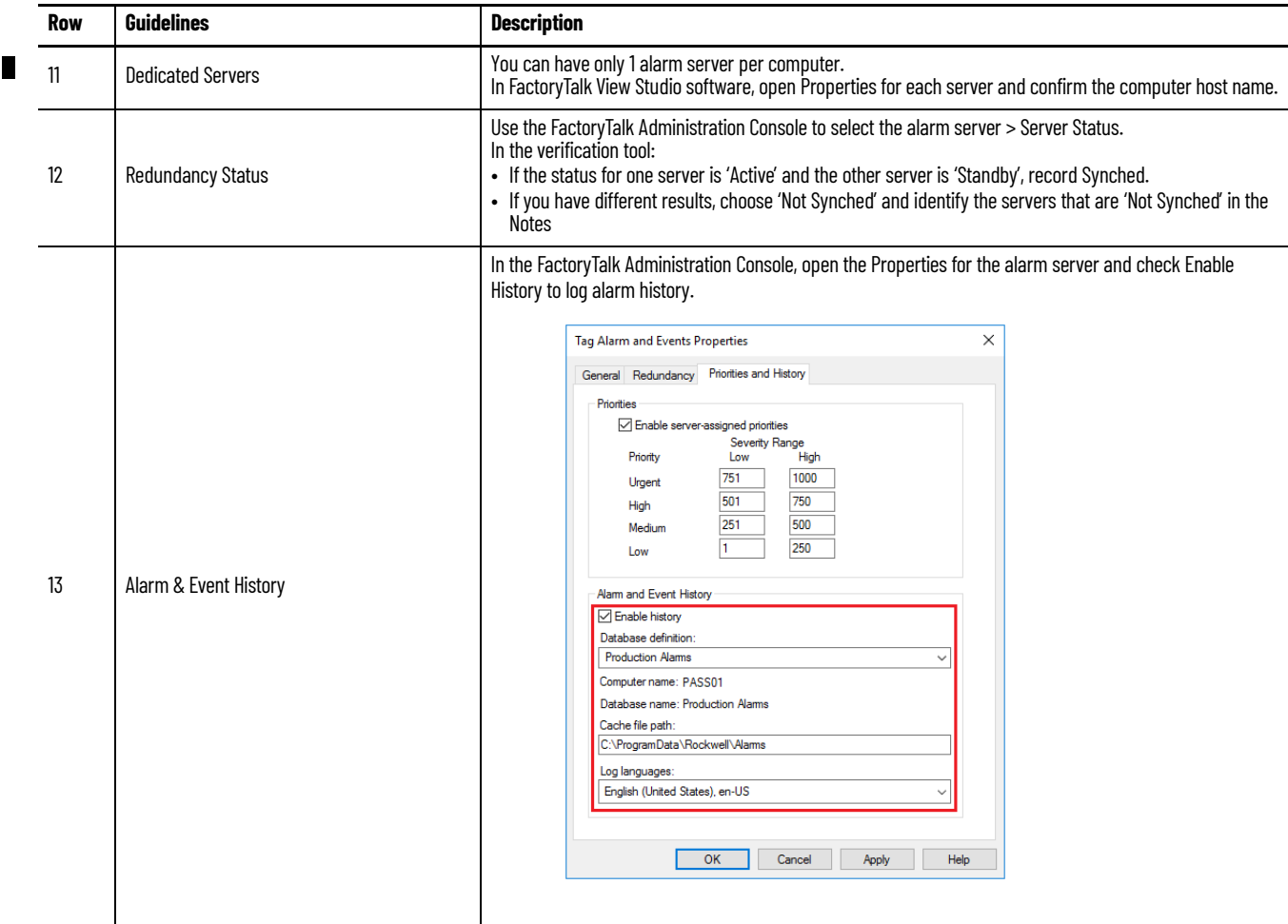
# **FactoryTalk View Data Servers**

Verify that the data servers on the PASS comply with system recommendations.

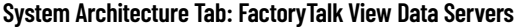

П

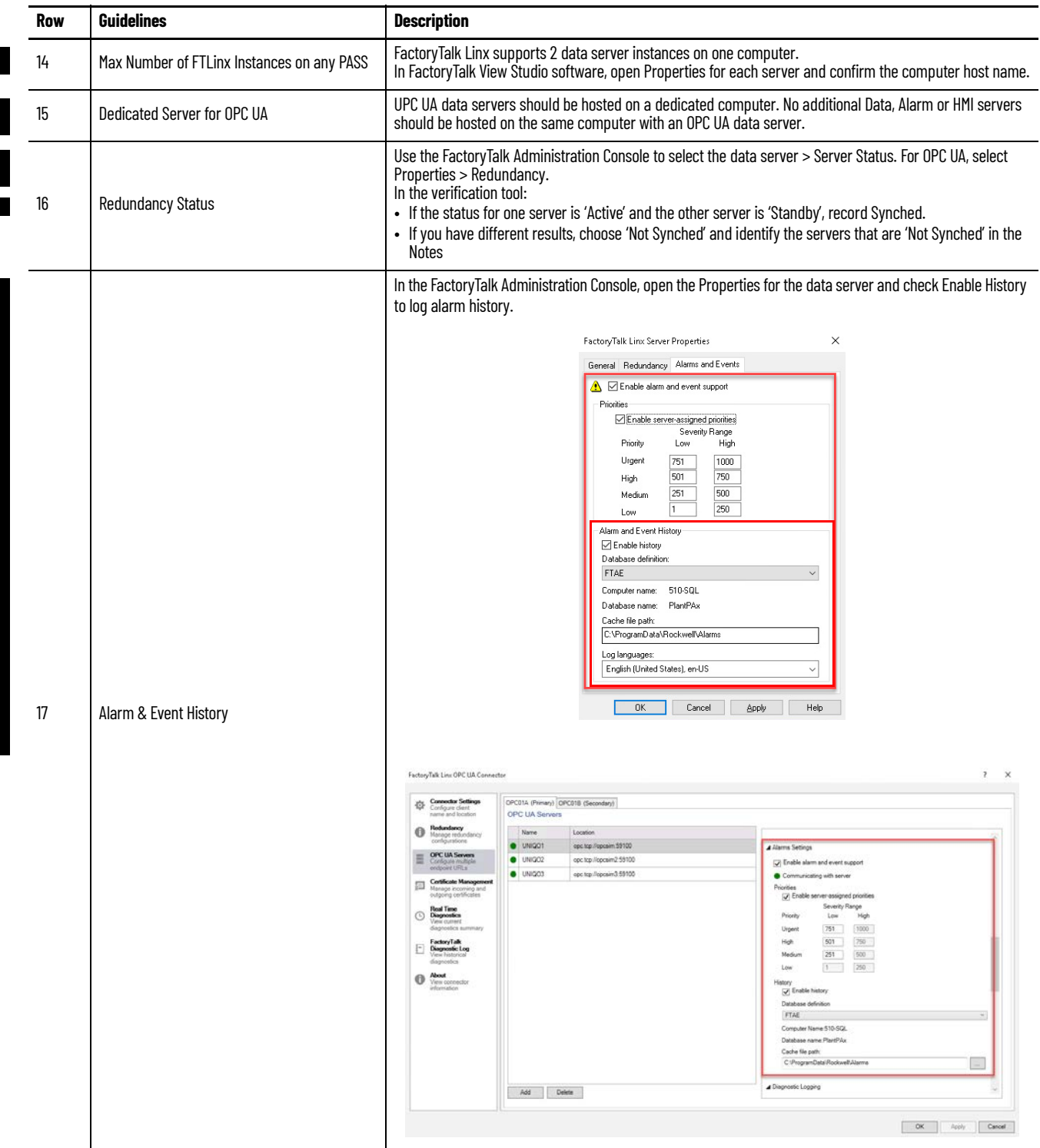

# **FactoryTalk AssetCentre Configuration**

As a rule, do not to exceed 100 assets over a 12-hour period per agent.

To verify the FactoryTalk AssetCentre configuration:

1. On the AssetCentre menu bar, select Help > About.

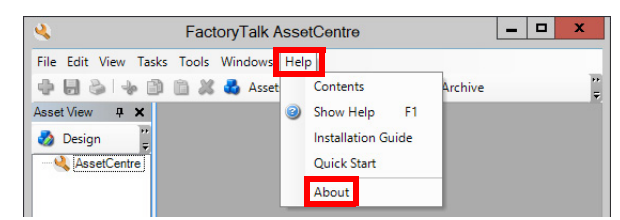

2. In the Components box, select FactoryTalk AssetCentre Server Features.

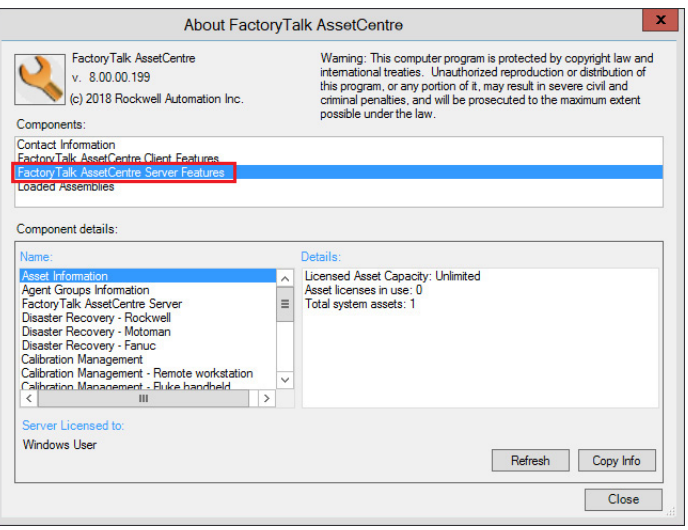

## **System Architecture Tab: FactoryTalk AssetCentre (AppServ-Asset Mgmt)**

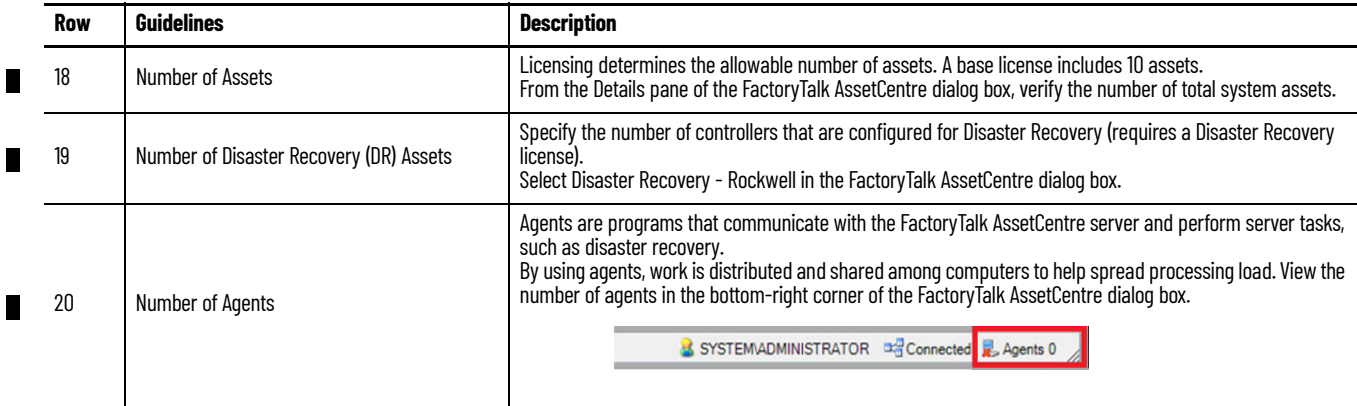

L

## **System Architecture Tab: FactoryTalk AssetCentre (AppServ-Asset Mgmt)**

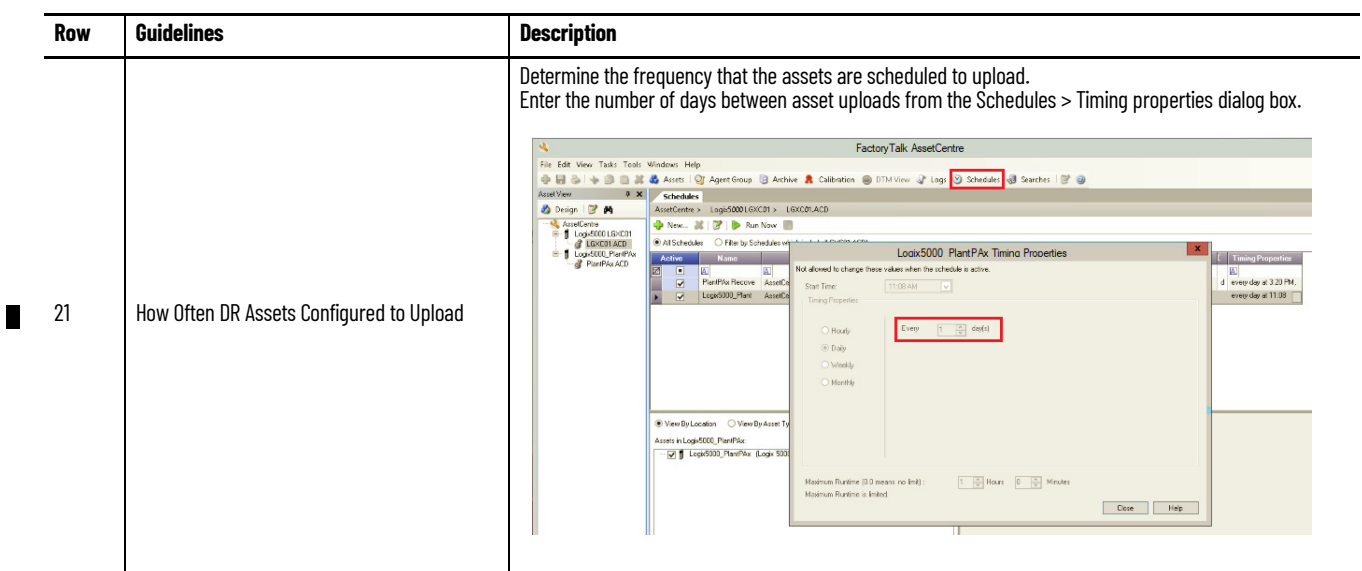

# **FactoryTalk Historian SE Configuration**

Verify that the following FactoryTalk View Historian SE design attributes comply with system recommendations.

## **System Architecture Tab: FactoryTalk Historian SE (AppServ-Info)**

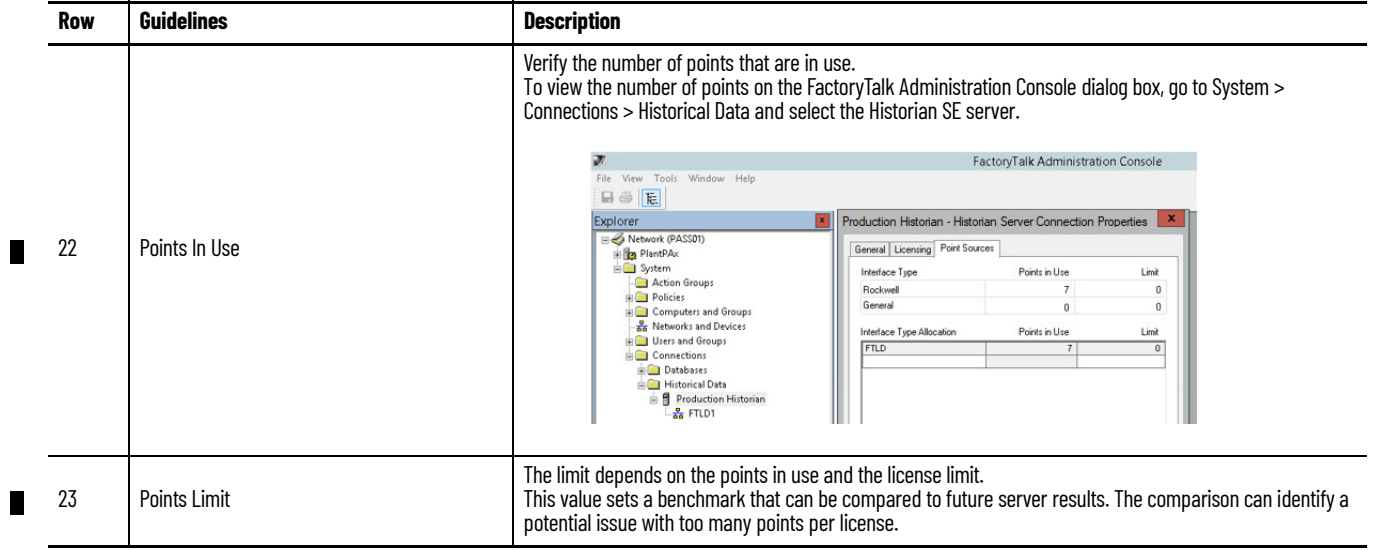

## **System Architecture Tab: FactoryTalk Historian SE (AppServ-Info)**

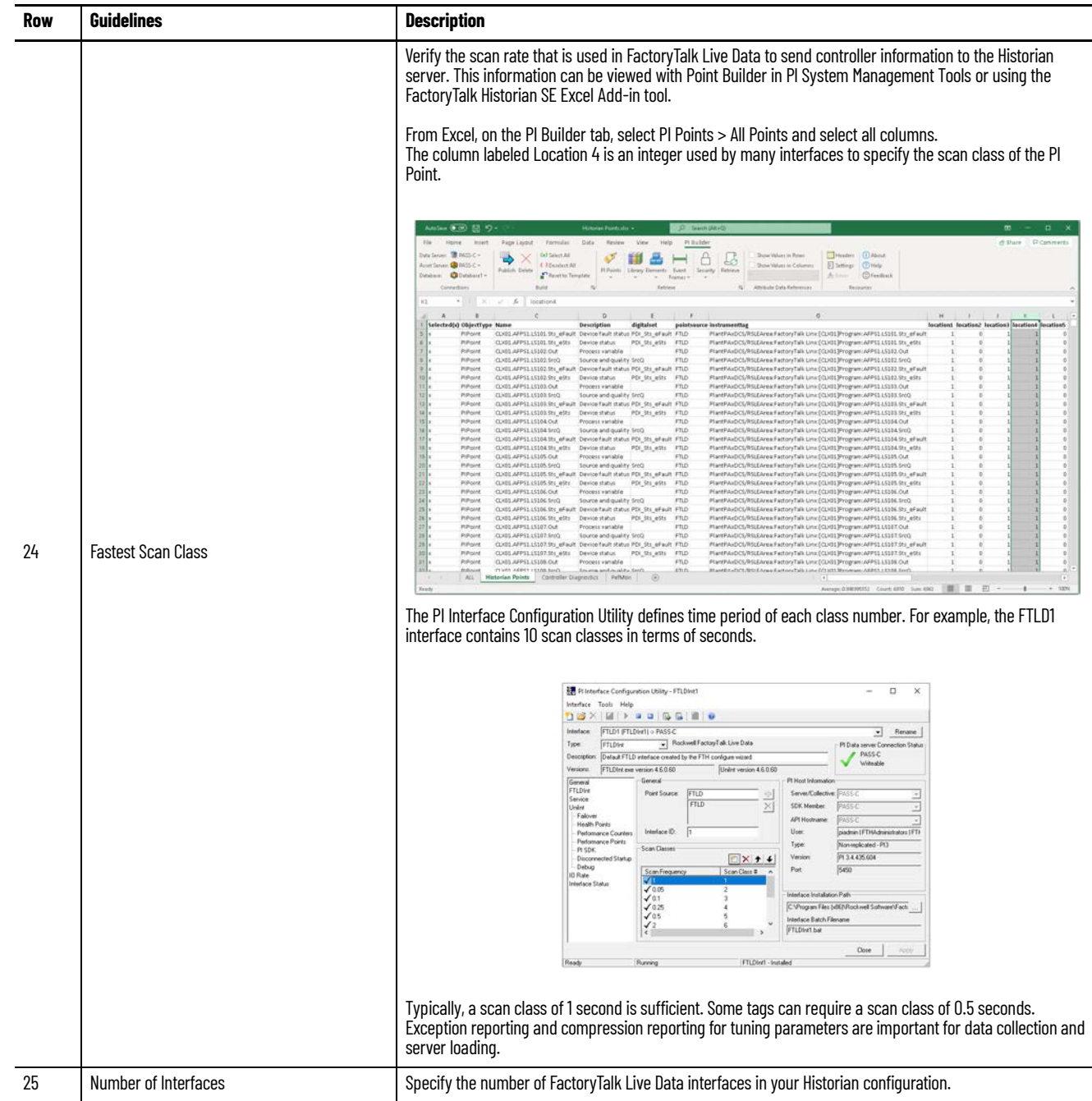

 $\blacksquare$ 

## **System Architecture Tab: FactoryTalk Historian SE (AppServ-Info)**

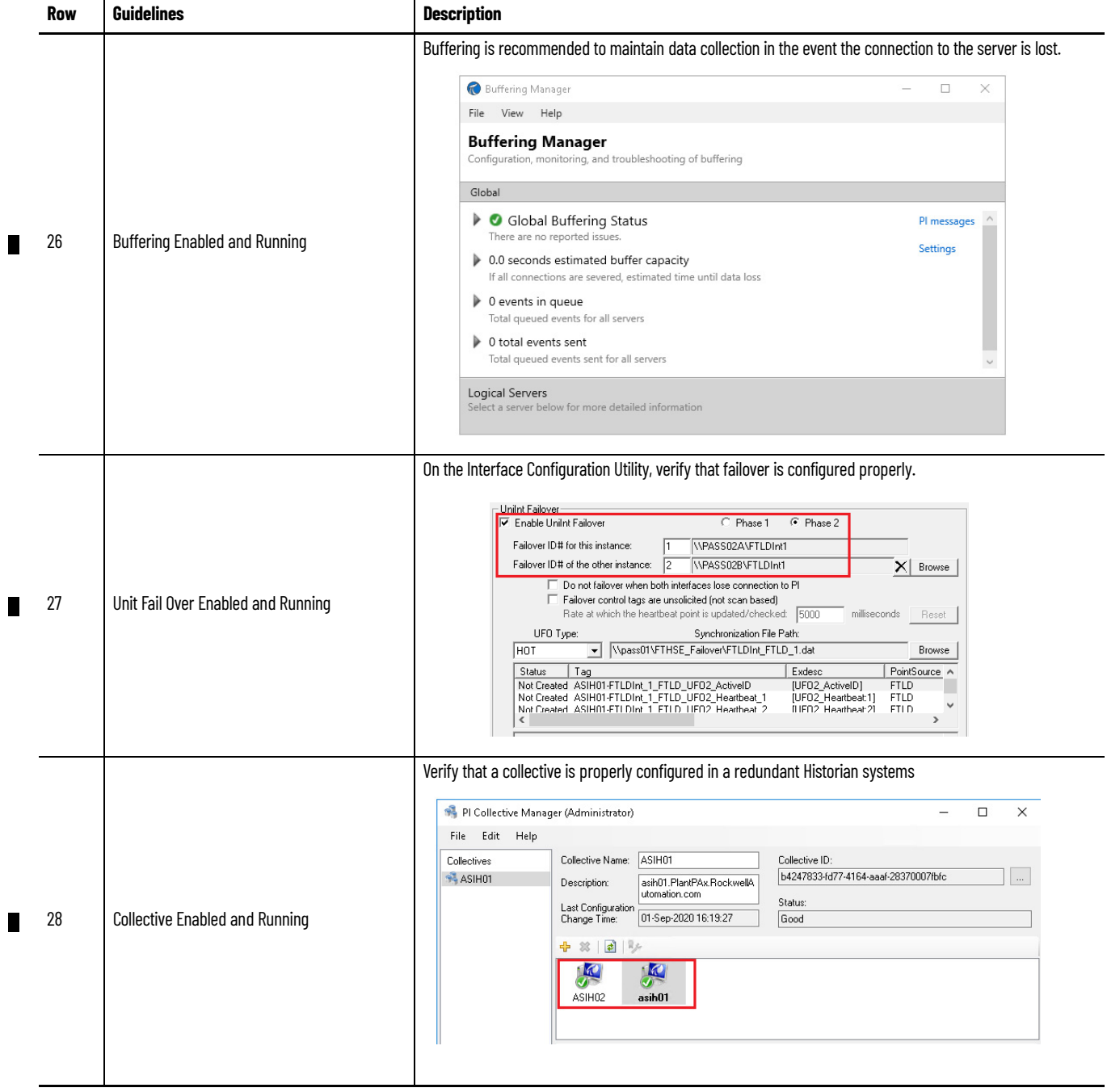

**PASS Tab** The PASS tab records details about the HMI elements in your application.

**IMPORTANT** Make a copy of this worksheet for each PASS in your system.

To verify your FactoryTalk® View Site Edition (SE) HMI design elements, use the Rockwell Automation Graphic Audit Tool. The audit tool analyzes exported HMI displays. The Rockwell Automation Graphic Audit Tool can be found in Knowledgebase Technote, <u>PlantPAx System Release 5.10 Configuration and</u> [Implementation Tools](https://rockwellautomation.custhelp.com/app/answers/answer_view/a_id/1128051).

Before you run the audit tool, export the HMI application graphic files to an XML format. Then run the audit tool on the XML file.

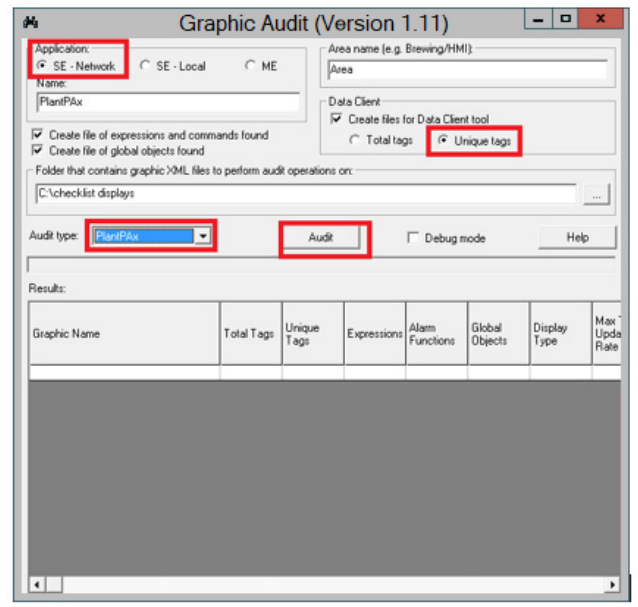

The process displays are listed in the Results pane.

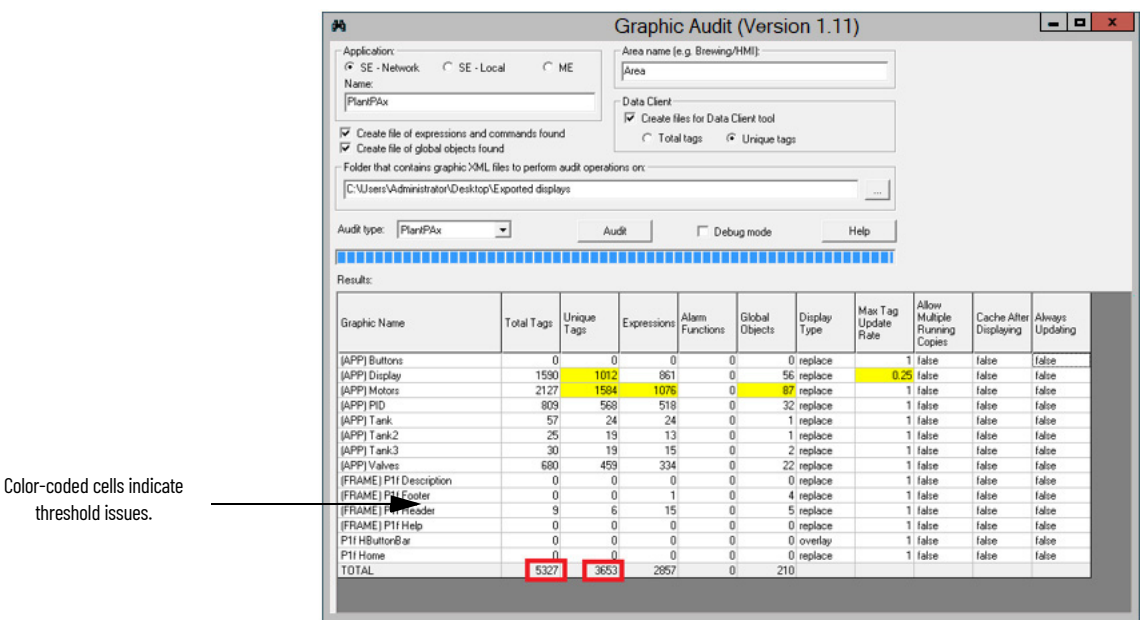

These guidelines apply to HMI applications developed via FactoryTalk View SE software. Make sure:

- The FactoryTalk View SE system is correctly installed and configured (software version, operating system, computer requirements) according to the PlantPAx system characterized architecture.
- Design the FactoryTalk View SE system to accommodate future additions.
- Develop your HMI displays according to ISA 101 standards

## **FactoryTalk View SE System**

Verify that the HMI server attributes comply with these recommendations.

## **PASS Tab: FactoryTalk View SE (HMI)**

 $\blacksquare$ 

I

I

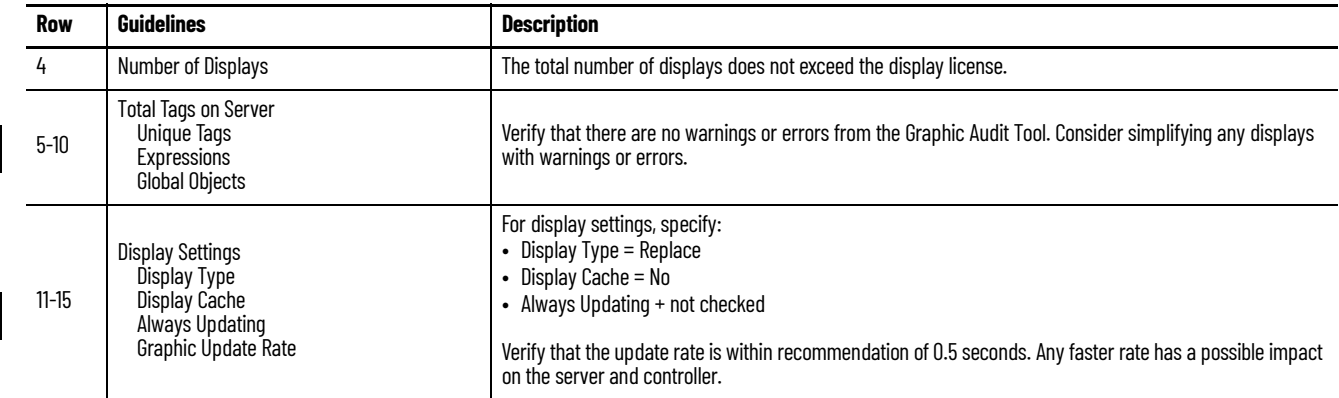

## **FactoryTalk Alarms and Events Server**

There are two possible types of alarms on the PASS:

- Server Tag-based alarms
- Logix Tag-based alarms

#### *Server Tag-based Alarms*

Server Tag-based alarms that are defined within the FactoryTalk Alarms and Events server (default for 4.6 or earlier PlantPAx system releases that are using the 4.1 or earlier Library of Process objects.)

The FactoryTalk Alarm and Event Setup dialog box provides the data.

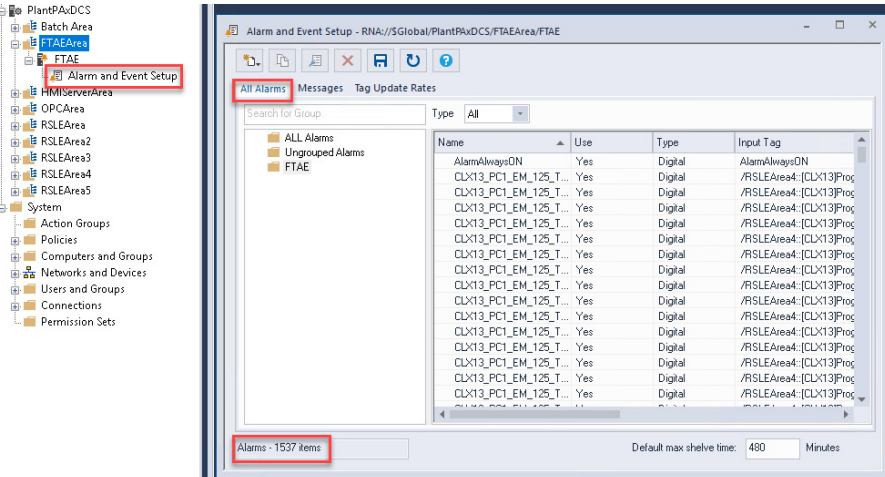

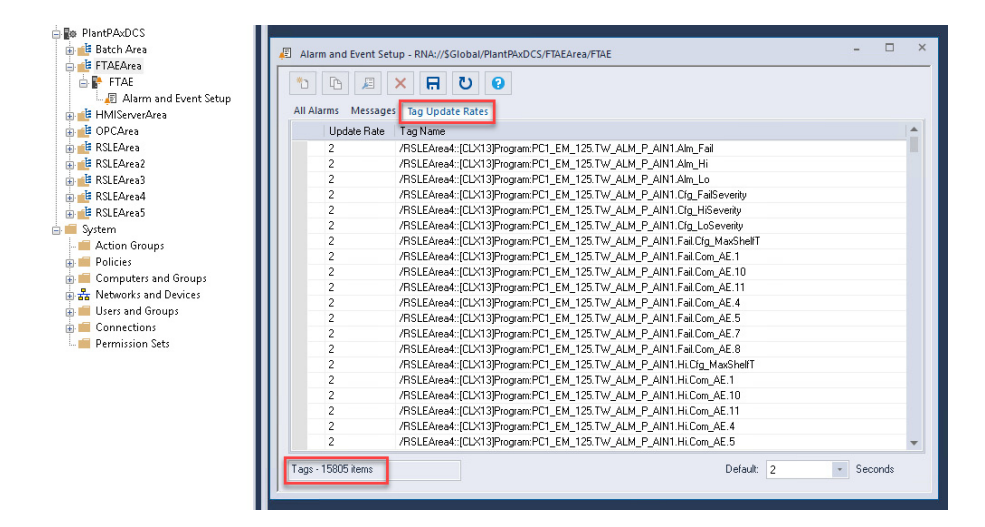

#### <span id="page-295-0"></span>*Logix Tag-based Alarms*

Logix Tag-based alarms are configured in the Logix Designer software and stored in controller memory. They are processed directly by the FactoryTalk Linx data server and do not require a Tag Alarms and Events server. This alarm type is used by version 5.0 and later of the Process Objects Library.

To determine the number of Logix tag-based alarms:

1. In Logix Designer, export the alarms for each of the controllers with a defined shortcut on the FactoryTalk Linx (Instance 01) data server.

2. Open the export file in Excel and filter on Use = True to total the number of in-use alarms. Record this value in the appropriate row in the Checklist spreadsheet. Repeat these steps for FactoryTalk Linx (Instance 02) if necessary.

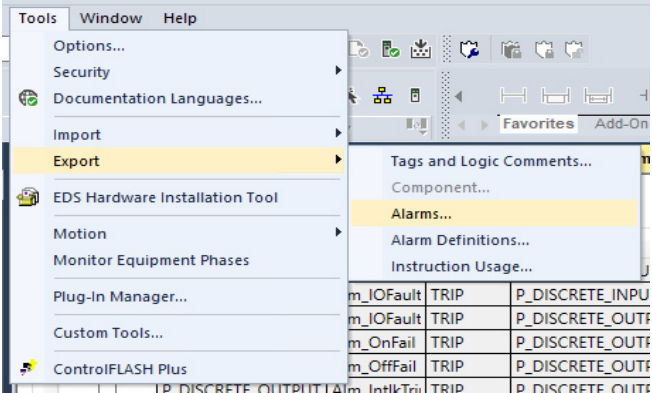

3. Verify that the alarm server attributes comply with these recommendations.

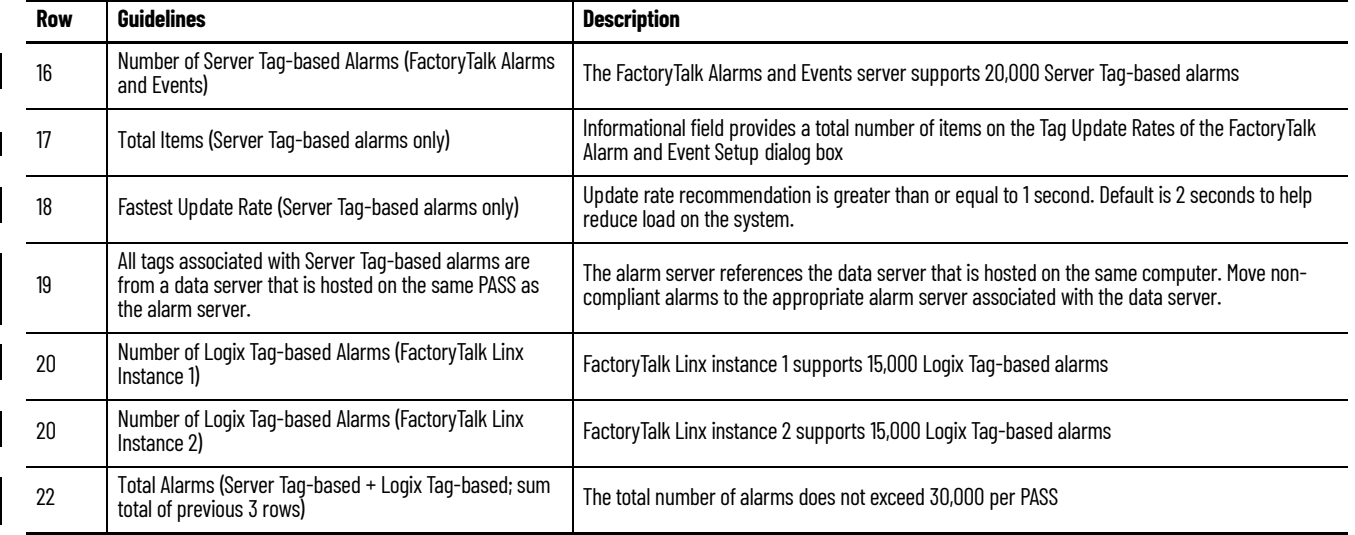

#### **PASS Tab: FactoryTalk Alarms and Events**

## <span id="page-296-0"></span>**Generate the FactoryTalk View Report**

The FactoryTalk View Report can automatically generate some of the required data for the PASS and Controller worksheets. Use the following steps to configure and generate the report.

**IMPORTANT** The provided global object, display files, and images in the checklist file must be installed in the HMI before printing the report. The display files include the following: Images: icon\_gray.png, icon\_green.png, icon\_yellow.png, icon\_red.png Global object: (RA-LIB) Report.ggfx Displays: (RA-LIB) Report RSLinxE.gfx, (RA-LIB) Report Controller.gfx, (RA-LIB) Report Controller 5x80.gfx The information can be found in Knowledgebase Technote, [PlantPAx System Release 5.10 Configuration and](https://rockwellautomation.custhelp.com/app/answers/answer_view/a_id/1128051)  [Implementation Tools](https://rockwellautomation.custhelp.com/app/answers/answer_view/a_id/1128051).

> 1. For each controller, select the appropriate diagnostic Add-On Instruction. Diagnostic Add-On Instructions are available in the Library of Process Objects. This library can be downloaded from the Product Compatibility and Download Center at [rok.auto/pcdc](https://rok.auto/pcdc).

Use the following guidelines to determine which instruction to use.

- If the controller is from the 5x70 family, use the L\_CPU instruction.
- If the controller is from the 5x80 family, use either the L CPU 5X80 instruction (4.1 library and earlier) or the raP\_Dvc\_LgxCPU\_5X80 (5.0 library and later).
- 2. For each controller, import and configure the appropriate Add-On Instruction. Verify that the instruction's tag is controller-scoped and named "L\_CPU" for the L\_CPU or L\_CPU\_5X80. If the raP\_Dvc\_LgxCPU\_5X80 is used the tag name must be "raP\_Dvc\_LgxCPU".
- 3. The instruction must have Data Collection enabled from the maintenance tab on the faceplate.

See Rockwell Automation Library of Logix Diagnostic Objects, publication [PROCES-RM003](https://literature.rockwellautomation.com/idc/groups/literature/documents/rm/proces-rm003_-en-p.pdf) for more information on the L\_CPU and L CPU 5X80 Add-On Instructions.

See Rockwell Automation Library of Process Objects, publication [PROCES-RM200](https://literature.rockwellautomation.com/idc/groups/literature/documents/rm/proces-rm200_-en-p.pdf) for more information on raP\_Dvc\_LgxCPU\_5x80 Add-On Instruction.

4. In FactoryTalk View Studio, go to Global Objects file (RA-LIB) Report and select the Show Data Server and Controller Report Displays button.

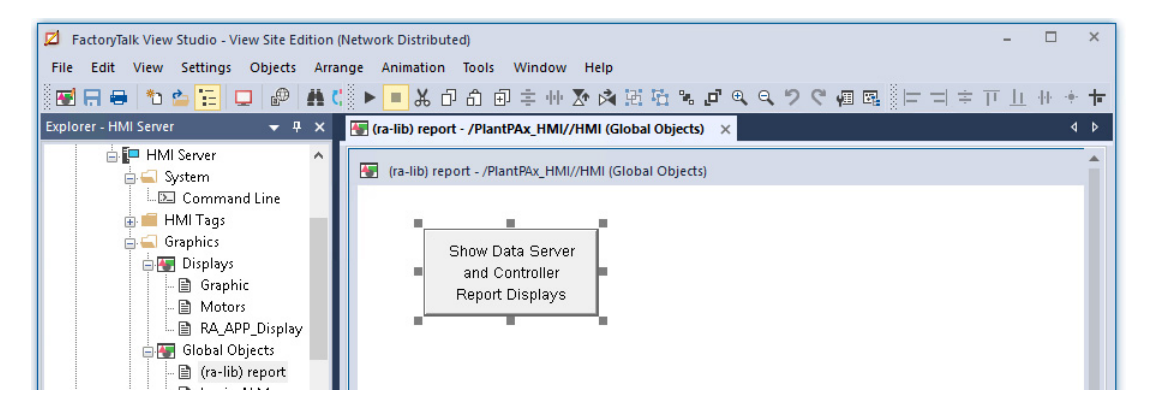

- 5. Copy the Global Object button and paste on to desired display.
- 6. Select the button and open the Global Object Parameter Values.

7. Under Tag on the Global Objects Parameter Values dialog box, click Browse (ellipsis '…') browse to select a controller shortcut.

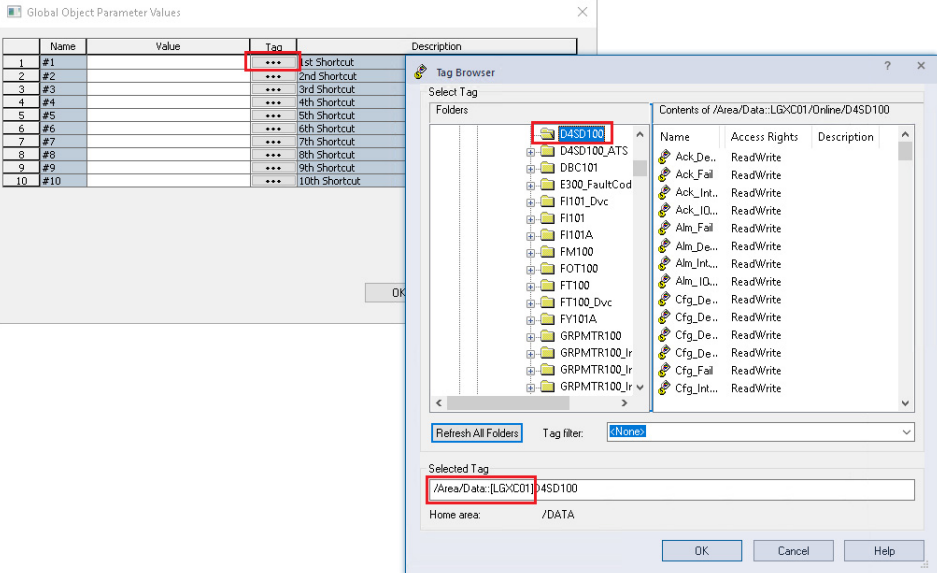

8. Enter a shortcut path. Use the syntax {/Area/Server::[Shortcut]}. Repeat until all shortcuts from FactoryTalk Linx Instance 01 are added. Add a new button and repeat process for FactoryTalk Linx Instance 02 if necessary.

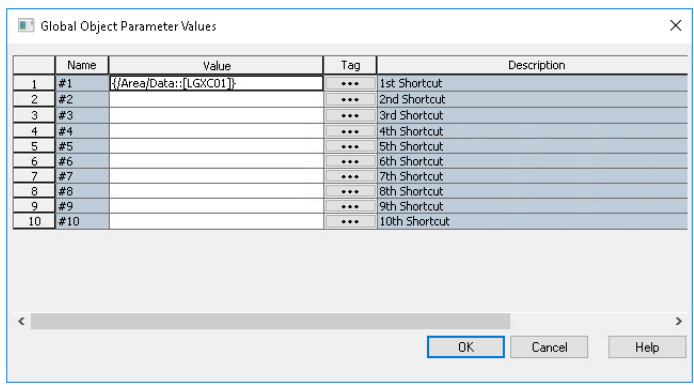

9. Run a FactoryTalk View Client session and click the Show Data Server and Controller Report Displays button to generate a report.

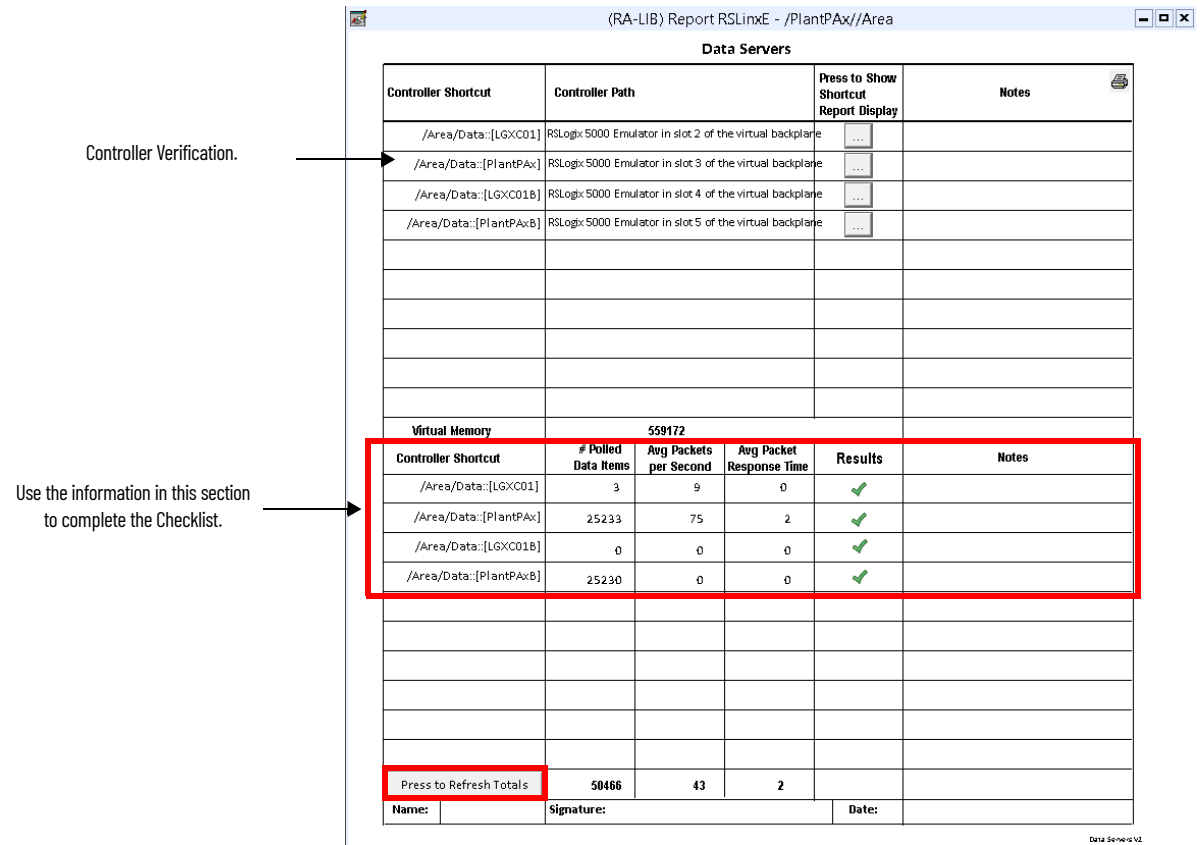

# <span id="page-300-0"></span>**FactoryTalk Linx Data Server**

For each shortcut, verify:

**PASS Tab: Data Server (FactoryTalk Linx Instance 1 and Instance 2)**

П

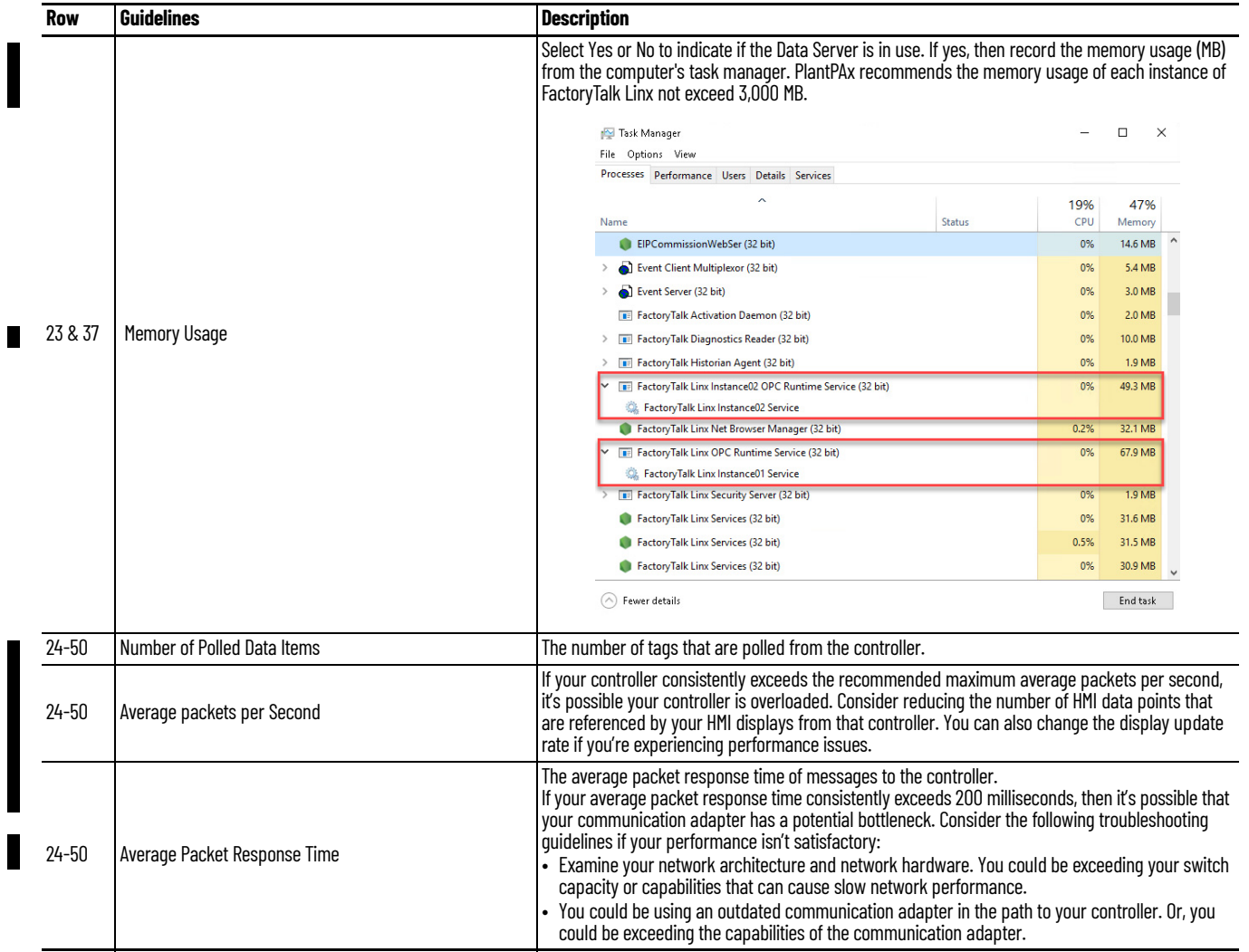

# **FactoryTalk Linx OPC UA Connector**

## **PASS Tab: Data Server (OPC UA Connector)**

L П

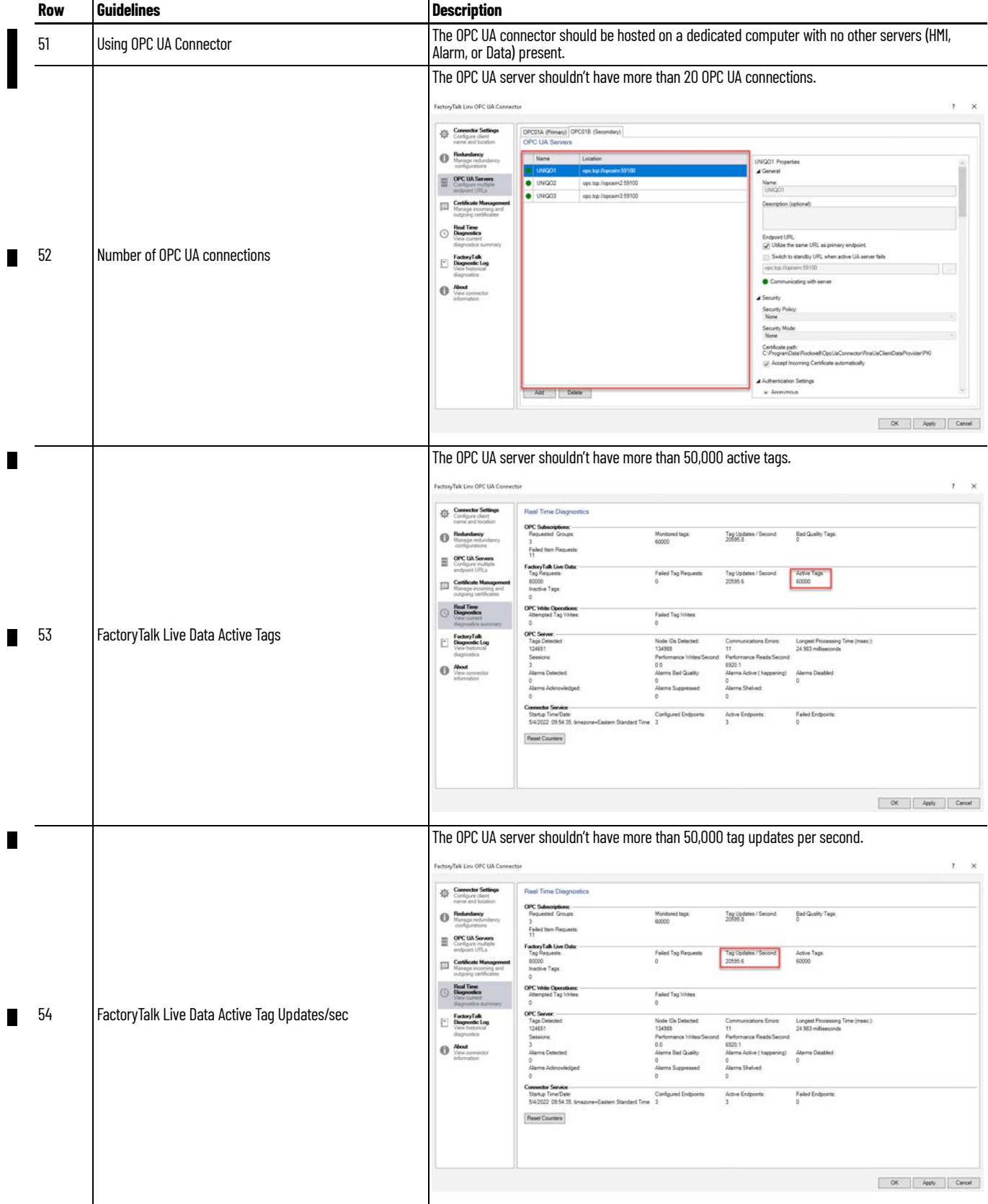

#### **PASS Tab: Data Server (OPC UA Connector)**

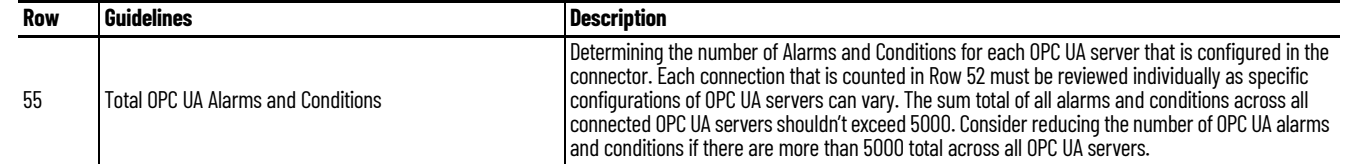

<span id="page-302-0"></span>**Controller 5x80 Tab** The Controller tab records controller properties.

**IMPORTANT** Make a copy of this worksheet for each 5x80 controller in your system.

To gather information for the checklist, you can use the FactoryTalk View report, see [Generate the FactoryTalk View Report](#page-296-0).

Select the button shown in the following display to view the Controller Report Display.

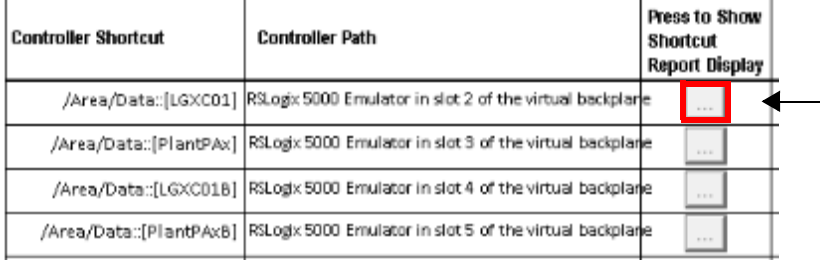

## **Controller Properties**

Verify that the controller properties comply with these recommendations.

#### **Controller 5x80 Tab: Properties**

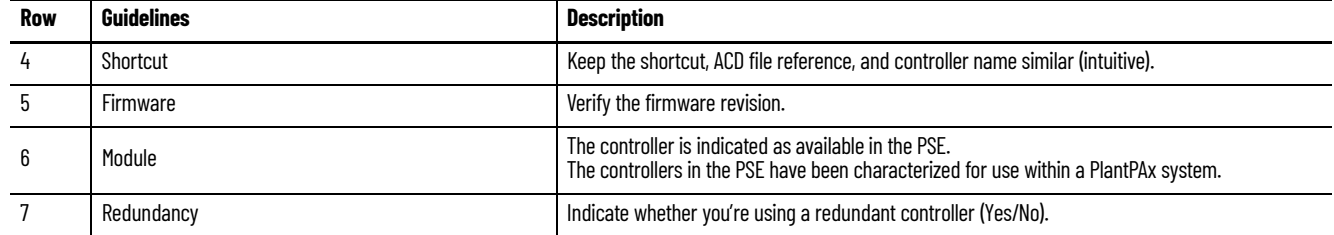

## **CPU Use**

Verify that the CPU use complies with these recommendations.

#### **Controller 5x80 Tab: CPU Use**

П

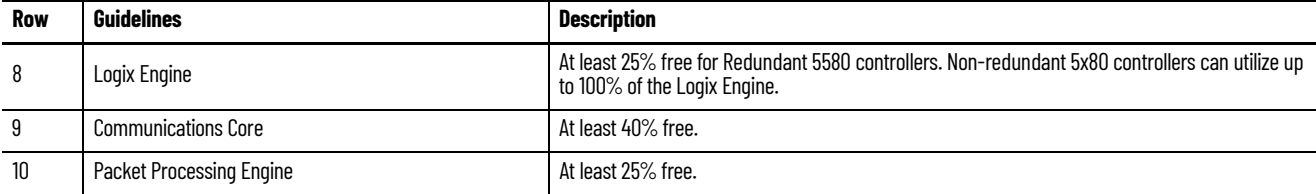

## **Faults**

Verify that the fault handling complies with these recommendations.

## **Controller 5x80 Tab: Faults**

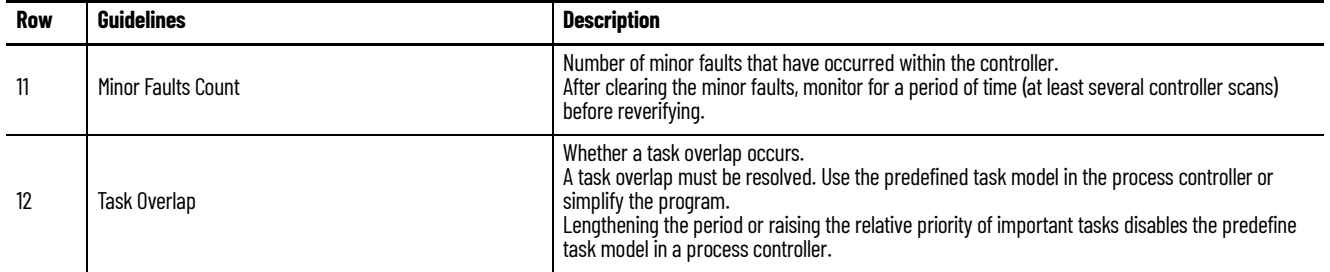

## **Capacity**

Verify that the controller capacity complies with these recommendations.

To verify controller capacity, open the controller application file in Logix Designer. Go to Controller Properties > Capacity tab.

**Controller 5x80 Tab: Capacity**

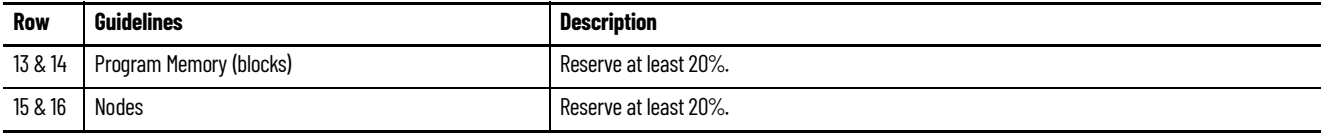

## **Connections**

Verify that the total number of connections is 75% or less of the controller maximum.

## **Controller 5x80 Tab: Connections**

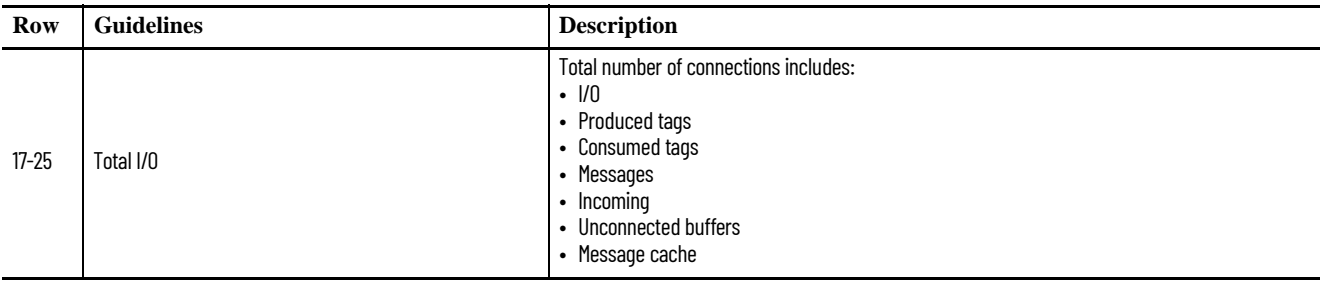

## **Time Synchronization**

Verify that the controller is configured for time synchronization.

#### **Controller 5x80 Tab: Time Synchronization**

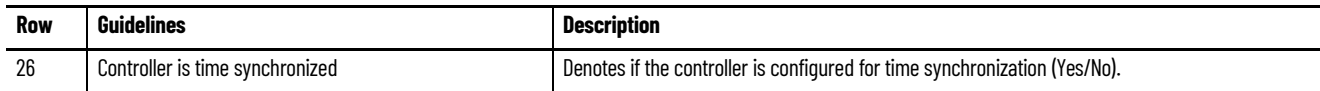

# **Task Structure**

Verify the controller program uses only periodic tasks.

**Controller 5x80 Tab: Task Structure**

 $\blacksquare$ 

П

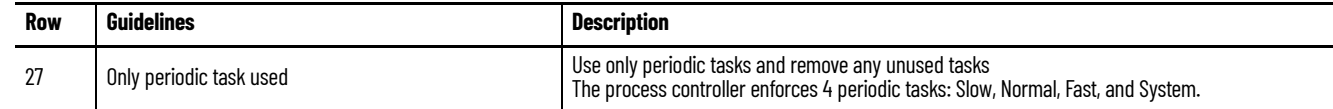

## **Controller Alarms**

Verify the number of controller alarms.

## **Controller 5x80 Tab: Controller Alarms**

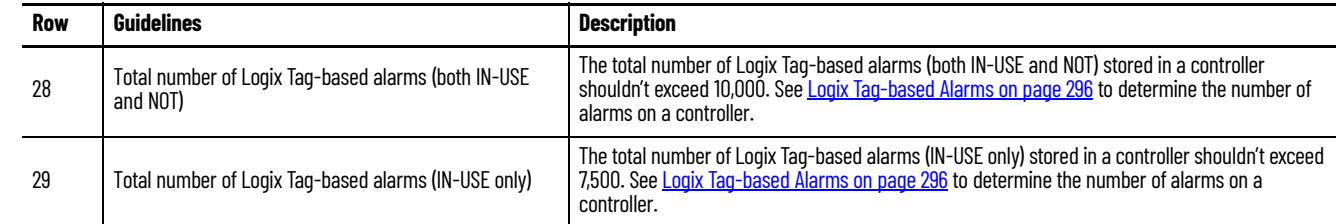

<span id="page-305-0"></span>**Controller 5x70 Tab** The Controller tab records controller properties.

**IMPORTANT** Make a copy of this worksheet for each 5x70 controller in your system.

To gather information for the checklist, you can use the FactoryTalk View report, see [Generate the FactoryTalk View Report](#page-296-0).

Select the button shown in the following display to view the Controller Report Display.

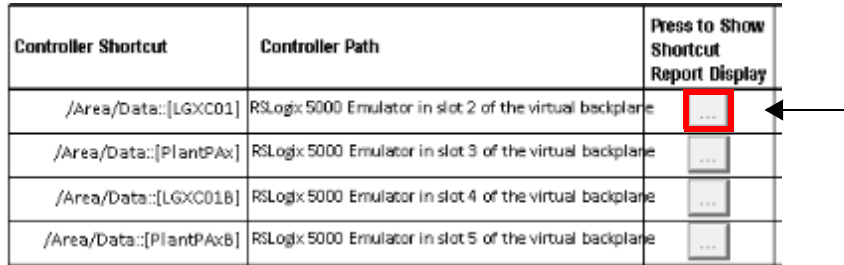

## **Controller Properties**

Verify that the controller properties comply with these recommendations.

#### **Controller 5x70 Tab: Properties**

Г

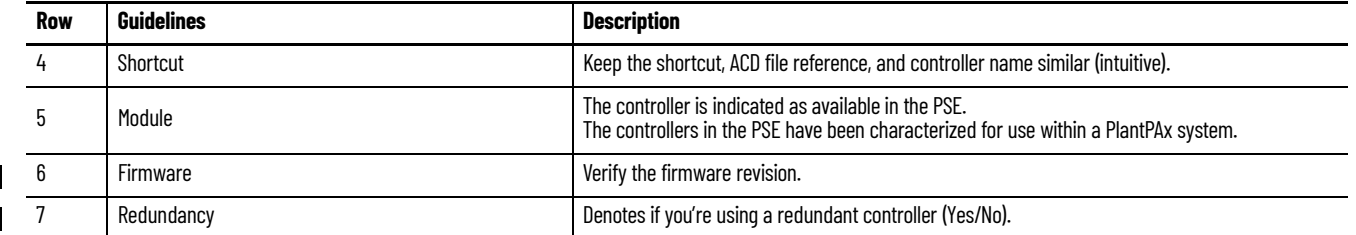

## **CPU Use**

We recommend CPU load in a production environment to be 75% or less. Keep 25% CPU capacity as reserve to handle online edits, data server switchover, and so on.

Verify that the CPU use complies with these recommendations.

#### **Controller 5x70 Tab: CPU Use**

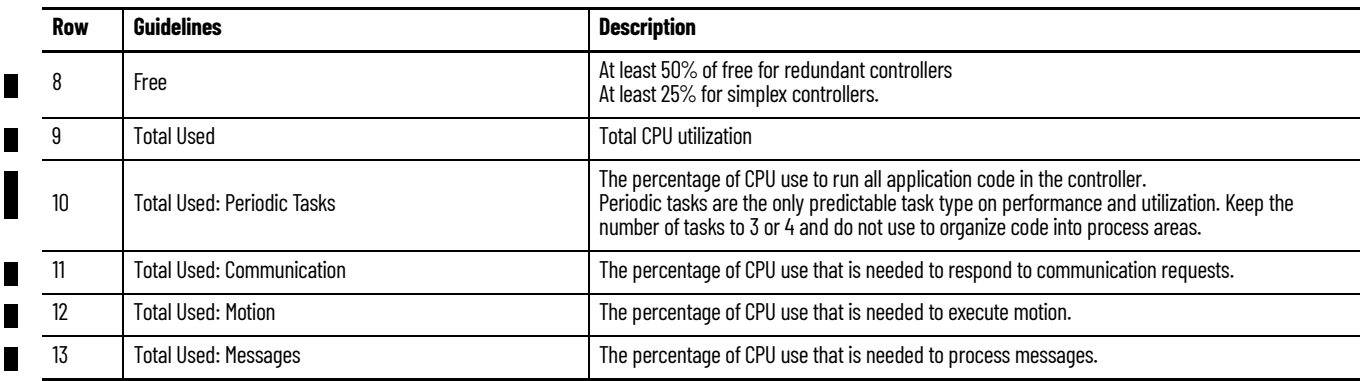

#### **Controller 5x70 Tab: CPU Use**

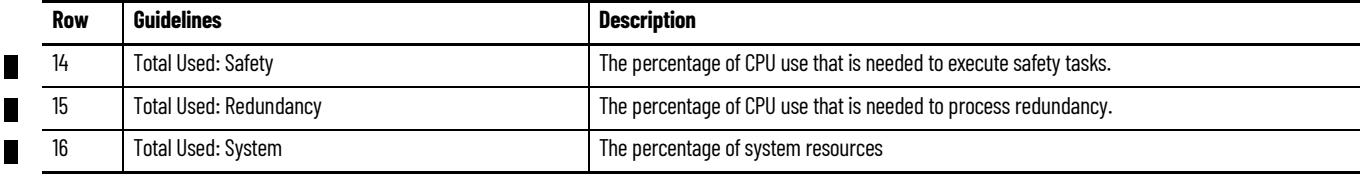

## **Faults**

Verify that the fault handling complies with these recommendations.

#### **Controller 5x70 Tab: Faults**

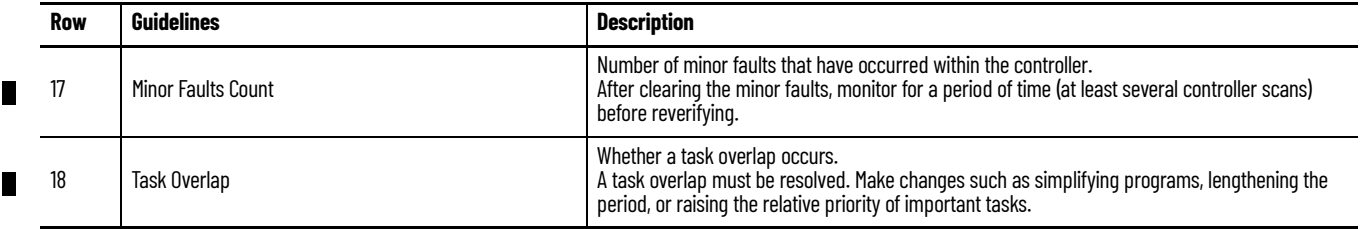

## **Memory Use**

The PlantPAx system requires the free I/O memory to be a minimum of 25% for simplex controllers. We recommend greater than 50% free memory for redundant controllers.

## **Controller 5x70 Tab: Memory Use**

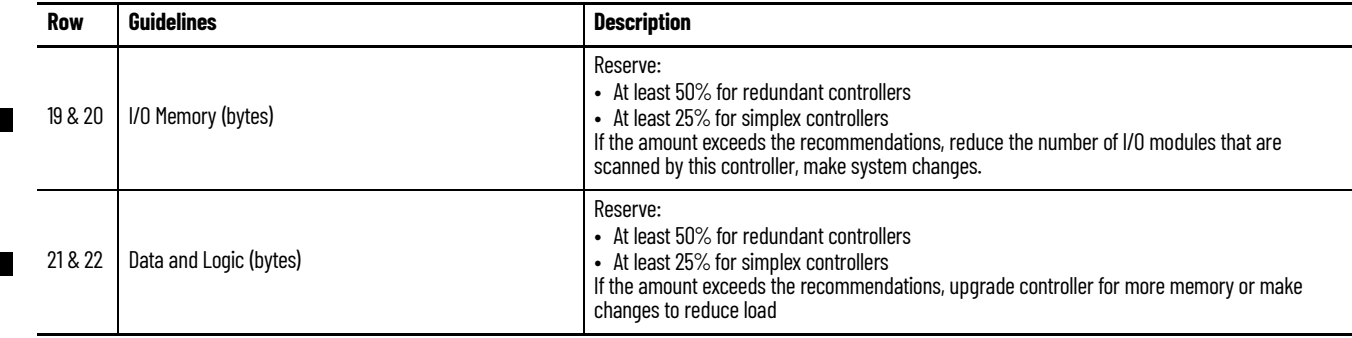

## **Connections**

Verify that the total number of connections is 50% or less of the controller maximum.

## **Controller 5x70 Tab: Connections**

 $\blacksquare$ 

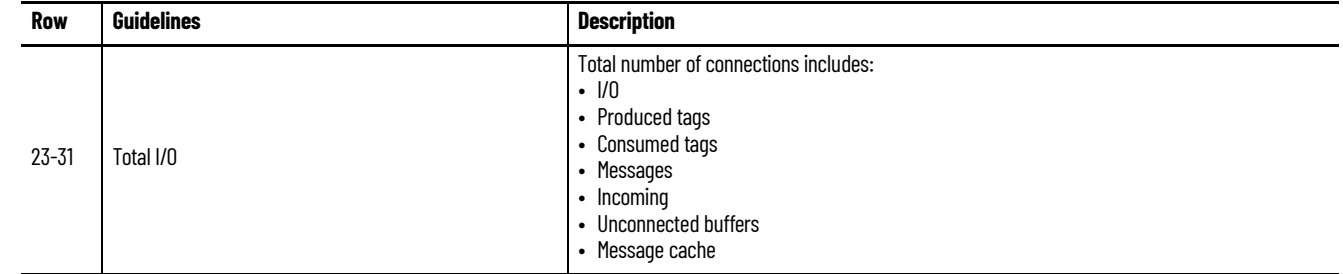

## **Time Synchronization**

Verify that the controller is configured for time synchronization.

## **Controller 5x70 Tab: Time Synchronization**

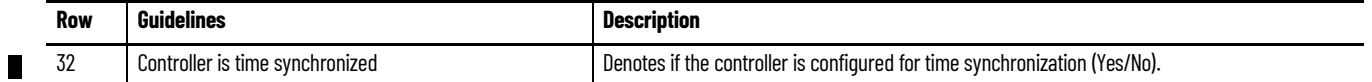

# **Task Structure**

Verify that the controller program uses only periodic tasks.

**Controller 5x70 Tab: Task Structure**

П

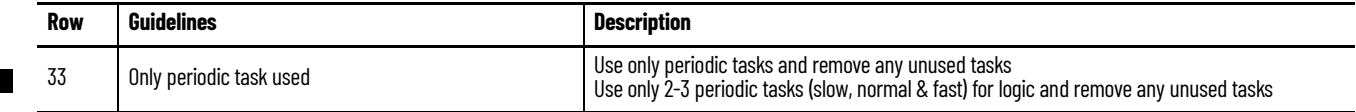

# **PlantPAx Troubleshooting Scenarios**

**HMI Communication Lost** [Figure 23](#page-308-0) shows a basic workflow to correct lost communication. To target the root cause, follow this workflow:

<span id="page-308-0"></span>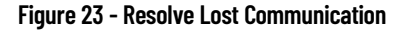

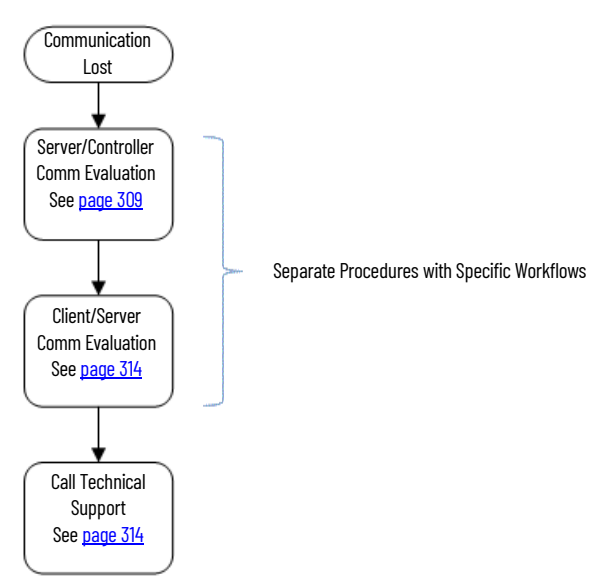

If you can't open a FactoryTalk® View SE client application on your OWS, go directly to the Client/Server Communication Evaluation section on [page 314.](#page-313-1)

## <span id="page-308-1"></span>**Server and Controller Communication Evaluation**

[Figure 24](#page-309-0) shows how to diagnose a loss of communication between the (PASS) server and the controller. Make sure that the server has good quality communication with the controller and follow down the workflow to rule out any network issues.

Click the link or go to the respective page for specific information on each topic. If the server checks out okay, then you have the option to go to the client computer for additional troubleshooting or to call Technical Support.

<span id="page-309-0"></span>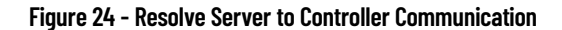

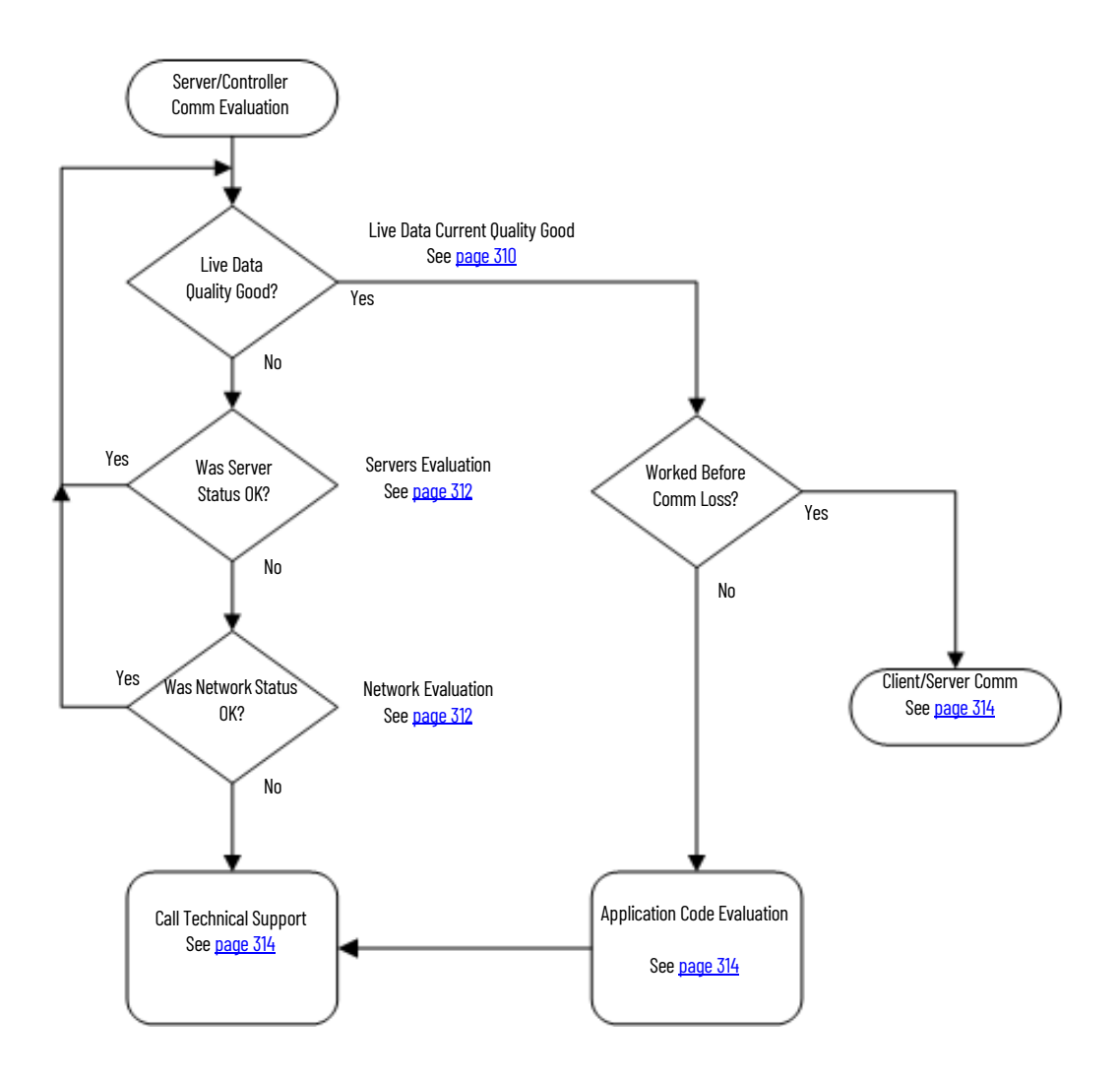

<span id="page-309-1"></span>*Live Data Current Quality Good*

This procedure examines whether the controller communication is available at the server level. If the current quality is 'good', then you can rule out that the server isn't talking to the controller.

1. Go to FactoryTalk Tools > FactoryTalk Live Data Test Client and select FactoryTalk and Network as the Initial Connection.

The Initial Connection dialog box appears.

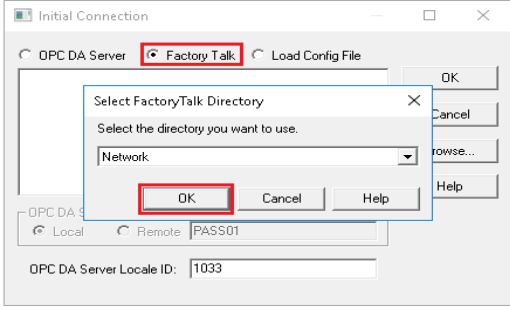

2. Browse to the data server area and click OK.

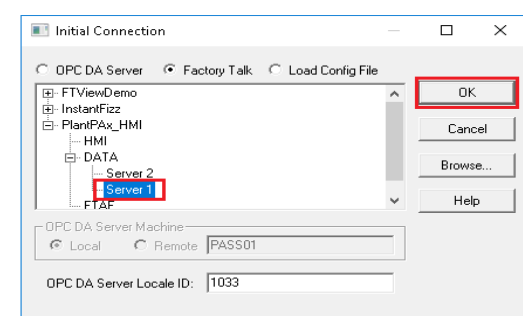

- 3. The Create Group dialog box appears.
- 4. Use the default or type your own group name and click OK.

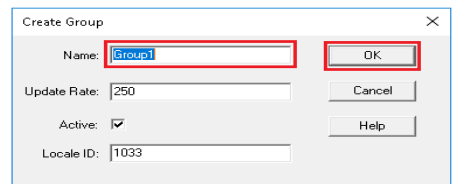

5. In the lower, left pane of the Add Item dialog box, browse to the controller, and select Online.

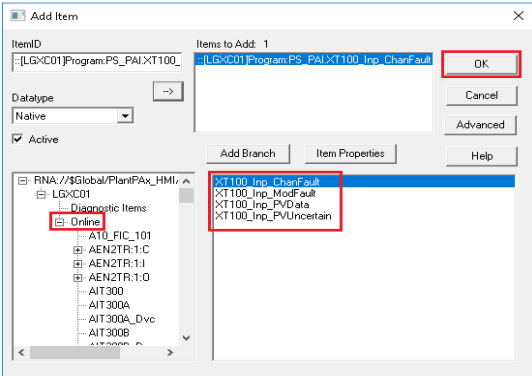

6. In the right pane, if no tags appear then proceed to Servers Evaluation on [page 312](#page-311-0). Otherwise, click any tag in the controller and add the item.

The FactoryTalk® Live Data Test Client dialog box appears.

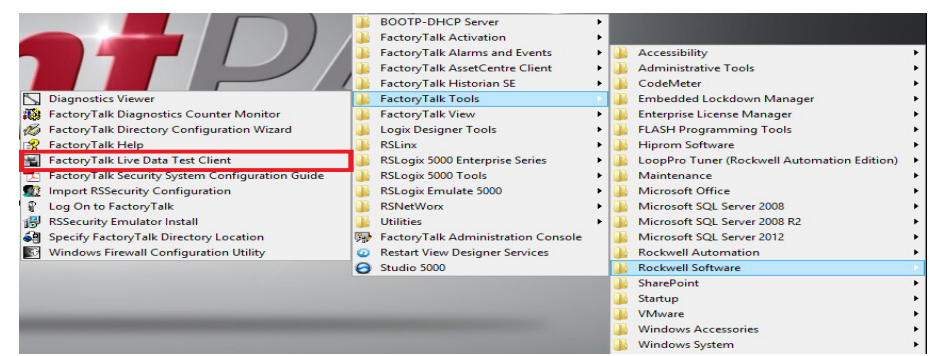

- 7. Check that the Current Quality is 'Good'.
	- The 'Good' status indicates that you have communication from the server to the controller.

If the status is 'Bad', then proceed to **Servers Evaluation**.

## <span id="page-311-0"></span>*Servers Evaluation*

This procedure verifies that at least one server has active status. Complete these steps for the Data server and HMI server.

1. In the FactoryTalk® Administration Console or FactoryTalk View Studio, right-click the Data server and choose Server Status.

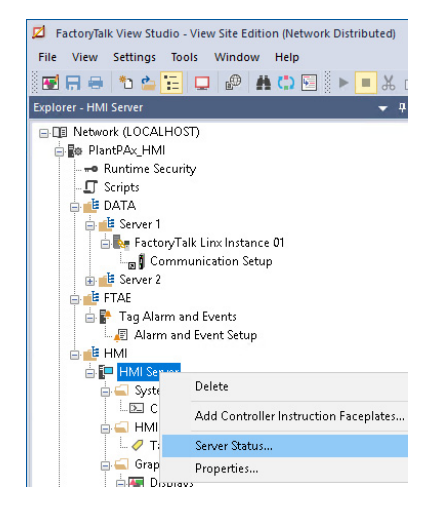

The Data server status dialog box appears.

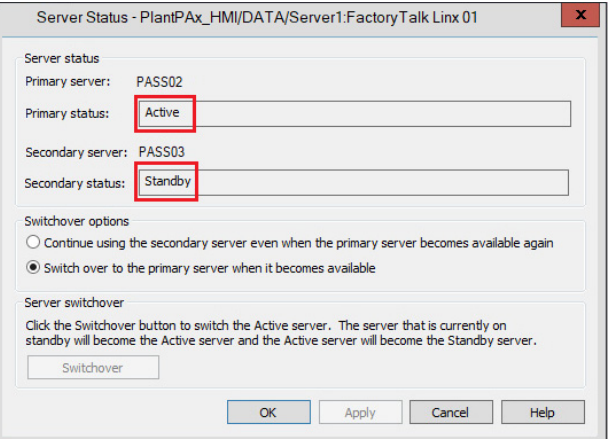

- 2. Make sure that the status is 'Active' for at least one of the servers.
- 3. Repeat for the HMI server.

#### *Was Modification Made?*

If you found an issue and made a correction, go back and redo the Live Data procedure. Reverify that communication has been established between the server and controller.

## <span id="page-311-1"></span>*Network Evaluation*

Now you're analyzing whether the shortcut to the controller is valid. An incorrect path affects the controller communication to the server.

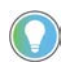

In a redundant system, perform these steps for the Primary and Secondary servers.

1. In the FactoryTalk Administration Console or FactoryTalk View Studio, open the Communications Setup.

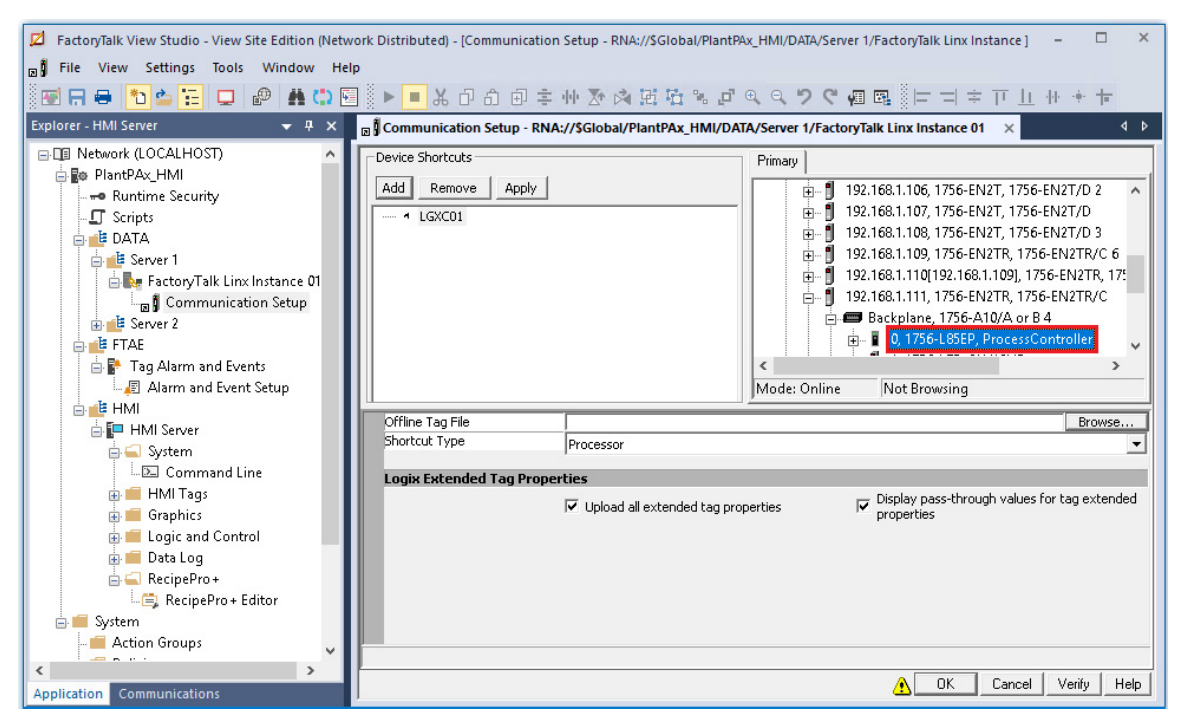

<span id="page-312-0"></span>2. Select the controller shortcut.

If the shortcut does not highlight the correct controller, then select the correct controller and save the shortcut.

3. With the correct shortcut selected, expand the backplane.

If you can browse, then you have communication to the controller. Proceed to [Was Modification Made? on page 314.](#page-313-3)

If you can't browse, then try to ping the controller from the PASS.

- 4. To ping the controller, do the following:
	- a. Click Start and type CMD into the Search text box. A command prompt opens.
	- b. Type 'Ping xxx.yyy.zzz.aaa', where the letters represent the IP address of the communication adapter.
- 5. If the adapter responds, a similar display appears as shown.

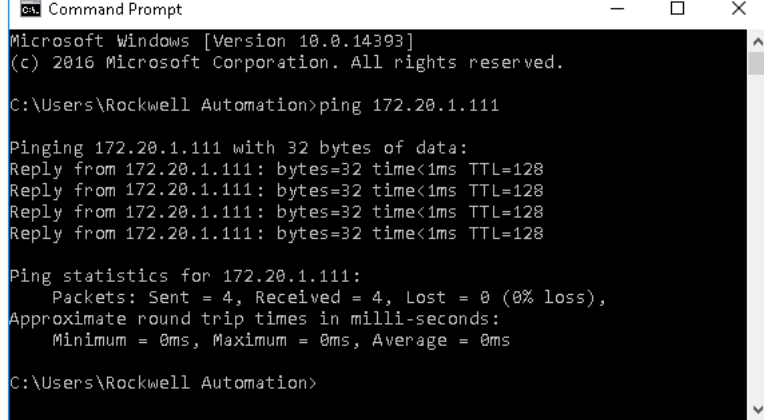

<span id="page-312-1"></span>6. If your device does not respond, a 'Request Timed Out' message appears.

If the ping is successful, proceed to the next diagnostic action.

7. Repeat steps  $2...6$  $2...6$  if you're using a redundant Data server.

## <span id="page-313-3"></span>*Was Modification Made?*

If you found an issue and made a correction, go back and redo the Live Data procedure. Reverify that communication has been established between the server and controller.

#### <span id="page-313-2"></span>*Review Application Code Formatting*

If the server and controller are communicating and the problem still exists, we recommend that you check the project application code. Project components could be incorrectly configured.

Verify proper Live Data syntax for the following project elements:

- FactoryTalk View SE or FactoryTalk View ME:
- Display parameter files
- Display values, expressions, and animations
- Global object parameters
- Command buttons and macros
- Data logger
- Event detector
- Derived tags

#### <span id="page-313-0"></span>*Contact Technical Support*

Call a Rockwell Automation Technical Support representative if the problem still exists after checking the following:

- Server communication status
- Controller shortcut
- Application code syntax

Email technical support the most recent data that is compiled from the PlantPAx® checklists.

**IMPORTANT** If the size of the information packet can't be sent via email, a technical support representative can help you post your information to the Rockwell Automation FTP site.

## <span id="page-313-1"></span>**Client and Server Communication Evaluation**

[Figure 25](#page-314-0) shows a workflow to resolve lost communication between a (PASS) server and a client. Work through the diagnostic activities until you identify an issue.

Click the link or go to the respective page for specific information on each topic. If the issue still exists, contact Technical Support with the details you have compiled to help with a resolution.

<span id="page-314-0"></span>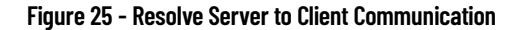

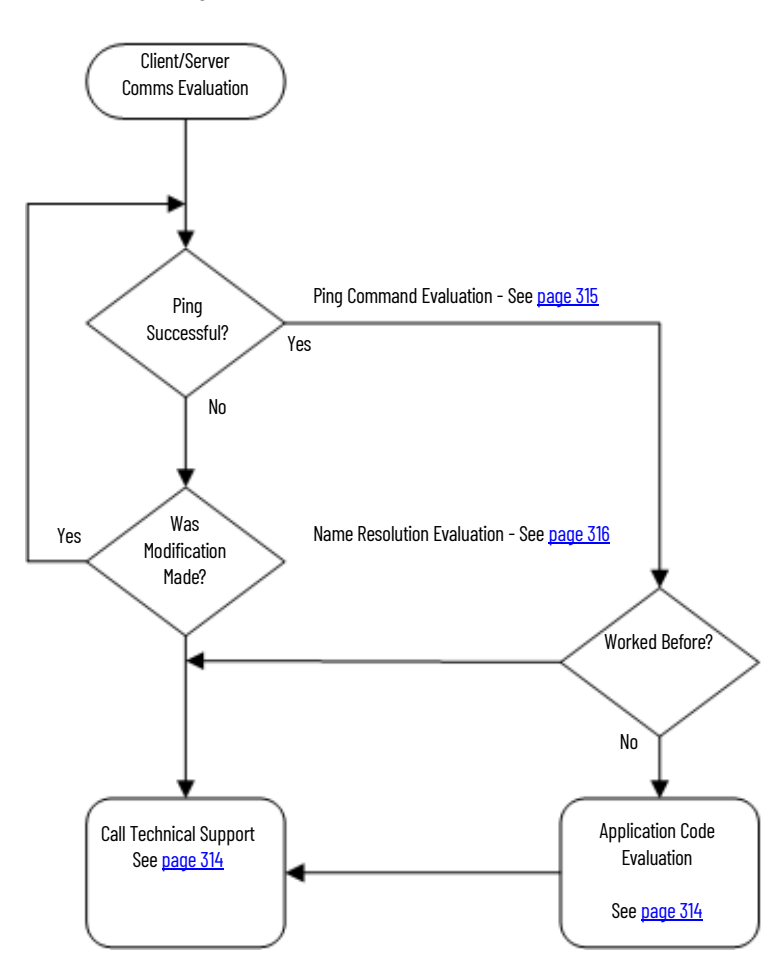

<span id="page-314-1"></span>*Ping Command Evaluation*

To check if the client computer is communicating with the server, start by pinging the computer.

Complete these steps.

1. Click Start and type CMD into the Search text box.

A command prompt opens.

- 2. Type 'Ping (and server name)'.
- 3. If the controller responds, a display appears similar to the following:

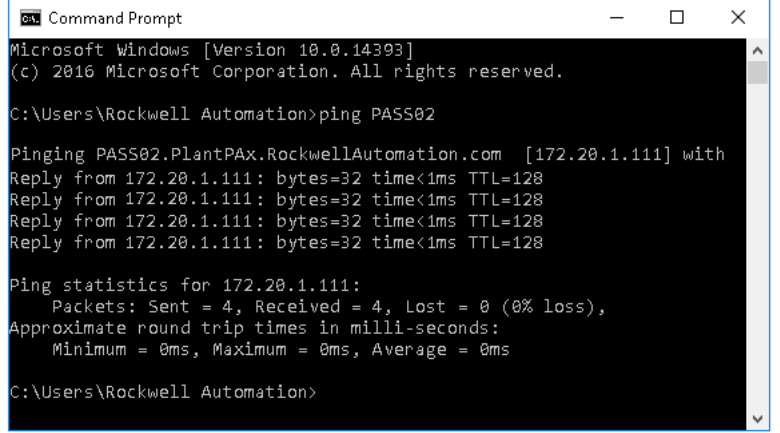

4. If your device does not respond, a 'Request Timed Out' message appears.

If the ping is successful, check your application code for proper syntax. See [page 314](#page-313-2).

Also, make sure that the firewall rules are not blocking the communication.

<span id="page-315-0"></span>*Name Resolution Evaluation*

This procedure verifies the mappings of IP addresses to host names. The steps apply if you're using a domain or a work group, with the latter explained last.

- 1. At the Command Prompt, type the NSLookup and server name and press Enter.
- 2. Type the name of the server that is being pinged.

If you receive the message 'DNS Request Timed Out', you typically do not have the Reverse Lookup Zone configured.

If the NSLookup ping provides the server name and IP address (as shown in the example), the server communication issue still exists.

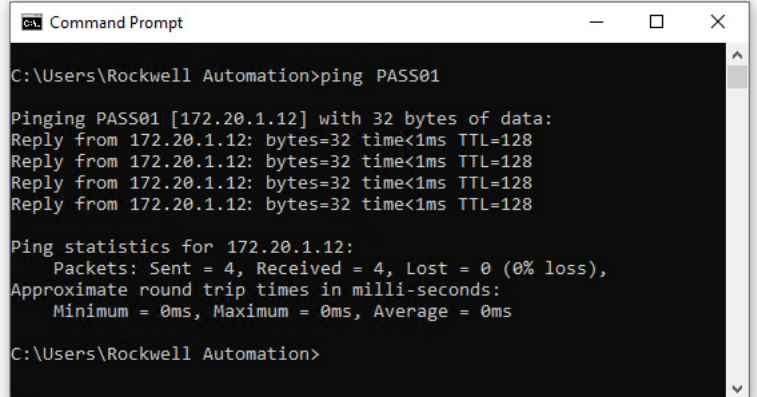

If the NSLookup ping does not provide a server name and IP address, then proceed with the following instructions on [page 316.](#page-315-1)

<span id="page-315-1"></span>To verify that components do not have duplicate IP addresses, complete these steps.

1. From a DNS server, click Tools on the main menu and choose DNS.

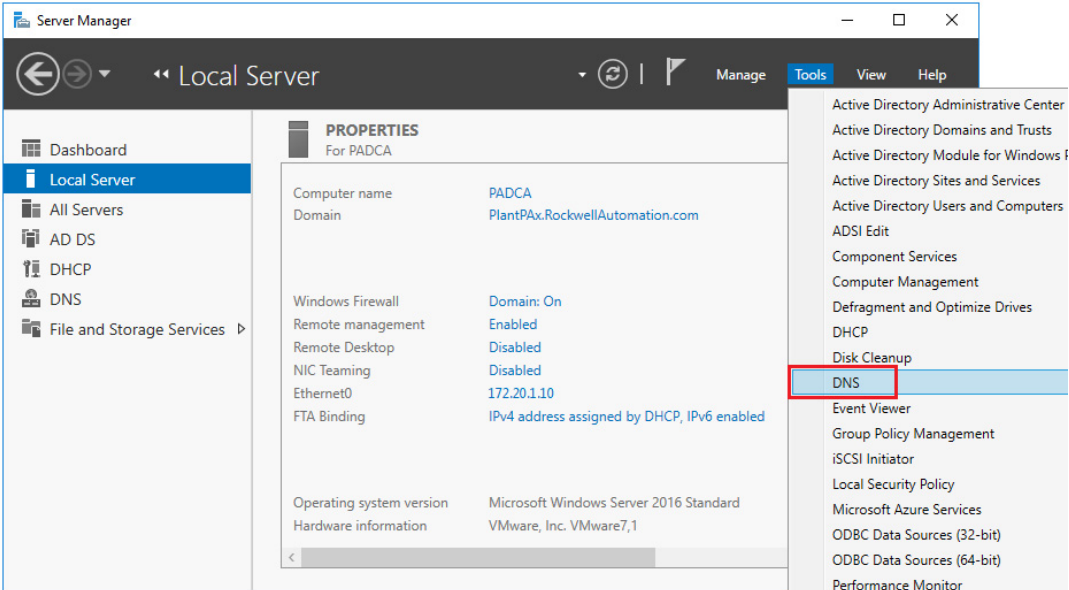

## The DNS Manager display appears.

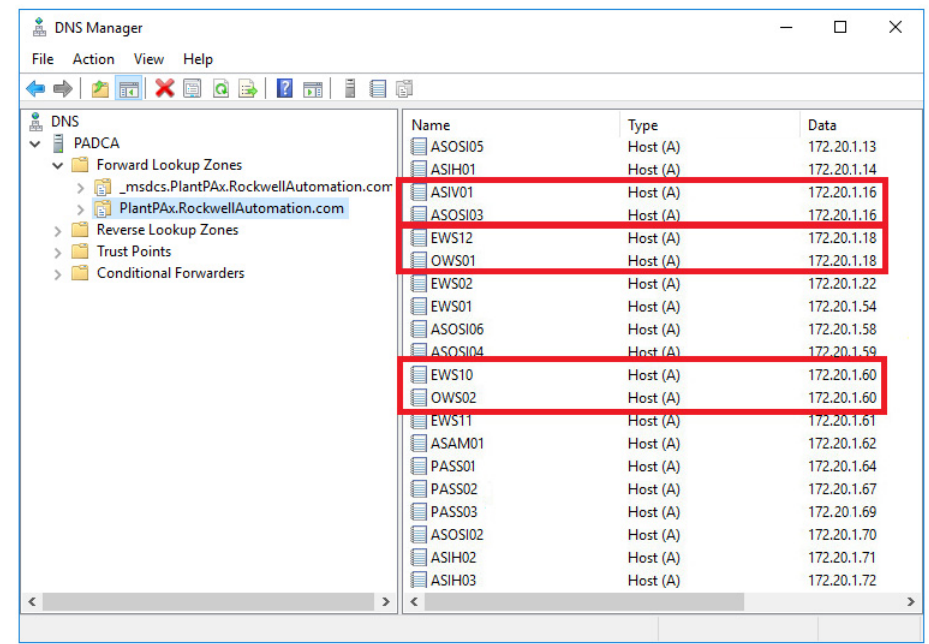

2. Verify that each name has its own IP address to make sure that you're pinging the correct server via the client.

The example DNS Manager display shows several 'bad' computer names with the same IP address.

3. If you're using a workgroup, open the hosts folder in your Windows local hard disk drive.

4. Using Notepad, open the hosts file.

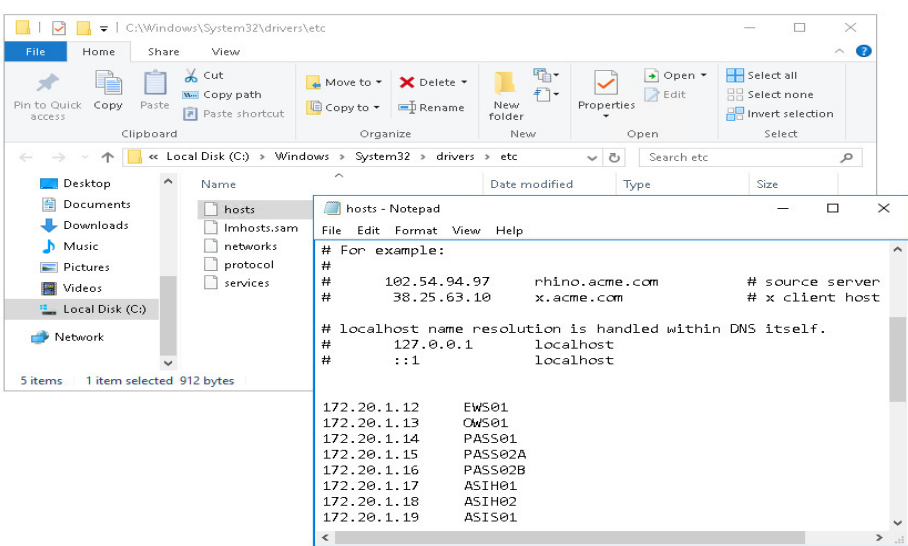

5. Verify that each name has its own IP address to make sure that you're pinging the correct server via the client.

## *Was Modification Made?*

If you found an issue and made a correction, go back and ping the client computer again.

## *Review Application Code Formatting*

If the server and controller are communicating and the problem still exists, we recommend that you check the project application code. See [page 314](#page-313-2).

#### *Contact Technical Support*

Call a Rockwell Automation technical support representative if the problem still exists. See [page 314](#page-313-0).

## **Troubleshooting Scenario: HMI Display Access is Slow**

[Figure 26](#page-318-0) shows a workflow to resolve sluggish HMI displays. To target the root cause, work through the diagnostic activities until you identify an issue.

If the issue still exists, contact Technical Support with the details that you've compiled to help with a resolution.

<span id="page-318-0"></span>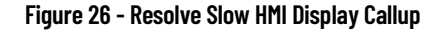

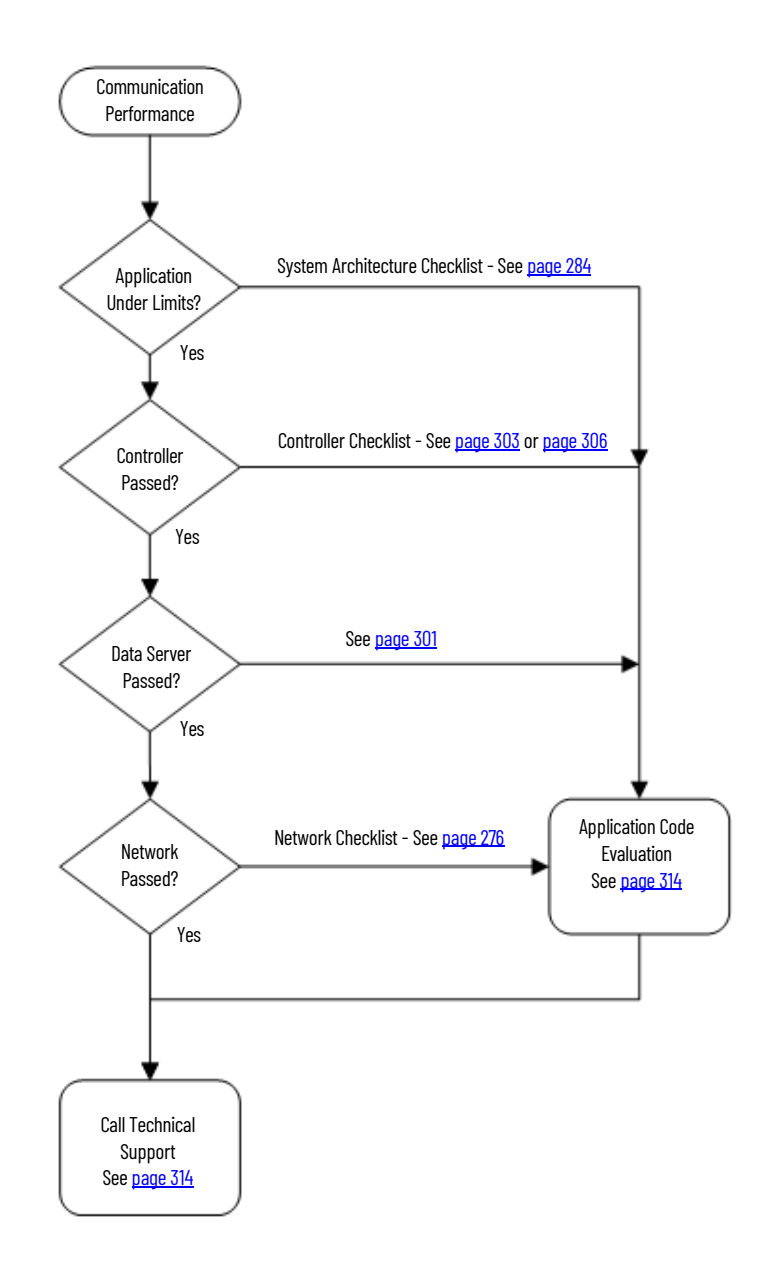

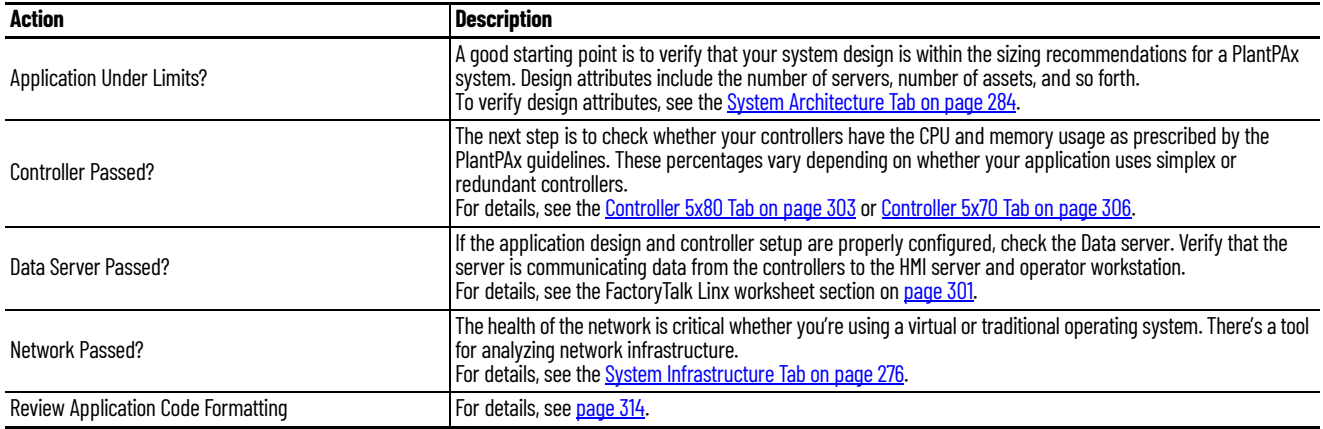

# **Notes:**

# **Rockwell Automation Support**

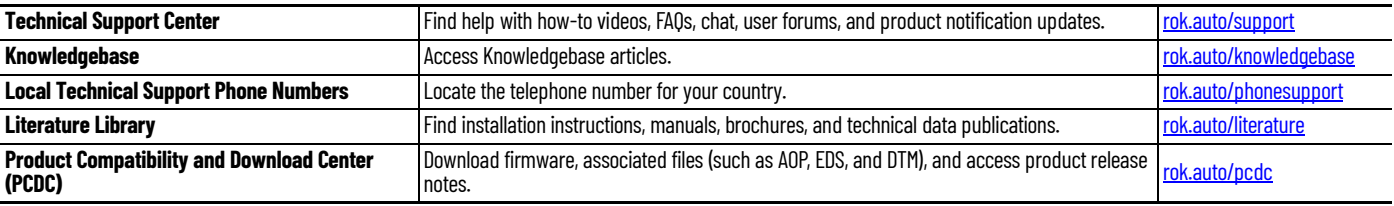

Use these resources to access support information.

# **Documentation Feedback**

Your comments help us serve your documentation needs better. If you have any suggestions on how to improve our content, complete the form at [rok.auto/docfeedback.](https://rok.auto/docfeedback)

# **Waste Electrical and Electronic Equipment (WEEE)**

At the end of life, this equipment should be collected separately from any unsorted municipal waste.

Rockwell Automation maintains current product environmental compliance information on its website at [rok.auto/pec](https://rok.auto/pec).

Allen-Bradley, expanding human possibility, AADvance, ArmorStart, CompactLogix, ControlLogix, FactoryTalk, FactoryTalk Analytics, FactoryTalk Analytics DataExplorer, FactoryTalk Analytics DataExplorer, FactoryTalk Analytic FactoryTalk Analytics DataFlow ML, FactoryTalk Analytics LogixAI, FactoryTalk eProcedure, FactoryTalk NetworkManager, FactoryTalk TeamONE, FLEX 5000, GuardLogix, Integrated Architecture, iTRAK, Kinetix, Logix 5000, MagneMotion, Pavilion8, PhaseManager, PlantPAx, PanelView, PowerFlex, PowerMonitor, Rockwell Automation, Rockwell Software, RSBizWare, RSLinx, RSMACC, SequenceManager, SMC, Stratix, Studio 5000, Studio 5000 Logix Designer, TechConnect, ThinManager,and Trusted are trademarks of Rockwell Automation, Inc.

Cisco and Catalyst are trademarks of Cisco Systems, Inc.

CIP, CIP Security, ControlNet, DeviceNet, and EtherNet/IP are trademarks of the ODVA.

ThingWorx and Vuforia are trademarks of PTC.

Microsoft, Excel, and Windows are trademarks of the Microsoft Corporation.

Trademarks not belonging to Rockwell Automation are property of their respective companies.

Rockwell Otomasyon Ticaret A.Ş. Kar Plaza İş Merkezi E Blok Kat:6 34752, İçerenköy, İstanbul, Tel: +90 (216) 5698400 EEE Yönetmeliğine Uygundur

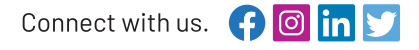

#### rockwellautomation.com

- expanding human possibility<sup>\*</sup>

AMERICAS: Rockwell Automation, 1201 South Second Street, Milwaukee, WI 53204-2496 USA, Tel: (1) 414.382.2000, Fax: (1) 414.382.4444 EUROPE/MIDDLE EAST/AFRICA: Rockwell Automation NV, Pegasus Park, De Kleetlaan 12a, 1831 Diegem, Belgium, Tel: (32) 2 663 0600, Fax: (32) 2 663 0640 ASIA PACIFIC: Rockwell Automation, Level 14, Core F, Cyberport 3, 100 Cyberport Road, Hong Kong, Tel: (852) 2887 4788, Fax: (852) 2508 1846